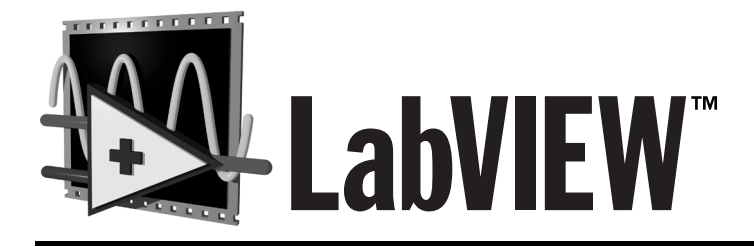

ユーザマニュアル

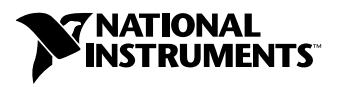

1998年7月版 製品番号 321187B-01

#### インターネットサポート

サポート電子メール: support@nni.co.jp 電子メール: info@nni.co.jp FTPサイト: ftp.natinst.com 日本語ホームページ:http://www.natinst.com/nni

Fax-on-Demand サポート (米国) 512 418 1111

#### 電話サポート (日本)

Tel: 03-5472-2981 Fax: 03-5472-2977

#### 海外オフィス

イスラエル 03 6120092、イタリア02 413091、英国01635 52354、オーストラリア03 9879 5166、 オーストリア 0662 45 79 90 0、オランダ 0348 433466、カナダ(オンタリオ) 905 785 0085、 カナダ(ケベック) 514 694 8521、韓国02 596 7456、シンガポール 2265886、スイス 056 200 51 51、 スウェーデン 08 730 49 70、スペイン91 640 0085、台湾 02 377 1200、デンマーク 45 76 26 00、 ドイツ 089 741 31 30、ノルウェー32 84 84 00、フィンランド 09 725 725 11、フランス 01 48 14 24 24、 ベルギー 02 757 00 20、ブラジル011 288 336、香港 2645 3186、メキシコ 5 520 2635

#### ナショナルインスツルメンツ米国本社

11500 North Mopac Expressway Austin, Texas 78759 USA Tel: 512 794 0100

#### 日本ナショナルインスツルメンツ(株)

〒105-0011 東京都港区芝公園2-4-1 秀和芝パークビルB館5F Tel:03-5472-2970

© Copyright 1997, 1998 National Instruments Corporation. All right reserved.

保証

お買い上げいただいたナショナルインスツルメンツのソフトウェア媒体は、材料およびソフトウェア製造上の<br>欠陥によるプログラミング命令の実行不能に対して、ソフトウェアの受領書または他の文書 (登録カード) によって立証された出荷日から90日間の保証が適用されます。上記保証期間中に、ソフトウェア媒体がプログ<br>ラミング命令を実行しない欠陥がある旨の通知がナショナルインスツルメンツに対して行われた場合、ナショナルインス<br>ラミング命令を実行しない欠陥

保証の対象としてお受けするには、いかなる機器についても工場から返品確認(RMA)番号を取得し、パッ<br>ケージの外部にその番号を明記していただく必要があります。保証期間内の部品を所有者に返却する際の費用<br>は、ナショナルインスツルメンツが負担します。

て一切責仕を負いません。<br>ナショナルインスツルメンツは、明示、暗示を問わず、ここに記載された以外の保証は行いません。特に、商人生活を特定用途に対する適合性についての保証は行いません。ナショナルインツルメンツの過失ました相害に対するユーザの賠償請求権は、ユーザが製品に支払われた金額を上限としても行注しています。データの消失、利益の逸失、製品の使用から生じた損失や、付随的または結果的に生じた損害に対して働く、データの消失、利益の逸失、製品の

#### 著作権

著作権法に基づき、ナショナルインスツルメンツ社の事前の許可なく、本書のすべてまたは一部を複写、記<br>録、情報検索システムへの保存および翻訳を含め、電子的、機械的ないかなる形式によっても複製または転載<br>することを禁止します。

#### 商標

CVI™, LabVIEW™™, National Instruments™, natinst.com™, NI-488™, NI-488.2™, NI-DAQ™, NI-VISA™, NI-VXI™, SCXI™およびVXIpc™はナショナルインスツルメンツ社の商標です。 記載された製品および会社名は該当各社の商標または商標名です。

#### ナショナルインスツルメンツ社製品を医療および臨床用に使用する際の注意

ナショナルインスツルメンツの製品は、人体の治療や診断の用途に適した信頼性を保証することを目的とした部品および試験を使用して設計されておりません。ナショナルインスツルメンツの製品を医療用または臨床用に使用した場合、製品の故障またはユーザやアプリケーション設計者の過失により、身体に害を及ぼす可能性に使用した場合、製品の故障またはユーザやアプリケーション設計者の過失により、身体に害を及ぼす可能性があります。ナショナルインスツルメンツの製品のア

## 目次

## 本書について

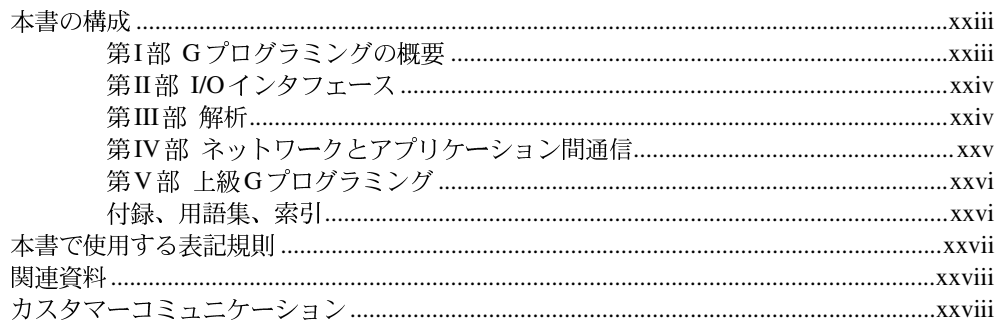

## 第1章

## 概要

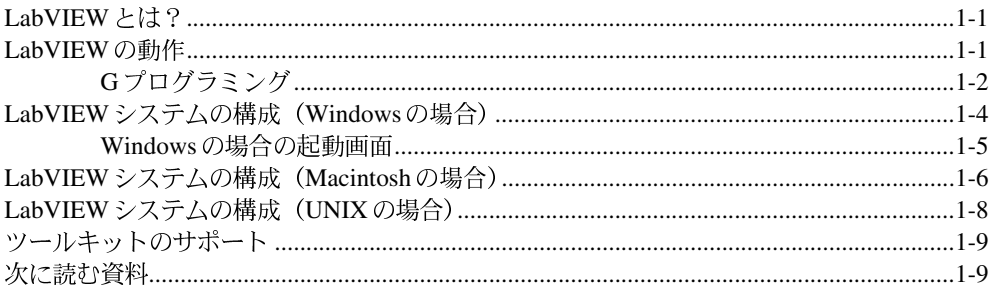

## 第1部 Gプログラミングの概要

## 第2章

## VIを作成する

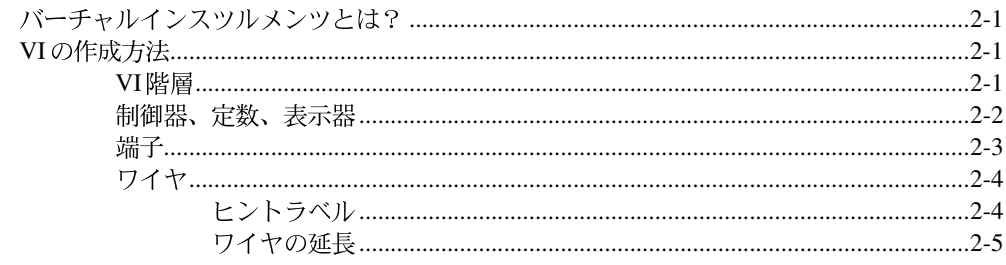

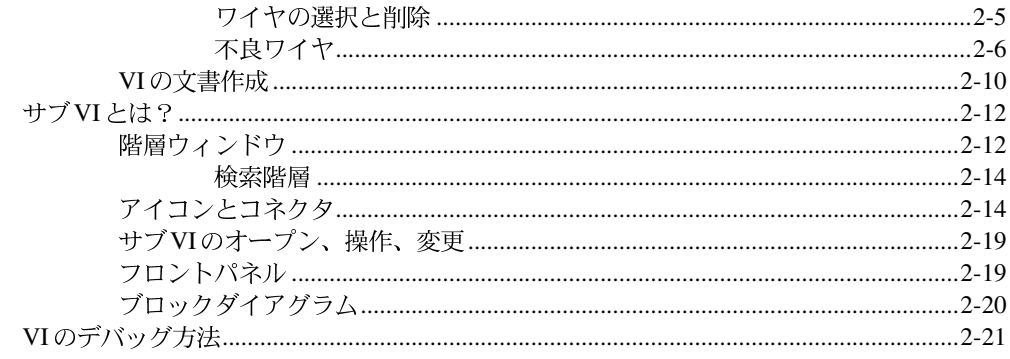

## 第3章

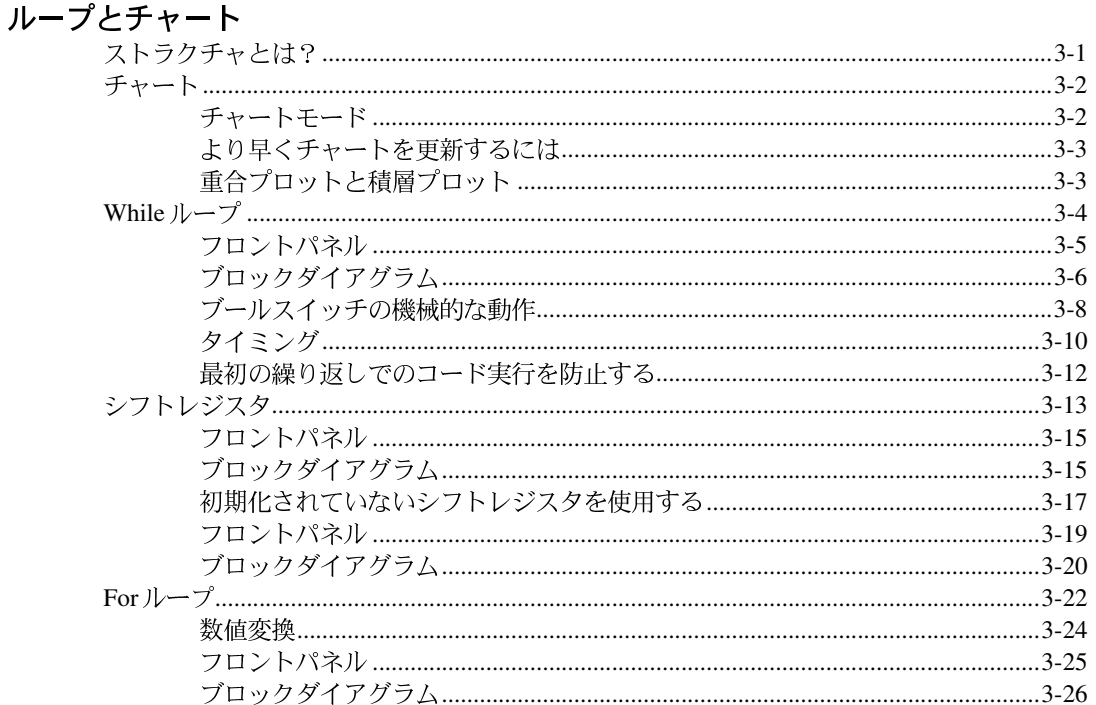

## **第4章**

## Case ストラクチャ、シーケンスストラクチャ、およびフォーミュラノード

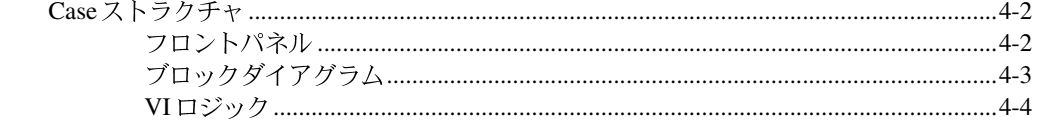

**vi** 

© National Instruments Corporation

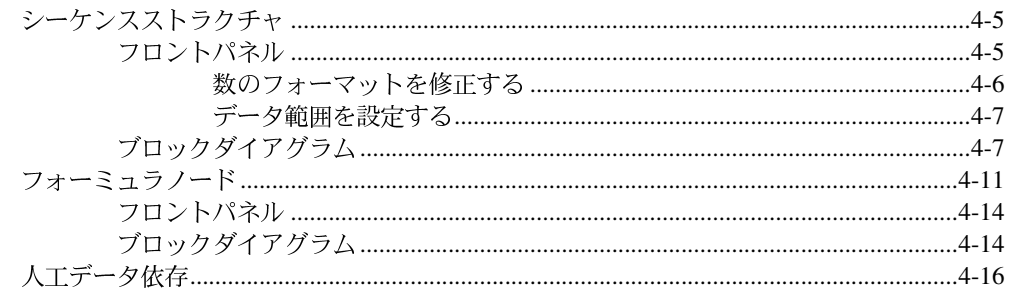

## 第5章

## <sub>・・・。」</sub><br>配列、クラスタ、およびグラフ<br><del>『阿</del>列

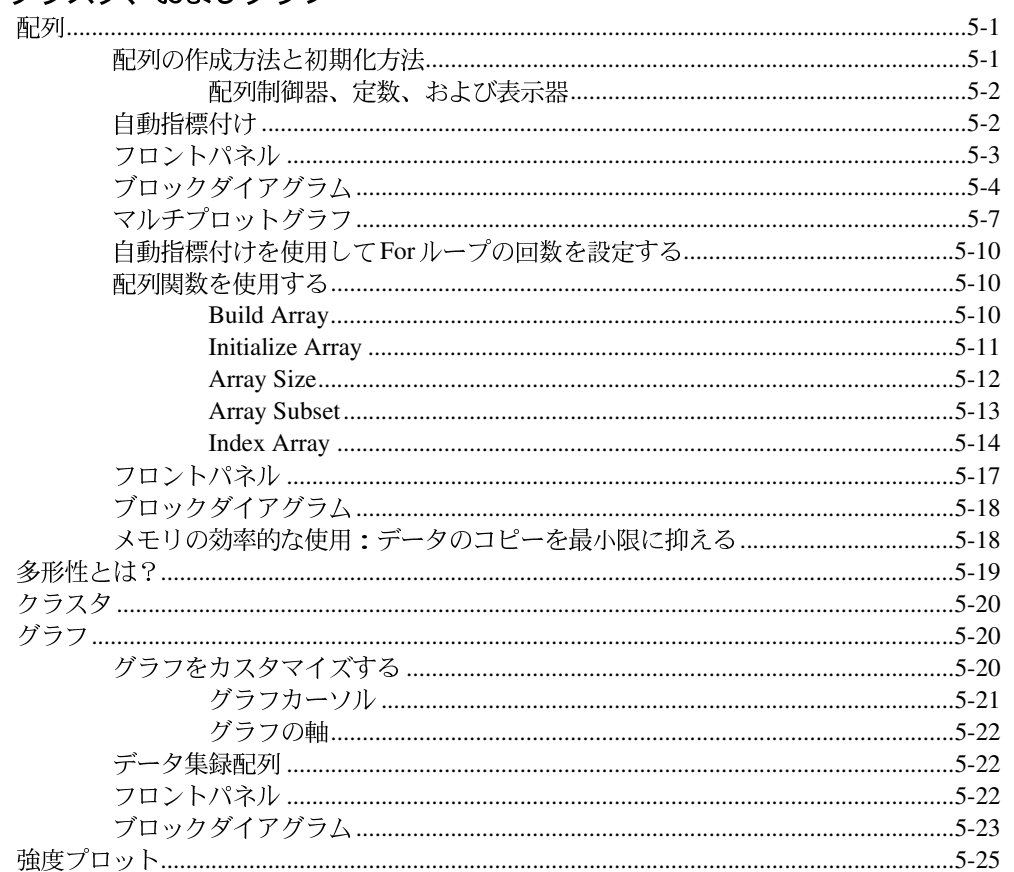

vii

© National Instruments Corporation

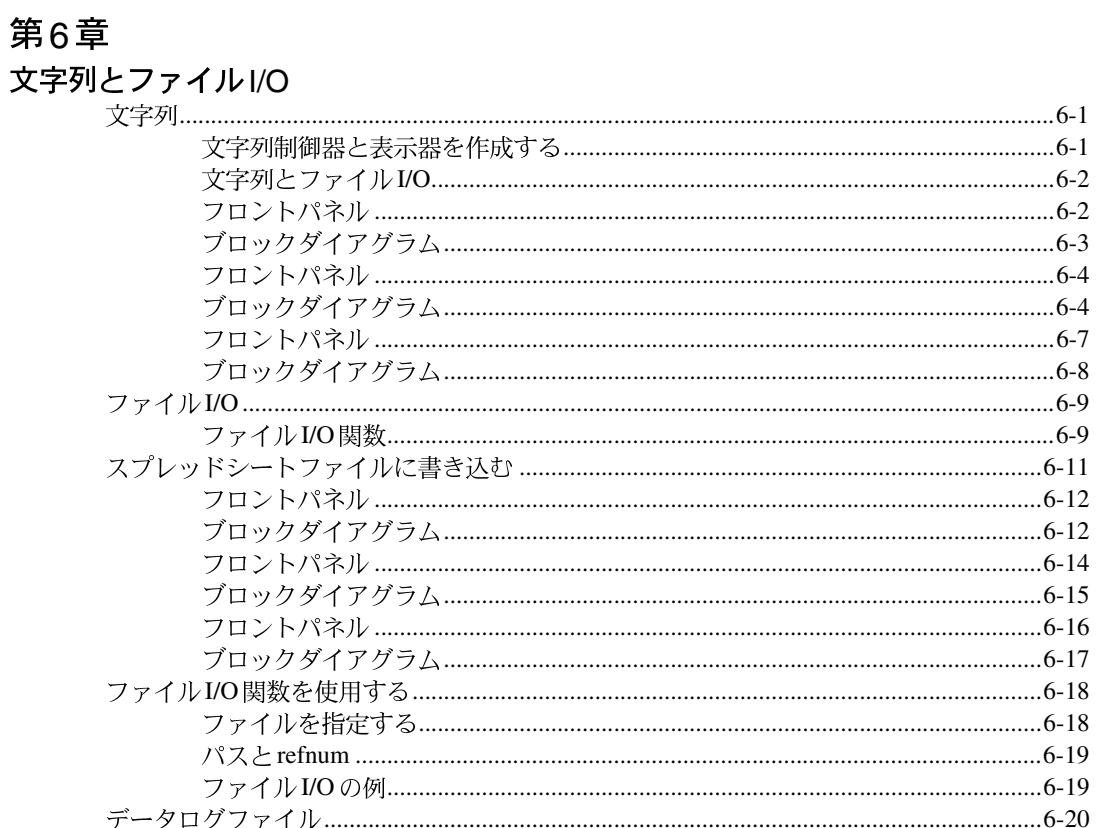

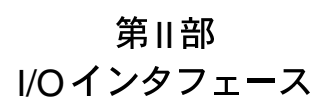

## 第7章

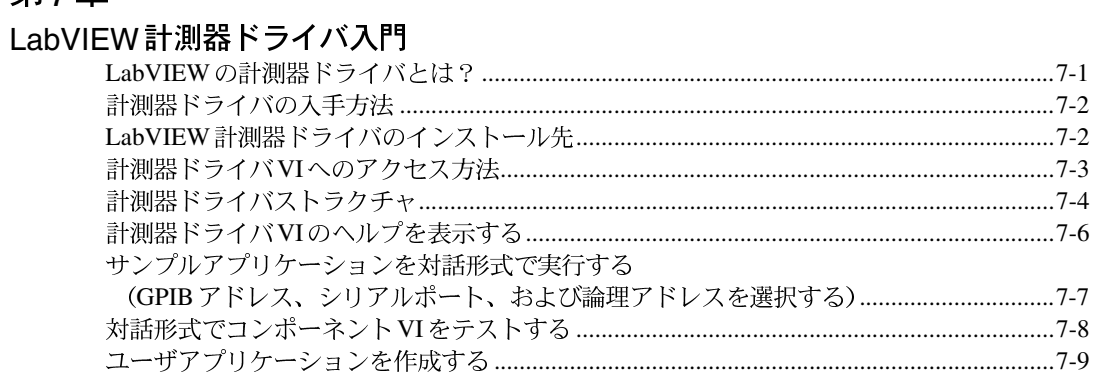

viii

LabVIEW ユーザマニュアル

© National Instruments Corporation

目次

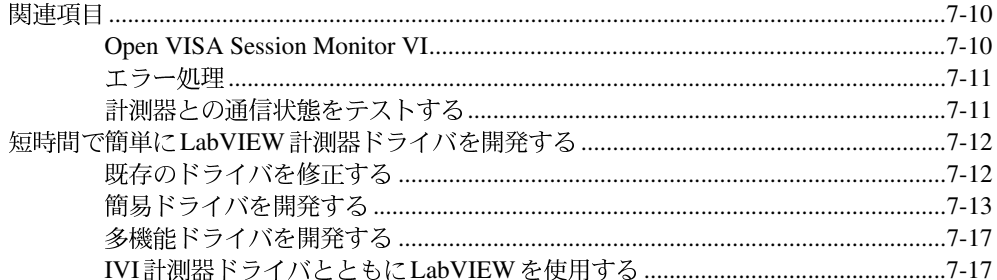

# 第8章<br>LabVIEW VISAチュートリアル

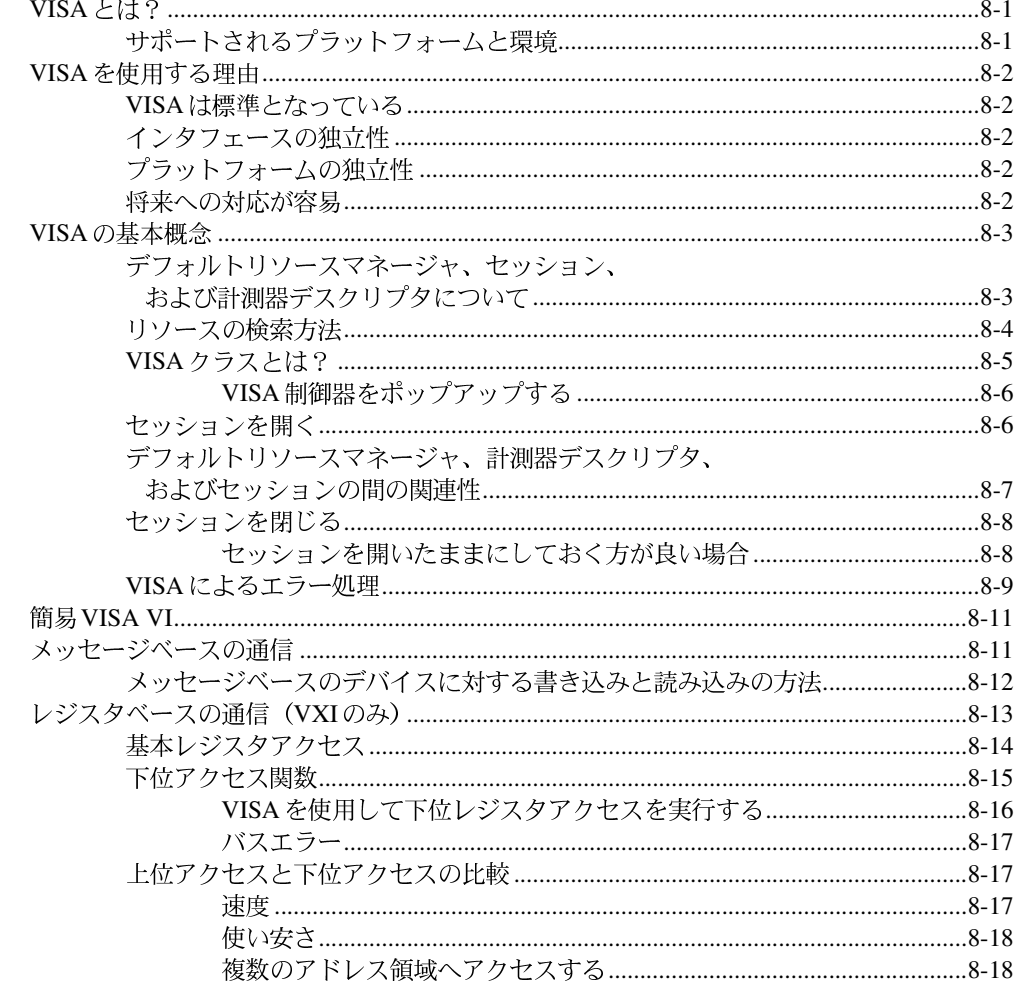

 $i\mathsf{x}$ 

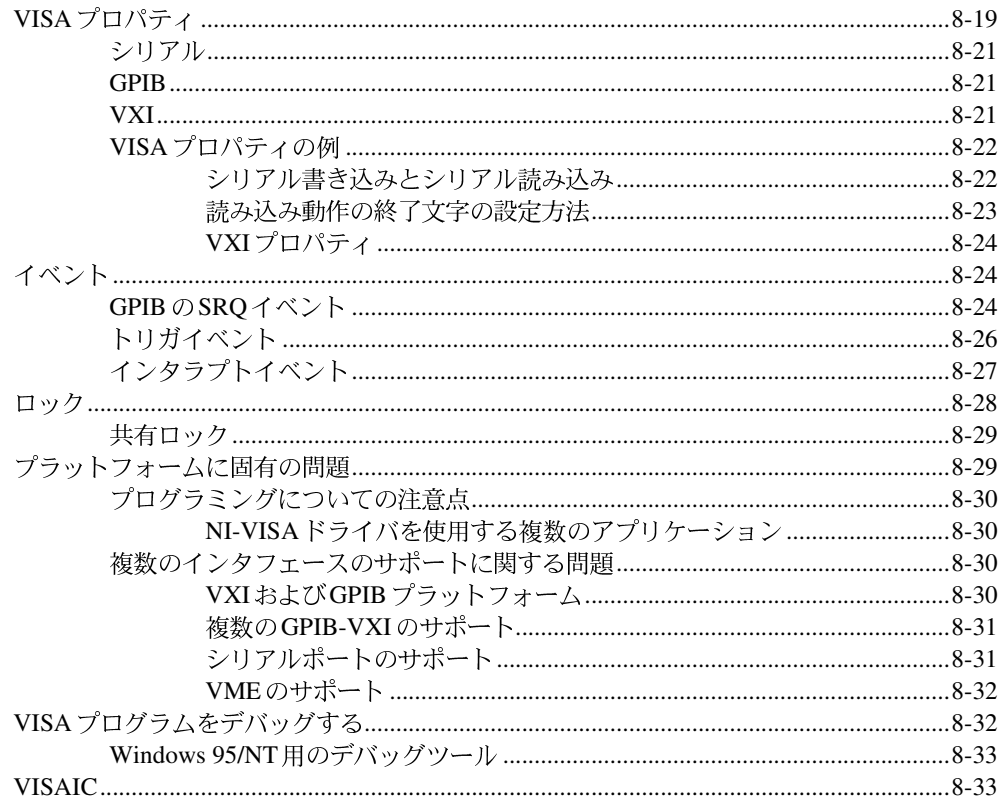

## 第9章

## LabVIEWのGPIB関数の概要

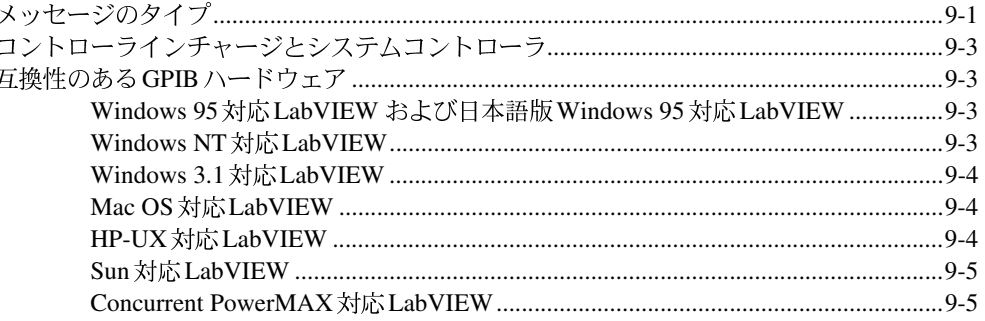

 $\mathsf{X}$ 

© National Instruments Corporation

# 第10章<br>シルアル<sup></sup>

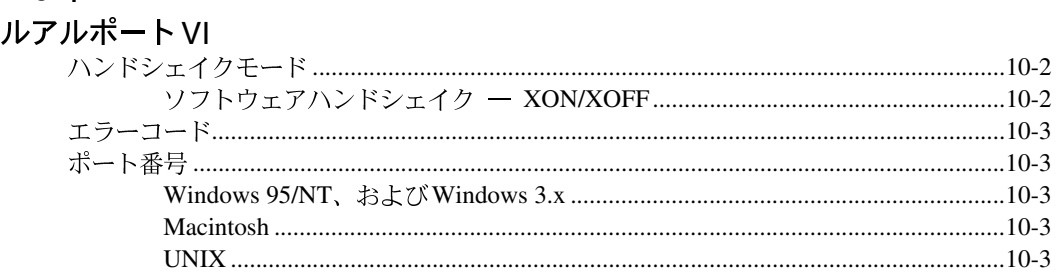

## 第Ⅲ部 解析

## 第11章

## LabVIEW における解析の概要

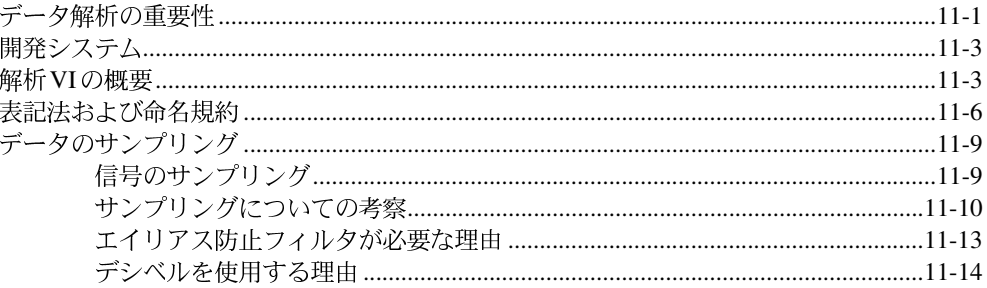

## 第12章

## 信号生成

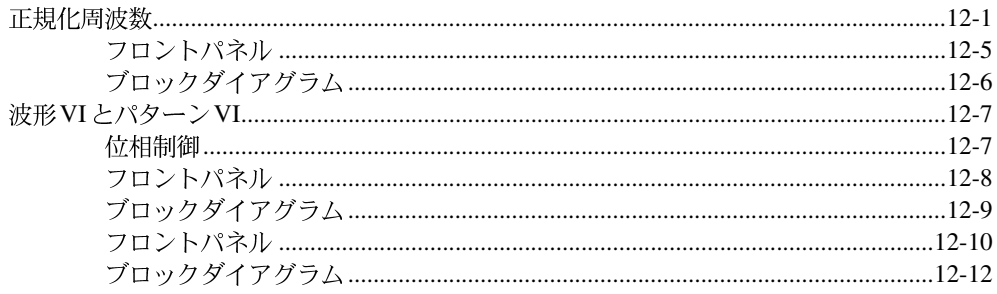

xi

© National Instruments Corporation

## 第13章

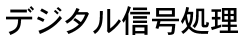

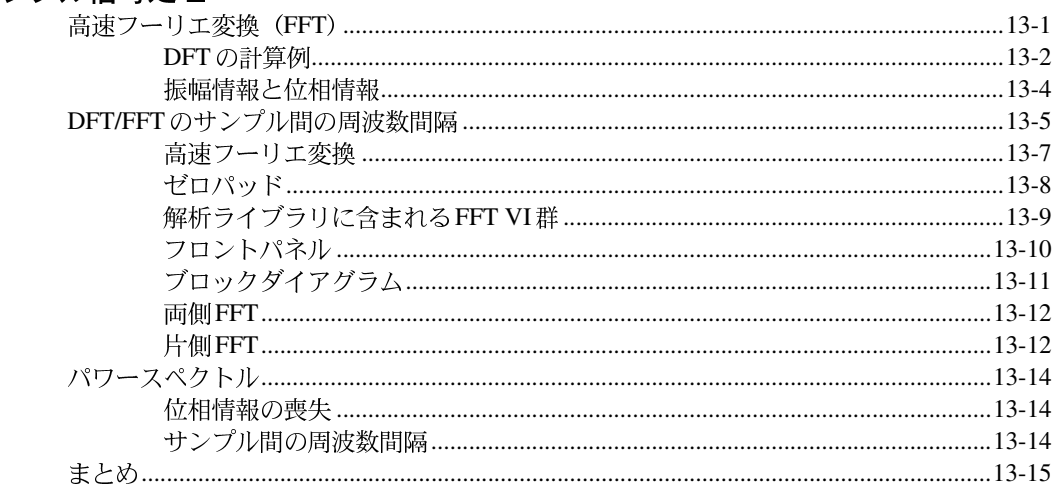

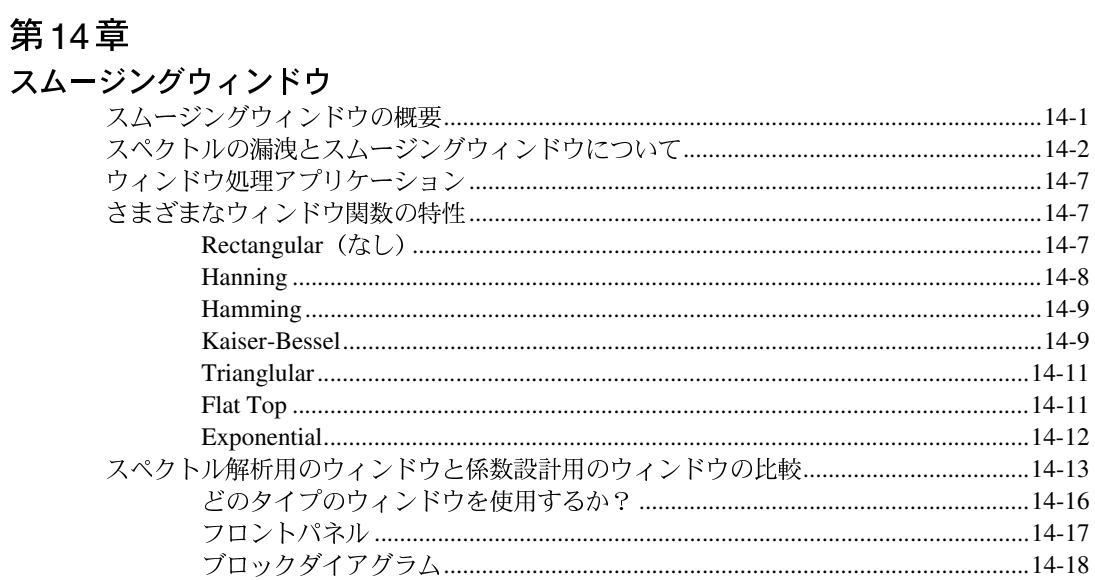

xii

© National Instruments Corporation

目次

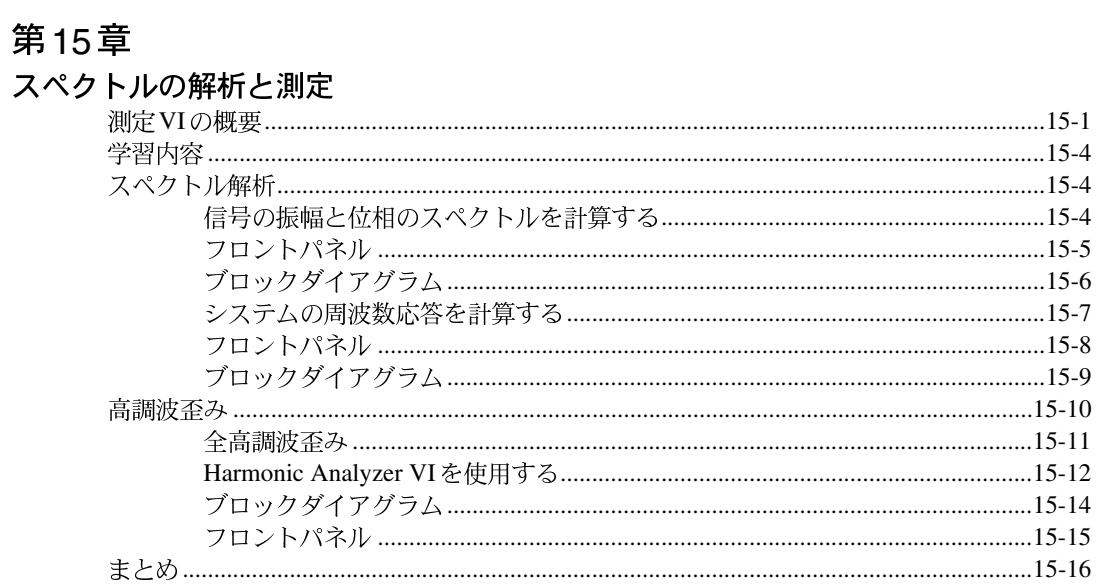

## 第16章

## フィルタ処理

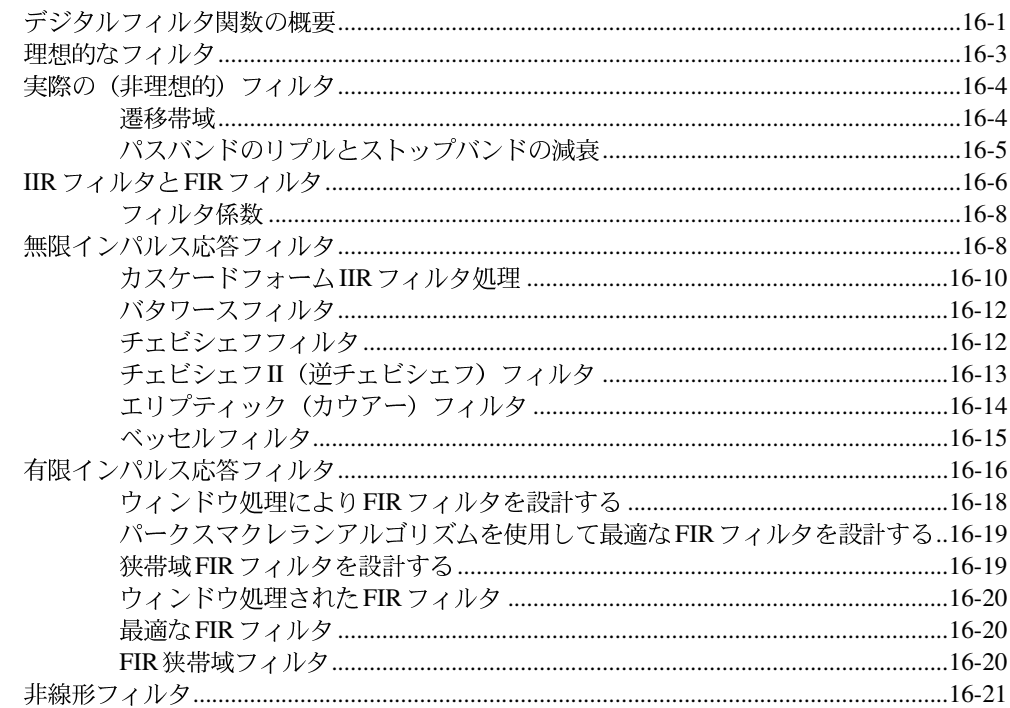

© National Instruments Corporation

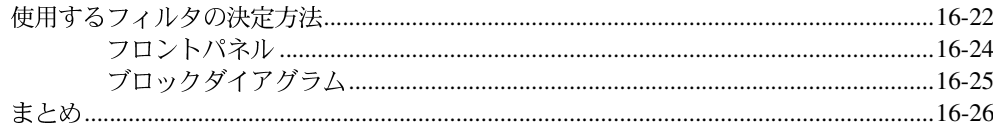

## 第17章

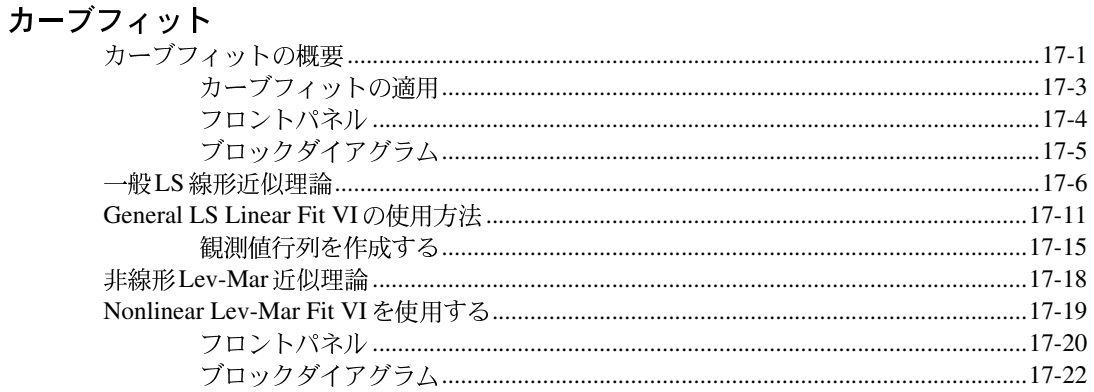

## 第18章

## 線形代数

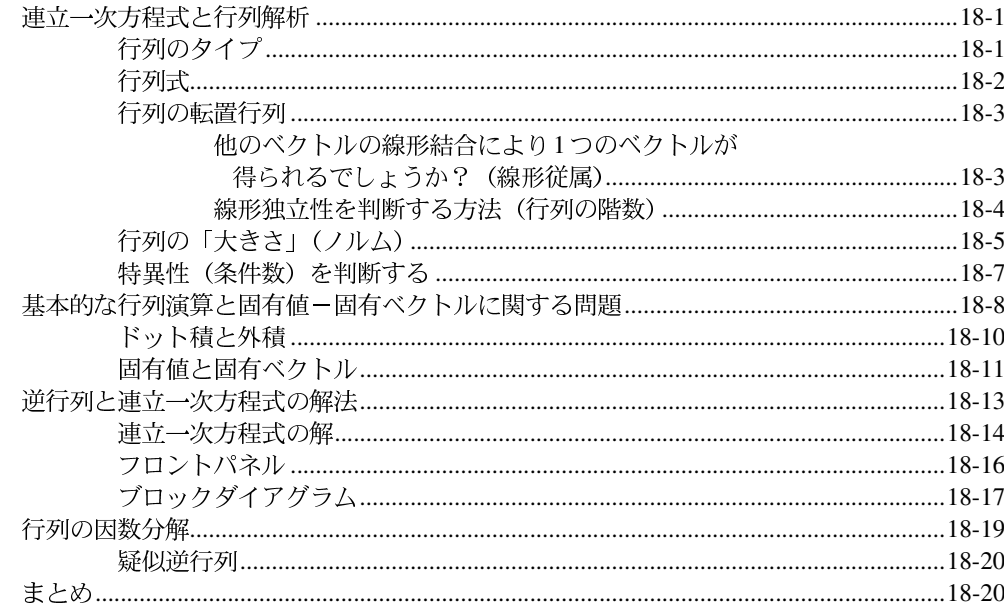

xiv

© National Instruments Corporation

## 第19章

## 確率と統計

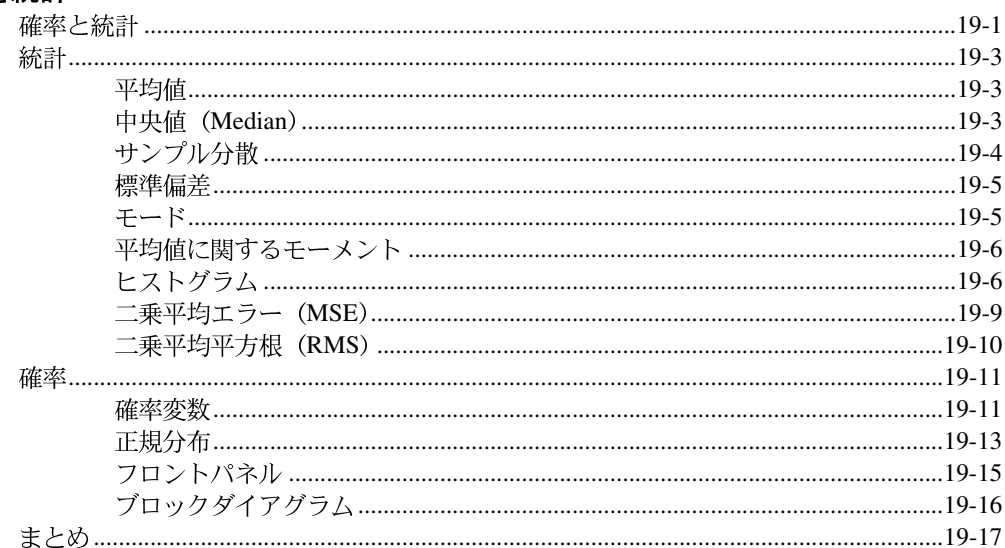

# 第IV部<br>ネットワークとアプリケーション間通信

## 第20章

## 通信の概要

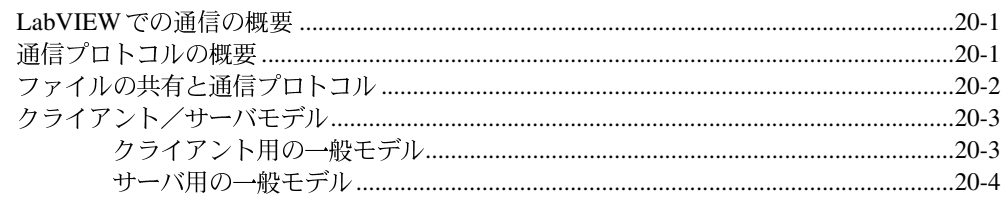

## 第21章

## **TCPとUDP**

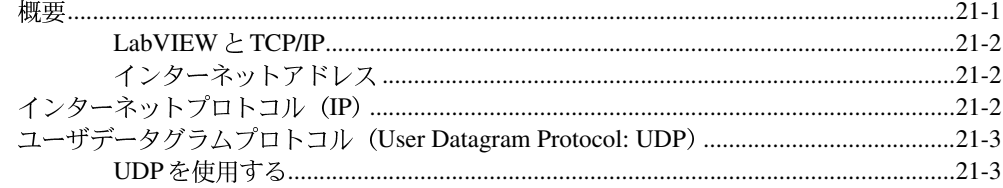

© National Instruments Corporation

XV

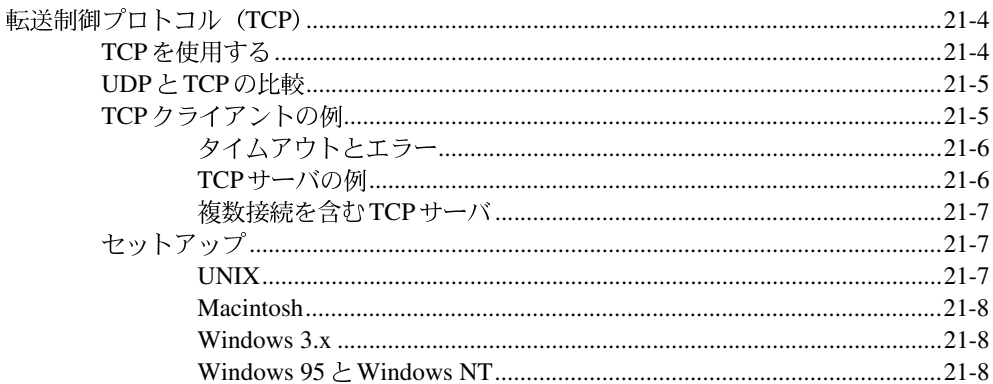

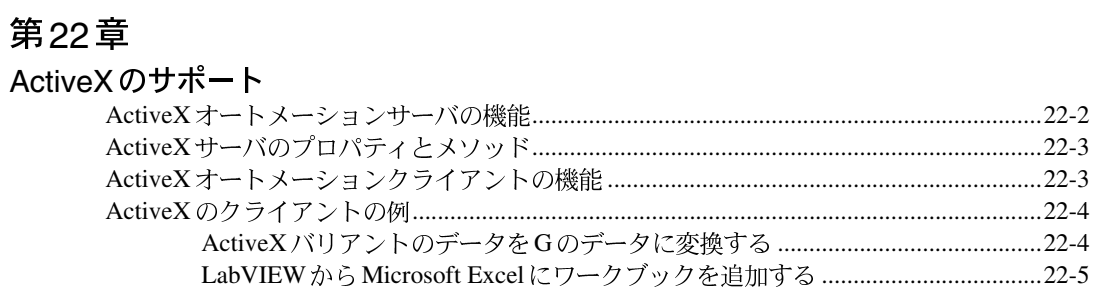

## 第23章

# DDE を使用する<br><sub>DDE の概要</sub>

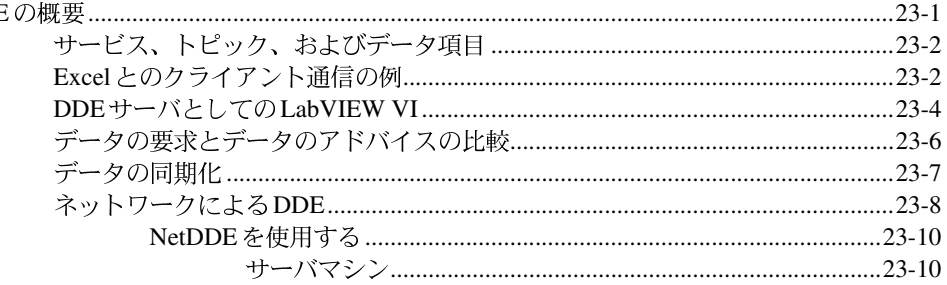

目次

LabVIEW ユーザマニュアル

© National Instruments Corporation

## 第24章

#### AppleEvent

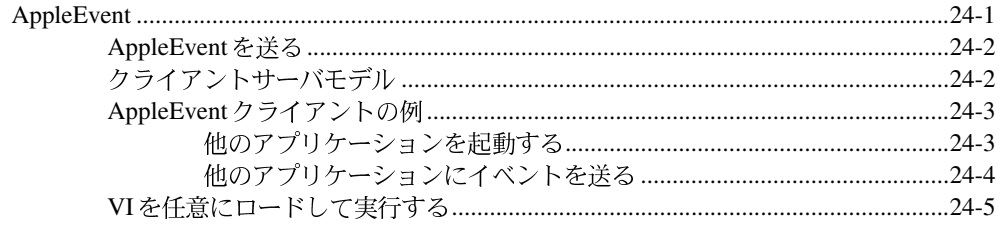

## 第25章

## プログラム間通信

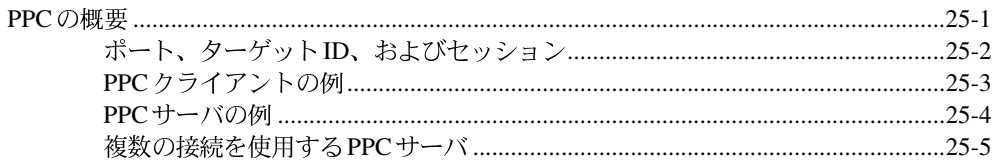

## 第V部 上級Gプログラミング

#### 第26章

#### VIをカスタマイズする

## 第27章

## フロントパネルオブジェクトの属性

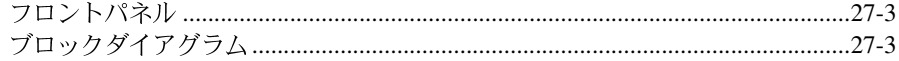

## 第28章

目次

## プログラム設計

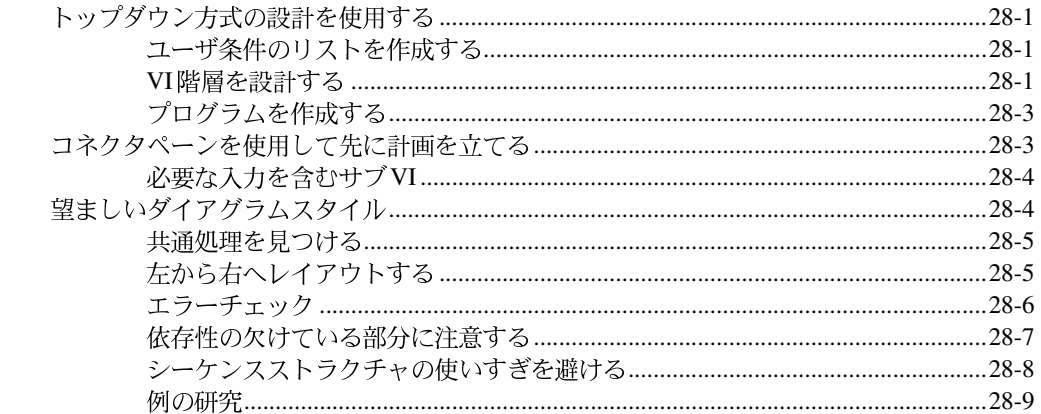

## 第29章

# 

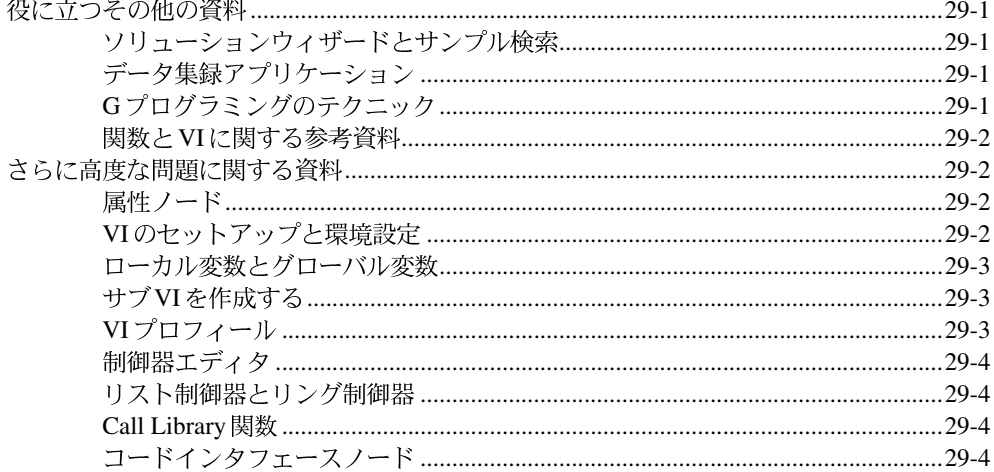

© National Instruments Corporation

xviii

## 付録、用語集、および索引の一覧

## 付録 A

解析に関する参考文献

## 付録 B

## 一般的な質問

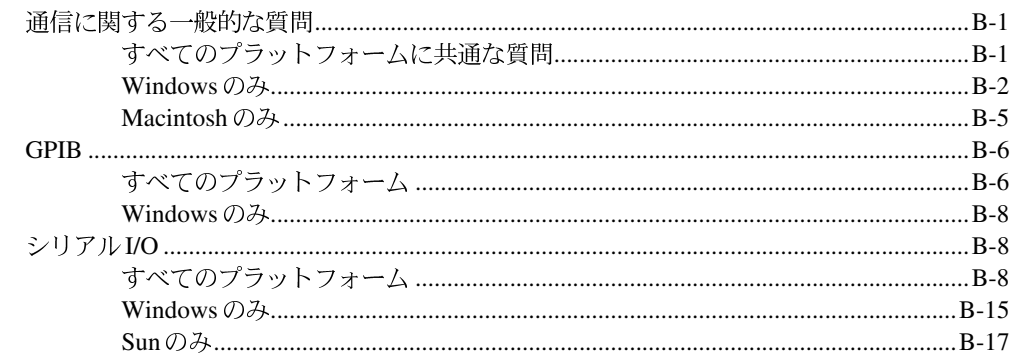

## 付録 C

カスタマーコミュニケーション

## 用語集

索引

## 図、表、および作業の一覧

## 図一覧

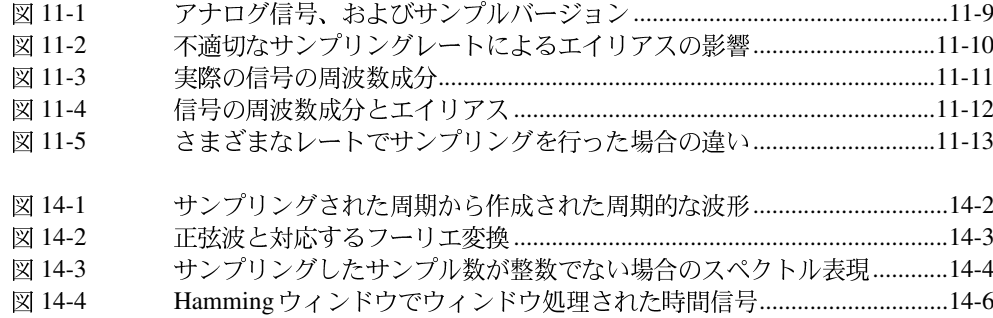

© National Instruments Corporation

xix

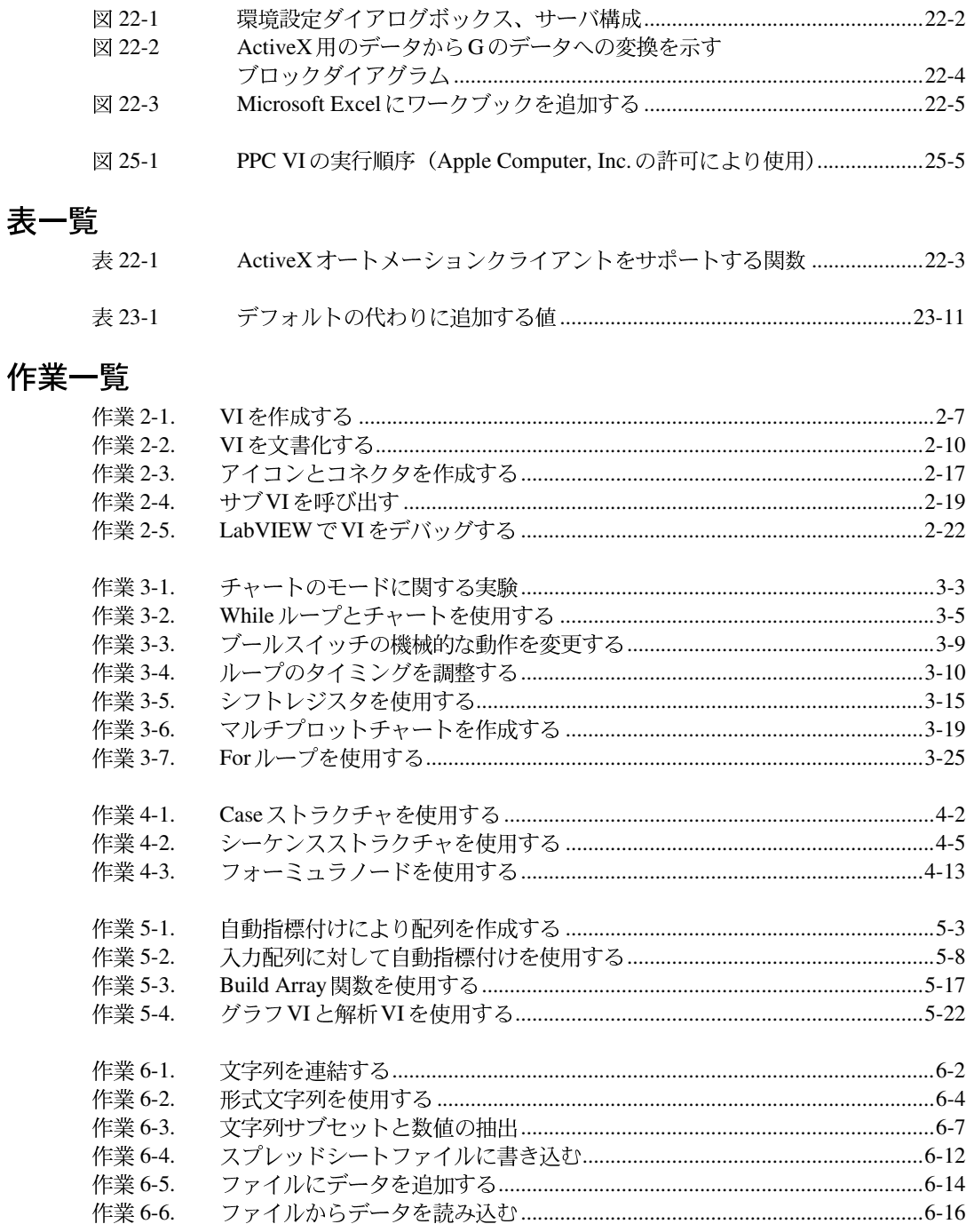

LabVIEW ユーザマニュアル

© National Instruments Corporation

**XX** 

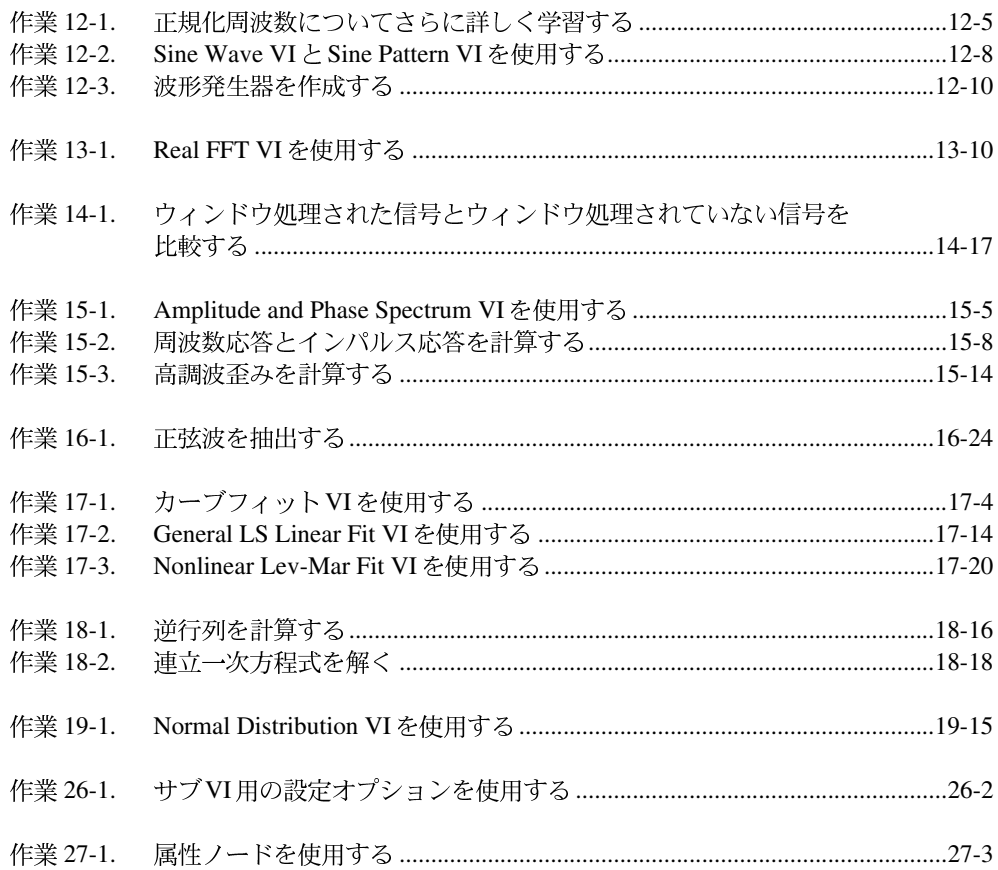

© National Instruments Corporation

## 本書について

『LabVIEW ユーザマニュアル (本書)』では、バーチャルインスツルメン ツ (VI:仮想計測器)の作成について解説します。データ入出力用のイン タフェース、LabVIEW のVIを使用して解析処理を行う方法、LabVIEW で のネットワーク処理やアプリケーション間通信についても説明します。本 書をお使いになる前に『LabVIEW リリースノート』をお読みください。

## 本書の構成

『LabVIEW ユーザマニュアル』は、次のように構成されています。

• 「第1章 概要」では、LabVIEW のユニークなプログラミング方式を紹 介し、LabVIEWを使用してプログラムの開発を始める方法について説 明します。

## 第1部 Gプログラミングの概要

第I部では、バーチャルインスツルメンツ (VI) の作成方法、VIを他のVI 内で使用する方法、ループなどのプログラミングストラクチャ、配列や文 字列などのデータストラクチャについての基本的な内容を説明します。

「第I部 Gプログラミングの概要」は、以下の章から構成されています。

- 「第2章 VIを作成する」では、ユーザインタフェースとなるフロントパ ネルや、ソースコードとなるブロックダイアグラムなどのVIを作成す る方法を説明します。作成したVIは他のVIの中で使用できます。
- 「第3章 ループとチャート」では、While ループや For ループを使用して ブロックダイアグラムの一部分を繰り返し実行する方法を示します。 この章では、複数の点を一度に1つずつチャートにグラフィック的に表 示する方法も説明します。
- 「第4章 Case ストラクチャ、シーケンスストラクチャ、およびフォー ミュラノード」では、条件付きストラクチャであるCaseストラクチャ、 実行順序を規定するためのシーケンスストラクチャ、および数学的公式 の実行をサポートするフォーミュラノードの使用方法を説明します。
- 「第5章 配列、クラスタ、およびグラフ」では、データ点のグループや 配列を1つのグラフ上に表示する方法を示します。異なるデータタイプ のグループであるクラスタを作成することで、データ点の配列だけで なくスケールパラメータもグラフに渡すことができます。
- · 「第6章 文字列とファイルI/O」では、文字列制御器と文字列表示器、お よびファイルの入出力動作の概要を説明します。

© National Instruments Corporation xxiii LabVIEW

本書について

## 第11部 I/Oインタフェース

第II部では、データ集録、GPIB、シリアル、VXIなどのデータを入出力す るためのインタフェースに関する基本的な内容を説明します。リアルタイ ムデータ集録に関する基本的な情報については、『データ集録ベーシックマ ニュアル』を参照してください。VISA (Virtual Instruments Software Architecture:仮想計測器ソフトウェアアーキテクチャ)は、GPIB、シリ アル、VXI計測器とインターフェイスするための唯一のソフトウェアライ ブラリです。特定の計測器用に特別に開発されたLabVIEWアプリケーショ ンは、計測器ドライバと呼ばれます。ナショナルインスツルメンツでは、 VISA ライブラリを使用したいくつかの計測器ドライバを提供しています が、ユーザ独自の計測器ドライバを作成することもできます。

「第II部 I/Oインタフェース」は、以下の章から構成されています。

「第7章 LabVIEW計測器ドライバ入門」では、ナショナルインスツルメン ツの計測器ドライバの作成方法と使用方法を説明します。

「第8章 LabVIEW VISA チュートリアル」では、イベント、ロック、メッ セージベースの通信、レジスタベースの通信などを使用して、共通のVISA アプリケーションを実装する方法を示します。

「第9章 LabVIEW のGPIB 関数の概要」では、GPIB の動作、およびIEEE 488 とIEEE 488.2インターフェースの違いについて説明します。

「第10章 シルアルポートVI」では、シリアル通信に影響を及ぼす重要な 要素について説明します。

## 第111部 解析

第III部では、データ解析、信号処理、信号発生、線形代数、曲線近似、確 率、統計に関する基本的な内容を説明します。

「第III部 解析」は、以下の章から構成されています。

- 「第11章 LabVIEWにおける解析の概要」では、サポートされている機 能、表記法と命名法に関する規則、サンプリング信号の方法など、す べての解析アプリケーションに適用される概念を紹介します。
- 「第12章 信号生成」「第12章 信号の発生」では、標準周波数を使用し て信号を発生する方法、およびシミュレーションによる関数発生器の 作成方法を説明します。
- 「第13章 デジタル信号処理」では、高速フーリエ変換 (Fast Fourier Transform: FFT) と離散フーリエ変換 (Discrete Fourier Transform: DFT)の違いを説明します。
- 「第14章 スムージングウィンドウ」では、ウィンドウを使用してスペク トルの漏洩を防ぎ、集録された信号の解析を改善する方法を説明します。

LabVIEW ユーザマニュアル インタイム National Instruments Corporation

- 「第15章 スペクトルの解析と測定」では、振幅と位相のスペクトルの 測定方法、スペクトルアナライザの開発方法、全高調波歪み (THD) の測定方法を示します。
- 「第16章 フィルタ処理」では、無限パルス応答フィルタ (IIR)、有限 パルス応答フィルタ (FIR)、非線形フィルタを使用して、信号から不 必要な周波数成分を除去する方法を説明します。
- 「第17章 カーブフィット」では、データセットから情報を抽出してデー 夕傾向に関する記述を作成する方法を示します。
- 「第18章 線形代数」では、行列演算と解析の実行方法を説明します。
- 「第19章 確率と統計」では、確率と統計に関するいくつかの基本概念 を説明し、実際の問題解決におけるこれらの概念の使用方法を示しま す。

## 第IV部 ネットワークとアプリケーション間通信

第IV部では、ネットワークとアプリケーション間通信に関する基本的な内 容を説明します。

「第IV部 ネットワークとアプリケーション間通信」は、以下の章から構成 されています。

- 「第20章 通信の概要」では、LabVIEWにおけるネットワークとアプリ ケーション間通信の扱いについて紹介します。
- 「第21章 TCPとUDP」では、通信制御プロトコル (Transmission Control Protocol: TCP)、インターネットプロトコル (Internet Protocol: IP)、およびインターネットアドレスに関する基本的な概念を説明します。
- 「第22章 ActiveX のサポート」では、LabVIEW を ActiveX サーバとクラ イアントにする方法を示します。ActiveXは、OLE自動通信と同じです。
- 「第23章 DDE を使用する」では、動的データ交換 (Dynamic Data Exchange : DDE) を使用してWindows アプリケーションとの間でデー 夕交換を行う方法を説明します。DDEは、クライアント内、サーバ内、 ネットワーク経由で使用することができます。
- 「第24章 AppleEvent」では、AppleEvent を使用してLabVIEW と他の Macintosh アプリケーションとの間でデータ交換を行う方法を示しま す。LabVIEWは、AppleEvents のサーバやクライアントにすることが できます。
- 「第25章 プログラム間通信」では、プログラム間通信 (Program-to-Program Communication: PPC) を使用して、LabVIEW と他のMacintoshアプリケーションとの間でデータ交換を行う方法を 説明します。

© National Instruments Corporation XXV XXV LabVIEW ユーザマニュアル

本書について

## 第V部 上級Gプログラミング

第V部では、VIのカスタマイズ、フロントパネルオブジェクト、VI、 LabVIEW のプログラム制御について説明し、複雑なアプリケーションの 設計に関するヒントを示します。

「第V部 上級Gプログラミング」は、以下の章から構成されています。

- 「第26章 VIをカスタマイズする」では、VI設定... やサブVIノード設定 ... を使用して、実行時のVIの外観や動作をカスタマイズする方法を示 します。
- 「第27章 フロントパネルオブジェクトの属性」では、属性ノードと呼 ばれるオブジェクトについて説明します。属性ノードとは、制御器や 表示器の外観や機能特性を制御する特殊なブロックダイアグラムノー ドです。
- 「第28章 プログラム設計」では、プログラム作成時に使用するテクニッ クを説明し、プログラミングスタイルについてのガイドラインを示し ます。
- 「第29章 次に学習すべき内容」では、アプリケーションを正しく作成 するために使用可能なリソースについて説明します。

## 付録、用語集、索引

- 「付録 A 解析に関する参考文献」では、LabVIEW で解析 VI を作成する 際に参考となる資料の一覧を示します。これらの参考資料には、解析 ライブラリに組み込まれている理論やアルゴリズムについての詳細が 示されています。
- 「付録 B 一般的な質問」には、LabVIEW のネットワーク通信、計測器 I/O、特にGPIBとシリアルI/Oについて、よくお問い合せをいただく質 問についての答えが載っています。
- 「付録 C カスタマーコミュニケーション」には、お客様からの技術的 問題点を当社が解決するための情報をお客様が収集するのに役立つ用 紙、および製品の資料に対するお客様のご意見を送っていただくため の用紙が用意されています。
- 「用語集」は、本書で使用されている用語を数字、アルファベット、五 十音順に並べ、それぞれの用語の解説を示します。略語、頭字語、メー トル法の接頭辞、ニーモニック、記号も含まれています。
- 「索引」は、本書に含まれている重要な用語や内容を数字、アルファ ベットおよび五十音順に並べ、各項目の掲載ページとともに示します。

## 本書で使用する表記規則

本書では、以下の表記規則を使用します。

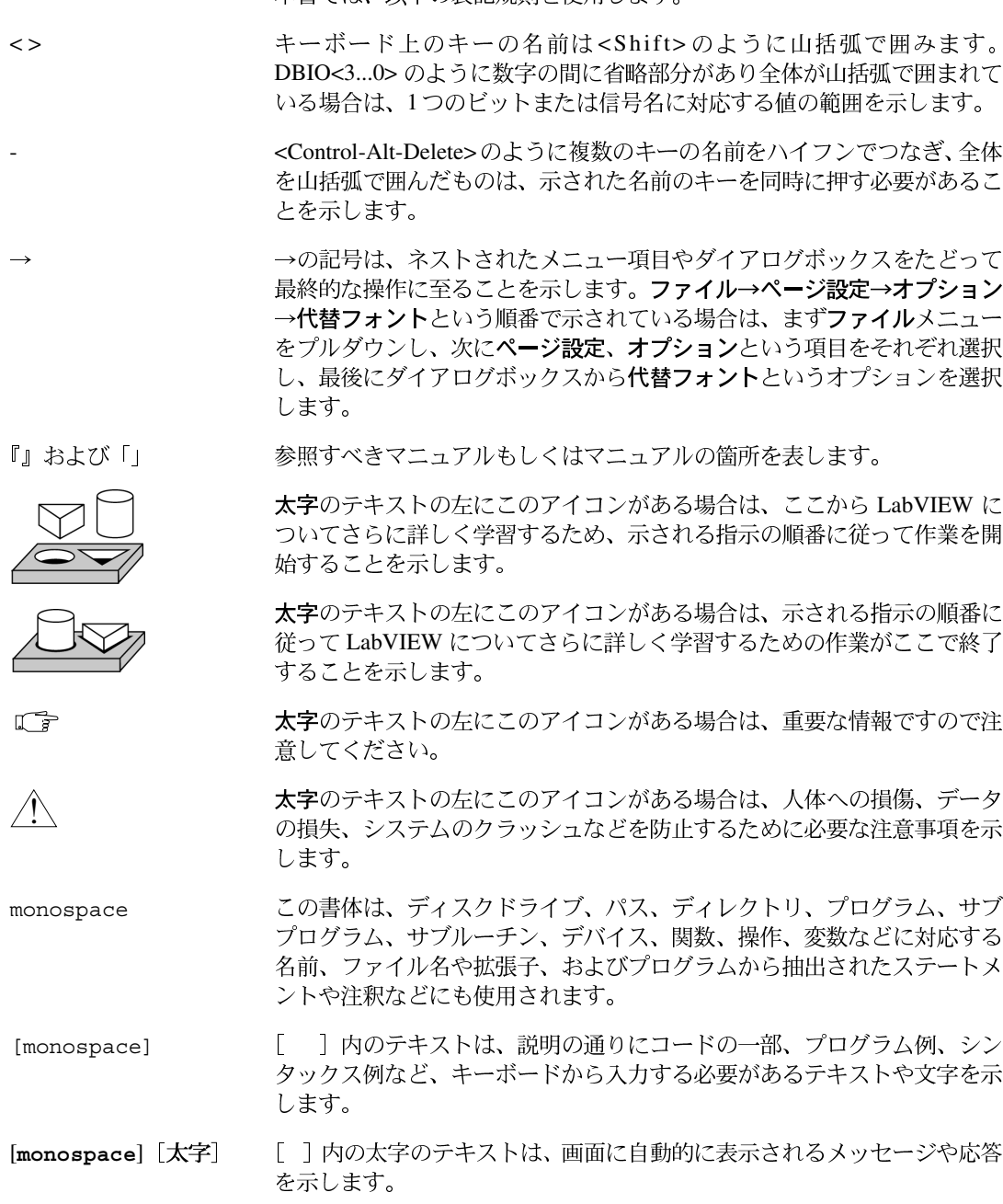

© National Instruments Corporation <br>
xxvii LabVIEW ユーザマニュアル

#### 本書について

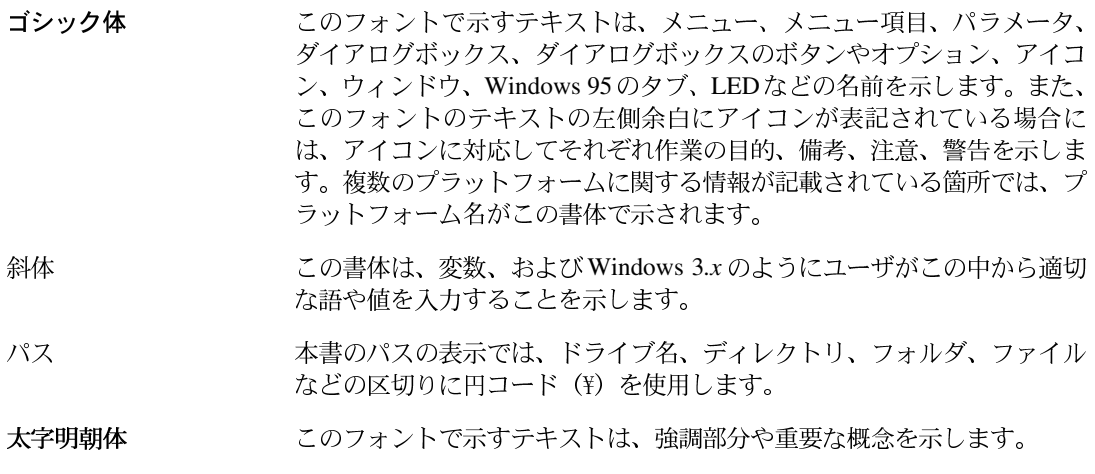

## 関連資料

『Gプログラミングリファレンスマニュアル』

『LabVIEWデータ集録ベーシックマニュアル』

LabVIEW Function and VI Reference Manual

『LabVIEW クイックスタートガイド』

『LabVIEW オンラインリファレンス』[ヘルプ→オンラインリファレンス] を選択します。

『LabVIEW オンラインチュートリアル』(Windows のみ)[LabVIEW] ダ<br>イアログボックスから起動します。

『Gプログラミングクイックリファレンスカード』

『LabVIEW 始めにお読みください(カード)』

『LabVIEWリリースノート』

『LabVIEW アップグレードノート』

## カスタマーコミュニケーション

ナショナルインスツルメンツでは、当社の製品やマニュアルに関するお客 様からのご意見をお待ちしております。当社の製品を使用して開発された アプリケーションについての情報もお寄せください。お客様のアプリケー ションに問題がある場合は、弊社がお手伝いさせていただきます。

本書について

お客様からのお問い合わせを円滑にするため、本書の「付録Cカスタマー コミュニケーション」には、お客様のご意見やシステム構成を記入してい ただくための用紙が用意されています。

© National Instruments Corporation

xxix

# **1**

## 概要

この章では、LabVIEW を使用したユニークなプログラミング方法を紹介 します。また、LabVIEW を使用してプログラムの開発を始める方法につ<br>いても説明します。さらに、詳しい説明が参照できる他の章やマニュアル について説明します。

## **LabVIEW**

LabVIEWは、最新のC、BASIC、ナショナルインスツルメンツの LabWindows/CVIなどの開発環境とよく似たプログラム開発環境ですが、 LabVIEW とこれらのアプリケーションとの間には、重要な相違点があります。 他のプログラミングシステムではテキストベースの言語を使用してコード行を 作成するのに対し、LabVIEW ではグラフィック的なプログラミング言語Gを 使用してブロックダイアグラム形式のプログラムを生成します。

LabVIEWは、CやBASICと同様、汎用のプログラミングシステムであり、 どのようなプログラミングタスクにも対応できるよう、総合的な関数ライ ブラリが用意されています。LabVIEWには、データ集録、GPIBとシリア ル計測器の制御、データ解析、データ表示、データ記憶などのためのライ ブラリがあります。このほか、従来のプログラム開発ツールも含まれてい ますので、ブレークポイントを設定したり、実行状態を動画化してプログ ラム内のデータフローをチェックしたり、シングルステップでプログラム を動作させることができ、プログラムの開発やデバッグが一層容易に行え ます。

## **LabVIEW**

LabVIEWは汎用のプログラミングシステムですが、データ集録や計測器 制御用に設計された専用の関数ライブラリや開発ツールも備えています。 LabVIEWプログラムは、外観と動作状態が実際の計測器に似ているた め、バーチャルインスツルメンツ (仮想計測器) VIと呼ばれますが、VI は従来の言語プログラムの関数に似ています。

VIは、対話式ユーザインタフェース、ソースコードの役割を持つデータフ ローダイアグラム、上位VIからVIを呼び出せるようにするためのアイコ ン接続から構成されています。VIの構成をさらに詳しく説明すると次のよ うになります。

© National Instruments Corporation 1-1 And TabVIEW ユーザマニュアル

- · VIの対話式ユーザインタフェースは実際の計測器のパネルを模倣して いるため、フロントパネルと呼ばれます。フロントパネルには、ノブ、 押しボタン、グラフ、その他の制御器や表示器があります。マウスや キーボードでデータを入力すると、コンピュータ画面に結果が表示さ れます。
- VIは、ユーザがGで作成したブロックダイアグラムから指示を受け取り ます。ブロックダイアグラムは、プログラミングすべきテーマに対す る解答を図式的に表現したものです。また、ブロックダイアグラムは VIに対するソースコードともなります。
- · VIは、階層的なモジュール式構造になっています。VIは、最上位プロ グラムとしても、他のプログラムのサブプログラムとしても使用でき ます。他のVIに属するVIはサブVIと呼ばれます。VIのアイコンとコ ネクタはグラフィカルパラメータリストと同様に機能しますので、他 のVIからサブVIにデータを渡すことができます。

このような特徴を持つLabVIEW は、モジュール式プログラミングの概念 を採用し、この概念に従って作られています。アプリケーションを一連の タスクに分割し、さらにこれらを分割していくと、複雑なアプリケーショ ンも一連の単純なタスクに分解できます。分解されたそれぞれの部分タス クを実行するVIを作成し、これらのVIを別のブロックダイアグラムに組 み込むことで、大規模なタスクを実現できます。最終的には、アプリケー ションの機能を表現したサブVIの集合体が最上位VIの中に含まれた形に なります。

各サブVIは、アプリケーションの他の部分とは別に単体でも実行できます ので、デバッグは非常に簡単です。さらに、下位のサブVIで実行するタス クは複数のアプリケーションに共通な場合が多いため、ある種のサブVI群 を開発しておくと、ユーザが作成する複数のアプリケーションに対応でき ます。

## G プログラミング

Gは、使いやすいグラフィカルデータフロープログラミング言語であり、 LabVIEWの基本になっています。Gを使用すると、科学計算、工程の監視 と制御、試験や測定などのアプリケーションを単純化できます。そしてG はこれ以外にもさまざまなアプリケーションに使用できます。

「第I部 Gプログラミングの概要」では、Gの機能のうち、ほとんどの LabVIEW アプリケーションを始める際に理解しておくことが必要なもの について説明します。LabVIEW の機能についての詳細は、『Gプログラミ ングリファレンスマニュアル』を参照してください。

#### 第1章 概要

このマニュアルで説明しているGの基本概念の一覧を以下に示します。

- VI バーチャルインスツルメンツ (VI) には、フロントパネル、ブ ロックダイアグラム、アイコン/コネクタという3つの主要な構成要素 があります。フロントパネルは、VIのユーザインターフェイスを規定 します。ブロックダイアグラムは、ユーザがノード、端子、ワイヤを 使用して作成した実行可能なコードから構成されます。アイコン/コ ネクタを使用すると、あるVIを、別のVIのブロックダイアグラム内で サブVIとして使用できます。VIについての詳細は、「第2章 VIを作成 する」、「第26章 VIをカスタマイズする」を参照してください。
- ループとチャート Gには、サブダイアグラムを繰り返し実行するた めの2つのストラクチャ、すなわち While ループとFor ループがありま す。どちらのストラクチャも、サイズが自由に変えられる四角形となっ ています。繰り返し実行したいサブダイアグラムは、ループストラク チャの枠内に入れます。While ループは、条件端子の値がTRUE である 限り実行を続けます。Forループは、設定された回数だけ実行を繰り返 します。チャートは、トレンド情報をリアルタイムでオペレータに表 示するのに使用されます。ループとチャートについての詳細は、「第3 章 ループとチャート | を参照してください。
- Case **Case** 条件付き分岐を制御するストラクチャで、特定の入力に基づいてサブ ダイアグラムを実行します。シーケンスストラクチャはプログラムを 制御するストラクチャで、数値的な順番に従ってサブダイアグラムを 実行します。 Case ストラクチャとシーケンスストラクチャについての 詳細は、「第4章 Case ストラクチャ、シーケンスストラクチャ、およ びフォーミュラノード」を参照してください。
- 属性ノード 属性ノードは、ブロックダイアグラムの特殊なノードで あり、これを使用すると制御器や表示器の外観や機能的特性を制御で きます。属性ノードについての詳細は、「第27章 フロントパネルオブ ジェクトの属性」を参照してください。
- 配列、クラスタ、グラフ 一 配列は、同じタイプのデータ要素の集合体 であり、サイズを変更することができます。クラスタは、同じタイプ または異なるタイプのデータ要素の集合体であり、サイズは固定され ています。グラフは通常、データの表示に使用されます。配列、クラ スタ、グラフについての詳細は、「第5章 配列、クラスタ、およびグラ フ」を参照してください。

## LabVIEW システムの構成(Windows の場合)

ソフトウェアに添付されている『LabVIEW リリースノート』に説明され ていますが、インストールが完了した時点で、LabVIEW ディレクトリに は以下のファイルが含まれています。

- LabVIEW.EXE これがLabVIEWのプログラムです。LabVIEWを起動 するには、このプログラムを起動します。
- vi.lib ディレクトリ GPIB、解析、データ集録 (DAQ) 用など、 LabVIEW に付属する VI のライブラリが入っています。これらの大部 分は、関数パレットから使用できます。
- examples ディレクトリ サンプルの入った多数のサブディレクト リがあります。またこのディレクトリには、サンプルに関するガイド として機能する readme.vi というVIも入っています。
- serpdrvとdaqdrv これらのファイルはそれぞれ、シリアルポート とDAQ 通信に対する LabVIEW のインタフェースの一部として機能し ます。これらのファイルは、vi.lib と同じディレクトリ内になければな りません。
- resourceディレクトリ
	- labview.rsc. lvstring.rsc. lvicon.rsc LabVIEW $77^{\circ}$ リケーションで使用されるデータファイル
	- (Windows3.1) lvdevice.dl1 このファイルはLabVIEWに対 するタイミングサービスを提供しますので、vi.libと同じディレ クトリ内にないとLabVIEWが動作しません。
	- (Windows3.1) lvimage.dll このファイルを使用すると、さ まざまなグラフィカルプログラムを使用して作成された画像を LabVIEWがロードすることができます。
	- labview50.tlb このファイルは、LabVIEWがActiveXサーバと して機能できるようにするためのタイプライブラリです。
	- ole container.dll このファイルを使用することで、 LabVIEW はActiveX コンテナを表示、更新することができます。
	- lvwuti132.dll このファイルはソリューションウィザードで 使用され、ユーザの基準に従ってDAQおよび計測器I/Oのサンプル を作成します。
	- lvjpeg.dllおよびlvpng.dll これらのファイルは、VI文書を HTMLファイルに印刷するときにHTMLファイル内のJPEGとPNG のグラフィックス表示をサポートします。
- Cintoolsディレクトリ CのコードをLabVIEWのVIにリンクする ためのコードインタフェースノード (Code Interface Nodes: CIN)の 作成に必要なファイルが入っています。

LabVIEW ユーザマニュアル インタン インタン 1-4 の National Instruments Corporation

- visarc ファイル VISA (Virtual Instrument Software Architecture: VI ソフトウェアアーキテクチャ)に対するLabVIEWのインタフェースの 一部として機能します。VISAは、VXI、GPIB、シリアル計測器を制御 する唯一のインタフェースライブラリを提供します。
- labview.ini LabVIEW 用の構成オプションが含まれています。
- Projectディレクトリ LabVIEWのプロジェクトメニューの項目に なるファイルが含まれています。
- menus ディレクトリ 一 制御器パレットと関数パレットのストラク チャの構成に使用されるファイルが含まれています。
- Instr.libディレクトリ VXI、GPIB、シリアル計測器の制御に使 用される計測器ドライバが含まれています。ナショナルインスツルメ ンツの計測器ドライバをインストールする場合、計測器ドライバは関 数パレットに追加されますので、このディレクトリにインストールし てください。
- Helpディレクトリ ― 完全なオンラインマニュアルと、ユーザのアプ リケーションに共通なサンプルを探すのに役立つサンプル検索ヘルプ ファイルが含まれています。
- Tutorialディレクトリ LabVIEW環境の基本概念を説明した対話 式のオンラインチュートリアルを実行するのに必要なファイルが含ま れています。
- Activityディレクトリ 本書の各作業の完了時には、作成したVIを このディレクトリに保存できます。
- User.libディレクトリ ユーザが作成したVIで一般的に使用する VI はこのディレクトリに保存することができます。このディレクトリ 内のVIは関数パレットに表示されます。
- Wizardディレクトリ 一 このディレクトリはファイルメニューのソ リューションウィザードオプションを作成します。ファイルメニュー に項目を追加するには、このディレクトリを使用します。

LabVIEW は、GPIB、データ集録、VXIドライバハードウェア用のドライ バソフトウェアをインストールします。構成に関しては、『LabVIEWデー 夕集録ベーシックマニュアル』の「第2章 データ集録ハードウェアをイン ストールして構成する」、『VXI VI Reference Manual』、および本書の 「第8章 LabVIEW VISA チュートリアル」を参照してください。

### Windowsの場合の起動画面

LabVIEWを起動すると、案内用のダイアログボックスが表示されます。こ のダイアログボックスからは、内容について紹介する資料、よく使用され るコマンド、クイックヒントなどに容易にアクセスできます。この案内用 ダイアログボックスを省略したい場合は、ダイアログボックス下部の

© National Instruments Corporation 
2009 - The Section Material Instruments Corporation

2015 - The Section Annual Instruments Corporation

2015 - The Section Annual Instruments Corporation

#### 第1章 概要

チェックボックスを使用してこの機能を無効にできます。この機能を有効 に戻すには、環境設定ダイアログボックスを使用します。

すべてのVIを閉じたときにも、同様のダイアログボックスが表示されま す。<mark>小さいダイアログボックス</mark>ボタンを使用すると、<mark>新規 VI、VI を開く、</mark><br>終了ボタンだけが含まれた簡易バージョンのダイアログボックスに切り替 わります。

## LabVIEW システムの構成 (Macintoshの場合)

ソフトウェアに添付されている『LabVIEW リリースノート』に説明され ていますが、インストールが完了した時点で、LabVIEW ディレクトリに は以下のファイルが含まれているはずです。

- LabVIEW これがLabVIEWのプログラムです。LabVIEWを起動する には、このプログラムを起動します。
- vi.libフォルダ GPIB、解析、データ集録(DAQ)用など、LabVIEW に付属するVIのライブラリが入っています。これらの大部分は、関数 パレットから使用できます。
- examplesフォルダ サンプルの入った多数のフォルダがありま す。またこのフォルダには、サンプルに関するガイドとして機能する readme.vi というVIも入っています。
- resource フォルダ
	- lvstring.rsrc とlvicon.rsrc LabVIEWアプリケーション で使用されるデータファイル
	- lvjpeg.libとlvpng.lib これらのファイルは、VI文書を HTMLファイルに印刷するときにHTMLファイル内のJPEGとPNG のグラフィックス表示をサポートします。
- cintoolsフォルダ CのコードをLabVIEWのVIにリンクするため のコードインタフェースノード (Code Interface Nodes: CIN) の作成 に必要なファイルが入っています。
- visarc  $777 l$   $-$  VISA (Virtual Instrument Software Architecture: VI ソフトウェアアーキテクチャ)に対するLabVIEWのインタフェースの 一部として機能します。VISAは、VXI、GPIB、シリアル計測器を制御 する唯一のインタフェースライブラリを提供します。
- Projectフォルダ LabVIEWのプロジェクトメニューの項目になる ファイルが含まれています。
- menusフォルダ 一 制御器パレットと関数パレットのストラクチャの 構成に使用されるファイルが含まれています。
### 第1章 概要

- instr.libフォルダ VXI、GPIB、シリアル計測器の制御に使用さ れる計測器ドライバが含まれています。ナショナルインスツルメンツ の計測器ドライバをインストールする場合、計測器ドライバは関数パ レットに追加されますので、このディレクトリにインストールしてく ださい。
- helpフォルダ 完全なオンラインマニュアルと、ユーザのアプリ ケーションに共通なサンプルを探すのに役立つサンプル検索ヘルプ ファイルが含まれています。
- activityフォルダ 本書の各作業の完了時には、作成したVIをこの ディレクトリに保存できます。
- user.libフォルダ ユーザが作成したVIの中で一般的に使用する VIはこのディレクトリに保存することができます。このディレクトリ 内のVIは関数パレットに表示されます。
- wizard フォルダ このディレクトリはファイルメニューのソ リューションウィザードオプションを作成します (PCI Macintoshの<br>み)。ファイルメニューに項目を追加するには、このディレクトリを 使用します。

また、LabVIEW インストールユーティリティは、GPIB やDAQ プラグイ ンボードを使用できるようにいくつかのドライバファイルもインストール します。

- System Folder: Control Panels: NI-488 INIT このコントロー ルパネルには、GPIBボード用のドライバが含まれています。これを使 用してボードを構成でき、設定の変更はほとんど必要ありません。
- Svstem Folder:Control Panels:NI-DAQ このコントロールパ ネルは、DAQドライバをメモリにロードします。これを使用すると、 DAQ ボードと SCXI モジュールの位置と動作を構成できます。
- System Folder: Extensions: NI-DMA/DSP GPIB とDAQドライ バはいずれもこの拡張機能を使用します。この機能は、データのダイ レクトメモリアクセス (DMA) をサポートし、高速なデータ転送を実 現します。この拡張機能はNI-DSPボードもサポートします。

LabVIEWは、GPIBとデータ集録ハードウェア用のドライバソフトウェア をインストールします。構成については、『LabVIEWデータ集録ベーシッ クマニュアル』の「第2章 データ集録ハードウェアのインストールと構 成」を参照してください。

# LabVIEW システムの構成(UNIX の場合)

ソフトウェアに添付されている『LabVIEW リリースノート』に説明され ていますが、インストールが完了した時点で、LabVIEW ディレクトリに は以下のファイルが含まれています。

- labview これがLabVIEWのプログラムです。LabVIEWを開始する には、このプログラムを起動します。
- vi.libディレクトリ GPIB、解析、データ集録 (DAQ) 用など、 LabVIEWに付属するVIのライブラリが入っています。これらの大部 分は、関数パレットから使用できます。
- examplesディレクトリ サンプルの入った多数のサブディレクトリ があります。またこのディレクトリには、サンプルに関するガイドと して機能する readme.vi というVIも入っています。
- serpdrv このファイルは、シリアルポート通信に対するLabVIEW のインタフェースの一部として機能します。このファイルは、vi.lib と同じディレクトリ内になければなりません。
- resourceディレクトリ
	- labview.rsc. lvstring.rsc. lvicon.rsc LabVIEW $77^{\circ}$ リケーションで使用されるデータファイル
	- lvipeg.lib と lvpng.lib これらのファイルは、VI 文書を HTMLファイルに印刷するときにHTMLファイル内のJPEGとPNG のグラフィックス表示をサポートします。
- cintoolsディレクトリ CのコードをLabVIEWのVIにリンクする ためのコードインタフェースノード (Code Interface Nodes: CIN)の 作成に必要なファイルが入っています。
- visarc  $777$   $\downarrow$   $-$  VISA (Virtual Instrument Software Architecture: VI ソフトウェアアーキテクチャ)に対するLabVIEWのインタフェースの 一部として機能します。VISAは、VXI、GPIB、シリアル計測器を制御 する唯一のインタフェースライブラリを提供します。
- Projectディレクトリ LabVIEWのプロジェクトメニューの項目に なるファイルが含まれています。
- menus ディレクトリ ー 制御器パレットと関数パレットのストラク チャの構成に使用されるファイルが含まれています。
- instr.libディレクトリ VXI、GPIB、シリアル計測器の制御に使 用される計測器ドライバが含まれています。ナショナルインスツルメ ンツの計測器ドライバをインストールする場合、計測器ドライバは関 数パレットに追加されますので、このディレクトリにインストールし てください。

LabVIEW ユーザマニュアル インタン インタン 1-8 の National Instruments Corporation

### 第1章 概要

- helpディレクトリ 一 完全なオンラインマニュアルと、ユーザのアプ リケーションに共通なサンプルを探すのに役立つサンプル検索ヘルプ ファイルが含まれています。
- ・ activityディレクトリ ― 本書の各作業の完了時には、作成したVIを<br>このディレクトリに保存できます。
- user.libディレクトリ ユーザが作成したVIで一般的に使用する VI はこのディレクトリに保存することができます。このディレクトリ 内のVIは関数パレットに表示されます。
- Wizardディレクトリ このディレクトリはファイルメニューのソ リューションウィザードオプションを作成します。ファイルメニュー に項目を追加するには、このディレクトリを使用します。
- acrobat ディレクトリ acrobat (.pdf) 形式のオンラインマニュア ルが含まれています。
- acroreadディレクトリ Adobe Acrobatリーダファイルが含まれて います。

# ツールキットのサポート

vi.lib¥addonsにインストールされたファイルは、制御器パレットと関 数パレットの最上位に自動的に表示されます。新しいツールキットでこの 機能を使用すると、インストール後のアクセスがさらに容易になります。 ツールキットでどこか他の場所にファイルをインストールしてある場合で も、addons ディレクトリにこれらを移動するとアクセスが容易になりま す。自分のVIをパレットに追加する場合は、user.libに入れるか、カス タムパレットセットに追加されることをお奨めします。

# 次に読む資料

本書は LabVIEW におけるアプリケーションの構築に関する基本的事項を 説明したものです。LabVIEW 環境に慣れるため、『LabVIEW オンライン チュートリアル』(Windows の場合のみ)、『LabVIEW クイックスタート ガイド』、および本書の「第I部 Gプログラミングの概要」を参照してく ださい。

ほとんどのLabVIEW アプリケーションは、センサや計測器に対するI/Oイ ンタフェース、フロントパネルでのデータ表示、データ解析、データ記憶、 ネットワーク経由でのデータ転送などのタスクに分割されます。これらの 各タスクについての詳細は、本書の「第II部 I/Oインタフェース」、「第III 部 解析」、「第IV部 ネットワークとアプリケーション間通信」を参照して ください。またGプログラミングのさらに高度なテクニックについては、 「第V部 上級Gプログラミング」を参照してください。

© National Instruments Corporation 
2009 1-9 LabVIEW ユーザマニュアル

### 第1章 概要

自分のアプリケーションに似たサンプルを生成したり検索する方法につい ては、ソリューションウィザード (Windows およびPCI Macintoshのみ)、 またはサンプル検索 (Windows のみ) のオンラインヘルプファイルを参 照してください。これらは、LabVIEW の起動ダイアログからアクセスで きます。

個々の関数やVIに関する詳細は、オンラインへルプを参照してください。

# 第1部

# Gプログラミングの概要

第I部では、バーチャルインスツルメンツ (VI) の作成方法、VIを別のVI 内で使用する方法、ループなどのプログラミングストラクチャ、配列や文 字列などのデータストラクチャについての基本的な事項を説明します。

「第I部 Gプログラミングの概要」は、以下の章から構成されています。

- 「第2章 VIを作成する」では、ユーザインタフェースであるフロントパ ネルや、ソースコードであるブロックダイアグラムなどのVIを作成す る方法を説明します。作成したVIは、別のVIの中で使用できます。
- 「第3章 ループとチャート」では、While ループや For ループを使用して ブロックダイアグラムの一部分を繰り返し実行する方法を示します。 この章では、複数の点を1つのチャートに一度に1つずつグラフィック 的に表示する方法も説明します。
- 「第4章 Case ストラクチャ、シーケンスストラクチャ、およびフォー ミュラノード」では、条件付きストラクチャである Case ストラクチャ、 実行順序を規定するためのシーケンスストラクチャ、および数学的公 式の実行をサポートするフォーミュラノードの使用方法を説明しま す。
- 「第5章 配列、クラスタ、およびグラフ」では、データ点のグループや 配列を1つのグラフ上に表示する方法を示します。異なるデータタイプ のグループであるクラスタを作成することで、データ点の配列だけで なくスケールパラメータもグラフに渡すことができます。
- 「第6章 文字列とファイルI/O」では、文字列の操作方法、およびASCII ファイルにこれらの文字列を書き込む方法を説明します。
- (Windows 3.1) 第1部で作成した VIは、VI ライブラリに保存する必要があります。VI 17 注 ライブラリでは、8文字を超えるファイル名を使用することができます。また、第1部 で行う作業に必要なVIは、LabVIEW¥Activity¥Activity.libのVIライブラリに あります。VI ライブラリに関する詳細は、『G プログラミングリファレンスマニュア ル』の「第2章 VIを編集する」の中の「VIを保存する」の項を参照してください。

# **2**

# **VI**

この章では、バーチャルインスツルメンツ (VI:仮想計測器) についての 基本概念を紹介し、次の内容を理解するための作業を行います。

- アイコンとコネクタの作成方法
- VIをサブVIとして使用する方法

# バーチャルインスツルメンツとは?

バーチャルインスツルメンツ(VI)は、グラフィカルプログラミング言語G におけるプログラムです。バーチャルインスツルメンツのフロントパネル のユーザインタフェースは、多くの場合実際の計測器に似ています。また、 GにはVIに似た組み込み関数も用意されていますが、これらにはVIのよ うなフロントパネルやブロックダイアグラムがありません。関数アイコン の背景は常に黄色になります。

# **VIの作成方法**

LabVIEWのアプリケーションを作成する際の重要なポイントの一つは、VI の階層的な性質をよく理解して利用することです。作成したVIは、上位の VIのブロックダイアグラムの中でサブVIとして使用することができます。

# VI 階層

アプリケーションを作成する場合、まず始めに最上位のVIアプリケーショ ンに対する入出力を定義していきます。そして、ブロックダイアグラムで の流れに従って、データに対して必要な処理を行うサブVIを作成します。 ブロックダイアグラムに多数のアイコンが含まれる場合は、これらをまと めて下位のVIにすることにより、簡潔なブロックダイアグラムになりま す。このようなモジュール方式の採用により、アプリケーションがわかり やすく、デバッグ、保守が容易になります。

他のアプリケーションと同様、自分のVIを通常のディレクトリのファイル に保存することができます。またGでは、複数のVIをVIライブラリとい う1つのファイルに保存してください。

© National Instruments Corporation 2-1 AltabYIEW ユーザマニュアル

Windows 3.1 を使用している場合は、複合的な場合について(最大 255 文 字までの)長いファイル名を使用することができますので、複数のVIは複 数のVIライブラリに保存してください。

Windows 3.1にVIを転送する必要がある場合以外は、VIライブラリを使用 しないでください。VIを個別ファイルに保存した方がVIライブラリを使 用するよりも効果的です。これは、VIライブラリを使用するよりも、ファ イルのコピー、名前変更、削除などの操作を容易に行えるからです。VIラ イブラリを使用する場合と個々のファイルを使用する場合のメリットとデ メリットについては、『Gプログラミングリファレンスマニュアル』の「第 2章 VIを編集する」の「VIを保存する」の項の一覧表を参照してください。

VIライブラリはロード、保存、開くなどの操作を行える点は他のディレク トリと同じですが、VI ライブラリは階層的ではありません。したがって、 別のVI ライブラリ内にVI ライブラリを作成することや、VI ライブラリ内 に新しいディレクトリを作成することができません。このため、LabVIEW 環境外でVI ライブラリ内のVIをリストすることはできません。

作成されたVIライブラリは、LabVIEWファイルダイアログボックスのフォ ルダアイコンの上に、VIを含むフォルダとして表示されます。通常のディ レクトリは、VIのラベルのないフォルダとして表示されます。

VI ライブラリに自分のVIを保存することはないと思いますが、VI ライブ ラリの動作については理解しておいてください。本書で進める作業では、 LabVIEW¥ActivityディレクトリにVIを保存します。これらの作業の解 答は、LabVIEW¥Activity¥solutionディレクトリに入っています。

# 制御器、定数、表示器

制御器はフロントパネル上に配置され、データを対話形式の操作でVIに入 力したりプログラムによりサブVIに入力するためのオブジェクトです。表 示器は、フロントパネル上に配置され、出力を表示するためのオブジェク トです。Gの制御器と表示器は、それぞれ、従来のプログラム言語におけ る入力パラメータと出力パラメータに似ています。制御器や表示器をフロ ントパネルに配置してブロックダイアグラム上で関数やVIに配線する方 法のほかに、ブロックダイアグラム上から制御器や表示器を直接作成する 方法もあります。このためには、ブロックダイアグラム上の関数やVIの入 力端子をポップアップして制御器を作成を選択します。これにより、正し いデータタイプの制御器が作成され、端子に配線されます。

LabVIEW 2-2 © National Instruments Corporation

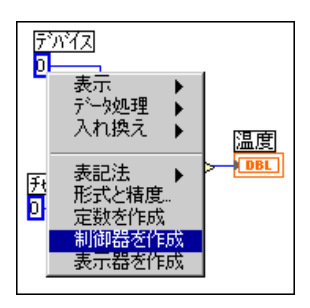

出力端子をポップアップして表示器を作成を選択すると、表示器が作成さ れその出力端子に配線されます。ブロックダイアグラム上に定数を配置し て関数やVIに配線する方法のほかに、関数やVI端子をポップアップして 定数を作成を選択する方法もあります。ブロックダイアグラムから制御器 や表示器を削除することはできません。すべてのフロントパネルオブジェ クトの場合と同様、フロントパネルに移動して位置決めツールを選択して からオブジェクトを削除する必要があります。

フロントパネル上で新しい制御器や表示器を作成するたびに、LabVIEWは ブロックダイアグラム内に対応する端子を作成します。端子の記号は、制 御器や表示器のデータタイプを示します。たとえば、DBL端子は倍精度の 浮動小数点数、TF端子はブール数、I16端子は通常の16ビット整数、ABC 端子は文字列であることを示します。G におけるデータタイプとグラ フィック上の表記法についての詳細は、『Gプログラミングクィックリファ レンスカード』を参照してください。

端子

端子は、VIや関数上でデータの受け渡しが行われる領域で、テキストベー スのプログラミング言語におけるパラメータに相当します。関数やVIの端 子に正しく配線することが重要です。アイコンコネクタを表示すると、正 しい配線を容易に行うことができます。このためには、関数またはVIを ポップアップして表示→端子を選択します。アイコンに戻すには、もう一 度関数またはVIをポップアップして表示→端子を選択します。

© National Instruments Corporation 2-3 LabVIEW ユーザマニュアル

ワイヤ

ワイヤはノード間のデータパスです。ワイヤが受け渡すデータの種類に 従って、各ワイヤは色分けされています。青いワイヤは整数を、オレンジ のワイヤは浮動小数点数を、緑のワイヤはブール数を、ピンクのワイヤは 文字列を受け渡します。ワイヤのスタイルと色に関する詳細は、『Gプログ ラミングクィックリファレンスカード』を参照してください。

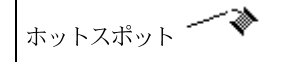

ある端子から別の端子に配線するには、配線ツールで第1の端子をクリッ クし、第2の端子にツールを移動して第2の端子をクリックします。どち らの端子から操作を始めても構いません。リールから引き出された配線部 分の先端が、配線ツールのホットスポットとなります。

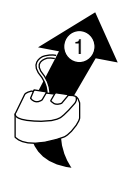

この項に出てくる配線図で、左図のマウス記号の先端の矢印はクリックす べき場所を、矢印に付けられた数字はマウスボタンを押す回数を示します。

配線ツールが端子上にある場合は端子の部分が点滅し、クリックするとそ の端子にワイヤが接続されることを示します。ある端子から別の端子に配 線ツールを動かすときは、マウスボタンを押したままにしないでください。 マウスを現在の方向に対して直角に動かすとワイヤを一度曲げることがで きます。ワイヤを何度も曲げるにはマウスボタンをクリックします。ワイ ヤの方向を変えるにはスペースバーを押します。ワイヤを固定してからマ ウスを直角に動かすには、マウスボタンをクリックします。

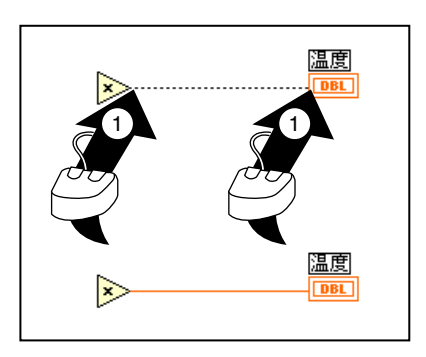

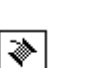

ヒントラベル

ノード端子上に配線ツールを移動すると、その端子に対応するヒントラベ ルが現れます。ヒントラベルは、各端子の名前が表示された小さい黄色の テキストラベルです。これらのヒントラベルは端子を配線するのに役立ち ます。Simple Error Handler VI の出力の上に配線ツールを移動したときに 表示されるヒントラベルを、次の図に示します。

LabVIEW 2-4 © National Instruments Corporation

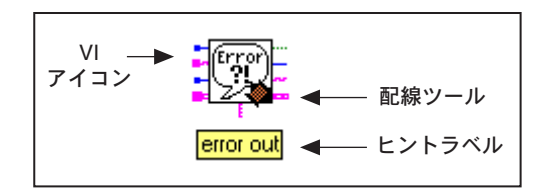

17注 配線ツールをノード上に移動すると、G はそれぞれの入力と出力を示すワイヤスタブ<br>を表示します。ノードへの入力となるワイヤスタブの先端にはドットが付きます。

# ワイヤの延長

選択されたオブジェクトを、位置決めツールを使用して新しい位置までド ラッグすると、配線されたオブジェクトを個々に、または一括して移動す ることができます。

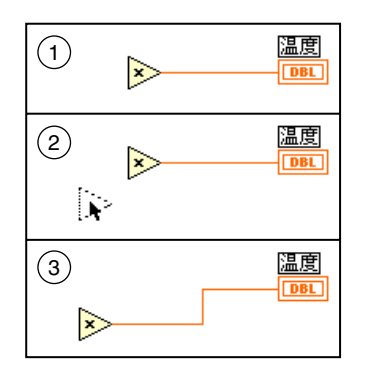

# ワイヤの選択と削除

ノードを間違って配線してしまうことがあります。このような場合は、削 除したいワイヤを選択して<Delete>を押します。横または縦方向の1本の ワイヤをワイヤセグメントといいます。3本または4本のワイヤセグメント がつながる点をワイヤ接合点といいます。ある接合点から別の接合点への ワイヤセグメント、ある端子から次の接合点へのワイヤセグメント、間に 接合点がない場合のある端子から別の端子へのワイヤセグメントはすべ て、1つのワイヤブランチに含まれます。位置決めツールでワイヤセグメ ントをクリックするとワイヤセグメントが選択されます。ダブルクリック するとブランチが選択され、3回クリックするとワイヤ全体が選択されま す。

© National Instruments Corporation 2-5 LabVIEW ユーザマニュアル

 $\blacktriangleright$ 

 $F = F$ 

 $\overline{N}$ 

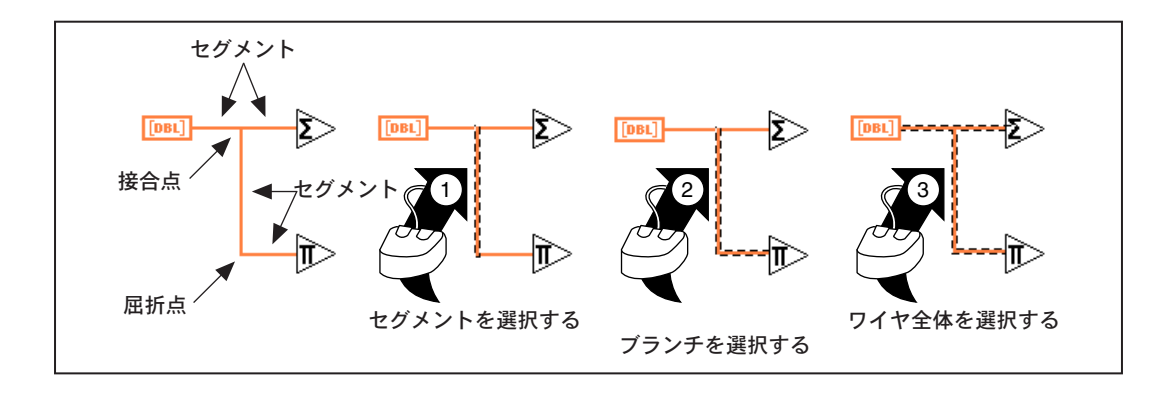

# 不良ワイヤ

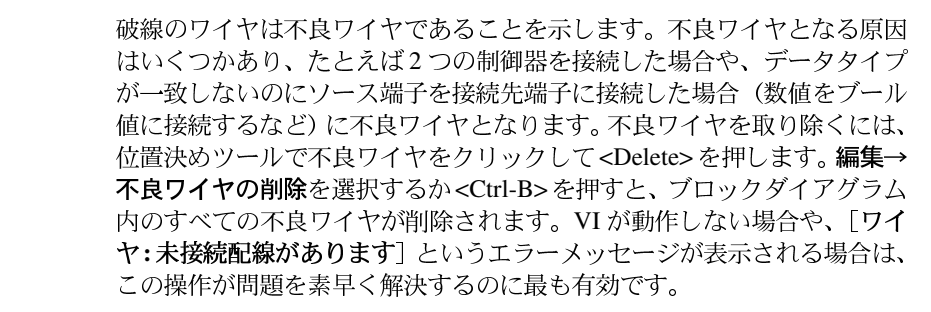

17 注 黒い破線のワイヤと点線のワイヤを混同しないでください。次の図のように、点線の ワイヤはブール値データタイプを示します。

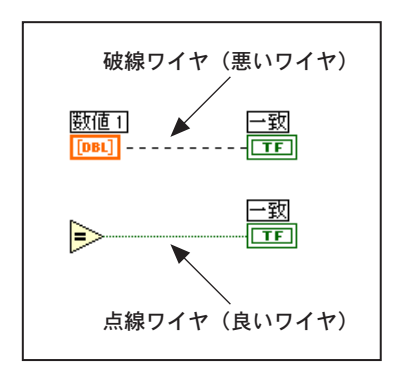

作業 2-1. VIを作成する

ここでは、VIを作成するのが目的です。

温度と体積の測定値を電圧として読み込むセンサがあるとします。 LabVIEW¥Activityディレクトリに入っているVIを使用して、ボルト単 位の温度と体積の測定をシミュレーションします。これらの測定値を華氏 温度とリットルに変換するVIを作成します。

- 1. ファイル→新規を選択して新しいフロントパネルを開きます。すべて のVIが閉じられている場合は、[LabVIEW] ダイアログボックスから 新規VIを選択します。
- 17注 制御器パレットが表示されていない場合は、ウィンドウ→制御器パレットを表示を選 択してパレットを表示します。また、フロントパネルの空白部にポップアップメニュー を表示すると、制御器パレットにアクセスできます。ポップアップメニューを表示す るにはマウスを右クリックします (Macintoshの場合は<Option>クリックします)。
	- 2. 制御器→数値からタンクを選択してフロントパネル上に配置します。
	- 3. ラベルのテキストボックスに「ボリューム」と入力し、フロントパネ ルのどこかをクリックします。
- 17 注 テキストを入力せずにテキストボックスの外側をクリックすると、ラベルが消えます。 もう一度ラベルを表示するには、制御器をポップアップして表示→ラベルを選択しま す。
	- 4. 0.0~1000.0の間のタンク体積を表示できるようにタンク表示器の目盛 りを変更します。
		- a. ラベリングツールを使用し、タンクの目盛りの「10.0] をダブル クリックしてハイライト表示にします。
		- b. 目盛りに「1000] と入力して、フロントパネルのどこかをマウス ボタンでクリックします。中間の目盛りが自動的に付けられます。
	- 5. 制御器→数値の温度計をフロントパネル上に配置します。この温度計 に温度というラベルを付け、目盛りを0~100に変更します。

© National Instruments Corporation 2-7 All the South Device of AlabVIEW ユーザマニュアル

### 6. フロントパネルは次の図のようになるはずです。

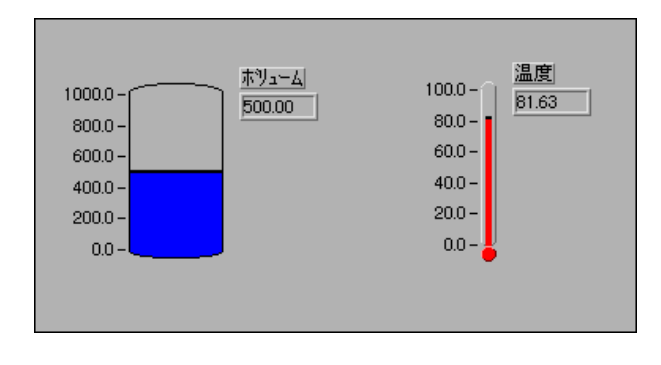

- 7. ウィンドウ→ダイアグラムを表示を選択してブロックダイアグラムを 開きます。関数パレットから以下のオブジェクトを選択し、ブロック ダイアグラム上に配置します。
- 関数パレットが表示されていない場合は、ウィンドウ→関数パレットを表示を選択し [广注 てパレットを表示します。また、ブロックダイアグラムの空白部をポップアップする と、関数パレットにアクセスできます。
	- 8. 以下のそれぞれのオブジェクトをブロックダイアグラム上に配置しま す。
	- Process Monitor (LabVIEW¥Activityディレクトリから<mark>関数→ VI を選択</mark><br>するを選択する) センサやトランスデューサから温度を示す電圧や体  $Prac$ Man h 積の値を読み込む動作をシミュレーションします。
		- Random Number Generator 関数 (関数→数値) 0~1の間の数を発生し ます。
	- Multiply 関数 (関数→数値) 2つの数値を乗じて積を返します。この作  $\gtrsim$ 業では、この関数が2つ必要です。パレットから1つをドロップし、コピー とペーストによりもう1つを作成します。
	- 数値定数 (関数→数値) ― この関数も2つ必要です。まず、パレットから  $123$ 1つをドロップします。ラベリングツールを使用して値を[10.00]に変更 し、コピーしてペーストします。
- [广注 このほかに、配線ツールを使用して関数やVIの端子をポップアップして定数を作成す<br>る方法もあります。フローティングメニューから<mark>定数を作成</mark>を選択すると、適切なデー タタイプの定数が表示されます。

Ħ

9. 関数やVIの入力と出力を表示するには、ヘルプメニューからヘルプを 表示を選択してから各関数やVIの上にカーソルをドラッグします。プ ロセスモニタVIの場合のヘルプウィンドウを次に示します。

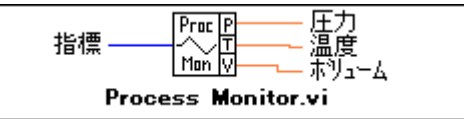

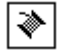

10. 次の図のように、配線ツールを使用してオブジェクトを配線します。

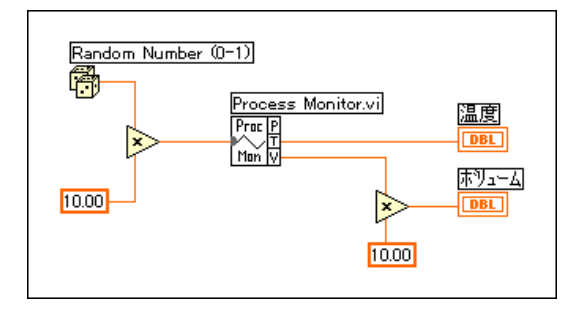

17注 ブロックダイアグラム上でオブジェクトを移動するには、ツールパレットの位置決め ツールをクリックします。

> 11. ファイル→保存を選択し、Temp & Vol.viという名前で LabVIEW¥ActivityディレクトリにVIを保存します。

रु

- 12. 実行ボタンをクリックして、フロントパネルからVIを実行します。ボ リュームと温度の値がフロントパネルに表示されるのがわかります。
- 13. ファイル→閉じるを選択してVIを閉じます。

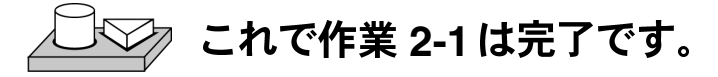

# VIの文書作成

VI を文書化するには、ウィンドウ→VI 情報を表示…を選択してVI情報ダ イアログボックスにVIについての説明を入力します。この後、ウィンドウ → VI 情報を表示…をもう一度選択すると説明を呼び出すことができます。

フロントパネルのオブジェクト (またはブロックダイアグラム上のこれら に対応する端子)の説明を編集するには、オブジェクトをポップアップし てデータ処理→説明…を選択します。

### 17 注 VIの動作中は、VIや対応するフロントパネルオブジェクトの説明を変更することはで きません。

次の図は、VIの動作中に表示されるポップアップメニューの例です。VIの 動作中は、説明を追加したり変更することはできませんが、前に入力した 情報はどれでも表示できます。

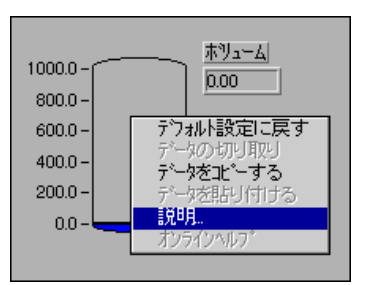

また、フロントパネルオブジェクトの説明を表示するには、ヘルプウィン ドウ(ヘルプ→ヘルプを表示)を表示してオブジェクトの上にカーソルを 移動します。

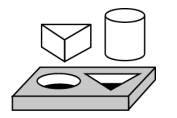

# 作業 2-2. VIを文書化する

ここでは、前に作成したVIを文書化するのが目的です。

- 1. LabVIEW¥Activity ディレクトリに入っている、作業2-1 で作成した Temp & Vol.viを開きます。
- 2. ウィンドウ→VI情報を表示…を選択し、次の図のようにVIに関する説 明を入力してOKをクリックします。

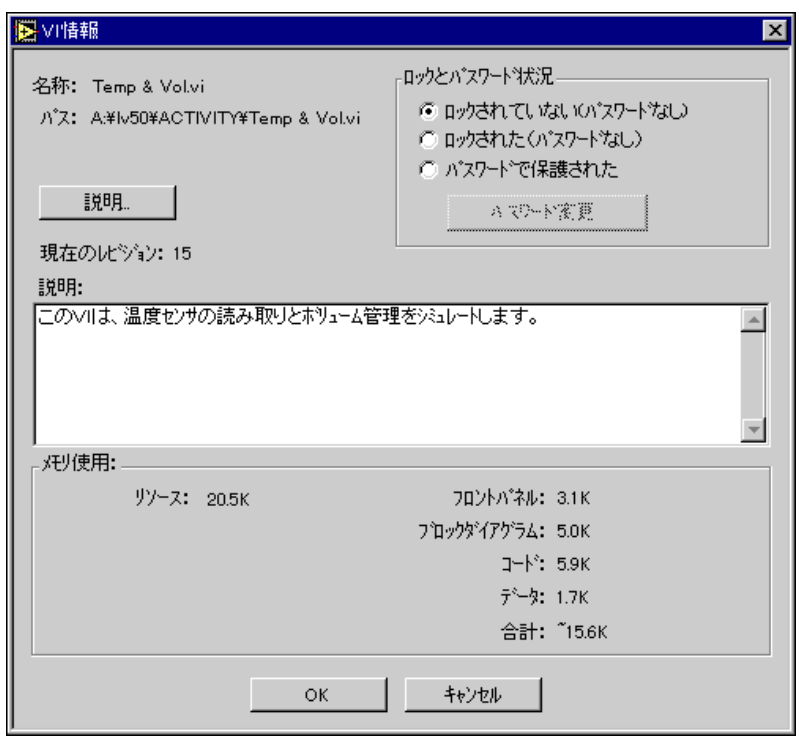

3. タンクをポップアップしてデータ処理→説明 ... を選択し、次の図のよ うに表示器に関する説明を入力してOKをクリックします。

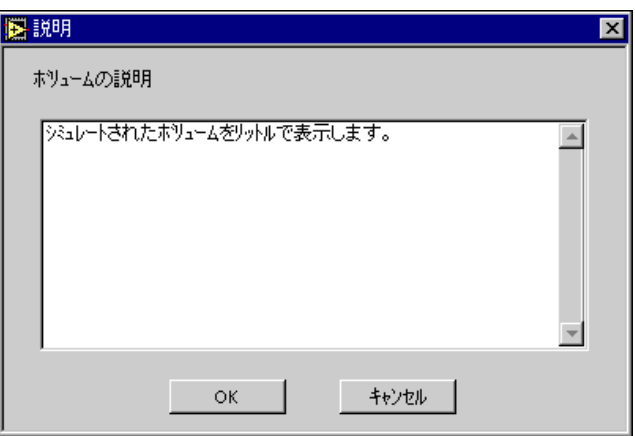

- 4. 温度計をポップアップしてデータ処理→説明…を選択し、「シミュレー ションした測定温度を表示する (℃)] という説明を入力してOKをク リックします。
- 5. ヘルプメニューからヘルプを表示を選択します。ボリューム、温度の 順にカーソルを移動します。入力した説明がヘルプウィンドウに表示 されることを確認してください。
- 6. VI

# **彡 これで作業 2−2 は完了です。**

# **サブVIとは?**

サブVIは、テキストベースのプログラミング言語におけるサブルーチンと よく似ています。サブVIとは、他のVIのブロックダイアグラム内で使用 されるVIのことです。

アイコンとコネクタを持つVIはどれでも、他のVIの中でサブVIとして使 用することができます。ブロックダイアグラムでサブVIとして使用する VIを選択するには、<mark>関数→ VI を選択</mark> ... を選択します。このオプションを<br>選択するとファイルダイアログボックスが表示され、システム内の任意の VI を選択できます。アイコンやコネクタを含まないVI を開くと、空の正 方形のボックスが、呼び出し側のVIのブロックダイアグラムに表示されま す。このノードに対して配線することはできません。アイコンとコネクタ に関する詳細は、起動時のダイアログボックスからアクセスできる 『LabVIEW オンラインチュートリアル』を参照してください。

サブVIはサブルーチンに、サブVIノードはサブルーチン呼び出しに相当 します。プログラムにおけるサブルーチン呼び出し命令がサブルーチンそ のものではないのと同様、サブVIノード自身はサブVIではありません。1 つのブロックダイアグラムに全く同じサブ VI ノードが複数含まれている 場合は、同じサブVIが複数回呼び出されます。

# 階層ウィンドウ

階層ウィンドウは、メモリ内のすべてのVIに対する呼び出しの階層構造を グラフィック的に表現したものです。この中にはタイプの定義やグローバ ル変数が含まれます。VIの依存関係を表示するには、VIの呼び出し側と サブVIに関する情報が得られる階層ウィンドウ(プロジェクト→階層ウィ ンドウを表示)を使用します。このウィンドウのツールバーを使用すると、 表示された項目に対して何種類もの設定値を構成することができます。次 の図に、VI階層ツールバーの例を示します。

LabVIEW 2-12 © National Instruments Corporation

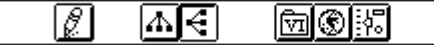

以下のオプションにアクセスするには、階層ウィンドウのツールバーのボ タン、表示メニュー、またはウィンドウの空白部をポップアップします。 階層ウィンドウに関する詳細は、『Gプログラミングリファレンスマニュア ル』の「第3章 サブVIを使用する」の「階層ウィンドウを使用する」の 項を参照してください。

- レイアウトのやり直し 一 線の交差が少なく、外観ができるだけ対称にな るようにする必要がある場合は、階層ノードに対して連続的に操作した後、 ノードを再配置します。フォーカスノードが存在する場合は、サブVIを示 す第1ルートが表示されるよう、ウィンドウをスクロールします。
- 縦レイアウト 一 ルートが最も上になるようにして、ノードを上から下に 向かって並べ替えます。
	- 横レイアウト 一 ルートが左側になるようにして、ノードを左から右に向 かって並べ替えます。

VI Lib を含む ー 階層グラフを、VI ライブラリを含む状態と、VI ライブラ リからVIを除外する状態との間で切り替えます。

グローバル変数を含む 一 階層グラフを、グローバル変数を含む状態と含 まない状態との間で切り替えます。グローバル変数には、複数のVIにより 使用されるデータが入っています。

Type Def を含む – 階層グラフを、タイプ定義を含む状態と含まない状態 との間で切り替えます。タイプ定義は、複数のVIが使用可能なカスタム制 御器のマスタコピーです。

また、表示メニューとポップアップメニューには、ツールバーではアクセ スできないすべての VI を表示オプションとラベルに VI のフルパスを表示 オプションがあります。

LabVIEW では、階層ウィンドウのオブジェクト上で操作ツールを動かす と、VIアイコンの下にそのVIの名前が表示されます。

位置決めツールとスクロールウィンドウツールを切り替えるには、<Tab> キーを使用します。階層ウィンドウからブロックダイアグラムにノードを 移動する場合に、この機能が役に立ちます。

ノードをクリックすると、VI やサブ VI ノードをブロックダイアグラムに ドラッグしたり、VI やサブ VI ノードをクリップボードにコピーすること ができます。複数のオブジェクトを選択して他のブロックダイアグラムや フロントパネルにコピーするには、VIやサブVIノードを<Shift>クリック

7

l٨

ৰে

崗

|⊛

閖

∖∿

します。VI やサブ VI ノードをダブルクリックすると、そのノードのフロ ントパネルが開きます。

VIにサブVIが含まれている場合はVIの横に矢印ボタンが表示され、この ボタンを使用してサブVIを表示するかどうかを選択できます。赤い矢印ボ タンをクリックするか、VIをダブルクリックすると、そのVIに含まれる サブVIが表示されます。VIノード上の矢印ボタンが黒くなっている場合 は、すべてのサブ VI が表示されていることを示します。また、VI やサブ VI ノードをポップアップして、サブVIの表示/非表示を切り替える、VI またはサブVIのフロントパネルを開く、VIアイコンを編集する、などの オプションを含むメニューにアクセスすることもできます。

# 検索階層

階層ウィンドウ内で現在表示可能なノードを、名前で検索することができ ます。検索を開始するには、ウィンドウ上のどこかにノード名を入力しま す。テキストを入力すると、入力したテキストを示す検索文字列が表示さ れ、同時に階層構造内の検索が行われます。次の図に、検索階層を示します。

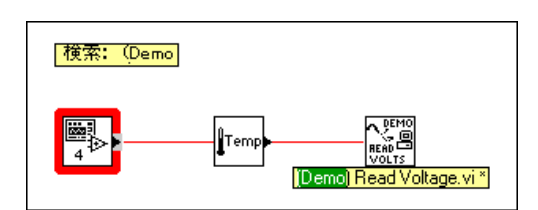

該当するノードが見つかった後、<Enter>を押すと検索文字列に一致する 次のノードが検索され、<Shift-Enter>を押すと検索文字列に一致する前の ノードが検索されます。

# アイコンとコネクタ

どのVIにもデフォルトのアイコンがあり、フロントパネルウィンドウとダ イアグラムウィンドウの右上隅に表示されます。VIの場合のデフォルトは LabVIEW VIアイコンであり、数字は、LabVIEWを起動してから開いた新 しいVIの数を示します。アイコンをカスタマイズするには、アイコンエ ディタを使用して個々のピクセルをON/OFFします。アイコンエディタを 起動するには、パネルウィンドウの右上隅のデフォルトアイコンをポップ アップしてアイコン編集を選択します。

アイコンエディタウィンドウを次の図に示します。左側のツールを使用し て、ピクセル編集領域でアイコンを作成します。編集領域の右側のいずれ かのボックスに、実サイズのアイコンの画像が表示されます。

LabVIEW 2-14 © National Instruments Corporation

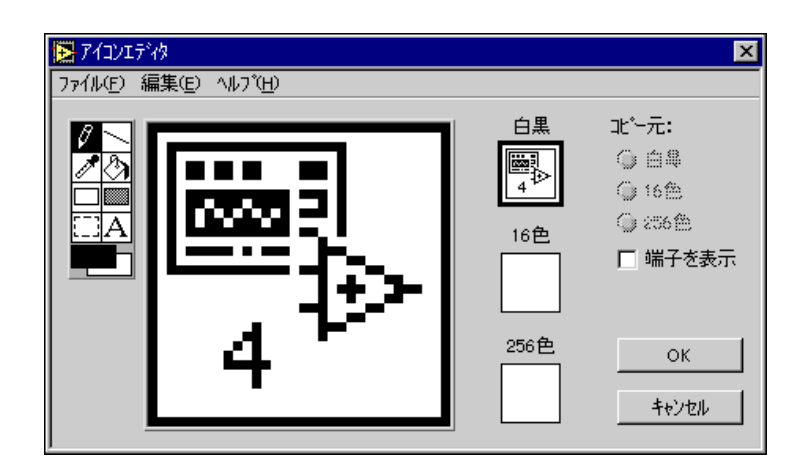

編集領域の左側のツールは、以下の機能を実行します。

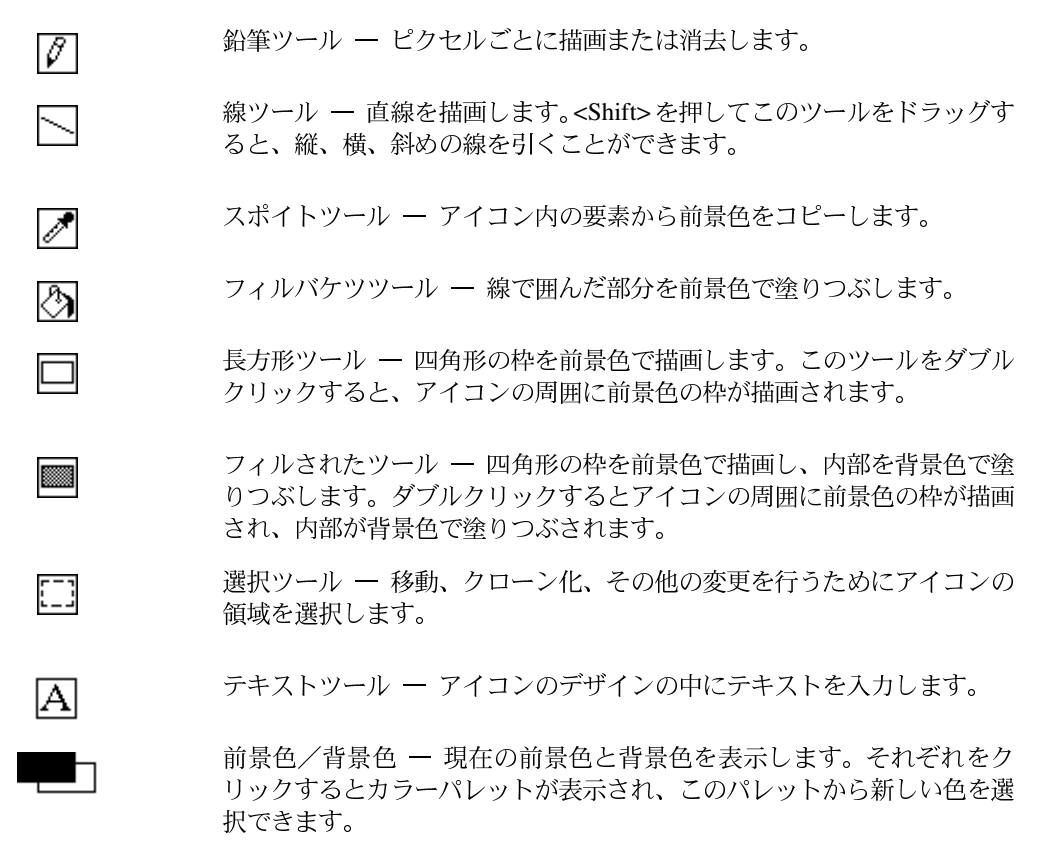

© National Instruments Corporation

LabVIEW ユーザマニュアル

編集画面右側のボタンは、以下の機能を実行します。

- OK ユーザが描画したものをVIアイコンとして保存し、フロントパ ネルに戻ります。
- キャンセル 一 変更内容を保存せずにフロントパネルに戻ります。

使用しているモニタのタイプにより、白黒モード、16色モード、256色モー ド用のアイコンを個別にデザインすることができます。それぞれのバー ジョンのアイコンを別々にデザインして保存します。エディタのデフォル トは白黒になっていますが、他のカラーオプションのいずれかをクリック すればモードを切り替えることができます。

### カラーアイコンだけをデザインする場合に、VIを \*.1ib ディレクトリ内に入れると、 17 注 関数パレットのサブパレットにアイコンが表示されません。また、アイコンはモノク ロモニタに表示されず、印刷もされません。

コネクタは、プログラムによるVIへのインタフェースです。パネルの制御 器や表示器を使用してサブVIとの間でデータを受け渡す場合、これらの制 御器や表示器は、コネクタペーン上の端子を必要とします。接続を定義す るには、VIに必要な端子の数を選択し、フロントパネルの制御器や表示器 を各端子に割り当てます。

コネクタを定義するには、フロントパネルウィンドウのアイコンペーンの ポップアップメニューからコネクタを表示を選択します。

コネクタアイコンは、フロントパネルウィンドウの右上隅のアイコンを置 換します。LabVIEW は、表示器に対するコネクタペーンの左側の制御器 用の端子と右側の表示器用の端子を持つユーザ VI に適した端子パターン を選択します。選択される端子の数は、フロントパネル上の制御器と表示 器の数によって異なります。

コネクタの各四角形は端子部分であり、VIからの入力にも出力にも使用で きます。必要ならば、VI 用に別の端子パターンを選択することもできま す。このためには、アイコンをポップアップしてコネクタを表示を選択し、 もう一度ポップアップしてパターンを選択します。

LabVIEW ユーザマニュアル

# 作業 2-3. アイコンとコネクタを作成する

ここでは、VI用のアイコンとコネクタを作成するのが目的です。

VI をサブVI として使用するには、VI を他のVI のブロックダイアグラム上 に表示するためのアイコンを作成し、さらに入力と出力を接続するための コネクタペーンを作成する必要があります。LabVIEW には、VI のアイコ ンを作成したり編集するためのいくつかのツールが用意されています。

VIのアイコンは、他のVIのブロックダイアグラム内ではサブVIとして表 示されます。アイコンでは、VIの目的を図記号で表現したり、VIをテキ ストで説明することができます。

- 1. LabVIEW¥ActivityディレクトリのTemp & Vol.viを開きます。
- 2. フロントパネルから、右上隅のアイコンをポップアップしてアイコン 編集 ... を選択します。また、アイコンをダブルクリックしてアイコン エディタを起動することもできます。

### 17 注 VI用のアイコン/コネクタにアクセスできるのはダイアグラムのみです。

3. デフォルトのアイコンを消去します。点線の四角形で表示される選択 ツールを使用して、削除する部分をクリックしてドラッグし、<Delete> キーを押します。また、ツールボックス内の網かけの四角形をダブル クリックしてアイコンを消去することもできます。

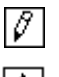

- 4. 鉛筆ツールを使用して温度計を描画します。
- 5. テキストツールを使用してテキストを作成します。フォントを変更す るにはテキストツールをダブルクリックします。アイコンは、次の図 のようになります。

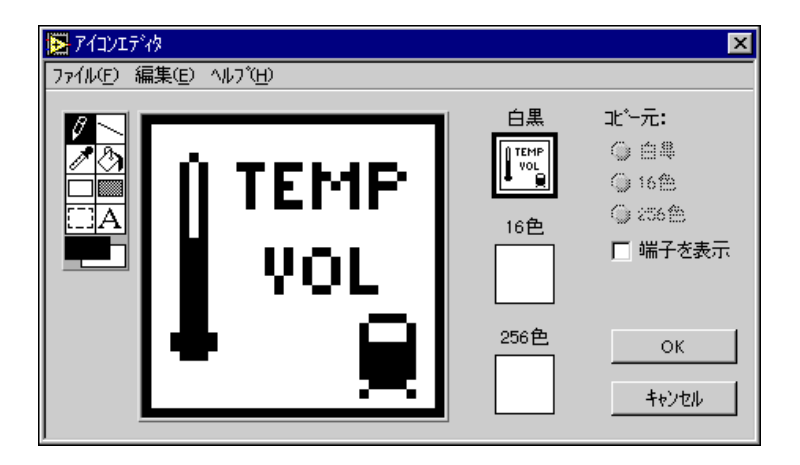

- 
- イコンペーンに表示されます。 7. フロントパネルのアイコンペーンをポップアップしてコネクタを表示

6. OKをクリックしてアイコンエディタを閉じると、新しいアイコンがア

- を選択し、コネクタの端子パターンを定義します。デフォルトでは、フ ロントパネル上の制御器と表示器の数に基づいて端子パターンを選択 します。フロントパネルには2つのオブジェクトがあるため、左の図の ようにコネクタには2つの端子があります。
- 8. コネクタペーンをポップアップして90度回転を選択します。コネクタ<br>ペーンが左の図のように変わることを確認してください。
- 9. 端子を温度とボリュームに割り当てます。
	- a. コネクタの一番上の端子をクリックします。カーソルが自動的に配 線ツールに変わり、端子が黒くなります。
	- b. 温度表示器をクリックします。次の図のように、表示器の枠が点滅 します。選択された端子が、選択された制御器/表示器のデータタ イプに対応する色に変わります。

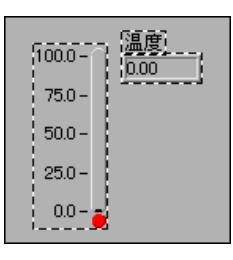

フロントパネルの空いている部分をクリックすると、破線が消えて選択さ れた端子が淡色表示になり、表示器が端子に割り当てられたことを示しま す。端子が白い場合は、正しく接続されなかったことを示します。

- c. ステップa とb を繰り返して、下の端子をボリューム表示器に割り 当てます。
- d. コネクタをポップアップしてアイコンを表示... を選択します。

10. ファイル→保存を選択してVIを保存します。

これで、このVIは完成しましたので、他のVIのサブVIとして使用できま す。アイコンは、呼び出し側VIのブロックダイアグラム内のVIを示しま す。(2つの端子を持つ)コネクタは、温度と体積を出力します。

LabVIEW 2-18 © National Instruments Corporation

コネクタは、サブVIとして使用するときのVIの入力と出力を指定します。フロントパ 【字注 ネルの制御器は入力として、表示器は出力としてしか使用できないことを覚えておい てください。

11. ファイル→閉じるを選択してVIを閉じます。

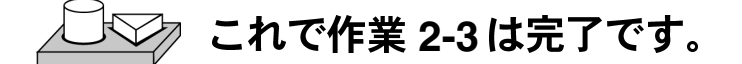

# サブVIのオープン、操作、変更

サブVIとして使用されているVIを、呼び出し側VIのブロックダイアグラ ムから開くには、サブVIアイコンをダブルクリックするか、プロジェクト →このVIのサブVIを選択します。呼び出し側VIのすべてのサブVIを含む パレットが表示されますので、開きたいサブVIを選択します。

サブVIを保存するまでは、サブVIに対して行った変更操作により影響を 受けるのはメモリ内の VI だけです。変更は、VI の編集に使用したノード だけでなく、サブVIのすべてのバージョンに反映されます。

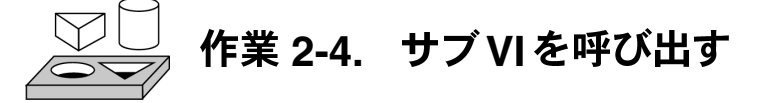

ここでは、Temp & Vol.vi をサブ VI として使用する VI を作成するのが 目的です。

作業2-1 で作成した Temp & Vol.VIは、温度と体積を返します。ここでは、 スイッチが押されたとき、体積の測定値を読み込んでガロンに変換します。

## フロントパネル

- 
- **ACTIO**
- 1. ファイル→新規を選択して新しいフロントパネルを開きます。
- 2. 制御器→ブールパレットから横スイッチを選択し、[ボリューム]とい うラベルを付けます。ラベリングツールを使用して、[リットル]と 「ガロン1を表示するフリーラベルをフロントパネルに配置します。
- 3. 制御器→数値から計器を選択してフロントパネルに配置し、「タンクボ リューム1というラベルを付けます。

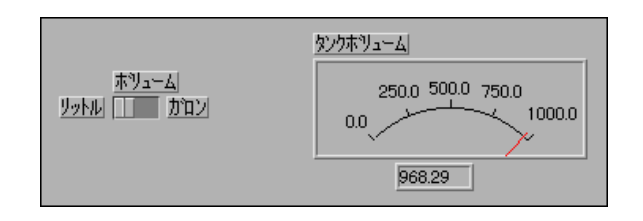

$$
\overline{|\psi|}
$$

4. 0.0~1000.0の範囲の値に合うように、計器の範囲を変更します。操作 ツールで上限値をダブルクリックして、10.0から1000.0に変更します。 位置決めツールに切り替えて、いずれかの角を外側にドラッグし制御 器を拡大することにより、計器のサイズを変更します。

# ブロックダイアグラム

- 5. ウィンドウ→ダイアグラムを表示を選択してブロックダイアグラムに 移動します。
- 6. ブロックダイアグラムの空白部をポップアップして関数→ VI を選 択…を選択すると、ダイアログボックスが表示されますので、 LabVIEW¥Activityディレクトリの中にあるTemp & Vol.viを選択 します。ダイアログボックスで開くをクリックすると、Temp & Vol.VI はブロックダイアグラム上に配置されます。
- 7. 次の図のように、他のオブジェクトをブロックダイアグラムに追加し ます。

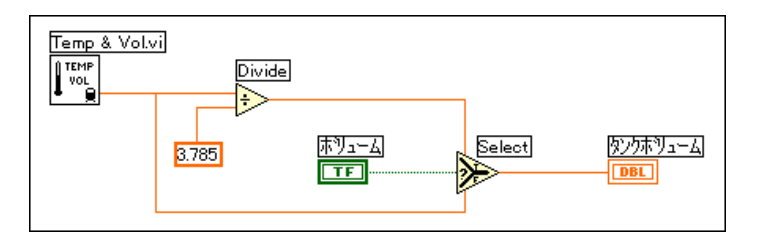

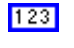

数値定数(関数→数値) – 数値定数をブロックダイアグラムに追加しま す。ラベリングツールを使用して定数に[3.785]という値を割り当てます。 これは、リットルからガロンに切り替えるときの変換係数です。

Select関数 (関数→比較) – ブール入力に従ってTRUE入力またはFALSE 入力に配線された値を返します。

Divide 関数 (関数→数値) – リットル単位の値を3.785で割ってガロンに 変換します。

- 8. 図のようにダイアグラムオブジェクトを配線します。
- 9. フロントパネルに戻り、ツールバーの実行ボタンをクリックすると、 リットル単位の値が計器に表示されます。
- 10. スイッチをクリックしてガロンを選択し、実行ボタンをクリックする と、ガロン単位の値が計器に表示されます。
- 11. このVIを、Using Temp & Vol.viという名前でLabVIEW¥Activity ディレクトリに保存します。

**これで作業 2-4 は完了です。** 

# **VI**

VI に不良がある場合はコンパイルや実行ができません。通常、VI に不良 が発生するのはVIの作成時と編集時であり、ダイアグラム内のすべてのア イコンを配線すると正常に戻ります。完成したVIにまだ不良がある場合 は、編集メニューの不良ワイヤの削除を選択してみてください。多くの場 合、これでVIの不良が解決できます。

それでもVIが実行可能にならないときは、実行ボタンの代わりに壊れた矢 印が表示されます。エラーの一覧を表示するには、壊れた実行ボタンをク リックします。リストに含まれるエラーのいずれかをクリックしてから検 索をクリックすると、エラーを報告してきたオブジェクトまたは端子がハ イライト表示になります。

VIのブロックダイアグラムの実行状態を動画表示するには、実行のハイラ イトボタンをクリックします。実行ハイライトは、シングルステップモー ドでブロックダイアグラム内のデータフローをトレースする際によく使用 されます。

デバッグをする場合ブロックダイアグラムをノードごとに実行したいこと があります。このような方法をシングルステップといいます。シングルス テップモードを有効にするには、中に入るボタンか飛び越えるボタンをク リックします。この操作により最初のノードが点滅し、実行準備ができた ことを示します。中に入るボタンまたは飛び越えるボタンをもう一度ク リックして、ノードを実行しこのノードに進みます。ノードがストラクチャ またはVIである場合は、**飛び越える**ボタンを選択すると、ノード内では<mark>シ</mark><br><mark>ングルステップ動作を行わずに</mark>ノードを実行することができます。たとえ ば、ノードがサブVIである場合に飛び越えるボタンをクリックすると、サ ブVIを実行して次のノードに進みますが、サブVIの実行状態は確認でき

© National Instruments Corporation 2-21 LabVIEW ユーザマニュアル

। क

Þ

ません。ストラクチャやVIの中もシングルステップ動作させる場合は、中 に入るボタンを選択します。

ブロックダイアグラムノードの実行を終了する場合やシングルステップ動 作を終了する場合は、外に出るボタンをクリックします。デバッグに関す る詳細は、『Gプログラミングリファレンスマニュアル』の「第4章 VIと サブVIの実行およびデバッグ」を参照してください。

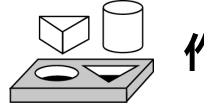

# **2-5. LabVIEW VI**

ここでは、プローブツールとプローブウィンドウを使用すること、および 実行ハイライト機能を使用してブロックダイアグラム内のデータフローを チェックすることが目的です。

- 1. LabVIEW¥ActivityディレクトリからUsing Temp & Vol.viを開 きます。
- 2. ウィンドウ→ダイアグラムを表示を選択します。
- 3. ツールパレットが開いていない場合は、ウィンドウ→ツールパレット を表示を選択します。
- ြ⊕⊧
- 4. ツールパレットからプローブツールを選択します。プローブツールを 使用して、Divide 関数から出ているワイヤをクリックします。次の図 のように、[[1] プローブ] というタイトルとプローブ番号の付いた黄色 のグリフを含むプローブウィンドウが現れます。フロントパネルに切 り替えても、プローブウィンドウは開いたままになっています。

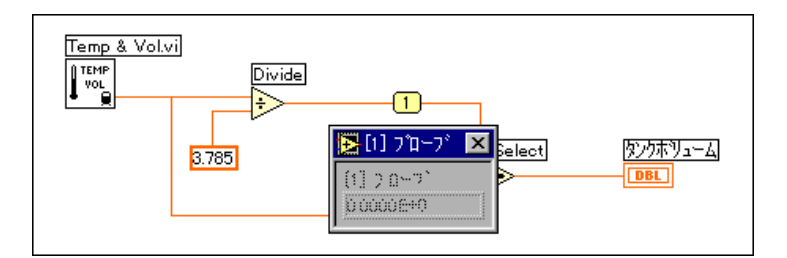

5. フロントパネルに戻ります。次の図のようにプローブと体積値の両方 を表示できるようにプローブウィンドウを移動します。VIを実行しま す。「タンクボリューム1にはリットル単位の値が表示されるのに対し、 プローブウィンドウにはガロン単位の体積が表示されます。

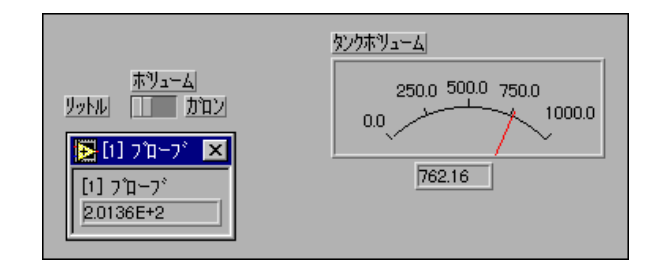

画面に表示される体積値が図と異なることがあります。詳しくは、「第3章 ループと 17注 チャート」の「数値の変換」の項を参照してください。

7. VI

6. プローブウィンドウのタイトルバーの最上部のクローズボックスをク リックして、プローブウィンドウを閉じます。

もう1つの有効なデバッグ方法として、実行ハイライト機能を使用してブ ロックダイアグラム内のデータフローをチェックする方法があります。

- - 8. ツールバーの実行のハイライトボタンをクリックして実行ハイライト を開始します。実行のハイライトボタンが点灯状態の電球に変わりま す。
	- 9. 実行ボタンをクリックしてVIを動作させ、実行ハイライトによってVI のブロックダイアグラムの実行状態が動画で表示されるのを確認して ください。バブルが移動して、VIを通るデータフローを示します。ま た、次のブロックダイアグラムに示す通り、ちょうどワイヤにプロー ブを当てた場合と同様に、ワイヤ上にデータ値が現れ、そのときワイ ヤに含まれている値が表示されることを確認してください。

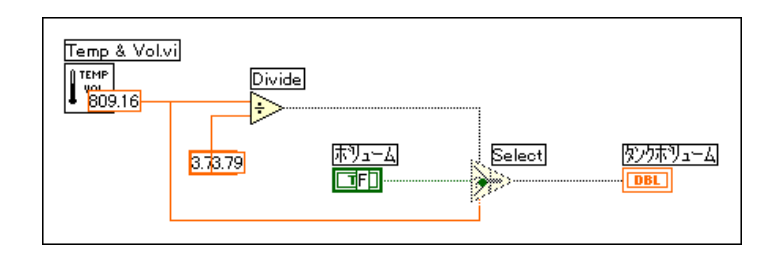

また、グラフィカルコードを一度に1ステップずつ進めたい場合は、シン グルステップボタンも使用できます。

© National Instruments Corporation 2-23 LabVIEW ユーザマニュアル

। । ।

网

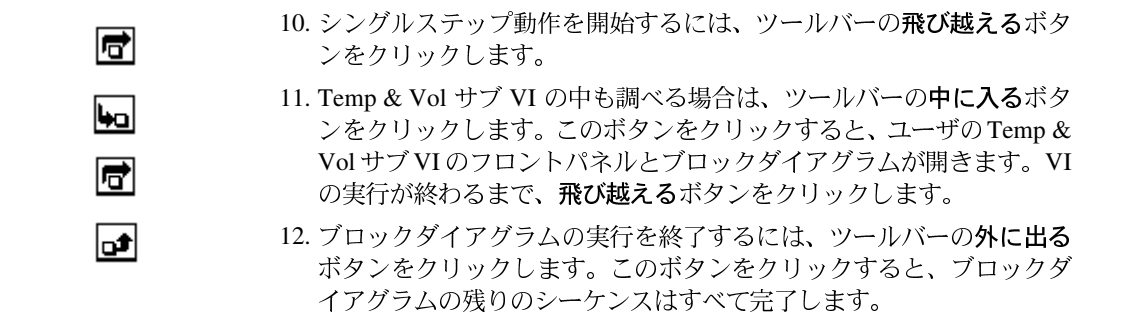

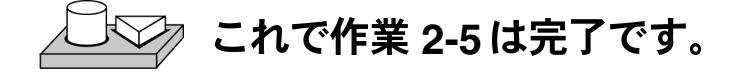

LabVIEW 2-24 © National Instruments Corporation

# ループとチャート

この章では、ストラクチャについて紹介し、チャート、While ループ、For ループについての基本概念を説明します。またこの章では、作業を行いな がら以下の内容を学習していきます。

- さまざまなチャートモードについて学習する
- While ループとチャートを使用する
- ブールスイッチの機械的な動作を変更する
- ループのタイミングを調整する
- シフトレジスタを使用する
- マルチプロットチャートを作成する
- For ループを使用する

# ストラクチャとは?

ストラクチャはプログラムを制御する要素です。ストラクチャはVIにおけ るデータフローを制御します。Gには、While ループ、For ループ、Case ス トラクチャ、シーケンスストラクチャ、フォーミュラノードという5つの ストラクチャがあります。この章では、While ループストラクチャ、For ループストラクチャ、チャート、シフトレジスタについて紹介します。Case ストラクチャ、シーケンスストラクチャ、フォーミュラノードについては、 「第4章 Case ストラクチャ、シーケンスストラクチャ、およびフォーミュ ラノード」で説明します。

While ループと For ループはG によるプログラミングにおける基本的なス トラクチャであり、本書の作業やGのサンプルにはほとんど、これらのス トラクチャが出てきます。『Gプログラミングリファレンスマニュアル』の 「第19章 ストラクチャ」でも、ループについて詳しく説明しています。

ストラクチャの例については Examples¥General¥structs.11bを、 チャートの例については Examples¥General¥Graphs¥charts.11bを 参照してください。

© National Instruments Corporation

# チャート

チャートは、数字をプロットする表示器であり、定期的に新しいデータに 更新されます。制御器→グラフパレットには、波形チャートと強度チャー トという2種類のチャートがあります。データの表示条件に合わせて、あ<br>るいは、より多くの情報を表示できるように、チャートをカスタマイズす ることができます。チャートでは、スクロールバー、凡例、パレット、デ ジタル表示、時間目盛りの表示などの機能を使用できます。チャートに関 する詳細は、『Gプログラミングリファレンスマニュアル』の「第15章 グ ラフ、チャート制御器、および表示器」を参照してください。

# チャートモード

次の図は、データ処理→更新モードサブメニューで使用可能な3つの チャート表示オプションストリップチャート、スコープチャート、ス ウィープチャートを示します。デフォルトではストリップチャートモー ドになっています。

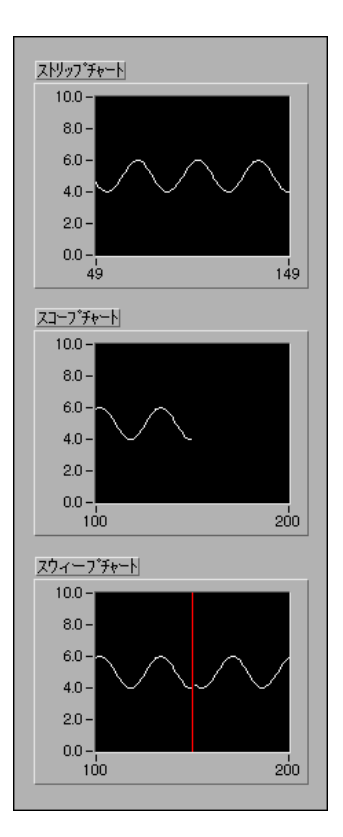

LabVIEW 3-2 © National Instruments Corporation

# より早くチャートを更新するには

複数の値の配列をチャートに渡すことができます。チャートはこれらの入 力を1つのプロット用の新しいデータとして扱います。Examples¥General¥ Graphs¥charts.11bに入っている charts.vi の例を参照してくださ  $\mathcal{V}$ 

# 重合プロットと積層プロット

1つのチャートに複数のプロットを表示するとき、1つの縦軸を使用して行 う方法を重合プロットと言い、複数の縦軸を使用して行う方法を積層プ ロットと言います。Examples¥General¥Graphs¥charts.11bに入っ ている charts.viの例を参照してください。

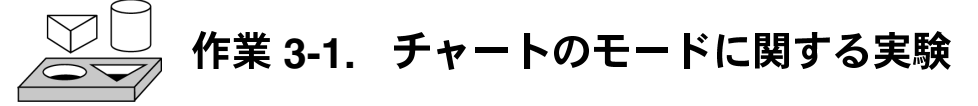

### ここではVIを、ストリップチャートモード、スコープチャートモード、ス ウィープチャートモードで動作させた場合のチャートを確認することが目 的です。

- 1. 次のライブラリに入っている Charts.vi を開きます。 LabVIEW¥Examples¥General¥Graphs¥charts.llb
- 2. VIを実行します。

ストリップチャートモードでは、テープ紙を使用した記録計と同様な目盛 りが表示されます。新しい値を受け取るたびに、その値が右側の余白にプ ロットされ、古い値は左に送られます。

スコープチャートモードでは、オシロスコープのように繰り返しトレース 表示が行われます。VIが新しい値を受け取るたびに、その値は最後の値の 右側にプロットされます。プロットがプロット領域の右側の端まで達する と、VIはプロットを消去し、左端からもう一度プロットを始めます。ス コープチャートは、スクロールに関係する処理のオーバーヘッドがないた めストリップチャートに比べるとかなり高速です。

スウィープチャートモードの動作はスコープチャートとよく似ています が、データが右端に達しても表示は消去されません。その代わりに、VIが 新しいデータを追加すると、移動する縦の線が新しいデータの開始部分を 示すマーク表示の役割を果たし、この線が画面上を動いていきます。

© National Instruments Corporation

- 3. そのままVIを動作させた状態で、いずれかのチャートをポップアップ して更新モードを選択し、現在のモードを他のチャートのモードに変 更します。チャートやモードによる表示の違いを確認してください。
- 4. VI

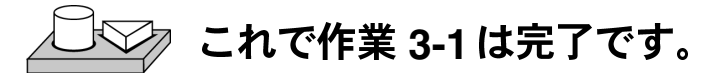

# **While**

While ループは、条件が満足されるまでコードの一部分を繰り返し実行す るストラクチャで、従来のプログラミング言語では、Doループや Repeat-Until ループに相当します。

次の図に示す While ループはサイズ変更が可能なボックスで、これを使用 すると条件端子 (入力端子) に渡されるブール値がFALSEになるまでボッ クス内のダイアグラムを実行することができます。VIは、繰り返しの各回 の終わりで条件端子をチェックします。したがって、While ループは必ず 1回は実行されます。繰り返し端子は出力の数値端子であり、ループが実 行された回数を出力します。ただし、繰り返しカウントは常に0から始ま りますので、ループが一度実行された時点での繰り返し端子の出力は0に なります。

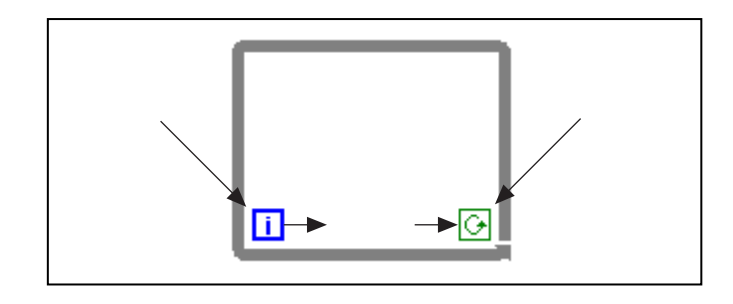

While ループは、次のような疑似コードに相当します。

 $Do$ 

Execute Diagram Inside the Loop (which sets the condition)

While Condition is TRUE

# 作業 3-2. While ループとチャートを使用する

ここでは、While ループとチャートを使用して、リアルタイムでデータを 集録して表示することが目的です。

乱数データを発生してチャート上に表示するVIを作成します。フロントパ ネルのノブ制御器はループ速度が0~2秒の間になるように調整し、スイッ チはVIを停止します。VIを実行するたびにスイッチをONにしなくても済 むように、スイッチの機械的な動作を変更します。最初は、次の図に示す フロントパネルから始めます。

# フロントパネル

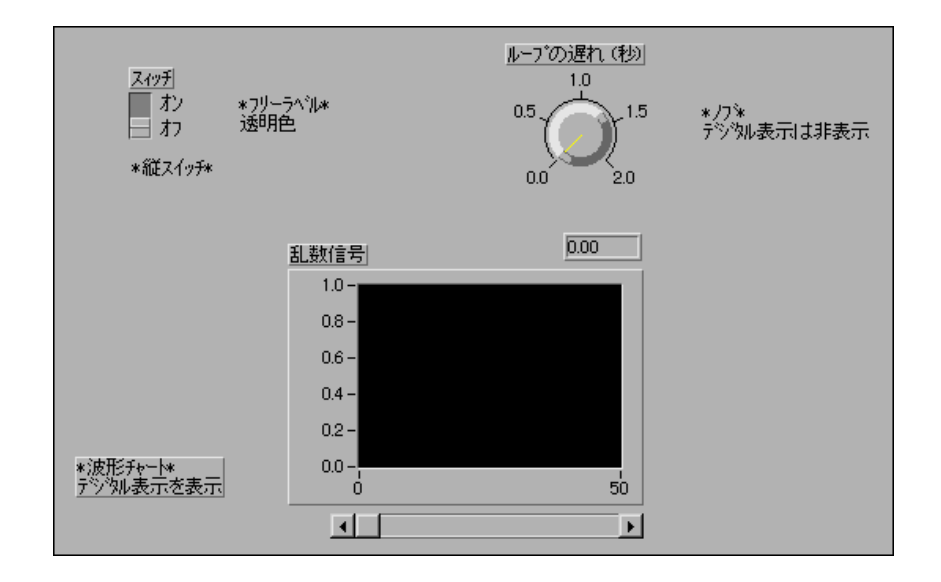

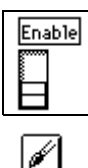

- 1. ファイル→新規を選択して新しいフロントパネルを開きます。
- 2. 縦のスイッチ(制御器→ブール)をフロントパネル上に配置します。ス イッチにスイッチというラベルを付けます。
- 3. ラベリングツールを使用してON/OFF用のフリーラベルを作成します。 ラベリングツールを選択してラベルテキストを入力します。左側に表 示されているカラーツールを使用し、カラーパレットの左下隅のTを 選択してフリーラベルの枠を透明にします。
- 4. 波形チャート(制御器→グラフ)をフロントパネル上に配置します。 チャートに「乱数信号1というラベルを付けます。チャートにはリアル タイムでデータが表示されます。

© National Instruments Corporation 255 Antium 3-5 LabVIEW ユーザマニュアル

### 必ず波形グラフではなく波形チャートを選択するようにしてください。波形チャート 【了注 はグラフパレットの一番左側に表示されます。

- 5. チャートをポップアップして表示→パレット、および表示→凡例を選 択し、パレットと凡例を非表示にします。デジタル表示には最新の値 が表示されます。続いて、チャートをポップアップして表示→デジタ ル表示、および表示→スクロールバーを選択します。
- 6. チャートの目盛りを[0.0]~[1.0]に修正します。ラベリングツールを 使用して上限値の[10.0]を[1.0]に変更します。
- 7. ノブ(制御器→数値)をフロントパネル上に配置し、「ループの遅れ (秒) 1というラベルを付けます。このノブは While ループのタイミン グを制御します。ノブをポップアップして表示→デジタル表示を選択 し、デジタル表示を非表示にします。
- 8. ノブの目盛りを変更します。ラベリングツールを使用してノブの外側 にある目盛りの[10.0]をダブルクリックして[2.0]に変更します。

# ブロックダイアグラム

9. ブロックダイアグラムを開き、次の図のようなダイアグラムを作成し ます。

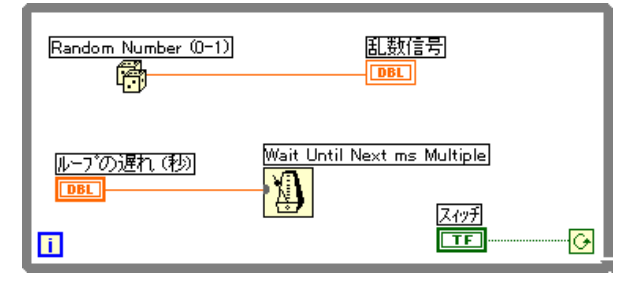

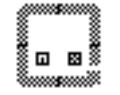

a. 関数→ストラクチャからWhileループを選択してブロックダイアグ ラム上に配置します。While ループはサイズ変更可能な四角形で、 ダイアグラムには直接ドロップされませんが、これを配置してサイ ズを変更することができます。このためには、すべての端子より上 でかつ左の部分をクリックします。マウスボタンを押したまま、端 子を囲む四角形を外側にドラッグします。
爵

スィッチ

- b. 関数→数値から Random Number (0-1)に関数を選択します。
- c. ブロックダイアグラムに示された通り、ダイヤグラムを配線しま す。Random Number (0-1)関数を乱数信号チャートの端子に、スイッ チを While ループの条件端子に接続します。ループの遅れ端子は、 ここでは配線しないでおきます。
- 10. フロントパネルに戻り、操作ツールで縦のスイッチをクリックしてON にします。
- 11. VIを、Random Signal.viという名前でLabVIEW¥Activityディレ クトリに保存します。
- 12. VI

While ループは無限のループストラクチャです。指定された条件がTRUE である限り、ループ内のダイアグラムが実行されます。この例では、スイッ チがON(TRUE)になっている限り、ダイヤグラムは乱数を発生してチャー トに表示する動作を続けます。

- 13. 縦のスイッチをクリックしてVIを停止します。スイッチをOFFにする と、ループ条件端子に値FALSEが送られ、ループが停止します。
- 14. チャートをスクロールします。マウスボタンでいずれかの矢印をク リックして押し続けます。
- 15. 表示バッファをクリアしてチャートをリセットするには、チャートを ポップアップしてデータ処理→チャートをクリアを選択します。
- 了主 デフォルトの表示バッファサイズは 1024 点です。このバッファサイズを増減するに は、チャートをポップアップしてチ**ャート記録の長さ** ... を選択します。この機能は、 VIが動作していない時のみ使用できます。

これで作業 3-2 は完了です。

## ブールスイッチの機械的な動作

VIを実行するたびに、縦スイッチをONにしてからツールバーの実行ボタ ンをクリックしなければなりません。G では、ブール制御器の機械的な動 作を修正することができます。

ブール制御器の機械的な動作としては、次の6つの選択肢が用意されてい ます。

- 押したときにスイッチが切り替わる
- 放したときにスイッチが切り替わる
- 押している間だけスイッチが切り替わる
- 押したときにスイッチがラッチされる
- 放したときにスイッチがラッチされる
- 押している間だけスイッチがラッチされる

各ブールスイッチとそれぞれの機械的な動作の説明を、以下に示します。

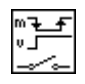

押されたときにスイッチが切り替わる動作 一 操作ツールで制御器をク リックするたびに制御器の値が変わります。この動作は、天井の照明のス イッチと似ており、VIが制御器を読み込む頻度には影響されません。

放されたときにスイッチが切り替わる動作 一 制御器のグラフィック上の 範囲内でマウスをクリックする際、マウスボタンを放した後に制御器の値 が変わります。この動作は、VIが制御器を読み込む頻度には影響されませ ん。この動作はダイアログボックスのチェックマークをクリックする場合 と似ており、ハイライト表示にはなりますが、マウスボタンを放すまでは 変わりません。

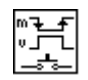

押している間だけスイッチが切り替わる動作 一 制御器をクリックすると 制御器の値が変わります。マウスボタンを放すまでは新しい値が保持され、 マウスボタンを放すと元の値に戻ります。この動作は、ドアのベルに似て おり、VIが制御器を読み込む頻度には影響されません。

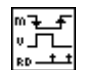

押したときにスイッチがラッチされる動作 一 制御器をクリックすると制 御器の値が変わります。VIが一度制御器を読み込むまで新しい値が保持さ れ、VIが一度制御器を読み込むと制御器はデフォルト値に戻ります(マウ スボタンが押したままになっているかどうかにかかわらず、この動作が行 われます)。この動作は、回路ブレーカの動作に似ており、While ループを 停止する場合や、制御器を設定したときに1回だけVIに動作を何か行わせ る場合に役立ちます。

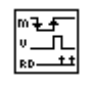

放したときにスイッチがラッチされる動作 一 マウスボタンを放した後だ け、制御器の値が変わります。VIが一度値を読み込むと、制御器は元の値 に戻ります。この動作では、少くとも1回は必ず新しい値になります。放 したときにスイッチが切り替わる動作の場合と同様、この動作もダイアロ グボックスのボタンの動作に似ており、この動作でクリックするとボタン がハイライト表示になり、マウスボタンを放すと測定値がロックされます。

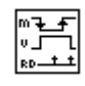

押している間だけスイッチがラッチされる動作 一 制御器をクリックする と制御器の値が変わります。この値はVIが一度値を読み込むか、またはマ ウスボタンを放すかのどちらか遅い方の動作が行われるまで保持されま す。

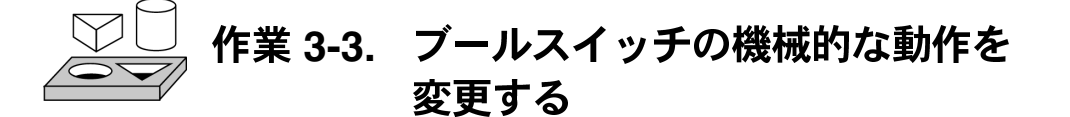

ここでは、ブールスイッチのさまざまな機械的動作を実験することが目的 です。

- 1. LabVIEW¥Activityディレクトリから、作業3-2で保存した Random signal.viを開きます。スイッチのデフォルト値はFALSEです。
- 2. VI を停止する場合にだけ使用されるように縦スイッチを修正します。 VI を実行するたびにスイッチをON にしなくて済むように、スイッチ を変更します。
	- a. 操作ツールで縦スイッチをONにします。
	- b. スイッチをポップアップしてデータ処理→現在の設定をデフォル ト設定にするを選択します。これにより、ON 位置がデフォルト値 となります。
	- c. スイッチをポップアップして機械的動作→押されたらラッチを選 択します。
- 3. VIを実行します。スイッチをクリックすると集録動作が停止します。 スイッチは一時的に OFF 位置に変わり、ON 位置にリセットされま す。
- 4. VIを保存します。
- 17 注 LabVIEWには、これらの動作を示す例が含まれており、これはExamples¥General¥ Controls¥booleans.11bの中に、Mechanical Action of Booleans.viとい う名前で入っています。

これで作業 3-3 は完了です。

© National Instruments Corporation

LabVIEW ユーザマニュアル

タイミング

前の作業でVIを実行したとき、Whileループは最高の速度で実行されまし たが、関数→時間&ダイアログパレットに含まれる関数を使用すると、実 行速度を遅くして特定の周期で繰り返すようにできます。

タイミング関数では、時間はミリ秒 (ms) 単位で表現されますが、ユーザ のオペレーティングシステムによっては、このレベルのタイミング精度を 保持できないものもあります。

• (Windows 95/NT) タイマの分解能は 1ms ですが、この値はハードウェ アによって異なり、80386 のような遅い速度のシステムではタイミングの 分解能が低くなることがあります。

• (Windows 3.1) タイマのデフォルトの分解能は55ms です。分解能が1ms になるようにLabVIEWを構成するには、編集→環境設定... を選択し、パ スリングから性能&ディスクを選択し、Use Default Timer チェックボック<br>スをチェック解除します。オペレーティングシステムの負荷が大きくなる LabVIEWはデフォルトでは1msの分解能を使用しません。

・(Macintosh) QuickTime の拡張機能がない68Kシステムの場合、タイマ の分解能は16 2/3ms (1/60秒)です。Power Macintosh の場合や QuickTime がインストールされている場合、タイマの分解能は1msとなります。

• (UNIX) タイマの分解能は1msです。

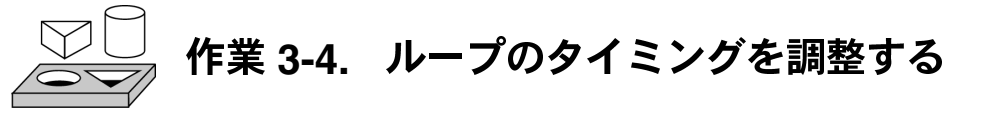

ここでは、繰り返し処理の時間がミリ秒単位で指定した時間よりも短くな らないように、ループのタイミングを調整することが目的です。

- 1. LabVIEW¥Activity ディレクトリから、作業 3-3 で修正し保存した Random Signal.viを開きます。
- 2. 次の図に示す通り、ノブで指定した時間間隔で新しい乱数を発生する ように、VIを修正します。

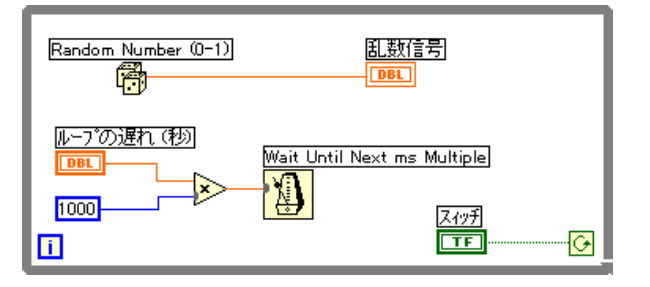

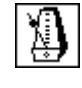

∣≽

 $\sqrt{1000}$ 

Wait Until Next ms Multiple 関数(関数→時間&ダイアログ) – ノブ端子に 1,000 をかけて秒単位のノブの値をミリ秒単位に変換します。この値は、 Wait Until Next ms Multiple 関数の入力として使用されます。

Multiply 関数(関数→数値) – Multiply 関数はノブの値に1000をかけて秒 をミリ秒に変換します。

数値定数(関数→数値) - 数値定数は、ミリ秒単位の値を得るためにノブ の値にかける定数を保持しています。したがって、ノブの値が1.0である 場合、ループは1000ミリ秒ごとに (1秒に1回ずつ)実行されます。

- 3. VI を実行します。ノブを回すとループの遅延の値が変化します。ルー プの遅延の影響で乱数信号の表示が変化することを確認してくださ  $V_{\rm 2o}$
- 4. このVIを、Random Signal with Delay.viという名前で、 LabVIEW¥Activityディレクトリに保存し、VIを閉じます。

# **7 これで作業 3-4 は完了です。**

© National Instruments Corporation 2-11 3-11 LabVIEW ユーザマニュアル

## 最初の繰り返しでのコード実行を防止する

While ループは少くとも必ず1回は実行されますが、これは、G ではダイア グラムの実行後に、ループを継続するかどうかのテストを実行するからで す。条件端子を事前にテストする While ループを作成するには、ループの 内側にCase ストラクチャを入れます。While ループ内のコードを実行して はならない場合に FALSE 条件用のサブダイアグラムが実行されるよう、 ブール入力を Case ストラクチャに配線します。Case ストラクチャに関す る詳細は、「第4章 Case ストラクチャ、シーケンスストラクチャ、および フォーミュラノード」を参照してください。

TRUE 条件用のサブダイアグラムには、While ループの動作が含まれます。 継続を判定するテストはCaseストラクチャの外側で行われ、結果はWhile ループの条件端子とCaseストラクチャのセレクタ端子に配線されます。次 の図で、ラベルが事前にテストされる条件を示します。

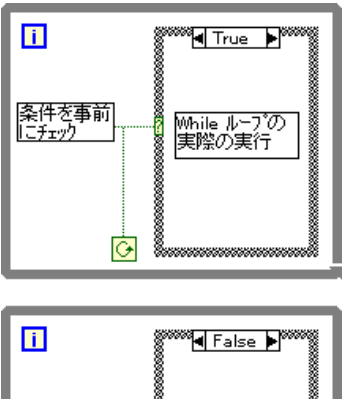

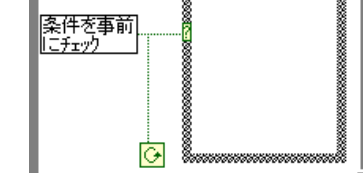

この例は、次に示す疑似コードと同じ結果になります。 While (pretest condition) Do actual work of While Loop Loop

LabVIEW 3-12 © National Instruments Corporation

# シフトレジスタ

シフトレジスタは (While ループと For ループで使用可能)、1回の繰り返 しから得た値を次の繰り返しに転送します。シフトレジスタを作成するに は、ループの左右いずれかの枠をポップアップしてシフトレジスタを追加 を選択します。

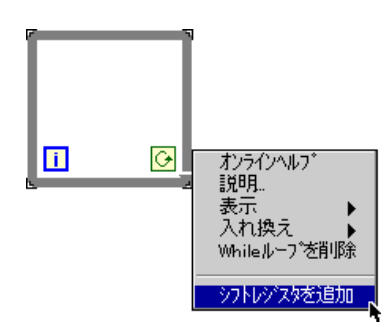

シフトレジスタにはループ枠の左右に一対の端子があり、互いに向かい 合っています。右側の端子には、繰り返し処理の完了時のデータが格納さ れます。次の図に示すように、そのデータは繰り返しの終わりにシフトさ れ、次の繰り返しの開始時に左側の端子に表示されます。シフトレジスタ は、数値、ブール値、文字列、配列など、どのデータタイプでも保持でき ます。シフトレジスタは、ユーザがシフトレジスタに配線した最初のオブ ジェクトのデータタイプに自動的に適応します。

© National Instruments Corporation

 $3 - 13$ 

LabVIEW ユーザマニュアル

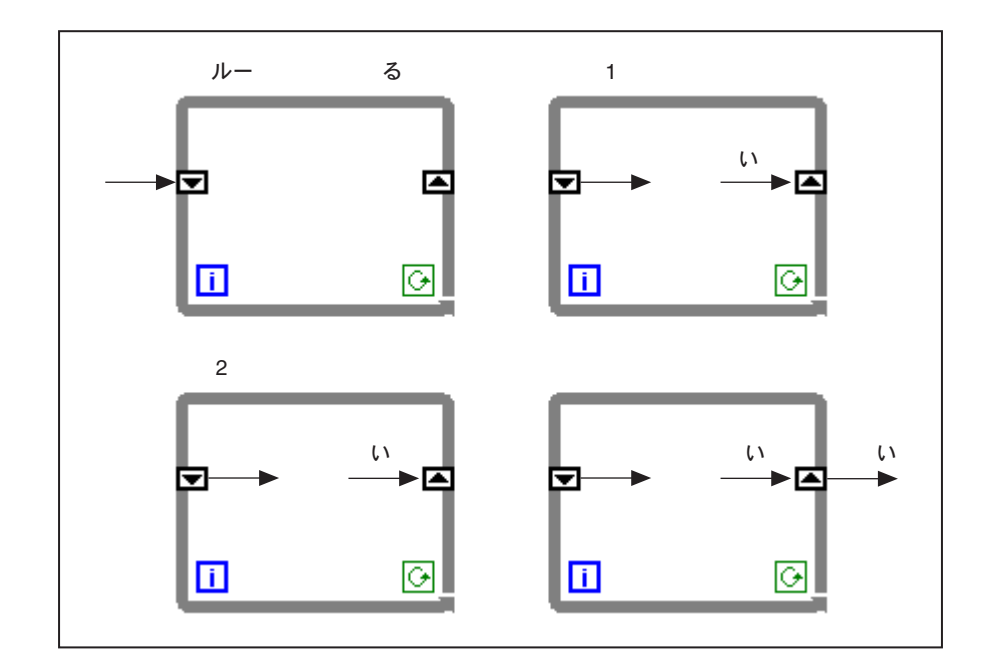

シフトレジスタの構成を変更して、前の数回の繰り返しでの値を記憶させ ておくことができます。この機能は、データポイントの平均を計算する場 合に役立ちます。さらに別の端子を作成して前の繰り返した時の値にアク セスするには、左右いずれかの端子をポップアップして要素を追加を選択 します。たとえば次の図のように、シフトレジスタの左の端子に3つの要 素がある場合は、最後の3回の繰り返しの値にアクセスできます。

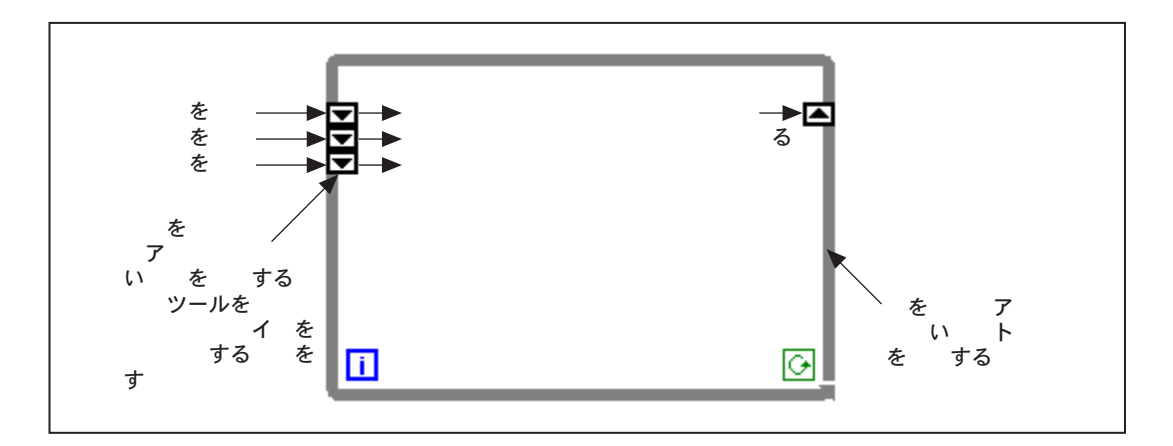

LabVIEW ユーザマニュアル

© National Instruments Corporation

# 作業 3-5. シフトレジスタを使用する

ここでは、移動平均をチャートに表示するVIを作成することが目的です。

フロントパネル

1. 新しいフロントパネルを開き、次の図のようなオブジェクトを作成し ます。

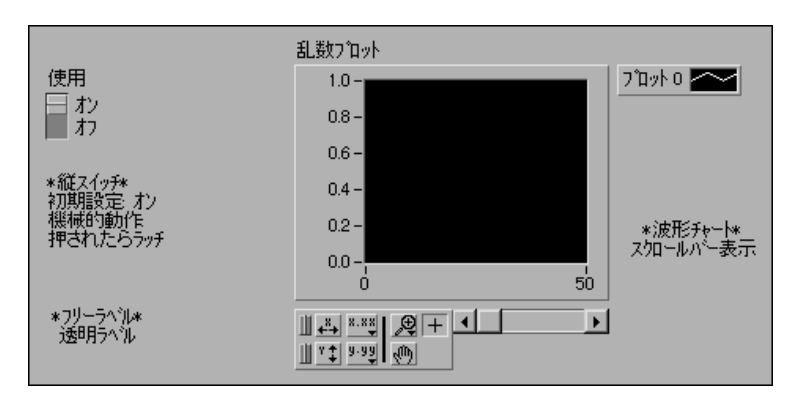

- 2. 波形チャートの目盛りの範囲を[0.0] ~ [2.0] に変更します。
- 3. 縦のスイッチを追加した後、このスイッチをポップアップして機械的 動作→押されたらラッチを選択し、さらに操作→現在の設定をデフォ ルトに設定するを選択してON状態をデフォルトとして設定します。

# ブロックダイアグラム

4. 次の図のようなブロックダイアグラムを作成します。

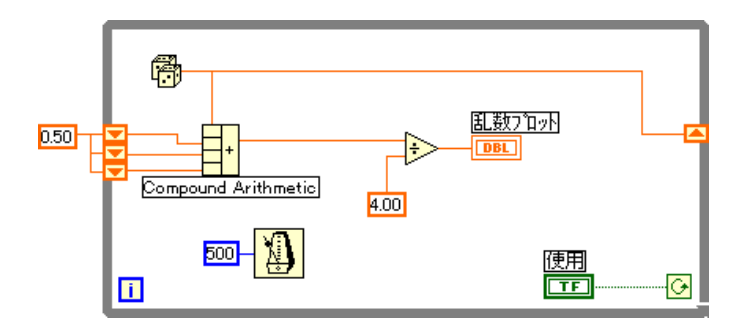

© National Instruments Corporation 2-15 And the Supervisor Supervisor Service Daby LabVIEW ユーザマニュアル

5. ブロックダイアグラムに Whileループ (関数→ストラクチャ)を追加し て、シフトレジスタを作成します。

団

翩

 $\Box$ 

▷

 $\sqrt{4.0}$ 

- a. While ループの左右いずれかの枠をポップアップしてシフトレジス 夕を追加を選択します。
- b. シフトレジスタの左の端子をポップアップして要素を追加を選択 し別の要素を追加します。これと同じ方法で3番目の要素を追加し ます。
- Random Number (0-1) 関数 (関数→数値) この関数は0~1の範囲の乱 数データを発生します。
- Compound Arithmetic 関数 (関数→数値) この作業で、Compound Arithmetic 関数は2回の繰り返しからの乱数の合計を返します。より多く の入力を追加するには、入力をポップアップして入力端子を追加を選択し ます。

Divide 関数 (関数→数値) – この作業では、Divide 関数は最後の4つの乱 数の平均を返します。

数値定数(関数→数値) - While ループの繰り返しの各回において、 Random Number (0-1) 関数は1つの乱数値を発生します。VIは、この値を シフトレジスタの左の端子に格納された最後の3つの値に加算します。 Random Number (0-1) 関数は結果を4で割って値 (現在の値と前の3つの値 の和)の平均を求めます。平均値は波形チャートに表示されます。

 $500$ 

Wait Until Next ms Multiple関数(<mark>関数→時間&ダイアログ</mark>) - この関数<br>は、ループの繰り返しの各回が、入力されたミリ秒単位の時間より短くな らないようにします。この作業の場合の入力は500ミリ秒です。アイコン をポップアップして表示→ラベルを選択すると、Wait Until Next ms Multiple というラベルが表示されます。

- 6. Wait Until Next ms Multiple 関数の入力をポップアップして定数を作成 を選択します。数値定数が表示され、この関数に自動的に配線されま す。
- 7. ラベルに[500] と入力します。Wait Until Next ms Multiple 関数に配線 された数値定数は、500ミリ秒 (1/2秒)の待ち時間を指定します。し たがって、ループは1/2秒に1回ずつ実行されます。

VIがシフトレジスタを乱数で初期化することを確認してください。シフト レジスタ端子を初期化しない場合、シフトレジスタ端子にはデフォルト値 または前回の実行時の最後の値が含まれ、最初のいくつかの平均値は意味 を持ちません。

- 8. VIを実行して動作を確認してください。
- 9. このVIを、Random Average.viという名前でLabVIEW¥Activity ディレクトリに保存します。
- 古いデータやデフォルトのデータが現在のデータ測定値に混入しないよう、忘れずに 17 注 シフトレジスタを初期化してください。

# これで作業 3-5 は完了です。

## 初期化されていないシフトレジスタを使用する

シフトレジスタを初期化するには、While ループまたはFor ループの外側か らシフトレジスタの左の端子に値を配線します。ただし、場合によっては、 VI が実行されるたびにシフトレジスタの初期出力が前回実行時の最後の 値になるように、ループとシフトレジスタを使用してVIを繰り返し実行し<br>たい場合があります。このためには、ループの外側からシフトレジスタの 左の端子に配線しないでおきます。シフトレジスタの左の端子への入力を 配線しないでおくと、以後のVI実行の各回の間でステータス情報が保存さ れます。

次の図は、4つのデータポイントの移動平均を計算するサブVIの例を示し ます。VIは初期化されていないシフトレジスタ (および3つの付加要素) を使用して、前のデータポイントを格納します。

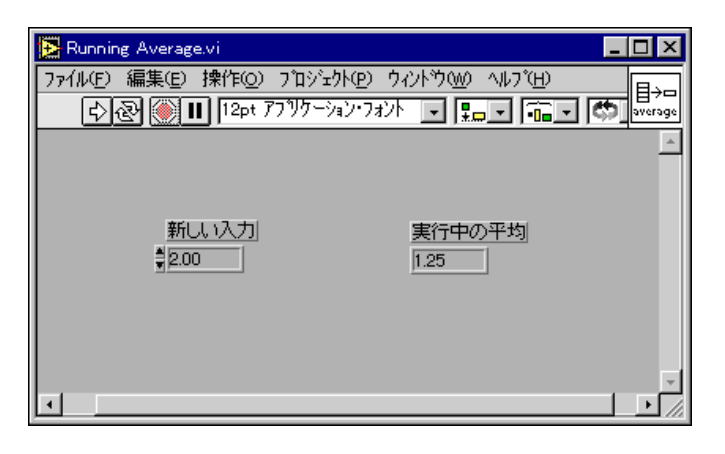

© National Instruments Corporation 2-17 3-17 LabVIEW ユーザマニュアル

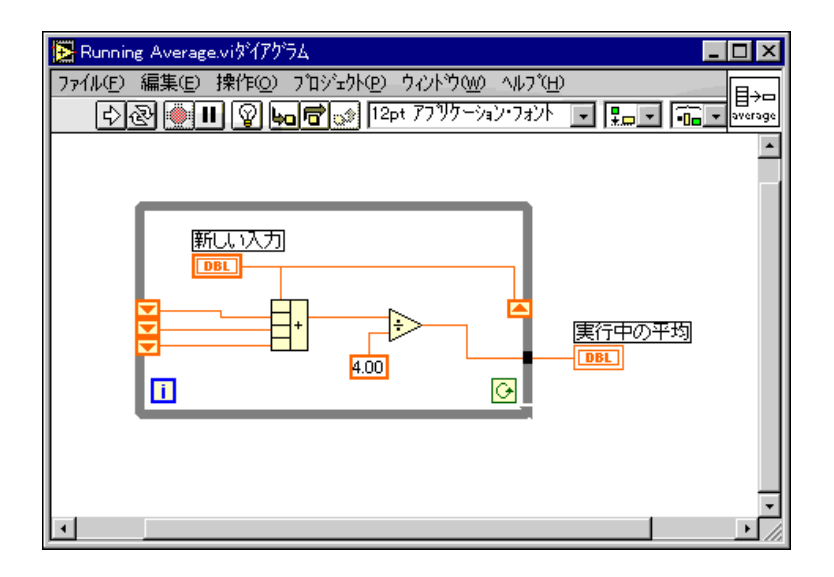

VIが呼び出されるたびに、新しい入力と前の3つの値から[実行中の平均] が計算されます。続いて新しい値はシフトレジスタに保存され、前の2つ の値がシフトレジスタ内で上に送られます。左のシフトレジスタの入力側 に配線された入力値はありませんので、3つの値はすべて、VIが次に実行 されるときのために保持されます。

このサブVIは条件端子に何も配線されていませんので、呼び出された場合 は必ず1回だけ実行されます。このサブVIの中のWhileループは、複数回 ループさせるためではなく、各呼び出しの間にループのシフトレジスタに 値を格納するために使用されています。

Running Average VIがメモリにロードされると、初期化されていないシフ トレジスタは自動的に0に設定されます。シフトレジスタがブール値に配 線されている場合、初期値はFALSEとなります。

LabVIEW 3-18 © National Instruments Corporation

# 作業 3-6. マルチプロットチャートを作成する ここでは、複数のプロットに対応できるチャートを作成することが目的

です。

## フロントパネル

- 1. 作業3-5 で作成した Running Average.vi を開きます。
- 2. フロントパネルを次の図のように修正します。

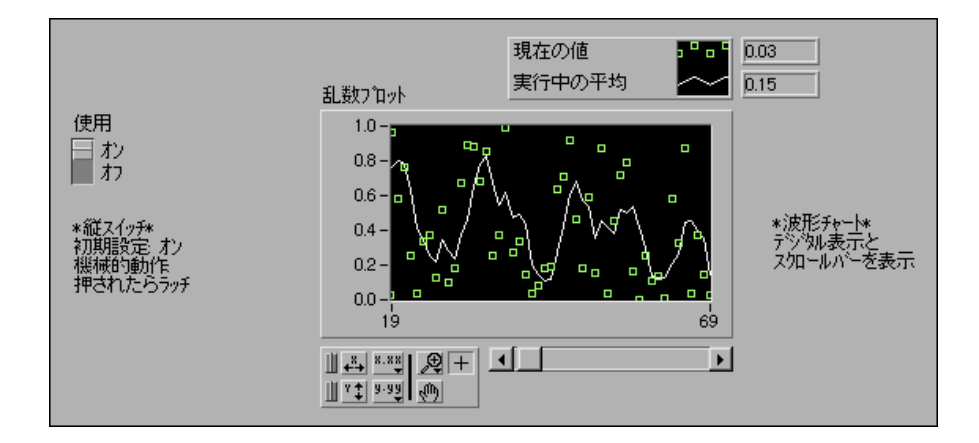

- a. 位置決めツールを使用して2つのプロットが含まれるように凡例を 拡張します。
- b. チャートをポップアップして表示→デジタル表示を選択し、デジタ ル表示を表示します。必要ならば凡例を移動します。

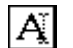

- c. ラベリングツールでラベルをダブルクリックして新しいテキスト を入力し、名前をPlot 0から[現在の値]に変更します。ラベル領域 のサイズを変更するには、位置決めツールを使用して左側のいずれ かの角をドラッグします。同じ方法で名前をPlot 1から実行中の平 均に変更します。
- d. [現在の値]プロットに対しては、補間を非接続に、ポイントのスタ イルを四角形に、色を緑に変更します。凡例をポップアップすると プロットのスタイルと色を変更できます。

╫╇

╚

## ブロックダイアグラム

3. 平均値と現在の乱数の両方を同じチャートに表示できるよう、次の図 のようにブロックダイアグラムを修正します。

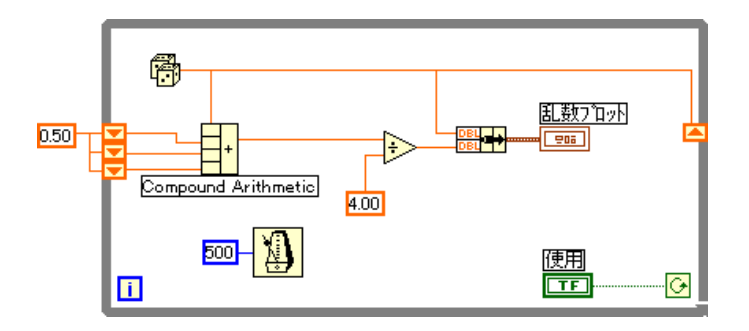

- Bundle 関数(関数→クラスタ) この作業で、Bundle 関数はチャートにプ ロットするために平均値と現在値をまとめます。Bundle 関数をブロックダ イアグラム内に配置すると、左図のようなバンドルノードが表示されます。 サイズ変更カーソル (関数の角に位置決めツールを移動するとサイズ変更 カーソルになります)を使用してノードを拡大すると、別の要素を追加で きます。
- 17 注 Bundle 関数への入力の順序によって、チャートでのプロットの順序が決まります。た とえば、生データをBundle関数の一番上の入力に、平均値を一番下の入力に配線した 場合、最初のプロットは生データに対応し、2番目のプロットは平均値に対応します。
	- 4. フロントパネルからVIを実行します。VIは、チャートに2つのプロッ トを表示します。2つのプロットは重ねて表示されますので、同じ縦軸 を共有することになります。
	- 5. ブロックダイアグラムから、実行ハイライトをONにした状態でVIを 実行し、シフトレジスタのデータを確認します。
	- 6. 実行ハイライトをOFFにして、フロントパネルからVIを実行します。 VIの実行中に、パレットのボタンを使用してチャートを修正します。 チャートをリセットする、X軸やY軸の目盛りを設定する、表示形式 を変更するなどの操作は、いつでも行えます。また、グラフやチャー トをスクロールして他の部分を表示したり拡大することもできます。

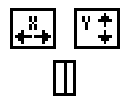

XボタンYボタンを使用すると、X軸やY軸の目盛りをそれぞれ再設定す ることができます。グラフでいずれかの目盛りが連続的に自動設定される ようにしたい場合は、各ボタンの左のロックスイッチをクリックすると、 オートスケーリング機能がロックされます。

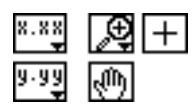

その他のボタンを使用すると、軸のテキストの精度を変更したり、チャー トの操作モードを制御することができます。これらのボタンを使用してそ の動作を調べたり、表示する部分をスクロールしたり、チャートの一部を 拡大してみてください。

- 7. 時刻の絶対値または相対値のいずれかを示すように、波形チャートの 目盛りをフォーマットします。x軸の目盛りの時刻のフォーマットを選 択するには、x軸の目盛りをポップアップして形式... を選択します。
	- a. 絶対値の時刻を選択するには、形式と精度メニューリングから時間 と日付オプションを選択します。こうすると、ダイアログボックス が次の図のように変わります。波形チャートが特定の時刻でスター トし特定の周期で増加していくようにするには、それぞれ xo と dx の値を編集します。

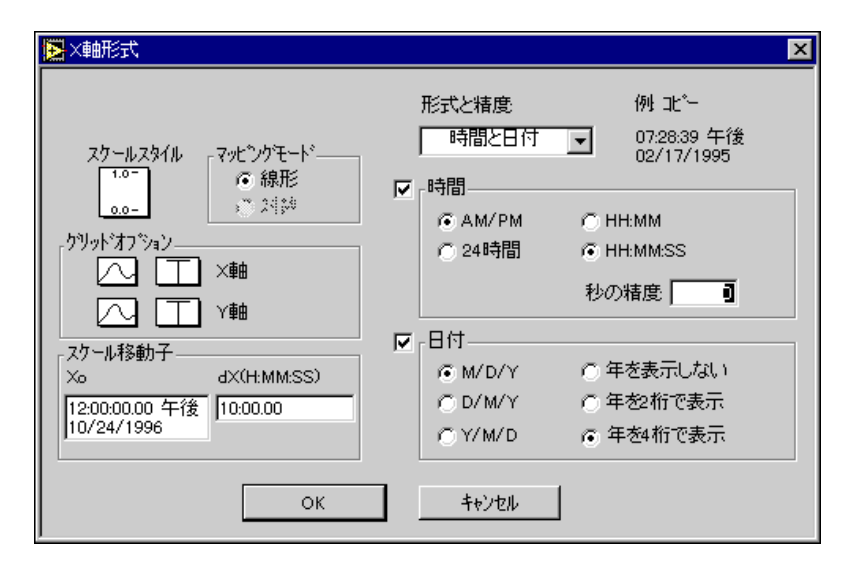

b. 上図のようにチャートをフォーマットすると、データ表示は 1996 年10月24日の正午から始まり10分ごとに増加していきます。

17注 多くの場合、軸のテキストのフォーマットを変更すると、その軸に対して最初に設定 されていたよりも多くの物理的容量が必要になります。また、軸を変更すると、テキ ストが最大サイズより大きくなり、波形が正しく表示されないことがあります。この ような問題を解決するには、サイズ変更カーソルを使用してチャートの表示領域を小 さくします。

8. 相対値による時刻フォーマットを選択するには、形式と精度メニュー リングから数値を選択します。さらに、ダイアログボックスの相対時 間(秒)オプションを選択すれば、時刻を秒で表示できます。次の図 のようにダイアログボックスを修正してOKを選択します。

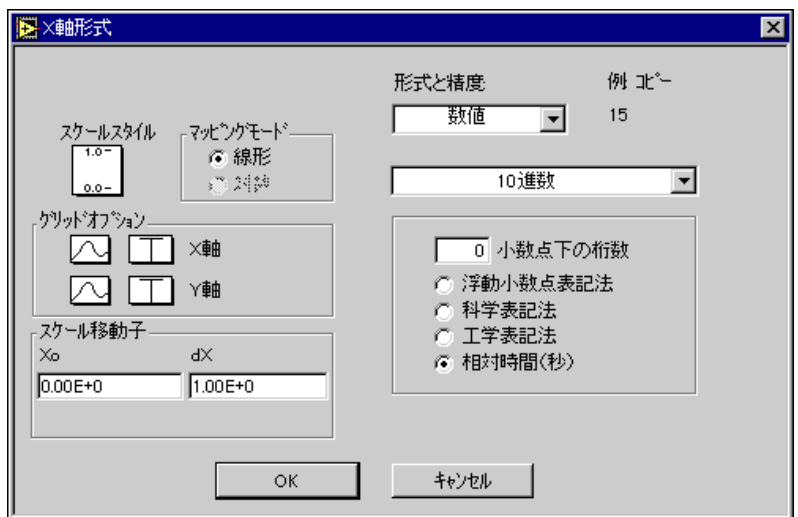

- 9. VIを実行します。
- 10. このVIを、Multiple Random Plot.viという名前で LabVIEW¥Activityディレクトリに保存します。

# **》これで作業 3-6** は完了です。

**For**

For ループは、コードの一部分を指定された回数だけ実行します。For ルー プはサイズ変更が可能で、While ループと同様に直接的にブロックダイア グラムにドロップされることはありません。その代わりに、ブロックダイ アグラムにForループを示す小さいアイコンが表示されますので、Forルー プのサイズや位置を変更できます。このためにはまず、すべての端子より 上でかつ左にある部分をクリックします。マウスボタンを押したまま、For ループ内に配置したい端子を囲む四角形をドラッグします。マウスボタン を放すと、ユーザが選択したサイズと位置に For ループが作成されます。 Forループをブロックダイアグラム内に配置するには、関数→ストラクチャ からForループを選択します。

LabVIEW 3-22 © National Instruments Corporation

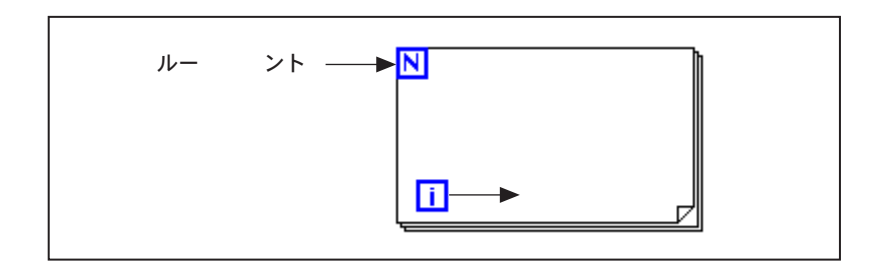

For ループは、ダイアグラムのFor ループで囲まれた部分をあらかじめ決め られた回数だけ実行します。Forループの2つの端子について、以下に説明 します。

 $\overline{\mathbf{N}}$ 

Π

カウント端子(入力端子) ー カウント端子はループを実行する回数を指定 します。

繰り返し端子(出力端子) - 繰り返し端子には、ループの実行回数が格納 されています。

For ループは、次に示す疑似コードに相当します。

For  $i = 0$  to  $N-1$ 

Execute Diagram Inside The Loop

次の図は、100個の乱数を発生してチャート上に点を表示する For ループを 示します。

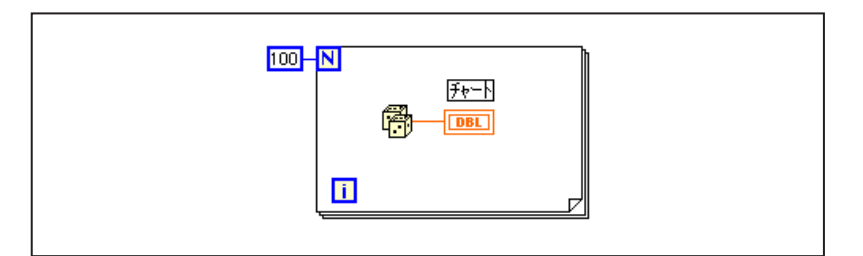

© National Instruments Corporation <br>
3-23 LabVIEW ユーザマニュアル

N

#### 数値変換

今まで使用してきた数値制御器や表示器はすべて、32ビットで表現される 倍精度浮動小数点数でしたが、G では、数値を整数(バイト、ワード、倍 長) や浮動小数点数(単精度、倍精度、拡張精度) として表現することが できます。デフォルトの場合、数値は倍精度浮動小数点数として表現され ます。

データタイプの異なる2つの端子を配線する場合、Gは一方の端子の表現 方法をもう一方の端子と同じ表現方法に変換します。変換された端子には 強制ドットというグレーのドットが付きます。

たとえば、For ループのカウント端子の場合を考えてみます。端子は倍長 整数で表現されています。倍精度の浮動小数点数をこのカウント端子に配 線するとその数値は倍長整数に変換されます。最初の For ループのカウン ト端子のグレーのドットを確認してください。

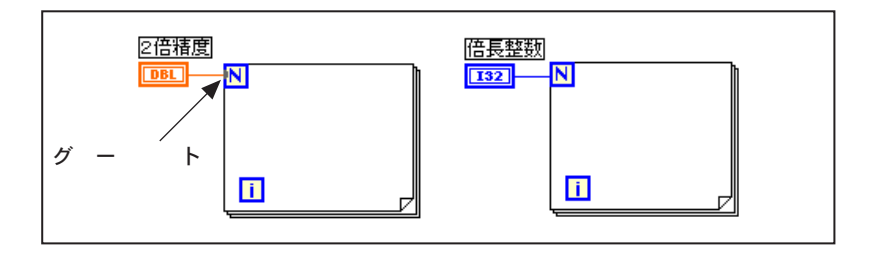

17 注 VI が浮動小数点数を整数に変換する場合、最も近い整数に丸めます。ある数値が2つ の整数のちょうど中間にある場合は、最も近い偶数の整数に丸められます。たとえば、 VI では6.5は6に、7.5は8に丸められます。これは、IEEE 規格における数値の丸め 方です。詳しくは、IEEE規格754を参照してください。

# 作業 3-7. Forループを使用する

ここでは、For ループとシフトレジスタを使用して一連の乱数の最大値を 求めるのが目的です。

## フロントパネル

1. 新しいフロントパネルを開き、次の図のようにオブジェクトを追加し ます。

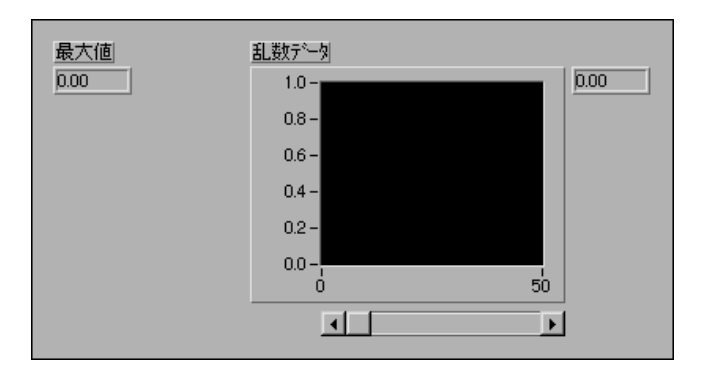

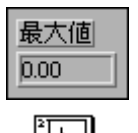

- a. フロントパネルにデジタル表示器を配置し、[最大値]というラベル を付けます。
- b. フロントパネルに波形チャートを配置し、[乱数データ]というラベ ルを付けます。チャートの目盛りの範囲を[0.0]~[1.0]に変更し ます。
- c. チャートをポップアップして表示→スクロールバーと表示→デジ タル表示を選択します。パレットと凡例をポップアップして非表示 にします。
- d. 位置決めツールを使用してスクロールバーのサイズを変更します。

⊡

帶

 $\sqrt{100}$ 

 $\boxed{0.0}$ 

## ブロックダイアグラム

2. ブロックダイアグラムを開き、次の図のように修正します。

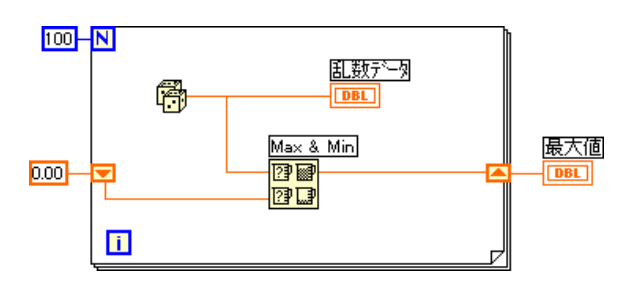

- 3. Forループ (関数→ストラクチャ)をブロックダイアグラム上に配置し ます。
- 4. Forループの左右いずれかの枠をポップアップ (右クリック) し、シフ トレジスタを追加するを選択してシフトレジスタを追加します。
- 5. ブロックダイアグラムに以下のオブジェクトを追加します。

Random Number (0-1) 関数 (関数→数値) – この関数は乱数データを発生 します。

数値定数 (関数→数値) - Forループでは繰り返しの回数を指定する必要 があります。ここでは、For ループを100回実行します。

数値定数(関数→数値) ー この練習では、乱数発生器の出力が0.0から1.0 であることがわかっていますので、シフトレジスタの初期値を0に設定し ます。

シフトレジスタを初期化するためには収集するデータについてある程度わ かっている必要があります。たとえばシフトレジスタを1.0に初期化する 場合、この値は予想されるすべてのデータ値よりも大きいので、この値が 必ず最大値になります。シフトレジスタを初期化しなかった場合、シフト レジスタには VI を前に実行したときの最大値が含まれています。このた め、今回収集したデータセットとは無関係な値が最大値として出力される 恐れがあります。

丽國 re Max & Min関数 (関数→比較) - 2つの数値入力を取り込んで、2つの値 のうちの最大値を右上隅に、最小値を右下隅に出力します。この練習問題 で取り上げるのは最大値だけですので、最大値出力だけを配線し、最小値 出力は無視します。

6. 図のように端子を配線します。最大値端子がForループの内側にある場 合は、この端子が連続的に更新されていくのがわかりますが、この場 合はループの外側にありますので、この端子には最終的に計算された 最大値だけが格納されます。

#### 17 注 ループの繰り返しのたびに表示器を更新すると時間がかかりますので、実行速度を上 げるためには、できるだけこうしたやり方は避けてください。

- 7. VIを実行します。
- 8. この VI を、Culculate Max.vi という名前で LabVIEW¥Activity ディレクトリに保存します。

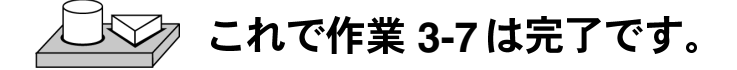

© National Instruments Corporation

 $3-27$ 

LabVIEW ユーザマニュアル

# **4**

# **Case** およびフォーミュラノード

この章では、Case ストラクチャ、シーケンスストラクチャ、およびフォー ミュラノードの基本概念を紹介し、作業を行いながら以下の内容を説明し ます。

- Case ストラクチャの使用方法
- シーケンスストラクチャの使用方法
- シーケンスローカルとその使用方法
- フォーミュラノードとその使用方法

Case ストラクチャとシーケンスストラクチャはともに複数のサブダイア グラムを含むことができます。いずれも一度に表示できるのはこのうちの 一つだけです。各ストラクチャ枠の上部にはサブダイアグラム表示ウィン ドウがあり、その中央にはダイアグラム識別子が、左右には増減用のボタ ンがあります。ダイアグラム識別子は、現在表示されているダイアグラム を示します。Caseストラクチャの場合、ダイアグラム識別子はサブダイア グラムを選択する値のリストです。シーケンスストラクチャの場合、ダイ アグラム識別子は0~n-1という順序のフレーム番号です。次の図に、Case ストラクチャとシーケンスストラクチャを示します。

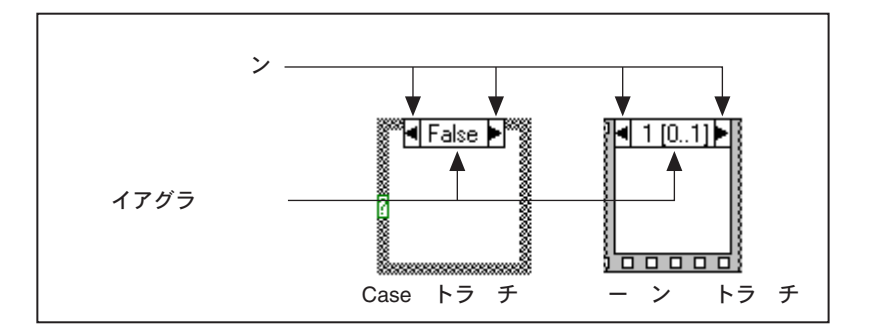

減分ボタン (左) または増分ボタン (右) をクリックすると、それぞれ、 前または次のサブダイアグラムが表示されます。最後のサブダイアグラム で増分ボタンを押すと最初のサブダイアグラムが表示され、最初のサブダ イアグラムから減分ボタンを押すと最後のサブダイアグラムが表示されま す。Case ストラクチャとシーケンスストラクチャに関する詳細は、『Gプ

© National Instruments Corporation <br>
4-1 LabVIEW ユーザマニュアル

ログラミングリファレンスマニュアル』の「第19章 ストラクチャ」を参 照してください。

# **Case**

Caseストラクチャには複数のサブダイアグラム、つまりケースがあり、ス トラクチャが実行されるといずれか1つだけが実行されます。どれが実行 されるかは、整数、ブール、文字列などの値、または選択子と呼ばれる選 択端子の外側に配線した enum 値によって決まります。Case ストラクチャ を次の図に示します。

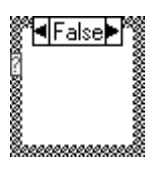

17 注 他のプログラミング言語のCase文では、通常、ケースが範囲外である場合はどのケー スも実行されません。G では、範囲外の値に対応できるデフォルトケースを作るか、 または考えられる入力値のリストを作成しなければなりません。

# 作業 4-1. Case ストラクチャを使用する

ここでは、数値が正かどうかをチェックする VI を作成することが目的で す。数値が正である場合、VIはその数値の平方根を計算し、正でない場合、 VIはエラーを返します。

フロントパネル

1. 新しいフロントパネルを開き、次の図のようなオブジェクトを作成し ます。

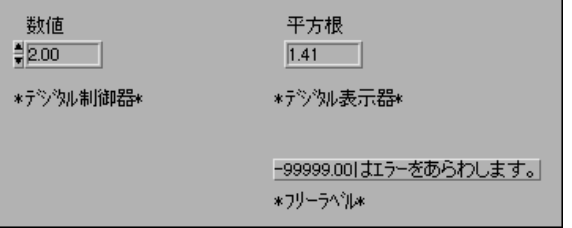

数値制御器は[数値]を入力します。[平方根]表示器は数値の平方根を表示 します。フリーラベルはユーザのメモとして使用します。

# ブロックダイアグラム

2. 次の図のようなダイアグラムを作成します。

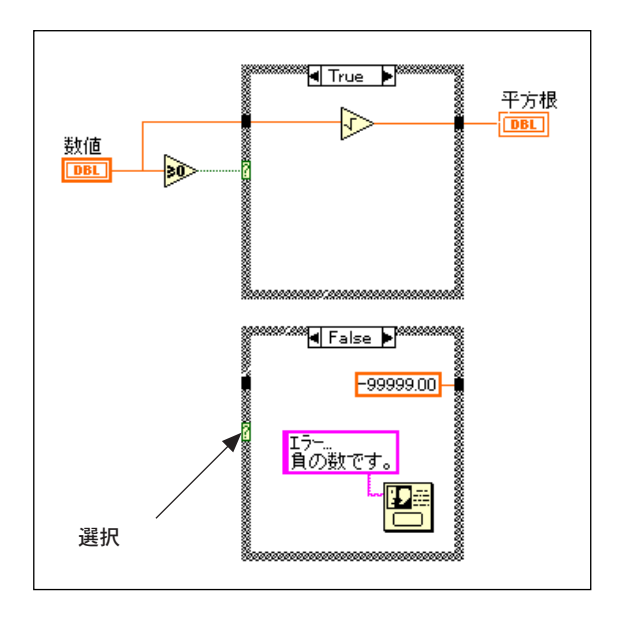

3. 関数→ストラクチャから Case ストラクチャを選択してブロックダイア グラム内に配置します。Case ストラクチャはサイズ変更可能なボック スで、直接ダイアグラムにドロップされることはありませんが、位置 やサイズを変更することができます。そのためには、Caseストラクチャ に入れたいすべての端子より上でかつ左側の部分をクリックします。 マウスボタンを押したまま端子を囲む四角形をドラッグします。

Greater Or Equal To 0? 関数 (関数→比較) – 数値入力が0以上である場合 にTRUEを返します。

▷

ଭ≥

-99999.00

뚐

Square Root関数 (関数→数値) – 入力値の平方根を返します。

数値定数(関数→数値) – この作業では、定数はエラーの数値を示します。

One Button Dialog 関数 (関数→時間&ダイアログ) – この作業で、この関 数はエラー... 負の数値というメッセージを含むダイアログボックスを表示 します。

© National Instruments Corporation <br>
4-3 LabVIEW ユーザマニュアル

Error... Negative Number

文字列定数(関数→文字列) ー ラベリングツールを使用してボックスにテ キストを入力します。

VIは、TRUEのケースまたはFALSEのケースのいずれかを実行します。数 値が0以上の場合VIはTRUEケースを実行して数値の平方根を返します。 FALSE ケースは-99999.00 を出力し、[エラー ... 負の数です] というメッ セージを含むダイアログボックスを表示します。

17 注 各ケースごとに出カトンネルを定義する必要があります。1 つのケース内に出カトン<br>ネルを作成すると、他のすべてのケースの同じ位置にトンネルが表示されます。配線 されていないトンネルは白い四角形で表示されます。

- 4. フロントパネルに戻ってVIを実行します。数値というラベルを付けた デジタル制御器の値を変更して、0以上の数や0より小さい数を試して ください。デジタル制御器を負の数に変更すると、ユーザがCaseスト ラクチャの FALSE ケース内に設定したエラーメッセージが LabVIEW で表示されることを確認してください。
- 5. このVIを、Square Root.viという名前でLabVIEW¥Activityディ レクトリに保存します。

VIロジック

この作業のブロックダイアグラムは、テキストベースの言語における以下 の疑似コードと同じ機能を果たします。

```
if (Number >= 0) then
Square Root Value = SQRT(Number)
else
Square Root Value = -99999.00
Display Message "Error...Negative Number"
end if
```
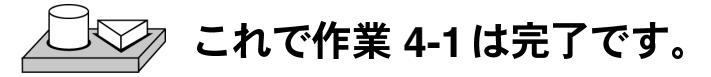

# シーケンスストラクチャ

フィルムのフレームのような外観のシーケンスストラクチャは、ブロック ダイアグラムを順番に実行します。従来のプログラミング言語では、プロ グラム文が出てくる順に実行されます。データフロープログラミングでは、 すべてのノード入力でデータが使用可能な状態になったときにノードが実 行されます。ただし場合によっては、特定のノードを他のノードよりも先 に実行しなければならないこともあります。G では、ノードを実行する順 序を制御するためにシーケンスストラクチャを使用します。Gは、最初に フレーム0の枠内のダイアグラムを、2番目にフレーム1の枠内のダイアグ ラムを、という順序で実行していきます。Caseストラクチャの場合と同様、 同時に表示できるフレームは1つだけです。

シーケンスストラクチャを、次の図に示します。

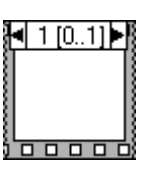

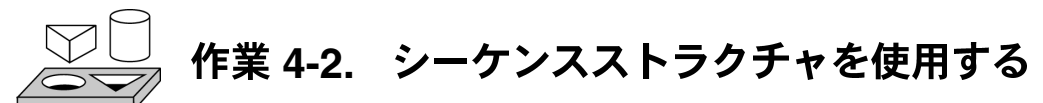

ここでは、与えられた数と一致する乱数を発生するまでの時間を求めるVI を作成することが目的です。

フロントパネル

1. 新しいフロントパネルを開き、次の図のようなフロントパネルを作成 します。図の後の説明に従って、制御器と表示器を修正してください。

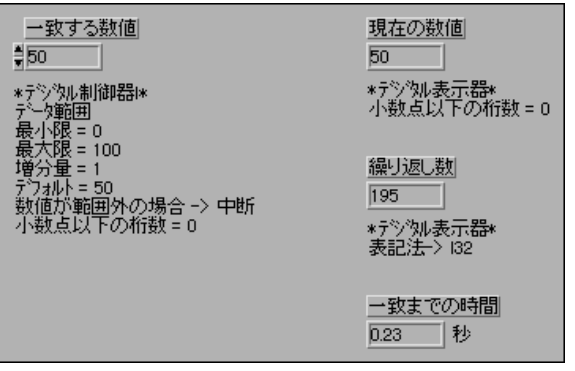

© National Instruments Corporation <br>
4-5 LabVIEW ユーザマニュアル

一致する (LVB) 制御器には、一致させる数値が含まれています。現在の 数値 (LVB) 表示器には、現在の乱数が表示されます。繰り返し数 (LVB) 表示器には、一致するまでの繰り返し数が表示されます。時間 (LVB) 表 示器には、一致する数が見つかるまでの秒数が表示されます。

## 数のフォーマットを修正する

デフォルトの場合、LabVIEWは、数値制御器内の値を小数点以下2桁の10 進数で表示します(例:3.14)。制御器または表示器のポップアップメニュー の形式と精度…オプションを使用すると、精度を変更したり、数値制御器 と表示器を科学的表記法や工学的表記法で表示することができます。また、 **形式と精度**...オプションを使用して、数値や時間と日付のフォーマットで<br>表示することもできます。

- 2. 一致までの時間 (LVB) デジタル表示器をポップアップして形式と精 度... を選択します。フロントパネルがアクティブウィンドウになって いないと、メニューにアクセスできません。
- 3. 小数点下の桁数に2を入力してOKをクリックします。

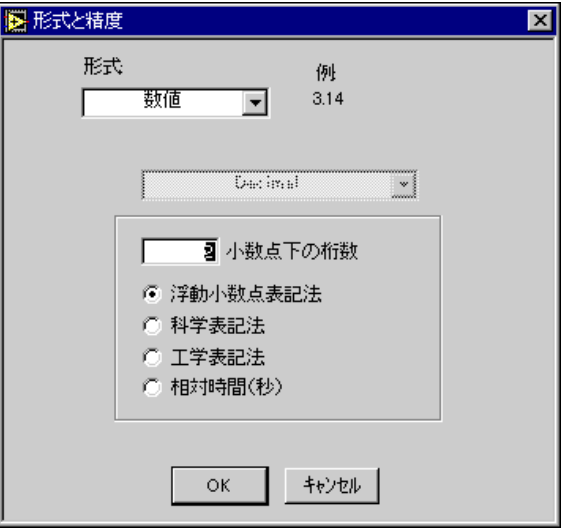

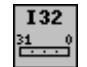

- 4. 一致する数値 (LVB) デジタル制御器をポップアップして表記法→132 を選択します。
- 5. 現在の数値 (LVB) デジタル表示器と繰り返し数 (LVB) デジタル表 示器に対してステップ4を繰り返します。

# データ範囲を設定する

データ範囲…オプションを制御器や表示器に使用すると、あらかじめ決め られた範囲や増分を超える値を設定することができます。オプションとし ては、値を無視する、値を強制的に範囲内に入れる、実行を中断する、が あります。範囲エラーにより実行が中断されたときは、ツールバーの実行 ボタンの代わりに範囲エラーの記号が表示されます。また範囲外の制御器 は、太い赤の枠で囲まれます。

- 6. 一致する数値 (LVB) 表示器をポップアップしてデータ範囲... を選択<br>します。
- 7. 次の図のようにダイアログボックスに入力してOKをクリックします。

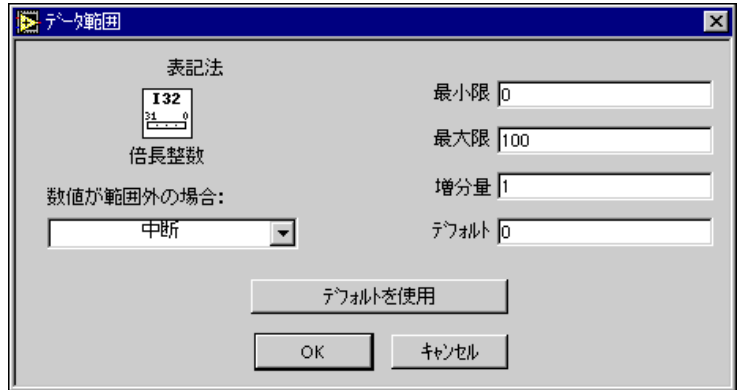

# ブロックダイアグラム

Ø

- 8. ブロックダイアグラムを開きます。
- 9. ブロックダイアグラム内にシーケンスストラクチャ(関数→ストラク チャ)を配置します。
- 10. サイズ変更カーソルでいずれかの角をドラッグして、ストラクチャを 拡大します。

© National Instruments Corporation <br>
4-7 LabVIEW ユーザマニュアル

- 11. 枠をポップアップして後にフレームを追加を選択し、新しいフレーム を作成します。同じ操作を繰り返してフレーム2を作成します。
- 12. 次の図のようなブロックダイアグラムを作成します。

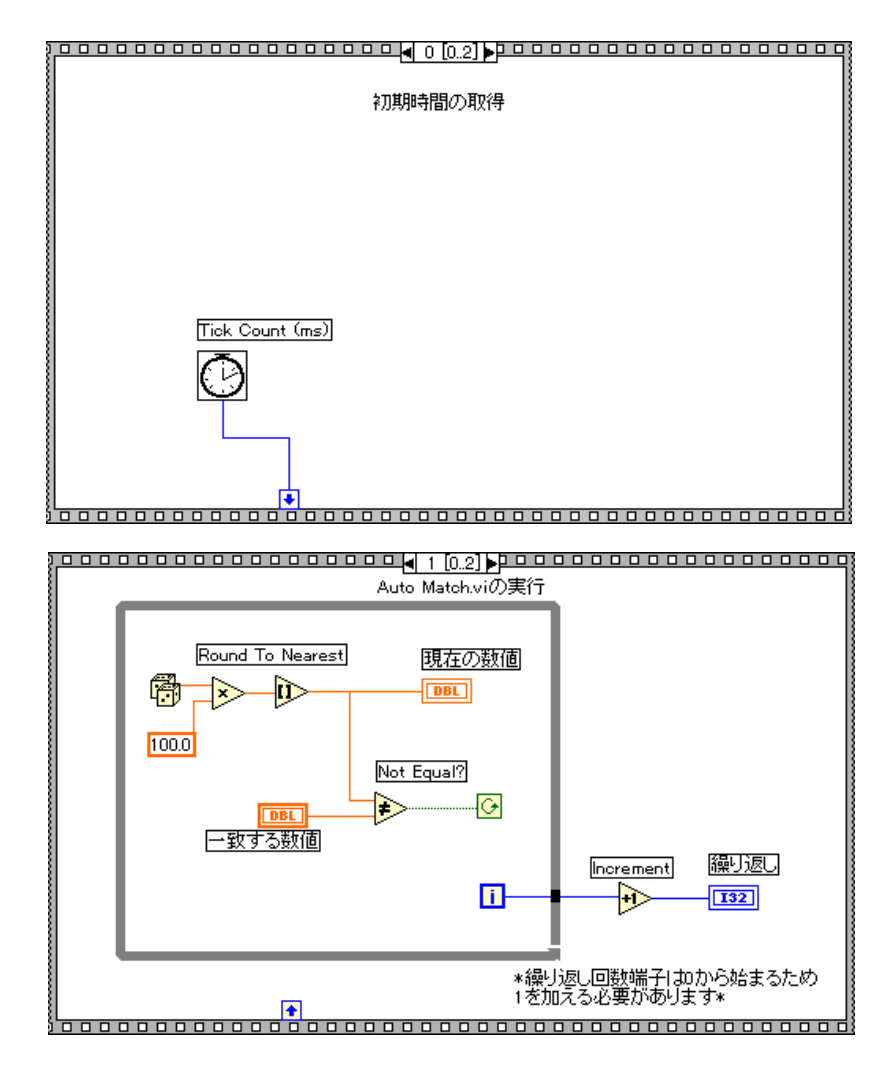

LabVIEW 4-8 © National Instruments Corporation

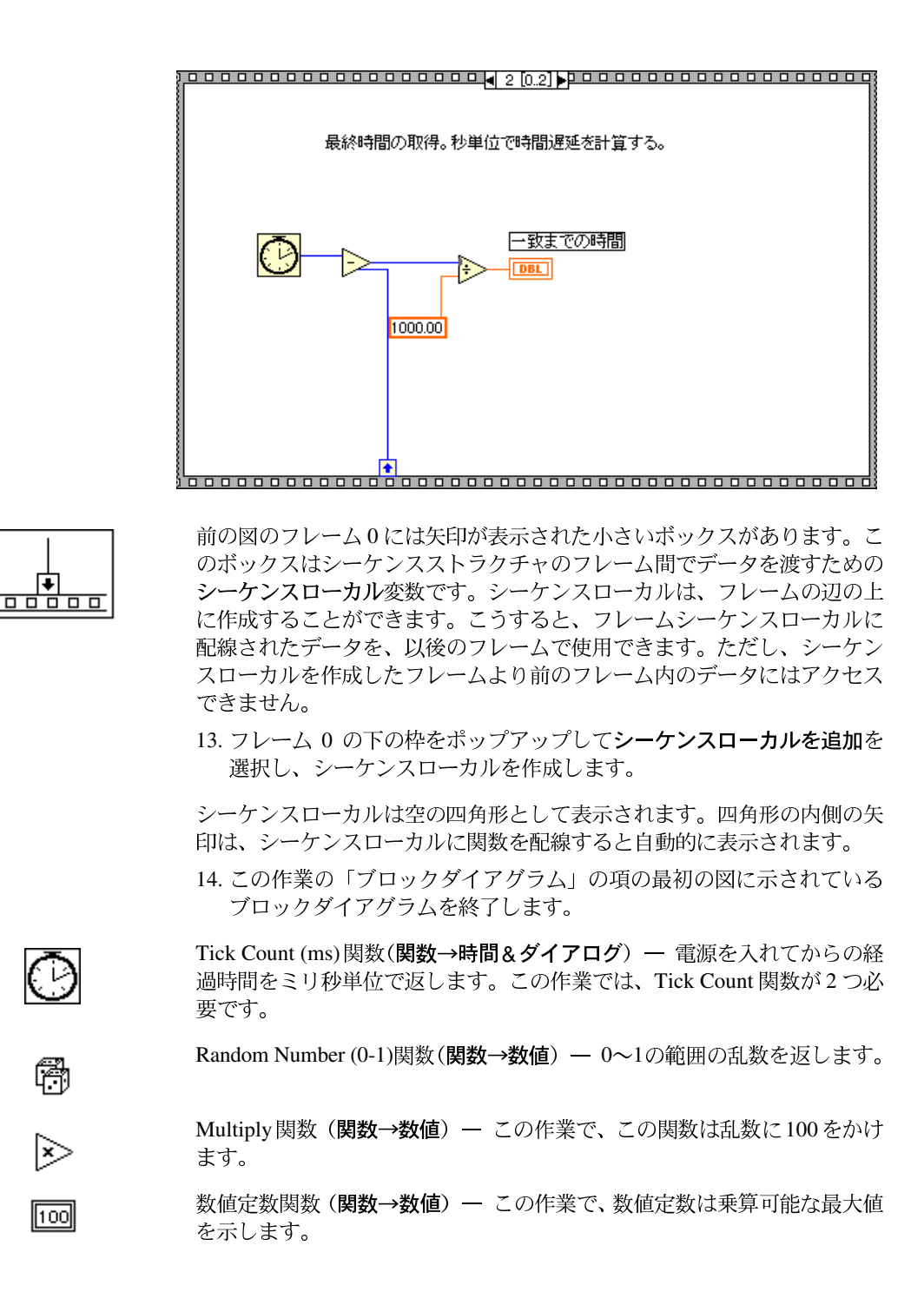

© National Instruments Corporation <br>
4-9 LabVIEW ユーザマニュアル

- Round to Nearest 関数 (関数→数値) ー この作業で、この関数は0~100の ÌD 間の乱数を最も近い整数に丸めます。
- Not Equal?関数(関数→比較) ー この作業で、この関数は乱数をフロント ▷ パネルで指定された数と比較し、両者が等しくない場合は TRUE を返し、 そうでない場合はFALSEを返します。
- Increment 関数 (関数→数値) ー この作業で、この関数は While ループのカ ⊦ि ウントを1ずつ増分します。
- Subtract 関数(関数→数値) この作業で、この関数はフレーム2とフレー Þ ム0との間の(ミリ秒単位の)経過時間を返します。
- Divide 関数 (関数→数値) この作業で、この関数はミリ秒単位の経過時 Ð 間数を1,000で割って秒単位の数値に変換します。
- 数値定数(関数→数値) この作業で、この関数は数値をミリ秒から秒に  $\sqrt{1000}$ 変換します。

フレーム0で、Tick Count (ms) 関数はミリ秒単位の現在時刻を返します。 この値はシーケンスローカルに配線され、後に続くフレームでこの値を使 用できます。フレーム1では、指定された数が Random Number (0-1) 関数 の返す数と一致するまで、VIはWhileループを実行します。フレーム2で、 Tick Count (ms) 関数は新しい時刻をミリ秒単位で返します。VIは (フレー ム0からシーケンスローカル経由で渡された)古い時刻を新しい時刻から 引いて、経過時間を求めます。

- 15. フロントパネルに戻り、[一致する数値 (LVB) ] 制御器に数値を入力 してVIを実行します。
- 16. このVIを、Time to Match.vi という名前で LabVIEW¥Activity ディレクトリに保存します。

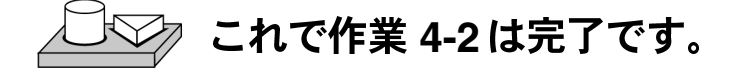

# フォーミュラノード

フォーミュラノードはサイズ変更可能なボックスで、これを使用するとブ ロックダイアグラムに直接フォーミュラを入力できます。フォーミュラ ノードをブロックダイアグラム上に配置するには、関数→ストラクチャか らフォーミュラノードを選択します。式に変数が多くある場合や式が複雑 な場合は、この機能が役立ちます。たとえば次の式を考えてみます。

```
v = x^2 + x + 1
```
Gの通常の算術関数を使用してこの式を実行する場合、ブロックダイアグ ラムは次の図のようになります。

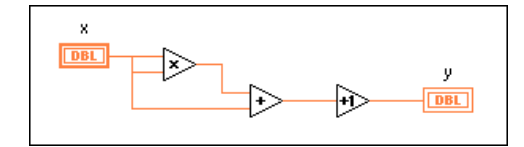

フォーミュラノードを使用すると、同じ式を次の図のように実行すること ができます。

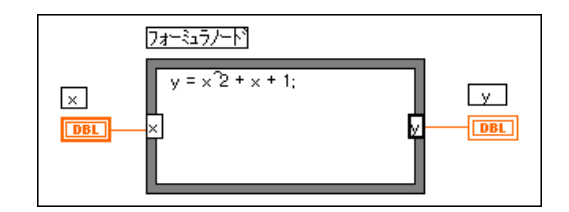

フォーミュラノードを使用すると、ブロックダイアグラムを細分化せずに、 複雑なフォーミュラや複数のフォーミュラを直接入力することができま す。フォーミュラの入力にはラベリングツールを使用します。フォーミュ ラノードの入力端子や出力端子を作成するには、ノードの枠をポップアッ プして入力端子を追加(出力端子を追加)を選択し、ボックスに変数名を 入力します。変数の大文字と小文字は区別されます。枠内に1つまたは複 数のフォーミュラを入力し、各フォーミュラ文の最後には必ずセミコロン (;) を付けます。

© National Instruments Corporation

LabVIEW ユーザマニュアル

フォーミュラノード内で使用可能な演算子と関数は、次の図のように フォーミュラノードのヘルプウィンドウに一覧表示されます。各フォー ミュラ文の終わりにはセミコロンが付いています。

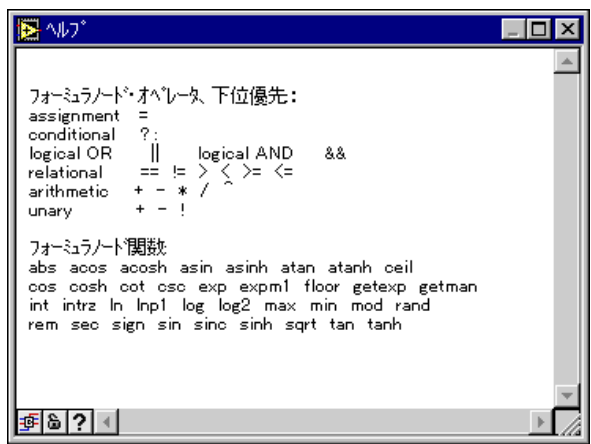

次の例は、フォーミュラノード内で条件付きの代入処理を実行する方法を 示します。

次のようにxが正の場合にxの平方根を計算して結果をyに代入するコー ド部分を考えてみます。xが負の場合このコードはyに-99を代入します。

if  $(x \gt= 0)$  then  $y = sqrt(x)$ else  $y = -99$ end if

次の図のように、フォーミュラノードを使用すると、このコード部分を実 行することができます。

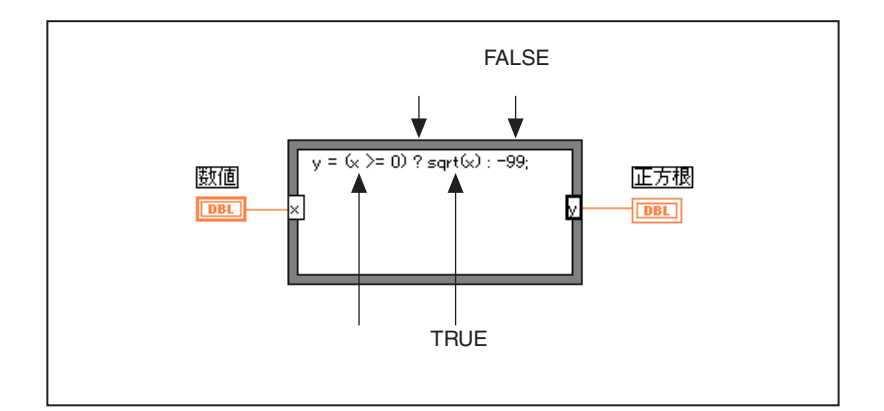

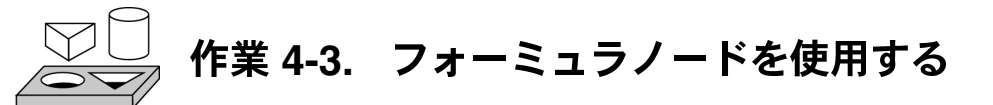

ここでは、フォーミュラノードを使用して次の式を計算するVIを作成する ことが目的です。

- $y^1 = x^3 x^2 + 5$
- $y^2 = m * x + b$

ただし、xは0から10の範囲で変化します。

両方の式に対してフォーミュラノードを1つだけ使用し、結果を同じグラ フ上にグラフ表示します。グラフに関する詳細は、「第5章 配列、クラス タ、およびグラフ」を参照してください。

## フロントパネル

1. 新しいフロントパネルを開き、次の図のようなフロントパネルを作成 します。波形グラフ表示器には、式のプロットが表示されます。VIは 2つのデジタル制御器を使用して[m]と[b]の値を入力します。

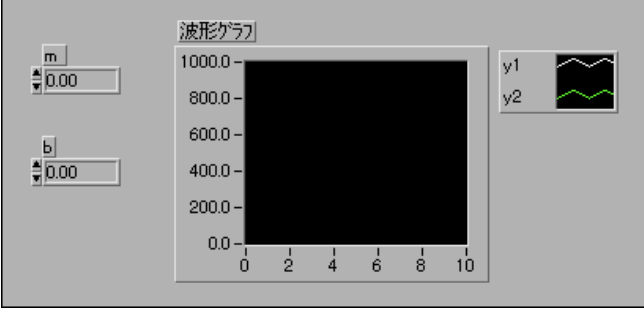

2. 表示→凡例を選択して、次の図のようなグラフの凡例を作成します。サ イズ変更カーソルを使用し、2つのプロットが表示されるように凡例を 下にドラッグします。ラベリングツールを使用してプロットの名前を 変更します。凡例をポップアップすると、各プロットの線のスタイル を定義することができます。また、プロットの凡例に対してカラーツー ルを使用すると、各プロットに色を付けることができます。

# ブロックダイアグラム

I∟.

3. 次の図のようなブロックダイアグラムを作成します。

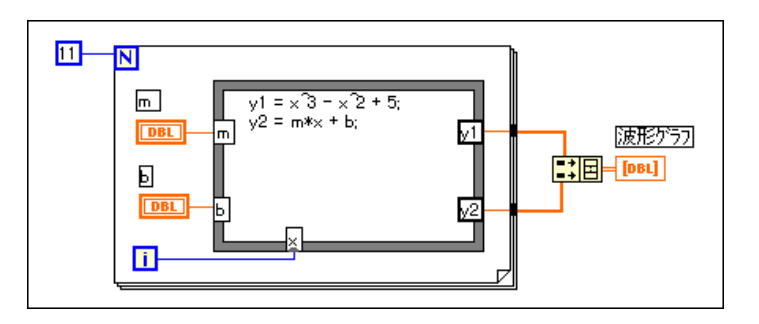

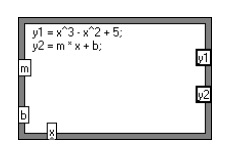

フォーミュラノード(関数→ストラクチャ)。このノードを使用すると、 フォーミュラを直接入力することができます。3つの入力端子を作成する<br>には、枠をポップアップして**入力端子を追加**を選択します。出力端子を 作成するにはポップアップメニューから出力端子を追加を選択します。
第4章 Case ストラクチャ、シーケンスストラクチャ、およびフォーミュラノード

入力端子や出力端子を作成する場合は、変数名を指定する必要があります。 この変数名は、フォーミュラに使用するものと正確に一致しなければなり ません。名前の大文字と小文字は区別されます。したがって、端子名に小 文字の[a] を使用する場合は、フォーミュラでも小文字の[a] を使用しなけ ればなりません。変数名とフォーミュラの入力には、ラベリングツールを 使用します。

#### 17 注 変数名の長さに制限はありませんが、名前が長いとダイアグラム内で大きな領域が必 要になることに注意してください。フォーミュラ文の最後にはセミコロン(:)を付け ます。

- 数値定数(関数→数値)。カウント端子をポップアップして定数を作成を選  $11$ 択し、自動的に数値定数を作成して配線することもできます。数値定数は、 For ループの繰り返し回数を指定します。x の範囲が10を含めて0~10で ある場合は、11をカウント端子に配線する必要があります。
- 繰り返し端子は0から10までカウントしますので、これを使用してフォー  $\blacksquare$ ミュラノードでのxの値を制御します。
- Build Array (関数→配列)は、2つの配列入力をマルチプロットグラフの 【【】】 フォームに入れます。サイズ変更カーソルでいずれかの角をドラッグして 2つの入力端子を作成します。配列に関する詳細は、「第5章 配列、クラ スタ、およびグラフ」を参照してください。
	- 4. フロントパネルに戻り、[m] と[b] に異なる値を設定してVIを実行しま す。
	- 5. このVIを、Equations.viという名前でLabVIEW¥Activityディレ クトリに保存します。

# **ク これで作業 4-3 は完了です。**

第4章 Caseストラクチャ、シーケンスストラクチャ、およびフォーミュラノード

## 人工データ依存

ワイヤで接続されていないノードは、任意の順序で実行できます。ノード は、必ずしも左から右に、上から下に実行する必要はありません。シーケ ンスストラクチャは、自然なデータ依存が存在しない場合に実行順序を制 御するひとつの方法です。

実行順序を制御するもう一つの方法としては、値ではなくデータの到着に よりオブジェクトの実行をトリガする条件である人工的なデータ依存を作 成する方法があります。受ける側は実際に内部でデータを使用しなくても 構いません。場合によってはノード間の人工的なリンクのために混乱が生 ずるという欠点もありますが、ノードすべてを同一のレベルで表示できる ことが人工的依存のメリットです。

Examples¥General¥structs.llb の Timing Template (datadep) .vi を開くと、シーケンスストラクチャでなく人工的データ依存を使用す るために、Timing Templateがどのように変更されているかを確認する ことができます。

# **5**

# 配列、クラスタ、およびグラフ

この章では、多形性、配列、クラスタ、およびグラフの基本概念を紹介し、 作業を行いながら自動指標付け、グラフVI、解析VIについて説明します。

#### 配列

配列とは、すべてが同じタイプのデータ要素の集合体です。配列には1次 元のものや2次元以上のものがあり、メモリが許せば、1つの次元ごとの最 大要素数は 231-1 個です。配列の各要素にアクセスするには指標を使用し ます。指標の範囲は0からn-1で、nは配列に含まれる要素数です。次に示 す 1D 数値配列はこのストラクチャを示します。最初の要素の指標は0、2 番目の要素の指標は1、のようになっていることに注意してください。

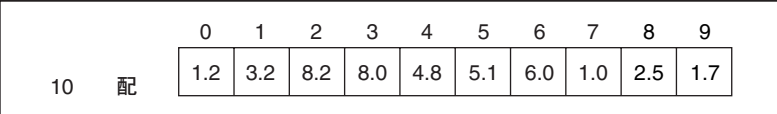

#### 配列の作成方法と初期化方法

ブロックダイアグラム内のデータソースとして配列が必要な場合は、関数 →配列を選択し、配列シェルを選択してブロックダイアグラム上に配置す ることができます。操作ツールを使用すると、数値定数、ブール定数、ま たは文字列定数を選択して空の配列内に配置できます。次の図は、数値定 数が挿入された配列シェルの例を示します。

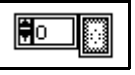

フロントパネル上で配列を作成するには、制御器パレットから配列&クラ スタを選択してフロントパネル上に配列シェルを配置します。さらにオブ ジェクト(数値など)を選択して配列シェル内に配置します。これにより 数値配列が生成されます。

© National Instruments Corporation 5-1 LabVIEW

#### 第5章 配列、クラスタ、およびグラフ

#### また、フロントパネル上で配列と配列に対応する制御器を作成し、その配列をブロッ 【了注 クダイアグラムにコピーまたはドラッグして対応する定数を作成することもできま す。

フロントパネルで配列の制御器と表示器を作成する方法に関する詳細は、 『Gプログラミングリファレンスマニュアル』の「第14章 配列とクラスタ の制御器および表示器」を参照してください。

ブロックダイアグラム上で配列を作成したり初期化する方法はいくつかあ ります。次の図のように、ブロックダイアグラム関数の中にも配列を生成 するものがあります。

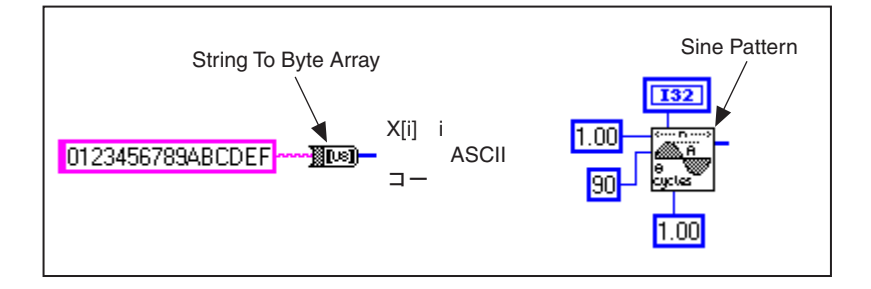

#### 配列制御器、定数、および表示器

フロントパネルやブロックダイアグラム上で配列制御器、定数、表示器を 作成するには、配列シェルを、数値、ブール値、文字列、またはクラスタ と組み合わせます。別の配列、チャート、またはグラフを配列要素とする ことはできません。配列の例は、Examples¥General¥arrays.llbを参 照してください。

#### 自動指標付け

For ループおよび While ループストラクチャは、境界部で自動的に配列の要<br>素を指標付けして配置することができます。 これらの機能をまとめて自動 指標付けと呼びます。自動指標付けをONにして外部のノードからループ 境界部の入力トンネルに任意の次数の配列を配線すると、その配列の構成 要素は最初の要素から一度に1つずつループに入ります。ループは1D配列 のスカラ要素、2D配列の1D配列などに指標を付けます。出力トンネルで は逆の操作が行われ、要素は順番に1D配列内に、また1D配列は2D配列 内にという順に配置されます。

For ループに配線された配列はどれも、デフォルトで自動指標付けが行われます。自 [广注 動指標付けを無効にするには、トンネル(入力配列の入力ポイント)をポップアップ して指標付け不使用を選択します。

LabVIEW 5-2 © National Instruments Corporation

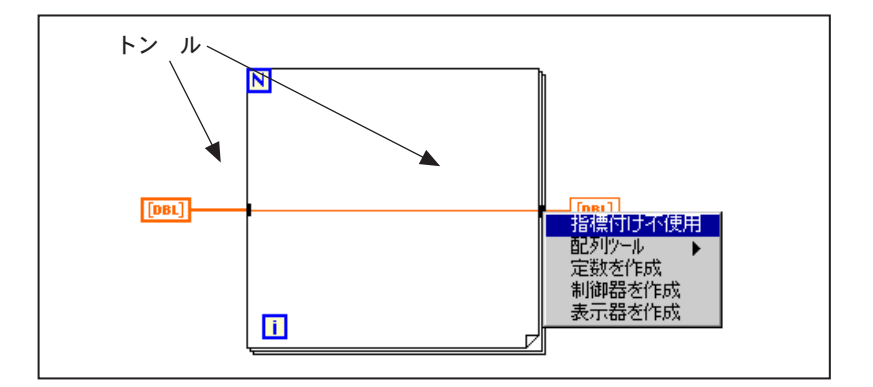

While ループに配線された配列は、デフォルトでは自動指標付けが行われ ません。自動指標付けをON にするには、While ループの配列トンネルを ポップアップします。

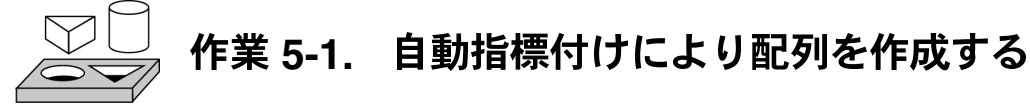

ここでは、For ループの自動指標付け機能を使用して配列を作成し、波形<br>グラフに配列をプロットすることが目的です。

Generate Waveform VIを使用して配列を生成するVIを作成し、波形グラフ に配列をプロットします。また、VIを修正して複数のプロットをグラフ化 します。

フロントパネル

1. 新しいフロントパネルを開きます。

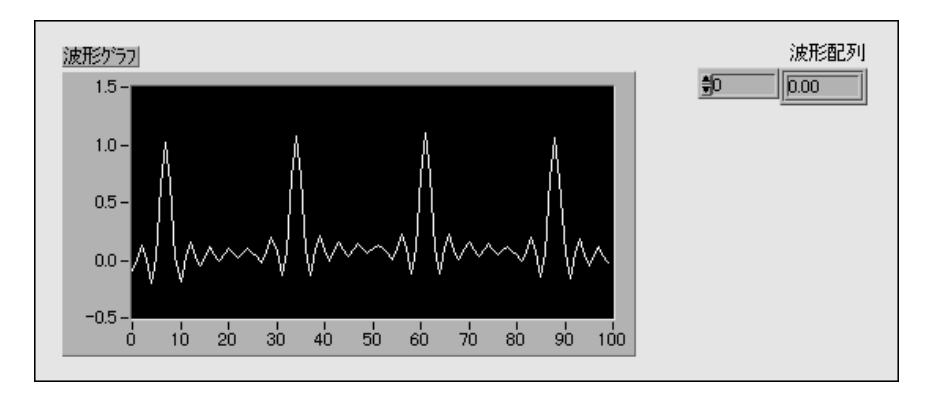

© National Instruments Corporation <br>
5-3 LabVIEW ユーザマニュアル

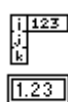

- 2. フロントパネルの制御器→配列&クラスタから配列シェルを配置し、 この配列シェルに「波形配列」というラベルを付けます。
- 3. 次の図のように、制御器→数値からのデジタル表示器を配列シェルの 要素表示の中に配置します。この表示器には配列の内容が表示されま す。

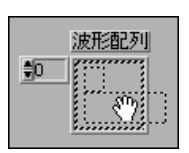

4. 制御器→グラフからの波形グラフをフロントパネル内に配置し、この グラフに[波形グラフ]というラベルを付けます。

┕

 $\vert\!\!\vert\mathrm{A}\vert$ 

- 5. サイズ変更カーソルで角をドラッグしてグラフを拡大します。
	- 6. 凡例とパレットを非表示にします。
	- 7. グラフをポップアップしてY軸→Y軸オートスケールを選択解除する ことにより、オートスケーリングをOFFにします。
	- 8. テキストツールを使用してY軸の目盛りの範囲を[-0.5]~[1.5]に変 更します。

ブロックダイアグラム

9. 次の図のようなブロックダイアグラムを作成します。

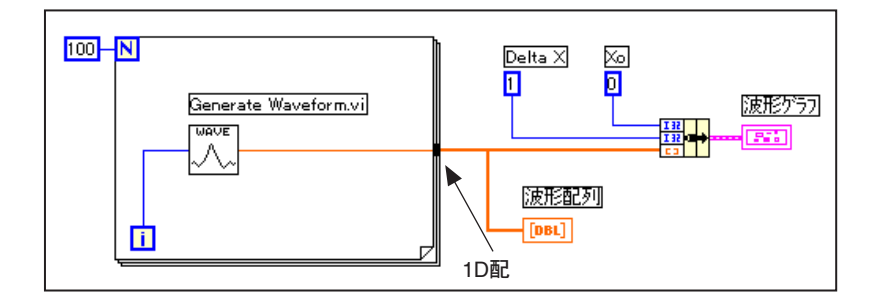

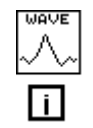

Generate Waveform VI (関数→VIを選択の後LabVIEW¥Activityディレ クトリから選択)ー波形の1つの点を返します。このVIにはスカライン デックスの入力が必要なため、ループ繰り返し端子をこの入力に配線しま す。

Generate Waveform VIはループの境界部では配列に変わるため、ワイヤが 太くなることに注意してください。

LabVIEW 5-4 © National Instruments Corporation

#### 第5章 配列、クラスタ、およびグラフ

For ループは、境界部で自動的に配列内に要素を配置します。これが、自 動指標付けと呼ばれるものです。この場合、ループカウント数値入力に配 線された数値定数にはFor ループがあり、100個の要素 (指標は0~99)を 含む配列を生成します。

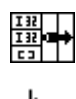

 $\sqrt{100}$ 

 $\overline{\mathsf{N}}$ 

Bindle関数(関数→クラスタ) – プロット要素を集めてクラスタにします。 正しく配線するには、Bundle関数アイコンのサイズを変更する必要があり ます。アイコンの左下の角に位置決めツールを移動すると、ツールが左の 図のようなサイズ変更カーソルに変わります。ツールが変わったらクリッ クして、3番目の入力端子が表示されるまで下にドラッグします。今度は、 前の図に示す通り、続けてブロックダイアグラムを配線することができま す。

数値定数(関数→数値) - 3つの数値定数は、Forループの繰り返し回数、 X の初期値、X の増分値を設定します。左の図のような For ループのカウ ント端子をポップアップして定数を作成を選択すると、その端子に自動的 に数値定数を追加して配線できることに注意してください。

- 10. フロントパネルからVIを実行します。VIは、自動指標付けされた波形 配列を波形グラフにプロットします。Xの初期値は0、Xの増分値は1 です。
- 11. Xの増分値を0.5 に、Xの初期値を20に変更してもう一度VIを実行し ます。

同じ100個のデータ点のぞれぞれが、今度は、初期値20、増分値0.5でグ ラフに表示されることを確認してください (X軸に注目)。時間計測テスト では、このグラフは20秒から始まる50秒分のデータに対応します。

- 12. 指標表示に要素の指標を入力することで、波形配列の任意の要素を表示 することができます。配列サイズより大きい数を入力した場合は淡色表 示になり、その指標に対して定義された要素がないことを示します。
- ᄫ

同時に複数の要素を表示する場合は、配列表示器のサイズを変更すること ができます。配列の右下の角に位置決めツールを移動すると、ツールが左 図のような配列サイズ変更カーソルに変わります。ツールが変わったら、 右または真下にドラッグします。今度は、次の図のように、指定した指標 に対応する要素から始まる複数の要素が、指標が昇順になるように配列内 に表示されます。

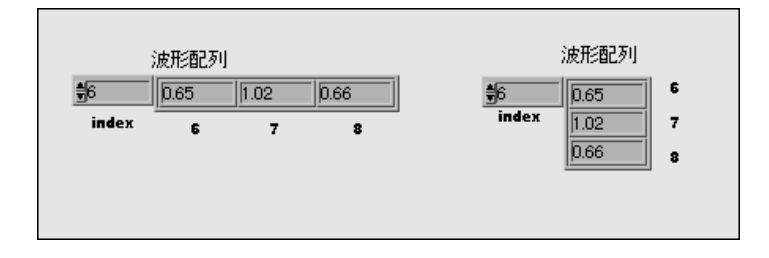

#### 第5章 配列、クラスタ、およびグラフ

前のブロックダイアグラムでは、波形のXの初期値とXの増分値を指定し ました。デフォルトの場合、Xの初期値は0、Xの増分値は1です。した がって、次の図のように、Xの初期値とXの増分値が指定されていなくて も、波形配列を波形グラフ端子に直接配線することができます。

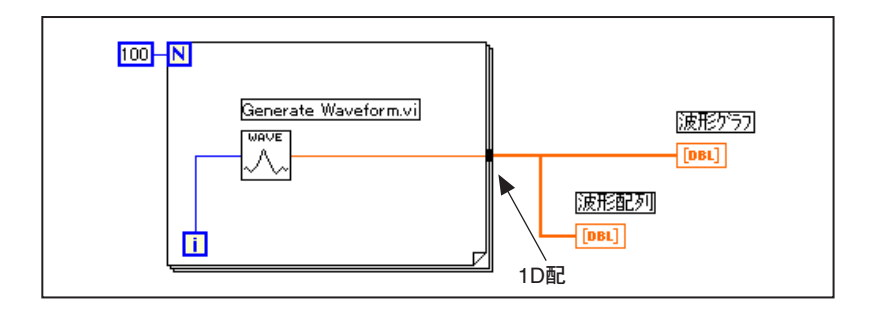

- 13. ブロックダイアグラムに戻ります。Bundle 関数およびこれに配線され た数値定数を削除します。関数および定数を削除するには、位置決め ツールで関数と定数を選択して<Delete>を押します。さらに編集→不 良ワイヤの削除を選択します。前の図のようにブロックダイアグラム の配線を完成します。
- 14. VI を実行します。Xの初期値0、Xの増分値1で波形がプロットされる ことを確認してください。

#### マルチプロットグラフ

通常はシングルプロットグラフに渡されるデータタイプを配列にすると、 マルチプロット波形グラフを作成することができます。

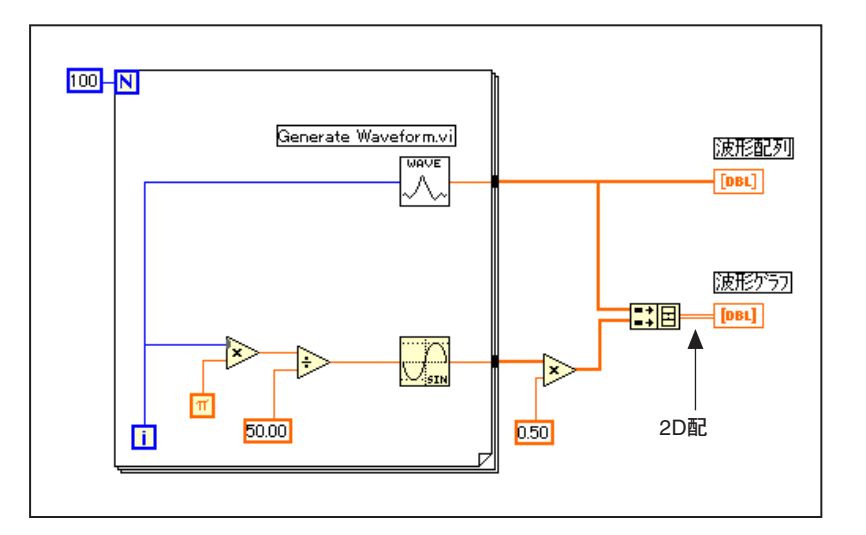

15. 作業を進め、上の図のようなブロックダイアグラムを作成します。

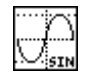

■■

 $\pi$ 

Build Array関数(関数→配列) – この練習問題では、この関数を使用して、 1つの波形グラフ上に2つの配列をプロットするのに適したデータストラ クチャを作成します。この場合は2D配列となります。2つの入力を作成す るには、位置決めツールで Build Array 関数の角をドラッグして拡大しま す。

Sine 関数(関数→数値→三角関数) – この作業では、この関数を For ルー プ内で使用してサイン波の1サイクルを示す点の配列を作成します。

Pi 定数(関数→数値→数値定数を追加) – Multiply 関数とDivide 関数は関 数→数値の中にあることを思い出してください。

16. フロントパネルに切り替えてVIを実行します。

2つの波形が同じ波形グラフ上にプロットされることを確認してくださ い。どちらのデータセットに対しても、デフォルトのXの初期値は0、Xの 増分値は1となっています。

第5章 配列、クラスタ、およびグラフ

グラフ上のプロットの外観を変更するには、特定のプロットの凡例をポップアップし 【字注 ます。たとえば、折れ線グラフから棒グラフに変えるには一般プロット→棒グラフを 選択します。

> 17. このVIを、Graph Waveform Arrays.viという名前で LabVIEW¥Activityディレクトリに保存します。

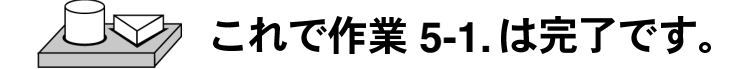

前の例でFor ループは100回実行されましたが、これは、定数[100]がカウ ント端子に配線されているからです。次の作業では、ループの実行回数を 指定する別の方法を示します。

# 作業 5<mark>-2. 入</mark>力配列に対して自動指標付けを 使用する

ここでは、Forループで自動指標付けを使用して配列を処理するVIを開い て実行することが目的です。

- 1. ファイル→開く ... を選択して Separate Array Values VI を開きます。こ のVIは、Examples¥General¥arrays.11bに入っています。
- 2. ブロックダイアグラムを開きます。次の図は、TRUE ケースと FALSE ケースの両方が表示されるブロックダイアグラムを示します。

LabVIEW ユーザマニュアル

© National Instruments Corporation

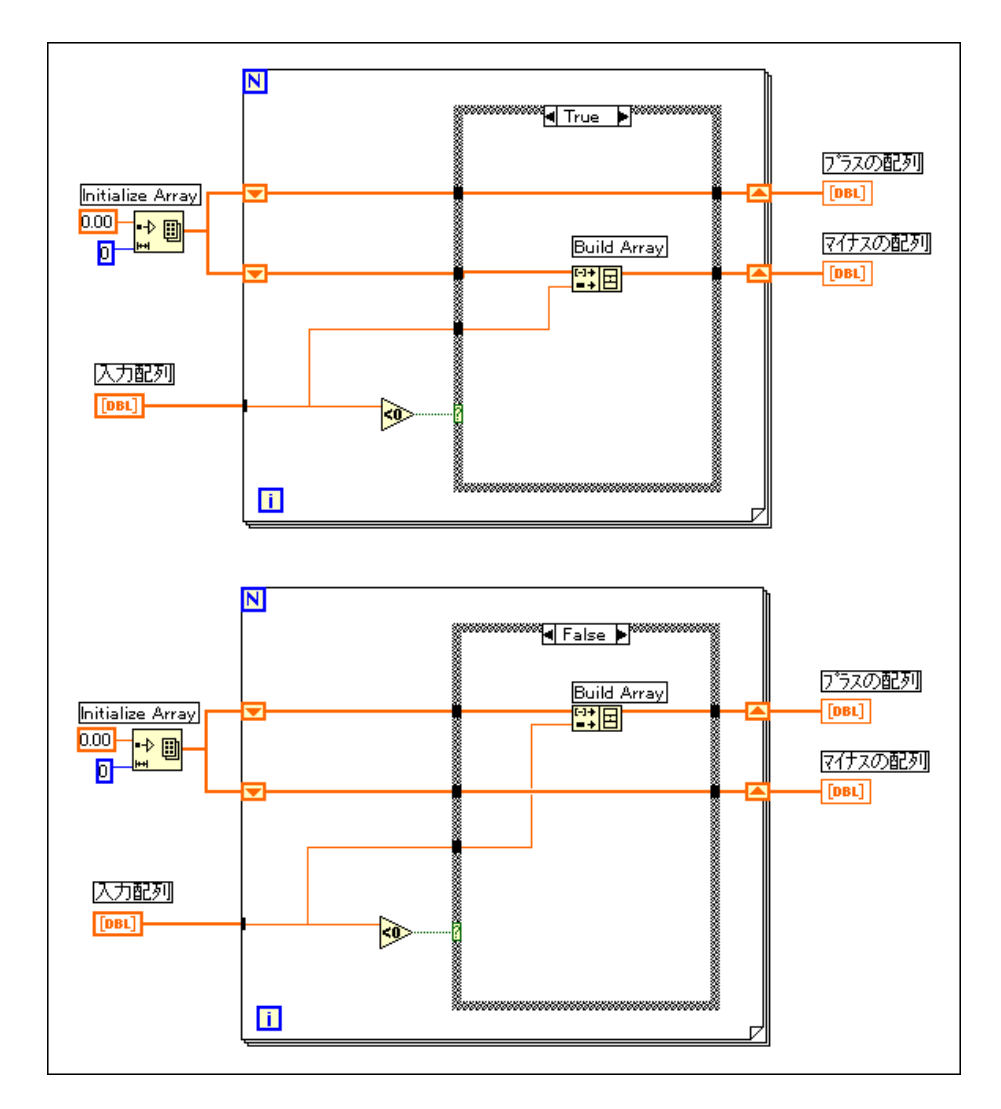

[入力配列]からのワイヤが、配列であることを示すForループの外側の太 いワイヤから、単独の要素であることを示すループ内の細いワイヤに変わ ることを確認してください。配列の i 番目の要素は、繰り返しの各回の間 に配列から自動的に指標付けされます。

© National Instruments Corporation

#### 自動指標付けを使用してForループの回数を設定する

N

カウント端子は配線されないままになっていることに注目してください。 For ループに入力される配列に対して自動指標付けを使用すると、ループ は配列のサイズに従って実行されますので、値をカウント端子に配線する 必要がありません。複数の配列に対して自動指標付けを使用した場合や配 列を自動指標付けした上にカウントも設定した場合の実際の繰り返し回数 は、可能な範囲で最も小さい値となります。

- 3. VIを実行します。8個の入力値のうちの4個はプラスの配列内に、4個 はマイナスの配列内に表示されます。
- 4. ブロックダイアグラムから、定数5をForループのカウント端子に配線 し、VIを実行します。入力配列にはまだ8個の要素がありますが、プ ラスの配列には3つ、マイナスの配列には2つの値が表示されます。こ れは、Nが設定され自動指標付けが行われた場合、小さい方の数が、実 際のループの繰り返し回数として使用されることを示します。
- 5. 変更内容を保存せずにVIを閉じます。

# $\sqrt{3}$  これで作業 5-2.は完了です。

#### 配列関数を使用する

Gには配列を処理するための多くの関数が用意されており、関数→配列の 中に入っています。このような関数としては、Replace Array Element、 Search 1D Array, Sort 1D Array, Reverse 1D Array, Multiply Array Elements があります。使用可能な関数や配列に関する詳細は、『Gプログラミングリ ファレンスマニュアル』の「第14章 配列とクラスタの制御器および表示 器」や、オンラインリファレンス→関数およびVIのリファレンスを参照し てください。

Build Array

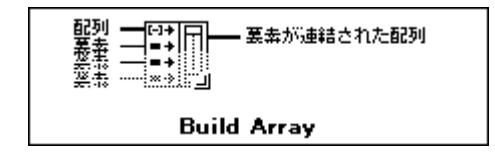

#### 第5章 配列、クラスタ、およびグラフ

Build Array関数(関数→配列) – この関数を使用すると、スカラ値や他の 三回 配列から配列を作成することができます。最初に、Build Array 関数は1つ のスカラ入力とともに表示されます。 Build Array 関数には必要な数だけ関数を追加することができ、各入力はス<br>カラまたは配列のいずれでも構いません。さらに多くの入力を追加するに は、関数の左側をポップアップして要素入力端子を追加または配列入力端 子を追加を選択します。また、サイズ変更カーソルを使用してBuild Array 乚 ノードを拡大することもできます(位置決めツールをオブジェクトの角に 移動するとサイズ変更カーソルに変わります)。入力を削除するには、サイ ズ変更カーソルでノードを縮小するか、入力端子を削除を選択します。 配列を作成してブロックダイアグラムの定数からの値で初期化する2つの 方法を、次の図に示します。左側では、5つの文字列定数から文字列の1D

配列が作成されます。右側では、数値定数の3つのグループから3つの1D 数値配列が作成されます。続いて3つの配列から2Dの数値配列が作成され ます。結果として、3, 4, 7; –1, 6, 2; 5, –2, 8 という行を含む3×3の配列が できます。

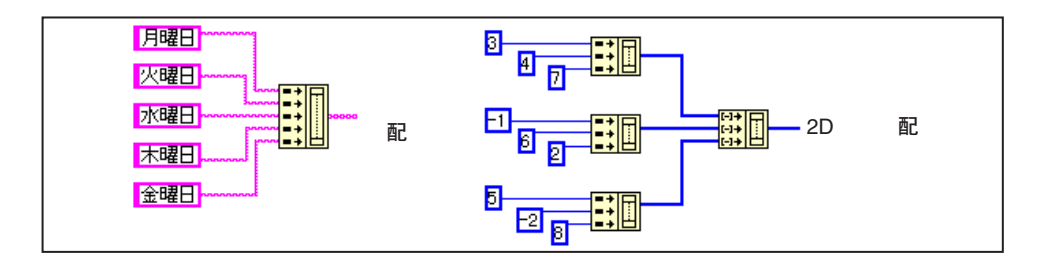

また、他の配列をスカラ要素と組み合わせて配列を作成することもできま す。たとえば2つの配列と3つのスカラ要素があり、これらを組み合わせ て配列1、スカラ1、スカラ2、配列2、スカラ3という順序の新しい配列 を作成する場合を考えてみてください。

#### Initialize Array

この関数を使用すると、すべての要素の値が同じであるような配列を作成 することができます。次の図では、この関数により1D配列が作成されます。

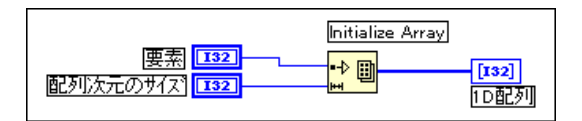

© National Instruments Corporation <br>
5-11 LabVIEW ユーザマニュアル

要素入力によって各要素のデータタイプと値が決まり、次元サイズ入力に よって配列の長さが決まります。たとえば、倍長整数「要素1の値が5で、 [配列次元サイズ]の値が100である場合、結果は、値がすべて5に設定さ れた100個の倍長整数からなる1D配列となります。前の図のように、フロ ントパネルの制御器の端子から、ブロックダイアグラムの定数から、また はユーザのダイアグラムの他の部分の計算値から、入力を配線することが できます。

╚

次数が2以上の配列を作成して初期化するには、関数の左下をポップアッ プして次元を追加を選択します。また、サイズ変更カーソルを使用して Initialize Array ノードを拡大し、追加した各次元ごとに1つずつ、さらに次 元サイズ入力を追加することもできます。次元を削除するには、関数のポッ プアップメニューから次元を削除を選択するかサイズ変更カーソルを使用 してノードを縮小します。

3D配列の初期化方法を、次のブロックダイアグラムに示します。

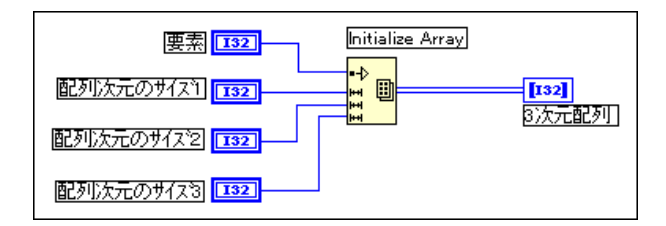

すべての次元サイズ入力が0である場合、関数は、指定されたタイプと次 数の空の配列を作成します。

#### Array Size

Array Size は、入力配列に含まれる要素数を返します。

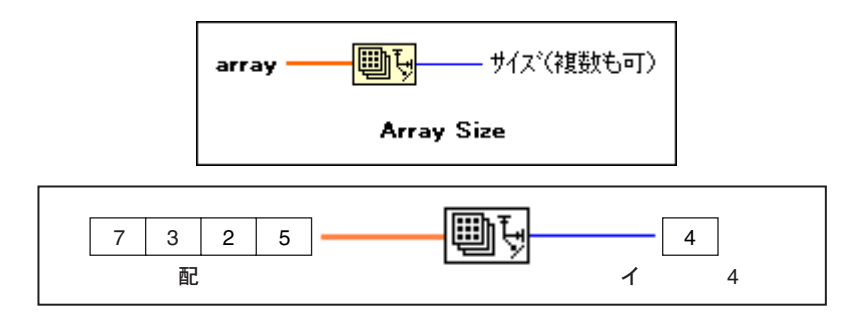

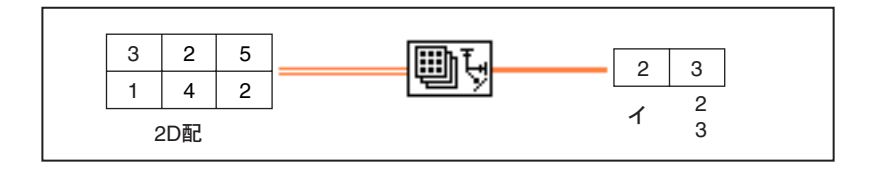

#### **Array Subset**

この関数を使用すると、配列または行列の一部分を抽出することができま す。

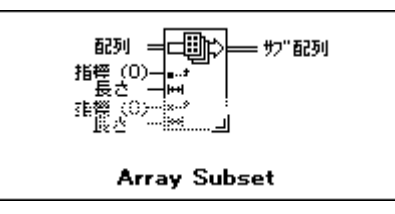

Array Subset は、指標で始まり長さの要素を含む部分配列を返します。次 の図に、Array Subset の例を示します。配列の指標が0から始まることに注 意してください。

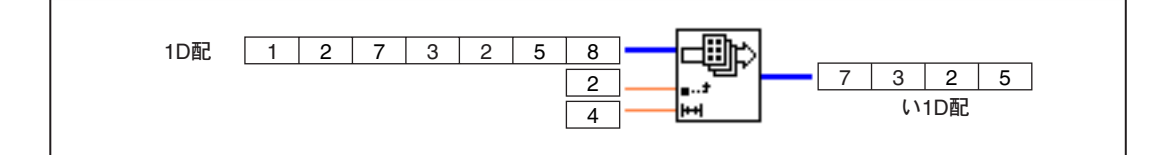

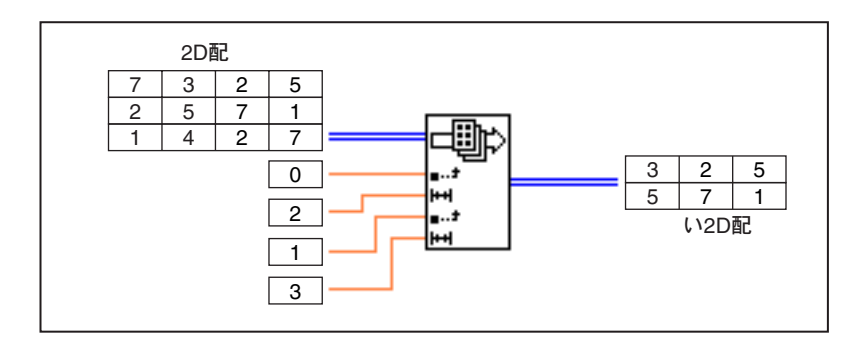

© National Instruments Corporation

LabVIEW ユーザマニュアル

#### Index Array

Index Array 関数は配列の要素にアクセスします。

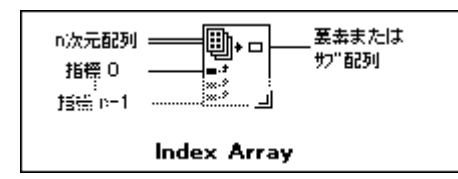

次の図は、Index Array 関数が配列の3番目の要素にアクセスしている例を 示します。最初の要素の指標が0であるため3番目の要素の指標は2になる ことに注意してください。

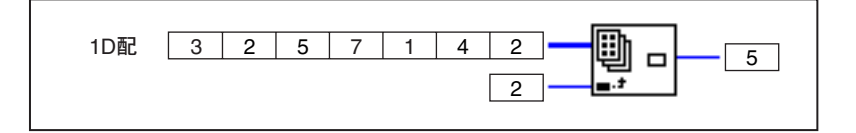

また、この関数を使用して、多次元配列の1つまたは複数の次元を抽出し て元の配列のサブ配列を作成することもできます。このためには、次の図 のように、2つの指標入力が含まれるように Index Array 関数を拡張し、第 2の指標端子のポップアップメニューから指標付け不使用コマンドを選択 します。これで、配列の特定の列へのアクセスが無効になります。行の指 標に対してこれを行うと、2D配列の中の指定された行の要素を要素とする 配列が得られます。また、行端子に対する指標付けを不使用にすることも できます。

LabVIEW ユーザマニュアル アンチェント インター 5-14 の National Instruments Corporation

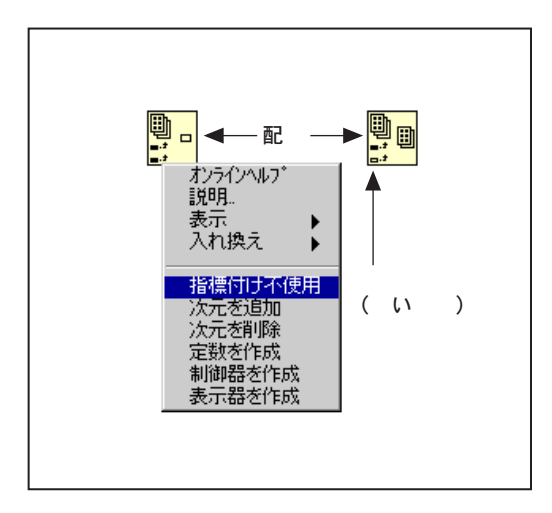

指標付けを不使用にすると、指標端子のボックスが白に変わることに注意 してください。不使用にした指標を元に戻すには、同じメニューから指標 付け使用コマンドを選択します。

サブ配列を抽出する場合には、どの次元でも組み合わせることができます。 次の図は、2D 配列から1D の行または列の配列を抽出する方法を示します。

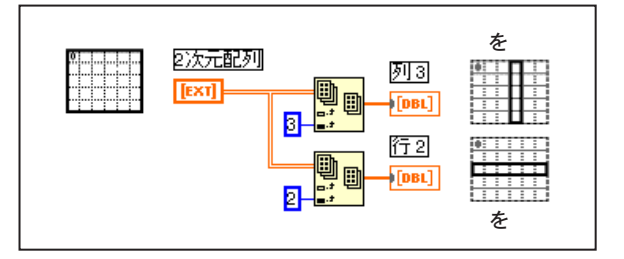

3D 配列から、2つの指標端子を不使用にすると2D 配列を抽出し、1つの指 標端子を不使用にすると1D配列を抽出することができます。次の図は3D 配列から抽出するいくつかの方法を示します。

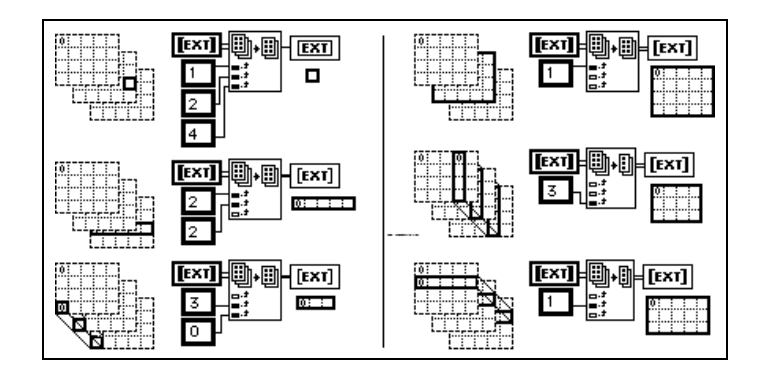

Index Array 関数を使用して配列を抽出するときの規則を、以下に示しま す。

- 出力オブジェクトの次数は、不使用にした指標端子の数と等しくなけ ればならない。たとえば、
	- 全く不使用にしない場合 = スカラ要素
	- 1つを不使用にした場合 = 1D コンポーネント
	- 2つを不使用にした場合 = 2Dコンポーネント
- 指標付けを使用にする端子に配線された値により出力要素を指定する 必要がある。

したがって、前の左下の例は、第0列第3行のすべての要素からなる1D配 列を生成するためのコマンドと解釈することができます。右上の例は、ペー ジ1の2D配列を生成するコマンドと解釈できます。前の図に示す通り、新 しい0番目の要素が、元のものに最も近くなります。

LabVIEW ユーザマニュアル インタン インタン 5-16 の National Instruments Corporation

# 作業 5-3. Build Array 関数を使用する

ここでは、Build Array 関数を使用して要素と配列を組み合わせて配列をさ らに大きくすることが目的です。

フロントパネル

1. 次の図のように、新しいフロントパネルを作成します。

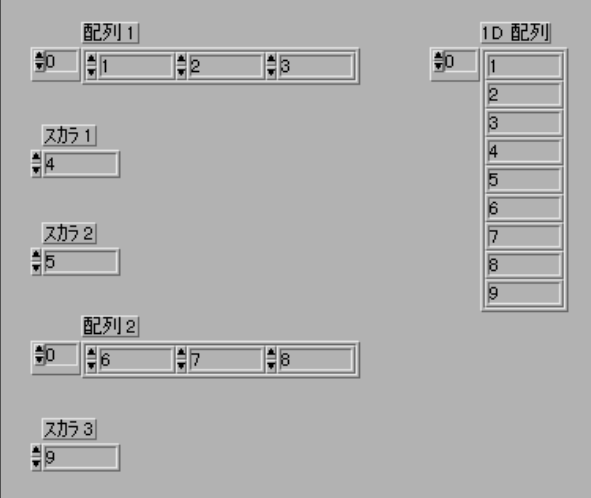

- 2. 制御器→数値パレットからのデジタル制御器を配置して[スカラ1]とい うラベルを付けます。表示をI32に変更します。
- 3. これをコピーしてペーストし、さらに2つのデジタル制御器を作成し、 [スカラ2]、[スカラ3]というラベルを付けます。
- 4. デジタル制御器の配列を作成し、[配列1]というラベルを付けます。こ れをコピーしてペーストし、[配列2]というラベルを付けます。
- 5. 上図のように配列を拡大し、[配列1]、[スカラ1]、[スカラ2]、[配列 2]、[スカラ3]に1~9の値を入力します。
- 6. 配列をコピーしてペーストし、表示器に変更して[1D 配列]というラベ ルを付けます。この配列を拡大して9つの値を表示します。

© National Instruments Corporation <br>
5-17 LabVIEW ユーザマニュアル

#### ブロックダイアグラム

- 7. Build Array 関数 (関数→配列) をブロックダイアグラム上に配置しま す。5つの入力が含まれるように、位置決めツールで Build Array 関数 を拡大します。
- 8. Build Array ノードの最初の入力をポップアップして配列に変更を選択 します。4番目の入力に対しても同じ操作をします。
- 9. 配列とスカラをノードに配線します。次の図のように、出力配列は「配 列11の要素、およびその後に続く「スカラ11、「スカラ21、「配列21の 要素、そのあとに続く[スカラ3]から構成されます。

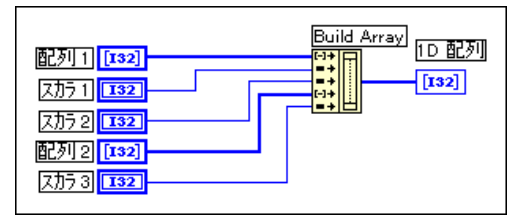

- 10. VI を実行します。1つの1D 配列内に [ スカラ1]、 [ スカラ2]、 [ スカラ 3]、[配列1]、[配列2]の値が表示されるのがわかります。
- 11. このVIを、Build Array.viという名前で LabVIEW¥Activityディ レクトリに保存します。

# **》 これで作業 5-3.は完了です。**

#### メモリの効率的な使用:データのコピーを最小限に抑える

メモリを節約するため、倍精度配列の代わりに単精度配列を使用すること ができます。メモリの割り当て方法に関しては、『Gプログラミングリファ レンスマニュアル』の「第28章 性能に関する問題」の「メモリの使用状 況をモニタする」の項を参照してください。

LabVIEW ユーザマニュアル アンディング はんしゃ 5-18 の National Instruments Corporation

#### 多形性とは?

多形性とは、さまざまなタイプ、次元、表現方法の入力データに対する関 数の調整機能を意味します。ほとんどのG関数は多形的です。たとえば、 Add関数の多形的組合せのいくつかを次の図に示します。

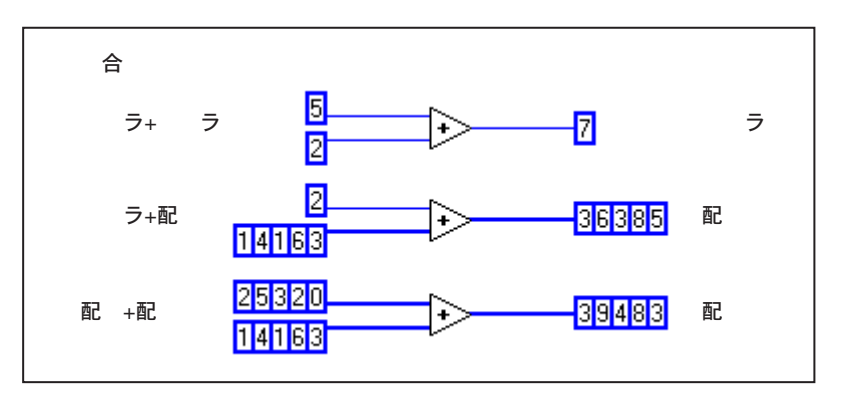

最初の組合せでは、2つのスカラが加算されて結果がスカラになります。第 2の組合せではスカラが配列の各要素に加算されて結果が配列になりま す。配列はデータの集合体です。第3の組合せではある配列の各要素が他 の配列の対応する要素に加算されます。また、数値のクラスタやクラスタ の配列など、他の組合せを使用することもできます。

これらの原則は、他のG関数やデータタイプにも適用できます。G関数の 多形性にはさまざまな程度があります。関数の中には、数値入力とブール 入力を受け取るものもありますし、その他のデータタイプの組合せを受け 取るものもあります。多形性に関する詳細は、オンラインリファレンス→ 関数およびVIリファレンスを参照してください。

© National Instruments Corporation

#### クラスタ

クラスタは、タイプの異なるデータ要素を含むことが可能なデータタイプ です。作業5-4で作成するブロックダイアグラムの中のクラスタは、ブロッ クダイアグラム上の複数の場所の関連データ要素をグループ化しますの で、ワイヤの過密な配線が少なくなります。クラスタを使用する場合、サ ブVIの接続端子が少なくて済みます。クラスタは、Pascalの場合のレコー ドやCの場合の構造体に相当します。クラスタは、ワイヤを束にした電話 ケーブルのようなものと考えることができます。ケーブルの中の各ワイヤ は、クラスタの中の異なる要素を表します。コンポーネントとしては、X の初期値 (0)、Xの増分値 (1)、Y配列 (ブロックダイアグラム上の数値 定数により与えられる波形データ)があります。Gでは、Bundle 関数を使 用してクラスタを作成します。クラスタに関する詳細は、『Gプログラミン グリファレンスマニュアル』の「第14章 配列とクラスタの制御器および 表示器」を参照してください。

#### グラフ

グラフは、1つまたは複数のプロットと呼ばれるデータ配列を2次元表示に したものです。制御器→グラフパレットには、3つのタイプのグラフがあ ります。

- XY グラフ
- 波形グラフ
- 強度グラフ

グラフとチャートの違う点は、グラフではブロックでデータ点がプロット されるのに対し、チャートでは点ごとまたは配列ごとにデータがプロット されることです。

グラフVIの例については、Examples¥General¥Graphsを参照してくだ さい。

#### グラフをカスタマイズする

波形グラフとXYグラフは、どちらにも数多くのオプションパーツがあり、 グラフに対応するポップアップメニューの表示サブメニューを使用するこ とで、これらを表示したり非表示にすることができます。このようなオプ ションとしては、与えられたプロットの色やスタイルを定義できる凡例や、 VI を実行するときの目盛りやフォーマットオプションを変更できるパ レット、カーソルディスプレイなどがあります。次の図のグラフに、カー ソルディスプレイを除くすべてのオプション要素を示します。

LabVIEW ユーザマニュアル

© National Instruments Corporation

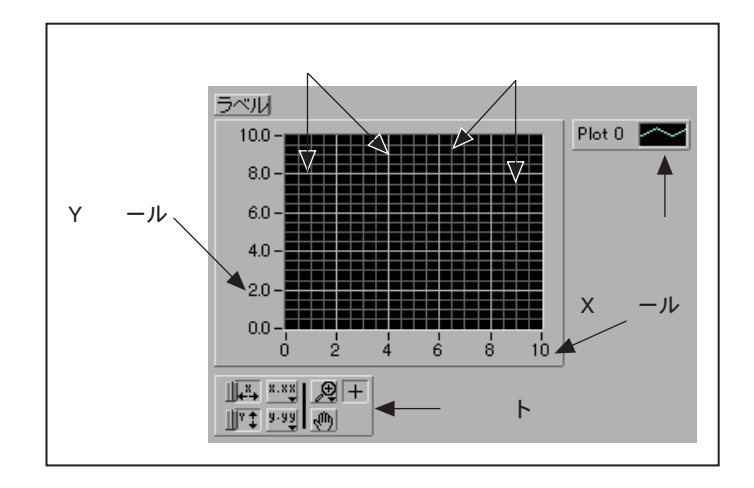

#### グラフカーソル

Gのどのグラフでも、カーソルやカーソル表示を配置したり、プロット上 のカーソルにラベルを付けることができます。プロット上にロックするよ うにカーソルを設定したり、同時に複数のカーソルを移動することができ ます。1つのグラフで使用できるカーソルの数に関して制限はありません。 カーソルを含む波形グラフを、次の図に示します。

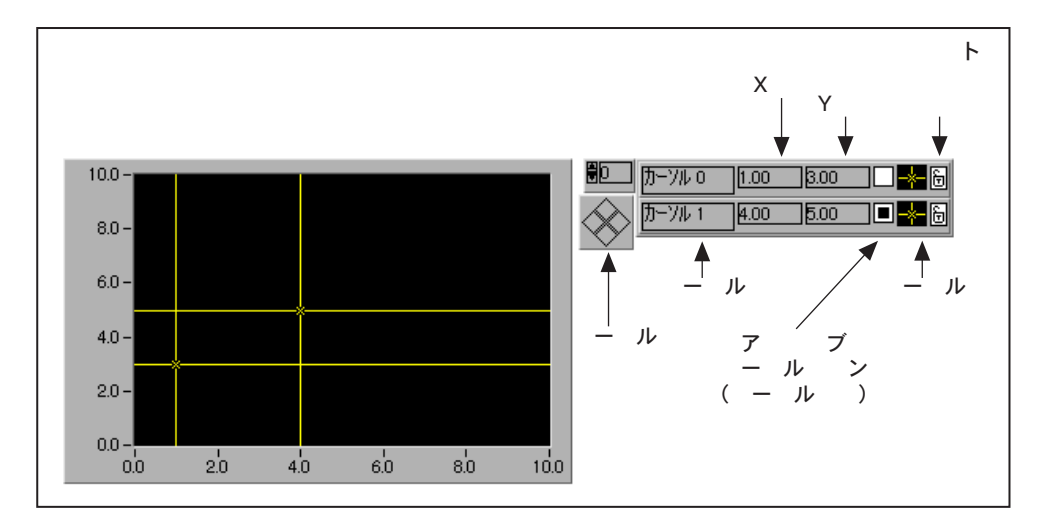

グラフのカスタマイズに関する詳細は、『Gプログラミングリファレンスマ ニュアル』の「第15章 グラフとチャートの制御器および表示器」を参照 してください。

LabVIEW ユーザマニュアル

カーソル値を読み込み、カーソルを使用してプログラム的にグラフの拡大 や縮小を行う例については、Examples\General\Graphs\zoom.11bの ZoomGraph VIを参照してください。

#### グラフの軸

絶対時刻や相対時刻を示すようにグラフの目盛りをフォーマットすること ができます。時刻、日付、または両方を表示する場合は絶対時刻フォーマッ トを使用してください。G で日付を考慮しなくてもよい場合は、相対時刻 フォーマットを使用します。絶対時刻または相対時刻フォーマットを選択 するには、チャートをポップアップして修正したい目盛りを選択します。 形式…を選択すると形式ダイアログボックスが有効になり、チャートのさ まざまな属性を指定することができます。

#### データ集録配列

Data Acquisition VI を使用してプラグイン式のデータ集録ボードから返さ れるデータには、単独の値、1D配列、または2D配列の形式があります。 Examples¥General¥Graphsには、配列やグラフに対してさまざまな関 数を実行するVIが含まれた多くのグラフの例が用意されています。

# 作業 5-4. グラフ VI と解析 VI を使用する

ここでは、リアルタイムで温度を測定して表示するVIを作成することが目 的です。また、このVIは温度の平均値、最大値、最小値も表示します。

#### フロントパネル

1. 次の図のように新しいフロントパネルを作成します。波形チャートや 波形グラフの点のスタイルを修正するには、対応する凡例をポップ アップします。チャートの目盛りを次の図のように設定します。

© National Instruments Corporation

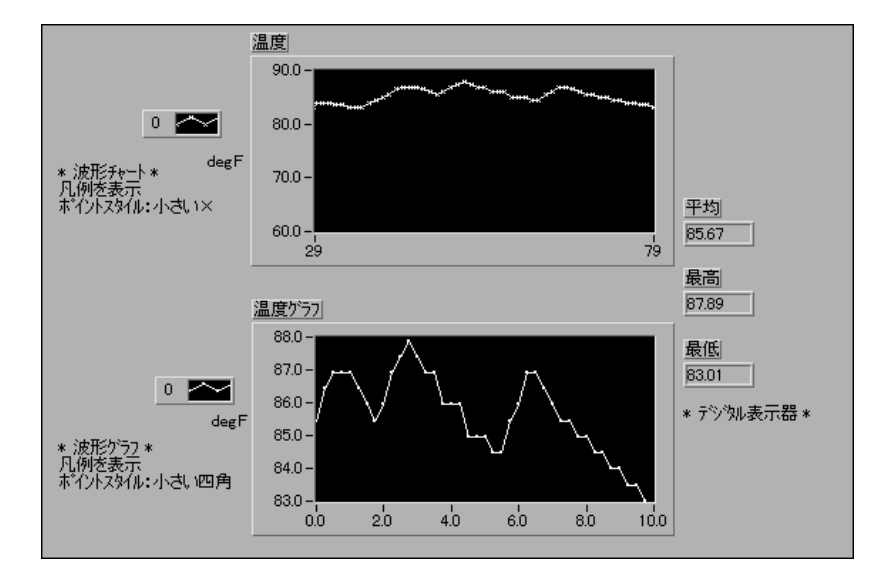

温度の波形チャートには、集録された温度がそのまま表示されます。集録 の後、VIは「温度グラフ1にデータをプロットします。デジタル表示器「平 均1、「最高1、「最低1には、温度の平均値、最大値、最小値が表示されます。

### ブロックダイアグラム

2. 次の図のようにブロックダイアグラムを作成します。

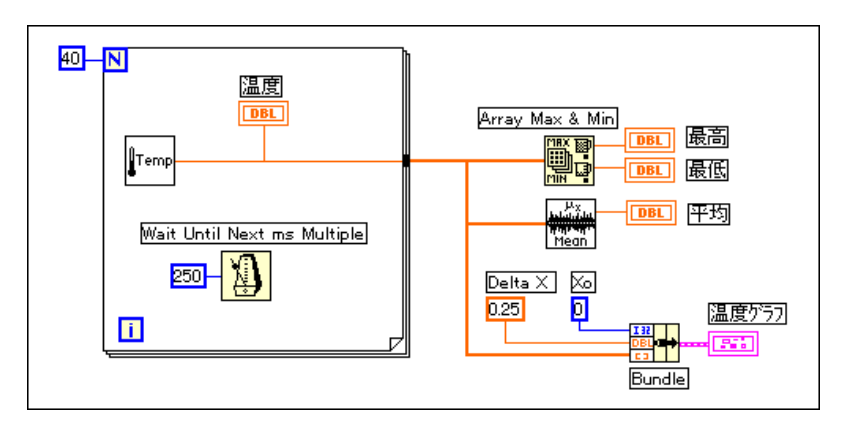

 $\mathbf{I}$ Temp

Digital Thermometer VI (関数→ VI を選択するの後 LabVIEW¥Activity ディレクトリから選択) – 温度の測定値を1つ返します。

#### 第5章 配列、クラスタ、およびグラフ

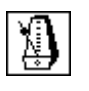

Wait Until Next ms Multiple関数(関数→時間&ダイアログ) – この練習問 題で、この関数は For ループが必ず 0.25 秒 (250 ミリ秒) ごとに実行され るようにします。

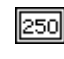

数値定数(関数→数値) ー Wait Until Next ms Multiple関数をポップアップ して定数を作成を選択し、自動的に数値定数を作成して配線することもで きます。

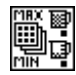

Array Max & Min関数 (関数→配列) – この作業で、この関数は集録中に 測定された温度の最大値と最小値を返します。

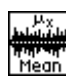

Mean VI (関数→解析→確率と統計。LabVIEW Base Package ユーザの場合 は関数→基礎解析。) – 温度の測定値の平均を返します。

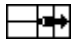

Bundle 関数 (関数→クラスタ) ー プロット要素を集めてクラスタにしま す。この要素には、Xの初期値 (0)、Xの増分値 (0.25)、および Y 配列 (温度データ)が含まれます。関数のサイズを変更するには、位置決めツー ルを使用していずれかの角をドラッグします。

For ループは40回実行されます。Wait Until Next ms Multiple 関数により 250 ミリ秒ごとに実行が繰り返されます。VI は、For ループの境界部で作 成された配列内に温度の測定値を格納します(自動指標付け)。For ループ の実行が完了した後、配列はサブVIと[温度グラフ]に渡されます。

Array Max & Min関数は、温度の最大値と最小値を返します。Mean VIは、 温度の測定値の平均を返します。

完成したVIは、Xの初期値を0、Xの増分値を0.25としてデータ配列をま とめます。温度配列の点を0.25 秒ごとに波形グラフにプロットするには、 Xの増分値を0.25にする必要があります。

- 3. フロントパネルに戻り、VIを実行します。
- 4. このVIを、Temperature Analysis.viという名前で LabVIEW¥Activityディレクトリに保存します。

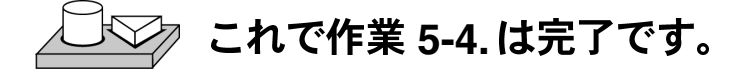

# 強度プロット

LabVIEWには、3次元データを表示するのに、強度チャートおよび強度 グラフという2つの方法があります。どちらの強度プロットも、各値が 色に対応付けられた、数値の2次元配列を受け取ります。色のマッピン グは、オプションの色彩勾配スケールを使用して対話的操作で定義した り、チャートの属性ノードを使用してプログラム的に定義することがで きます。強度チャートと強度グラフの使用例については、 Examples¥General¥Graphs¥llbディレクトリのintgraph.11bを 参照してください。

© National Instruments Corporation

 $5 - 25$ 

LabVIEW ユーザマニュアル

# 文字列とファイルI/O

この章では、文字列制御器と表示器、ファイルの入出力動作を紹介し、作 業を行いながら以下の操作方法を説明します。

- 文字列制御器と表示器を作成する
- 文字列関数を使用する
- ファイルの入出力動作を行う
- データをスプレッドシート形式でファイルに保存する
- テキストファイルに対してデータの書き込みと読み込みを行う

#### 文字列

文字列とは、ASCII 文字の集合体です。計測器制御では、数値データを文 字列として渡してから、その文字列を数値に変換することができます。数 値データをディスクに格納するときにも、文字列としてデータを書き込む こともできます。数値をASCIIファイルに格納するには、数値をディスク ファイルに書き込む前にまず数値を文字列に変換する必要があります。

文字列の例については、Examples¥General¥strings.11bを参照して ください。

#### 文字列制御器と表示器を作成する

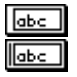

制御器→文字列&表では、左の図のような文字列制御器と表示器が表示さ れます。テキストを入力したり変更するには、操作ツールやラベリングツー ルを使用します。文字列制御器や表示器を拡大するには、位置決めツール で角をドラッグします。

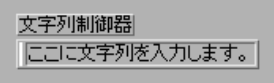

LabVIEW ユーザマニュアル

#### 文字列とファイルI/O

フロントパネルの文字列制御器や表示器が占める面積を最小限におさえた い場合は、表示→スクロールバーを選択します。このオプションを選択で きない場合は、制御器のサイズを縦に大きくして使用できる状態にする必 要があります。

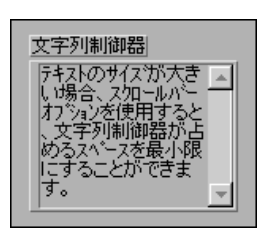

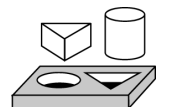

# 作業 6-1. 文字列を連結する

LabVIEWには、文字列を操作する多くの関数があります。この作業では、<br>いくつかの文字列関数を使用して数値を文字列に変換し、その文字列を他 の文字列と連結して1つの出力文字列にします。

1. 新しいフロントパネルを開き、次の図のようにオブジェクトを追加し ます。制御器と表示器は、必ず図と同じになるように修正してくださ  $V_{\lambda_{\alpha}}$ 

フロントパネル

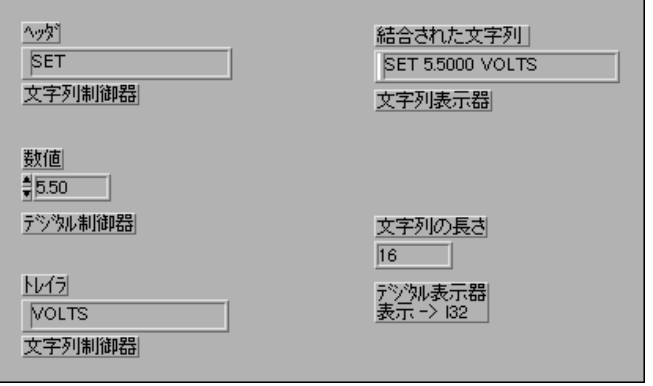

2つの文字列制御器とデジタル制御器を組み合わせて1つの出力文字列に し、文字列表示器に表示することができます。デジタル表示器には文字列 の長さが表示されます。

LabVIEW 6-2 © National Instruments Corporation

この作業の統合された文字列出力の形式は、GPIB (IEEE488) 計測器やシ リアル (RS-232 または RS-422) 計測器との通信に使用されるコマンド文 字列の形式と似ています。計測器コマンドに使用される文字列についての 詳細は、本書の「第II部 I/Oインタフェース」を参照してください。

#### ブロックダイアグラム

2. 次の図のようにブロックダイアグラムを作成します。

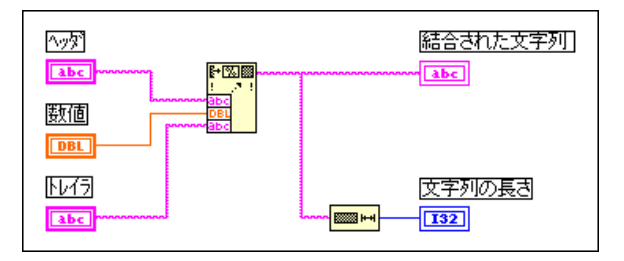

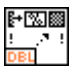

Format Into String関数 (関数→文字列)は、数値と文字列を連結してフォー マットし、1つの出力文字列にします。位置決めツールを使用し、3つのパ<br>ラメータ入力を追加します。

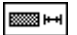

String Length関数 (関数→文字列)は、連結された文字列の文字数を返し ます。

- 3. VI を実行します。Format Into String 関数が2つの文字列制御器とデジ タル制御器を連結して1つの出力文字列を生成することを確認してく ださい。
- 4. このVIを、Build String.viという名前で保存します。このVIは、 次の練習問題で使用します。

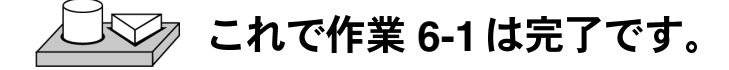

# 作業 6-2. 形式文字列を使用する

ここでは、指定した形式に従って文字列を作成することが目的です。

作業6-1 で作成した Build String VI を使用して形式文字列を作成します。形 式文字列を使用すると、フィールド幅、基数 (8 進数や 16 進数など)、パ<br>ラメータを分離するテキストなど、パラメータの形式を指定することがで きます。

#### フロントパネル

1. 作業6-1 で作成した Build String VI を開きます。

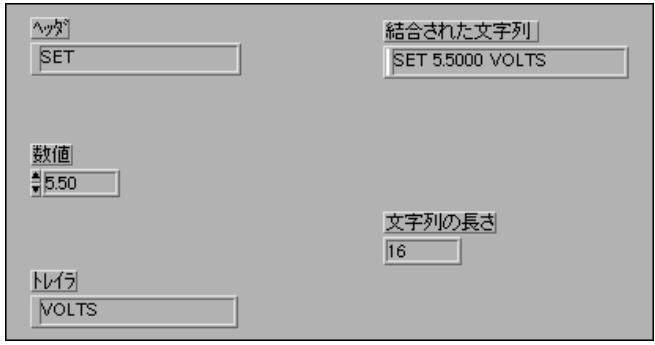

#### ブロックダイアグラム

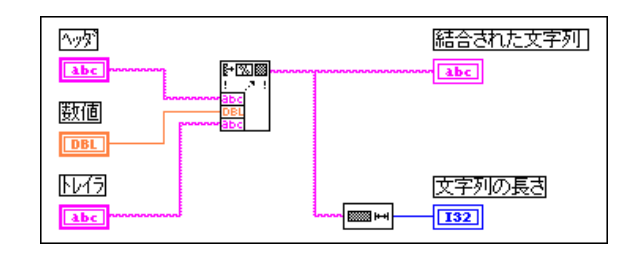

2. Format Into String VI でポップアップして形式文字列の編集を選択しま す。次のようなダイアログボックスが表示されます。

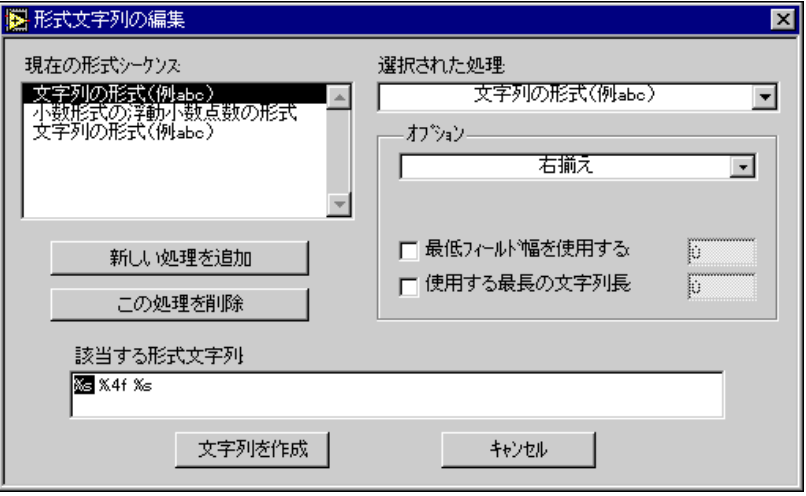

17注 ノードをダブルクリックして、形式文字列の編集ダイアログボックスにアクセスする こともできます。

> 現在の形式シーケンスには、配線した順序でパラメータタイプが含まれて いることを確認してください。

- 3. 数値の精度を4に設定します。
	- a. 現在の形式シーケンスリストボックスの[小数形式の浮動小数点数 の形式]をハイライトにします。
	- b. 使用する精度指定チェックボックスの中をクリックします。
	- c. 使用する精度指定チェックボックスの横の数字をハイライト表示 して4 を入力し、<Enter> (Windows)、<return> (Macintosh)、 <Return> (Sun) 、<Enter> (HP-UX) を押します。次の図は、<br>数値の精度を設定するためにオプションが選択された状態を示し ます。

© National Instruments Corporation 
6-5 
<br>
6-5

LabVIEW ユーザマニュアル

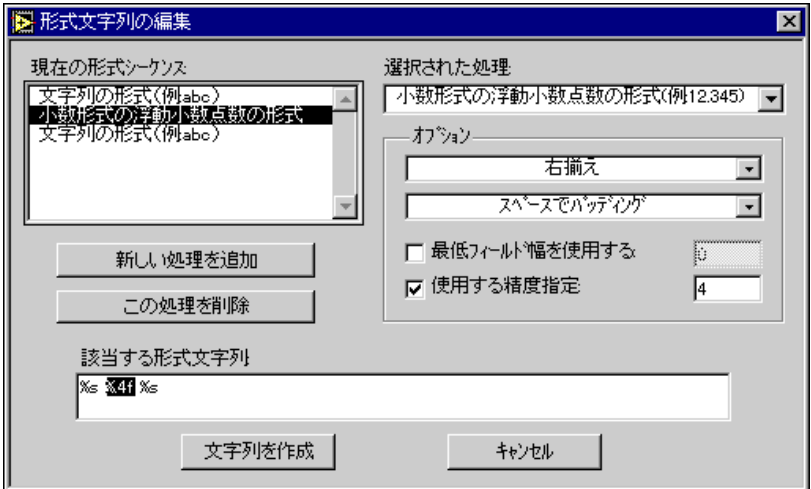

4. 文字列を作成ボタンを押します。このボタンを押すと、次の図のよう に、自動的に正しい形式文字列情報が挿入され、形式文字列が関数に 配線されます。

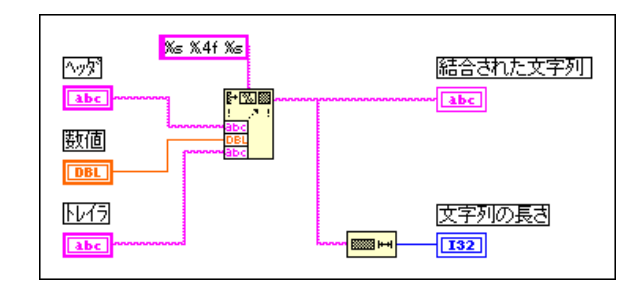

- 5. フロントパネルに戻り、2つの文字列制御器にテキストを入力し、デジ タル制御器に数値を入力します。VIを実行します。
- 6. VIを保存して閉じます。このVIには、Fomat String.viという名前 を付けます。

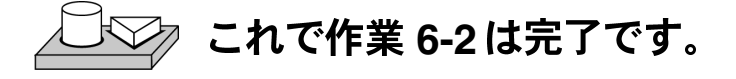

# 作業 6-3. 文字列サブセットと数値の抽出

ここでは、数値を表現した文字列を含む文字列サブセットを抽出して数値 に変換します。

#### フロントパネル

1. Examples¥General¥strings.11bからParse string.viを開き ます。デフォルト入力を使用してVIを実行します。DCの文字列サブ セットが入力文字列として選択されることを確認してください。また、 文字列の中の数値の部分が数値に変換されたことも確認してくださ い。別の制御値で試したり (文字列の指標は配列と同様0から始まるこ とを忘れないでください)、ブロックダイアグラムを表示して入力文字 列から要素が解析される状態を確認することもできます。

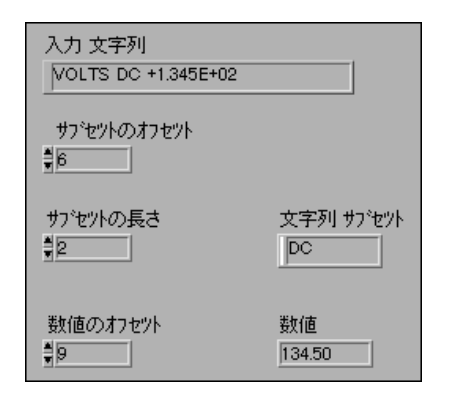

#### ブロックダイアグラム

2. 次の図のように、Parse String VIのブロックダイアグラムを開きます。

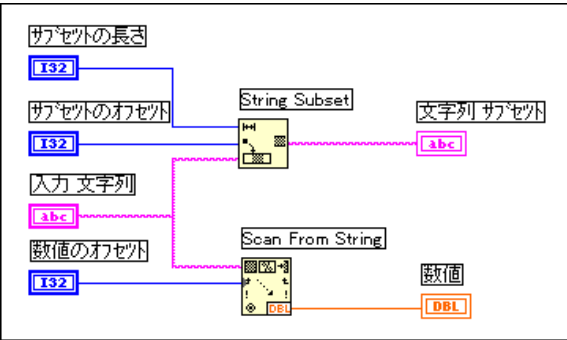

LabVIEWは、String Subset 関数と Scan From String 関数を使用して入力文 字列を解析します。

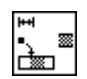

String Subset 関数(関数→文字列)は、オフセットから始まり文字数分の 部分文字列を返します。最初の文字のオフセットは0になります。

計測器から受け取ったデータ文字列をデータ値に変換するなど、多くの場 合に、文字列を数値に変換する必要があります。

Scan From String 関数 (関数→文字列)は、文字列をスキャンして、有効 な数字 (0、9、+、-、e、E、ピリオド)を数値に変換します。形式文字列 を配線してある場合、Scan From Stringは形式に従って変換を行います。ま た形式文字列を配線していない場合、関数内の各デフォルト入力端子ごと にデフォルトの変換を行います。この関数は、オフセットから入力文字列 のスキャンを始めます。最初の文字のオフセットは0になります。

ヘッダの長さ (この例の場合の[VOLTS DC]) がわかっている場合や、文 字列の中に有効な数字しか含まれていない場合には、Scan From String 関 数が役に立ちます。

3. ファイル→閉じるを選択してVIを閉じます。VIの保存は行いません。

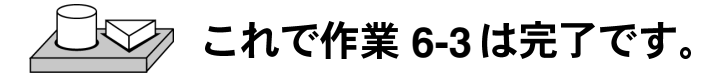
# **ファイルI/O**

GのファイルI/O 関数 (関数→ファイルI/O) は、ファイルに関する操作を 行うための強力で柔軟性の高いツールです。LabVIEW のファイルI/O 関数 は、データの読み込みと書き込みだけでなく、ファイルやディレクトリの 移動と名称変更、読み込み可能なASCIIテキストのスプレッドシートタイ プのファイル作成、サイズの小さいバイナリ形式での高速データ書き込み などを行います。

ファイルに対しては、次の3つの異なる形式でデータを格納したり取り出 すことができます。

- ASCIIバイトストリーム ワープロやスプレッドシートプログラムな ど他のソフトウェアパッケージからデータにアクセスしたい場合は、 データを ASCII 形式で格納する必要があります。この方法でデータを 格納するには、すべてのデータをASCII 文字列に変換しなければなり ません。
- データログファイル このファイルはGでのみアクセスできるバイナ リ形式です。データログファイルはデータベースファイルに似ており、 タイプの異なる複数のデータを1つのファイルの1つの (ログ) レコー ドに格納することができます。
- バイナリバイトストリーム 一 このファイルは、データを格納する方法 としては最もサイズが小さく、高速です。データをバイナリ文字列形 式に変換する必要があり、ファイルに対してデータの保存/検索を行 うときに使用するデータタイプが正確にわかっていることが必要で す。

ここでは、最も一般的なデータファイル形式であるASCIIバイトストリー ムファイルについて説明します。ファイル I/O の例は、Examples¥File を参照してください。

## ファイルI/O関数

ほとんどのファイルI/O動作には、既存のファイルを開くまたは新しいファ イルを作成する、ファイルに対して書き込みや読み込みを行う、ファイル を閉じる、という3つの基本的なステップがあります。このためLabVIEW では、多くのユーティリティVIが関数→ファイルI/Oの中に用意されてい ます。ここでは、9つの高水準ユーティリティについて説明します。これ らのユーティリティ関数は、ファイル I/O 関数を利用したエラーチェック とエラー処理の機能が組み込まれた中級VIを使用して作成されています。

© National Instruments Corporation 6-9 And the Search School LabVIEW ユーザマニュアル

#### 第6章 文字列とファイルI/O

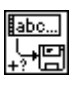

Write Characters To File VIは、新しいバイトストリームファイルに文字列 を書き込んだり、既存のファイルに文字列を追加します。このVIは、ファ イルを開くかまたは作成してデータを書き込み、ファイルを閉じます。

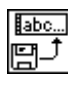

Read Characters From File VIは、指定された文字オフセットから始まる指 定された数の文字を、バイトストリームファイルから読み込みます。この VIは、処理の前にファイルを開き、処理の後にファイルを閉じます。

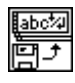

Read Lines From File VIは、指定された文字オフセットから始まる指定さ れた数の行をバイトストリームファイルから読み込みます。このVIは、処 理の前にファイルを開き、処理の後にファイルを閉じます。

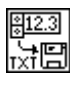

Write To Spreadsheet File VIは、単精度の数値からなる1次元または2次元 配列をテキスト文字列に変換し、その文字列を新しいバイトストリーム ファイルに書き込むか、既存のファイルに追加します。選択的にデータを 置き換えることができます。このVIは、処理の前にファイルを開き、処理 の後にファイルを閉じます。このVIを使用すると、ほとんどのスプレッド シートプログラムで読み込み可能なテキストファイルを作成することがで きます。

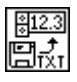

Read From Spreadsheet File VIは、指定された文字オフセットから始まる指 定された数の行または列を数値テキストファイルから読み込み、そのデー 夕を2次元の単精度数値配列に変換します。選択的に配列を置き換えるこ とができます。このVIは、処理の前にファイルを開き、処理の後にファイ ルを閉じます。このVIを使用すると、テキスト形式で保存されたスプレッ ドシートファイルを読み込むことができます。

その他のファイルI/O 関数を参照するには、関数→ファイルI/O→バイナリ ファイルVIまたは関数→ファイルI/O→上級ファイル関数を選択します。

LabVIEW ユーザマニュアル 6-10 6-10 © National Instruments Corporation

# スプレッドシートファイルに書き込む

データをファイルに保存するアプリケーションでごく一般的なもののひと つは、スプレッドシートで開くことができるようにテキストファイルを フォーマットする処理です。ほとんどのスプレッドシートでは、次の図の ように列の区切りにはタブが、行の区切りには EOL (End of Line:行末) 文字が使用されています。

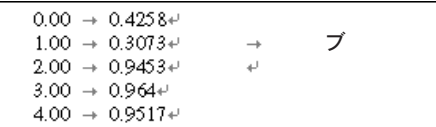

スプレッドシートプログラムを使用してファイルを開くと、次のような表 が作成されます。

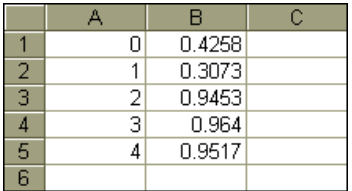

© National Instruments Corporation 6-11 LabVIEW ユーザマニュアル

# 作業 6-4. スプレッドシートファイルに書き込む ここでは、ファイルI/O関数を使用して新しいファイルにASCII形式でデー タを保存できるように既存の VI を修正することが目的です。後で、スプ<br>レッドシートアプリケーションからこのファイルにアクセスできます。

## フロントパネル

1. 作業5-1 で作成した Graph Waveform Arrays.vi を開きます。この VI は2つのデータ配列を生成して、グラフ上にプロットします。この VI を修正して2つの配列をファイルに書き込みます。各列にはデータ 配列が含まれます。

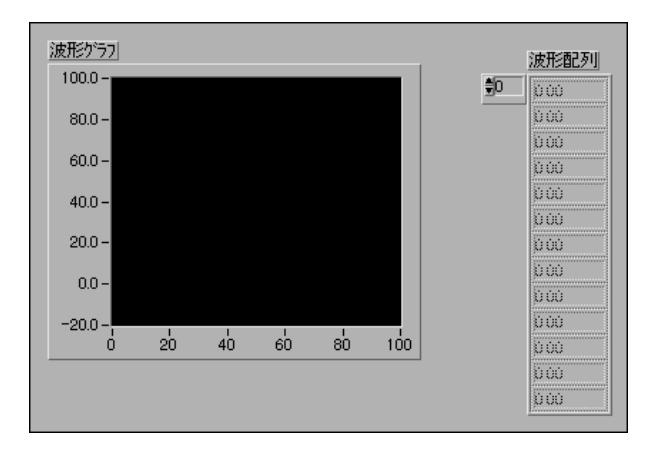

# ブロックダイアグラム

2. Graph Waveform Arrays.viのブロックダイアグラムを開き、次の 図の右下に追加されたブロックダイアグラムの関数を追加して、VIを 修正します。

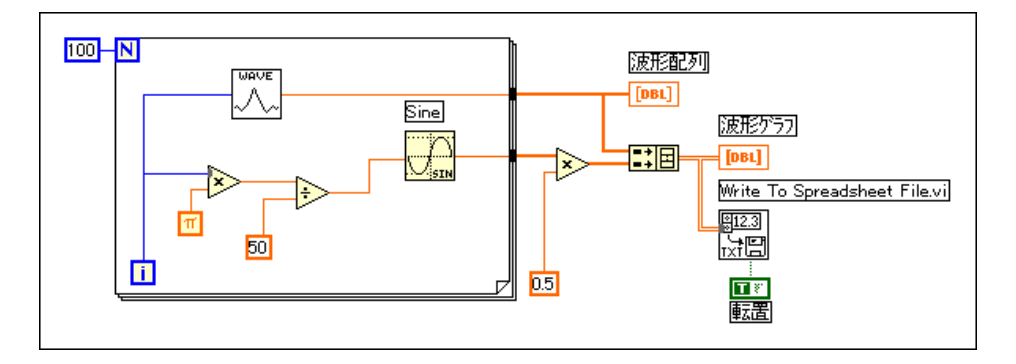

LabVIEW 6-12 © National Instruments Corporation

#### 第6章 文字列とファイルI/O

 $\boxed{1}$ 

 $\overline{1}$ 

Write To Spreadsheet File VI (関数→ファイル I/O) は、2次元配列をスプ レッドシート文字列に変換してファイルに書き込みます。パス名を指定し てない場合は、ファイルダイアログボックスが現れ、ファイル名を聞いて きます。Write To Spreadsheet File は1次元または2次元のいずれかの配列 をファイルに書き込みます。この例のデータ配列は2次元ですので、1次元 入力には配線する必要がありません。このVIでは、データ内でタブやカン マなどのようなスプレッドシートの区切りまたは区切り文字列が使用でき ます。

ブール定数 (関数→ブール)は、Gが2次元配列を転置してからファイル に書き込むかどうかを制御します。値をTRUEに変更するには、操作ツー ルで定数をクリックします。この場合はデータ配列が行に固有のものであ るため (2次元配列の各行はデータ配列)、データを転置する必要がありま す。スプレッドシートファイルの各列にはデータ配列が含まれているため、 最初に2次元配列を転置する必要があります。

> 3. フロントパネルに戻ってVIを実行します。データ配列が生成されると ファイルダイアログボックスが現れ、作成する新しいファイルの名前 を聞いてきます。ファイル名を入力してOKをクリックします。

#### 注意 mywork.11bなどのVIライブラリにはデータを書き込まないでください。このような 操作を行うと、ライブラリに上書きされて前の作業結果が失われる恐れがあります。

- 4. VIを保存して Waveform Arrays to File.viという名前を付け、 VIを閉じます。
- 5. こうしておくと、先ほど作成したファイルを、スプレッドシートソフ トウェアやテキストエディタを使用して開き表示することができま す。100個の要素からなる2つの列が表示されるはずです。

この例では、データ配列の収集が完了するまで、データの変換やファイル への書き込みは行われません。サイズの大きいデータバッファを集録する 場合や、データを生成すると同時にデータ値をディスクに書き込んでいき たい場合は、別のファイルI/O VIを使用する必要があります。

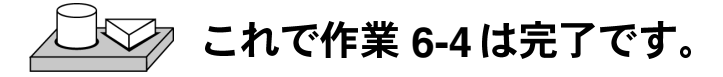

© National Instruments Corporation 
6-13 LabVIEW ユーザマニュアル

# 作業 6-5. ファイルにデータを追加する

ここでは、温度データを ASCII形式でファイルに追加するVIを作成するの が目的です。このVIは、Forループを使用して温度値を生成し、ファイル<br>に格納します。毎回の反復で、データを文字列に変換し、区切り文字のカ ンマを追加し、文字列をファイルに追加します。

## フロントパネル

1. 次の図のように、新しいフロントパネルを開いてオブジェクトを配置 します。

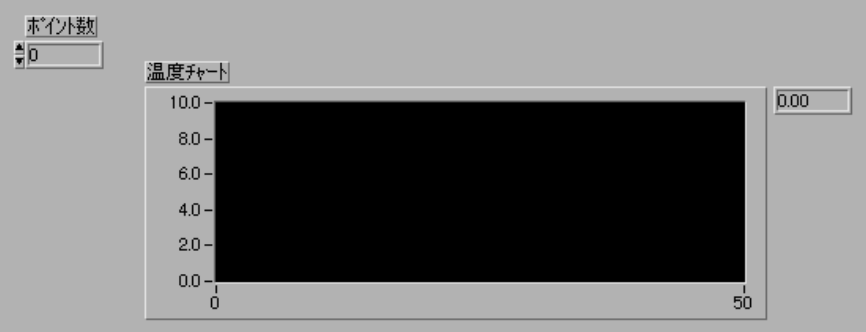

フロントパネルには、デジタル制御器と波形チャートが含まれています。 表示→デジタル表示を選択します。[ポイント数]制御器は、集録してファ イルに書き込む温度値の数を指定します。チャートには、温度曲線が表示 されます。チャートのY軸の目盛りの範囲を70.0~90.0に、X軸の目盛り の範囲を0~20に設定し直します。

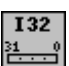

2. デジタル制御器のポイント数をポップアップして表記法→132を選 択します。

LabVIEW ユーザマニュアル 6-14 © National Instruments Corporation

# ブロックダイアグラム

3. ブロックダイアグラムを開きます。

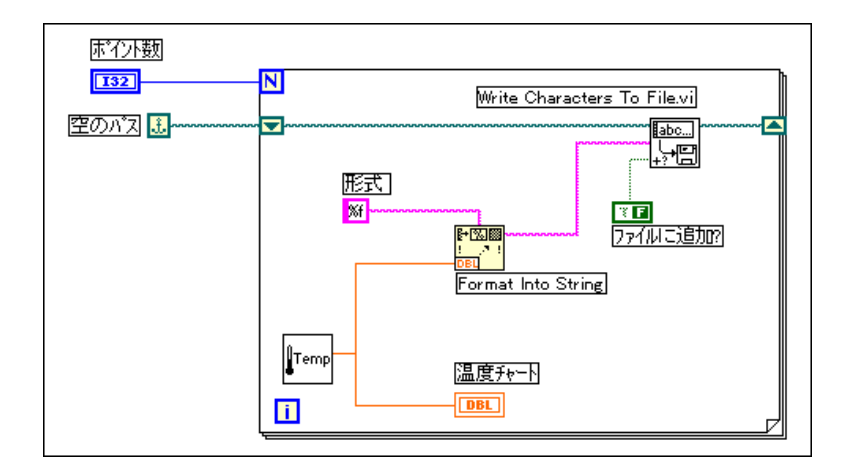

- 4. For ループを追加してサイズを拡大します。このVIは、[ポイント数] 制御器で指定された数の温度値を発生します。
- 5. ループの枠をポップアップしてループにシフトレジスタを追加しま す。このシフトレジスタには、ファイルのパス名が含まれています。
- 6. オブジェクトの配線を終了します。

に変換して後ろにカンマを付けます。

Empty Path 定数 (関数→ファイル I/O →ファイル定数)。Empty Path 関数は、最初にファイルに値を書き込むときにパスが空になるようにシフトレ ジスタを初期化します。ファイルダイアログボックスが、ファイル名を入 力するように要求してきます。

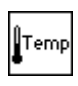

团

Digital Thermometer VIは、温度センサからの疑似的な温度測定値を返しま す。 Format Into String関数 (関数→文字列)は、温度測定値 (数値)を文字列

文字列定数(関数→文字列)。この形式文字列は、数値を分数形式の文字列

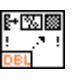

**ZE** 

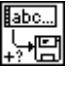

 $\boxed{1}$ 

Write Characters To File VI (関数→ファイルI/O)は、文字列をファイルに 書き込みます。

ブール定数(関数→ブール)は、ループが繰り返すときに選択したファイ ルに新しい温度値が追加されるように、Write Characters To File VIの「ファ イルに追加」をTRUEに設定します。値をTrueに設定するには、その定数 を操作ツールでクリックします。

に変換して後ろにカンマを付けるように指定します。

- 7. フロントパネルに戻り、[ポイント数]を20に設定した状態でVIを実 行します。ファイルダイアログボックスがファイル名を聞いてきます。 ファイル名を入力すると、VIは、各点が生成されるたびにそのファイ ルに温度値を書き込む動作を開始します。
- 8. このVIを、Write Temperature to File.viという名前で LabVIEW¥Activityディレクトリに保存します。
- 9. Write for Windows やTeach Text for Macintosh、およびUNIX のテキス<br>トエディタなど、任意のワープロソフトウェアを使用してそのデータ ファイルを開き、内容を表示します。カンマで区切られた(小数点以 下3桁の精度の) 20個のデータ値を含むファイルが表示されるはずで す。

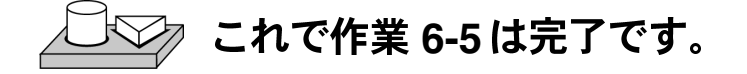

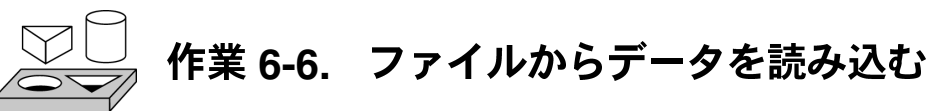

ここでは、前の例で書き込んだデータファイルを読み込み、データを波形 グラフに表示する VI を作成することが目的です。 データは、 保存したとき<br>と同じデータ形式で読み込む必要があります。したがって、前に文字列デー タタイプを使用してASCII形式でデータを保存してありますので、いずれ かのファイルI/O VIを使用して文字列データとしてデータを読み込む必要 があります。

フロントパネル

1. 新しいフロントパネルを開き、次の図のようなフロントパネルを作成 します。

LabVIEW ユーザマニュアル 6-16 Corporation 6-16 Corporation

#### 第6章 文字列とファイルI/O

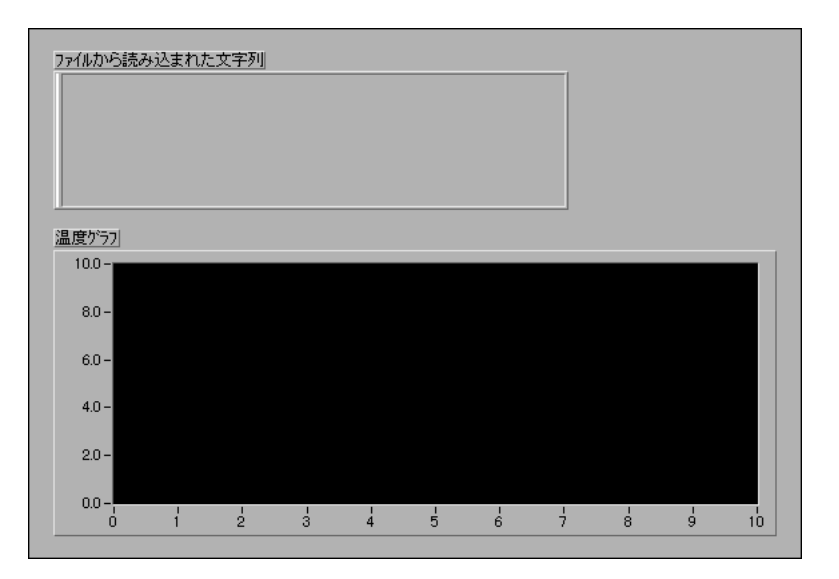

フロントパネルには、文字列表示器と波形グラフが含まれています。ファ イルから読み込んだ文字列表示器には、前の作業で書き込んだファイルの カンマで区切られた温度データが表示されます。グラフには温度曲線が表 示されます。

# ブロックダイアグラム

2. 次の図のようにブロックダイアグラムを作成します。

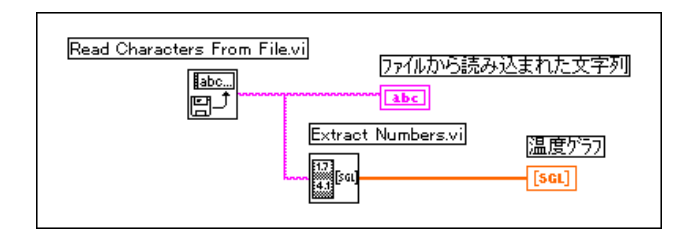

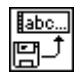

Read Characters From File VI (関数→ファイルI/O)は、ファイルからデー 夕を読み込んで情報を文字列で出力します。パス名が指定されていない場 合は、ファイルダイアログボックスがファイル名を入力するよう要求して きます。この例ではデフォルトである512文字より少ない数の文字しか ファイル内にありませんので、読み込む文字数を決める必要はありません。

データがファイルに格納されたときの格納方法がわかっていないと、デー 夕を読み出すことができません。ファイルの長さがわかっている場合は、

© National Instruments Corporation 
6-17 LabVIEW ユーザマニュアル

Read Characters From File VI を使用して、既知の読み込み文字数を判断す ることができます。

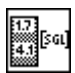

Extract Numbers VI (Examples¥General¥strings.11b) は、カンマ、 改行などの数字でない文字で区切られた数値を含むASCII文字列を取り込 んで、数値の配列に変換します。

- 3. フロントパネルに戻ってVIを実行します。ファイルダイアログボック スが要求してきたら、先程ディスクに書き込んだデータファイルを選 択します。Write Temperature to File VIの例で表示されたのと同じデー 夕値がグラフに表示されるはずです。
- 4. このVIを保存して Temperature from File.viという名前を付け、 VIを閉じます。

# **└── これで作業 6-6 は完了です。**

# ファイルI/O 関数を使用する

場合によっては、データをディスクに保存する際にユーザが必要とする機 能が、簡易ファイルI/O 関数では得られないことがあります。このような 場合は、関数→ファイルI/O→上級ファイル関数の関数を使用する必要が あります。

# ファイルを指定する

ファイルを指定する方法としては、プログラムによる方法と、ダイアログ ボックスを使用する方法の2つがあります。プログラムによる方法では、 VIのファイル名とパス名を指定します。

(Windows) パス名は、ドライブ名 (たとえばC)、および後に続くコロン、 円コード (¥) で区切られたディレクトリ名、ファイル名から構成されま す。たとえばC:¥DATADIR¥TEST1は、CドライブのDATADIRディレク トリ内のTEST1という名前のファイルを示します。

(Macintosh) パス名は、ドライブ名、および後に続くコロン、コロンで区<br>切られたフォルダ名、ファイル名から構成されます。たとえば HardDrive:DataFolder:Test1 は、HardDrive というボリュームの フォルダDataFolderの中のTest1という名前のファイルを示します。

(UNIX) パス名は、スラッシュで区切られたディレクトリ名と後に続く ファイル名から構成されます。たとえば/usr/datadirectory/test1

LabVIEW ユーザマニュアル 6-18 Corporation 6-18 Corporation

は、ディレクトリ/usr/datadirectoryの中のtestlというファイルを 示します。

(すべてのプラットフォーム) ダイアログボックスを使用する方法の場合、 File Dialog 関数がダイアログボックスを表示しますので、これを使用して 対話形式によりディレクトリを検索してからファイル名を入力することが できます。

パスとrefnum

 $\Box$ 

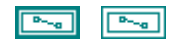

 $\boxed{\phantom{1} \Delta \phantom{1}}$ 

パスとは、ファイルを識別するためのGのデータタイプです。ファイルパ スを入力したり表示するには、パス制御器とパス表示器に各プラット フォームの標準構文を使用します。パス制御器とパス表示器の動作は多く の点で文字列制御器や文字列表示器と似ていますが、G でサポートされて いるプラットフォームに合わせてGがパスを形式する点が異なります。

refnumは、開いているファイルを識別するGのデータタイプから構成され ます。ユーザがファイルを開くと、Gはそのファイルに対応付けられた refnum を返します。開いているファイルに対して実行される動作はすべ て、このファイルの refnum を使用して各ファイルを識別します。refnum は、ファイルが開いている間のみ有効です。ファイルを閉じると、Gは refnumとそのファイルとの間の関係を解除します。その後ファイルを開い たときに付けられる新しい refnum は、G が以前に使用した refnum とは異 なることがあります。

Gは、操作とファイルを対応付けるだけでなく、ファイルからの現在の読 み込み位置や、他のユーザのそのファイルへのアクセス許容度など、各 refnumについての情報を記憶しています。そのため、1つのファイルに対 して、同時に独立した操作を行えます。1つのファイルを何回も開いた場 合、開いたファイルに対する各操作ごとに、異なるrefnumが返されます。

## ファイルI/Oの例

次の例を使用すると、適切なエラーチェックとエラー処理機能を持つ完全 なファイルI/O関数の使用方法を確認できます。

Write to Text File VI (Examples¥File¥smplfile.llbに入っています) は、測定時刻の付いたデータ値を含むASCIIテキストファイルを書き込み ます。

Read from Text File VI (Examples¥File¥smplfile.llbに入っていま す)は、測定時刻の付いたデータ値を含むASCIIテキストファイルを読み 込みます。

# データログファイル

この章に出てくる例では、一連のASCII文字として格納されたデータを含 むファイルを処理する簡単な方法が示されています。スプレッドシートプ ログラムのような他のソフトウェアパッケージで読み込むファイルを作成 する場合は、この方法がよく使用されます。Gには、この他にデータログ ファイルというファイル形式があります。データログファイルは、ユーザ がファイルを作成したときに決定した任意の1つのデータタイプのレコー ドのシーケンスとして、データを格納します。Gは、これらのレコードに 従ってデータログファイル内のデータに指標を付けます。データログファ イル内のすべてのレコードは1つのタイプでなければなりませんが、その タイプは複合的なものにすることができます。たとえば、文字列、数値、 配列を含むクラスタがレコードに含まれるように各レコードを設定するこ とができます。

VIを使用してデータを取り出す場合は、データと文字列との間の変換に余 分な時間がかかりますので、データをASCIIファイルに書き込まない方が よいでしょう。たとえば2次元配列を、ヘッダとタイムスタンプを含むス プレッドシート形式の文字列に変換する処理は複雑です。他のアプリケー ションで読み込み可能な形式でデータを格納する必要がない場合は、デー 夕をデータログファイルとして書き出すのがよいでしょう。この形式では、 データをファイルに書き込む場合にわずかの操作で済み、書き込みと読み 込みがはるかに高速になります。また、データの元のブロックをログまた はレコードとして読み出すことができるため、レコードに含まれるデータ のバイト数がわかっている必要がなくなり、データの読み込みが簡単にな ります。Gは、データログファイルの各レコードのデータ数を記録してい ます。

Write Datalog File Example (Examples¥File¥datalog.11b) は、新し いデータログファイルを作成し、指定された数のレコードをファイルに書 き込みます。各レコードは、文字列と単精度数の配列を含むクラスタです。

データログファイルを読み込むには、ファイルに書き込みを行ったときに 使用されたのと同じデータタイプを使用する必要があります。Read Datalog File Example (Examples¥File¥datalog.llb)は、Write Datalog File Example で作成されたデータログファイルを一度に1レコードずつ読 み込みます。読み込まれるレコードは、文字列と単精度数の配列を含むク ラスタで構成されています。

# 第18

# **I/O**

第II部では、データを入出力するための、データ集録、GPIB、シリアル、 VXIなどのインタフェースに関する基本的な事項を説明します。リアルタ イムデータ集録についての基本事項は、『データ集録ベーシックマニュア ル』を参照してください。VISA (Virtual Instrument Software Architecture: 仮想計測器ソフトウェアアーキテクチャ)は、GPIB、シリアル、VXI計測 器とインタフェイスするための単独のソフトウェアAPIです。特定の計測 器用に特別に開発された LabVIEW アプリケーションは、計測器ドライバ と呼ばれます。ナショナルインスツルメンツでは VISA ライブラリを使用 したいくつかの計測器ドライバを提供していますが、ユーザ独自の計測器 ドライバを作成することもできます。

「第II部 I/Oインタフェース」は、以下の章から構成されています。

- 「第7章 LabVIEW計測器ドライバ入門」では、ナショナルインスツル メンツの計測器ドライバの作成方法と使用方法を説明します。
- 「第8章 LabVIEW VISAチュートリアル」では、イベント、ロック、メッ セージベースの通信、レジスタベースの通信などを使用して共通の VISA アプリケーションを実装する方法を示します。
- 「第9章 LabVIEWのGPIB関数の概要」「第9章 LabVIEW GPIB関数の概 要」では、GPIB の動作、および IEEE 488 と IEEE 488.2 インタフェー スの違いについて説明します。
- 「第10章 シルアルポートVI」では、シリアルポート通信用のVIを紹介 し、シリアル通信に影響を及ぼす重要な要素について説明します。

# **7**

# **LabVIEW**

この章では、計測器ドライバライブラリから計測器ドライバをインストー ルして使用する方法をまず始めに説明し、最後にユーザ独自の計測器ドラ イバを作成する方法を紹介します。この章では、計測器との間の通信状態 のチェック、計測器ドライバを使用したアプリケーションの開発、計測器 ドライバの作成でよく使用される技法を段階を追って説明します。

# LabVIEWの計測器ドライバとは?

計測器ドライバとは、LabVIEW の標準 VISA I/O 関数を使用して計測器と 通信を行う一連のLabVIEW の VI です。各 VI はプログラムによって、計 測器に対する構成、読み出し、書き込み、トリガなどの操作を行います。 LabVIEW の計測器ドライバを使用すると、各計測器ごとに複雑な上級プ ログラミングコマンドを覚える必要がありません。

LabVIEW の計測器ドライバライブラリには、GPIB、VXI、シリアルイン タフェースを使用するさまざまなプログラマブル計測器用の計測器ドライ バが含まれています。ライブラリドライバは、そのままで計測器に使用す ることができますが、計測器ドライバにはブロックダイアグラムのソース コードが添付されているので、必要に応じ、個々のアプリケーションに合 わせてこれらをカスタマイズすることもできます。

© National Instruments Corporation <br>
7-1 LabVIEW ユーザマニュアル

# 計測器ドライバの入手方法

計測器ドライバは、計測器ドライバCDからインストールできるほか、ナ ショナルインスツルメンツのホームページからダウンロードすることもで きます。最新の計測器ドライバ注文用紙を入手するには、プッシュボタン式 の電話で米国ナショナルインスツルメンツの自動ファックスシステムであ る Fax Back サポートにアクセスしてください。番号は(512) 418-1111 (米国) または(800) 329-7177 (米国) です。また、インターネットの計測器ドライ バネットワークを使用してドライバをダウンロードすることもできます。こ のネットワークにアクセスするには、http://www.natinst.com/idnet に接続してください。

特定の計測器用の計測器ドライバが存在しない場合は、

- 1. 類似の計測器用ドライバを試してみてください。同じメーカー製の類 似の計測器では、コマンドセットが全く同じでなくても似ている場合 が多くあります。
- 2. この章の「短時間で簡単にLabVIEW計測器ドライバを開発する」の項 のガイドラインに沿って、計測器ドライバを作成します。
- 3. 高機能の完全な計測器ドライバを開発します。ナショナルインスツル メンツのものと同等のドライバを開発するためには、当社のホーム ページから『Application Note 006、Developing a LabVIEW Instrument Driver』をダウンロードしていただけます。完全な計測器ドライバを開 発するには、このアプリケーションノートが役に立ちます。

# LabVIEW計測器ドライバのインストール先

計測器ドライバは、LabVIEW¥instr.libのサブディレクトリとしてイン ストールする必要があります。たとえば、LabVIEW に含まれている HP34401A計測器ドライバは、次のディレクトリにインストールされます。 LabVIEW¥instr.lib¥hp34401a

このディレクトリには、メニューファイル、および計測器ドライバを構成 するための VI ライブラリがあります。このメニューファイルを使用する と、関数パレットから計測器ドライバVIを表示できます。VIライブラリ には、計測器ドライバVIが含まれています。

# 計測器ドライバVIへのアクセス方法

計測器ドライバVIは、関数パレットの一番下近くの計測器ドライバサブパ レットに表示されます。

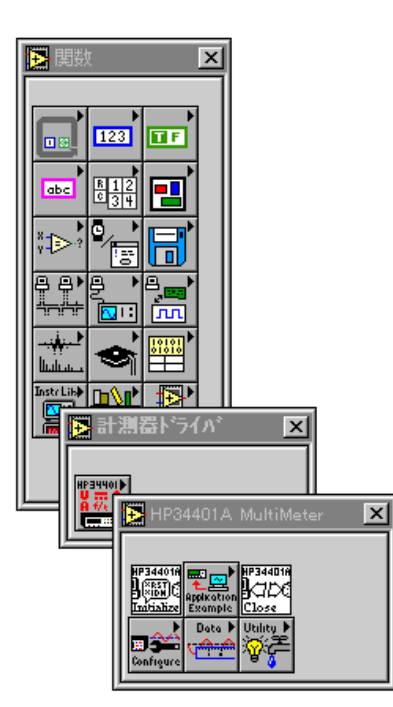

多くの計測器ドライバにはメニューパレットがあり、次のような要素が含 まれています。

- 初期化 VI
- クローズVI
- 使用例サブパレット
- 構成サブパレット
- アクション/ステータスサブパレット
- データサブパレット
- ユーティリティサブパレット

計測器ドライバVIには、関数パレットからVIを選択オプションを使用し<br>てアクセスすることもできます。計測器ドライバの階層全体を表示するに

© National Instruments Corporation <br>
7-3 LabVIEW ユーザマニュアル

は、VI Tree VI を開きます。これは実行不可能なVI であり、計測器ドライ バの機能ストラクチャを示すためのものです。

# 計測器ドライバストラクチャ

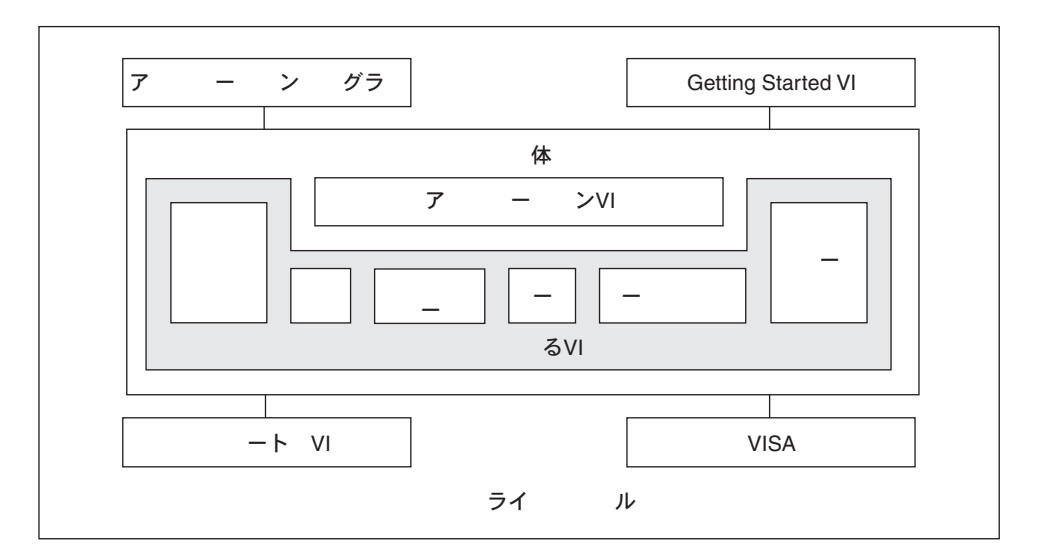

次の図に、標準的な計測器ドライバの構成を示します。このモデルを理解 すると、これが多くの計測器ドライバに当てはまることがわかります。

サンプルアプリケーションは、修正せずに使用できる簡単なアプリケー ションVIです。計測器との間の通信を確認するにはこのVIを実行します。 通常、フロントパネルからVIを実行する前に必要となるのは、計測器アド レスの変更のみですが、まれに、(GPIB::2 のような) VISA リソース名を 指定することが必要になる場合があります。VISA リソース名に関する詳 細は、「第8章 LabVIEW VISAチュートリアル」を参照してください。サ ンプルアプリケーションは通常、初期化 VI、アプリケーション VI、閉じ るVIという3つのサブVIから構成されます。

アプリケーションVIは、プログラムによる一般的な計測器操作を実行する のに下位要素関数をまとめた高レベルのサンプルです。アプリケーション VIの例としては、最もよく使用される計測器の構成や測定を制御するため のVIなどがあります。これらのVIは、計測器の構成、トリガ、測定値の 読み込みなどの一般的な操作を実行するコードの例として役に立ちます。

LabVIEW ユーザマニュアル ア-4 © National Instruments Corporation

アプリケーションVIはアイコンやコネクタペーンを含む標準VIですので、 ドライバに対する単独の測定指向インタフェースが必要な場合に任意の上 位アプリケーションからこれらを呼び出せます。多くのユーザにとって、 計測器制御に必要な計測器ドライバ VI はアプリケーション VI のみです。 次の図のHP34401 Example VI で、アプリケーションVI のフロントパネル とブロックダイアグラムを示します。

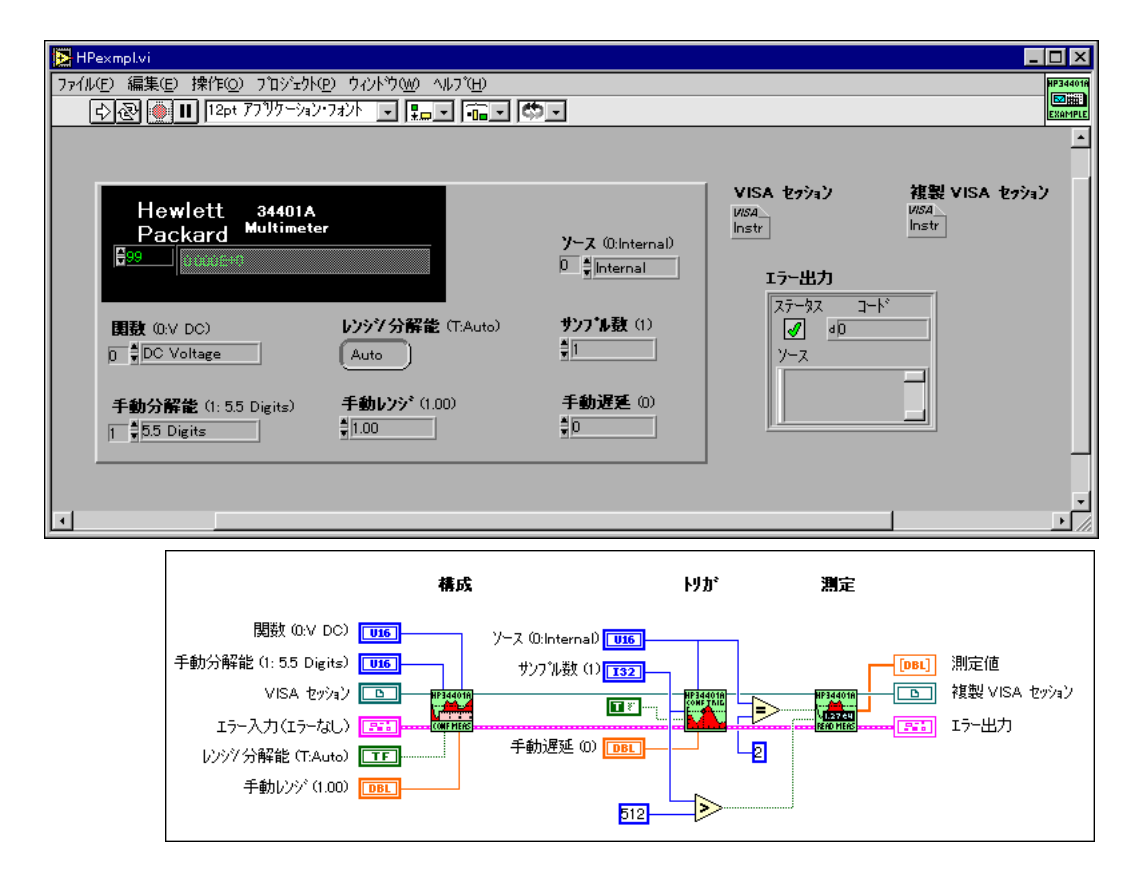

最初に呼び出される計測器ドライバVIである初期化VIは、計測器との間 の通信を確立します。また、初期化VIは計測器をデフォルトの電源ON状 態または他の特定の状態にするのに必要な任意の処理を実行できます。通 常は、アプリケーションプログラムの最初に初期化 VI を呼び出すだけで OKです。

構成VIは、希望する動作を実行するように計測器を構成するソフトウェア ルーチンを集めたものです。計測器によって、数多くの構成VIがありま す。これらのVIが呼び出されると、計測器は測定を行ったりシステムに指 示を送ることができる状態になります。

アクション/ステータスに分類される VI には、2つのタイプがあります。 アクションVIは、テスト動作や測定動作を起動したり終了します。このよ うな動作には、トリガシステムを準備状態にする、トリガ信号を発生する、 などの動作も含まれます。アクションVIは構成VIと異なり計測器の設定 値を変更することはなく、現在の構成に応じて動作を実行するように計測 器に指示するのみです。ステータスVIは、計測器の現在のステータスや、 保留状態の動作のステータスを取得します。

データVIは、計測器との間のデータ転送を行います。このような例として は、測定用の計測器から測定値や波形を読み込むVI、ソース計測器に波形 やデジタルパターンをダウンロードするVIなどがあります。

ユーティリティ VI は、最も頻繁に使用される計測器ドライバを補助する さまざまな動作を行います。リセット、自己テスト、レビジョン、エラー クエリ、エラーメッセージなど、大部分の計測器ドライバテンプレートVI はユーティリティ VI です。また、キャリブレーションや記憶、設定値の 再読み込みなどの動作を行う他のカスタム計測器ドライバVIも、ユーティ リティ VIに含まれす。

クローズVIは、計測器へのソフトウェア接続を終了し、システムリソース を解放します。一般に、クローズVIは、アプリケーションプログラムの終 了時または計測器との通信の終了時に一度呼び出すだけです。それぞれの 初期化VI呼び出しが正常に行われ、それに対応するクローズVIが用意さ<br>れていることを確認してください。そうでないと、不必要なメモリリソー スが残ったままになってしまいます。

17 注 アプリケーション関数は初期化 VI とクローズ VI を呼び出しません。アプリケーショ ン関数を実行するには、最初に初期化VIを実行する必要があります。サンプルアプリ ケーションは初期化VIとクローズVIを呼び出します。

# **計測器ドライバVIのヘルプを表示する**

LabVIEW計測器ドライバに関する説明文書を表示するには、LabVIEWの ヘルプウィンドウを使用します。各計測器ドライバVIや各フロントパネル の制御器にはヘルプの説明が用意されています。ヘルプウィンドウを表示 するには、ヘルプメニューからヘルプを表示を選択します。VIのヘルプを 表示するには、カーソルをVIアイコンの上に移動します。フロントパネル 制御器のヘルプを表示するには、ヘルプと表示したい制御器の上にカーソ ルを移動します。ヘルプウィンドウに全体的な説明が表示されない場合は、 ...択すると、制御器または表示器のヘルプを表示できます。

# サンプルアプリケーションを対話形式で実行する **(GPIB アドレス、シリアルポート、および論理アドレスを選択する)**

計測器との間の通信状態をチェックしたり、プログラムによる通常の計測 器動作をテストするには、まずサンプルアプリケーションを開く必要があ ります。各制御器をよく確認して正しく設定します。一般に最初の実行時 には、アドレスフィールドを除くほとんどの制御器はデフォルトで使用し てください。アドレスは正しく設定する必要があります。計測器のアドレ スがわからない場合は、計測器ウィザードで調べます。VIを実行したら、 妥当なデータが返されているか、エラーに関する報告がエラークラスタに ないかを調べます。サンプルアプリケーションが異常終了する場合の最も 多い原因を、以下に示します。

- 1. NI-VISAがインストールされていない。LabVIEW のインストール時に オプションとして NI-VISA を選択しなかった場合は、サンプルアプリ ケーションを実行する前に NI-VISA をインストールする必要がありま す。
- 2. 計測器のアドレスが間違っていた。サンプルアプリケーションでは、 ユーザが正しい計測器アドレスを指定する必要があります。計測器ア ドレスがよくわからない場合は、計測器ウィザードか Find Resource 関数を実行します。アドレス文字列の構文がよくわからない場合は、 「第8章 LabVIEW VISA チュートリアル」を参照してください。計測 器ウィザードにアクセスするには、LabVIEW ダイアログボックスのソ リューションウィザードを選択します。プロンプトが表示されたら、計 測器ウィザードを選択します。
- 3. ユーザが使用しているモデルが、計測器ドライバがサポートするもの と正確に一致しない。使用のモデルが、計測器ドライバでサポートさ れているか、再チェックする必要があります。

サンプルアプリケーションを使用して通信に関する基本的な事項が確認で きたら、必要に応じて計測器制御をカスタマイズすることができます。ユー ザのアプリケーションに必要な内容がサンプルアプリケーションと似てい る場合、カスタマイズされたVIを作成するには、ファイルメニューから別 名で保存…を選択してサンプルアプリケーションのコピーを保存する方法 が最も簡単です。フロントパネルのデフォルト値を変更するには、操作メ ニューから現在のすべての設定をデフォルト設定にするを選択します。ブ ロックダイアグラムの変更に、アプリケーションVIや他のサブVIに配線 された定数の変更が含まれることもあります。前述のように、サンプルア プリケーションのブロックダイアグラムは通常、初期化VI、アプリケー ション関数VI、クローズVIという3つのVIから構成されます。

# 対話形式でコンポーネントVIをテストする

多くのユーザは、コンポーネントVIをアプリケーションの中に入れる前 に、対話形式でコンポーネントVIをテストしたいと考えます。それによっ て、計測器の適切な構成を選択しやすくなります。対応するフロントパネ ルからコンポーネント VI を実行するには、まず初期化 VI を実行する必要 があります。後に続くVIでは、下の図のように最初にVISAセッション制 御器をポップアップしてオープンセッションサブメニューからリソース名 を選択する必要があります。

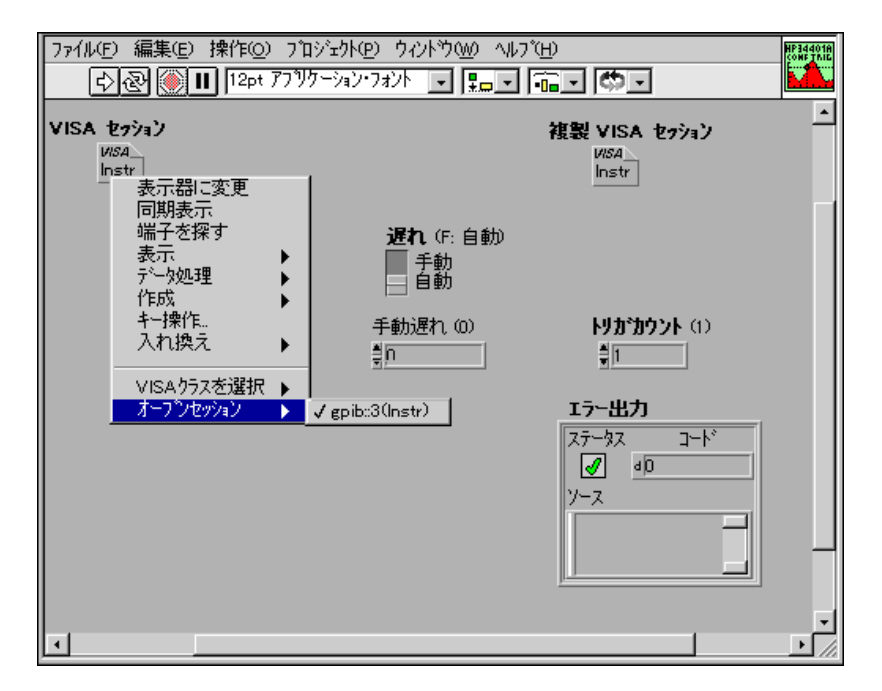

LabVIEW ユーザマニュアル ア-8 © National Instruments Corporation

一度リソースを選択すると、リソースの選択を再設定しなくても、フロ ントパネルからコンポーネントVIを対話式に何回も実行することができ ます。

通常、アプリケーション内でコンポーネントVIを呼び出すのと同じ順序 で、コンポーネントVIを実行する必要があります。最初にコンポーネント VIを実行し、その後で1つまたは複数の構成VIを実行します。トリガによ り測定を行う場合は、アクションVIを呼び出してトリガの準備をする必要 があります。そしてデータVIを呼び出すと測定値が収集されます。計測器 ドライバのコンポーネントVIのテストが終了したら、クローズVIを実行 してリソースの割り当てを解除する必要があります。

# ユーザアプリケーションを作成する

必要なコンポーネントVIとそれらの実行順序の選択が終わると、アプリ ケーションを作成することができます。実行順序がアプリケーションVIと 同様である場合は、アプリケーションVIのブロックダイアグラムを修正し てもかまいません。ユーザアプリケーションがアプリケーションVIと大幅 に異なる場合は、ユーザ自身のVIを作成する必要があります。

ブロックダイアグラム上にVIを順番に配置し、VISAセッションとエラー クラスタパラメータを使用してVIを配線します。すべての要素のすべての 入力を配線する必要はありません。ユーザアプリケーションに対してデ フォルト値で十分である場合は、入力端子を配線する必要はありません。 キー入力の場合は、VIを文書化する方法として一応デフォルトを配線して おく方がよいでしょう。くり返し測定を行う場合は、データ測定VIをルー プ内に配置する必要があります。ただし、コンポーネントVIをループ内に 配置する場合は、ループに、またはループから渡される VISA セッション ワイヤとエラーワイヤに対する指標付けを不使用にする必要があることを 覚えておいてください。

© National Instruments Corporation <br>
7-9 LabVIEW ユーザマニュアル

計測器エラーをチェックするには、エラークエリVIを定期的に呼び出す必 要があります。次の図に示すように、ユーザは、オシロスコープを使用し て1秒に1回ずつ周波数測定を行い、オペレータに対して表示することが できます。考えられる次の3つの条件によりループが終了することを確認 してください。すなわち、フロントパネルの制御器を使用してオペレータ がVIを停止した場合、エラークエリVIでエラーが検出された場合、また は VISA I/O インタフェースでエラーが発生した場合です。ループ内でエ ラーが発生した場合、Error Message VI はオペレータに対してポップアッ プメッセージを表示します。Error Message VI は、LabVIEW の General Error Handler VI と似ていますが、計測器に固有なより多くのエラーを報告する ことができます。いくつかの計測器ドライバVIを実行した後は、エラーが<br>発生している可能性もありますので、このようなエラーを見つけて表示で きるよう Error Message VI を使用するのがよいでしょう。

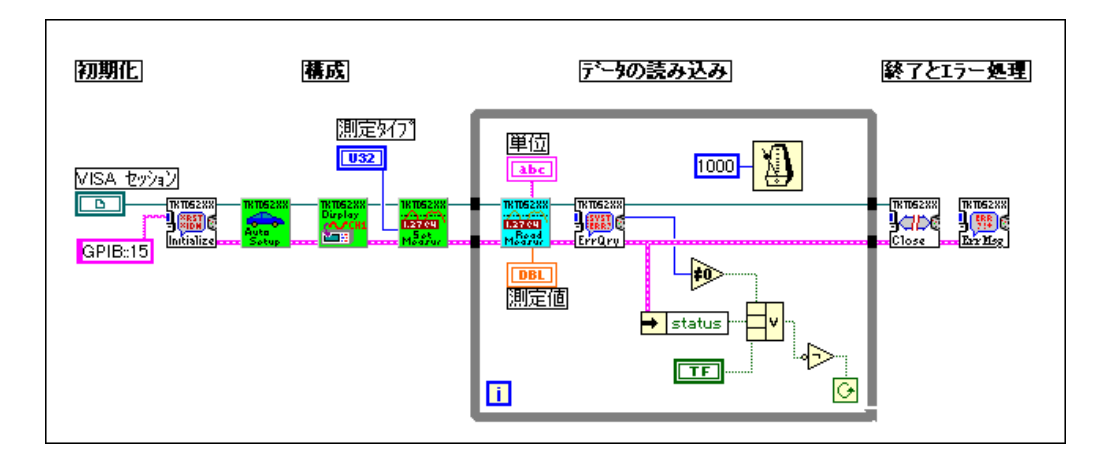

# 関連項目

### Open VISA Session Monitor VI

計測器ドライバアプリケーションを対話式に、またはプログラム的にデ バッグする場合には、Open VISA Session Monitor VI が便利です。デバッ グ時には、閉じる必要がある多くのVISAセッションが開いている場合があ ります。あまり多くのVISAセッションを開いて閉じないでおくと、使用可 能なメモリリソースが少くなってしまいます。開いているすべてのセッ ションをすばやく閉じるには、labview¥vi.lib¥utility¥visa.llb ライブラリに含まれているOpen VISA Session Monitor VIを実行すること ができます。または、作業内容を保存して終了してから、もう一度LabVIEW を立ち上げる方法もあります。LabVIEWを終了すると開いているすべて のVISAセッションが閉じられます。

LabVIEW ユーザマニュアル ア-10 © National Instruments Corporation

#### エラー処理

計測器制御アプリケーションではいくつかの原因によりエラーとなること が考えられますので、エラー処理を実行することが重要です。

- VISAまたはその下位ソフトウェアやハードウェアが正常にインストールさ れていないためにVISA関数からエラーが返される場合があります。たとえ ばGPIB計測器と通信を行う場合は、NI-488.2が正しくインストールされて いないとナショナルインスツルメンツのGPIBコントローラカードを使用で きません。同様に、ボードがインストールされていない場合や正しく構成 されていない場合は、計測器ドライバVIからエラーが返されます。このタ イプのエラーは、Error Message VI やLabVIEW の General Error Handler VI で検 出することができます。
- ユーザがアクセスしているデバイスが、ユーザの送ったコマンドに応 答していない場合に、VISA 関数からエラーが返されることがありま す。計測器のアドレスが間違っている、動作に異常がある、送られた コマンドを計測器が解釈できない、などの原因が考えられます。この タイプのエラーは、Error Message VI や LabVIEW の General Error Handler VI で検出することができます。
- 計測器からエラーの報告が送られます。通常、計測器は、コマンドが 無効、設定値が範囲外、ハードウェアオプションがない、などさまざ まな理由のエラーを認識します。このような計測器エラーを検出する には、計測器ドライバのエラークエリVIを呼び出し、続いてError Message VI を呼び出します。

エラー処理に関する詳細は、「第8章 LabVIEW VISA チュートリアル」の 「VISAによるエラー処理」の項を参照してください。

# 計測器との通信状態をテストする

計測器ドライバVI で計測器とうまく通信できない場合は、VISA Open VI やVISA Close VIを動作させずに、簡易VISA IO VIを使用して対話形式で 簡単な読み込みと書き込みをテストしてください。たとえば Easy VISA Write VI の場合は、リソース名と計測器に送るメッセージを提供するだけ で十分です。簡易VISA IO VIには次のようなものがあり、これらを次の図 に示します。

- Easy VISA Find Resources
- Easy VISA Write
- Easy VISA Read
- Easy VISA Write & Read
- Easy VISA Serial Write & Read
- Easy Register Write
- Easy Register Read

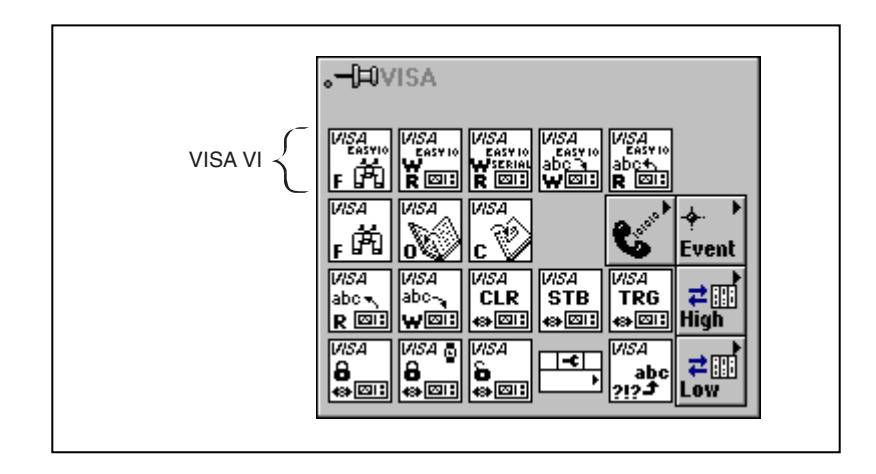

これらの簡易 VISA IO VIはテストのためには好都合ですが、これらをアプ リケーション開発に使用する場合は注意が必要です。これらのVIは、計測 器に対して読み込みや書き込みを行うたびに必ず VISA セッションを開い て閉じる動作を行いますので、このようなVIを繰り返し呼び出すとアプリ ケーションのスピードが低下する恐れがあります。したがって、アプリケー ション開発には標準のVISA関数を使用するのが最良の方法です。

# 短時間で簡単にLabVIEW計測器ドライバを開発する

ナショナルインスツルメンツは新しい計測器ドライバの開発を続けていま すが、必要なすべての計測器用のドライバを開発するためのリソースが当社 にあるわけではありません。計測器にインタフェースする必要がありながら 使用可能なドライバがない場合もあるでしょう。ここでは、ユーザのアプリ ケーション用の簡単な計測器ドライバを開発する方法を説明します。

# 既存のドライバを修正する

すべて最初から始める前に、自分の計測器に合うドライバがないかチェッ クします。この場合は、メーカーのホームページやナショナルインスツル メンツのホームページもチェックしてください。ホームページをチェック するときには、類似の計測器をサポートする計測器ドライバもよく調べて ください。同じモデルシリーズの計測器のコマンドセットは、よく似てい る場合が多くあります。同様に、機能が似ているSCPI計測器の場合も、コ マンドセットが似ています。このようなドライバを入手して、自分の計測 器とコマンドセットが似ているかチェックします。同じモデルシリーズの 計測器の場合は、メーカーに問い合わせてコマンドセットの相違点の詳細 を調べる必要があるかもしれません。類似する SCPI 計測器を比較する場

LabVIEW ユーザマニュアル ア-12 © National Instruments Corporation

合は、計測器ドライバのコマンドを、計測器のプログラミングマニュアル に記載されているコマンドと比較する必要にがあります。

既存のドライバを修正してコードを最適化したい場合があります。さまざ まなユーザに使用されるドライバの場合は、コンポーネントVIにより、自 分のアプリケーションには不必要な設定が変更されてしまう可能性もあり ます。通常、最適化する必要があるのは、ループ内で繰り返し呼び出され るVIだけです。構成VIは通常一度しか呼び出されませんので、アプリケー ションの速度にはほとんど影響を与えません。

計測器ドライバVIを修正する際に最も簡単なのは、ファイルメニューから 別名で保存 ... を選択して名前を変更する方法です。新しい VI を識別でき るようにするには、接頭辞か記述部を修正して名前を変更します。たとえ ば、Tektronix TDS オシロスコープの計測器ドライバを別の計測器で動作す るように修正する場合は、VIの接頭辞をTKTDS7XXから自分の計測器に 合った名前に変更します。名前を修正すれば、ブロックダイアグラムとフ ロントパネル制御器を修正しても構いません。ブロックダイアグラムに対 するほとんどの変更は、文字列関数に関係があります。Pick Line and Append や Select and Append などの文字列関数についてよく知らない場合 は、『LabVIEW オンラインリファレンス』で詳細を調べてください。

各初期化VIには、計測器のモデルまたはモデルシリーズに固有な識別クエ リを呼び出すオプションがあります。このオプションをOFFにするか、あ るいは識別クエリコマンドに対する応答を変更する必要があります。SCPI 計測器の場合、このコマンドは\*IDN?になります。

計測器ドライバをどの程度変更する必要があるかは、計測器とそれらのコ マンドセットがどの程度似ているかによって決まります。コマンドセット が大幅に異なる場合は、一から始める方がよいでしょう。

# 簡易ドライバを開発する

メッセージベースの計測器はほとんど、計測器に対する一連の書き込みと 読み込みによってプログラム的に制御されます。簡易ドライバのほとんど で必要となる VISA 関数は、VISA Open、VISA Write、VISA Read、VISA Close の4つだけです。

次の図に示す簡易計測器ドライバVIは、計測器に対して書き込みと読み込 みを1回しか行いません。このVIは、最初にVISA Open VIを使用して計 測器用のリソースを開きます。次にこのVIは、(計測器のユーザマニュア ルに説明されている) MEAS:DC? コマンドを送って計測器からDC測定値 を返すようにします。VISA Read関数は、測定値を文字列の形で返します。 この測定値を他の数値関数で使用するため、Scan from String 関数を使用し て文字列が数値に変換されます。計測器に対する最後の読み込みまたは書 き込みが完了すると、VISA Close関数が呼び出されます。この後、計測器

© National Instruments Corporation 27-13 LabVIEW ユーザマニュアル

IO 関数で発生する可能性のあるエラーに対処するための Simple Error Handler VI を呼び出します。

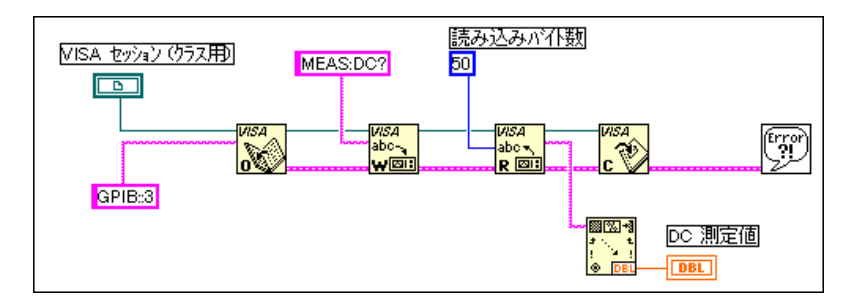

さらにモジュール式の計測器ドライバにするため、実現したい動作のタイ プに従って、計測器に対する読み込みと書き込みをさらに分割してみるこ ともできます。また、構成を設定するのに必要な読み込みと書き込みを組 み合わせて1つのVIにし、測定値の読み込みは別のVIにすることもでき ます。繰り返し測定を行うため測定 VI をループ内に入れることもできま す。自分の設定の構成が正確にわかっている場合は、次の図のように、す べての構成コマンドを1つの文字列定数に含めることもできます。

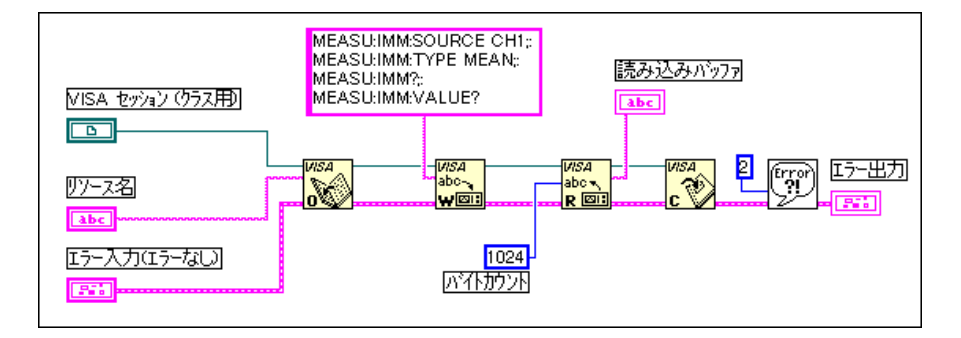

また、ユーザが別の構成を選択できるようにしたい場合は、コマンド文字 列をプログラム的に作成する必要があります。Pick Line and Append 関数 を使用すると、1回の操作で選択肢から文字列を選択して他の文字列に連 結することができます。この手順は、Case ストラクチャと Concatenate Strings関数を使用するよりも簡単です。

LabVIEW ユーザマニュアル ア-14 © National Instruments Corporation

次の図の左側のブロックダイアグラムは、右側のブロックダイアグラムよ りも簡単です。

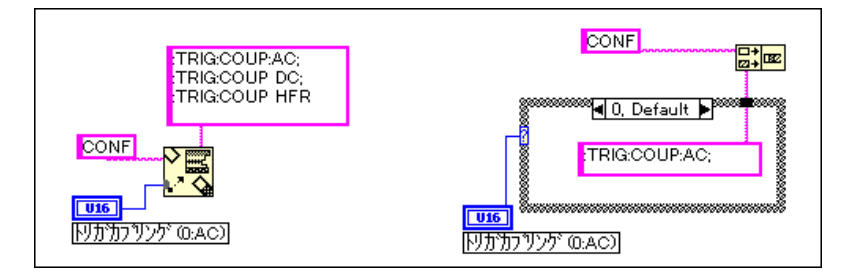

Select and Append 関数を使用すると、1回の操作で文字列定数を選択して 他の文字列に連結することができます。この手順は、Select 関数の後に Concatenate 関数を使用する方法よりも簡単です。

次の図の左側のブロックダイアグラムは、右側のブロックダイアグラムよ りも簡単です。

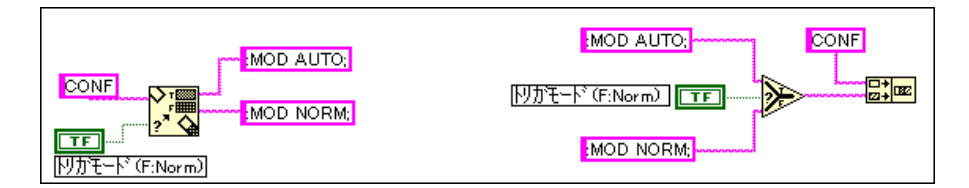

コマンド文字列の作成に役立つその他の文字列関数としては、Format into String 関数とFormat and Append 関数があります。これらの関数は、さまざ まな形式処理オプションを使用して1つまたは複数の数字を文字列に変換 します。次の図のブロックダイアグラムに、Pick Line & Append 関数と Format into String 関数の両方を示します。

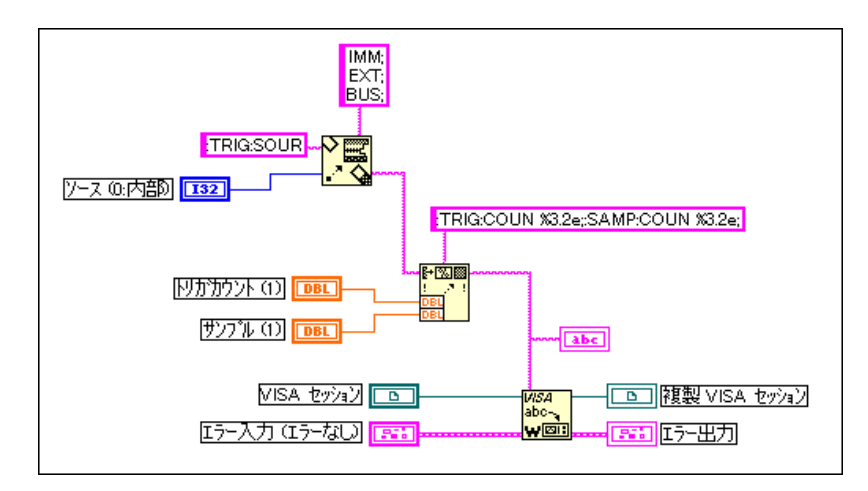

計測器からの応答を読み込んだ後、測定値を解析して数値にする必要があ ります。Scan from String 関数は、ASCII 数字を数値に変換するのに役立ち ます。次のコードは、文字列入力の"VOLTS DC"という部分を取り除いて "+1.28E+2" を倍精度の数値に変換します。マルチメータからの応答は通 常、文字列入力となります。

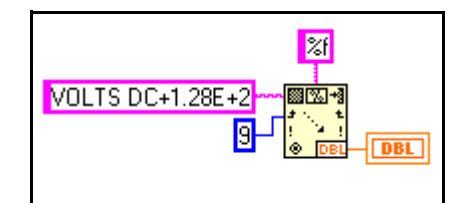

計測器から返ってくるのがバイナリデータである場合は、Type Cast 関数を 使用します。この関数は、ワイヤのデータタイプを変更しますが、メモリ データの格納方法は変更しません。VISA Readの場合、返されるデータは、 ASCII またはバイナリのいずれにコード化されているにしても、文字列で す。したがって、バイナリ文字列を数値または数値配列に変換するために、 文字列を別のタイプにキャストする必要があります。次の例は、1,000 バ イトの応答文字列から4バイトのヘッダを取り除き、残った値を単精度配 列に変換します。

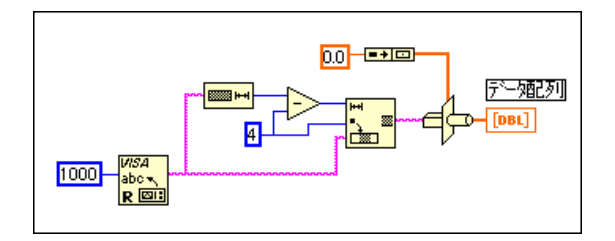

# 多機能ドライバを開発する

他の人が使用するためのドライバを開発している場合、多機能ドライバを 開発したいと考えることもあるでしょう。このようなドライバは、よりモ ジュール化されていて、ナショナルインスツルメンツの計測器ドライバラ イブラリと似たアーキテクチャを持ち、エラー報告関数やユーティリティ 関数も装備しています。より多くの詳細機能を持つドライバの作成につい ては、ナショナルインスツルメンツのホームページの、『Application Note 006、Developing a LabVIEW Instrument Driver』を参照してください。

# IVI計測器ドライバとともにLabVIEWを使用する

600個を超える LabVIEW ソースコードドライバの他に、IVI (Intelligent Virtual Instruments: インテリジェントバーチャルインスツルメンツ)ドラ イバを使用して計測器を制御することもできます。IVI 計測器ドライバは LabWindows/CVI で開発された DLL ベースのドライバであり、製造テスト のユーザは、さらに次のようなメリットを得ることができます。

- 計測器ステータスのキャッシングを行うことにより性能が改善される
- シミュレーション
- マルチスレッドによる安全性
- 計測器属性へのアクセス

IVI 計測器ドライバの使用方法に関する詳細は、『LabVIEW オンラインリ ファレンス』を参照してください。

© National Instruments Corporation 27-17 AltabVIEW ユーザマニュアル

# **8**

# **LabVIEW VISA**

この章では、LabVIEW におけるVISA の仕様について概要を示します。ま た、VISAによる計測器のプログラミングに関連する基本概念を説明し、例 を用いてVISAの概念を簡単に説明します。

# **VISA**

VISA とは、計測用プログラムを作成するための標準的なI/O アプリケー ションプログラムインタフェース (API) です。VISA自身には計測用プロ グラムを作成する機能はありません。VISAは、下位ドライバを呼び出す ための上級APIです。NI-VISAの階層構造を、次の図に示します。

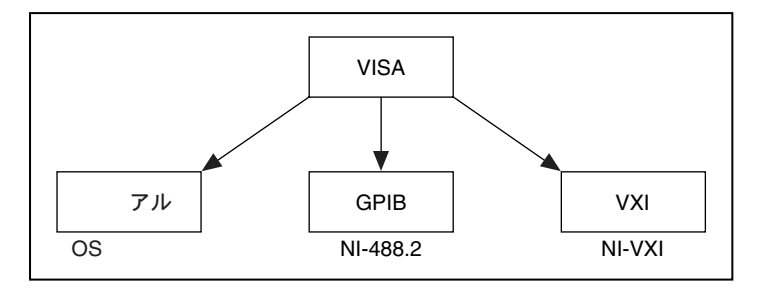

VISA は、VXI、GPIB、またはシリアル計測器を制御できますので、使用 する計測器のタイプに合わせて適切なドライバを呼び出せます。VISAに 関する問題をデバッグする際には、この階層が存在することを念頭に置く ことが重要です。VISAの問題のように見えても、実際には、VISAが呼び 出しているドライバに異常がある場合もあります。

# サポートされるプラットフォームと環境

VISA は、計測器ドライバを開発するための業界標準となっており、現在 ナショナルインスツルメンツが作成している計測器ドライバのほとんどが VISAを使用しています。このためプラットフォームでシステムレベルの ドライバを使用できる場合は、Macintosh、Windows 3.x、Windows 95、 Windows NT、Solaris 1、Solaris 2、およびHP-UX をサポートします。

© National Instruments Corporation 2-1 8-1 LabVIEW ユーザマニュアル

第8章 LabVIEW VISAチュートリアル

# **VISA**

#### VISAは標準となっている

VISAは、計測業界における計測器ドライバ用の標準APIとなっています。 また、1つのAPIを使用して、VXI、GPIB、シリアルなど、異なるタイプ の計測器を制御することができます。

#### インタフェースの独立性

VISA は、インタフェースのタイプに関係なく同じ操作で計測器との通信 を行います。たとえば、メッセージベースの計測器にASCII文字列を書き 込むVISAコマンドは、計測器がシリアル、GPIB、VXIのいずれの場合で も同じです。このように、VISA ではインタフェースの独立性が得られま すのでバスインタフェースの切り替えが容易になり、したがってさまざま な異なるインタフェースに合わせて計測器をプログラムしなければならな いユーザでも、1つのAPIを学習するだけで済みます。

# プラットフォームの独立性

VISA は、VISA 関数呼び出しを使用して記述されたプログラムを、あるプ ラットフォームから別のプラットフォームに容易に移植できるように作ら れています。プラットフォームの独立を確保するため、VISA では独自の データタイプが厳密に定義されています。したがって、プラットフォーム 間での整数変数のバイト単位のサイズなどの問題が、VISA プログラムに 影響を与えることはありません。VISA関数呼び出しと関連パラメータは、 すべてのプラットフォームで同じです。ソフトウェアを、別のプラット フォームに移植してからコンパイルし直すことができます。LabVIEWプ ログラムは、LabVIEW をサポートするどのプラットフォームにも移植す ることができます。

### 将来への対応が容易

VISA のもう1つの利点としては、VISA がオブジェクト指向 API であり、 将来新しい計測用インタフェースを開発したときそれに容易に対応できる ため、新しいインタフェースに対するアプリケーションの移植性が高いこ とにあります。

# **VISA**

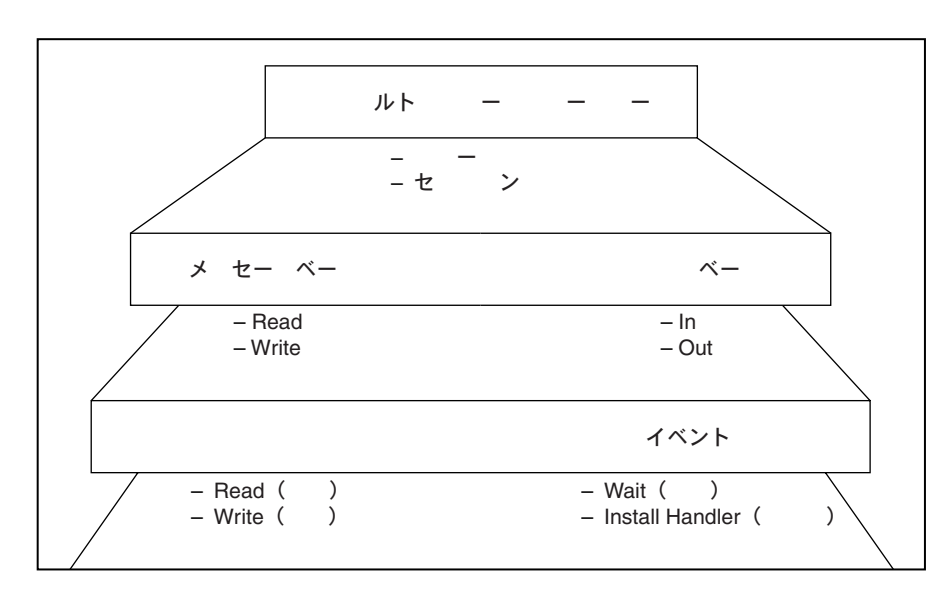

VISA APIの内部構造の簡単な概要を、次の図に示します。

# デフォルトリソースマネージャ、セッション、 および計測器デスクリプタについて

デフォルトリソースマネージャは、VISA動作の最上位に位置します。 LabVIEWは、最初のVISA VIの呼び出しで、デフォルトのリソースマネー ジャとの通信を自動的に確立します。ここでは、リソースとセッションと いう2つの用語を定義する必要があります。

リソース – 通信を可能にする識別子です。たとえば、計測器 (INSTR)、 メモリアクセス (MEMACC) などのリソースがあります。

セッション 一 既存のいずれかのリソースに対する接続 (リンク)。デフォ ルトリソースマネージャもこれに含まれます。

他のリソースに対するセッションを開くには、VISA のデフォルトリソー スマネージャを使用します。計測器に対するセッションを開いてからでな いと、VIはその計測器と通信できません。

また VISA のデフォルトリソースマネージャは、システム内で使用可能な リソースを検索することもできます。検索後、これらのリソースのいずれ かに対するセッションを開くことができます。

© National Instruments Corporation 2-3 8-3 LabVIEW ユーザマニュアル

第8章 LabVIEW VISAチュートリアル

# リソースの検索方法

次の図に示す VISA の Find Resource 関数は、システム内の使用可能なリ ソースを検索します。一般的に VISA プログラムでは、この関数が最初に<br>使用されます。この関数を使用すると、アプリケーションを実行するのに 必要なリソースがすべて使用可能かどうかを判断できます。

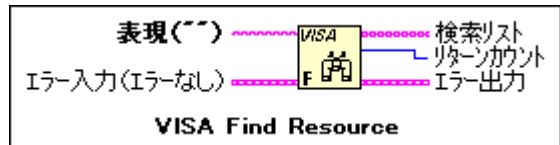

VISA Find Resource関数に必要な唯一の入力は、表現と呼ばれる文字列で す。Find Resource VI が返すリソースのタイプは、この文字列によって決 まります。表現に使用できる文字列を次の表に示します。これらは、 『LabVIEWオンラインリファレンス』にも掲載されています。

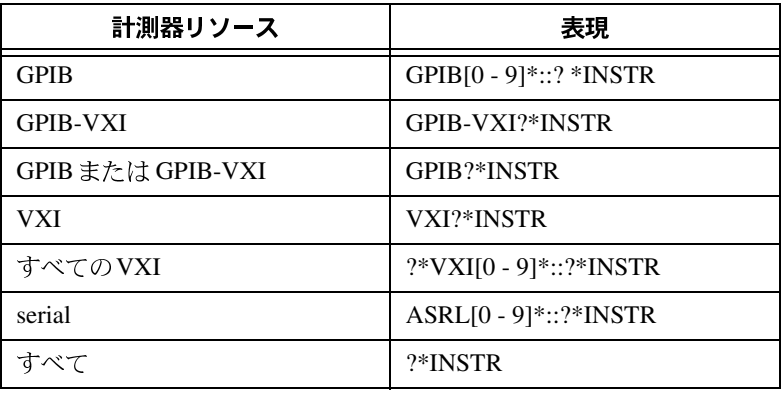

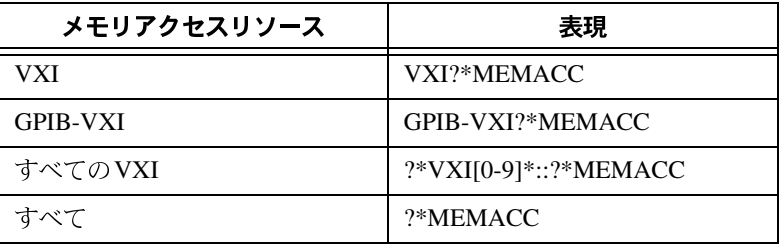
関数の戻り値としては、リターンカウント(見つかったリソースの数を報 告する)と検索リストがあります。検索リストは文字列の配列です。各文 字列には、見つかったリソースについての記述が含まれています。これら の文字列は計測器デスクリプタと呼ばれます。システム内で使用可能なす べてのリソースを見つけるVIを、次の図に示します。

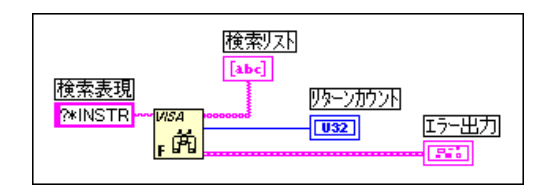

計測器デスクリプタ - VISAリソースの正確な名称と位置。この文字列の 形式は次のようになります。

インタフェースタイプボードの指標:: アドレス::VISAクラス

計測器デスクリプタは、検索クエリで見つかった特定の計測器のことです。 ボードの指標を使用する必要があるのは、システム内に複数のインタ フェースタイプが存在する場合のみです。たとえば、システムに2つの GPIB プラグインボードがある場合、一方をGPIB0、もう一方をGPIB1と いう名前で参照することができます。この場合は、計測器デスクリプタの 中でボードの指標を使用する必要があります。アドレスパラメータは、VXI 計測器の場合は計測器の論理アドレスになり、GPIB 計測器の場合はGPIB<br>の基本アドレスになります。シリアル計測器では、アドレスパラメータを 使用しません。たとえば ASRL1::INSTR は、パーソナルコンピュータの COM 1シリアルポートのディスクリプタです。

## VISAクラスとは?

VISA クラスは、VISA 動作の一部またはすべてを含む分類です。INSTR は、計測器に対するすべてのVISA動作を含む最も一般的なクラスです。将 来別のクラスをVISA仕様に追加することもできます。現時点では、VISA クラスを計測器デスクリプタに含める必要はありませんが、将来的な互換 性を確保するためには含めておくべきです。現在 VISA クラスが空白のま まになっている場合は、デフォルトのINSTRクラスになります。

© National Instruments Corporation 2-5 8-5 LabVIEW ユーザマニュアル

# VISA制御器をポップアップする

LabVIEW には、現在使用可能なVISA セッションに対してクラスを設定す る方法が他にも用意されています。次の図のように、フロントパネルの VISAセッション制御器をポップアップしてVISAクラスを選択することが できます。

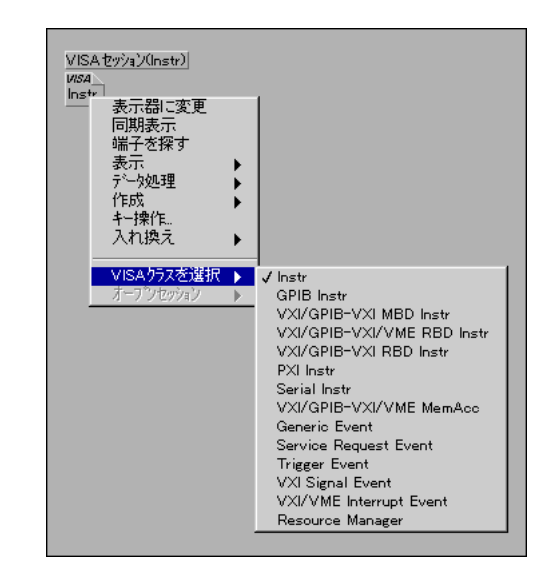

デフォルトのInstrクラス以外のクラスを選択した場合、このセッションに 正常に配線できるのは、そのデバイスクラスに対応する動作を行うための 関数だけです。たとえば、VISAクラスとしてGPIB Instrが選択されている 場合に、VXIレジスタアクセス用の関数をセッションに配線することはで きません。

# セッションを開く

システム内のリソースに対してセッションを開くには、計測器デスクリプ 夕が使用されます。VISA Open 関数を、次の図に示します。

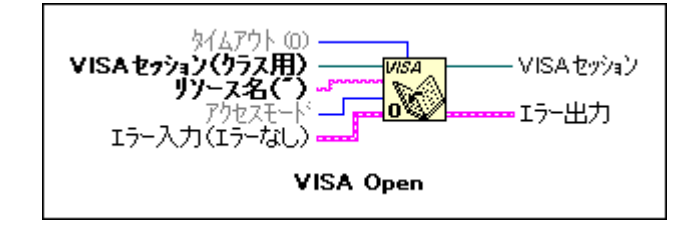

LabVIEW ユーザマニュアル アンチェント 8-6 の National Instruments Corporation

リソース名入力は、セッションが開かれるリソースの VISA 計測器デスク リプタです。

Find Resource VI を使用しなくても、リソースの計測器デスクリプタを取  $\mathbb{F}$ 得できます。ユーザやプログラマが指定した計測器デスクリプタとともに VISA Open VI を使用することができますが、デスクリプタの構文を確実 なものにするには、Find Resource を最初に実行するのが最も良い方法で す。

17 注 ほとんどのアプリケーションでは、アプリケーションが通信を行う相手となる各計測 器に対して一度セッションを開くだけで十分です。アプリケーション全体にわたって このセッションを使用し、アプリケーションの終了時に閉じることができます。

> VISA Open VIに対するVISA セッション入力もあることに注意してくださ い。LabVIEW内のリソースに対してセッションを開くには、フロントパ ネルの VISA セッション制御器が必要です。フロントパネルの VISA セッ ション制御器は、制御器パレットのパス &Refnum サブパレットの中にあ ります。

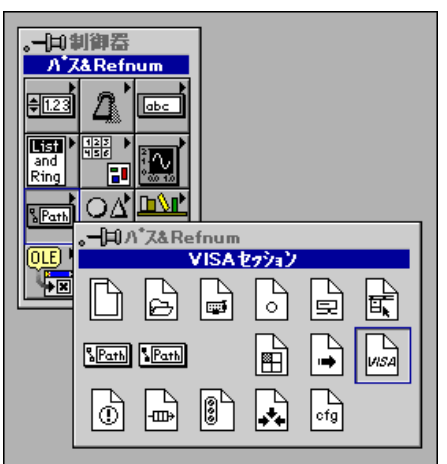

# デフォルトリソースマネージャ、計測器デスクリプタ、 およびセッションの間の関連性

ここで、デフォルトリソースマネージャ、計測器デスクリプタ、およびセッ ションについてはっきり理解しておくことが重要です。VISA のデフォル トリソースマネージャは電話のオペレータによく似ています。デフォルト リソースマネージャへのセッションを開くこと(この処理はLabVIEW 内<br>で自動的に行われることを思い出してください)は、電話器を取り上げて オペレータを呼び出し、プログラムとVISAドライバとの間の通信回線を 確立するのと似ています。

© National Instruments Corporation 2-7 8-7 LabVIEW ユーザマニュアル

次に電話のオペレータは、電話番号をダイヤルしてシステム内のリソース との間の通信回線を確立します。リソースマネージャが使用する電話番号 が、計測器デスクリプタに当たります。通信回線は、VISA リソースに対 して開かれるセッションです。またリソースマネージャは、使用可能なす べての電話番号を探すことができます。これが、VISA Find Resourceの操 作です。

## セッションを閉じる

VISA リソースに対して開かれたセッションもまた、コンピュータ内のシ ステムリソースを使用します。VISAプログラムを正常に終了するには、開 いているすべてのVISAセッションを閉じる必要があります。このために、 次の図のようなVISA Close VIが用意されています。

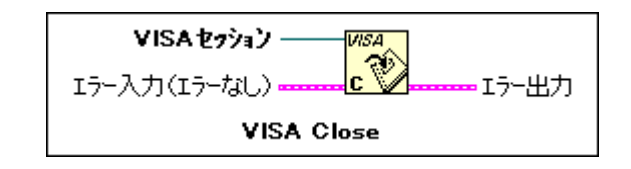

VISA Close VI に対する VISA セッション入力が閉じられるセッションで す。このセッションは、もともとは VISA Open VI の出力セッション端子 から来ています。

VIを実行したときにセッションを閉じないと、そのセッションは開かれた<br>ままになります。開かれたセッションの数が増えてシステムリソース上の 問題が発生しないように、アプリケーション内で開いているセッションを 閉じるのが良いでしょう。ただし、セッションを開いたままにしておく方 が便利な場合もあります。

17注 VI を中止した場合 (たとえばVIのデバッグ中など)、VISA セッションは自動的には閉 じられません。このようなセッションを閉じるためには、Open VISA Session Monitor VI (vi.lib¥Utilityの中にあります)が役に立ちます。

# セッションを開いたままにしておく方が良い場合

VI を実行し、セッションを閉じずに開いたままにしておくと、そのセッ ションを以後のVIで使用できます。開いているセッションにアクセスする には、フロントパネルの VISA セッション制御器をポップアップしてオー プンセッションを選択します。そうすると、フロントパネルの VISA セッ ション制御器の出力が、選択された開かれたセッションとなります。この ようにすると、前のVIの実行時に開かれたまま残されたセッションを閉じ ることができます。また、この方法を使用すると、アプリケーションの一 部分を対話式にテストすることもできます。開いているセッションを選択 する例を、次の図に示します。

LabVIEW ユーザマニュアル アンチェント 8-8 の National Instruments Corporation

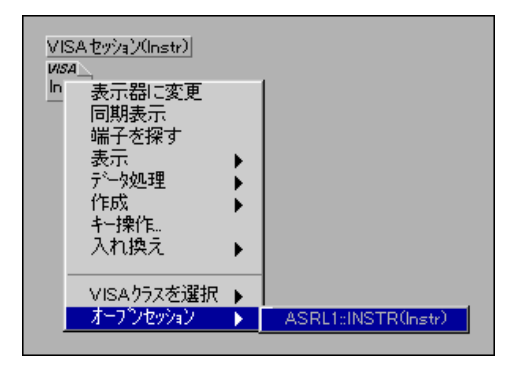

VISA セッション制御器を使用すると開いているセッションを確かめるこ とができます。フロントパネルの VISA セッション制御器をポップアップ して開いているセッションにアクセスする方法も、計測器ドライバの一部 を対話式に実行するのに便利です。

## VISA によるエラー処理

VISA VIによるエラー処理は、LabVIEWにおける他のI/O VIによるエラー 処理に似ています。それぞれのVISA VIにはエラー入力端子とエラー出力 端子があり、エラークラスタをダイアグラム内のあるVIから別のVIに渡 すのに使用されます。エラークラスタには、エラーが発生したかどうかを 示すブールフラグ、数値による VISA エラーコード、およびエラーが発生 したVIの位置を格納する文字列が含まれています。エラーが発生すると、 以降のVIは実行せずそのままエラークラスタを渡します。フロントパネル のエラークラスタ表示器にVISA VIのエラー出力端子からの出力が表示さ れた様子を、次の図に示します。

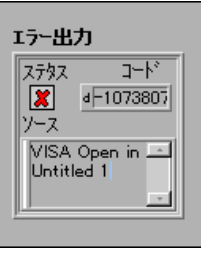

この場合はエラーが発生していることに注意してください。また、コード 表示器では VISA エラーコードが途切れていることにも注意してくださ い。VISA エラーコードは通常は16 進数形式の32 ビット整数です。 LabVIEW のエラークラスタには、コードが10進数で表示されます。 『LabVIEW オンラインリファレンス』の中の「VISAエラーコード」の項 にも、10進数のエラーコード一覧が掲載されています。ただし、上図に

© National Instruments Corporation 2-9 8-9 LabVIEW ユーザマニュアル

示す通り、これらのエラーコードはエラークラスタ内では途切れていま す。コード表示器のサイズを変更しないと、エラーコード全体が表示され ません。

LabVIEW の Simple Error Handler VI と General Error Handler VI は、関数パ レットの時間&ダイアログサブパレットの中にあります。エラーが発生し た場合、これらのVIは、考えられるエラー原因を示すポップアップダイア ログボックスを表示します。Simple Error Handler VI は、前の例で使用さ れたエラークラスタと同じエラーを返しますが、次の図のように、エラー に関するより詳細な情報が得られます。

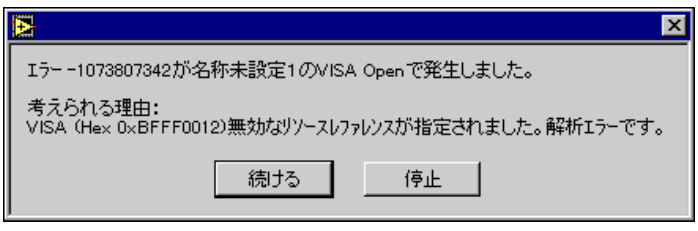

考えられる原因の下にコードが表示されることに注意してください。 LabVIEW のエラー処理 VI でポップアップダイアログボックスによりエ ラーを処理する方法は、常に便利なわけではありません。VISAは、VISA エラーコードを取り込んでそのコードに対応するエラーメッセージ文字列 を出力として生成する動作も行えます。このようなVIを次の図に示しま す。

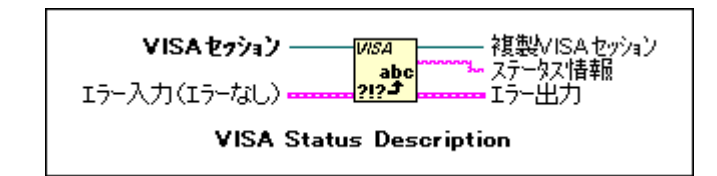

このVIに対する入力はVISA セッションとVISA エラークラスタです。VI は入力のエラークラスタ内の VISA コードをチェックして、コードをテキ ストにより記述したものをステータス情報に出力します。VISA Status Description VIから返されたエラー文字列が表示された LabVIEW の文字列 表示器を、次の図に示します。

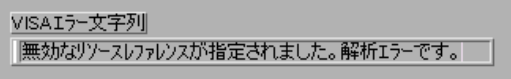

LabVIEW ユーザマニュアル インタン 8-10 の National Instruments Corporation

エラー処理を実行するためにどの方法を使用するか、プログラムの性質に よって異なりますが、ある種のエラー処理メカニズムは、VISAを含むど のプログラムにも組み込む必要があります。

# **VISA VI**

簡易VISA VIを使用すると、計測器との間の通信が確立されたことを確認 することができます。アプリケーションを開発する場合は、パレット内の 別のVISA VIを使用する必要があります。その方が計測器をより高度に制 御できます。簡易VISA VIに関する詳細は、「第7章 LabVIEW計測器ドラ イバ入門」の「計測器との通信状態をテストする」の項を参照してくださ い。以下の項の例では、簡易VISA VIを使用しておりません。

# メッセージベースの通信

シリアル、GPIB、および多くの VXI デバイスは、さまざまなメッセージ ベースのコマンド文字列を認識します。VISA レベルでは、計測器に対し てコマンド文字列を送るのに使用される実際のプロトコルを知らなくても 操作することができます。ユーザ側では、メッセージベースのデバイスと の間でメッセージの書き込みや読み込みを行いたいということさえわかっ ていれば十分です。このような動作を行うために使用されるVIが、VISA Write と VISA Read です。

#### 17 注 GPIB、シリアル、およびメッセージベースのVXI計測器のどれに対してもメッセージ ベースのコマンドを書き込む場合の同じ VI が使用されます。VISA は、使用されるリ ソースのタイプから、呼び出すべき関数を自動的に判断します。

VISA Write VIを、次の図に示します。

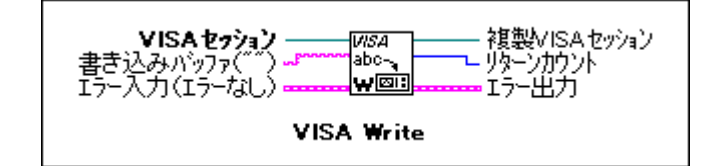

セッション以外の唯一の入力は、計測器に送られる文字列です。

VISA Read VI も同様に容易に使用できます。VISA Read VI を次の図に示 します。

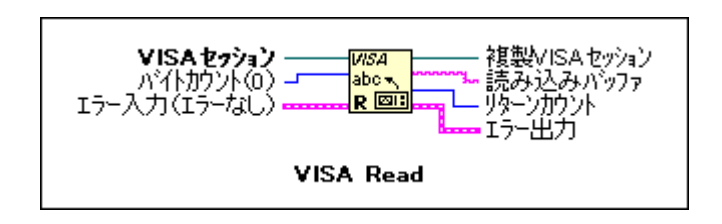

VISA Read VIには、計測器から読み込むべき最大バイト数に等しいバイト カウント入力を与える必要があります。このバイト数を読み込んだ場合、 または転送の終了が指示された場合に、VIは読み込みを停止します。

実際に計測器が認識するメッセージベースのコマンドは、メーカーによっ て異なります。メッセージベースの計測器に対するコマンドは、IEEE 488.2 と SCPI で標準化されており、多くの計測器はこれらの規格に従っていま すが、個々の計測器に適合するコマンドを確実に調べるには、メーカーが 提供している資料を参照するしか方法がありません。ただし、多くのメッ セージベースのデバイス用の計測器ドライバが存在し、これらの計測器ド ライバには、適切なASCIIコマンド文字列をまとめて一緒に計測器に送る 関数が含まれています。最新のドライバを入手するには、ナショナルイン スツルメンツのホームページやftpサイトをご覧ください。

# メッセージベースのデバイスに対する書き込みと読み込みの方法

メッセージベースの計測器に\*IDN? (識別) 文字列を書き込んで応答を読 み込む簡単な例を、次の図に示します。

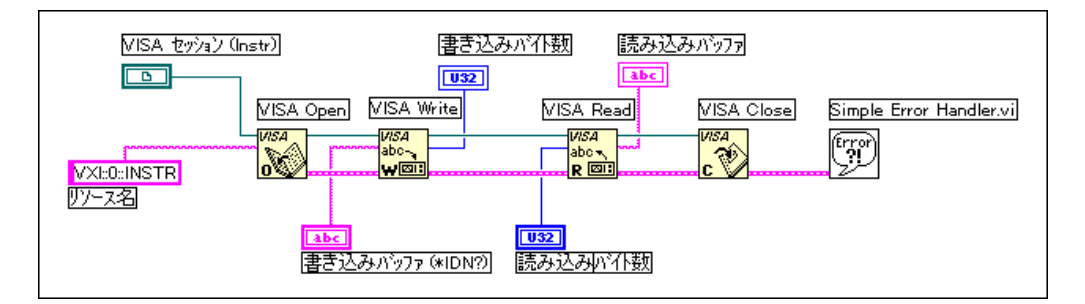

このプログラムは\*IDN?コマンドを認識するすべてのデバイスに対して正 常に使用できます。デバイスは、シリアル、GPIB、またはメッセージベー スのVXIが可能で、唯一異なる点は計測器デスクリプタだけです。

# レジスタベースの通信 (VXIのみ)

VISA には、VXI計測器に使用するための一連のレジスタアクセスVIが含 まれています。GPIB デバイスまたはシリアルデバイスしか使用しない場 合、この項の内容は適用されません。

VXI計測器によっては、メッセージベースのコマンドをサポートしないも のがあります。このような計測器と通信を行う唯一の方法が、レジスタア クセスによる方法です。すべてのVXI計測器は、A16メモリ領域の上位16 キロバイトに構成レジスタを持っています。したがって、レジスタアクセ ス関数を使用して、メッセージベースのデバイス用の構成レジスタに対し て書き込みや読み込みを行うこともできます。レジスタからの値の読み込 みに使用される基本的な VISA 動作が、VISA In です。この動作には、8、 16、32 ビットの値を読み込むための3つの異なるバージョンがあります。 計測器がサポートしているアクセス幅に合った VI を使用する必要があり ます。たとえば、ある計測器が16ビットアクセス用に設計されている場合 に32ビットアクセスを行えば、バスエラーが返ってくることが考えられま す。VISA In 16 VIを次の図に示します。

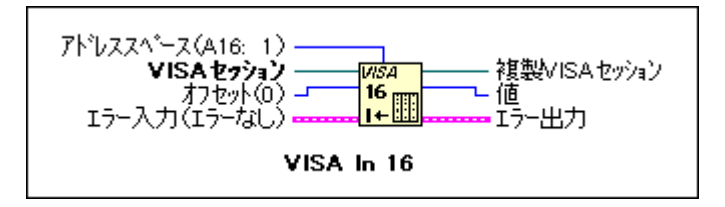

このVIを始めとする基本レジスタアクセスVIは、VISA関数パレットの高 レベルレジスタアクセスサブパレットの中にあります。

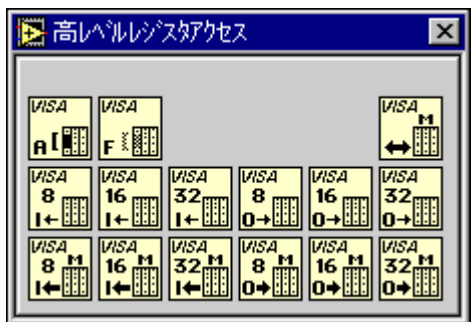

アドレススペースの入力は、使用するVXIアドレスの領域を示します。オ フセット入力は、混乱の原因となることがあります。VISAは、各アドレ ス領域内でデバイスが要求するベースメモリアドレスを記憶していること を覚えておいてください。オフセット入力は、このベースアドレスに対す る相対値です。

次の例を考えてみてください。論理アドレス1にデバイスがあり、VISA In 16 VI を使用してこのデバイスのID /論理アドレス構成レジスタを読み込 みたいと仮定します。このレジスタが A16 領域の絶対アドレス 0xC040 に あり、論理アドレス1のデバイス用の構成レジスタが0xC040~0xC07Fの 間にあることがわかっています。一方、VISA もこれを認識していますの で、ユーザが指定する必要があるのは、この領域内でユーザがアクセスし たい部分のオフセットだけです。この場合、そのオフセットは0です。

VISA In 操作と類似した上級レジスタアクセス操作があります。これらの 操作はVISA Out操作といい、レジスタの書き込みを行います。VISA Out 16 VI を次の図に示します。

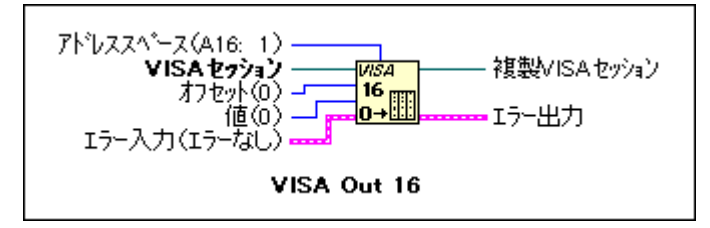

このVIはVISA In 16 VIと似ていますが、書き込む値を端子に与えなけれ ばならない点が違います。ただし、VISA Out VI を使用する場合、レジス タによっては書き込みサイクルに応答しないものやバスエラーの原因とな るものがあることに注意してください。

## 基本レジスタアクセス

VIの中の上位VISAアクセス関数の例を、次の簡単なプログラムで示します。

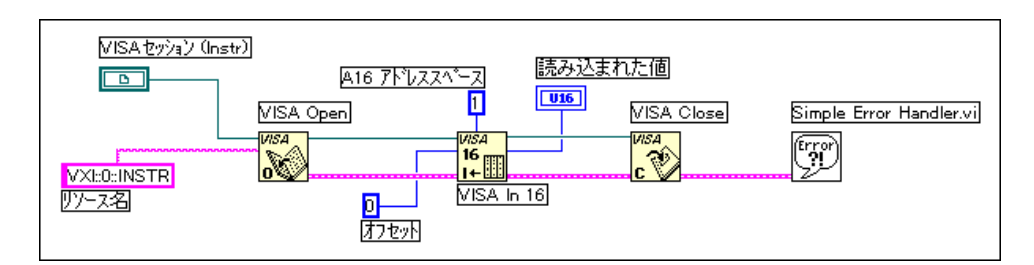

このブロックダイアグラムは、論理アドレス0の位置にあるVXIデバイス 用の最初の構成レジスタを、VISA In 16 VIを使用して読み込む方法を示し ます。オフセットパラメータは、アクセスされるVXIアドレス領域内でデ バイスが要求するメモリ範囲に対する相対値であり、この場合は0となり ます。アドレス領域パラメータは、アクセスされるVXIアドレス領域を示

LabVIEW ユーザマニュアル アンディング 8-14 の National Instruments Corporation

します。この場合デバイスは論理アドレス0の位置にあります。デバイス の構成レジスタは、アドレス領域A16の0xC000から0xC03Fの間に配置さ れています。オフセットを0にした場合にVISA In 16が実際にレジスタを 読み込む位置は0xC000です。

このプログラムは、指定されたリソース (VXI::0::INSTR) の指定された オフセット (0) の位置にある、A16 アドレス領域の16 ビットレジスタか ら読み込みを行います。このブロックダイアグラム内で実行される一連の VISA VI でエラーが発生した場合は、Simple Error Handler がダイアログ ボックスを返してユーザにエラーを知らせ、VISA エラーコードに対応す<br>るテキストメッセージを表示します。基本レジスタ転送

次のブロックダイアグラムは、論理アドレス0の位置にあるVXIデバイス の最初の4つの構成レジスタを、VISA Move In 16 VI を使用して読み込む 方法を示します。

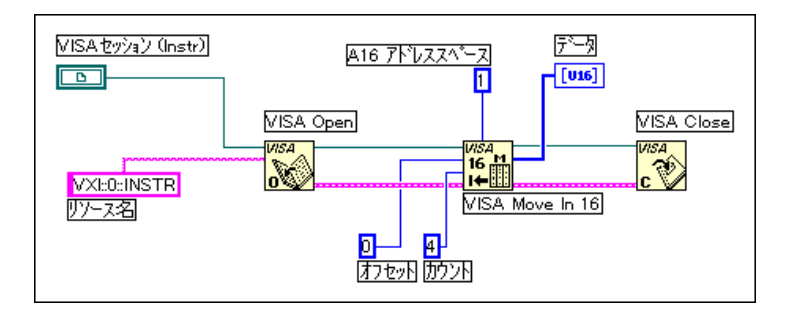

一連のVISA Move In VIは、VXIデバイスから大きいデータブロックを読 み込む場合に使用されます。データは、4つの16ビット値の配列として返 されます。大きいデータブロックをVXIデバイスに転送するには、これに 対応する一連の VISA Move Out VIがあります。Move In VI と Move Out VI には8、16、32 ビットのバージョンがあります。どのVIが適するかは、ア クセスするレジスタのサイズによって決まります。

## 下位アクセス関数

下位アクセス (Low-Level Access: LLA) 関数は、レジスタベースの通信を 行うのに非常に効率的な方法を提供します。ある種のアクセスに対しては、 LLA 関数のオーバーヘッドの負担は上位アクセス (High-Level Access: HLA)関数に比べてはるかに少なくなります。LLA関数はHLA関数と同 じ手順で実行しますが、HLA 関数が実行する個々のタスクは LLA の下で 行う個々の関数である点が違います。

© National Instruments Corporation 2-15 According the Mational Instruments Corporation 2-6 B-15 According table

# VISAを使用して下位レジスタアクセスを実行する

デバイスレジスタにアクセスするために最初に呼び出す必要があるLLA 操作は、VXIアドレス領域にアクセスできるようハードウェアウィンドウ を設定するための[VISA Map Address] 操作です。[VISA Map Address| 操作は、前項で説明したようにローカル CPU アドレスを VXI アドレスに マップできるようにハードウェアをプログラムします。A16アドレス領域 にアクセスするようにハードウェアをプログラムするコードの例を、次に 示します。

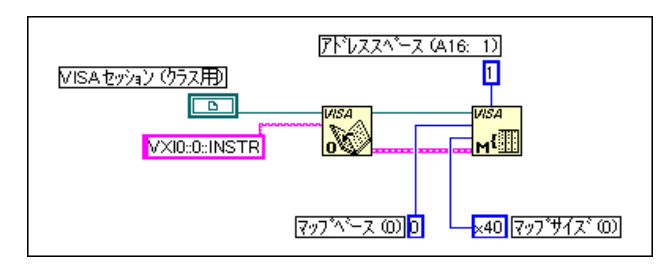

このサンプルコードは、A16 領域がオフセット0から始まる 0x40 バイトに 対応するようにハードウェアを設定します。オフセットは、[VISA] セッ<br>ションにより通信を行う相手のデバイスのベースアドレスに対する相対値 であり、A16領域そのもののベースからではないことを忘れないでくださ い。したがって、オフセット0はA16領域のアドレス0ではなく、デバイ スのA16メモリの始点です。

#### MEMACCセッションによりデバイスレジスタにアクセスするには、VXIbusの絶対ア 17 注 ドレス(デバイスのベースアドレス+デバイスのアドレス領域内のレジスタのオフ セット)を指定する必要があります。

現在のところ、VISA では1つのセッションにつき1つのマップしかサポー トしておりませんので、1つのデバイスに対して複数のマップが必要な場 合は、そのデバイスに対する第2のセッションを開く必要があります。2つ のセッションがあっても、セッション自身は多くのメモリを必要としませ んので、オーバーヘッドはきわめて少なくて済みます。ただし、2つのセッ ションのハンドルを記憶しておく必要があります。また、これはシステム 上で可能な最大ウィンドウ数とは別であることに注意してください。コン トローラ用に使用しているハードウェアには、サポート可能な単一のウィ ンドウの数に制限があります。ウィンドウでの操作を終了した場合や、マッ プを別のアドレスまたはアドレス領域に変更する必要がある場合は、まず [VISA Unmap Address] 操作を使用してウィンドウのマップを解除する 必要があります。

LabVIEW ユーザマニュアル インタン 8-16 の National Instruments Corporation

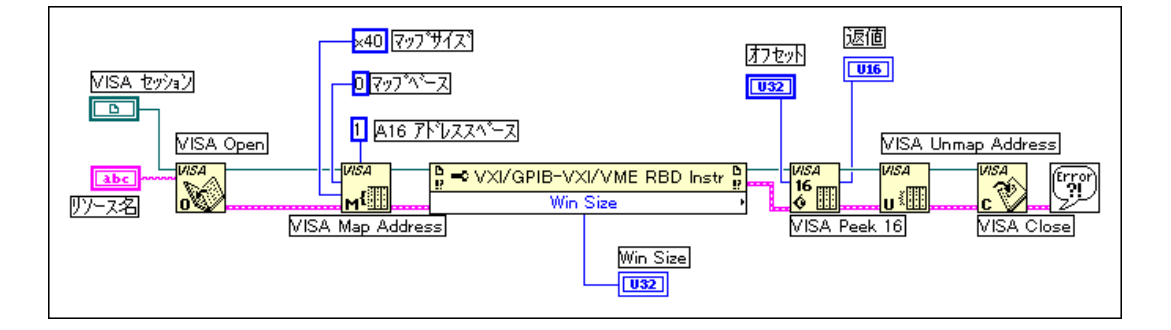

この例は、64 (hex 40) バイトを、論理アドレス1のデバイスのアドレス からのオフセットが0の位置で始まるA16 アドレス領域にマップします。 LLA 操作を使用する場合は必ず、アクセスするアドレス範囲に対応できる サイズのマップを指定してください。このためには、プロパティーノード を使用して、デバイスが使用するアドレス領域の大きさを決定します。プ ロパティーノードについては、この章の後の部分で説明します。

17注 マップが可能なデフォルトの最大ウィンドウは、通常64kBです。MITEベースのコン トローラを使用している場合は64kB以上を要求できますが、ユーザウィンドウサイズ<br>を大きくする必要があります。この操作は、各コントローラのリソースエディタ、す なわち T&M Explorer、VXIEdit、または VXItedit のいずれかで行います。コントロー<br>ラの付属資料を参照してください。

## バスエラー

LLA 操作でバスエラーが報告されることはありません。実際に、「VISA Peek] と[VISA Poke] ではエラー状態は報告されませんが、HLA操作では バスエラーが報告されます。LLA操作を使用する場合は、アクセスしてい るアドレスが有効であるか確認してください。

# 上位アクセスと下位アクセスの比較

## 速度

アプリケーションの開発期間という観点から言うと、HLA操作は非常に短 期間で実装とデバッグを行えます。これは、インタフェースが簡単である 上に、各アクセスの後にステータス情報が得られるからです。たとえば HLA 操作には、ハードウェアウィンドウのマッピングとマッピング解除が 含まれますが、これは、[VISA Map Address] や [VISA Unmap Address] を個別に呼び出す必要がないことを意味します。

実行速度に関しては、マップされた1つのウィンドウ内で複数のランダム レジスタI/O アクセスに使用する場合は、LLA 操作の方が高速です。後に 続くいくつかのアクセスが1つのウィンドウ内で行われることがわかって いる場合は、マップ処理を1回行うだけで済むため、各アクセスでのオー バーヘッドを最小限に押さえることができます。

HLA 操作は、それぞれの呼び出しの中でマッピングを行い、アクセスし、 マッピングを解除する必要があるため、速度は遅くなります。また、アク セスできるようにウィンドウが正しくマップされている場合でも、HLA は、マッピングをやり直す必要があるかないかを判断するための何らかの チェックだけは少なくとも行わなくてはなりません。さらに、HLA 操作に はLLA 操作にはない多くのステータスチェック機能が含まれているため、 HLA操作におけるソフトウェアのオーバーヘッドは大きくなります。この ような理由から、多くの場合HLAはLLAよりも遅くなります。

#### 17 ブロック転送の場合、上位 VISA Move 操作の実行速度が最も速くなります。

## 使い安さ

HLA 操作には LLA 操作には含まれない多くのステータスチェック機能が 含まれているため、HLA 操作のソフトウェアオーバーヘッドが大きくなり 実行速度は遅くなりますが、使用方法は簡単です。また、HLA 操作には ハードウェアウィンドウのマップとマップ解除が含まれますが、これは、 [VISA Map Address] や[VISA Unmap Address] を個別に呼び出す必 要がないことを意味します。

## 複数のアドレス領域へアクセスする

LLA 操作を使用すると、現在1つのVISA セッションにマップされている アドレス領域にしかアクセスできません。1つのセッションで、異なるア ドレス領域にアクセスするにはマップし直す必要があり、[VISA Unmap Address]と[VISA Map Address]を呼び出す処理が必要になります。こ のため、同時に複数のアドレス領域にアクセスする場合はLLAの方がプロ グラミングが複雑になります。

また、同じデバイスまたは異なるデバイスに対してレジスタ I/O を実行し ている複数のセッションがある場合は、使用可能なハードウェアウィンド ウの数が限られているために競合することになります。LLA操作を使用す る場合は、ウィンドウを割り当てて、プログラムに必要なウィンドウ数が 使用可能なウィンドウ数を超えないようにしなければなりません。HLA 操 作では、この問題を避けるため、HLA 操作の実行終了後にウィンドウの設 定を元に戻します。LLA操作ですべてのウィンドウが現在使用されている 場合でも HLA を使用することはできますが、これは、HLA ではウィンド ウのステータスを保存し、マッピングをやり直してアクセスしてからウィ

LabVIEW ユーザマニュアル インタン 8-18 の National Instruments Corporation

ンドウを元に戻しているからです。このため、HLA 操作を使用中制約を受 けません。

# **VISA**

これまでVISA におけるメッセージベースのリソースとレジスタベースの リソースに関連する基本操作について紹介してきました。これらの操作を 使用すると、レジスタアクセスやメッセージベースの通信を行うことがで きます。基本的な通信操作の他に、VISAリソースには、読み込んだりプロ グラム内で設定可能な値を持つさまざまなプロパティ (属性)があります。

LabVIEW プログラムでは、これらのプロパティもフロントパネルの制御 器や表示器のプロパティが扱われるのと同様に、プログラム的に扱われま す。VISA プロパティの値の読み込みと設定には、プロパティーノードが 使用されます。プロパティノードを次の図に示します。

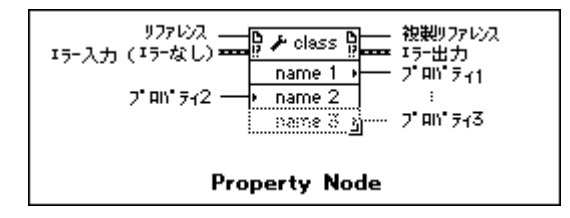

プロパティーノードは一般的なノードであり、ActiveX/OLE や VI Server プロパティ 17 注 の設定にもこのノードを使用できます。

> プロパティーノードをブロックダイアグラム上に配置した後、プロパティ を VISA クラス用に設定することができます。この操作を行うには、次の いずれかの方法を使用することができます。

- プロパティーノードの基準入力端子にVISAセッションを配線する。
- プロパティーノードをポップアップして、VISAクラスを選択メニュー からInstrを選択する。

ブロックダイアグラム上にプロパティーノードを最初に配置したとき、プ ロパティーノードには1つのプロパティ端子が含まれていますが、必要な 数の端子が含まれるようにプロパティーノードのサイズを変更することが できます。VISA プロパティーノードの初期端子は読み込み端子です。つ まり、その端子内で選択されたプロパティの値が読み込まれることを意味 します。端子の右端で右側を指している小さい矢印が、このことを示して います。変更したいプロパティでポップアップすれば、多くの端子を個々 に読み込み端子から書き込み端子に変更することができます。

□ 注 一部のプロパティは読み込み専用ですので、これらの値を設定することはできません。

© National Instruments Corporation 2-19 Research Australian B-19 Research Australian LabVIEW ユーザマニュアル

プロパティーノードの各端子内のプロパティを選択するには、プロパ ティーノードの端子をポップアップして Property を選択します。これによ り、プログラム内で設定可能なすべてのプロパティのリストが得られます。 プロパティ選択肢の下に表示される異なるプロパティの数を制限するに は、プロパティーノードのVISAクラスを変更します。

VISAクラスを変更するには、VISA プロパティーノードをポップアップし て VISAクラスを選択を選択します。このオプションでは、すべての可能 なVISAプロパティを含むデフォルトのINSTRクラスの他に、いくつかの 異なるクラスを選択することができます。これらのクラスは、すべての VISA プロパティの代わりに選択されたクラスに関連するプロパティのみ を表示します。プロパティーノードのリファレンス入力端子にセッション が接続されると、VISAクラスは、そのセッションに対応するクラスに設 定されます。

最初、VISA プロパティには何となくわかりにくい部分があり、名前から だけではその正確な性質がわかりません。『LabVIEW オンラインリファレ ンス』には、プロパティに関する説明が掲載されています。個々のプロパ ティについての簡単な説明は、シンプルヘルプウィンドウにも表示されま す。特定のプロパティについての簡単な説明を表示するには、プロパティー ノードのいずれかの端子内のプロパティを選択してヘルプウィンドウを開 きます。VXI LAプロパティのヘルプウィンドウを次の図に示します。

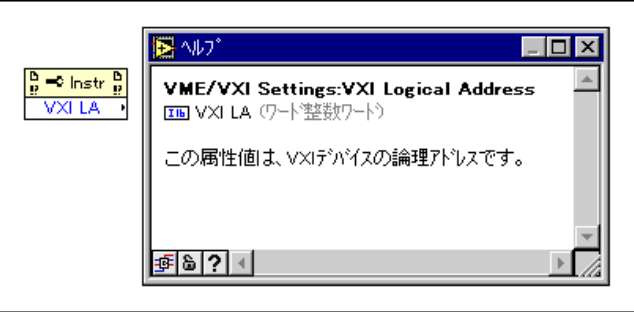

ヘルプウィンドウにはプロパティの特定の変数タイプと、プロパティの機 能に関する簡単な説明が表示されることに注意してください。プロパティ の読み込みや書き込みに使用する変数タイプがよくわからない場合は、プ ロパティーノードをポップアップして定数を作成、制御器を作成、または 表示器を作成を選択すると、適切な変数タイプが自動的に選択されます。

VISA プロパティには、ローカルプロパティとグローバルプロパティとい う2つの基本タイプがあります。ローカルプロパティがセッションに固有 なものであるのに対し、グローバルプロパティはリソースに固有なもので す。たとえば VXI LA プロパティはグローバルプロパティの例です。VXI LA プロパティは、そのリソースに対して開かれたすべてのセッションに

LabVIEW ユーザマニュアル インタン 8-20 の National Instruments Corporation

対して適用されます。ローカルプロパティは、特定のリソースに対する個々 のセッションによって異なる場合があります。ローカルプロパティの例と してはタイムアウト値があります。各リソースタイプに共通のプロパティ のいくつかを、次のリストに示します。

シリアル

Serial Baud Rate Serial Data Bits - シリアル送信に使用されるデータビット数。 Serial Parity - シリアル送信に使用されるパリティ。 Serial Stop Bits - シリアル送信に使用されるストップビット数。

GPIB

GPIB Readdressing - 各書き込み動作の前にデバイスのアドレスを再指 定するかしないかを指定します。

GPIB Unaddressing — 読み込みや書き込み動作の後にデバイスのアドレ<br>ス指定を解除するかしないかを指定します。

VXI

Mainframe Logical Address - リソースと同じシャーシ内にあるデバイ スの最下位論理アドレス。

Manufacturer Identification - デバイスの構成レジスタから得られるメー カーのID番号。

Model Code - デバイスの構成レジスタから得られるデバイスのモデル コード。

Slot - シャーシ内のデバイスがあるスロット。

VXI Logical Address - デバイスの論理アドレス。

VXI Memory Address Space - リソースが使用する VXI メモリのアドレ ス領域。

VXI Memory Address Base - リソースが使用するメモリ領域のベースア ドレス。

VXI Memory Address Size - リソースが使用するメモリ領域のサイズ。

ここにあげたものの他にも、多くのプロパティがあります。特定のインタ フェースタイプに固有のものでないプロパティもあります。メッセージ

© National Instruments Corporation 2-21 AltabYIEW ユーザマニュアル

ベースのI/O 動作で使用されるタイムアウトであるタイムアウトプロパ ティは、このようなプロパティのよい例です。プロパティについての資料 として最も完全なのは『LabVIEW オンラインリファレンス』で、ヘルプ →オンラインリファレンスを選択することによりアクセスできます。

オンラインヘルプには、プロパティが適用されるインタフェースのタイプ、 プロパティがローカルかグローバルか、プロパティのデータタイプ、およ びそのプロパティに対する有効な値の範囲が表示されます。また、関連項 目やプロパティに関する詳細な説明も表示されます。

# VISAプロパティの例

# シリアル書き込みとシリアル読み込み

ここでは、VISAプログラム内でプロパティを使用した3つの簡単な例を示 します。次の図に示す最初の例は、シリアル計測器に文字列を書き込んで 応答を読み込みます。

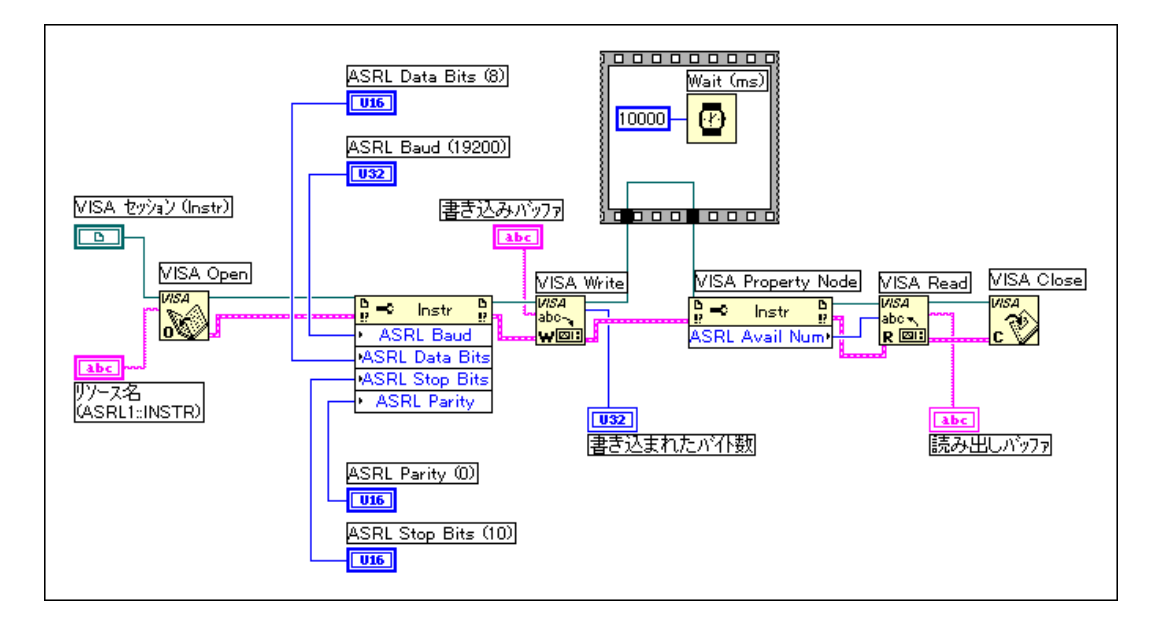

このVIはシリアルポートCOM 1に対してセッションを開き、このポート を19,200 ボー、8 データビット、パリティなし、1ストップビットに初期 化します。このとき、ポートには文字列が書き込まれます。文字列を書き 込んで10秒間待った後、別のVISAプロパティを使用して、デバイスから 返されたバイト数を取得します。続いてこれらのバイトをポートから読み 込みます。ここでは、ストップビット数を1に設定するために10という値

LabVIEW ユーザマニュアル インタン 8-22 の National Instruments Corporation

を使用することに注意してください(これは、VISAの仕様によるもので あり、10は1ストップビット、20は2ストップビットに対応します)。

# 読み込み動作の終了文字の設定方法

次の例は、プロパティを使用してVISAの読み込み動作に対する終了文字 を設定する方法を示します。メッセージベースのデバイスの中には、それ 以上送信するデータがない場合に特殊な終了文字を送るものがあります。

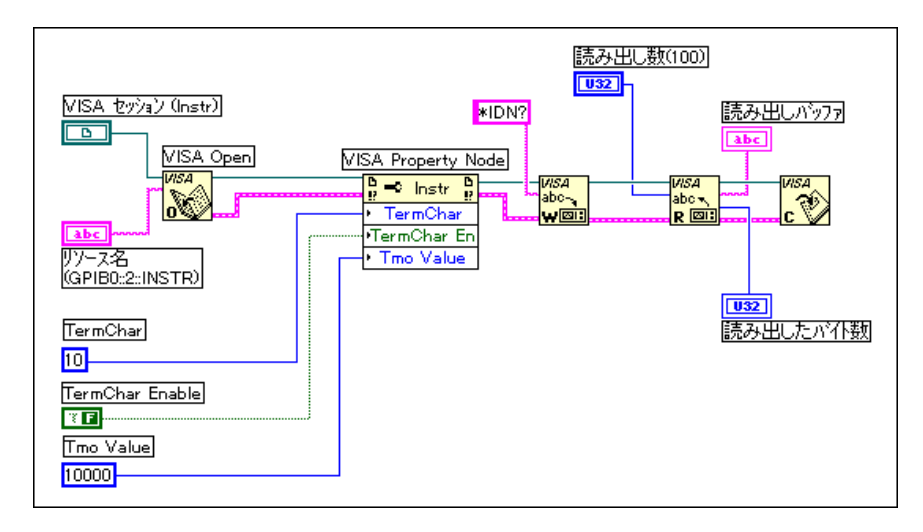

このVIは、基本アドレス2の位置にあるGPIB計測器に対するセッション を開きます。このVIは、Terminal Character (終了文字) を改行 (10進数 の値10)に設定し、別のプロパティで終了文字の使用ができます。また、 この VI は Timeout Property (タイムアウトプロパティ)も10,000ミリ秒 (10秒)に設定します。続いてVIは計測器に文字列\*IDN?を書き込み、100 個の応答文字を読み込もうとします。終了文字を受信すると読み込み動作 を終了します。VIが停止するのは、終了文字を受信した場合、100バイト を読み込んだ場合、または10秒が経過した場合です。

© National Instruments Corporation 2-23 LabVIEW ユーザマニュアル

# VXIプロパティ

最後の例は、VXI計測器に関連する共通プロパティのいくつかを読み込む 方法を示します。

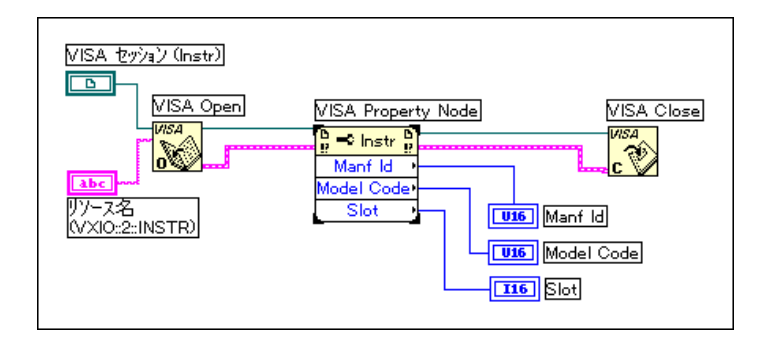

このVIは、論理アドレス2の位置にあるVXI計測器に対するセッションを 開き、Manufacturing ID (メーカー ID)、Model Code (モデルコード)、お よびSlot (VXIモジュールのスロット)を読み込みます。

# イベント

イベントとは、リソースとアプリケーションとの間で VISA による通信を<br>行うための手段です。イベントは、アプリケーションによる対処が必要な 何らかの条件が発生したことを、リソースがアプリケーションに知らせる ための方法です。さまざまなイベントの例を以下の項に示します。

# GPIBのSRQイベント

次のブロックダイアグラムは、VISA により GPIB のサービスリクエスト (SRQ) イベントを処理する方法を示します。

LabVIEW ユーザマニュアル アンディング 8-24 の National Instruments Corporation

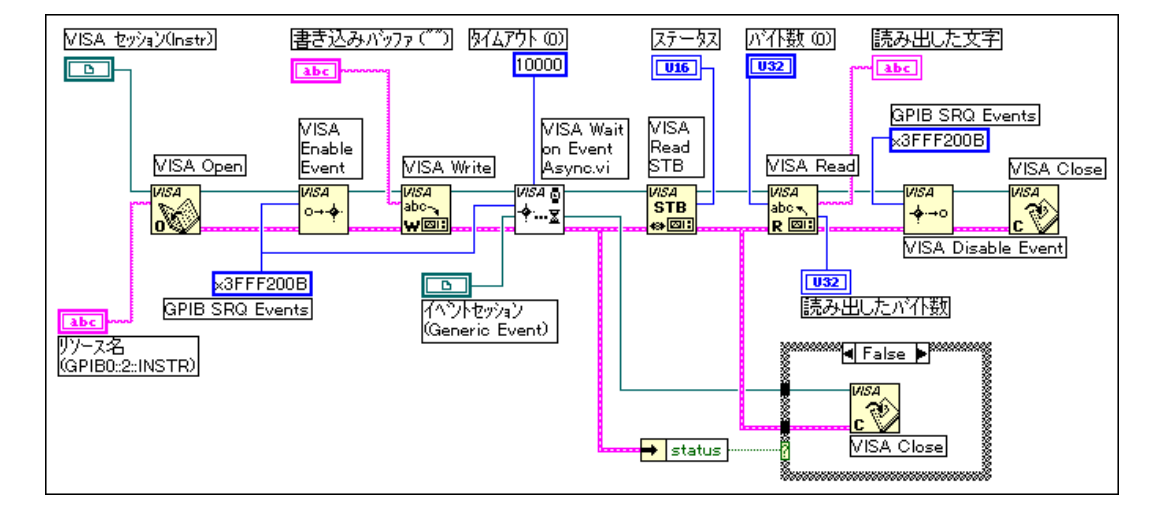

VIはサービスリクエストを可能にした後、計測器にコマンド文字列を書き 込みます。計測器が文字列の処理を完了した後、SRQに対する応答を返す ことになっています。Wait on Event Async VI を使用して、SRQイベント の発生を10秒間待ちます。SRQが発生すると、Read Status Byte VIにより 計測器のステータスバイトが読み込まれます。ステータスバイトの読み込 みは、GPIBのSRQイベントが発生した後に行わなければなりません。そ うしないと、後でSRQイベントを正常に受け取ることができません。最後 に、計測器からの応答が読み込まれ、表示されます。Wait on Event Async は、通常のWait on Event VIと異なり、イベントをポーリングするために タイムアウトを0にした状態で、Wait on Event を連続的に呼び出します。 このため、イベント待機中も、並行処理される他のプログラム部分の実行 用に時間が解放されます。

© National Instruments Corporation 2-25 And the Section of Australian Corporation 3-25 And the LabVIEW ユーザマニュアル

# トリガイベント

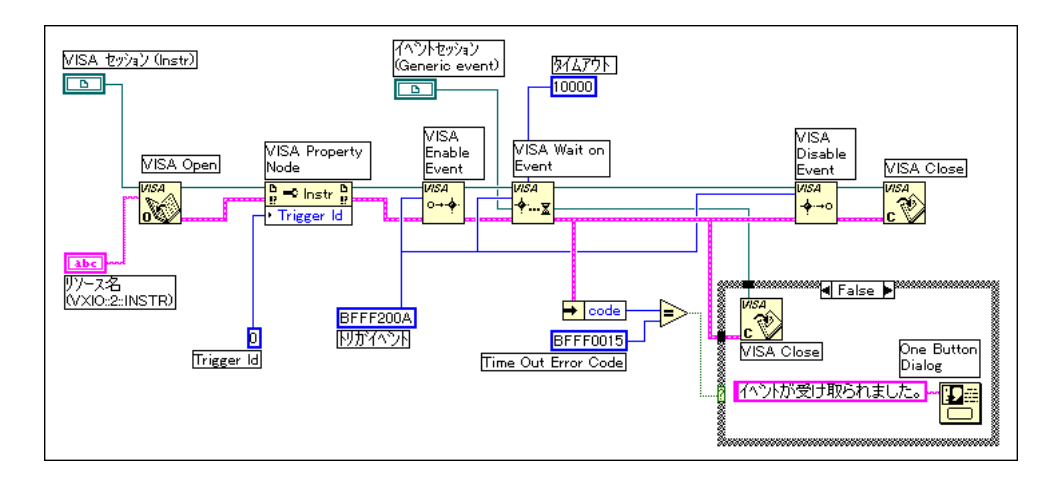

このダイアグラムは、論理アドレス2の位置にあるデバイス用のTTLトリ ガライン0でトリガを検出する方法を示します。イベントが有効になる前 に、VISA プロパティで検出するトリガイベントのタイプを設定する必要 があります。VIは、イベントの受信を最大10秒間待ちます。イベントが 正常に受信されると、そのイベントがVIの中で閉じられます。

LabVIEW 8-26 © National Instruments Corporation

# インタラプトイベント

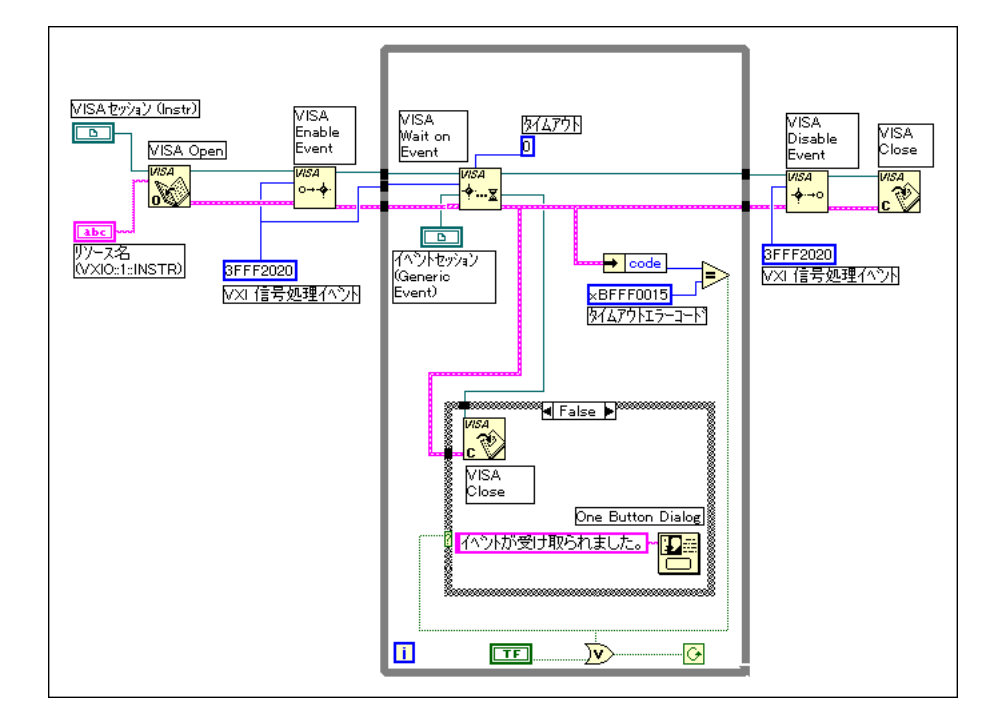

このダイアグラムは、論理アドレス1の位置にあるVXIデバイスによりア サートされた VXI インタラプトを、VISA のイベント処理機能を使用して 検出する方法を示します。VIは、VXI信号処理イベントをイネーブルして からループに入り、そのループはVISA Wait on Eventを繰り返し呼び出し ます。イベントが受信された場合またはフロントパネルの停止スイッチが 選択された場合、ループが終了します。Wait on Event VI にはタイムアウ ト端子があり、値が0に設定されます。この場合VIは、何らかのイベント が受信されたかを単にチェックするだけで、イベント待ち列にイベントが ない場合は直ちにタイムアウトエラーを返します。イベントが受信される と、イベントセッションが閉じられ、イベント通知が生成されます。イベ ント処理が完了すると、イベントは無効になります。

© National Instruments Corporation 2-27 AltabVIEW ユーザマニュアル

# ロック

VISA を用いて、リソースのアクセス制御をロックできます。VISA では、 GPIB や VXI アプリケーションは同じリソースに対して同時に複数のセッ ションを開いて、これらの異なるセッションを介して同時にリソースにア クセスすることができます。場合によっては、リソースにアクセスしてい るアプリケーションは、そのリソースにアクセスしないように他のセッ ションを制限する必要があります。たとえば、アプリケーションによって は、書き込みと読み込みの間に他の動作が行われないよう、書き込みと読 み込みを1ステップで実行することが必要な場合があります。このような アプリケーションでは、書き込み動作を起動する前にリソースをロックし て読み込み動作の後にロックを解除すれば、2つの動作を1つのステップと して実行することができます。

VISA のロックメカニズムは、リソースに対するアクセスの仲裁を個々に 行う必要があります。セッションがリソースをロックした場合に、他のセッ ションにより呼び出された動作が行われるか、ロックエラーとなって戻る かは、その動作や使用されるロックのタイプによって決まります。

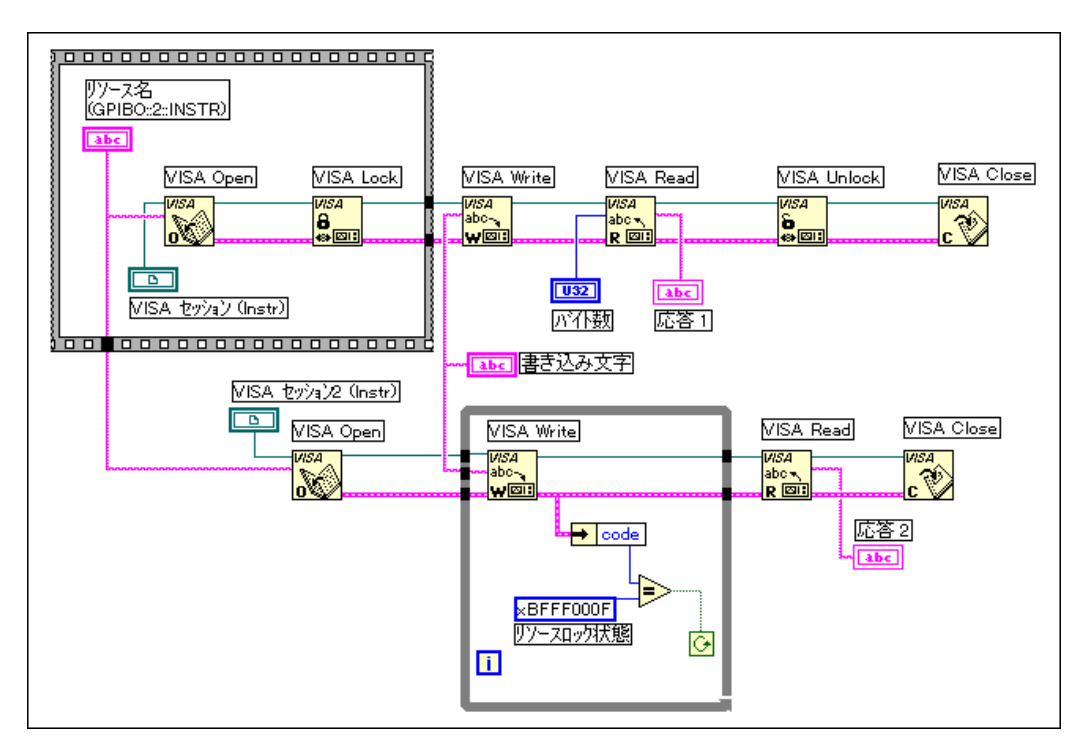

このVIは、同じリソースに対して2つのセッションを開きますが、最初の セッションをロックします。最初のセッションはこの後リソースにコマン

LabVIEW ユーザマニュアル インタン 8-28 の National Instruments Corporation

ドを書き込み、応答を読み込みます。書き込み/読み込みのシーケンスが 完了すると、最初のセッションはリソースのロックを解除します。ここで 第2のセッションが同じ書き込み/読み込みを実行しようとすると、今度 はリソースロックエラーを受け取ることはなく正常に書き込み動作が行わ れます。ロックを使用できるのは、複数のアプリケーションが同じリソー スにアクセスする可能性がある場合や、1つのアプリケーション内のリ ソースに対して複数のセッションが開かれる場合です。

### 共有ロック

リソースに対するアクセスをロックしながら選択的にこのアクセスを共有 したい場合があります。次の図は、複雑なヘルプビューにおける Lock VI を示します。

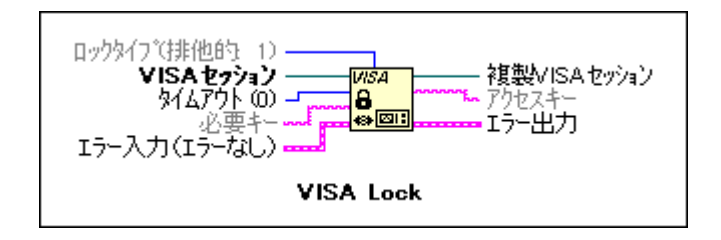

デフォルトではロックタイプは排他的になりますが、これを共有に設定す ることもできます。さらに要求されたキーに文字列を配線すると、この文 字列を、他のアプリケーションがこのリソースにアクセスするときに必要 なパスワードとすることができます。ただし、ユーザからの要求がない場 合、VI はアクセスキーの1つを割り当てます。この場合ユーザは、この キーを使用すればロックされているリソースにアクセスできます。

# プラットフォームに固有の問題

ここでは、NI-VISAドライバを使用するアプリケーションを開発するとき のプログラミングについての注意点を説明します。

ドライバソフトウェアのインストールが終わると、VISA アプリケーショ ンソフトウェアの開発を開始できます。NI-VISAドライバは、NI-488.2と NI-VXIを基本にしてドライバレベルのI/Oアクセスを行っていることを忘 れないでください。

• Windows 95/NTユーザの場合 - VXIシステムやMXIシステムでは、 T&M Explorer を使用して、VXI リソースマネージャの実行、ハード ウェアの構成、VMEとGPIB-VXIアドレスの割り当てを行います。GPIB システムの場合は、システムのデバイスマネージャを使用してハード ウェアの構成を行います。シリアルポート経由で計測器を制御するに

© National Instruments Corporation 2-29 According the SAD LabVIEW ユーザマニュアル

は、T&M Explorer を使用してデフォルト設定を変更するか、または VISA属性を設定することによって、必要なすべての構成を動作中に行 います。

• 他のすべてのプラットフォーム - VXIシステムやMXIシステムの場 合はやはり、VXIinit と Resman を実行し、VXIedit または VXItedit を使 用して構成を行う必要があります。同様に、GPIBやGPIB-VXIシステ ムの場合もやはりGPIBコントロールパネルアプレットまたはIBCONF を使用してシステムを構成する必要があります。シリアルポート経由 で計測器を制御するには、VISA属性を設定することによって、必要な すべての構成を動作中に行います。

## プログラミングについての注意点

ここでは、NI-VISA I/O インタフェースソフトウェアを使用するアプリ ケーションを開発するときの注意点を説明します。

## NI-VISAドライバを使用する複数のアプリケーション

複数アプリケーションのサポートは、NI-VISAドライバのすべての実装例 における重要な機能です。NI-VISAを使用する複数のアプリケーションを、 同時に実行することができます。アプリケーションがそのように設計され ていれば、NI-VISAドライバを使用する複数個の同じアプリケーションを 同時に実行することもできます。NI-VISA ドライバを使用するのが1つの アプリケーションであっても、複数のアプリケーション(または複数個の 同じアプリケーション)であっても、NI-VISA動作は同じ動作を行います。

ただし、下位 VXIbus アクセス関数を使用する複数のアプリケーションま たはセッションがある場合は注意が必要です。VXIbusへのアクセスに使用 されるメモリウィンドウは、制約のあるリソースです。viPeekXX() や viPokeXX() で下位 VXIbus アクセスを実行する前に、viMapAddress() 操作 を呼び出す必要があります。アクセスの完了後は直ちに必ず viUnmapAddress()操作を呼び出して、他のアプリケーションにメモリウィ ンドウを解放しなければなりません。

## 複数のインタフェースのサポートに関する問題

ここでは、いくつかのタイプのインタフェースに対して NI-VISA ソフト ウェアを使用したり構成する方法について説明します。

# VXI および GPIB プラットフォーム

NI-VISAは、NI-VISAがインストールされているオペレーティングシステ ム用のナショナルインスツルメンツの既存の VMI、GPIB、シリアルハー ドウェアをすべてサポートします。VXIの場合は、MXI-1、MXI-2プラッ トフォーム、GPIB-VXI、および VXIpc が組み込まれた一連のコンピュー

LabVIEW ユーザマニュアル **B-30** 8-30 © National Instruments Corporation

夕がサポートされます。GPIB の場合は、PCI-GPIB、NB-GPIB、GPIB-SPARC シリーズ、AT-GPIB/TNT ボードシリーズの全機種、および GPIB デバイスのリモートコントロールに使用可能な GPIB-ENET ボックスなど があります。GPIB-ENET の場合は、GPIB-VXI コントローラを使用すると VXIデバイスをリモートコントロールすることもできます。

# 複数のGPIB-VXIのサポート

Windows 95/NT のユーザは、T&M Explorer ユーティリティを参照して複 数のナショナルインスツルメンツ GPIB-VXI コントローラや、その他のべ ンダの GPIB-VXI コントローラをシステムに追加できます。Windows 3.x と UNIX のユーザがコントローラを追加するには、VISAconf ユーティリ ティを使用する必要があります。

# シリアルポートのサポート

現在のところ、NI-VISA は指定されたシリアルポートで同時に1つのセッ ションしかサポートしておりません。NI-VISAが現在サポート可能なシリ アルポートの数はどのプラットフォームでも最大で32です。デフォルトの 場合のシリアルポートの番号付けはシステムによって異なります。

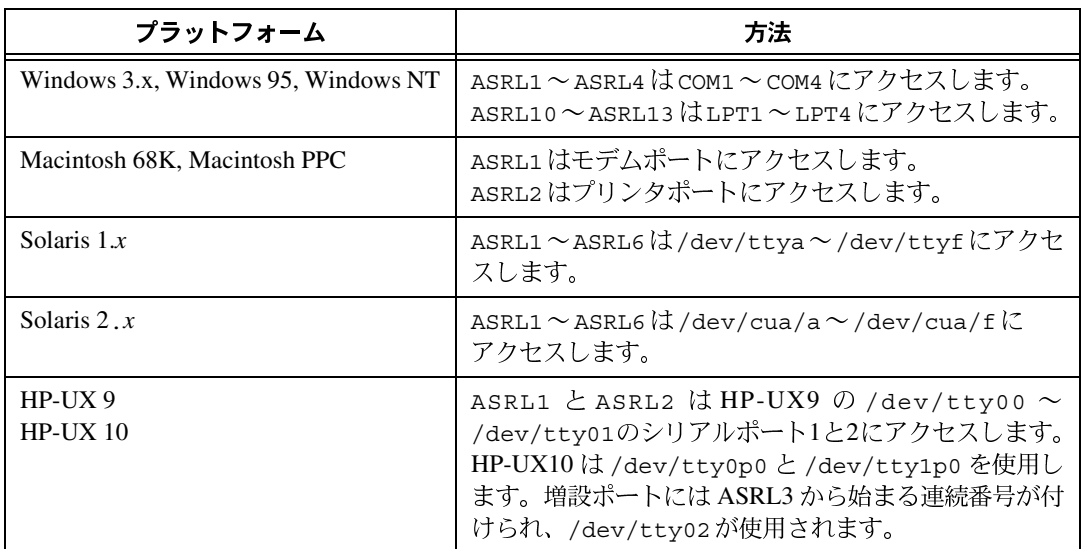

## VMFのサポート

システム内の VME デバイスにアクセスするには、これらのデバイスが表 示されるようにNI-VXIを構成する必要があります。Windows 95/NTのユー ザは、T&M Explorer の Add Device ウィザードを使用して NI-VXI を構成 できます。他のプラットフォームのユーザは、VXIedit または VXItedit の 中の Non-VXI Device Editor を使用する必要があります。デバイスのメモ リが含まれる各アドレス領域ごとに、256から511の論理アドレスを持つ 疑似デバイスエントリを個別に作成しなければなりません。たとえば、A24 とA32という両方の領域の中にメモリが含まれる VME デバイスには2つ のエントリが必要です。また、デバイスが使用するインタラプトレベルも 指定することができます。 VXI デバイスと VME デバイスがインタラプト レベルを共有することはできません。このような場合は、VXIデバイスの 場合と同様に前に構成してあるアドレス領域とベースからのオフセットを 指定することで、NI-VISA からデバイスにアクセスします。VME デバイ スに対するNI-VISAのサポートには、レジスタアクセス操作(上位と下位 の両方)、ブロック転送操作、インタラプト受信機能が含まれます。

# **VISA**

ここでは、VISAプログラムのデバッグについて説明します。VISAの性質 上、VISA の異常をデバッグする際には、スタンドアロンのドライバをデ バッグする場合よりも考慮すべき点が多くあります。VISAは、NI-VXI、 NI-488、またはオペレーティングシステムのシリアル API を呼び出します。 したがって、VISAの異常のように見える問題が、VISA自体ではなくVISA の呼び出すドライバに関係している場合もあります。

LabVIEW (計測器ドライバも含む) でVISA VIが全く動作していないよう に見える場合、とるべき対策の第一歩はVISA Find Resource VI です。この VIは、ブロックダイアグラム内に他のVISA VIがなくても動作します。こ のVIでおかしなVISAエラーが発生する場合に最も可能性が高いのは、イ ンストールされた VISA のバージョンやインストール方法の間違いです。 VISA Find Resource VI が正常に動作していれば、LabVIEW と VISA ドラ イバは正常に動作しています。次に、LabVIEW プログラムのどのVIのシー ケンスでエラーが発生しているかを調べます。

エラーが発生しているのがイベントの単純なシーケンスである場合、次に 行うべきデバッグ手順は、VISAIC ユーティリティを使用して同じシーケ ンスを対話式に実行してみることです (次項を参照)。一般的に、初期段階 でのプログラム開発は対話式に行うのが良いでしょう。対話式ユーティリ ティでは正常に動作するシーケンスが LabVIEW で正常に動作しない場合 は、LabVIEWとVISAドライバとの間の相互動作に問題があることを示し ます。VISAIC で同じシーケンスを対話式に動作させても同じ問題が発生 する場合は、VISA が呼び出しているドライバのいずれかに異常がある可

LabVIEW 8-32 © National Instruments Corporation

能性があります。これらのドライバ (NI-VXI 用の VIC および NI-488.2 用 のIBIC)に対して対話式ユーティリティを使用して同じ動作を行わせてみ ることもできます。このレベルで異常を解決できない場合は、下位ドライ バまたはそのインストール状態に異常があることを示します。

## Windows 95/NT 用のデバッグツール

NI Spyは、NI-VISA、NI-VXI、NI-488.2など、ナショナルインスツルメン ツのテスト·測定用 (T&M) ドライバに対してアプリケーションが行った 呼び出しを追跡記録します。NI-488.2 のユーザは、NI Spy が GPIB Spy に 似ていることにお気づきになると思います。

NI Spy では、エラーを返した関数がハイライト表示になりますので、開発 中にどの関数で異常が発生したかをすばやく判断することができます。ま た、NI Spy ではこれらのドライバに対するプログラムからの呼び出しが記 録されますので、必要に応じこれらをチェックしてエラーがないか確認で きます。

# **VISAIC**

VISA とLabVIEW をサポートするMacintosh 以外のどのプラットフォーム 用のVISAにも、VISA対話式制御 (VISA Interactive Control : VISAIC) と いうユーティリティが添付されています。このユーティリティを使用する と、使いやすいグラフィカル環境内で、対話形式でVISAのすべての機能 にアクセスできます。プログラム開発やVISAの学習を始める際には、 VISAIC

VISAIC を動作させると、システム内の使用可能なリソースをすべて自動 的に検出し、これらのリソースの計測器デスクリプタを対応するリソース タイプの下にリスト表示します。VISAICを開いたときのウィンドウを、次 の図に示します。

© National Instruments Corporation 2-33 AlabVIEW ユーザマニュアル

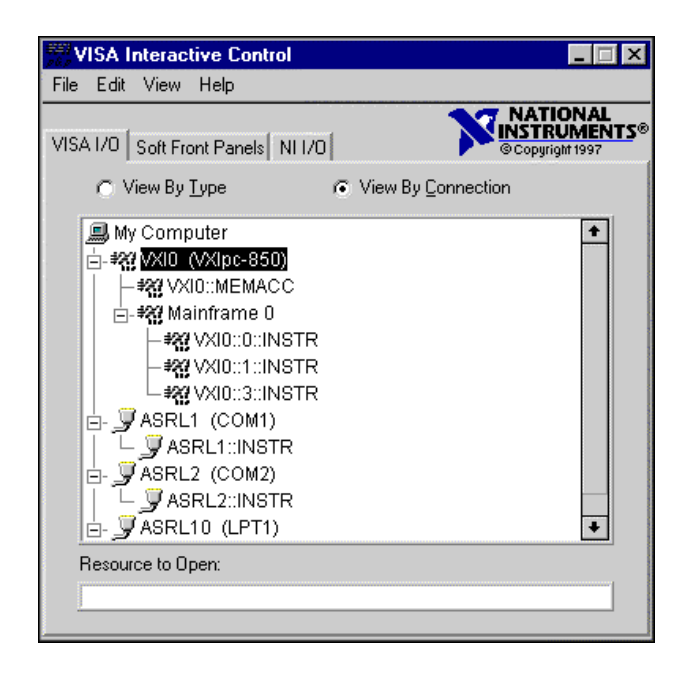

VISAIC のメインパネルの Soft Front Panels タブには、システムにインス トールされた任意のVXI Plug&Play計測器ドライバのソフトフロントパネ ルを起動するためのオプションが用意されています。

NI I/O タブには、対話式の NI-VXI ユーティリティまたは対話式の NI-488 ユーティリティを起動するためのオプションがあります。このタブは、 VISAが呼び出すドライバ用の対話式ユーティリティにリンクされており、 このレベルでデバッグを行いたい場合に便利です。

VISAIC ウィンドウに表示される計測器デスクリプタのいずれかをダブル クリックすると、その計測器に対するセッションが開かれます。計測器に 対してセッションを開くと、VISA コマンドを対話式に実行するための一 連のタブを持つウィンドウが表示されます。これらのタブの正確な外観は、 VISAICがどの互換性モードになっているかによって異なります。互換性 モードや VISAIC のその他の環境設定にアクセスするには編集→環境設定 ... を選択します。次の図のようなウィンドウが表示されます。

LabVIEW ユーザマニュアル **B-34** © National Instruments Corporation

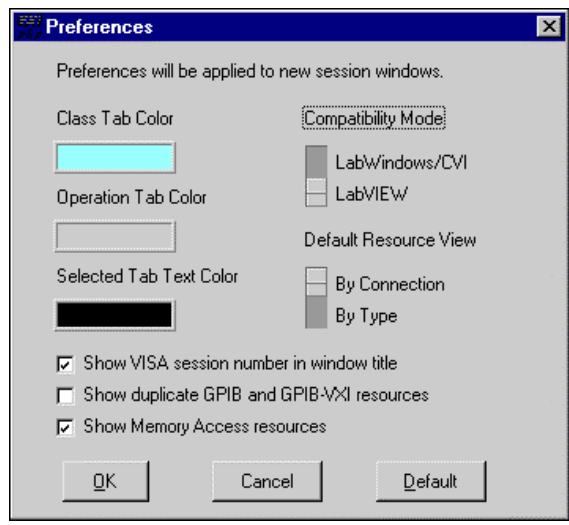

VISA の実装は、LabVIEW とLabWindows/CVI では多少異なります。これらの相違点はリソースに対するセッションを開くときに表示される操作タ ブに反映されます。デフォルトでは、互換性モードは Labwindows/CVIに 設定されておりますので、LabVIEWに変更する必要があります。ユーザ 設定を変更すると、これ以後開かれるセッションでは新しいユーザ設定が 有効になります。

© National Instruments Corporation <br>
8-35 LabVIEW ユーザマニュアル

リソースに対して対話形式でセッションが開かれると、次のようなウィン ドウが表示されます。

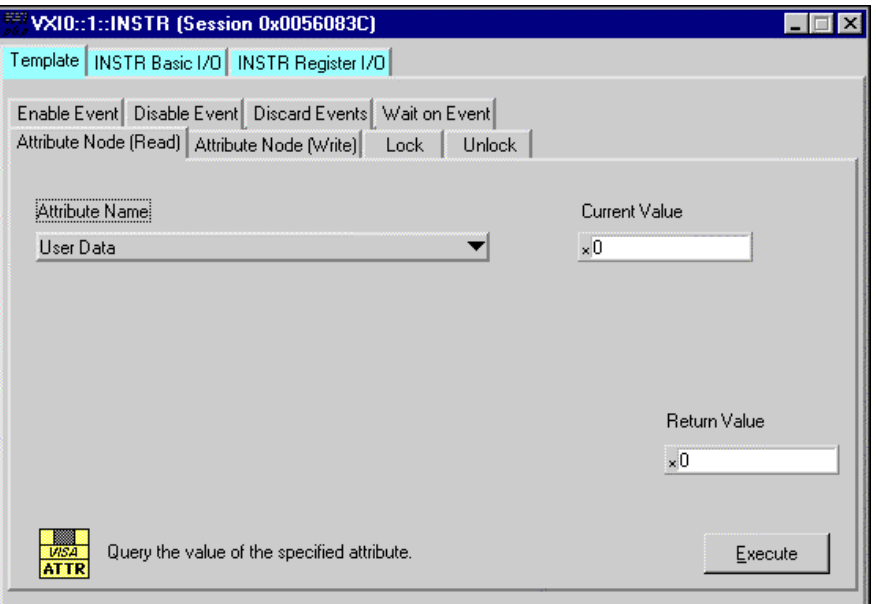

ウィンドウには3つのメインタブが表示されます。最初のタブはTemplate タブで、Event、Property、Lockを扱うすべての操作が含まれています。メ インタブの下に、これらの各動作ごとに異なるタブがあることに注意して ください。その他のメインタブとしては、INSTR Basic I/OとINSTR Register I/O があります。Basic I/O タブにはメッセージベースの計測器に対する基 本操作が含まれるのに対し、Register I/O タブにはレジスタベースの計測器 に対する基本操作が含まれています。VXI計測器の場合はRegister I/O タブ だけが表示されます。

LabVIEW 8-36 © National Instruments Corporation

# **9**

# LabVIEWのGPIB 関数の概要

この章では、汎用インタフェースバス (General Purpose Interface Bus: GPIB) の動作、およびIEEE 488 と IEEE 488.2 インタフェースの相違点に ついて説明します。

GPIBにはIEEE 488とIEEE 488.2という2つの規格があります。ヒューレッ トパッカード社は、一連のプログラマブル計測器を相互に接続して制御す るためのGPIBを設計しました(もともとはHP-IBと呼ばれていました)。 GPIB はその1 Mbytes/s という最大データ転送速度のために、すぐにコン ピュータ間の通信や周辺機器の制御など他のアプリケーションにも適用さ れました。その後この規格はIEEE 規格 488-1975 として認定され、さらに 進化して ANSI/IEEE 規格 488.2-1987 になりました。その汎用性から、この システムには汎用インタフェースバスという名前が付けられました。

ナショナルインスツルメンツは、高性能で高速なハードウェアインタ フェースと豊富な機能を備えた総合的なソフトウェア専用の、ヒューレッ トパッカード製以外のコンピュータやデバイスのユーザのための GPIB を 用意しました。LabVIEW 用のGPIB 関数は、IEEE 488.2 の仕様に適合しま す。

# メッセージのタイプ

GPIBには、デバイスによって異なるメッセージとインタフェースメッセー ジがあります。

- デバイスによって異なるメッセージはしばしばデータあるいはデータ メッセージと呼ばれ、プログラム命令、測定結果、マシンステータス、 データファイルなど、デバイス固有の情報が含まれています。
- インタフェースメッセージは、バスそのものを管理します。このメッ セージは普通、コマンドあるいはコマンドメッセージと呼ばれていま す。インタフェースメッセージは、バスの初期化、デバイスのアドレ ス指定とアドレス指定解除、リモートプログラミングまたはローカル プログラミング用のデバイスモードの設定、などのタスクを実行しま す。

一部のデバイス命令もコマンドと呼ばれますが、その場合のコマンドと、 ここで使用されているコマンドという用語を混同しないでください。その ようなデバイスに固有な命令は、実際にはデータメッセージです。

ANSI/IEEE 規格 488.2-1987 は、以前の IEEE 488.1 規格を拡張してコント ローラが GPIB を管理する方法を厳密に記述したものであり、規格に準拠 したデバイスが理解すべき標準メッセージ、デバイスエラーその他のス テータス情報を報告するメカニズム、GPIB バスに接続された規格準拠デ バイスを見つけて構成するためのさまざまなプロトコルなどが含まれてい ます。

IEEE 488.2 では、GPIB トのアクティブなデバイス (トーカとリスナ) を 検出するのに必要な場合はいつでも、任意のバスラインをモニタできます。 GPIB デバイスは、トーカ、リスナ、もしくはコントローラになることが できます。たとえばデジタルボルトメータはトーカですが、リスナになる こともあります。トーカは、1つまたは複数のリスナにデータメッセージ を送ります。コントローラは、すべてのデバイスにコマンドを送ってGPIB 上の情報の流れを管理します。

GPIB は通常のコンピュータのバスと似ていますが、コンピュータではマ ザーボードのバスで回路基板が相互に接続されているのに対し、GPIB で はケーブルバスによってスタンドアロンのデバイスが相互に接続されてい ます。

GPIB コントローラの役割は、コンピュータのCPUの役割と似ていますが、 さらに似ているのが、街の電話システムの交換機センターです。交換機セ ンター (コントローラ) は通信ネットワーク (GPIB) を監視します。セン ター (コントローラ) は利用者 (デバイス) が電話をかけたい (データメッ セージを送りたい)ことを認識すると送信側 (トーカ)を受信側 (リスナ) を接続します。

コントローラがトーカとリスナのアドレスを指定してからでないと、トー 力はリスナにメッセージを送信できません。トーカがメッセージを送信し た後、コントローラは両方のデバイスのアドレス指定を解除することがで きます。

バス構成によっては、コントローラが不要な場合もあります。たとえば、 1つのデバイスが常にトーカ (トーカ専用デバイスという) になり、1つま たは複数のリスナ専用デバイスが存在する場合などがあります。

アクティブな、またはアドレス指定されているトーカやリスナを変更しな ければならない場合は、コントローラが必要です。コンピュータは通常、 コントローラの機能を果たします。

パーソナルコンピュータは、GPIB ボードやそれに対応するソフトウェア を使用して3つの役割をすべて果たします。

- コントローラ GPIB を管理する
- トーカ ー データを送信する
- リスナ ー データを受信する

LabVIEW ユーザマニュアル の recover that the service of the Solar Solar Mational Instruments Corporation

第9章 LabVIEWのGPIB関数の概要

# コントローラインチャージとシステムコントローラ

GPIB は複数のコントローラを持つことができますが、同時にアクティブ コントローラまたコントローラインチャージ (CIC) になれるのは1つの コントローラだけです。現在のCICからアイドリング状態のコントローラ に、アクティブ制御を渡すことができます。バス上の1つのデバイス 一 シ ステムコントローラ ー だけがそれ自体をCICにすることができます。通 常は、GPIBボードがシステムコントローラとなります。

# 互換性のある GPIB ハードウェア

以下のナショナルインスツルメンツのGPIB ハードウェア製品は、 LabVIEWに対応しています。

# Windows 95対応 LabVIEW および日本語版 Windows 95対応 LabVIEW

- AT-GPIB/TNT, AT-GPIB/TNT (PnP), AT-GPIB/TNT+, PCI-GPIB
- PCMCIA-GPIB, PCMCIA-GPIB+
- GPIB-ENET
- EISA-GPIB
- VXIpc Model 850
- NEC-GPIB/TNT, NEC-GPIB/TNT  $(PhP)$
- GPIB-PCII/IIA
- PC/104-GPIB
- CPCI-GPIB
- GPIB-ENET
- PMC-GPIB

# Windows NT 対応 LabVIEW

- AT-GPIB, AT-GPIB/TNT
- PCMCIA-GPIB
- PCI-GPIB
- VXIpc Model 850
- GPIB-ENET

#### 第9章 LabVIEWのGPIB関数の概要

# Windows 3.1 対応 LabVIEW

- AT-GPIB, AT-GPIB/TNT, AT-GPIB/TNT (PnP), AT-GPIB/TNT+, PCI-GPIB
- PCMCIA-GPIB, PCMCIA-GPIB+
- GPIB-ENET
- EISA-GPIB
- VXIpc Model 850
- NEC-GPIB/TNT (日本語)、NEC-GPIB/TNT (PnP) (日本語)、 GPIB-PCII/IIA
- GPIB-232CT-A
- GPIB-485CT-A
- GPIB-1284CT
- PCII/IIA
- STD-GPIB
- EXM-GPIB
- MC-GPIB

# Mac OS 対応 LabVIEW

- PCI-GPIB
- NB-GPIB/TNT, NB-GPIB-P/TNT
- PCMCIA-GPIB
- LC-GPIB
- GPIB-ENET
- GPIB-232CT-A
- GPIB-SCSI-A
- PC/104-GPIB
- NB-DMA2800 (従来のGPIB 機能のみ)

# **HP-UX 対応 LabVIEW**

- GPIB-ENET
- EISA-GPIB
- AT-GPIB/TNT

LabVIEW 9-4 © National Instruments Corporation
第9章 LabVIEWのGPIB関数の概要

## **Sun 対応 LabVIEW**

- GPIB-ENET
- GPIB-SCSI-A
- SB-GPIB/TNT

## Concurrent PowerMAX 対応 LabVIEW

- GPIB-1014
- GPIB-1014D
- GPIB-1014P
- GPIB-1014DP

© National Instruments Corporation <br>
9-5 LabVIEW ユーザマニュアル

## $\Box$

## シルアルポートVI

この章では、シリアルポート操作用のVIを説明し、さらにシリアル通信に 影響を及ぼす重要な要因について説明します。

シリアル通信は、コンピュータと、プログラマブル計測器などの周辺機器 または他のコンピュータとの間のデータ転送によく使用される手段です。 シリアル通信は、送信装置を使用して、1本の通信回線を通して一度に1 ビットずつ受信側にデータを送ります。データ転送速度が遅い場合や、長 距離でデータを転送しなければならない場合に、この方法を使用すること ができます。

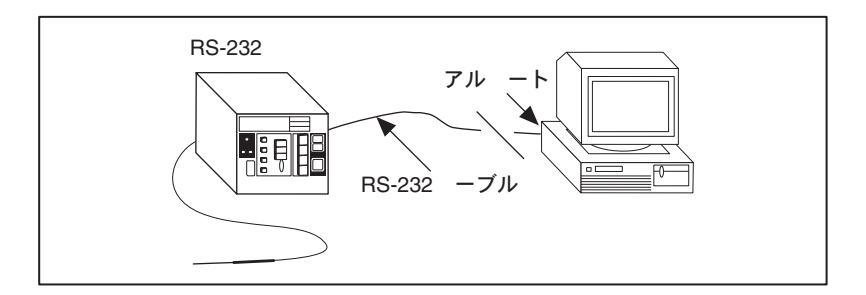

シリアル通信が広く使用されるのは、ほとんどのコンピュータにシリアル ポートが1つか2つ組み込まれているからです。また、多くのGPIB計測器 にもシリアルポートが用意されています。ただし、シリアル通信では、シ リアルポートは1つのデバイスとしか通信できないという制約がありま す。

周辺機器の中には、データ文字列の送信を終了させるための文字が必要な ものがあります。よく使用される終了文字としては、復帰文字、改行文字、 セミコロンがあります。終了文字が必要かどうかを判断するには、各デバ イスのマニュアルを調べてください。

シリアルポートVIの使用方法の例は、examples¥instr¥smplserl.11b を参照してください。

© National Instruments Corporation

第10章 シルアルポートVI

## ハンドシェイクモード

シリアル通信でよく問題になるのは、送/受信の両方が確実にデータ転送 に追随できるようにすることです。シリアルポートドライバは情報をバッ ファに蓄えることができますが、バッファのサイズには限りがあります。 バッファがいっぱいになると、バッファから十分な量のデータが読み込ま れ新しい情報を格納するための領域ができるまで、コンピュータは新しい データを無視します。

ハンドシェイクを行うと、バッファのオーバーフローを防止することがで きます。ハンドシェイクを行った場合、送信側と受信側は相手のバッファ がいっぱいになったことを認識できます。このような場合、送信側は、シ リアル通信の相手が新しいデータを受信できる状態になるまで、新しい情 報の送信を停止します。

LabVIEW では、ソフトウェアハンドシェイクとハードウェアハンドシェ イクという2種類のハンドシェイクを行えます。Serial Port Init VI を使用 すると、どちらの形のハンドシェイクでも、オン/オフすることができま す。デフォルトでは、VIはハンドシェイクを使用しません。

## ソフトウェアハンドシェイク - XON/XOFF

XON/XOFFは、ソフトウェアによりハンドシェイクを行うためのプロトコ<br>ルであり、これを使用すると、シリアルポートバッファのオーバーフロー を防止することができます。受信側のバッファがいっぱいに近くなると、 受信側はXOFF (<Ctrl-S>10 進数の19)を送信して相手のデバイスにデー 夕送信を停止するように知らせます。受信側のバッファに十分な空き領域 ができると、受信側は XON (<Ctrl-Q>10 進数の 17) を送り、送信を再開 できることを知らせます。XON/XOFF を有効にすると、デバイスは <Ctrl-Q>と<Ctri-S>を必ず XON と XOFF 文字として解釈し、データとし ては解釈しません。XON/XOFF を無効にした場合は、<Ctrl-Q>と<Ctrl-S> をデータとして送信することができます。バイナリデータの転送には XON/XOFF を使用しないでください。これは、データ内に<Ctrl-Q>や <Ctrl-S>が含まれている場合に、デバイスがこれらをデータでなくXONや **XOFFとして解釈してしまうからです。** 

LabVIEW ユーザマニュアル インタン インタン 10-2 の National Instruments Corporation

## エラーコード

エラーコードパラメータは、エラー処理VIのいずれかと接続ができます。 これらのVIを使用すると、エラーの説明が表示され、ユーザはエラーが発 生したときの対処方法を選択することができます。

シリアルポートVIにより返されるエラーコードの中には、プラットフォー ムに固有なものがあります。エラーコードのリストについては、各システ ムのマニュアルを参照してください。

## ポート番号

#### Windows 95/NT、および Windows 3.x

Windows 95 や Windows 3.x でシリアルポート VI を使用する場合は、ポー ト番号パラメータを以下の値にすることができます。

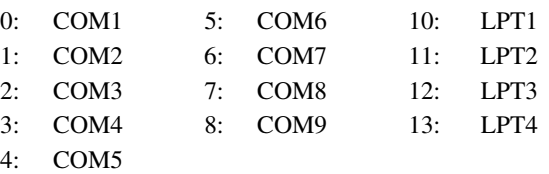

Windows 95またはWindows NTでシリアルポートVIを使用する場合のポー ト番号パラメータは、COM1の場合は0、COM2の場合は1などとなります。

#### Macintosh

Macintosh では、ポート0はモデムであり、ドライバ.ainと.aoutを使用 します。ポート1はプリンタであり、ドライバ.binと.boutを使用しま す。Macintosh でさらに多くのポートを使用するには、ドライバを装備し た別のボードをインストールする必要があります。

#### UNIX

Sun SPARCstation で Solaris 1 と Concurrent PowerMAX を使用している場 合のシリアルポートVI 用のポート番号パラメータは、/dev/ttyaの場合 は0、/dev/ttybの場合は1、のようになります。Solaris 2 では、ポート 0は/dev/cua/a、ポート1は/dev/cua/b、になります。HP-UXの場合 は、ポート番号0は/dev/tty00、ポート番号1は/dev/tty01、になり ます。

Concurrent PowerMAX では、ポート0は/dev/console、ポート1は /dev/tty1、ポート2は/dev/tty2などとなります。

他社のシリアルポートボードでは任意にデバイス名が付けられていること がありますので、LabVIEW では、ポートの番号設定が簡単にできるよう な簡易インタフェースを開発しました。Sun、HP-UX、Concurrent PowerMAX 用のLabVIEW には、シリアルポートのアドレス指定状態を LabVIEWに指示する構成オプションがあります。LabVIEWは、標準UNIX デバイスを使用するすべてのボードをサポートします。一部のメーカーは、 自社のボードにはttyデバイスノードではなくcuaを使用するように推奨 しています。LabVIEWは、どちらのタイプのノードでもアドレス指定で きます。

ファイル.labviewrcには、LabVIEW構成オプションが含まれています。 シリアルポート VI の使用するデバイスを設定するには、構成オプション labview.serialDevices を、使用する予定のデバイスのリストに設定 します。

たとえば、デフォルトでは次のようになります。

labview.serialDevices:/dev/ttya:/dev/ttyb:/dev/ttyc:... :/dev/ttyz.

17 注 このためには、他社のシリアルボードがインストールされている場合はすべて、標準 /devファイル (ノード) を作成する方法が含まれ、ユーザがそのファイル名を知って いることが必要です。

## 第Ⅲ部

## 解析

第III部では、集録データの解析、信号処理、信号生成、線形代数、カーブ フィット、確率、統計に関する基本的な事項を説明します。

「第III部 解析」は、以下の章から構成されています。

- 「第11章 LabVIEWにおける解析の概要」では、サポートされている機 能、表記法と命名法に関する規則、サンプリング信号の方法など、す べての解析アプリケーションに適用される概念を紹介します。
- 「第12章 信号生成」では、標準周波数を使用して信号を生成する方法、 およびシミュレーションによる関数生成器の作成方法を説明します。
- 「第13章 デジタル信号処理」では、高速フーリエ変換と離散的フーリ 工変換の基礎を説明し、スペクトル解析におけるこれらの使用方法を 示します。
- 「第14章 スムージングウィンドウ」では、ウィンドウを使用してスペ クトルの漏洩を防ぎ、集録された信号の解析を改善する方法を説明し ます。
- 「第15章 スペクトルの解析と測定」では、振幅と位相のスペクトルの 測定方法、スペクトルアナライザの開発方法、信号の全高調波歪み (THD) の測定方法を示します。
- 「第16章 フィルタ処理」では、無限インパルス応答フィルタ (IIR)、有 限インパルス応答フィルタ (FIR)、非線形フィルタを使用して、信号 から不必要な周波数成分を除去する方法を説明します。
- 「第17章 カーブフィット」では、データセットから情報を抽出して関 数についての記述を取得する方法を示します。
- 「第18章 線形代数」では、行列演算と解析の実行方法を説明します。
- 「第19章 確率と統計」では、確率と統計に関するいくつかの基本概念を<br>- 説明し、実際の問題解決におけるこれらの概念の使用方法を示します。

# **11**

## **LabVIEW における解析の概要**

デジタル信号は、私たちの周囲の至る所にあります。電話会社はデジタル 信号を使用して人間の音声を表現しています。ラジオ、テレビ、hi-fi音響 システムはいずれも、その優れた忠実度、雑音制御、信号処理の柔軟性か ら、次第にデジタル分野に移行しつつあります。データは、衛星から地上 ステーションにデジタル形式で送信されています。NASAによる遠距離惑 星や外宇宙の画像は、多くの場合、ノイズを除去して有用な情報を抽出す るためにデジタル処理されます。経済データ、国勢調査結果、株価なども すべて、デジタル形式のものを使用できます。デジタル信号処理には多く の長所があるため、アナログ信号も、デジタル形式に変換してからコン ピュータで処理されます。

この章では、デジタル信号処理に関する基本事項を説明し、信号処理や解 析を行うための数百のVIから構成されるLabVIEW解析ライブラリの概要 を示します。

## データ解析の重要性

最新の高速浮動小数点数プロセッサおよびデジタル信号プロセッサは、リ アルタイムの解析システムにとってますます重要になってきました。考え られる多くのアプリケーションの中には、少しではありますが、生医学デー 夕処理、音声合成と認識、デジタル音声画像処理なども含まれます。

© National Instruments Corporation 11-1 LabVIEW ユーザマニュアル

#### 第11章 LabVIEW における解析の概要

エンジニアリングステーションに解析ライブラリを組み込むのが重要なの は、次の図のような生のデータが必ずしも役に立つ情報にはならないから です。多くの場合、信号を変換したり、妨害となるノイズを除去したり、 装置の不備による不完全なデータを修正したり、温度や湿度などの環境影 響を考慮して補正する必要があります。

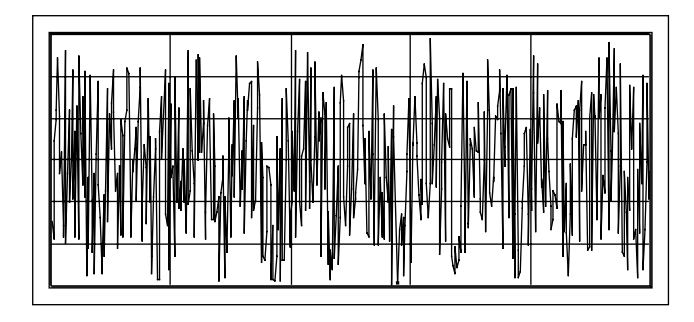

デジタルデータを解析して処理すると、ノイズの中から役立つ情報を抽出 したり、生のデータよりもわかりやすい形で表示することができます。処 理後のデータを次の図に示します。

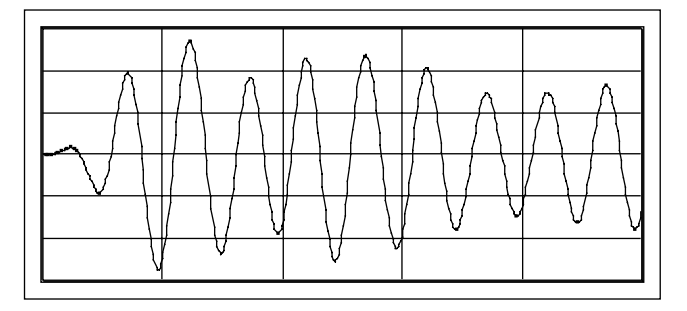

LabVIEW のブロックダイアグラムによりプログラミングを行う方法と広 範囲に渡る解析VIにより、解析アプリケーションの開発が簡単にできるよ うになります。

LabVIEW の解析VIには、互いに配線することができるVIを使用した最新 のデータ解析技術が含まれています。従来のプログラミング言語のように 解析ルーチンの実装に関する詳細事項に煩わされずに、データ解析上の問 題解決に集中することができます。

LabVIEW ユーザマニュアル インタン インタン 11-2 の National Instruments Corporation

### 開発システム

基本解析 VI ライブラリは、上級解析 VI ライブラリのサブセットです。基 本解析ライブラリには、統計解析、線形代数、数量解析用のVIが含まれて います。上級解析ライブラリには、これらの分野のVIがより多く含まれて いるほか、信号生成、時間周波数領域のアルゴリズム、ウィンドウ処理ルー チン、デジタルフィルタ、評価、回帰などを行うためのVIが含まれていま す。

基本解析ライブラリに含まれているVIでは不十分な場合は、LabVIEW上 級解析ライブラリを LabVIEW ベースパッケージに追加することができま す。このアップグレードを行うと、開発システムで使用可能なすべての解 析ツールが揃います。

## 解析VIの概要

アナログ信号がA/D コンバータ (ADC) でデジタル形式に変換され、コン ピュータでデジタル信号(一連のサンプル)として使用可能な状態になる と、通常はこれらのサンプルを何らかの方法で処理したくなります。ここ で言う処理には、サンプルを取り込んだシステムの特性を判断するための 処理、信号の特定の特徴を測定するための処理、信号を人間の理解しやす い形に変換する処理などがあります。

解析ライブラリには、数量解析、信号生成、信号処理、カーブフィット、 測定、その他の解析機能を実行する広範囲のVIが含まれています。 LabVIEW 開発システムに含まれている解析ライブラリは、仮想計測器シ ステムを構築する際の中心となる要素です。このライブラリには、多くの 数学パッケージに含まれている解析機能が含まれている他、計測業界専用 に設計された多くのユニークな信号処理関数や測定関数も含まれていま す。

© National Instruments Corporation 11-3 LabVIEW ユーザマニュアル

#### 第11章 LabVIEW における解析の概要

一日明敖 解析  $123$ तार os **abc**  $\frac{8}{3}$ த த∙ Ξ لسسلا 、一日解析 **InstrLib** 屬  $\mathbf{\hat{f}}(\mathbf{z})$ Filters with Fit ส⊪  $\mathbb{R}$   $\times$ 

LabVIEW の解析VIは、LabVIEW または BridgeVIEW の関数パレットの解

析サブパレットにあります。

解析VIライブラリは10個あります。主なカテゴリを以下に示します。

信号生成:デジタルパターンや波形を生成するVI。

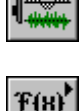

デジタル信号処理:周波数領域の変換、周波数領域の解析、およびHertley 変換やHilbert 変換などの変換を実行するVI。

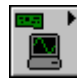

測定関数:片側スペクトル、基準化時間領域ウィンドウィング、ピーク電 力と周波数推定など測定指向の関数を実行するVI。

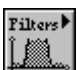

デジタルフィルタ: IIR、FIR、非線形デジタルフィルタ関数を実行するVI。

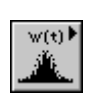

ウィンドウ処理関数:データのウィンドウ処理を実行するVI。

LabVIEW 11-4 © National Instruments Corporation

#### 第11章 LabVIEW における解析の概要

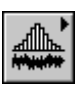

確率関数と統計関数:一連のデータの平均値や標準偏差を求めるなどの記 述統計関数や、確率や分散解析 (ANOVA) 用の推論的統計関数を実行す  $Z_{\rm V}$ 

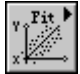

カーブフィット関数:カーブフィット関数や補間を実行するVI。

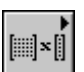

線形代数関数:実数と複素数のベクトルと行列用の線形関数を実行する VI.

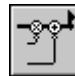

配列操作:線形評価やスケーリングなどの一般的な一次元、二次元数値解 析を実行するVI。

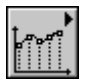

その他の数値式:平方根演算、数値積分、ピーク検出を行うための数値方 式を使用するVI。

以下の項では、解析ライブラリのVIを使用して、関数発生器や簡単で実用 的なスペクトルアナライザを作成する方法を学習します。さらに、デジタ ルフィルタの使用方法、ウィンドウ処理の目的とさまざまなタイプのウィ ンドウの利点、簡単なカーブフィットに関する作業の実行方法その他、さ まざまな内容も学習します。各項の作業では LabVIEW/BridgeVIEW 開発 システムが必要です。さらに詳しく知りたい方のためには、解析VIの使用 方法を広範囲に示すサンプルが、labview¥examples¥analysisフォル ダに用意されています。

解析ライブラリの他にも、ナショナルインスツルメンツでは解析用のアド オンソフトウェアを多数用意しており、これらを使用することで、 LabVIEW は現在入手できるものの中で最も強力な解析ソフトウェアパッ ケージのひとつとなります。このようなアドオンソフトウェアとしては、 従来のフーリエ解析では容易に得られなかった時間周波数要素を解析する ための、ナショナルインスツルメンツの賞に輝いた Gabor spectrogram アル **ゴリズムが含まれている Joint Time-Frequency Analysis Toolkit、フォー** ミュラパーサーと同様の拡張された数学機能を持つG Math Toolkit、微分 方程式を最適化したり解くためのルーチン、さまざまなタイプの2次元プ ロットや3次元プロット、Digital Filter Design Toolkit、その他さまざまな ものがあります。

© National Instruments Corporation 
2009 11-5 LabVIEW ユーザマニュアル

## 表記法および命名規約

パラメータや演算の種類を識別しやすくするため、VIの説明の中に特に指 定がない限り、本書のこの部分では表記法と命名に関して以下の規約を使 用します。いくつかのスカラ関数と演算がありますが、ほとんどの解析VI では、一次元配列(またはベクトル)と二次元配列(または行列)の形で、 大きなデータブロックを処理します。

通常の小文字はスカラまたは定数を表します。以下に例を示します。

$$
a,
$$
  

$$
\pi,
$$
  

$$
b = 1.234
$$

次のように、大文字は配列を表します。以下に例を示します。

$$
X,
$$
  
A,  

$$
Y = a X + b.
$$

一般に、X、Yは1次元配列を示し、A、B、Cは行列を示します。

LabVIEWでは配列の指標は0から始まります。配列内の最初の要素の指標 は、配列の次元に関わらず0となります。次の数列は、n個の要素を含む1 次元配列Xを示します。

$$
X = \{x_0, x_1, x_2, ..., x_{n-1}\}
$$

次のスカラ数量は、数列Xのi番目の要素を示します。

 $x_i$ ,  $0 \le i < n$ 

合計でn個の要素がある場合、数列内の最初の要素はxo、最後の要素はxn-1 となります。

LabVIEW ユーザマニュアル

© National Instruments Corporation

次の数列は、n行m列の2次元配列を示します。

$$
A = \begin{bmatrix} a_{00} & a_{01} & a_{02} & \dots & a_{0m-1} \\ a_{10} & a_{11} & a_{12} & \dots & a_{1m-1} \\ a_{20} & a_{21} & a_{22} & \dots & a_{2m-1} \\ \vdots & \vdots & \vdots & \vdots & \vdots \\ a_{n-10} & a_{n-11} & a_{n-2} & \dots & a_{n-1m-1} \end{bmatrix}
$$

2次元配列に含まれる要素の合計数は、nとmの積になります。最初の指標 は行に対応し、2番目の指標は列に対応します。次のスカラ量は、第i行第 j列にある要素を示します。

 $a_{ii}$ ,  $0 \le i < n \ge 0 \le j < m$ 

Aの最初の要素はa00、最後の要素はan-1 m-1になります。

特に指定のない限り、配列演算に関して次のような簡単な表記法を使用し ます。

配列の要素をスカラ定数に設定する場合は、次のように表します。

 $X = a$ 

これは、次の数列に対応し、

$$
X = \{a, a, a, ..., a\}
$$

次の式の代わりに使用されます。

 $x_i = a, i = 0, 1, 2, ..., n-1$ 

配列の要素とスカラの積は、次のように表します。

 $Y = a X$ 

これは、次の数列に対応し、

 $Y = \{a x_0, a x_1, a x_2, ..., a x_{n-1}\}\$ 

次の式の代わりに使用されます。

$$
y_i = a x_i
$$
,  $i = 0, 1, 2, ..., n-1$ 

同様に、2次元配列とスカラ定数の積は、次のように表します。

 $B = kA$ 

これは、次の数列に対応し、

$$
B = \begin{bmatrix} ka_{00} & ka_{01} & ka_{02} & \dots & ka_{0m-1} \\ ka_{10} & ka_{11} & ka_{12} & \dots & ka_{1m-1} \\ ka_{20} & ka_{21} & ka_{22} & \dots & ka_{2m-1} \\ \vdots & \vdots & \vdots & \vdots & \vdots \\ ka_{n-10} & ka_{n-11} & ka_{n-12} & \dots & ka_{n-1m-1} \end{bmatrix}
$$

次の式の代わりに使用されます。

 $b_{ij} = k a_{ij}$ ,  $i = 0, 1, 2, ..., n-1$ ,  $j = 0, 1, 2, ..., m-1$ 

要素のない配列を空の配列と言い、次のように示します。

 $Empty = NULL = \emptyset = \{\}$ 

一般に、空の配列に対して演算を行うと、空の出力配列または不定の結果 が得られます。

© National Instruments Corporation

LabVIEW ユーザマニュアル

## データのサンプリング

#### 信号のサンプリング

デジタル信号処理技術を使用するためには、まずアナログ信号をデジタル 表記に変換する必要があります。実際には、この処理はA/D変換器によっ て行われます。△t秒ごとにサンプリングされるアナログ信号 x(t) の場合を 考えてみましょう。時間間隔Δtは、サンプリング間隔またはサンプリング 周期と呼ばれます。その逆数 1/Δtはサンプリング周波数と呼ばれ、単位は  $t$  + >  $\mathcal{I}$  >  $\mathcal{I}$  +  $\mathcal{I}$  +  $\$  $\mathcal{X}$ *τ*) れの値のことを**サンプル**と言います。つまり、x(0), x(Δt), x(2Δt), ... はいず れもサンプルです。したがって、信号 x(t) は、次のような離散的な一連の サンプルで示すことができます。

{*x*(0), *x*(∆*t*), *x*(2∆*t*), *x*(3∆*t*), …, *x*(*k*∆*t*), … }

図11-1は、アナログ信号と、アナログ信号をサンプリングしたものを示し ます。サンプリング間隔はΔιです。サンプルが時間軸に沿った離散的な点 で定義されていることに注意してください。

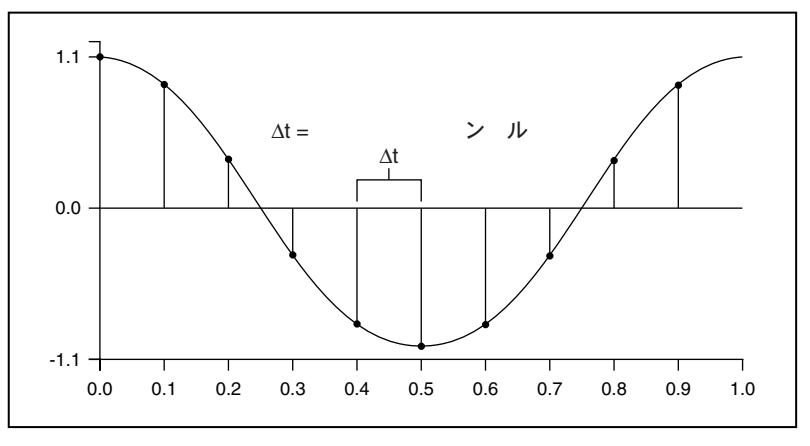

図 11-1 アナログ信号、およびサンプルバージョン

次の表現法は、個々のサンプルを示します。

 $x[i] = x(i\Delta t), i = 0, 1, 2, ...$ 

© National Instruments Corporation 
2009 11-9 LabVIEW ユーザマニュアル

信号 $x(t)$ から $N$ 個のサンプルが得られる場合、 $x(t)$ は次の数列で示すこと ができます。

*X* = {*x*[0], *x*[1], *x*[2], *x*[3], …, *x*[N–1] }

これを、x(t) のデジタル表記またはサンプルバージョンと言います。ここ で、数列X = {x[i]} は整数変数 i により指標付けされていますが、サンプリ ングレートについての情報は全く含まれていないことに注意してくださ い。したがって、Xに含まれるサンプルの値がわかっても、それだけでは サンプリングレートについては何もわかりません。

#### サンプリングについての考察

A/D 変換器 (ADC) は、ナショナルインスツルメンツの DAQ ボードに不 可欠な部分です。アナログ入力システムの最も重要なパラメータの一つに、 DAQボードが入力信号からサンプリングする速度があります。アナログか らデジタルへの (A/D) 変換が行われる頻度は、サンプリグレートによっ て決まります。サンプリングレートを速くすると、一定の時間内でより多 くの点を集録できるため、多くの場合は、サンプリングレートが遅い場合 に比べて元の信号をより正確に表現できます。サンプリング速度が遅すぎ ると、アナログ信号を表現する精度が低下する恐れがあります。図 11-2 は、適切なサンプリングが行われた場合と、サンプリング数が少なすぎた 場合の影響を示します。サンプリング数が少なすぎると、実際のものとは 異なる周波数の信号のようになります。このように信号が誤って表現され てしまうことをエイリアスと言います。

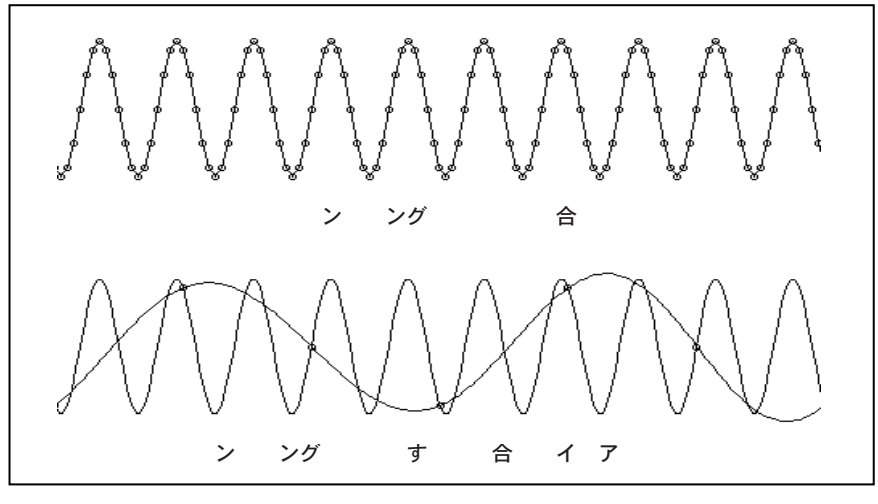

図 11-2 不適切なサンプリングレートによるエイリアスの影響

$$
11-10
$$

#### LabVIEW 11-10 © National Instruments Corporation

#### 第11章 LabVIEW における解析の概要

ナイキスト定理によると、エイリアスを防止するためには、集録する信号 に含まれる最大周波数成分の2倍以上の速度でサンプリングを行う必要が あります。ある一定のサンプリングレートで、エイリアスを起こさずに正 確に表現できる最大周波数のことを、ナイキスト周波数と言います。ナイ キスト周波数は、サンプリング周波数の1/2になります。信号の中にナイ キスト周波数を超える周波数成分があると、エイリアスとなってDCとナ イキスト周波数の間に現れます。エイリアス周波数は、エイリアスとなっ て入力信号の周波数とサンプリングレートの整数倍に最も近い値との差の 絶対値です。図 11-3 と図 11-4 に、この現象を示します。たとえば、サン プリング周波数fsが100 Hz で、入力信号に25 Hz、70 Hz、160 Hz、510 Hz の周波数が含まれている場合、これらの周波数は図11-3のようになります。

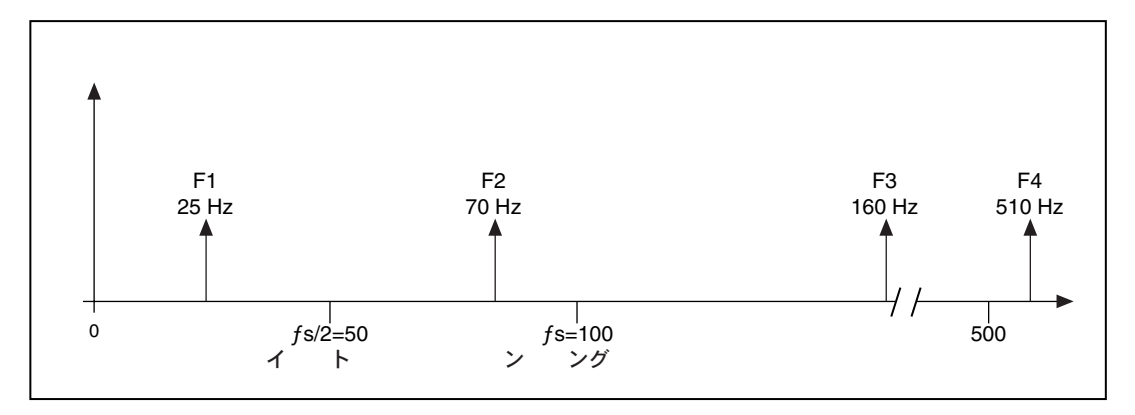

図 11-3 実際の信号の周波数成分

図 11-4 では、ナイキスト周波数 (fs/2 = 50 Hz) 未満の周波数は正しくサ ンプリングされることがわかります。ナイキスト周波数を超える周波数は エイリアスとして現れます。たとえば、F1 (25 Hz) は正しい周波数で表 現されますが、F2 (70 Hz)、F3 (160 Hz)、F4 (510 Hz)はそれぞれ30 Hz、40 Hz、10 Hz のエイリアスとなります。エイリアス周波数を計算する には次の式を使用します。

エイリアス周波数=ABS (サンプリング周波数の整数倍に 最も近い周波数-入力周波数)

ABSは「絶対値」を意味します。たとえば、

 $F2$ のエイリアス =  $|100 - 70| = 30$  Hz F3 のエイリアス =  $|(2)100 - 160| = 40$  Hz F4 のエイリアス =  $|(5)100 - 510| = 10$  Hz

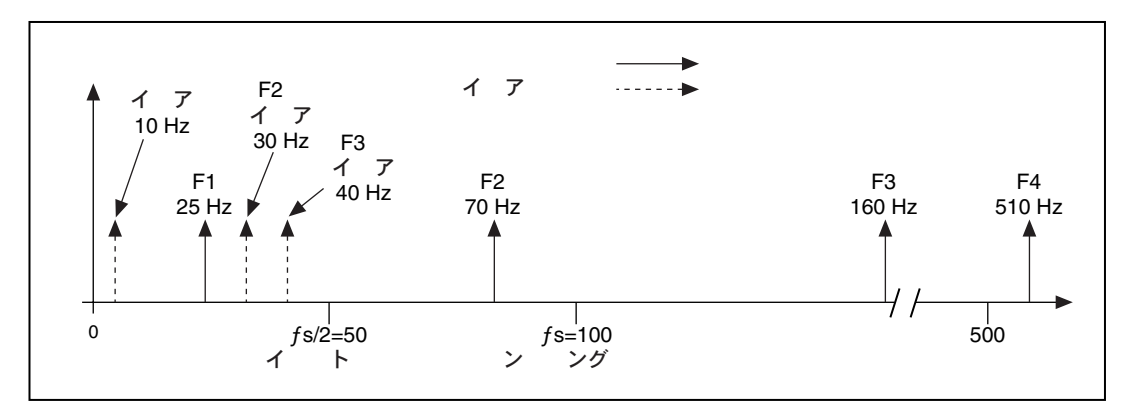

図 11-4 信号の周波数成分とエイリアス

よく質問をされるのが、「どの位のスピードでサンプリングをしたらよい か」という問題です。最初は普通、自分のDAQ ボードで可能な最大レー トでサンプリングしようと考えます。しかし、非常に長時間にわたり高速 なサンプリングを行うと、データを格納するためのメモリやハードディス ク領域が足りなくなってしまいます。図 11-5に、さまざまなサンプリング レートによる違いを示します。Aの場合は、周波数fの正弦波を、fs (サン プル/秒)=f (周期/秒) という同じ周波数で、つまり1周期で1サンプ ルずつサンプリングしています。再生される波形は、DCのエイリアスと なります。Bのようにサンプリングの数を7サンプル/4サイクルに増やす と、波形の周波数が高くはなりますが元の信号より周波数の低い (4 サイ クルでなく3サイクルの)エイリアスとなります。Bの場合のサンプリン グレートはfs = 7/4f です。Cの場合のようにサンプリングレートをfs = 2f まで大きくすると、デジタル化された波形は正しい周波数 (同じ周期数) になり、元のものと同じ正弦波として再生することができます。時間領域

LabVIEW ユーザマニュアル インタン インタン 11-12 の National Instruments Corporation

#### 第11章 LabVIEW における解析の概要

で処理する場合に、サンプルでより元の信号に近い値を表現できるように するには、サンプリングレートを大きくすることが重要になります。Dの 場合のように、サンプリングレートをfより十分大きい値(たとえばfs= 10fまたは10サンプル/周期)にすると、波形を正確に再生できます。

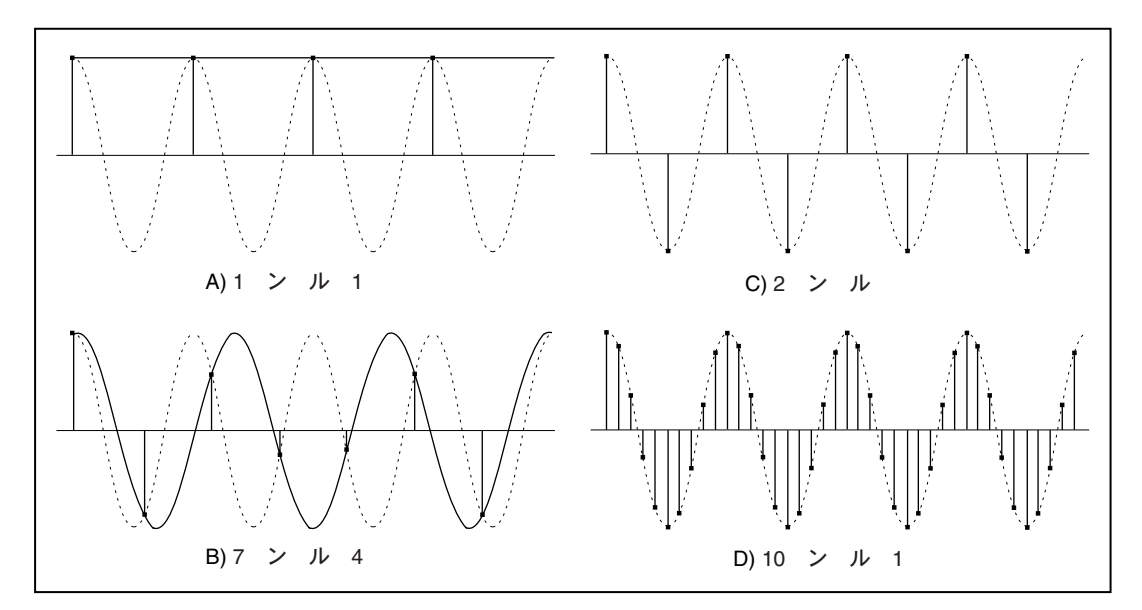

図 11-5 さまざまなレートでサンプリングを行った場合の違い

#### エイリアス防止フィルタが必要な理由

これまで、サンプリングレートは、サンプリングする信号の最大周波数の 2倍以上でなければならないことがわかりました。言い換えると、入力信 号の最大周波数はサンプリングレートの半分以下でなければなりません。 しかし、実際に確実にこうなるようにするには、どうしたらよいでしょう か? 測定対象となる信号の周波数には上限があることがわかっていたと しても、(送電線周波数やローカルラジオ局などの)ストレー信号から収集 したものの中にナイキスト周波数より高い周波数が含まれていることがあ り得ます。このような周波数があると、望ましい周波数範囲の中にそのエ イリアスが混入し、誤った結果となってしまう恐れがあります。

入力信号の周波数成分の範囲を確実に制限するため、サンプラと ADC の 前にローパスフィルタ(低い周波数を通し高い周波数を減衰させるフィル タ)を追加します。このフィルタは (ナイキスト周波数より) 高い周波数 を減衰させることでエイリアス成分がサンプリングされるのを防止するの で、エイリアス防止フィルタと呼ばれます。この段階で(サンプラとADC の前)はまだアナログ信号ですので、エイリアス防止フィルタはアナログ フィルタです。

© National Instruments Corporation 
2009 11-13 LabVIEW ユーザマニュアル

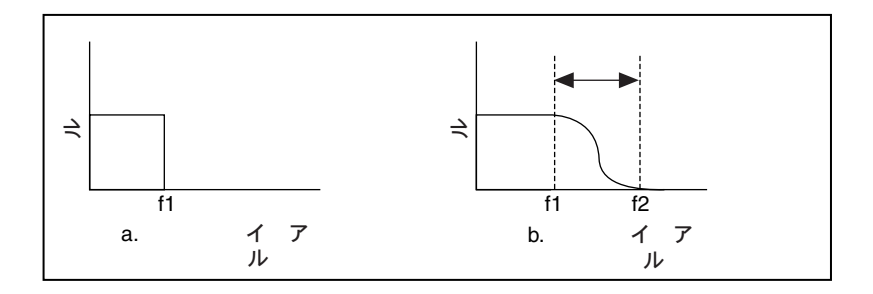

理想的なエイリアス防止フィルタを、次の図の(a)に示します。

このフィルタは、必要なすべての(f1未満の)入力周波数を通し、不要な すべての (f1 を超える) 周波数を削除します。ただし、このようなフィル タを物理的に実現することは不可能です。実際のフィルタは、上図の(b)の ようになります。このフィルタは、f1 未満のすべての周波数を通し、f2 を 超えるすべての周波数を削除します。f1とf2の間の領域を**過渡周波数帯域** と言い、この領域では入力信号が次第に減衰していきます。周波数がf1未 満の信号だけを通したいのですが、過渡周波数帯域内の信号がエイリアス の原因となることがあります。このため実際には、サンプリング周波数を、 過渡周波数帯域の最高周波数の2倍以上にする必要があります。したがっ て、この周波数は最大入力周波数 (f1) の2倍よりも大きくなります。こ れが、サンプリングレートを最大入力周波数の2倍より大きくする一つの 理由です。設計するフィルタのタイプによるフィルタの過渡周波数帯域の 違いについては、後の項で説明します。

#### デシベルを使用する理由

一部の計測器では、振幅表示の目盛りを線形にするかデシベル (dB) にす るかを選択できます。線形目盛りでは振幅がそのまま表示されますが、デ シベル目盛りでは線形目盛りが対数関数的な目盛りに変換されます。この ような変換が必要になる理由を次に説明します。

振幅が非常に大きい部分や非常に小さい部分を含む信号を表示する場合を 考えてみます。表示部分の高さが10cm で、最大振幅のときに表示部の高 さ全体を使用するとします。この場合、信号の最大振幅が100Vだとする と、表示上の1cm の高さは10Vに対応します。信号の最小振幅が0.1Vの 場合、その高さは0.1mmになってしまい、ディスプレイ上ではほとんど認 識できません。

最大の場合から最小の場合まですべての振幅を確認できるようにするに は、振幅目盛りを変更する必要があります。アレクサンダー・グラハム・ ベルは、大きな振幅を圧縮し小さな振幅を拡大する対数関数的なベルとい う単位を考案しました。が、ベルと言う単位は大きすぎるため、通常はデ

LabVIEW ユーザマニュアル インプリング 11-14 の National Instruments Corporation

#### 第11章 LabVIEW における解析の概要

シベル (ベルの1/10) という単位が使用されます。デシベルは次のように 定義されます。

 $1 dB = 10log_{10}$  (電力の比) = 20 $log_{10}$  (電圧の比)

次の表に、デシベルと電力比、電圧比の関係を示します。

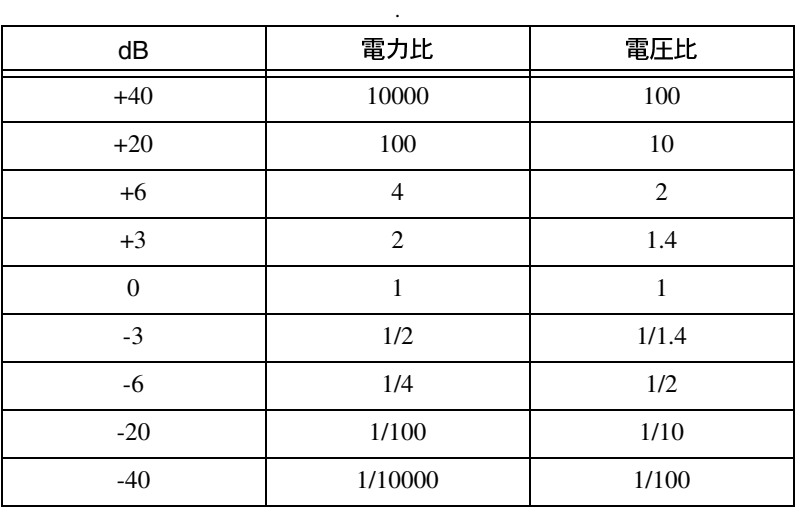

このように、広い範囲の振幅を小さい範囲の数値に圧縮する場合に dB が 有効であることがおわかりいただけたでしょう。デシベル目盛りは、音響 や振動の測定、周波数領域の情報の表示などによく使用されます。

## 12

## 信号生成

この章では、正規化周波数を使用して信号を生成する方法、およびシミュ レーションにより関数発生器を作成する方法を説明します。信号生成VIの 使用方法については、examples¥analysis¥sigxmpl.11bの中にある 例を参照してください。

ここでは、解析ライブラリに含まれる VI を使用してさまざまな信号を生 成する方法を学習します。信号生成の適用例には、次のようなものがあり ます。

- 実際の信号を使用できない場合にユーザのアルゴリズムをテストする ための信号をシミュレーションする(たとえば実際の信号を取り込む ためのDAQボードがない場合や、実際の信号にアクセスできない場合 など)。
- · D/A 変換器に加える信号を生成する。

## 正規化周波数

アナログの世界では、信号の周波数は、Hzまたは1秒あたりのサイクル数 を単位として計測されますが、デジタルシステムでは、アナログ周波数と サンプリング周波数の比であるデジタル周波数がよく使用されます。

デジタル周波数=アナログ周波数/サンプリング周波数

このデジタル周波数を正規化周波数と言い、単位は周期/サンプルです。

LabVIEW ユーザマニュアル

信号生成VIの中には、入力周波数制御器fを使用するものがあり、サイク ル/サンプルを単位とする正規化周波数が使用されると考えられていま す。この周波数は0.0~1.0 で、0からサンプリング周波数fsまでの実際の 周波数範囲に対応します。この周波数は1.0になると0に戻るため、正規化 周波数が1.1の場合は0.1と同じになります。たとえば、ナイキスト周波数 (fs/2) でサンプリングされた信号は、1サイクルに2回ずつ (すなわち2サ ンプル/サイクル) サンプリングされていることになります。これは、正 規化周波数では1/2サイクル/サンプル=0.5サイクル/サンプルに相当し ます。正規化周波数の逆数 (1/f) は、信号が1サイクルにサンプリグされ る回数です。

入力に正規化周波数を必要とするVIを使用する場合は、周波数の単位を正 規化単位であるサイクル/サンプルに変換しなければなりません。以下の VIには、この正規化単位を使用する必要があります。

- 正弦波
- 方形波
- ノコギリ波
- 三角波
- 任意の波動
- チャープパターン

周波数の単位としてサイクルを使用するのに慣れている場合は、サイクル 数を生成されるサンプル数で割るとサイクル/サンプルが求められます。 次の図は、Sine Wave VI を使用して2サイクル分の正弦波を生成している 様子を示します。

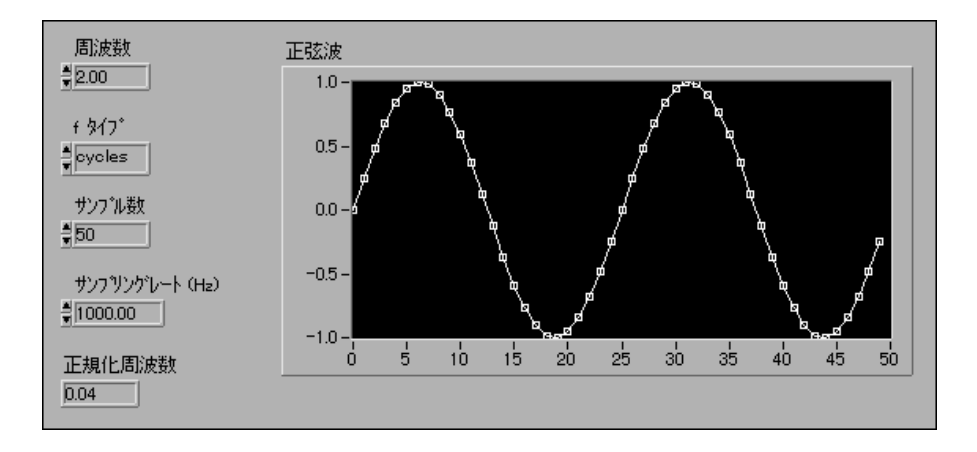

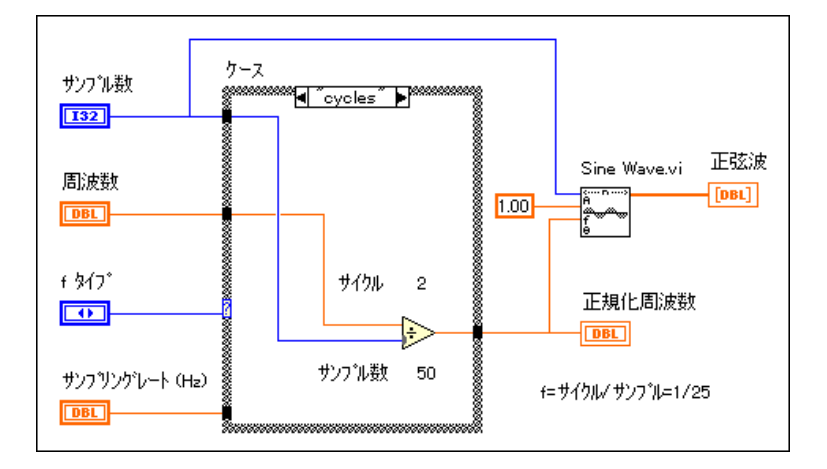

次の図は、サイクルをサイクル/サンプルに変換するためのブロックダイ アグラムを示します。

(サイクル単位の) 周波数をサンプル数で割るだけでOK です。上の例で は、2サイクルという周波数を50個というサンプル数で割って、f = 1/25サ イクル/サンプルという正規化周波数が得られます。これは、1サイクル の正弦波を生成するのに、25個の (fの逆数) サンプルが取り込まれるこ とを意味します。

ただし、周波数単位Hz (サイクル/秒) を使用しなければならない場合も あります。Hz (サイクル/秒) を (サイクル/サンプル) に変換する必要 がある場合は、サイクル/秒の周波数を、サンプル/秒のサンプリングレー トで割ってください。

サイクル/秒 = サイクル<br>サンプル/秒 = サンプル

© National Instruments Corporation

LabVIEW ユーザマニュアル

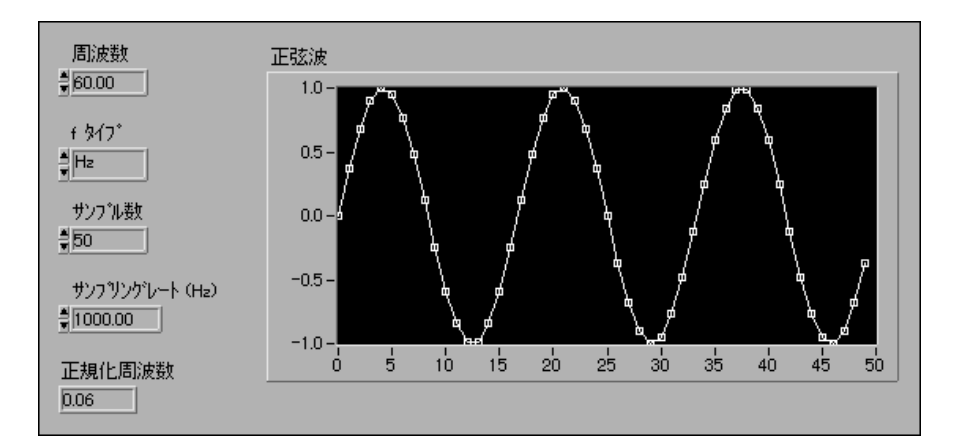

次の図は、Sine Wave VIを使用して60 Hzの正弦波を生成している様子を 示します。

次の図は、Hz単位で正弦波信号を生成するためのブロックダイアグラムを は1サイクルの正弦波を生成するのに約17個 (1/0.06) のサンプルが取り 込まれます。

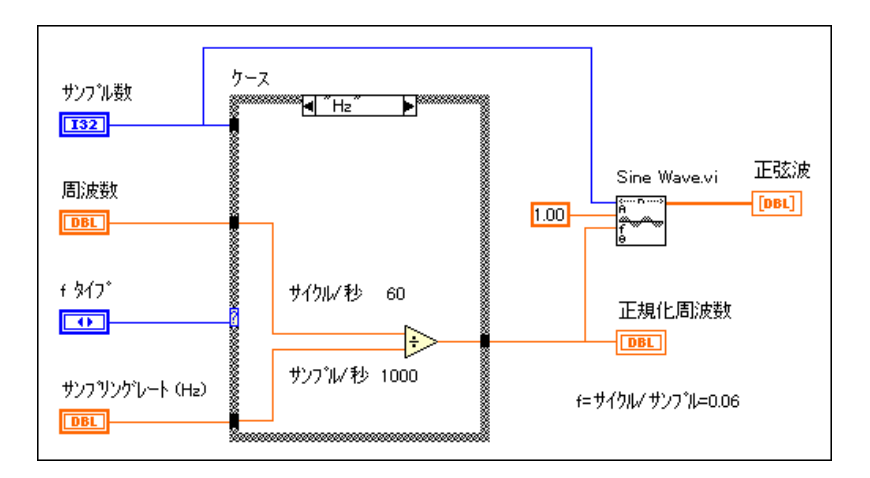

LabVIEW ユーザマニュアル

© National Instruments Corporation

信号生成VIは、ネットワーク解析やシミュレーションに必要な多くの共通 の信号を生成します。また、信号生成VIをナショナルインスツルメンツの ハードウェアとともに使用して、アナログ出力信号を生成することもでき ます。

#### 正規化周波数についてさらに詳しく 作業 12-1. 学習する

ここでは、周波数、サンプリングレート、サンプル数を調整した場合の正 弦波への効果を観測することで、正規化周波数についてさらに詳しく学習 することが目的です。

フロントパネル

1. 新しいフロントパネルを開き、次のようなオブジェクトを作成します。

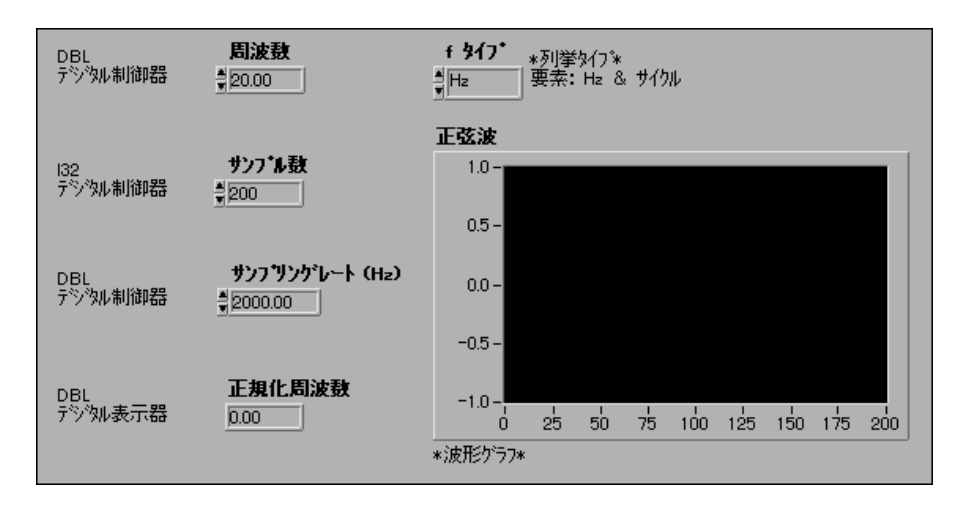

## ブロックダイアグラム

2. 次のようなブロックダイアグラムを作成します。

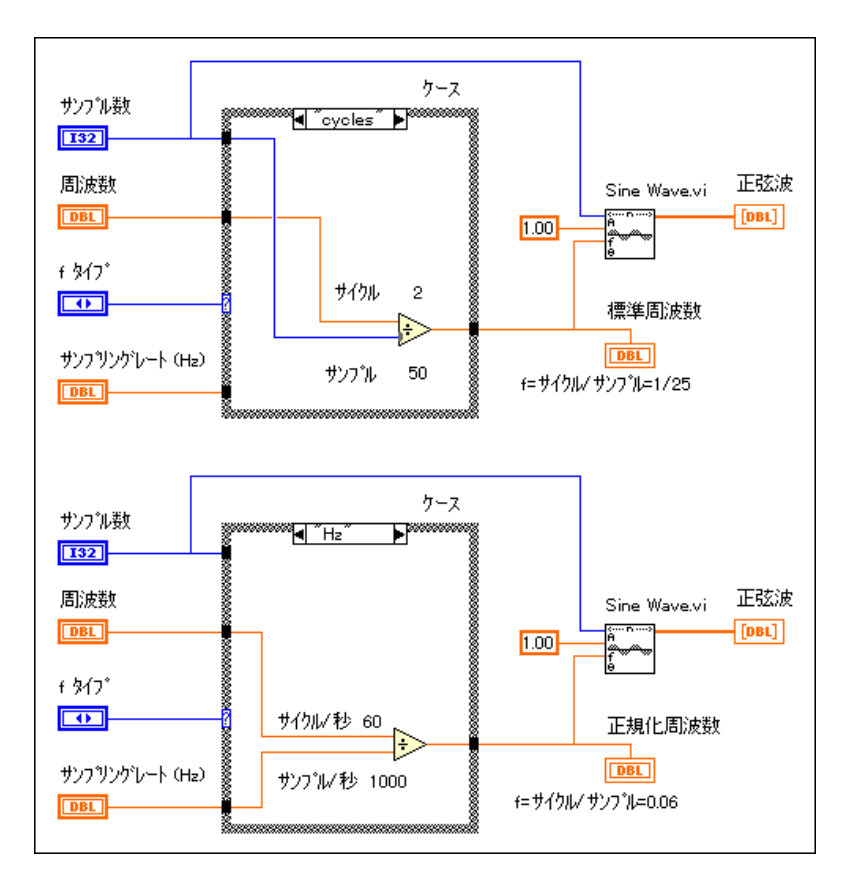

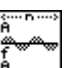

Sine Wave VI (解析→信号生成パレット)。

- 3. このVIを、Normalized Frequency.viという名前で LabVIEW¥Activityディレクトリに保存します。
- 4. 周波数に2サイクルを (周波数 = 2、f タイプ = cycles)、サンプル数に 100を選択し、VIを実行します。2サイクルのプロットが表示されるこ とを確認してください。
- 5. サンプル数を 150、200、250 に増やすと、表示されるサイクル数はど うなりますか?
- 6. 次に、サンプル数を100にしたまま、サイクル数を3、4、5に増やしま す。表示されるサイクル数はどうなりますか?

LabVIEW ユーザマニュアル インプリング 12-6 の National Instruments Corporation

このように、サイクルによって周波数を選択すると、プロット上に表示さ れる入力波形のサイクル数が多くなります。この場合に、サンプリングレー トは無関係であることに注意してください。

- 7. fタイプをHzに、サンプリングレート (Hz) を1,000に変更します。
- 8. サンプル数を100に固定したまま、周波数を10、20、30、40に変更し ます。それぞれの場合にプロット上に表示される波形のサイクル数を 確認し、観察結果について説明してください。
- 9. 周波数を10に固定したままサンプル数を100、200、300、400に変更 して上記のステップを繰り返します。それぞれの場合にプロット上に 表示される波形のサイクル数を確認し、観察結果について説明してく ださい。
- 10. 周波数を20に、サンプル数を200に固定したまま、サンプリングレー ト (Hz) を500、1,000、2,000に変更し、結果をよく理解できるか確認 してください。

## **これで作業 12-1 は完了です。**

## 波形 VI とパターン VI

信号生成 VI のほとんどは、その名前に wave (波形)または pattern (パ ターン)という語が含まれていることにお気づきでしょう。これら2つの 異なるタイプのVIの動作には、基本的な違いがあります。VIを呼び出す たびに、VIの生成する信号の位相を VI が追跡できるかできないかという 点です。

#### 位相制御

波形VIには位相入力制御器があり、これを使用すると、生成される波形の 第1サンプルの初期位相(単位は度)を指定することができます。また、 波形VIには、生成される波形の次のサンプルの位相を指定するための位相 出力表示器もあります。位相をリセット制御器は、波形VIが呼び出される ときに生成される第1サンプルの位相が、位相入力制御器で指定された位 相かどうか、あるいはVIが最後に実行されたときに位相出力表示器で使用 可能な位相かどうかを決定します。位相をリセットの値をTRUEにセット すると初期位相が位相入力の値にセットされ、FALSEにセットすると最後 にVIが実行されたときの位相出力の値にセットされます。

波形VIはすべて再入実行(内部で位相を追跡記憶)可能であり、正規化単 位(サイクル/サンプル)で表現された周波数を受け取ります。現在のと ころ、正規化単位を使用するパターンVIは Chirp Pattern VI のみです。

© National Instruments Corporation 
2-7 LabVIEW ユーザマニュアル

ブール値位相をリセットを FALSE にセットすると、連続的なサンプリン グシミュレーションが可能になります。

[广注 波形VIは再入実行であり、正規化単位による周波数を受け取ります。

> 次の作業では、Sine Wave VI と Sine Pattern VI の両方を使用して正弦波 を生成します。Sine Pattern VIに比べてSine Wave VIの方がどの程度詳細に初期位相を制御できるかを確認します。

## **12-2. Sine Wave VI Sine Pattern VI** 使用する

ここでは、Sine Wave VI と Sine Pattern VI の両方を使用して正弦波波形 を生成し、両者の違いを理解することが目的です。

#### フロントパネル

- **J'Oyle Example** サイン波 サイクルまたは周波数  $1.0 \frac{4}{9}$  2.00 \*DBLテ<sup>シ</sup>シル制御器は  $0.5 0.0 -$ サンフリング周波数  $-0.5 $100.00$ \*DBLテシシル制御器\*  $-1.0 \frac{1}{20}$  $\frac{1}{40}$  $\frac{1}{10}$  $\sin$  $\frac{1}{80}$  $100$  $120$  $140$ \*波形グラフ\*  $\frac{\|\overline{\mathbb{R}^3_+}\|_{\mathbb{R}^3}\|\mathbb{R}^3_+}{\|\overline{\mathbb{R}^3_+}\|_{\mathbb{R}^3}\|\mathbb{R}^3_+}$ 位相入力 7年小0 全国 サインパターン  $\frac{4}{7}$ 0.00  $10-$ \*DBLテシシル制御器\*  $0.5 0.0 -$ 位相リセット  $\pi$  $-0.5 -$ \*四角ボ沙\*  $-1.0 - \frac{1}{0}$  $20^{\circ}$  $\frac{1}{40}$  $60$  $80^{\circ}$  $100 120$  $140$  $\frac{1}{\sqrt{2}} \frac{1}{\sqrt{2}} \frac{1}{\sqrt{2}} \frac{1}{\sqrt{2}}$ \*波形グラフ\*
- 1. 新しいフロントパネルを開き、次の図のようなオブジェクトを作成し ます。

## ブロックダイアグラム

2. 次の図のようなブロックダイアグラムを作成します。

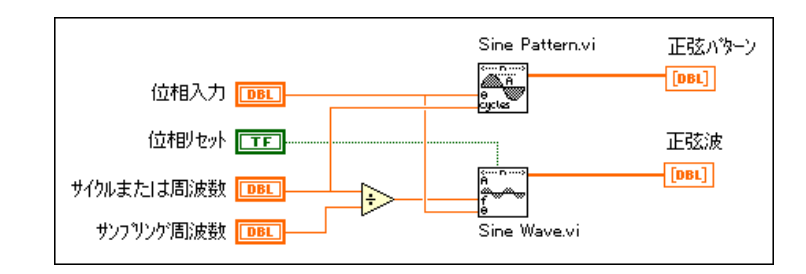

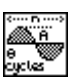

Sine Pattern VI (解析→信号生成パレット)

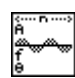

#### Sine Wave VI (解析→信号生成パレット)

- 3. このVIをWave and Pattern.viという名前でLabVIEW¥Activity ディレクトリに保存します。
- 4. 制御器を以下の値に設定します。

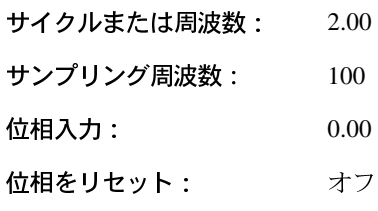

VIを数回実行します。

VI を実行するたびに正弦波のプロットが変わることを確認してください。 位相をリセットがオフに設定されているため、正弦波の位相はVIを呼び出 すたびに変化し、前回の呼び出し時の位相出力の値に等しくなります。た だし、正弦波パターンプロットは常に同じままで変わらず、2サイクルの 正弦波波形が表示されます。正弦波パターンプロットの初期位相は、位相 入力制御器に設定された値に等しくなります。

#### 17 注 位相入力と位相出力は度単位で指定されます。

© National Instruments Corporation

- 5. 位相入力を90に変更してVIを数回実行します。前と同様、VIを実行 するたびに正弦波プロットは変化します。ただし、正弦波パターンプ ロットは変化せず、正弦波パターンの初期位相が位相入力制御器で指 定された値と同じ90度になります。
- 6. 位相入力を90にしたままで、位相をリセットをONにし、VIを数回実 行します。正弦波プロットと正弦波パターンプロットで表示される正 弦波波形は90度から始まりますが、VIに対するそれ以後の呼び出しで は変わりません。
- 7. 位相をリセットをONにしたままで、位相入力を45、180、270、360の 各値にしてVIを数回実行します。VIを実行するたびに、生成される波 形の初期位相を確認してください。

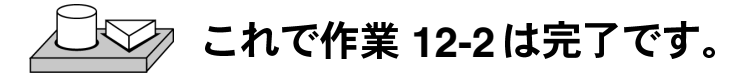

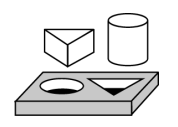

## 作業 12-3. 波形発生器を作成する

ここでは、以下の波形を生成する簡単な波形発生器を作成することが目的 です。

- 正弦波
- 方形波
- 三角波
- ノコギリ波

#### フロントパネル

1. 新しいフロントパネルを開き、次の図のようなオブジェクトを作成し ます。

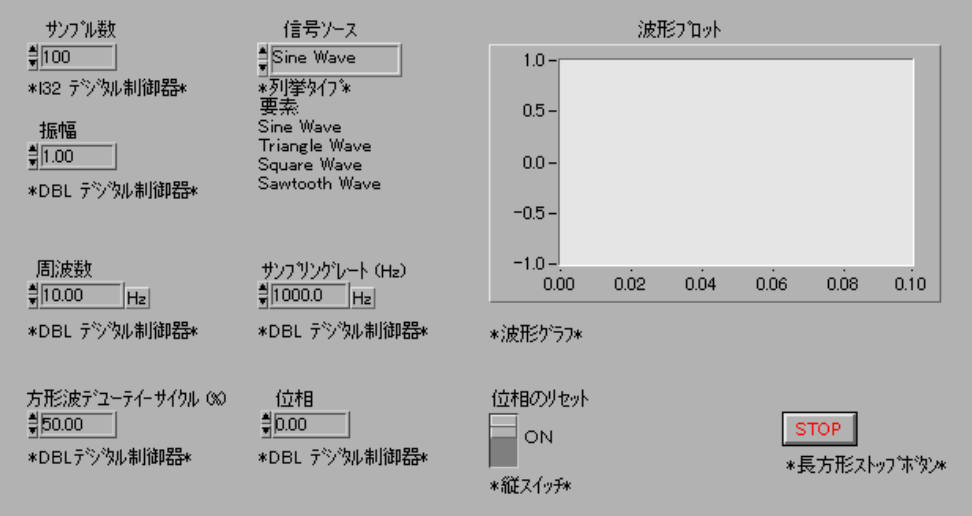

信号ソース制御器では、生成する波形のタイプを選択します。

方形波デューティサイクル制御器は、方形波のデューティサイクルの設定 のみに使用されます。

サンプル数制御器は、プロットに含まれるサンプル数を決定します。

これらはいずれも波形VIですので、周波数入力は正規化周波数でなければ ならないことに注意してください。したがって、周波数をサンプリングレー トで割った結果である正規化周波数をVIのf入力に配線します。

## ブロックダイアグラム

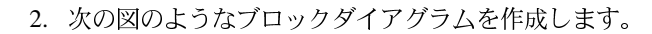

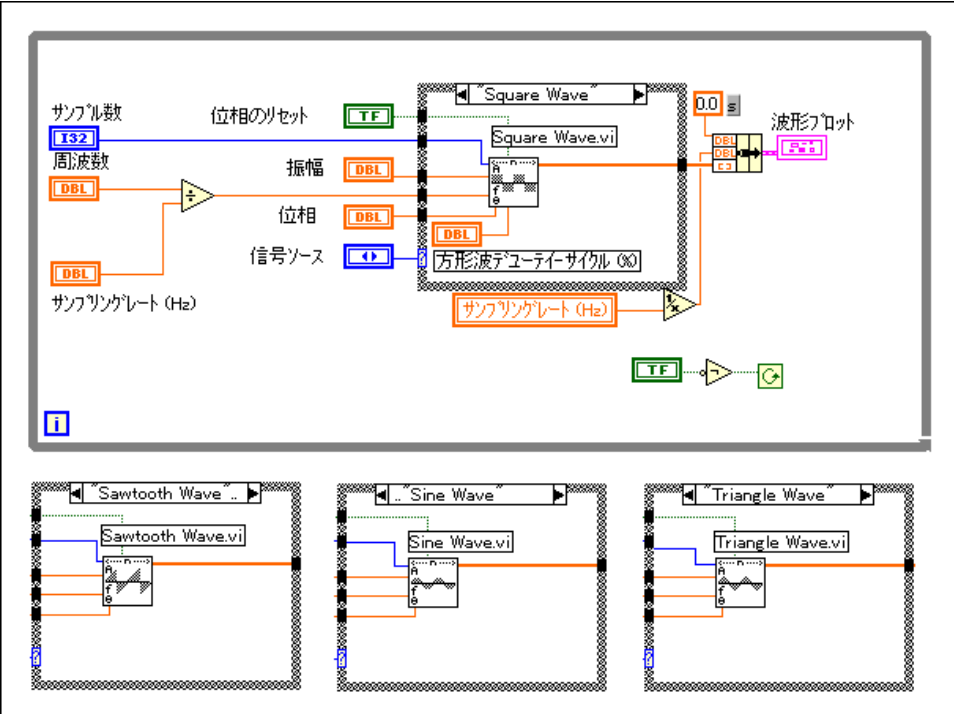

Sine Wave VI (解析→信号生成パレット)は、正規化周波数fの正弦波を 生成します。

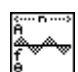

Triange Wave VI (解析→信号生成パレット)は、正規化周波数fの三角波 を生成します。

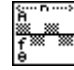

Square Wave VI (解析→信号生成パレット)は、正規化周波数fの方形波<br>を指定されたデューティサイクルで生成します。

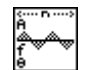

Sawtooth Wave VI (解析→信号生成パレット)は、正規化周波数fのノコギリ波を生成します。

3. このVIをFunction Generator.viという名前でLabVIEW¥Activity ディレクトリに保存します。

LabVIEW 12-12 © National Instruments Corporation
#### 第12章 信号生成

- 4. サンプリングレート = 1000 Hz、振幅 = 1、サンプル数 = 100、周波 数=10、位相をリセット=ON、信号ソース=sine waveを選択します。 サンプリングレート=1000で周波数=10ですので、各100サンプルが 1サイクルに対応します。
- 5. VIを実行し、結果として得られるプロットの変化を確認します。
- 6. サンプル数を 200、300、400 に変更して、表示される波形のサイクル 数を確認し、理由を説明してください。
- 7. サンプル数を100に設定した状態で位相をリセットをオフにし、プロッ トが変わるか、確認してください。
- 8. 周波数を10.01 Hz に変更し、どうなるか確認し、理由を説明してくだ さい。
- 9. 位相をリセットをオンに変更し、どうなるか確認し、理由を説明して ください。
- 10. 信号ソース制御器でさまざまな波形を選択して、ステップ4~9を繰り 返してください。

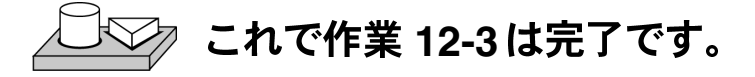

© National Instruments Corporation 12-13 LabVIEW ユーザマニュアル

# **13**

# デジタル信号処理

この章は、高速フーリエ変換 (Fast Fourier Transform: FFT) と離散フーリ 工変換 (Discrete Fourier Transform: DFT) の基礎、およびこれらをスペク トル解析に使用する方法を説明します。デジタル信号処理VIの使用方法に ついては、exmples¥analysis¥dspxmpl.11bの例を参照してください。

# 高速フーリエ変換 (FFT)

DAQボードから得られた信号のサンプルは、信号を時間領域で表現したも のです。この表現法では、サンプリングした瞬間における信号の振幅がわ かります。しかし、個々のサンプルの振幅ではなく信号の周波数成分を知 りたい場合も多くあります。信号の個々の周波数成分による表現のことを、 信号の周波数領域による表現と言います。場合によっては、周波数領域に よる表現方法を使用した方が、信号や、その信号を生成したシステムにつ いてより深く洞察できます。

時間領域から周波数領域にデータサンプルを変換するのに使用されるアル ゴリズムは、離散フーリエ変換またはDFTと呼ばれます。DFTは、時間領 域による信号のサンプルと周波数領域におけるこれらの表現法との間の関 係を確立するものです。DFTは、スペクトル解析、応用機械工学、音響学、 医学用画像処理、数量解析、計測、遠隔通信などの分野で広く使用されて います。

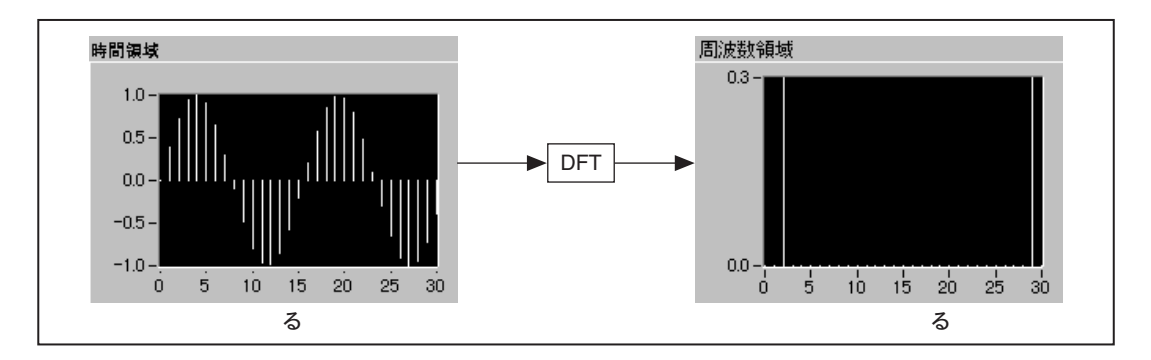

DAQ ボードから信号のサンプルがN個得られたと仮定します。この時間領 域の表現によるN個のサンプルに対してDFTを適用すると、結果としてや はり長さがN個のサンプルが得られますが、これには周波数領域の表現に

よる情報が含まれています。時間領域におけるN個のサンプルと周波数領 域におけるN個のサンプルとの間の関係について、次に説明します。

fs Hz のサンプリングレートで信号をサンプリングした場合、サンプル間の 時間的な間隔(サンプリング周期)はΔιで次のようになります。

$$
\Delta t = \frac{1}{f_s}
$$

サンプル信号はx[i], 0≤i≤N-1 で表されます (サンプル数は合計でN個)。 次の式

$$
X_k = \sum_{i=0}^{N-1} x_i e^{-j2\pi i k/N}
$$
 (13-1)

で示される離散フーリエ解析を、kを次の値

 $k = 0, 1, 2, ..., N-1$ 

にしてこれらのN個のサンプルに適用すると、結果として得られる出力 (X[k], 0 ≤ k ≤ N-1) は、x[i] を周波数領域で表現したものになります。時 間領域のxと周波数領域のXのいずれにも、合計でN個のサンプルがある ことに注意してください。時間領域のxのサンプル間の時間間隔Δtに対 応して、周波数領域のXの各成分の間には、次の式で示される周波数間 隔があります。

$$
\Delta f = \frac{f_s}{N} = \frac{1}{N\Delta t}
$$

このAfは、周波数分解能とも言われます。周波数分解能を上げる(Afを小 さくする)には、サンプル数 N を大きくする (fs が一定の場合)か、サン プリング周波数fsを小さくする (Nが一定の場合) 必要があります。

次の例では、式13-1に従って、DC信号に対するDFTを計算します。

# DFTの計算例

次の項では、DFTのN個のサンプルに対応する正確な周波数について示し ます。ここでは、X[0] が信号のDCまたは平均値に対応するものと仮定し ます。式13-1 を使用して波形の DFT を計算した結果を見るため、振幅が +1Vで一定のDC信号の場合を考えます。この信号の4個のサンプルを、次 の図に示します。

© National Instruments Corporation

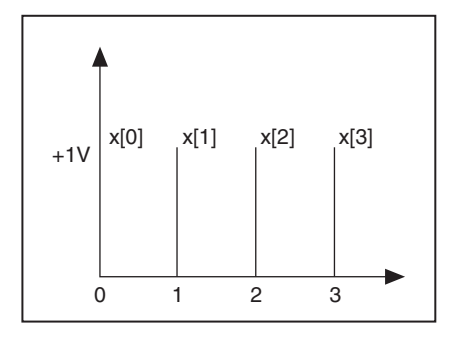

各サンプルの値は+1であり、次のような時系列が得られます。

 $x[0] = x[1] = x[3] = x[4] = 1$ 

式13-1 を使用してこの時系列のDFTを計算し、次に示すオイラーの公式

$$
\exp(-i\theta) = \cos(\theta) - j\sin(\theta)
$$

を使用すると、次のようになります。

$$
X[0] = \sum_{i=0}^{N-1} x_i e^{-j2\pi i 0/N} = x[0] + x[1] + x[2] + x[3] = 4
$$
  

$$
X[1] = x[0] + x[1] \left( \cos\left(\frac{\pi}{2}\right) - j\sin\left(\frac{\pi}{2}\right) \right) + x[2] (\cos(\pi) - j\sin(\pi)) + x[3] \left( \cos\left(\frac{3\pi}{2}\right) - j\sin\left(\frac{3\pi}{2}\right) \right) = (1 - j - 1 + j) = 0
$$

 $X[2] = x[0] + x[1](\cos(\pi) - j\sin(\pi)) + x[2](\cos(2\pi) - j\sin(2\pi)) +$ <br> $x[3](\cos(3\pi) - j\sin(3\pi)) = (1 - 1 + 1 - 1) = 0$ 

$$
X[3] = x[0] + x[1] \left( \cos\left(\frac{3\pi}{2}\right) - j\sin\left(\frac{3\pi}{2}\right) \right) + x[2] (\cos(3\pi) - j\sin(3\pi))
$$

$$
x[3] \left( \cos\left(\frac{9\pi}{2}\right) - j\sin\left(\frac{9\pi}{2}\right) \right) = (1 - j - 1 - j) = 0
$$

したがって、DC 成分を除く X[0] の値はすべて0になり、予測と一致しま す。しかし、計算された X[0] の値は、N (サンプル数) の値によって異な  $D \ncong \nabla$ <sub>2</sub> ここではN = 4 であったため、X[0] = 4 になりました。N = 10 の場 合の計算値はX[0] = 10になります。このようにX[]がNによって異なると いう現象は、他の周波数成分の場合にも起こります。したがって、正しい 周波数成分の大きさの値を得るためには、通常、DFT出力をNで割ります。

© National Instruments Corporation 13-3 LabVIEW ユーザマニュアル

## 振幅情報と位相情報

入力信号のN個のサンプルがDFTのN個のサンプルになることがわかりま した。つまり、時間による表現と周波数による表現ではサンプル数が同じ になります。式13-1から、入力信号x[i]が実数であっても複素数であって も、X[k] は必ず複素数になることがわかります(虚部が0になる場合もあ ります)。このようにDFTは複素数であり、振幅と位相という2つの情報 が含まれます。DAQボードの1つのチャネルの出力から得られる信号のよ うな実際の信号 (x[i] の実部) の場合、DFTは、

 $| X[k] | = | X[N-k] |$ 

および

phase ( $X[k]$ ) = – phase  $(X[N-k])$ 

のように対称になることがわかります。

この対称性を説明するために、X[k] の振幅については偶対称、phase(X[k]) については奇対称という用語が使用されます。偶対称の信号とはY軸につ いて対称な信号であり、奇対称な信号とは原点について対処な信号です。 この関係を、次の図に示します。

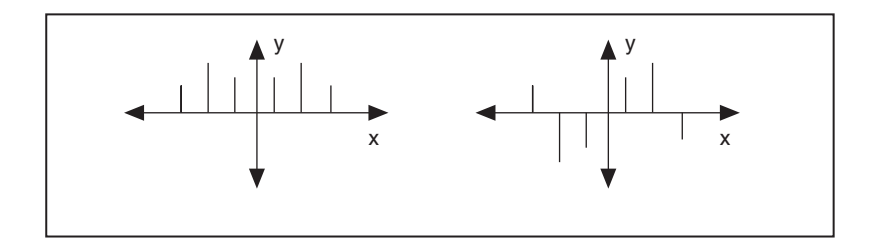

この対称関係による直接的な影響は、DFT のN個のサンプルに情報の反復 が含まれることです。このような情報の反復があるため、実際に計算して 表示する必要があるのはDFTのサンプルの半分だけであり、残りの半分は このような反復によって得られます。

17 注 入力信号が複素数である場合はDFTが非対称になるため、この技法は使用できません。

LabVIEW ユーザマニュアル インタン インタン 13-4 の National Instruments Corporation

# DFT/FFT のサンプル間の周波数間隔

∆*t k* = 0 0  $E$  (との後のk番目の (kは正の整数) データサンプルはκΔι秒の位 置にあります。同様に、周波数分解能が

 $\Delta f$ *Hz* (  $\Delta f = \frac{f_s}{N}$  )の場合、DFTの*k* 番目のサンプルは周波数が*k*∆*f* にあります。(実際には、この後に説明するように、これが有効なのは最初 の半分の周波数成分に対してだけであり、残りの半分は負の周波数成分を 示します。) サンプル数 (N) が偶数か奇数かによって、DFT のk番目の サンプルに対応する周波数の解釈は異なります。

 $N$ が偶数であり  $p = \frac{N}{2}$ 数出力列Xの各形式要素が対応する周波数を示します。

ここで、p番目の要素 (X[p]) がナイキスト周波数に対応することに注意 してください。2列目のナイキスト周波数を超える負の項目は、負の周波 数を示します。

 $\hbar$ とえば、 N = 8、 p = N/2 = 4の場合は次のようになります。

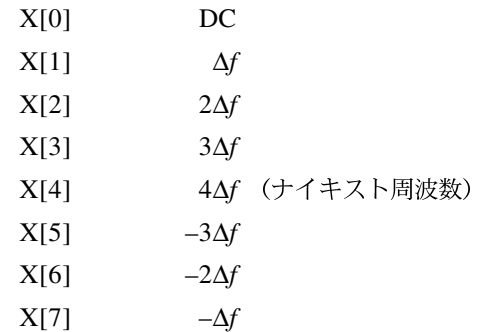

ここで、X[1] とX[7]、X[2] とX[6]、X[3] とX[5] はそれぞれ同じ振幅にな ります。違うのは、X[1]、X[2]、X[3] は正の周波数成分に対応し、X[4]、 X[5]、X[6] は負の周波数成分に対応する点です。ただし、X[4] はナイキス ト周波数の位置にあることに注意してください。

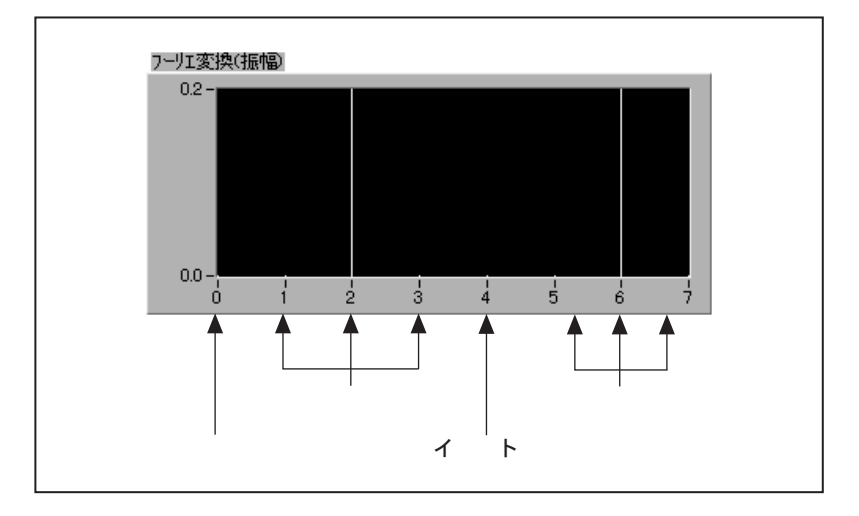

次の図は、N = 8の場合のこの複素数列を示します。

正と負の周波数の両方が現れるような表現法を、両側変換と言います。

Nが奇数の場合、ナイキスト周波数の位置には成分がありません。

たとえばN = 7、p = (N-1)/2 = (7-1)/2 = 3の場合は、次のようになります。

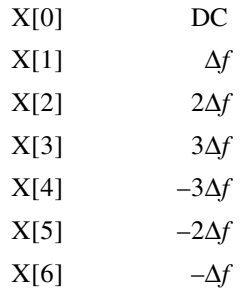

この場合は、X[1] と X[6]、X[2] と X[5]、X[3] と X[4] がそれぞれ同じ振幅 になります。ただし、X[1]、X[2]、X[3] は正の周波数成分に対応し、X[4]、 X[5]、X[6] は負の周波数成分に対応します。Nが奇数であるため、ナイキ スト周波数の位置には成分がありません。

LabVIEW 13-6 © National Instruments Corporation

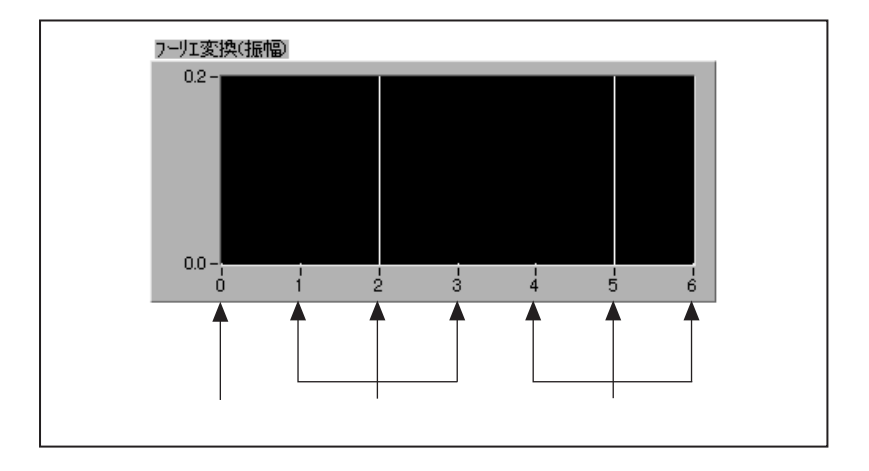

次の図は、前のN = 7の表を示したものです。

正と負の両方の周波数がありますので、これも両側変換です。

## 高速フーリエ変換

 $N$ 個のデータサンプルに対して DFT を直接実行するには、約 $N^2$  回の複素 数演算が必要で、処理時間がかかります。一方、次のように数列のサイズ が2の累乗である場合は、

*m* = 1, 2, 3,... *N* = 2*m*

約 Mog<sub>2</sub>(N) 回の計算で DFT 演算を実行することができます。この場合は DFT 演算が非常に高速に行われ、DSP の資料ではこのようなアルゴリズム のことを高速フーリエ変換 (FFT) と呼んでいます。FFTは、サンプル数 (N) が2の累乗である場合の高速DFT演算アルゴリズムというわけです。

FFTの長所としては、VIではFFTを計算する際、出力の計算に別のメモリ バッファが不要なため、高速でメモリ効率が良いことがあります。ただし、 入力数列のサイズは2の累乗でなければなりません。DFTは任意のサイズ の数列を効率よく処理しますが、処理中に中間結果を格納するために別の バッファを割り当てる必要があるため、FFTよりもスピードが遅く、多く のメモリを使用します。

© National Instruments Corporation 13-7 LabVIEW ユーザマニュアル

## ゼロパッド

入力数列のサイズを2の累乗に等しくするためには、数列の最後に0をパッ ドして、サンプル全体の数が一つ上の2の累乗に等しくなるようにする方 法が使用されます。たとえば、信号サンプルが10個ある場合は、0を6個 付加するとサンプルの合計数を16個 (= 24-2の累乗) にすることができ ます。この様子を次に示します。

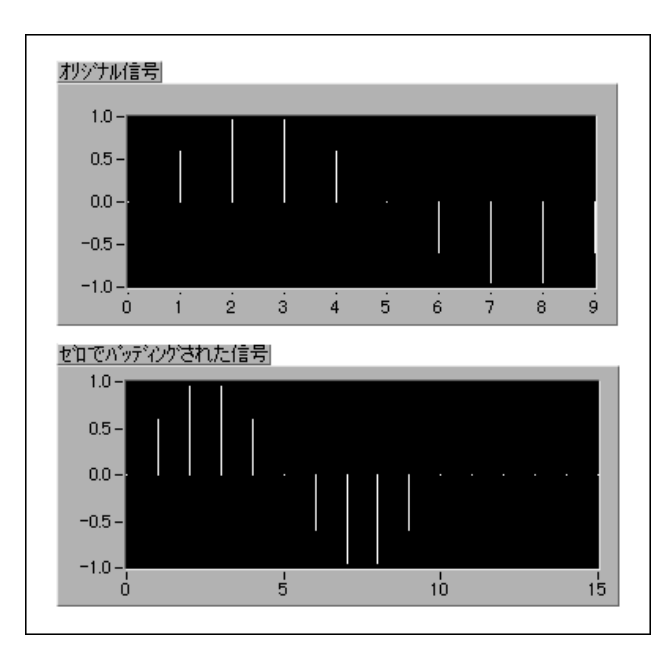

時間領域の波形の終わりに0を付加しても、信号のスペクトルには影響が ありません。ゼロパットを行うと、サンプルの合計数を2の累乗にしてFFT を使用した高速演算を可能にするだけでなく、サンプル数Nを大きくする ことによって周波数分解能 (Af=fs/N であることを思い出してください)を 高くするのにも役立ちます。

LabVIEW ユーザマニュアル

© National Instruments Corporation

# 解析ライブラリに含まれる FFT VI群

解析ライブラリには、信号のFFT演算を行うための、Real FFT VI および Complex FFT VIという2つのVIが含まれています。

2つのVIの違いは、Real FFT VIが実数値信号のFFTを計算するのに対し、 Complex FFT VIは複素数値信号のFFTを計算することにあります。ただ し、いずれのVIでも出力は複素数になるということに注意してください。

実際には信号のほとんどが実数値であるため、ほとんどのアプリケーショ ンで Real FFT VI を使用することができます。もちろん、信号の虚部を0 にすればComplex FFT VIを使用することもできます。Complex FFT VI<br>を使用できるアプリケーション例としては、信号に実部と虚部の両方の要 素が含まれている場合があります。通信分野にはこのような信号が数多く あり、複素数指数関数により波形が変調されます。複素数指数関数による 変調処理を行うと、次のような複素数信号が得られます。

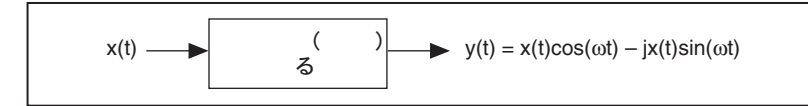

次に示すブロックダイアグラムは、10サイクルの複素数信号を生成できる 簡単な方法を示します。

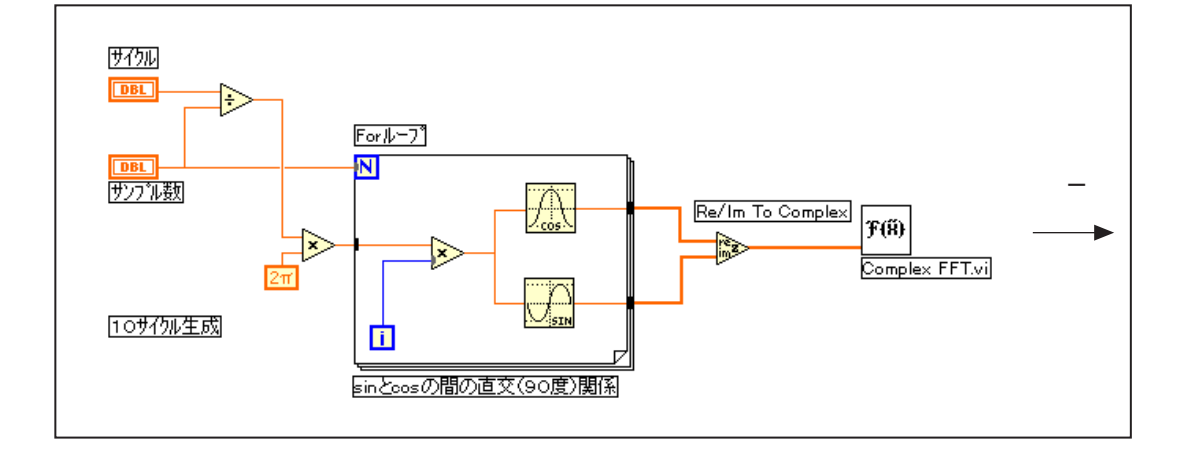

© National Instruments Corporation 13-9 LabVIEW ユーザマニュアル

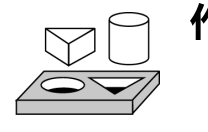

# **13-1. Real FFT VI**

ここでは、Real FFT VI を使用して信号の両側フーリエ変換と片側フーリ 工変換を表示し、周波数スペクトル内のエイリアス効果を観察することが 目的です。

# フロントパネル

- 時間領域シーケンス  $1.0 -$ 周波数(Hz)  $0.5 \frac{4}{7}$ 10.00 \*DBL デジタル制御器\*  $0.0 -0.5 -$ サンプル周波数  $\frac{4}{7}$ 100.00  $-1.0 -$ \*DBL デジッル制御器\* 0 10 20 30 40 50 60 70 80 90 99 \*波形グラフ\* サンプル数  $\frac{4}{3}$ 100 スペクトル \*132 デジタル制御器\*  $0.5 0.4 0.3 0.2 0.1 0.0 0.0$  $20.0$  $40.0$  $60.0$  $80.0$  $99.0$ \*波形グラフ\*
- 1. 次の図のようなフロントパネルを作成します。

# ブロックダイアグラム

2. 次の図のようなブロックダイアグラムを作成します。

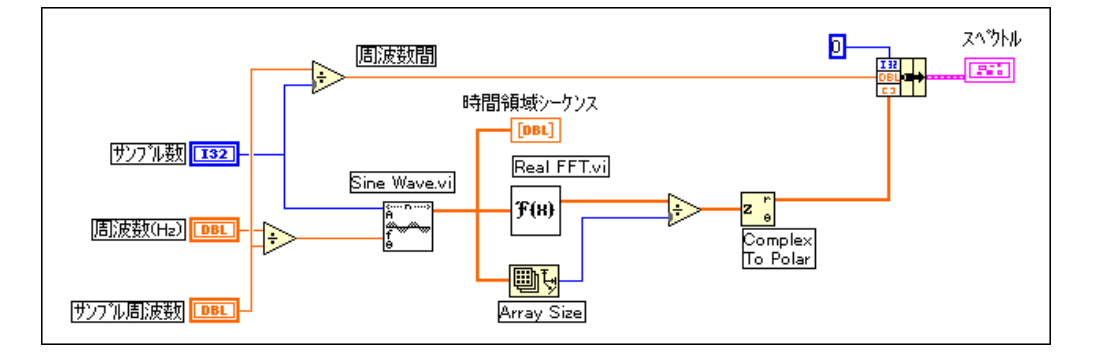

圖氏

Array Size関数 (関数→配列パレット)は、周波数成分の正しい振幅が得 られるように、FFT の出力に対してサンプル数によるスケーリングを行い ます。

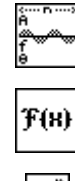

Sine Wave 関数 (関数→解析→信号生成パレット)は、時間領域の正弦波 波形を生成します。

Real FFT 関数 (関数→解析→デジタル信号処理パレット)は、入力デー タサンプルのFFT演算を実行します。

Complex to Polar関数 (関数→数値→複素関数パレット)は、FFTの複素 数出力を実部と虚部(振幅部と位相部)に分離します。位相情報の単位は ラジアンです。ここでは、FFTの振幅だけを表示します。

周波数間隔Afは、サンプル周波数をサンプル数で割ることにより得られ ます。

- 3. このVIを、FFT 2sided.vi という名前でLabVIEW¥Activityディ レクトリに保存します。
- 4. 周波数 (Hz) = 10、サンプル周波数 = 100、サンプル数 = 100 を設定し、 VIを実行します。

時間波形と周波数スペクトルのプロットを確認してください。サンプル周 波数=サンプル数=100ですので、1秒間サンプリングが行われます。した がって、時間波形内に表示される正弦波のサイクル数は、ユーザが選択し た周波数 (Hz) に等しくなります。この場合は10サイクルが表示されま す (周波数 (Hz) を5に変更した場合は5サイクルが表示されます)。

## **両側FFT**

- 5. 周波数スペクトル (フーリエ変換) を確かめてください。10 Hz と 90 Hzの位置に1つずつ、2つのピークがあることがわかります。90 Hzの ピークは、実際には10Hzの負の周波数です。この場合に表示されるプ ロットは、正と負の周波数を表示するため、両側FFTと呼ばれます。
- 6. 周波数 (Hz) = 10 にして VI を実行し、続いて周波数 (Hz) = 20 にし てVIを実行します。それぞれの場合の、スペクトルの両方のピークの 移動を確認してください。

#### 17 注 また、周波数 (Hz) = 10、20の場合の時間領域のプロットも調べ、どちらの方が正弦 波が良く表現されているか確認し、その理由を説明してください。

- 7. fs = 100 Hz であるため、正確にサンプリングできるのは周波数<50 Hz (ナイキスト周波数 = fs/2) の信号のみです。周波数 (Hz) を48 Hzに 変更してください。スペクトルプロットの±48 Hzの位置にピークが現 れるはずです。
- 8. 次に周波数 (Hz) を 52 Hz に変更してください。ステップ5の結果と 今回のプロットの間に違いはありますか? 52 >ナイキストであるた め、周波数52のエイリアスは1100-52l = 48 Hz となります。
- 9. 周波数 (Hz) を30 Hz、70 Hz にしてVIを実行し、両者の間に違いが あるか調べ、理由を説明してください。

## 片側FFT

10. VI のブロックダイアグラムを次のように修正します。FFT では正と負 両方の周波数に関する情報が含まれるため情報の繰り返しがあること がわかりました。この修正を行うと、FFT の点の半分 (正の周波数成 分) しか表示されません。この表現法は片側 FFT と呼ばれます。片側 FFT では正の周波数成分しか表示されません。正しい振幅を得るには 正の周波数成分に2をかける必要があることに注意してください。ただ し、DC成分はそのまま残されます。

LabVIEW ユーザマニュアル インプリング 13-12 の National Instruments Corporation

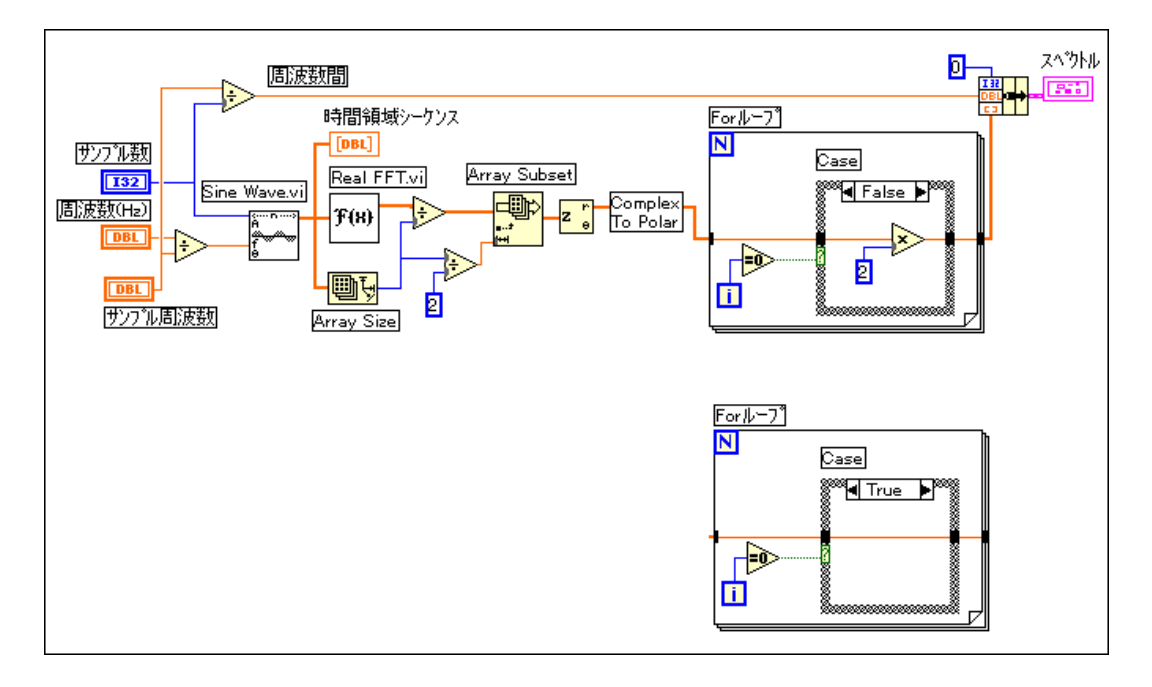

 $\mathbb{R}$ 

Equal To 0? 関数 (関数→比較パレット)は、配列の指標が0に等しいか どうかをテストします。0である場合はDC成分に対応し、2をかける必要 はありません。

- 11. 値を以下のように設定してVIを実行します。周波数 (Hz) = 30、サン プル周波数 = 100、サンプル数 = 100。
- 12. このVIを、FFT 1sided.vi という名前でLabVIEW¥Activityディ レクトリに保存します。
- 13. 周波数 (Hz) の値を 70 に変更して VI を実行します。今回の結果とス テップ9の結果の間に違いがあるか調べてください。

# 》 これで作業 13-1 は完了です。

© National Instruments Corporation

 $13 - 13$ 

# パワースペクトル

実際の信号のDFT (またはFFT) は、実部と虚部を持つ複素数になること を説明しました。DFT/FFT で示される各周波数成分のパワーを求めるに は、その周波数成分の振幅の2乗を計算します。したがって、k番目の周波 数成分 (DFT/FFT のk番目の要素) のパワーは|X[k]|<sup>2</sup> で示されます。各周 波数成分の電力を示すプロットのことを、パワースペクトルと言います。 実際の信号のDFT/FFTは対称ですので、正の周波数 kAfにおけるパワーは、 対応する負の周波数 -kAf におけるパワーと等しくなります (DC 成分とナ イキスト成分は含まれません)。DC成分とナイキスト成分の合計パワーは

 $X[0]$ <sup>2</sup> および  $X\left[\frac{N}{2}\right]$  $\left[\frac{N}{2}\right]^2$ 

# 位相情報の喪失

DFT/FFTの振幅を2乗することによりパワーが得られることから、パワー スペクトルは常に実数になります。この方法の不利な点は、位相情報が失 われることです。位相情報が必要な場合は、複素数出力が得られる DFT/FFTを使用する必要があります。

位相情報が不要なアプリケーション (たとえば信号に含まれる高調波のパ ワーを求める場合など)では、パワースペクトルを使用することができま す。非線形システムに正弦波入力を加えると、システム出力に含まれる高 調波のパワーを調べることができます。

## サンプル間の周波数間隔

<mark>解析→デジタル信号処理</mark>サブパレットの Power Spectrum VI を使用する<br>と、時間領域のデータサンプルのパワースペクトルを計算することができ ます。DFT/FFT の場合と全く同様に、Power Spectrum VI 出力からのサ<br>ンプル数は、入力に加えられたデータサンプル数と同じになります。また、 出力サンプルの間の周波数間隔はΔf = fs/Nになります。

LabVIEW ユーザマニュアル インプリング 13-14 の National Instruments Corporation

## まとめ

信号の時間領域における表現 (サンプル値) は、離散フーリエ変換 (DFT) というアルゴリズムによって周波数領域の表現に変換することができま す。DFTを高速に計算するには、高速フーリエ変換 (FFT) というアルゴ リズムが使用されます。信号のサンプル数が2つ累乗である場合に、この アルゴリズムを使用することができます。

通常のDFT/FFT は、出力に正と負の周波数情報が含まれるため、両側 DFT/FFTとなります。DFT/FFTの出力点を半分だけ使用することで、この 出力を片側 DFT/FFT に変換することができます。DFT/FFT のサンプル間 の周波数間隔は Δf = fs/N となります。

パワースペクトルを求めるには、個々の周波数成分の振幅を2乗します。 上級解析ライブラリに含まれる Power Spectrum VI は自動的にこの処理 を行います。Power Spectrum VI の出力の単位は Vrms<sup>2</sup> です。ただし、パ ワースペクトルでは位相情報が得られません。

DFT、FFT、およびパワースペクトルは、固定信号や過渡信号の周波数成 分の測定に役立ちます。FFT では、信号が集録された時間全体にわたる信 号の周波数成分の平均値が得られます。このため、FFTが使用されるのは ほとんど、固定信号(信号の集録中に周波数成分が大きく変化しないもの) を解析する場合や、各周波数ラインの平均エネルギーだけを求めたい場合 です。測定問題のほとんどは、この種類に属します。集録中に変化する周 波数情報を測定するためには、時間/周波数共同領域解析ソフトウェア (joint time-frequency analysis: JTFA) ツールキット、またはウェーブレッ トとフィルタバンクデザイン (wavelet and filter banks designer: WFBD) ツールキットをご使用ください。

# $\sqrt{2}$

# スムージングウィンドウ

この章では、ウィンドウを使用して、集録された信号のスペクトルの漏洩 を防止し解析性能を改善する方法を説明します。解析ウィンドウVIの使用 方法については、examples¥analysis¥windxmpl.11bの例を参照して ください。

# スムージングウィンドウの概要

実際の信号サンプリングアプリケーションでは、慎重にサンプリング定理 やサンプリング条件を守っても、信号から得られるレコード数には限りが あります。残念ながら離散的時間システムでは、サンプリングするレコー ド数が有限であることから、波形の一部が切り取られてしまい、時間的に 連続した元の信号とはスペクトル特性が異なる波形になってしまいます。 このような不連続があるとスペクトル情報の漏洩が起こるため、時間的に 連続した元のスペクトルに比べて品質の低下した離散時間スペクトルにな ります。

サンプリングされた信号のスペクトル特性を改善する方法としては、ス ムージングウィンドウを適用するのが簡単です。有限の長さのデータに対 してフーリエ解析やスペクトル解析を行う場合は、ウィンドウを使用する ことで、カットされた波形の過渡的なエッジを最小限に抑え、スペクトル の漏洩を少なくします。このような方法で使用した場合、スムージングウィ ンドウは、あらかじめ定義された狭帯域ローパスフィルタと同様に機能し ます。

LabVIEW ユーザマニュアル

# スペクトルの漏洩とスムージングウィンドウについて

DFT/FFT を使用して信号の周波数成分を調べる場合、本質的にデータは 定期的に繰り返す波形の1周期分であることが前提になっています。この 様子を図14-1に示します。表示されているうちの最初の1周期分は、サン プリングされたものです。これ以後は、この周期の波形が時間とともに繰 り返されることで周期的な波形が得られています。

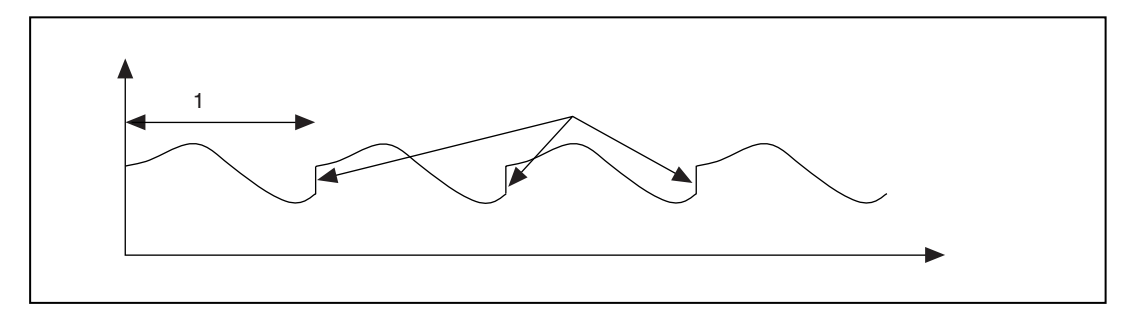

### 図 14-1 サンプリングされた周期から作成された周期的な波形

上図に示す通り、波形が周期的であるという前提があるために、隣合う周 期の間に不連続部ができます。サンプリングのサイクル数が整数でない場<br>合に、このような現象が起こります。このような人工<mark>的原因</mark>による不連続 性は、信号スペクトル中で、元の信号には存在しなかった非常に高い周波 数として現れます。これらの周波数はナイキスト周波数に比べてはるかに 高い場合があり、前に説明したように、0~fs/2の範囲のどこかにエイリ アスとなって現れます。したがって、DFT/FFTによって得られるスペクト<br>ルは、元の信号の本当のスペクトルでない、品質の低下したスペクトルに なってしまいます。1つの周波数のエネルギーが他のすべての周波数に漏 れ出したように見えることから、この現象をスペクトル漏洩と呼びます。

LabVIEW ユーザマニュアル インプリング 14-2 の National Instruments Corporation

図14-2に、正弦波とそれに対応するフーリエ変換を示します。サンプリン グされた時間領域波形をグラフ1に示します。フーリエ変換では周期性が 前提となっているため、この波形が時間を追って繰り返され、グラフ1の 正弦波の周期的な波形はグラフ2のようになります。これに対応するスペ クトル表現はグラフ3のようになります。グラフ2の時間的なレコードは 周期的であり不連続部がないため、そのスペクトルは、正弦波の周波数を 示す1本の線となります。グラフ2の波形に不連続が全くないのは、時間 波形をサンプリングしたサイクル数が整数 (この場合は1) であったため です。

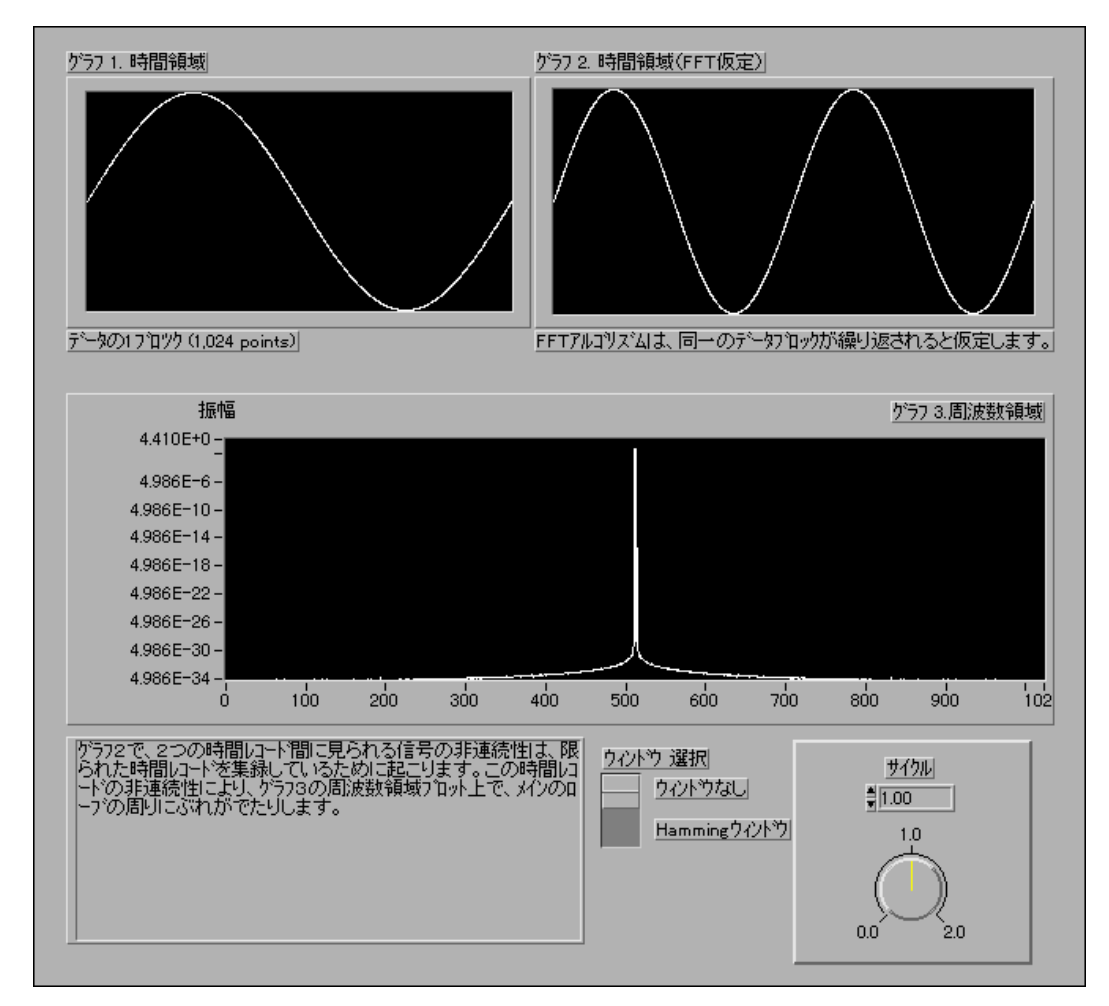

図 14-2 正弦波と対応するフーリエ変換

© National Instruments Corporation 14-3 LabVIEW ユーザマニュアル

図14-3は、時間波形をサンプリングしたサイクル数が整数でない(この場 合は1.25)場合のスペクトル表現を示します。この場合のグラフ1には1.25 サイクル分の正弦波が含まれます。この波形を周期的に繰り返すと、グラ フ2のような不連続部を含む波形になります。これに対応するスペクトル はグラフ3のようになります。今度はエネルギーが図のように広範囲の周<br>波数に渡って広がってしまうことに注目してください。このようにエネル ギーが広がってしまうのがスペクトル漏洩です。FFT のラインの1つから エネルギーが漏れて、他のすべてのラインに広がっています。

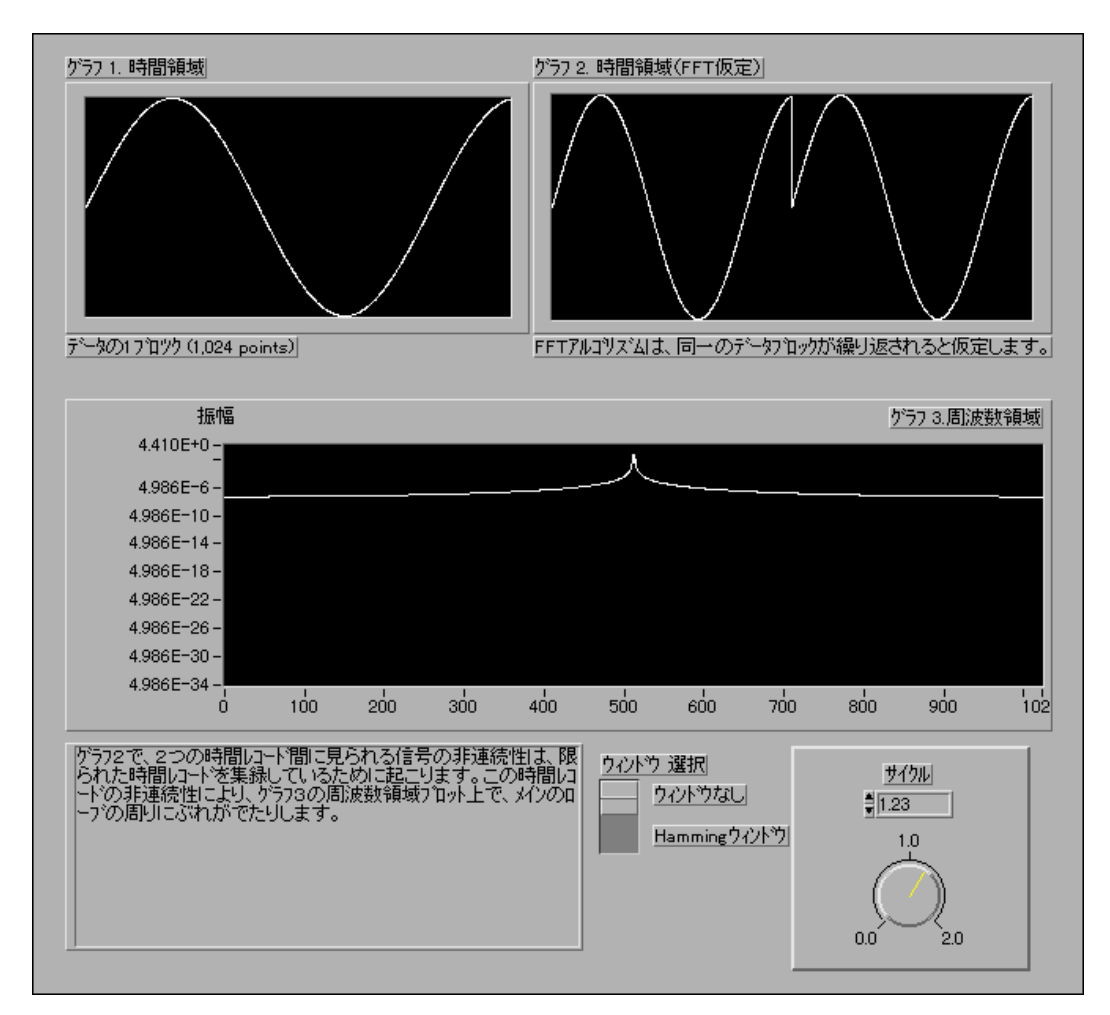

図 14-3 サンプリングしたサンプル数が整数でない場合のスペクトル表現

LabVIEW ユーザマニュアル インタン インタン 14-4 の National Instruments Corporation

漏洩が起きるのは、入力信号の時間レコードが有限だからです。漏洩を解 決する一つの方法は、一無限大から+無限大までの無限の時間レコードを 取り込むことです。こうすれば、正しい周波数の位置の1本のラインがFFT で計算されます。しかし、無限の時間を待つことは実際には不可能です。 このように時間レコードには限界があることから、スペクトル漏洩を軽減 するためのこれに代わる技術として、ウィンドウ処理という方法が使用さ れます。

スペクトル漏洩の量は、不連続部の振幅によって決まります。不連続部が 大きいほど漏洩量は多く、小さいほど少なくなります。ウィンドウ処理を 使用すると、各周期の境界部における不連続部の振幅を小さくすることが できます。ウィンドウ処理では、時間レコードに、境界部で振幅が0に向 かって滑らかに徐々に減衰していく有限長のウィンドウをかけ合わせま す。この様子を図14-4に示します。この図では元の時間信号を、Hamming ウィンドウを使用してウィンドウ処理しています。ウィンドウ処理された 信号の時間波形が端部に向かって徐々に0に減衰していくことに注目して ください。したがって、有限長データに対してフーリエ解析やスペクトル 解析を実行する場合、ウィンドウを使用するとサンプリングされた波形の 過渡部のエッジを最小限に抑えることができます。データを周波数領域に 変換する前にこのデータにスムージングウィンドウ関数を適用すると、ス ペクトル漏洩を最小限に抑えることができます。

図14-2のように時間レコードに含まれるサイクル数が整数である場合は、 周期的であることが前提となっているため不連続部ができず、スペクトル 漏洩は起こりません。問題となるのは、サイクル数が整数でない場合だけ です。

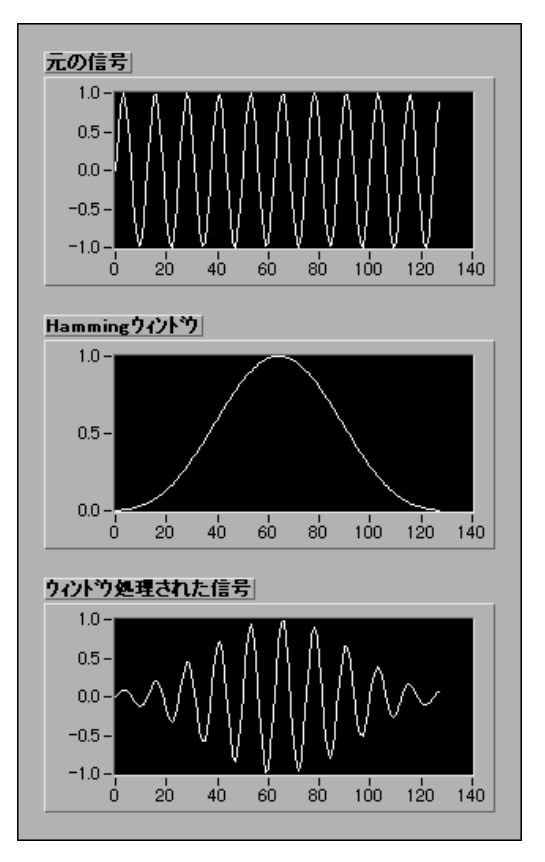

図 14-4 Hamming ウィンドウでウィンドウ処理された時間信号

#### LabVIEW 14-6 © National Instruments Corporation

# ウィンドウ処理アプリケーション

ウィンドウ処理を使用するいくつかの理由を次に示します。

- 観測時間を定義する。
- スペクトル漏洩を抑制する。
- 互いの周波数が非常に近い振幅の小さい信号を、振幅の大きい信号か ら分離する。

# さまざまなウィンドウ関数の特性

時間領域の信号にウィンドウを適用する (ウィンドウ処理する) ことは、 信号にウィンドウ関数をかけることと同じです。時間領域での乗算は周波 数領域でのくり込みと同じであるため、ウィンドウ処理された信号のスペ クトルは、元の信号のスペクトルをウィンドウのスペクトルでくり込んだ したものになります。このように、ウィンドウ処理を行うと時間領域の信 号が変形されるだけでなく、表示されるスペクトルにも影響を与えます。

LabVIEW 解析ライブラリには、タイプの異なる多くのウィンドウが用意 されています。どのウィンドウが役に立つかは、ユーザのアプリケーショ ンによって異なります。このようなウィンドウのいくつかを、以下に示し ます。

## Rectangular (なし)

Rectangularウィンドウは、時間間隔上での値が1になり、数学的には次の ように記述されます。

 $w[n] = 1.0$   $n = 0, 1, 2, \dots, N-1$ 

ここで、Nはウィンドウの長さです。Rectangularウィンドウを適用するこ とは、ウィンドウを全く使用しないことと同じです。これは、Rectangular 関数は信号を有限の時間間隔内で切り取るだけだからです。Rectangular ウィンドウでは、スペクトル漏洩の量が最も大きくなります。

© National Instruments Corporation

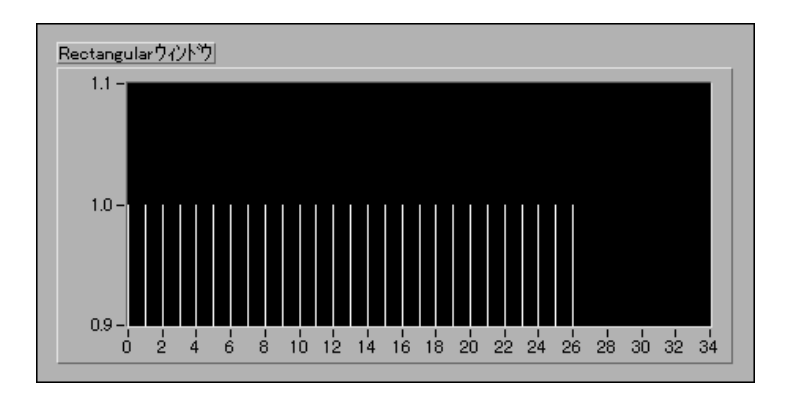

 $N = 32$ の場合のRectangularウィンドウを次の図に示します。

Rectangular ウィンドウはウィンドウの持続時間よりも短い過渡現象の解 析に役立ちます。また、Rectangular ウィンドウは、有効サンプリングレー<br>トが回転する機械のシャフトの速度に比例するオーダートラッキングにも 使用されます。このアプリケーションでは、Rectangularウィンドウは機械 の主振動モードとその高調波を検出します。

## Hanning

このウィンドウの形状は、余弦波の1/2サイクルと似ており、定義式は次 のようになります。

 $w(n) = 0.5 - 0.5\cos(2\pi n/N), \quad n = 0, 1, 2, \dots N-1$ 

 $N = 32$ の場合のHanning ウィンドウを、次の図に示します。

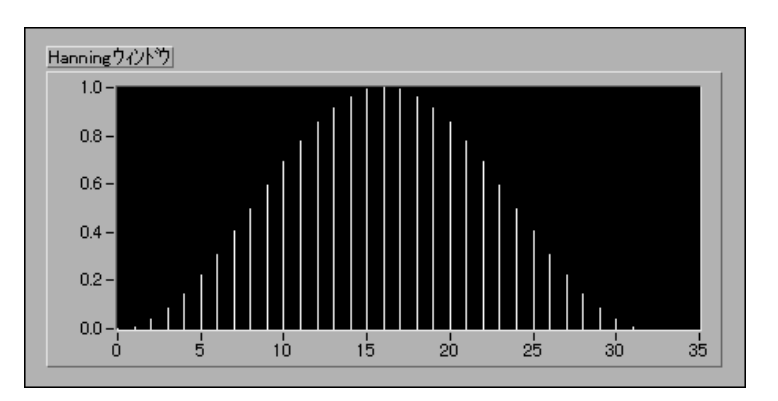

Hanning ウィンドウは、ウィンドウの持続時間よりも長い過渡現象の解析 に役立つほか、汎用アプリケーションにも役立ちます。

## Hamming

このウィンドウは、Hanning ウィンドウを修正したものです。このウィン ドウの形状は余弦波にも似ており、次のように定義されます。

 $w(n) = 0.54 - 0.46\cos(2\pi n/N), \quad n = 0, 1, 2, \dots N-1$ 

N = 32の場合のHamming ウィンドウを次に示します。

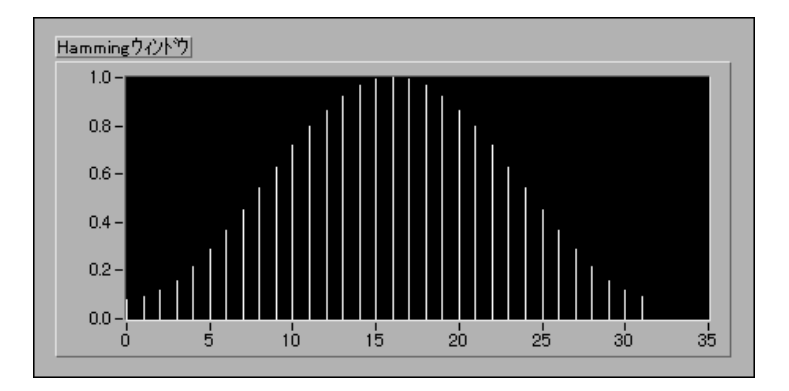

HanningウィンドウとHammingウィンドウは多少似ていることがおわかり でしょう。ただし、時間領域では Hamming ウィンドウはエッジ付近で Hanningウィンドウほど0に近くならないことに注意してください。

## Kaiser-Bessel

このウィンドウはいわゆる柔軟性の高いウィンドウであり、ベータパラ メータを変更することによりユーザが形状を変更できます。したがって、 ユーザアプリケーションに合わせてウィンドウの形状を変更してスペクト ル漏洩の程度を制御することができます。さまざまなベータの値における Kaiser-Bessel ウィンドウを次に示します。

© National Instruments Corporation

LabVIEW ユーザマニュアル

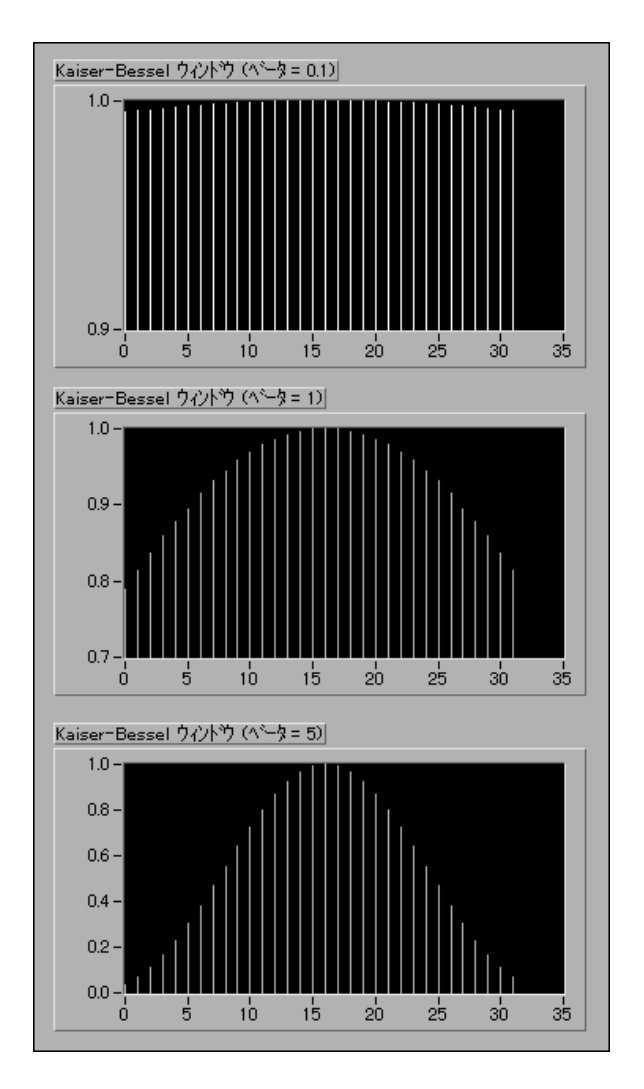

ベータの値が小さい場合は形状が Rectangular ウィンドウに近くなること に注意してください。実際に、ベータ=0.0の場合にはRectangularウィン ドウになります。ベータを大きくしていくに従って、両サイドに向かうウィ ンドウの傾斜が強くなります。

このウィンドウは、周波数がほとんど同じで振幅が大幅に異なる2つの信 号を検出するのに適しています。

## **Trianglular**

このウィンドウの形状は三角形であり、次の式で得られます。

 $w[n] = 1 - (2n-N) / N$ ,  $n = 0, 1, 2, ..., n-1$ 

N=32の場合のTrianglularウィンドウを次に示します。

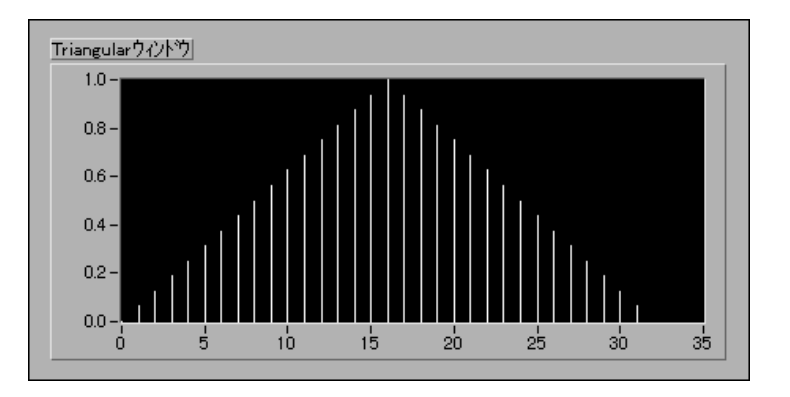

## Flat Top

このウィンドウは、すべてのウィンドウ関数の中で最も高い振幅精度を 持っています。振幅精度が高い(正確に完全なサイクルの間にある信号の 場合に± 0.02 dB) 代わりに、周波数の選択性が低くなっています。Flat Top ウィンドウは、信号内の近い位置にスペクトルエネルギーがほとんど ないような1つの周波数成分の振幅を正確に測定するのに最適です。Flat Topウィンドウは次のように定義されます。

 $w(n) = a0 - a1 * cos(2\pi n/N) + a2 * cos(4\pi n/N)$ 

ただし、

 $a0 = 0.2810638602$  $a1 = 0.5208971735$  $a2 = 0.1980389663$ 

© National Instruments Corporation 14-11 LabVIEW ユーザマニュアル

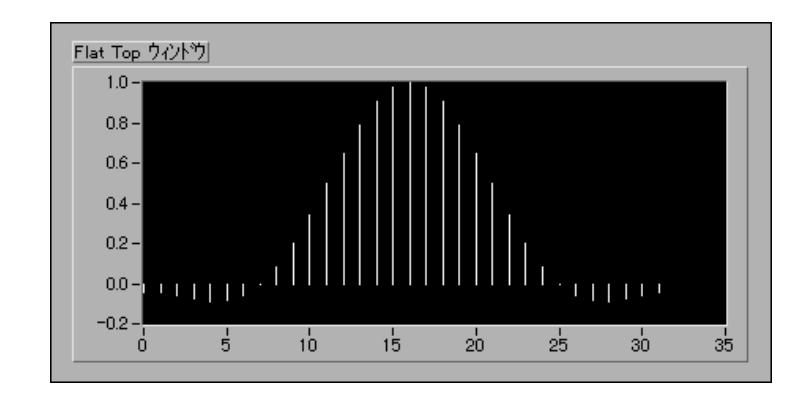

Flat Top ウィンドウを次に示します。

## Exponential

このウィンドウは、指数関数的に減衰していく形状になり、数学的には次 のように表現されます。

$$
w[n] = e^{\left(\frac{n\ln(f)}{N-1}\right)} = f^{\left(\frac{n}{N-1}\right)}, \quad n = 0, 1, 2, \dots, N-1
$$

ここで、fは最終値です。ウィンドウの初期値は1であり、0に向かって徐々 に減衰していきます。指数の最終値は0~1の間で調整できます。N = 32、 最終値を0.1に指定した場合のExponentialウィンドウを、次に示します。

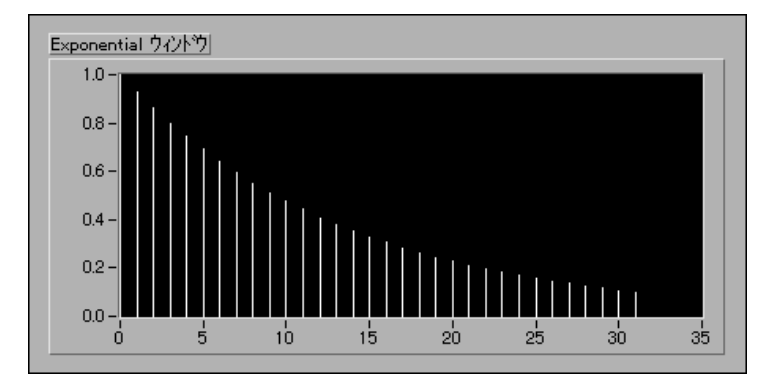

このウィンドウは、ウィンドウの長さより持続時間が長い過渡現象(短い 持続時間の間だけ存在する信号)の解析に役立ちます。

このウィンドウは、(ハンマーなどの)衝撃により励起された光の減衰をと もなう構造体の応答のような、指数関数的に減衰する信号に適用できます。

LabVIEW ユーザマニュアル

© National Instruments Corporation

# スペクトル解析用のウィンドウと係数設計用の ウィンドウの比較

LabVIEW の解析ライブラリに組み込まれているウィンドウVIは、スペク トル解析アプリケーション用に設計されています。これらのアプリケー ションでは、入力信号はいずれかのウィンドウVIを通して渡すことにより ウィンドウ処理されます。ウィンドウ処理された信号は、この後、周波数 領域での表示や解析を行うためにDFTベースのVIに渡されます。

スペクトル解析用に設計されるウィンドウ関数は、DFT-イーブン (Fredric J. Harris  $\hat{m} \otimes \hat{m} \otimes \hat{m}$  on the Use of Windows for Harmonic Analysis with the Discrete Fourier Transform (Preceedings of the IEEE, Volume 66, No.1, January 1978)』で定義した用語)でなければなりません。ウィンドウ関数 がDFT-イーブンになるのは、この関数と正弦波数列の積分サイクルとの ドット積 (内積)が完全に0に等しい場合です。DFT-イーブンの数列につ いて考えるべきその他の点は、この数列のDFTには虚数成分が全く含まれ ないことです。

次の図は、Hanning ウィンドウと、サンプルサイズが8の正弦波パターン の1サイクル分を示します。次の図のDFT-イーブンのHanningウィンドウ では、正弦波パターンの完全な1サイクルのように中点において対称でな<br>く、最後の点は最初の点と等しくなりません。

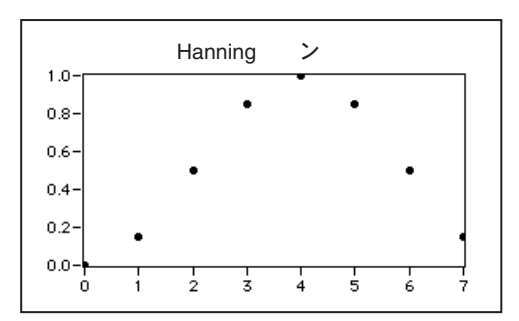

© National Instruments Corporation 
2009 14-13 LabVIEW ユーザマニュアル

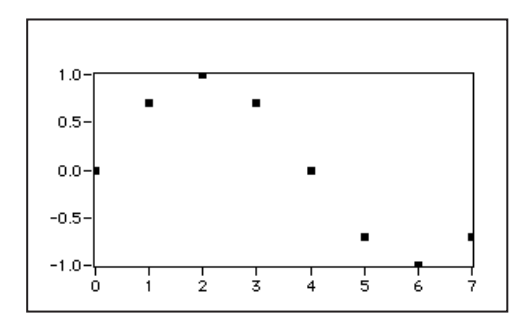

最後に、DFTでは入力数列は周期的であり、解析する信号は実際の入力信 号からの連続とみなされます。次の図は、前の数列の3サイクル分を示し、 DFT-イーブンのウィンドウと1サイクルの正弦波パターンを滑らかに周期<br>的に展開したものを示します。

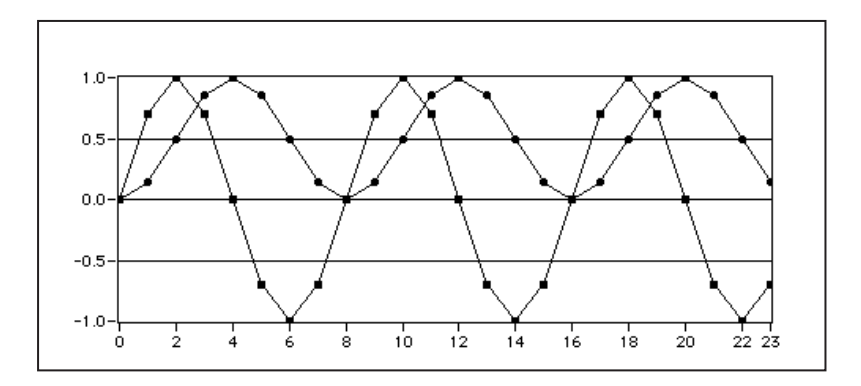

その他のタイプのウィンドウアプリケーションとしては、FIR フィルタ設 計アプリケーションがあります。「第16章 フィルタ処理」の「ウィンドウ 処理された FIR フィルタ」の項を参照してください。このアプリケーショ ンでは、中点において対称なウィンドウが必要です。

次のHanning ウィンドウ関数の式は、DFT-イーブンのウィンドウ関数(ス ペクトル解析)と対称なウィンドウ関数 (係数設計)の違いを示します。

LabVIEW 14-14 © National Instruments Corporation

スペクトル解析用のHanningウィンドウ関数は、次のようになります。

$$
w[i] = 0.5\left(1 - \cos\left(\frac{2\pi i}{\overline{N}}\right)\right), \ \ i=0,1,2,...,N-1
$$

対称な係数設計用のHanningウィンドウ関数は、次のようになります。

$$
w[i] = 0.5 \left( 1 - \cos\left(\frac{2\pi i}{N-1}\right) \right), \quad i=0, 1, 2, ..., N-1
$$

上記の2つの式は、DFT-イーブンなウィンドウの使用方法をわずかに変更 するだけで対称なウィンドウ関数を実装できることを示しています。次の 図は、Hanning Window VIを使用してフィルタ係数用の対称なウィンドウ<br>処理を実装するためのブロックダイアグラムを示します。

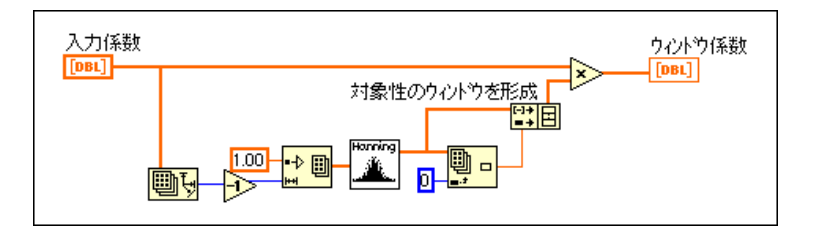

スムージングウィンドウに関する詳細は、「付録 A 解析に関する参考文献」 を参照してください。

# どのタイプのウィンドウを使用するか?

使用可能なさまざまなウィンドウのいくつかのタイプがわかりました。次 に「どのタイプのウィンドウを使用するか?」が問題になります。その答 えは、使用する信号のタイプや求める内容によって異なります。適切なウィ ンドウを選択するには、解析する信号に関してあらかじめある程度のこと がわかっている必要があります。さまざまな信号のタイプと、それらに対 して使用するのに適切なウィンドウをまとめて、次の表に示します。

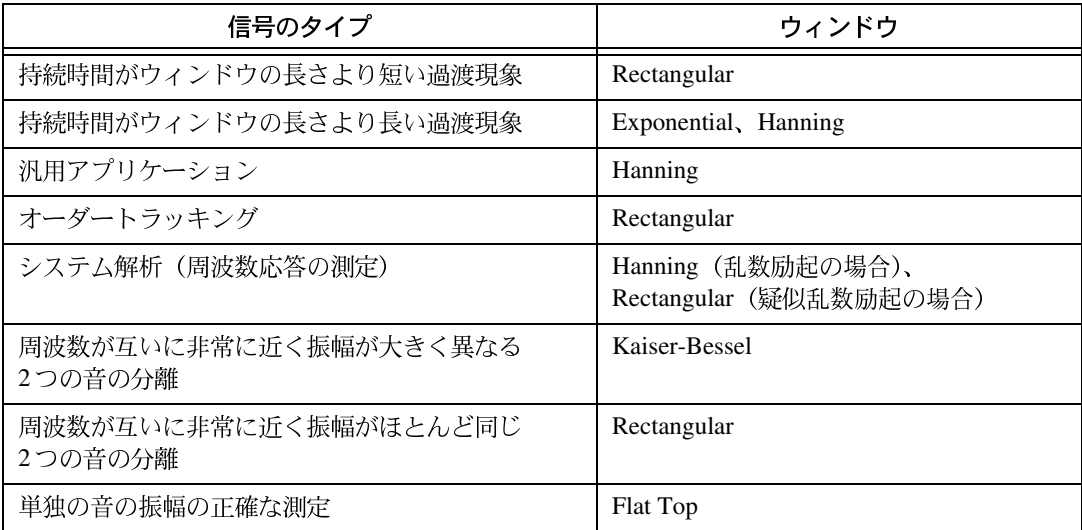

信号に関する内容が先にわからない場合も多くありますが、このような 場合はさまざまなウィンドウを試して最適なものを見つける必要があり ます。

# 作業 14-1. ウィンドウ処理された信号とウィンドウ 処理されていない信号を比較する

ここでは、(時間領域と周波数領域の両方で)ウィンドウ処理された信号と ウィンドウ処理されていない信号の相違点を調べることが目的です。

# フロントパネル

- 初期信号のスペクトル 初期の信号  $0.8 1.0 0.6 0.5 0.4 0.0 -0.5 0.2 -1.0 - 1.0 - 0.0$  $0.0 60$  $80 - 100 - 120 - 140$  $\frac{1}{0}$  $10<sup>1</sup>$  $20^{\circ}$  $30 - 40 - 50 - 60 - 70$  $20$  $40^{\circ}$ \*波形 グラフ\* \*波形 グラフ\* ウィンドウ処理された信号 ウィントウ処理された信号のスペクトル  $0.4 1.0 0.5 0.3 0.0 0.2 -0.5 0.1 0.1 - 0.0 - 0.0$  $-1.0 - \frac{1}{0}$  $60$  $20$  $60$  $80 - 100 - 120 - 140$  $1<sup>1</sup>$  $20$  $50 40<sup>-1</sup>$  $30<sup>1</sup>$  $40<sup>-1</sup>$  $\frac{1}{70}$ \*波形 グラフ\* \*波形 グラフ\* サイクル  $\frac{4}{9}$ 10.25 \*DBLテジタル制御器\*
- 1. 新しいフロントパネルを開き、次の図のようなオブジェクトを作成し ます。

# ブロックダイアグラム

2. 次の図のようなブロックダイアグラムを作成します。

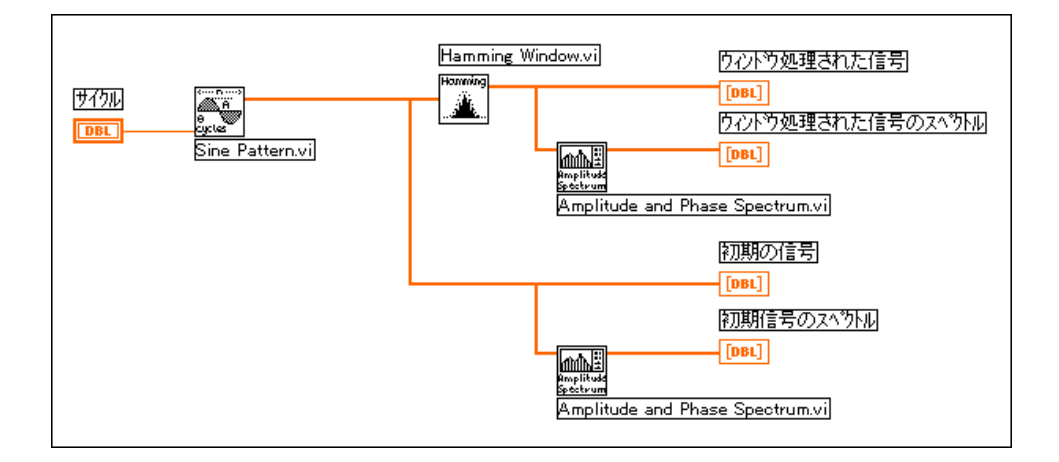

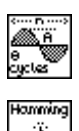

Sine Pattern VI (関数→解析→信号生成パレット)は、サイクル制御器で指 定されたサイクル数の正弦波を生成します。

正弦波の時間波形は Hamming Window VI (関数→解析→ウィンドウ処理 パレット)を使用してウィンドウ処理され、時間波形をウィンドウ処理し たものとウィンドウ処理されていないものの両方が、フロントパネル左側 の2つのプロット上に表示されます。

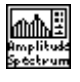

Amplitude and Phase Spectrum VI (関数→解析→測定パレット)はウィン ドウ処理された時間波形とウィンドウ処理されていない時間波形の振幅ス ペクトルを求めます。これらの波形はフロントパネル右側の2つのプロッ ト上に表示されます。

- 3. このVIをWindowed & Unwindowed Signal.viという名前で LabVIEW¥Activityディレクトリに保存します。
- 4. サイクルを10 (整数)に設定してVIを実行します。ウィンドウ処理さ れた信号のスペクトルは、ウィンドウ処理されていない信号のスペク トルよりも広く(広帯域に)なることに注目してください。ただし両 方のスペクトルは、X軸の10の近くに集中しています。
## 第14章 スムージングウィンドウ

- 5. サイクルを 10.25 (整数でない数)に変更して VI を実行します。今度 は、ウィンドウ処理されていない信号のスペクトルが前よりも外に広 がっていることに注目してください。これは、サイクル数が整数でな く、この波形を繰り返して周期的なものにしたために不連続部ができ たからです。ウィンドウ処理された信号のスペクトルはまだ集中して いますが、ウィンドウ処理されていない信号のスペクトルは周波数領 域全体に広がっています (すなわちスペクトル漏洩)。
- 6. サイクルを10.5に変更して周波数領域のプロットを確認してください。 元の信号のスペクトル漏洩がはっきりわかります。

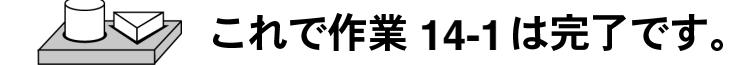

© National Instruments Corporation 
2001 14-19 LabVIEW ユーザマニュアル

# 15

# スペクトルの解析と測定

この章では、信号の振幅と位相のスペクトルを測定し、スペクトルアナラ イザを開発し、全高調波歪み (THD) を測定する方法を示します。測定VI の使用方法については、examples¥analysis¥measure¥measxmpl.11b の例を参照してください。

# 測定VIの概要

一部の測定 VI は通常、振幅と位相のスペクトル、信号のパワースペクト ル、ネットワーク転送関数など、一般的に使用される時間領域から周波数 領域への変換を実行します。その他の測定VIは、スケーリングされた時間 領域のウィンドウ処理やパワーと周波数の評価などを実行する VI との相 互動作を行います。

測定VIは、以下のアプリケーションに使用できます。

- スペクトル解析アプリケーション
	- 振幅と位相のスペクトル
	- パワースペクトル
	- 基準化時間領域のウィンドウ
	- パワーと周波数指定
	- 高調波解析と全高調波歪み (THD) の測定
- ネットワークとデュアルチャネル解析アプリケーション
	- インパルス応答関数
	- ネットワーク関数 (コヒーレンス性も含む)
	- クロスパワースペクトル

DFT、FFT、およびパワースペクトルは、固定的な信号や過渡的な信号の 周波数成分を測定するのに役立ちます。FFTでは、信号が集録された時間 全体に渡る信号の周波数成分の平均値が得られます。このため、FFTはた いてい静的な信号を解析する場合(信号が集録された時間全体に渡って信 号の周波数成分が大幅に変動しない場合)、または各周波数ラインにおける 平均エネルギーだけが必要な場合に使用されます。測定における問題のほ とんどは、このような種類に属します。集録中に変動する周波数情報の測 定には、Gabor Spectrogram のような時間周波数共同領域解析 VI を使用す る必要があります。

測定VIは、信号処理VIの上に作成され、以下の特徴があります。これら は、従来のベンチトップ周波数解析計測器を模倣したものです。

- 実際の時間領域信号が入力されることが前提。
- 出力は振幅と位相であり、スケーリングされ、必要に応じ直ちにグラ フ表示できるような単位で出力される。
- DCから $\frac{999999}{2}$
- 適切な X 軸の単位 (Hz) でグラフ表示できるようにサンプリング周期 から周波数間隔への変換が行われる。
- 必要に応じて使用するウィンドウに合わせた補正が行われる。
- 振幅精度の限界範囲内で各ウィンドウのピークスペクトル振幅が同じ になるように、ウィンドウのスケールが設定される。
- パワースペクトルや振幅スペクトルは、デシベルや、V<sup>2</sup>/*H*z  $V/\sqrt{Hz}$ などのスペクトル密度単位を始めとするさまざまな単位形式 で表示される。

次のスペクトルアナライザのダイアグラムに示すように、一般に測定VI は、軸クラスタを介してデータ集録VIの出力とグラフに直接接続すること ができます。

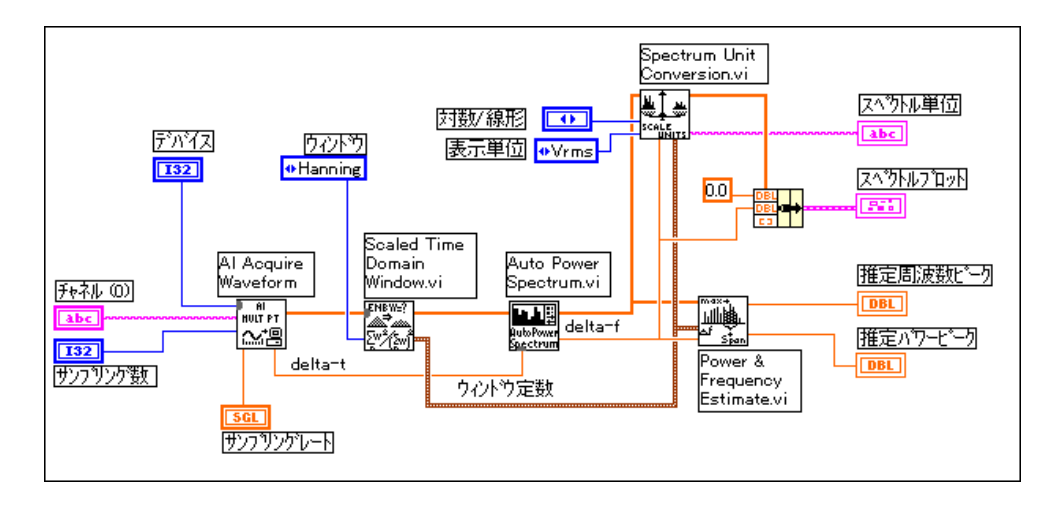

測定例としては、次のようなものがあります。

- 振幅スペクトルの例
- シミュレーションによるダイナミック信号解析の例
- 全高調波歪み (THD) の例

次の例は、ナショナルインスツルメンツのハードウェアで使用することが できます。

- 簡易スペクトルアナライザとスペクトルアナライザ 一 どちらも、すべ てのアナログ入力ハードウェアで動作します(高品質の測定結果を得 るためにはダイナミック信号集録用ハードウェアを使用してくださ  $\langle \cdot \rangle$ <sub>o</sub>
- ダイナミック信号アナライザとネットワークアナライザ 一 どちらも、 ダイナミック信号集録 (DSA) ハードウェアで動作します。

© National Instruments Corporation

# 学習内容

- · 測定VIについて、およびこれらを使用してさまざまな信号処理を行う 方法
- 適当な単位で時間領域の信号の周波数 (振幅と位相) スペクトルを計 算する方法
- 適当な単位でシステムの信号と応答信号を処理することによりシステ ムの周波数応答を計算する方法
- コヒーレンス性関数を計算する方法、およびこの関数を使用して周波 数応答の測定値を解釈する方法
- 信号に含まれる全高調波歪みを測定する方法

# スペクトル解析

## 信号の振幅と位相のスペクトルを計算する

多くのアプリケーションでは、信号の周波数成分を知ることによって、信 号を生成したシステムについて洞察することができます。得られた情報を 使用することで、音の周波数成分の解析、計測器のキャリブレーション、 機械の各部から発生するノイズや振動の量の評価などを行えます。次の作 業では、Amplitude and Phase Spectrum VIを使用して信号の振幅や位相を<br>測定する方法を説明します。

LabVIEW ユーザマニュアル インタン インタン 15-4 の National Instruments Corporation

# 作業 15-1. Amplitude and Phase Spectrum VI を使用する

この作業では、信号の振幅と位相のスペクトルを計算することが目的です。

# フロントパネル

1. examples¥analysis¥measure¥measxmpl.11b ライブラリに入っ ているAmp Spectrum Example VIを開きます。Simple Function Generator VIにより信号が生成されます。このVIは、付加的なホワイトノイズを 含むマルチ関数発生器をシミュレーションします。

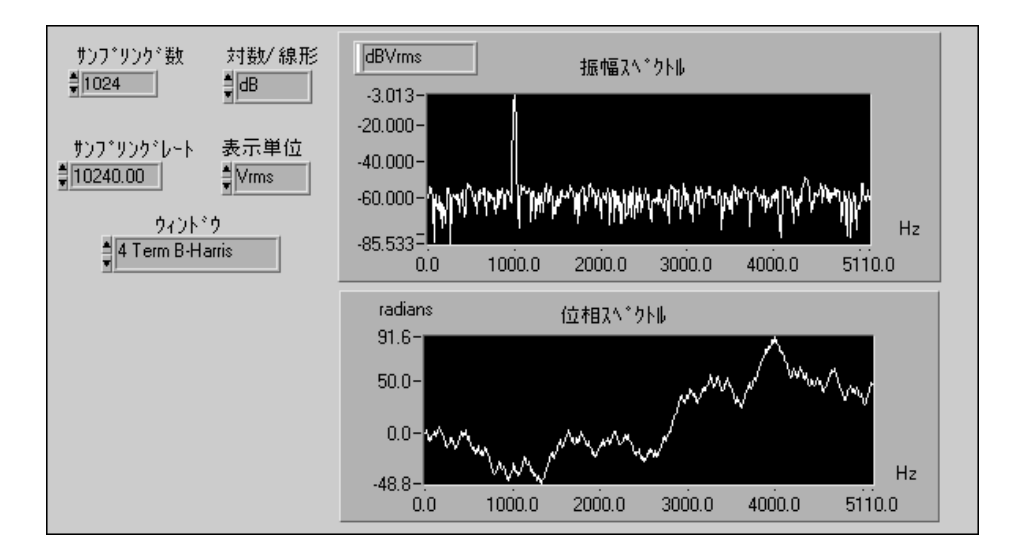

© National Instruments Corporation

LabVIEW ユーザマニュアル

# ブロックダイアグラム

2. ブロックダイアグラムを開いて確認します。

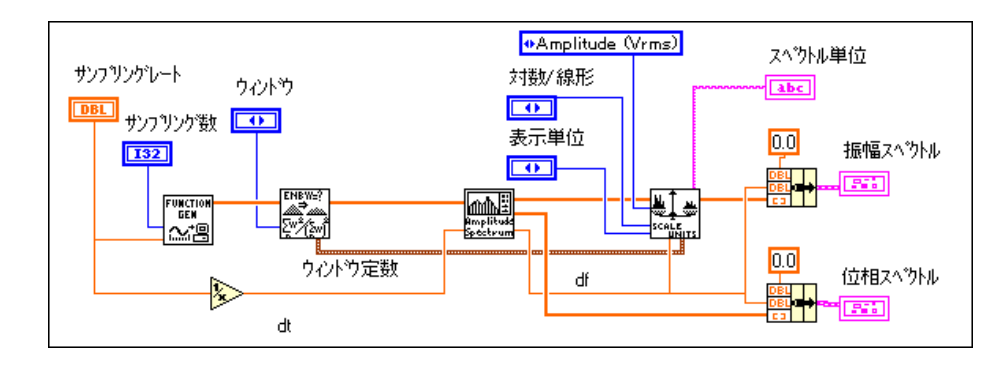

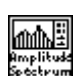

Amplitude and Phase Spectrum VIは、時間領域の信号の振幅スペクトルと 位相スペクトルを計算します。次に、このVIへの接続について説明します。

時間領域の入力信号はシグナル (V) 制御器に加えられます。Amp Spectrum Mag (Vrms)出力と Amp Spectrum Phase (radians)出力にはそれぞれ、入力 信号の振幅と位相のスペクトルが得られます。Spectrum Unit Conversion VI は、Amplitude and Phase Spectrum の元のVrms出力を、よく使用される別 Vrms、Vpk、Vrms^2、Vpk^2、Vrms. $\sqrt{Hz}$  、Vpk $\sqrt{Hz}$  、Vrms^2/Hz およびVpk^2/Hz)に変換します。最後の4つの単位は、振幅スペクトル密 Vrms√Hz 、Vpk√Hz )とパワースペクトル密度(Vrms^2/Hz Vpk^2/Hz) です。Scaled Time Domain Window VI からのウィンドウ定数 出力クラスタには、選択されたウィンドウ用のスペクトル密度の測定に必 要な定数が含まれています。

- 3. VI
- 4. シミュレーションの周波数と波形のタイプおよび信号の振幅とノイズ レベルを変更できるように、Simple Function Generator フロントパネル を開いた状態で、Amp Spectrum Example を連続的に実行し、振幅スペ クトルの変化を確認してください。

# **▽ これで作業 15-1** は完了です。

# システムの周波数応答を計算する

個々の信号の周波数成分の測定はそれ自体も役に立ちますが、システムの 周波数応答は、電気部品のインピーダンスから動的な構造体の自然振動周 波数の解析まで、あらゆる種類のネットワークの動作解析に広く利用され ています。周波数応答には、与えられた入力に対するネットワークの応答 特性が完全に示されています。

© National Instruments Corporation 
2009 15-7 LabVIEW ユーザマニュアル

# 作業 15-2. 周波数応答とインパルス応答を 計算する

ここでは、システムの周波数応答とインパルス応答を計算すること、およ びコヒーレンス関数を計算し、この関数を使用して周波数応答の測定値の 有効性をチェックする方法を理解することが目的です。

## フロントパネル

1. 新しいフロントパネルを開き、次の図のようなオブジェクトを追加し ます。このフロントパネルには、バンドパスフィルタの周波数応答振 幅とインパルス応答関数が表示されます。コヒーレンス関数もやはり スペクトル測定値ですので、周波数応答振幅と同じスケール上にプ ロットされます。

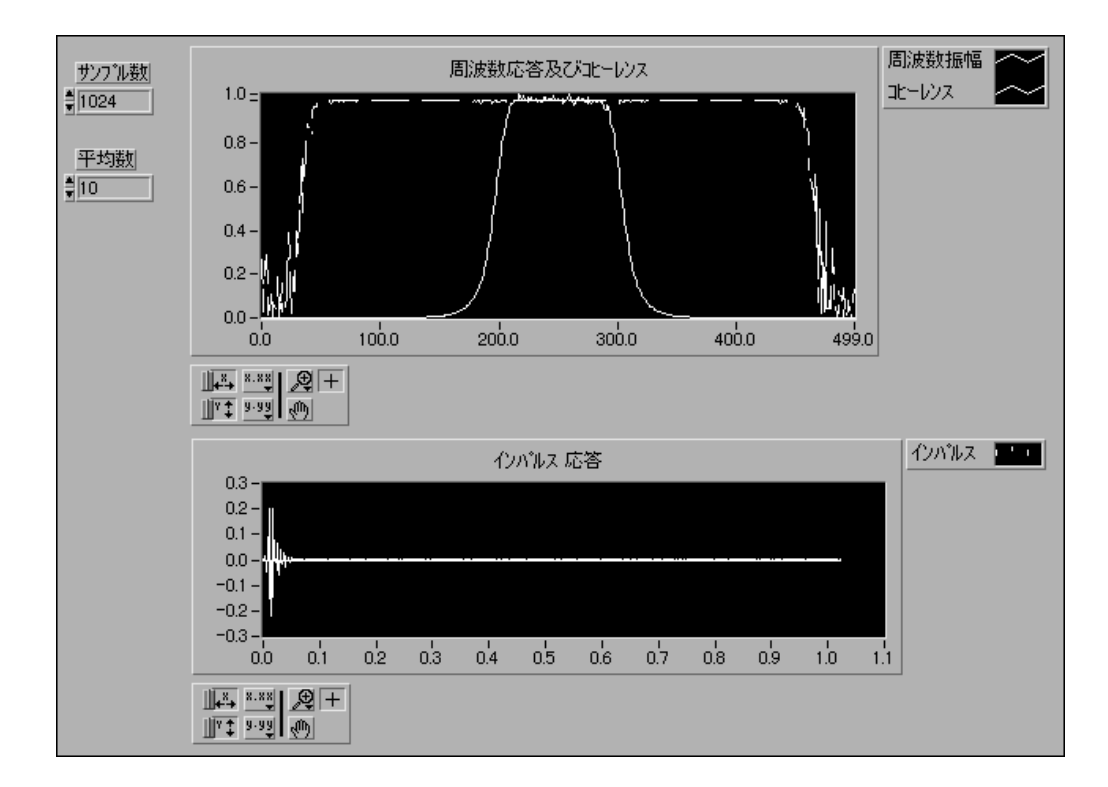

# ブロックダイアグラム

2. ブロックダイアグラムを開き、次の図のように修正します。ここでは、 バンドパスフィルタ (Butterworth Filter VI) のシステム応答を測定し ます。このためには、システムへの刺激信号としてホワイトノイズ (Uniform White Noise VI) を渡し、システム応答であるフィルタ出力 を収集します。刺激信号と応答はいずれも Hanning ウィンドウ (Scaled Time Domain Window VI) によりウィンドウ処理され、全システムの フレーム数または平均値がモニタされます。続いて刺激信号と応答 データは Network Functions(avg) VI に送られ、システムの周波数応答 に関係するすべての計算が実際に行われます。

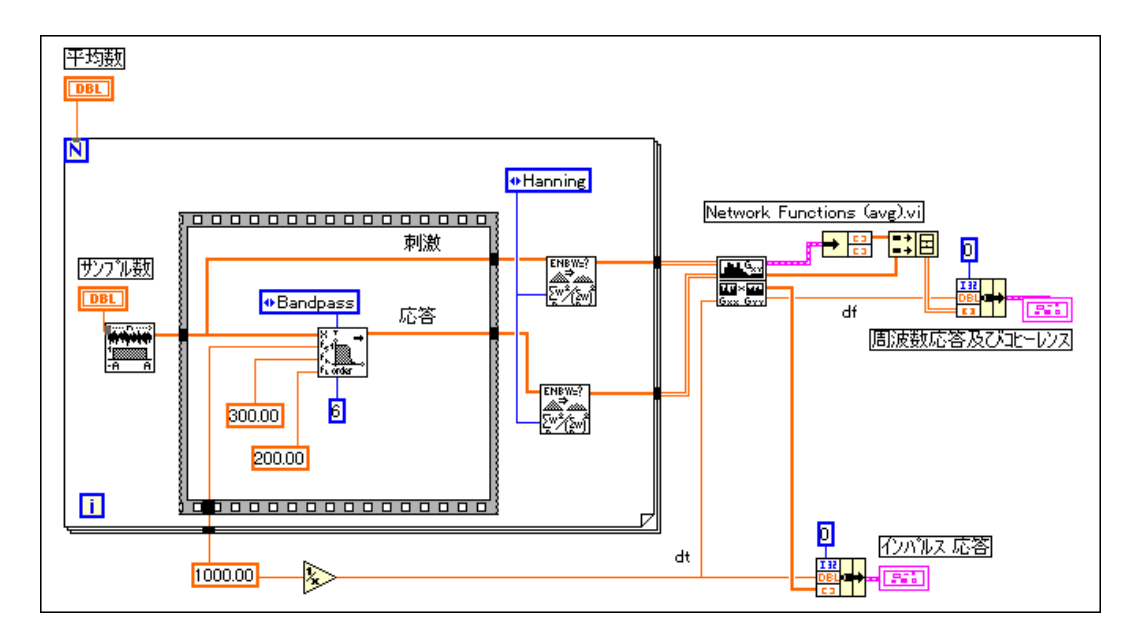

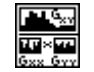

Network Functions (avg) VI は、周波数応答 (振幅と位相)、クロスパワー スペクトル (振幅と位相)、コヒーレンス関数、およびインパルス応答を計 算します。入力データと出力データのフレーム数を大きくする(フロント パネル上の平均値を大きくする)と、システム応答関数の計算値が向上し ます。このダイアグラムでは、周波数応答振幅、コヒーレンス、およびイ ンパルス応答だけがプロットされます。

コヒーレンス関数は出力信号と入力信号の相関性を測定しますので、周波 数応答の見積値の有効性を示すものが得られます。ノイズが加わったりシ ステムの動作が特定の周波数で非線形でない場合は、これらの周波数でコ ヒーレンス関数が均等レベルよりも低くなる原因となります。相関性のな いシステムノイズの場合は、得られる平均値の数が多くなるほど、コヒー レンス関数の一様性が高くなり、周波数応答の計算は改善されます。最後

に、コヒーレンス関数についてもうひとつ覚えておいていただきたいのは、 コヒーレンス関数が定義されるのは、入出力データの複数のフレームの平 均値を計算する場合だけであるということです。平均値が1つしかない場 合は、周波数応答推測が低い場合でも、コヒーレンスはすべての周波数で 均一になってしまいます。

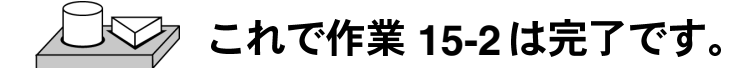

## 高調波歪み

特定の周波数の信号x(t) (たとえばf1) を非線形システムに通した場合、シ ステムの出力には、入力周波数 (f1) だけでなくその高調波 (f2 = 2\*f1、f3 = 3\*f1、f4 = 4\*f1 など) も含まれています。生成する高調波の数とそれぞ れに対応する振幅は、システムの非線形性の程度によって決まります。一 般に、非線形であるほど高調波は多く、線形であるほど高調波は少なくな ります。

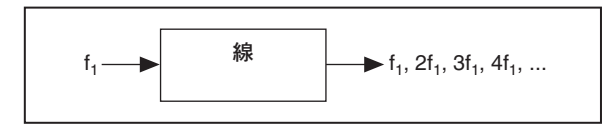

非線形システムの例としては、出力y(t) が入力信号x(t) の3乗であるような システムがあります。

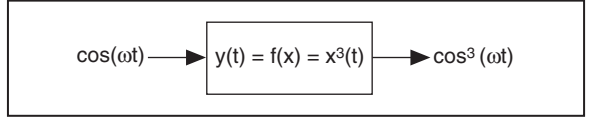

したがって、次のような入力の場合、

 $x(t) = \cos(\omega t),$ 

出力は、次のようになります。

 $x^{3}(t) = 0.5 \cdot \cos(\omega t) + 0.25 \cdot [\cos(\omega t) + \cos(3\omega t)]$ 

このように、出力には、入力の基本周波数ωだけでなく第3高調波3ωも含 まれています。

LabVIEW ユーザマニュアル イライコ 15-10 © National Instruments Corporation

全高調波歪み

システムで生成する非線形歪みを測定するには、基本波の振幅に対する、 システムで生成する高調波の振幅の相対比を測定する必要があります。高 調波歪みは、基本波の振幅と比較した、高調波の振幅の相対的な測定値で す。基本波の振幅がA1、高調波の振幅がA2 (第2 高調波)、A3 (第3 高調 波)、A<sub>4</sub> (第4 高調波)、... A<sub>N</sub> (第 N 高調波) である場合、全高調波歪み (THD) は次の式で求められます。

THD = sqrt ( $A_1^2 + A_2^2 + A_3^2 + ... A_N^2$ )/ $A_1$ 

全高調波歪みのパーセンテージ (%THD) は、次のようになります。

% THD = 100\*sqrt ( $A_1^2 + A_2^2 + A_3^2 + \dots + A_N^2 / A_1$ 

次の作業では、正弦波を生成して非線形システムに通します。非線形シス テムのブロックダイアグラムを次に示します。

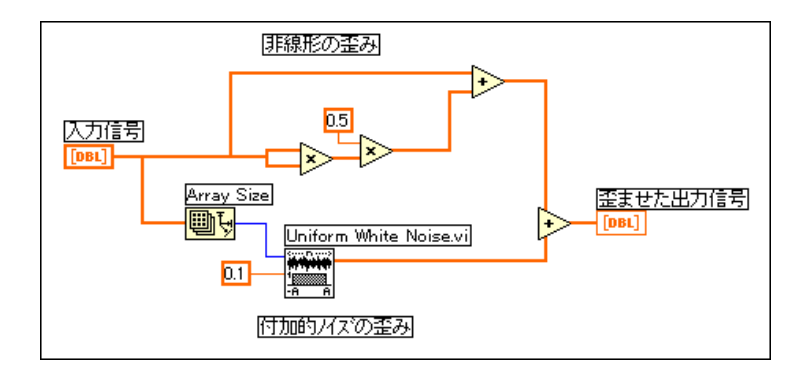

このブロックダイアグラムから、入力がx(t) = cos(ωt) である場合に出力が<br>次のようになることを確認してください。

 $y(t) = cos(\omega t) + 0.5cos^2(\omega t) + 0.1n(t)$  $= cos(\omega t) + [1 + cos(2\omega t)]/4 + 0.1n(t)$  $= 0.25 + \cos(\omega t) + 0.25\cos(2\omega t) + 0.1n(t)$ 

したがって、この非線形システムでは、付加的なDC成分と基本波の第2 高調波が生成されます。

© National Instruments Corporation 15-11 LabVIEW ユーザマニュアル

## Harmonic Analyzer VI を使用する

Harmonic Analyzer VI を使用すると、非線形システムの出力信号に含まれ る%THDを計算することができます。このVIは、入力に加えられたパワー スペクトルに含まれる基本波成分と高調波成分(振幅および対応する周波 数)を見つけ、全高調波歪みのパーセンテージ (%THD) と全高調波歪み にノイズを加えたもののパーセンテージ (%THD+ノイズ)を計算します。 Harmonic Analyzer VIへの接続を次に示します。

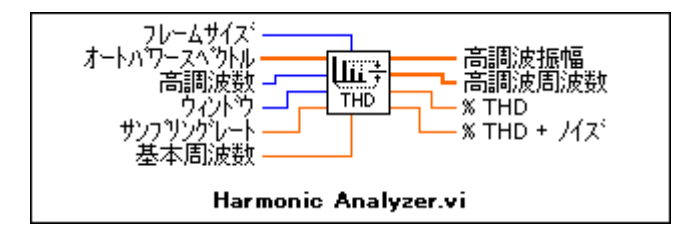

このVIを使用するには、THDを計算したい信号のパワースペクトルをこ のVIに与える必要があります。したがって、この例では次のように接続す る必要があります。

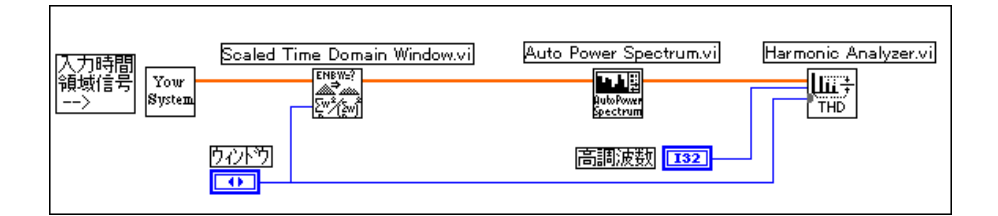

Scaled Time Domain Window VIは、非線形システム (Your System) の出 力y(t) に対してウィンドウを適用します。つぎにこれが Auto Power Spectrum VIに渡され、このVIがパワースペクトルy(t)をHarmonic Analyzer VIに送り、さらにこのVIが高調波の振幅と周波数、THD、および%THD を計算します。

VIで検出したい高調波の数を高調波数制御器で指定できます。高調波の振 幅および対応する周波数は、配列表示器高調波振幅と高調波周波数に返さ れます。

17注 高調波数制御器で指定される数には基本波も含まれます。したがって、高調波数制御 器に2という値を入力した場合は、基本波(たとえば周波数f1)と第2高調波(周波 数 f2 = 2\*f1) を調べることを意味します。また、N という値を入力した場合、VI は、 基本波と対応する(N-1)個の高調波を調べます。

LabVIEW ユーザマニュアル インプリング 15-12 の National Instruments Corporation

その他のいくつかの制御器について以下に説明します。

基本周波数は、基本波成分の予測周波数です。(デフォルト値の)0のまま にした場合、VIはDCでない成分のうち最も振幅が大きいものの周波数を、 基本波の周波数として使用します。

ウィンドウは、元の時間信号に適用するウィンドウのタイプです。ウィン ドウは、Scaled Time Domain Window VI で選択したウィンドウです。THD を正確に計算するには、ウィンドウ関数を選択することを推奨します。デ フォルトでは均一なウィンドウとなります。

サンプリングレートは、Hz単位で示した入力のサンプリングレートです。

%THD+ ノイズ出力については、他にいくつか説明する必要があります。 %THD+ノイズの計算は、高調波電力にノイズ電力も加算される点を除い ては%THDの場合とほとんど同じであり、次の式で与えられます。

% THD + Noise =  $100*$ sqrt (sum(APS))/A1

ただし、sum(APS)はAuto Power Spectrum の要素の合計値からDCに近い 要素と基本波周波数の指標に近い要素を引いたものです。

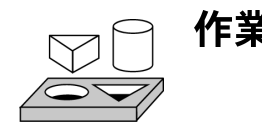

# 作業 15-3. 高調波歪みを計算する

ここでは、Harmonic Analyzer VIを使用して高調波歪みを計算することが 目的です。

# ブロックダイアグラム

1. examples¥analysis¥measure¥measxmpl.11bのTHD Example VI を開き、ブロックダイアグラムを表示します。

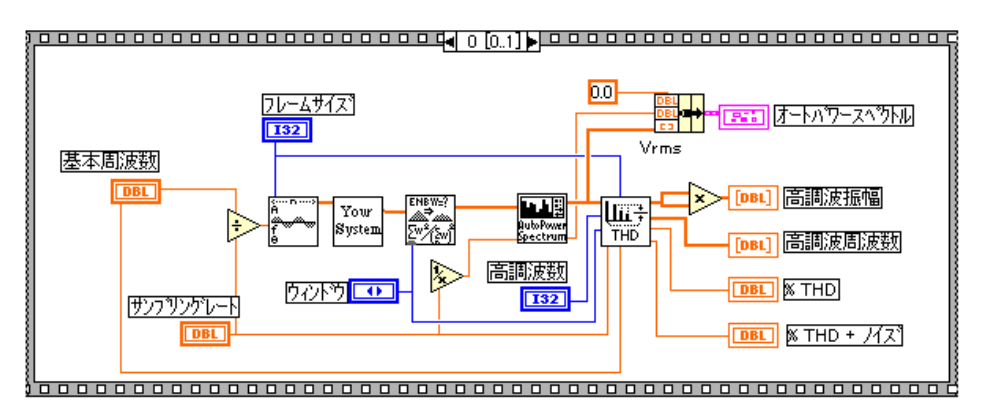

この中のいくつかは、すでにお馴染みのものです。Your System は、前に 表示された非線形システムです。このシステムの出力はウィンドウ処理さ れ、パワースペクトルが計算されて、Harmonic Analyzer VIに与えられま す。

Sine Wave VIは、基本周波数制御器で指定された周波数の基本波を生成し ます。

## フロントパネル

2. フロントパネルを表示します。下部に、非線形システムの出力のパワー スペクトルのプロットが表示されています。右上には、基本波と高調 波の周波数と振幅の配列表示器があります。配列のサイズは、高調波 数制御器に入力された値によって決まります。

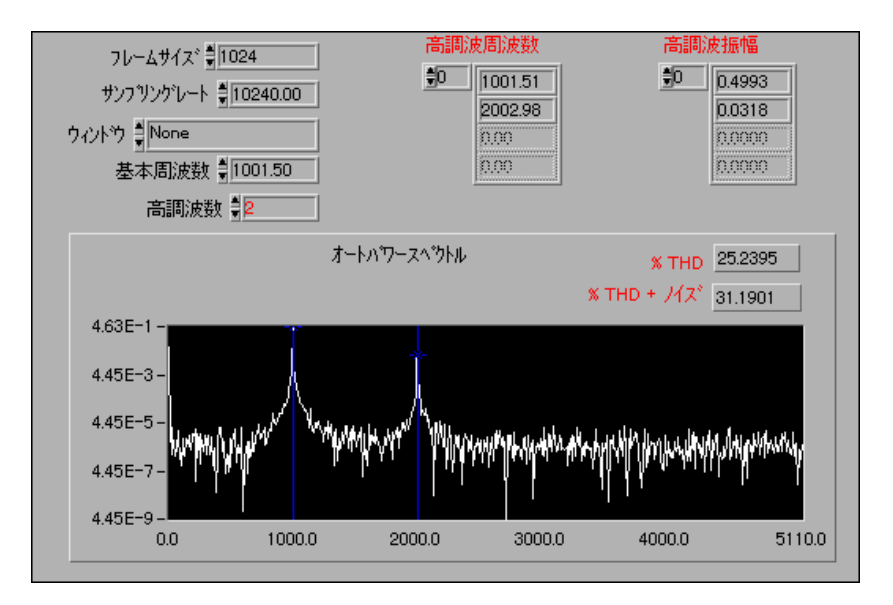

3. 基本周波数を1000に、高調波数を2に変更してVIを数回実行します。 実行のたびに、出力表示器(高調波周波数、高調波振幅、%THD、 %THD+ノイズ)の値を確認してください。

VIを実行するたびに異なる値が得られるのはなぜでしょうか?

%THD と %THD+ ノイズで、値が大きいのはどちらですか? 理由を 説明できますか?

4. ウィンドウ制御器の選択を変更してVIを実行し、パワースペクトル内 のピークを調べてください。

ピークの幅が最も狭いのはどのウィンドウですか? 最も広いのはど れですか? その理由を説明できますか?

5. 基本周波数を3000に変更してVIを実行します。

エラーとなるのはなぜでしょうか?

ヒント:ナイキスト周波数と高調波の周波数との間の関係を考えてく ださい。

6. 確認が終わったら、VIを閉じてLabVIEWを終了します。

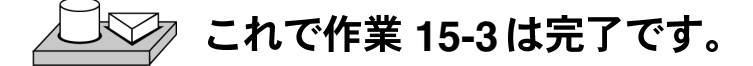

# まとめ

測定 VI は一般的な測定タスクを実行できることがわかりました。これら のタスクの中には、信号の振幅と位相スペクトル、高調波歪みの量の計算 が含まれます。他のVIは転送関数、インパルス応答、入力信号と出力信 号との間のクロスパワースペクトルなどのシステムプロパティを計算し ます。これらの測定を実行する既成の VI は、解析→測定サブパレットに あります。

LabVIEW 15-16 © National Instruments Corporation

# 16

# フィルタ処理

この章では、無限インパルス応答フィルタ (infinite impulse response filter: IIR)、有限インパルス応答フィルタ (finite impulse response filter: FIR)、お よび非線形フィルタを使用して不要な周波数をフィルタ処理する方法を説 明します。解析フィルタVIの使用方法については、examles¥analysis¥ fltrxmpl.11bの例を参照してください。

# デジタルフィルタ関数の概要

アナログフィルタの設計は、電子関係の設計で最も重要な部分のひとつで す。テスト済みの簡単なフィルタの設計例を売り物にしているアナログ フィルタ設計に関する本もありますが、フィルタの設計には高度な数学的 知識とフィルタに影響を与えるシステムの内部処理についての理解が要求 されるため、多くの場合は専門家しかフィルタを設計できません。

サンプリングやデジタル信号処理を行うための最新のツールを使用する と、プログラムにより変更できる性能や柔軟性が要求されるアプリケー ションにおいて、アナログフィルタをデジタルフィルタに置き換えること ができます。こうしたアプリケーションにはオーディオ、通信、医療上の 監視などがあります。

デジタルフィルタは、アナログフィルタに比べて次のような利点があり ます。

- ソフトウェアでプログラム可能。
- 安定性と再現性が高い。
- 温度や湿度によるドリフトがなく、高精度なパーツを必要としない。
- コストパフォーマンスがきわめて高い。

LabVIEW のデジタルフィルタを使用すると、フィルタの次数、カットオ フ周波数、リプル量、停止帯域での減衰量などの引数を制御することがで きます。

この項で説明するデジタルフィルタVIは、仮想計測の概念に基づいていま す。これらのVIは、デザインに関する問題演算、メモリ管理、実際のデー 夕内部のフィルタ処理などを、ユーザにわかりやすいかたちで処理します。 ユーザがデジタルフィルタやデジタルフィルタ理論の専門家でなくても、 データを処理することができます。

フィルタの引数や、これらの引数と入力引数との関係をよく理解していた だくため、サンプリング定理について次に説明します。

サンプリング理論では、サンプリング周波数が時間領域信号周波数の最高 周波数の2倍以上であれば、等間隔の離散的サンプルから連続的な時間信 号を再生できることを示しています。対象となる時間信号を等間隔の区間  $\Delta t$  でサンプリングすると情報が失われないと仮定します。Δt引数をサンプ リング間隔といいます。

サンプリングレートまたはサンプリング周波数fsは、次のようにサンプリ ング間隔から求められます。

$$
f_s = \frac{1}{\Delta t}
$$

つまり、サンプリング理論によると、デジタルシステムが処理可能な最高 周波数は次のようになります。

$$
f_{Nyq} = \frac{f_s}{2}
$$

システムが処理可能な最高周波数をナイキスト周波数と言います。これは デジタルフィルタにも当てはまります。たとえば、サンプリング間隔が

 $\Delta t = 0.001$  sec

の場合、サンプリング周波数は

$$
f_s = 1,000 \text{ Hz}
$$

となり、システムが処理可能な最高周波数は

$$
f_{Nyq} = 500 \text{ Hz}
$$

となります。

次のようなフィルタ処理動作は、フィルタ設計技術に基づいています。

- スムージングウィンドウ
- 無限インパルス応答 (IIR) または再帰デジタルフィルタ
- · 有限インパルス応答 (FIR) または非再帰デジタルフィルタ
- 非線形フィルタ

LabVIEW ユーザマニュアル インタン インタン 16-2 の National Instruments Corporation

本章ではこれ以降IIR、FIR、および非線形的な技法の理論的背景を簡単に 説明し、各技法に対応するデジタルフィルタ VI について説明します。ス ムージングウィンドウを実行するVIについての詳細は、「第14章 スムー ジングウィンドウ」を参照してください。

# 理想的なフィルタ

フィルタは、不要な周波数を変更したり除去します。通したり減衰させる 周波数の範囲によって、フィルタは以下のタイプに分類できます。

- ローパスフィルタは、低い周波数を通し、高い周波数を減衰させます。
- ハイパスフィルタは、高い周波数を通し、低い周波数を減衰させます。
- バンドパスフィルタは、特定の周波数帯を通します。
- バンドストップフィルタは、特定の周波数帯を減衰させます。

これらのフィルタの理想的な周波数応答を次に示します。

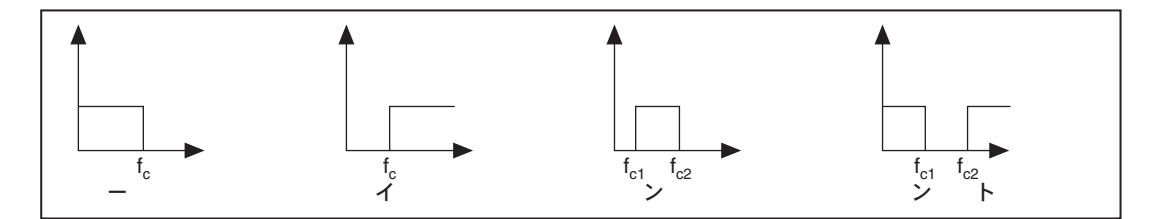

図からわかるように、ローパスフィルタはfc未満のすべての周波数を通す のに対し、ハイパスフィルタはfcを超えるすべての周波数を通します。バ ンドパスフィルタはfc1とfc2の間のすべての周波数を通すのに対し、バン ドストップフィルタはfcl とfc2 の間のすべての周波数を減衰させます。周 波数点fc、ffcl、fc2 をフィルタのカットオフ周波数と言います。フィルタを 設計する場合は、これらのカットオフ周波数を指定する必要があります。

フィルタを通過する周波数範囲を、フィルタのパスバンド (PB) と言いま す。理想的なフィルタのパスバンドにおけるゲインは1 (0 dB) で、信号 の振幅は大きくも小さくもなりません。ストップバンド (SB) は、フィル 夕を全く通過せず排除(減衰)される周波数範囲のことです。各タイプの フィルタのパスバンドとストップバンドを次に示します。

© National Instruments Corporation

LabVIEW ユーザマニュアル

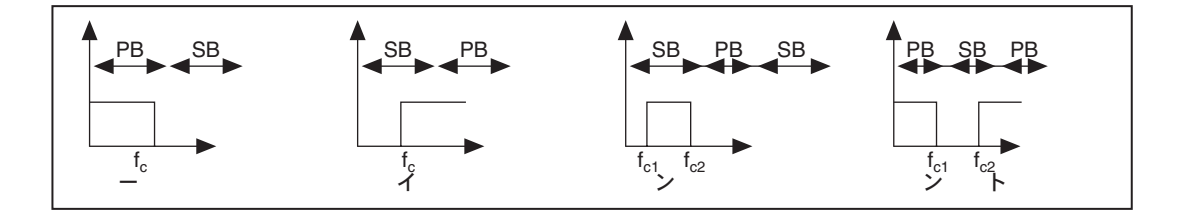

 $16-4$ 

ローパスフィルタとハイパスフィルタにはパスバンドとストップバンドが 各1つずつなのに対し、バンドパスフィルタにはパスバンドが1つとストッ プバンド2つが、バンドストップフィルタにはパスバンドが2つとストッ プバンド1つがあることに注意してください。

# 実際の(非理想的)フィルタ

## 遷移帯域

理想的には、フィルタのゲインは、パスバンドでは単位ゲイン (0 dB) で、 ストップバンドでは0ゲイン (-無限大dB) でなければなりません。しか し、実際の実行ではこのような基準をすべて満たすことは不可能です。実 際に、パスバンドとストップバンドの間には有限の遷移領域が存在しま す。この領域では、フィルタのゲインはパスバンドの1 (0 dB) からス トップバンドの0(-無限大dB)まで徐々に変化していきます。次の図に、 さまざまな非理想的フィルタのパスバンド、ストップバンド、および遷移 領域 (TR) を示します。この場合、パスバンドはフィルタのゲインの変 化が0dBから-3dBの周波数範囲内の領域となっていることに注意してく ださい。

LabVIEW ユーザマニュアル

© National Instruments Corporation

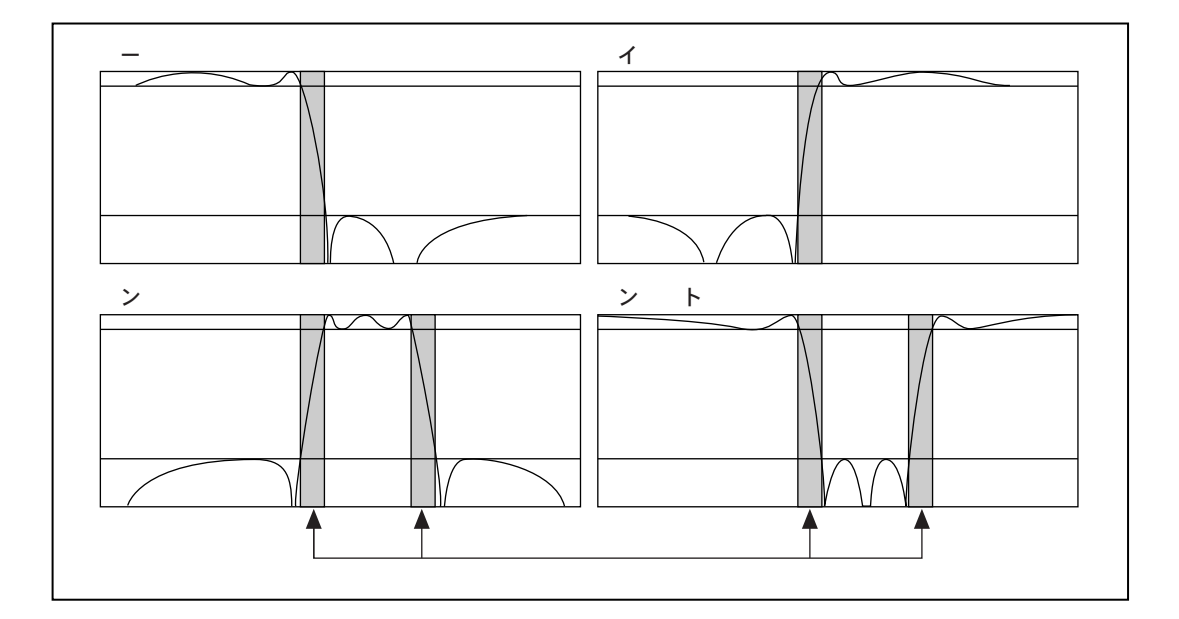

# パスバンドのリプルとストップバンドの減衰

多くのアプリケーションでは、パスバンド内のゲインが一定でなく多少変 化してもかまいません。パスバンドにおけるこのような変化を、パスバン ドのリプルと言い、実際のゲインと望ましい均一なゲインとの差を示しま す。ストップバンドの減衰は、実際には無限大にすることは不可能ですの で、満足できる値を指定する必要があります。パスバンドのリプルとストッ プバンドの減衰はどちらもデシベル (dB) 単位で測定され、次のように定 義されます。

## $dB = 20*log_{10}(A_0(f)/A_i(f))$

ただし、log<sub>10</sub>は10を底とする対数を示し、A<sub>i</sub>(f)とA<sub>o</sub>(f)はそれぞれ、フィ ルタ処理を行う前後の特定の周波数fの振幅です。

たとえば、パスバンドのリプルが-0.02 dB である場合の式は

 $-0.02 = 20*log_{10}(A_0(f)/A_i(f))$  $A_0(f)/A_i(f) = 10^{-0.001} = 0.9977$ 

となり、入力と出力の振幅の比率がほぼ一定であることを示します。

© National Instruments Corporation

ストップバンドの減衰が-60 dB である場合は

 $-60 = 20*log_{10}(A_0(f)/A_i(f))$  $A_0(f)/A_i(f) = 10^{-3} = 0.001$ 

となり、出力振幅が入力振幅の1/1000になることを示します。目盛りは正 確ではありませんが、次の図にこの概念を示します。

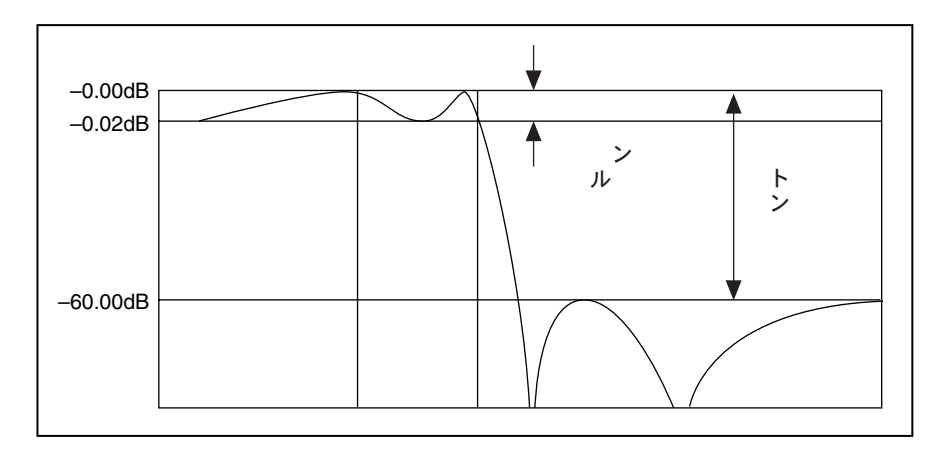

減衰は普通、「マイナス」という語を付けずにデシベルで表現されますが、通常は負の 心注 dB値になります。

# IIR フィルタと FIR フィルタ

フィルタを分類する方法としてはこの他に、インパルス応答に基づく方法 があります。では、インパルス応答とは何でしょうか? (x[0] = 1でかつ i≠0のすべての点でx[i] = 0であるような) インパルスを入力に加えた場 合のフィルタの応答を、そのフィルタのインパルス応答と言います(次の 図を参照)。インパルス応答のフーリエ変換をそのフィルタの周波数応答 と言います。フィルタの周波数応答は、さまざまな周波数に対するフィル タの出力、すなわちさまざまな周波数におけるフィルタのゲインを示しま す。理想的なフィルタのゲインは、パスバンドでは1でストップバンドで は0でなければなりません。したがって、パスバンド内ではすべての周波 数が「そのまま」出力され、ストップバンド内では一切の周波数が出力さ れません。

LabVIEW ユーザマニュアル インタン インタン 16-6 の National Instruments Corporation

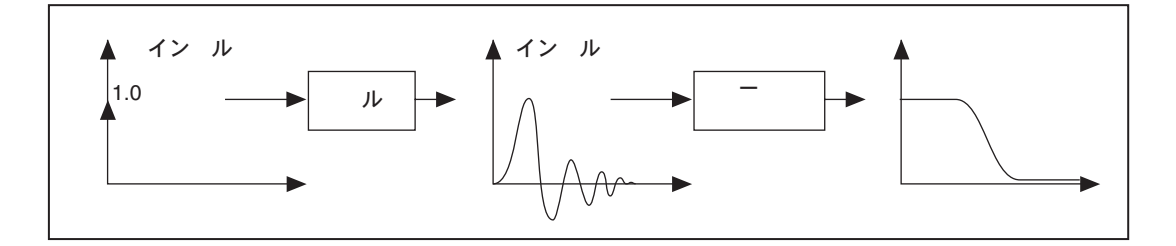

フィルタのインパルス応答が有限時間の後0になる場合、このようなフィ ルタを**有限インパルス応答 (FIR)** フィルタと言います。これに対しイン パルス応答がいつまでも存在する場合、このようなフィルタを無限インパ ルス応答 (IIR) フィルタと言います。インパルス応答が有限になるか無 限になるか (フィルタが FIR または IIR のどちらになるか)は、出力の計 算方法によって決まります。

FIR フィルタとIIR フィルタの基本的な違いは、FIR フィルタでは現在と過 去の入力値によってのみ出力が決まるのに対し、IIR フィルタでは現在と 過去の入力値だけでなく過去の出力値の影響も受けることです。

たとえばスーパーマーケットのキャッシュレジスタを考えてみましょう。 **顧客が現在購入する品目の価格をx[k]、前の品目の価格をx(k-1)とします。** ただし 1<k < Nであり Nは品目の合計数です。キャッシュレジスタは各品 目の価格を加算して、「その時点での」合計額を計算します。この、k番目 の品目までの「その時点での」合計額y[k]は、次のようになります。

$$
y[k] = x[k] + x[k-1] + x[k-2] + x[k-3] + \dots + x[1] \tag{16-1A}
$$

 $L$ たがって、N個の品目の合計額は y[N] になります。y[k] はk番目の品 目までの合計額であり、y[k-1] は (k-1) 番目の品目までの合計額なので、 式16-1Aは次のように書き換えることができます。

$$
y[k] = y[k-1] + x[k] \tag{16-1B}
$$

8.25% の売上税を加算すると、式16-1A と16-1B は次のように書き換える ことができます。

 $y[k] = 1.0825x[k] + 1.0825x[k-1] + 1.0825x[k-2] +$  (16-2A)  $1.0825x[k-3] + ... + 1.0825x[1]$ 

$$
y[k] = y[k-1] + 1.0825x[k] \tag{16-2B}
$$

© National Instruments Corporation 16-7 the Sea LabVIEW ユーザマニュアル

式16-2A と16-2B は、キャッシュレジスタの動作を説明する上では全く同 じです。違うのは、16-2A は入力の観点からのみ作成されているのに対し て、16-2B は入力と出力の両方の観点から作成されている点です。式16-2A は非再帰的、つまり FIR として作成されています。式16-2B は再帰的、つ まりIIRとして作成されています。

## フィルタ係数

式16-2A で、各項にかける定数は1.0825 になっています。式16-2B の乗数 は、(y[k-1] に対しては) 1、(x[k] に対しては) 1.0825 になっています。こ れらの乗数を、フィルタの係数と言います。また、IIR フィルタの入力に かける係数を順係数、出力にかける係数を逆係数と言います。

フィルタの動作を説明する16-1A、16-2A、16-1B、または16-2Bの形の式 を、差分方程式と言います。

IIR フィルタの短所は、位相応答が非線形であることです。単に信号を監 視するだけのような位相情報を必要としないアプリケーションの場合は IIR フィルタでもかまいませんが、線形の位相応答が必要なアプリケーショ ンの場合はFIR フィルタを使用する必要があります。IIR フィルタは、その 再帰的な性質のために設計や実行がより難しくなります。

# 無限インパルス応答フィルタ

無限インパルス応答フィルタ (IIR) は、理論的にはインパルス応答の長さ が無限であるようなデジタルフィルタです。IIR フィルタを特徴付ける一 般的な差分方程式は、次のようになります。

$$
y_i = \frac{1}{a_0} \left( \sum_{j=0}^{w_b - 1} b_j x_{i-j} - \sum_{k=1}^{w_a - 1} a_k y_{i-k} \right)
$$
 (16-3)

ただし、N<sub>b</sub>は順係数 (b<sub>i</sub>)、Naは逆係数 (ak) の数です。

ほとんどの IIR フィルタ設計 (および LabVIEW の IIR フィルタのすべて) では、係数 ao は1になります。現在のサンプルの指標iにおける出力サン プルは、スケーリングされた現在の入力と過去の入力(xiおよび≠0の場 合のx<sub>i</sub>-j)、およびスケーリングされた過去の出力 (y<sub>i-k</sub>) の合計値です。こ のためIIR フィルタは、再帰フィルタまたは移動平均の自動回帰 (autoregressive moving-average: ARMA) フィルタと呼ばれます。

インパルス (x<sub>0</sub> = 1 でかつ *i* ≠ 0 のすべての点で x<sub>i</sub> = 0) に対する一般の IIR の応答を、そのフィルタのインパルス応答と呼びます。式 16-3 に示す フィルタのインパルス応答の長さは、係数が0でない場合は実際に無限大 になりますが、現実のフィルタアプリケーションにおける安定したIIRフィ

LabVIEW ユーザマニュアル インタン インタン 16-8 の National Instruments Corporation

ルタのインパルス応答は、有限数のサンプルの中で0に向かって減衰して いきます。

LabVIEW に含まれる IIR フィルタには、次のような性質があります。

- · 式16-3から得られる負の指標は、最初にVIを呼び出したときには0にな ることが想定されます。
- フィルタの初期状態は0(負の指標)になることが想定されているため、 フィルタが安定状態になる前に、フィルタの次数に比例する過渡現象 が発生します。ローパスフィルタとハイパスフィルタの場合の過渡応 答の持続時間または遅れは、フィルタの次数に等しくなります。
- 遅延 = 次数
- バンドパスフィルタとバンドストップフィルタの場合の過渡応答の持 続時間は、フィルタの次数の2倍になります。
- 遅延 = 2\*次数

連続的に呼び出しを行う場合にこのような過渡応答をなくすには、ステー タスメモリを有効にします。ステータスメモリを有効にするには、VIの初 期化/継続制御器をTRUE (連続フィルタ処理)に設定します。

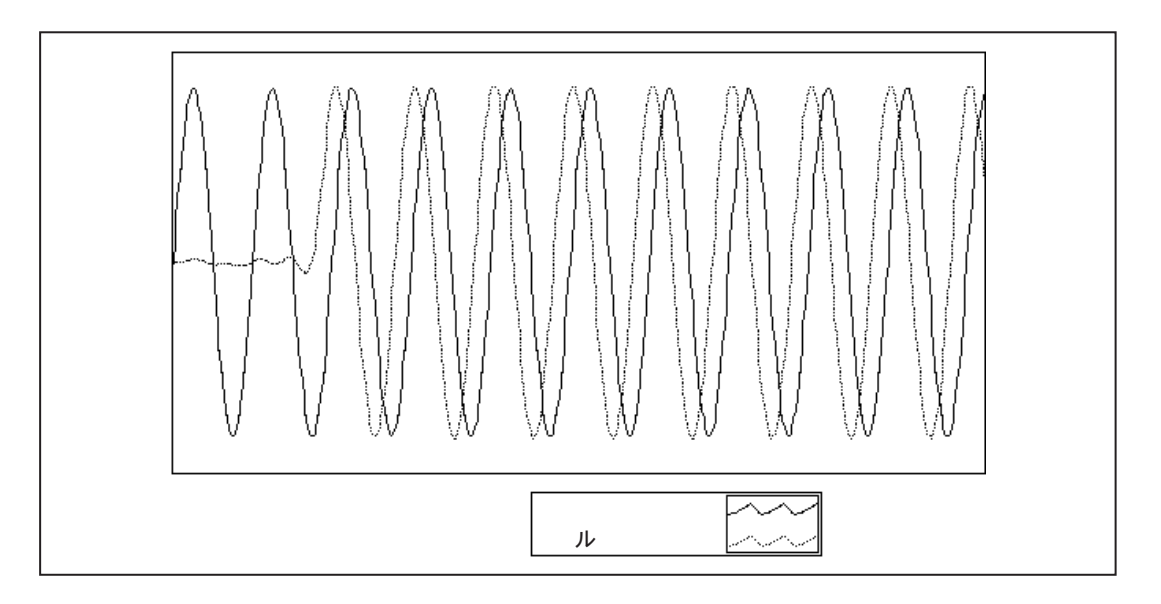

フィルタ処理されるシーケンスに含まれる要素数は、入力シーケンス内の 要素数に等しくなります。

フィルタ処理の完了時、フィルタはフィルタの内部ステータス値を保持し ます。

© National Instruments Corporation 16-9 LabVIEW ユーザマニュアル

デジタルIIR フィルタが有限インパルス応答 (FIR) フィルタよりすぐれて いるのは、同じようなフィルタ処理を行うのに通常IIR フィルタの方が必 要な係数が少なくて済む点です。したがって、IIR フィルタの方が実行ス ピードははるかに速い上、その場で実行されるため余計なメモリが不要で す。

IIR フィルタの短所は、位相応答が非線形であることです。単に信号を監 視するだけのような位相情報を必要としないアプリケーションの場合は IIR フィルタでも構いませんが、線形の位相応答が必要なアプリケーショ ンの場合はFIRフィルタを使用する必要があります。

## カスケードフォームIIRフィルタ処理

式16-4により直接定義されたストラクチャを使用して実装されたフィルタ を、ディレクトフォーム IIR フィルタと言います。ディレクトフォームで 実装した場合は、係数の量子化、演算上の制約、精度的な限界などに起因 する誤差の影響を受けやすくなります。また、安定するように設計された フィルタが、フィルタの次数に比例して係数の長さが大きくなるに従って 不安定になることがあります。

誤差の影響を受けにくいストラクチャを実現するには、ディレクトフォー ムの変換関数を次数の低い部分、つまりフィルタのステージに分割します。 (a<sub>0</sub> = 1 とした場合の)式16-4で得られるフィルタのディレクトフォーム変 換関数は、次のように、z変換の比として記述することができます。

$$
H(z) = \frac{b_0 + b_1 z^{-1} + \dots + b_{N_b - 1} z^{-(N_b - 1)}}{1 + a_1 z^{-1} + \dots + a_{N_a - 1} z^{-(N_a - 1)}}
$$
(16-4)

式16-4を2次の項に因数分解すると、フィルタの変換関数は2次のフィル 夕関数の積になります。

$$
H(z) = \prod_{k=1}^{N_s} \frac{b_{0k} + b_{1k}z^{-1} + b_{2k}z^{-2}}{1 + a_{1k}z^{-1} + a_{2k}z^{-2}}
$$
(16-5)

 $N_{_S}$  =  $\left\lfloor N_{_d}/2 \right\rfloor$ は、≤  $N_{_d}/2 \succeq N_{_d}$  ≥  $Nb$  の間の最大の整数です( $N_{_S}$ テージ数)。この新しいフィルタストラクチャは、2次フィルタをカスケー ド接続したものとして表現することができます。

#### LabVIEW ユーザマニュアル インタン イライター 16-10 の National Instruments Corporation

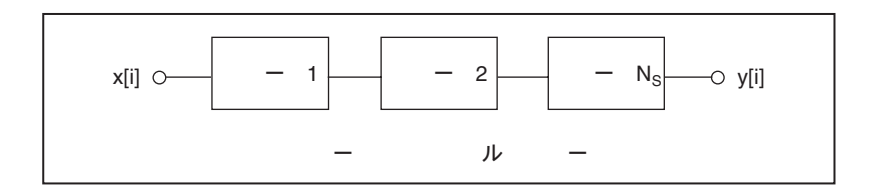

それぞれのステージは、算術演算と遅延要素(内部フィルタステータス) を最少数に抑える必要があるため、ディレクトフォームIIフィルタストラ クチャを使用して実行されています。各ステージには、1つの入力、1つの 出力、および2つの過去の内部ステータス (sk[i-1] とsk[i-2]) があります。

入力シーケンスに含まれるサンプル数がnである場合、フィルタ処理は次 の式のように進行します。

 $y_0[i] = x[i],$ 

 $s_k[i] = y_{k-1}[i-1] - a_{1k}s_k[i-1] - a_{2k}s_k[i-2], k = 1, 2,..., N_s$ 

 $y_k[i] = b_{Qk} s_k[i] + b_{1k} s_k[i-1] + b_{2k} s_k[i-2], k = 1, 2, ..., N_s$ 

 $y[i] = y_{Ns}[i]$ 

ただし各サンプルについてiの範囲は以下の通りになります。

 $i = 0, 1, 2, \ldots, n-1$ 

カットオフ周波数が1つしかないフィルタ (ローパスとハイパス) では、2 次フィルタのステージを直接設計することができます。IIR ローパスフィ ルタまたはハイパスフィルタ全体に、カスケード接続された2次フィルタ が含まれています。

カットオフ周波数が2つあるフィルタ (バンドパスとバンドストップ)で は、4次フィルタのステージの方が形としてはより自然です。IIR バンドパ スフィルタまたはバンドストップフィルタ全体に、カスケード接続された 4次フィルタが含まれています。4次ステージの場合のフィルタ処理は次の 式のように進行します。

 $y_0[i] = x[i],$ 

$$
s_k[i] = y_{k-1}[i-1] - a_{1k}s_k[i-1] - a_{2k}s_k[i-2] - a_{3k}s_k[i-3] - a_{4k}s_k[i-4],
$$
  
\n
$$
k = 1, 2, ..., N_s
$$
  
\n
$$
y_k[i] = b_{0k}s_k[i] + b_{1k}s_k[i-1] + b_{2k}s_k[i-2] + b_{3k}s_k[i-3] + b_{4k}s_k[i-4],
$$
  
\n
$$
k = 1, 2, ..., N_s
$$

 $y[i] = y_{Ns}[i].$ 

© National Instruments Corporation 16-11 LabVIEW ユーザマニュアル

4 次フィルタステージの場合は、*N<sub>s</sub> =* [(*N<sub>a</sub>* + 1)/4 てください。

バタワースフィルタ

バタワースフィルタの周波数応答の特徴は、すべての周波数における応答 が滑らかなことと、指定されたカットオフ周波数からの減少が単調である ことです。バタワースフィルタは平坦性が最も高く、パスバンドでの均一 性とストップバンドでの0が理想的な応答となっています。パワーが1/2と なる、または3dB低下する周波数は、指定したカットオフ周波数と一致し ます。

次の図は、ローパスバタワースフィルタの応答を示します。バタワースフィ ルタの長所は滑らかで単調に減少していく周波数応答です。ユーザがカッ トオフ周波数を設定すると、LabVIEW はフィルタの次数に比例して遷移<br>領域の**勾配**を設定します。バタワースフィルタの次数を高くしていくと、 理想的なローパスフィルタの応答に近付きます。

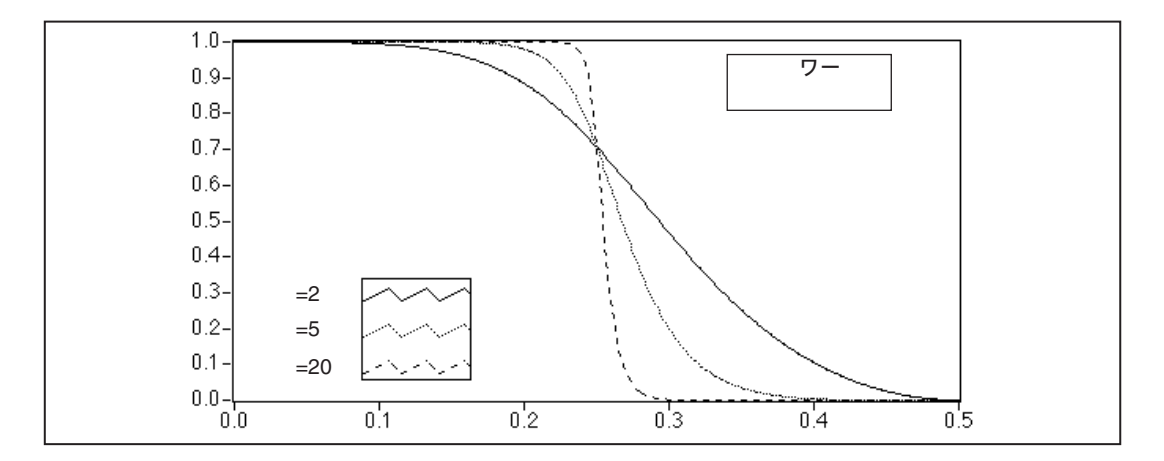

## チェビシェフフィルタ

バタワースフィルタでは、パスバンド (スペクトル内の必要な部分) とス トップバンド (スペクトル内の不要な部分)の間のロールオフ特性が緩やか なため、理想的なフィルタに近い応答が常に得られるわけではありません。

チェビシェフフィルタは、理想的なフィルタとユーザが必要とするフィル 夕応答との間の最大絶対誤差 (パスバンド内の最大許容誤差) を考慮する ことで、パスバンドにおけるピーク誤差を最小限に抑えます。チェビシェ フフィルタの周波数応答の特徴は、パスバンド内での振幅応答のリプルが 均一であり、ストップバンドでの振幅応答が単調に減少し、バタワースフィ ルタよりもロールオフがシャープなことです。

LabVIEW ユーザマニュアル インタン インタン 16-12 の National Instruments Corporation

次のグラフは、ローパスチェビシェフフィルタの応答を示します。パスバ ンド内の均一リプル応答は最大許容リプル誤差により抑えられているこ と、およびストップバンド内にシャープなロールオフが現れていることに 注目してください。バタワースフィルタに比べてチェビシェフフィルタが 優れている点は、チェビシェフフィルタの方が、次数の低いフィルタでの パスバンドとストップバンドとの間の遷移領域がシャープであることで す。これにより、絶対誤差が小さく、実行スピードが速くなります。

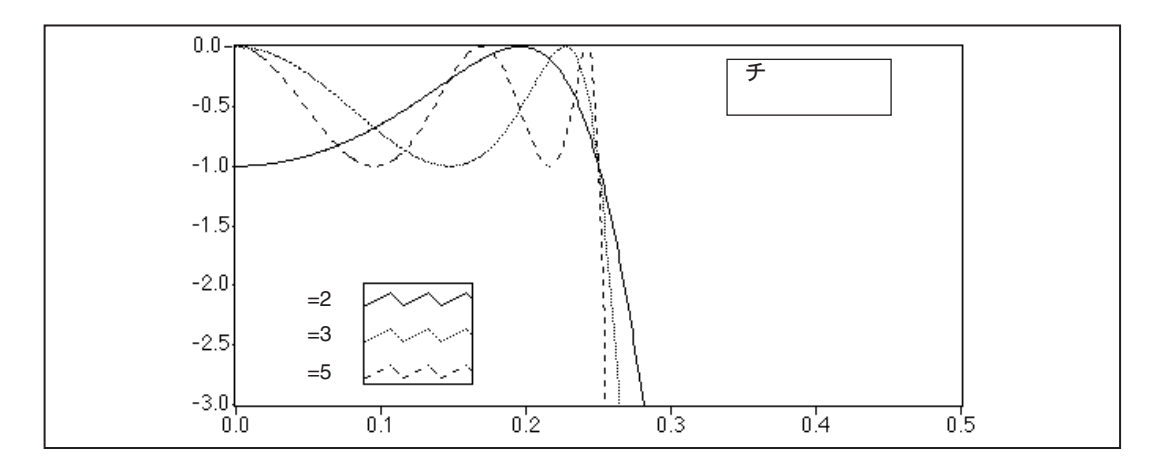

## チェビシェフII (逆チェビシェフ) フィルタ

チェビシェフIIフィルタは逆チェビシェフフィルタまたはタイプIIチェビ シェフフィルタとも呼ばれ、チェビシェフフィルタに似ていますが、チェ ビシェフIIフィルタでは (パスバンドとは逆に) ストップバンド上に誤差 が分布します。また、チェビシェフIIフィルタは(ストップバンドとは逆 に) パスバンドでの均一性が最も高くなっています。

チェビシェフIIフィルタは、理想的なフィルタとユーザが必要とするフィ ルタ応答との最大絶対誤差を考慮することで、ストップバンドにおける ピーク誤差を最小限に抑えます。チェビシェフIIフィルタの周波数応答の 特徴は、ストップバンド内での振幅応答のリプルが均一であり、パスバン ドでの振幅応答が単調に減少し、バタワースフィルタよりもロールオフが シャープなことです。

次のグラフは、ローパスチェビシェフフィルタの応答をプロットしたもの です。ストップバンド内の均一リプル応答は最大許容リプル誤差により抑 えられていること、およびストップバンド内になめらかなロールオフが現 れていることに注目してください。バタワースフィルタに比べてチェビ シェフIIフィルタが優れている点は、チェビシェフIIフィルタの方が、次 数の低いフィルタでのパスバンドとストップバンドとの間の遷移領域が シャープであることです。このような違いにより、絶対誤差が小さく、実

© National Instruments Corporation 16-13 LabVIEW ユーザマニュアル

行スピードが速くなります。チェビシェフフィルタに比べてチェビシェフ Ⅱフィルタが優れている点の一つは、チェビシェフⅡフィルタでは誤差が パスバンドではなくストップバンド上に分布していることです。

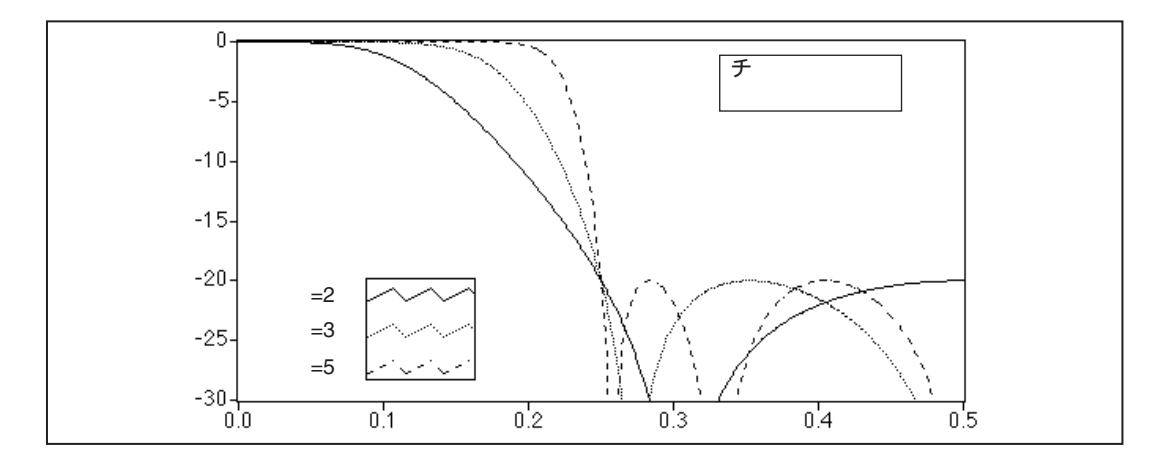

# エリプティック (カウアー) フィルタ

エリプティックフィルタは、パスバンドとストップバンド上に誤差を分布 させることによりピーク誤差を最小限に抑えます。エリプティックフィル 夕の振幅応答の特徴は、パスバンドとストップバンド内のリプルが均一な ことです。同じ次数のバタワースフィルタやチェビシェフフィルタと比べ、 エリプティック方式ではパスバンドとストップバンドとの間の遷移領域が 最もシャープになります。このため、エリプティックフィルタは広く使用 されています。

次のグラフは、ローパスエリプティックフィルタの応答をプロットしたも のです。パスバンドとストップバンド内のリプルが、同じ最大許容誤差 (dB 単位のリプル量で指定される)により抑えられていることに注目して ください。また、次数の低いエリプティックフィルタでは遷移エッジがさ らにシャープになっていることに注目してください。

LabVIEW ユーザマニュアル インタン イライタン 16-14 の National Instruments Corporation

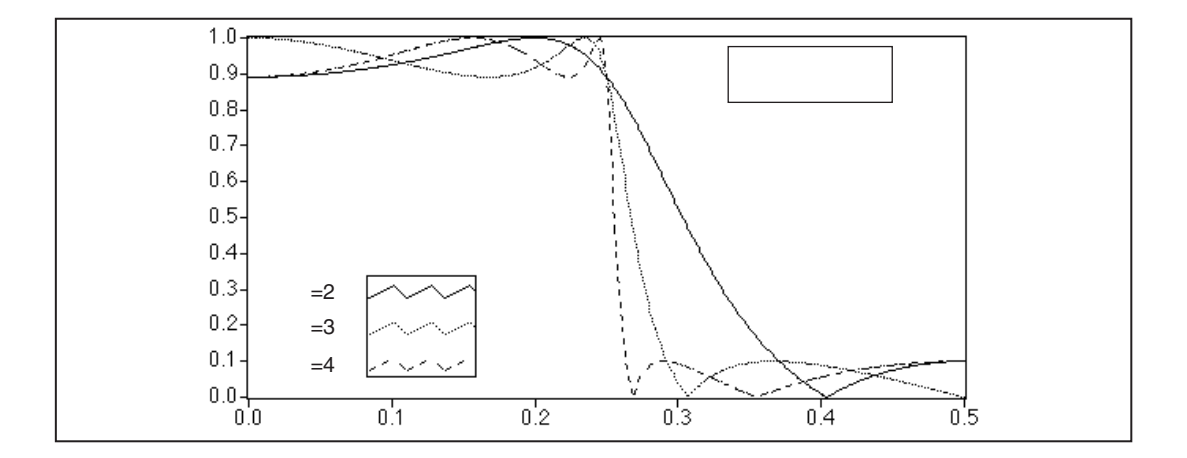

## ベッセルフィルタ

ベッセルフィルタを使用すると、すべての IIR フィルタに特有な非線形位 相歪みを軽減することができます。より次数が高いフィルタやよりロール オフの勾配が急なフィルタでは、特にフィルタ遷移領域において、この条 件がいっそう明確になります。ベッセルフィルタも、振幅と位相の両方で 応答が最も平坦になります。さらに、重要な領域であるパスバンドにおけ るベッセルフィルタの位相応答はほとんど線形です。バタワースフィルタ と同様、ベッセルフィルタも、誤差を最小限に抑えるには次数の高いフィ ルタが必要であるため、あまり広くは使用されていません。また、FIRフィ ルタ方式を使用して線形な位相応答を実現することもできます。次のグラ フは、ローパスベッセルフィルタの応答をプロットしたものです。すべて の周波数の応答が滑らかで、振幅と位相の両方で単調に減少していくこと に注意してください。また、パスバンド内で位相がほとんど線形であるこ とにも注目してください。

© National Instruments Corporation 16-15 LabVIEW ユーザマニュアル

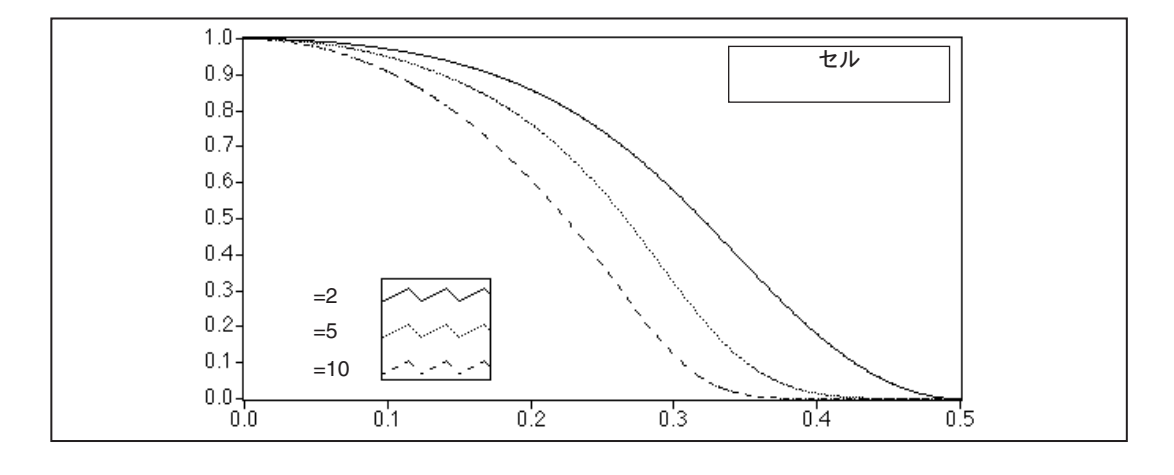

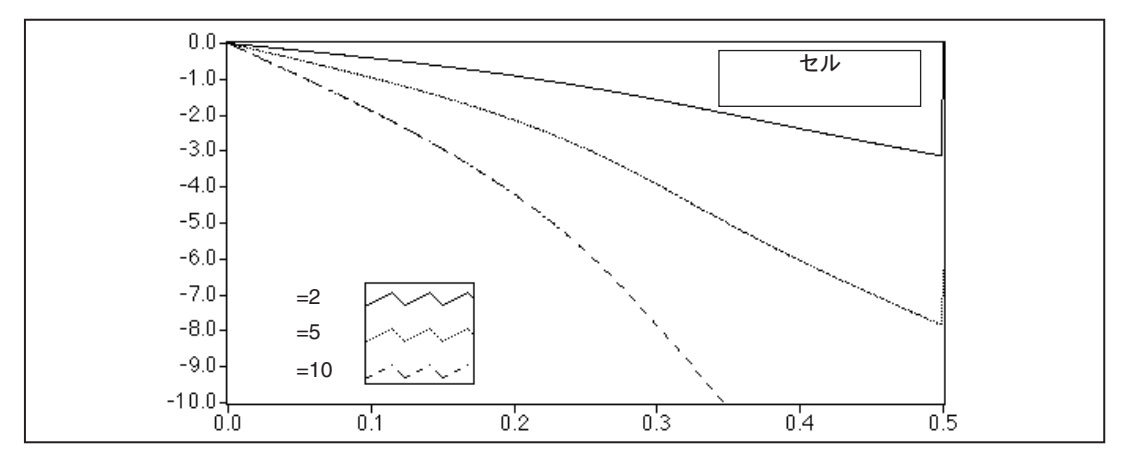

# 有限インパルス応答フィルタ

有限インパルス応答 (FIR) フィルタは、インパルス応答が有限であるデ ジタルフィルタです。FIR フィルタは、非再帰フィルタ、あるいは移動平 均 (MA) フィルタとも呼ばれます。これは、FIR フィルタの出力を次のよ うな有限回旋として表現できるからです。

$$
y_i = \sum_{k=0}^{n-1} h_k x_{i-k}
$$

LabVIEW ユーザマニュアル

16-16

© National Instruments Corporation

ただし、xはフィルタ処理される入力数列を、yは出力フィルタ処理される 数列を、hはFIRフィルタ係数を示します。

FIRフィルタの最も重要な特徴を以下に示します。

- · FIR フィルタは実際のフィルタ係数が対称であるため、線形な位相を実 現することができます。
- · FIRフィルタは常に安定しています。
- 回旋を使用してフィルタ処理を実行できますので、一般に遅れ (delay) と出力数列は次のように対応付けられます。

$$
delay = \frac{n-1}{2}
$$

ただしnはFIRフィルタ係数の数です。

次のグラフは、正規化周波数に対する FIR フィルタの典型的な振幅と位相 の応答をプロットしたものです。

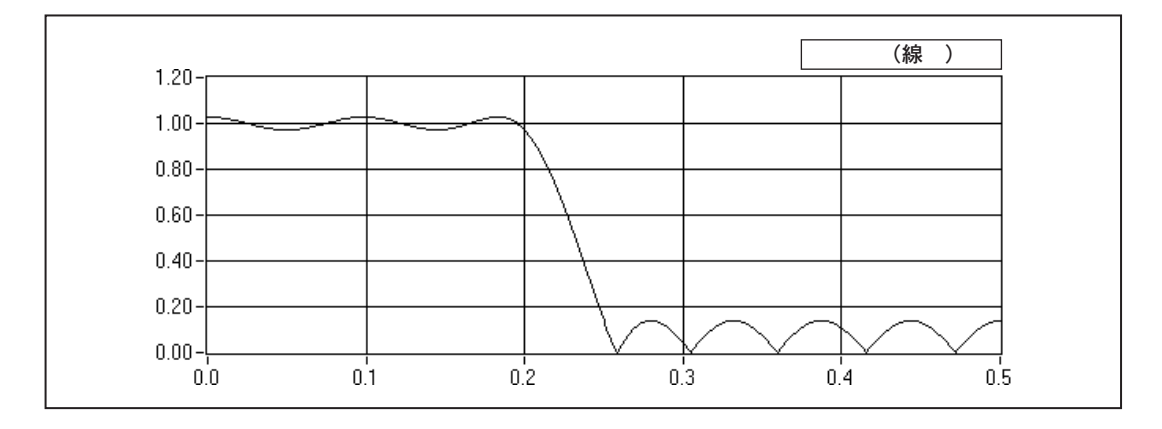

© National Instruments Corporation 16-17 LabVIEW ユーザマニュアル

第16章 フィルタ処理

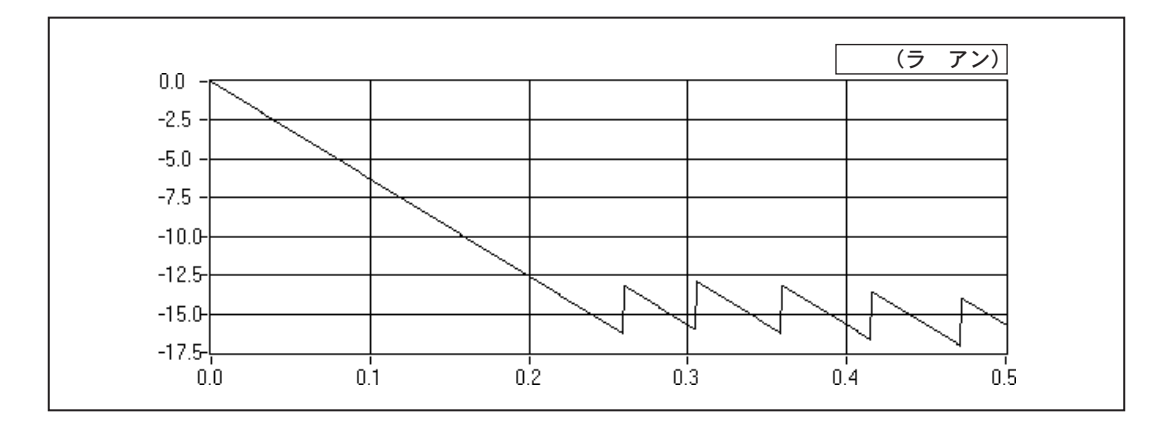

位相応答内の不連続部は、絶対値を使用して振幅応答を計算する際に生じ る不連続性が原因で発生します。位相の不連続部はπのオーダーであるこ とに注意してください。ただし、位相は明らかに線形です。これに関する 詳しい説明は、「付録 A 解析に関する参考文献」を参照してください。

FIR フィルタを設計するには、指定された望ましい離散時間系の周波数応 答に近付けます。位相応答の線形性を保ちながら、希望する振幅応答に近 付けるのが、最も一般的な方法です。

# ウィンドウ処理によりFIRフィルタを設計する

線形位相 FIR フィルタを設計する最も簡単な方法は、ウィンドウ設計法で す。ウィンドウ処理により FIR フィルタを設計するには、理想的な周波数 応答から始め、そのインパルス応答を計算し、次にインパルス応答をカッ トして有限数の係数を求めます。位相を線形にするという制約を満たすに は、係数群の中心点について対称になるようにします。理想的なインパル ス応答をカットすると Gibbs 現象という効果が現れ、FIR フィルタの周波 数応答の中に鋭い遷移に近い振動現象(カットオフ周波数)が起こります。

スムージングウィンドウ関数を使用して理想的インパルス応答のカットを 滑らかにすることで、Gibbs 現象の影響を軽減することができます。両端 のFIR係数に勾配を付けることで、周波数応答における横の突出部の高さ を低くすることができます。ただしこの方法には、メインの突出部の幅が 広がってカットオフ周波数での遷移領域が広くなるという欠点がありま す。この場合のウィンドウ関数の選択は、カットオフ周波数に近い横の突 出部のレベルと遷移領域の幅との間で妥協しなければならないという点 で、チェビシェフ IIR フィルタとバタワース IIR フィルタのいずれかを選 択する場合と似ています。

ウィンドウ処理による FIR フィルタの設計方法は簡単で、しかも計算が少 なくて済みます。したがってこの方法ではFIRフィルタを最も短期間に設

LabVIEW ユーザマニュアル インタン インタン 16-18 の National Instruments Corporation
計できます。ただし、この方法が必ずしも最高のFIRフィルタ設計方法で あるとは言えません。

## パークスマクレランアルゴリズムを使用して 最適なFIRフィルタを設計する

パークスマクレランアルゴリズムは、指定された数の係数に対して可能な 範囲で最適なフィルタを設計するための、最適なFIRフィルタ設計技術を<br>提供します。このような設計を行うことで、カットオフ周波数における悪 影響を軽減することができます。またこのアルゴリズムは、さまざまな周 波数帯域における近似誤差をより良好に制御できます。ウィンドウ法では このような制御を行えません。

パークスマクレランアルゴリズムを使用して FIR フィルタを設計する方法 は、計算は多くなりますが、時間のかかる反復的な手法を用いることによ り最適なFIRフィルタを作成できます。

#### 狭帯域 FIR フィルタを設計する

従来の技術で特に帯域幅が狭いFIR フィルタを設計する場合、結果として 得られるフィルタの長さが非常に長くなることがあります。FIR フィルタ が長くなると、設計や実装に要する期間が長くなり、数値的な精度も低下 する恐れがあります。場合によっては、パークスマクレランアルゴリズム のような従来のフィルタ設計技術では、設計が完全な失敗となる恐れがあ ります。

狭帯域 FIR フィルタの設計には、補間有限インパルス応答 (Interpolated Finite Impulse Response: IFIR) フィルタ設計技術と呼ばれる非常に効率的なアルゴリズムを使用することができます。この技術を使用すると、パー クスマクレランアルゴリズムを直接適用して設計したフィルタよりもはる かに少ない数の係数しか必要としない(したがって計算量も少ない)狭帯 域フィルタを作成することができます。また、LabVIEW では、広帯域の<br>(カットオフ周波数がナイキストに近い) ローパスフィルタや (カットオフ 周波数が0に近い)ハイパスフィルタの作成にもこの技術を使用します。 IFIR フィルタの設計に関する詳細は、P.P.Vaidyanathan 著の『Multirate Systems and Filter Banks』や、本書の「付録A 解析に関する参考文献」の 一覧に掲載されている、Neuvo らによる補間有限インパルス応答に関する 論文を参照してください。

© National Instruments Corporation 16-19 LabVIEW ユーザマニュアル

#### ウィンドウ処理された FIR フィルタ

ローパス、ハイパス、バンドパス、バンドストップなどウィンドウ処理さ れたFIRフィルタのタイプを選択するには、FIR VIのフィルタタイプパラ メータを使用します。関連する2つのFIR VIを次に示します。

- FIR Windowed Coefficients ウィンドウ処理した (またはウィンドウ 処理されていない)係数を生成します。
- FIR Windowed Filter ウィンドウ処理した (またはウィンドウ処理さ れていない)係数を使用して入力をフィルタ処理します。

#### 最適な FIR フィルタ

パークスマクレランアルゴリズムを使用すると、与えられた数の係数に対 するフィルタ仕様に最適なフィルタが結果として得られるような、最適な 線形位相特性の FIR フィルタ係数を設計することができます。 Parks-McClellan VI はバンド記述の配列を入力として受け取ります。この バンド記述には、特定のバンドに求められる応答を指定した情報が含まれ ています。このVIはFIR係数と計算されたリプルを出力します。リプル は、結果として得られるフィルタと理想的なフィルタ仕様の誤差の程度を 示します。

Equi-Ripple LowPass、Equi-Ripple HighPass、Equi-Ripple BandPass、およ びEqui-Ripple BandStop の4つのVIは、Parks-McClellan VIを使用して、ス トップバンドとパスバンドのリプルレベルが等しいフィルタを実行しま す。

#### FIR狭帯域フィルタ

狭帯域FIR フィルタを設計するにはFIR Narrowband Coefficients VI を使用 し、さらに FIR Narrowband Filter VI を使用してフィルタ処理機能を実行し ます。多くの狭帯域フィルタでは長い設計期間を必要とするのに対し、実 際のフィルタ処理は非常に高速で効率的であるため、設計と実行は別の作 業です。狭帯域フィルタ処理のダイアグラムを作成するときは、このこと を忘れないでください。

狭帯域フィルタの仕様に必要なパラメータとしては、フィルタのタイプ、 サンプリングレート、パスバンド周波数とストップバンド周波数、パスバ ンドリプル (線形スケール)、およびストップバンドの減衰量 (デシベル) です。バンドパスフィルタとバンドストップフィルタの場合、パスバンド 周波数とストップバンド周波数は帯域幅を示しますので、ユーザはこの他 に中心周波数パラメータを指定する必要があります。また、狭帯域フィル 夕VIを使用して、(カットオフ周波数がナイキストに近い)広帯域ローパ スフィルタや(カットオフ周波数が0に近い)広帯域ハイパスフィルタを 設計することもできます。

LabVIEW 16-20 © National Instruments Corporation

#### 第16章 フィルタ処理

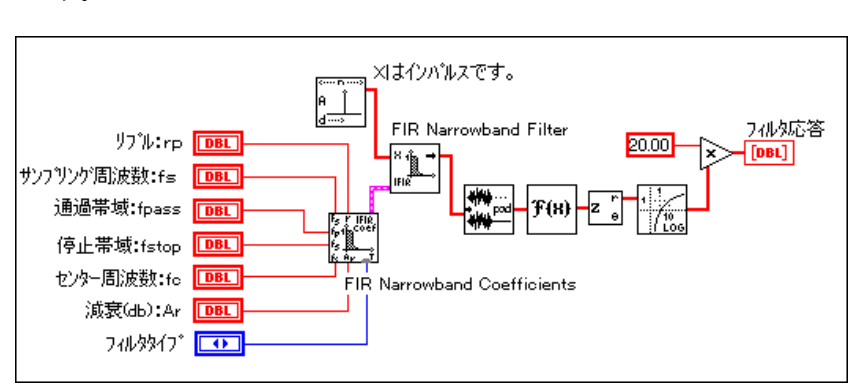

次の図は、FIR Narrowband Coefficients VI と FIR Narrowband Filter VI を使 用して狭帯域フィルタのインパルスに対する応答を求める方法を示しま す。

## 非線形フィルタ

スムージングウィンドウ、IIR フィルタ、FIR フィルタは、次のような重合 と比例の原則を満たしますので線形です。

L { $ax(t) + by(t)$ } = aL { $x(t)$ } + bL{ $y(t)$ }

ただし、bは定数、x(t) とy(t)は信号、L{•}は線形フィルタ処理動作であり、 これらの入力と出力は回旋操作によって関連付けられます。

非線形フィルタは前述の条件を満たさないため、回旋操作によって出力 信号を得ることはできません。これは、一連の係数がフィルタのインパ ルス応答の特性を決めることができないからです。非線形フィルタでは、 線形的な手法では得ることが難しい特殊なフィルタ特性が得られます。 中央値フィルタは、ローパスフィルタ特性(高周波数ノイズを除去する ため)と高周波数特性 (エッジを検出するため)を組み合わせた非線形 フィルタです。

© National Instruments Corporation 16-21 LabVIEW ユーザマニュアル

第16章 フィルタ処理

## 使用するフィルタの決定方法

フィルタの種類とその特徴がわかりましたので、次に問題となるのは、各 アプリケーションに対してどのフィルタ設計が最適かということです。一 般に、適切なフィルタの選択に関わる要素としては、線形の位相特性が必 要か、リプルが許されるか、遷移部の帯域幅が狭いことが要求されるか、 などがあります。適切なフィルタを選択するためのガイドラインとして、 なこかのりよう。 過勤はフィルフと遅いう うためのカートフープ こじて、<br>次のフローチャートが役立つはずです。 ただし、 最終的に適切なものを見 つけるためには、さまざまなオプションを実際にいくつか試してみる必要 がある、ということを忘れないでください。

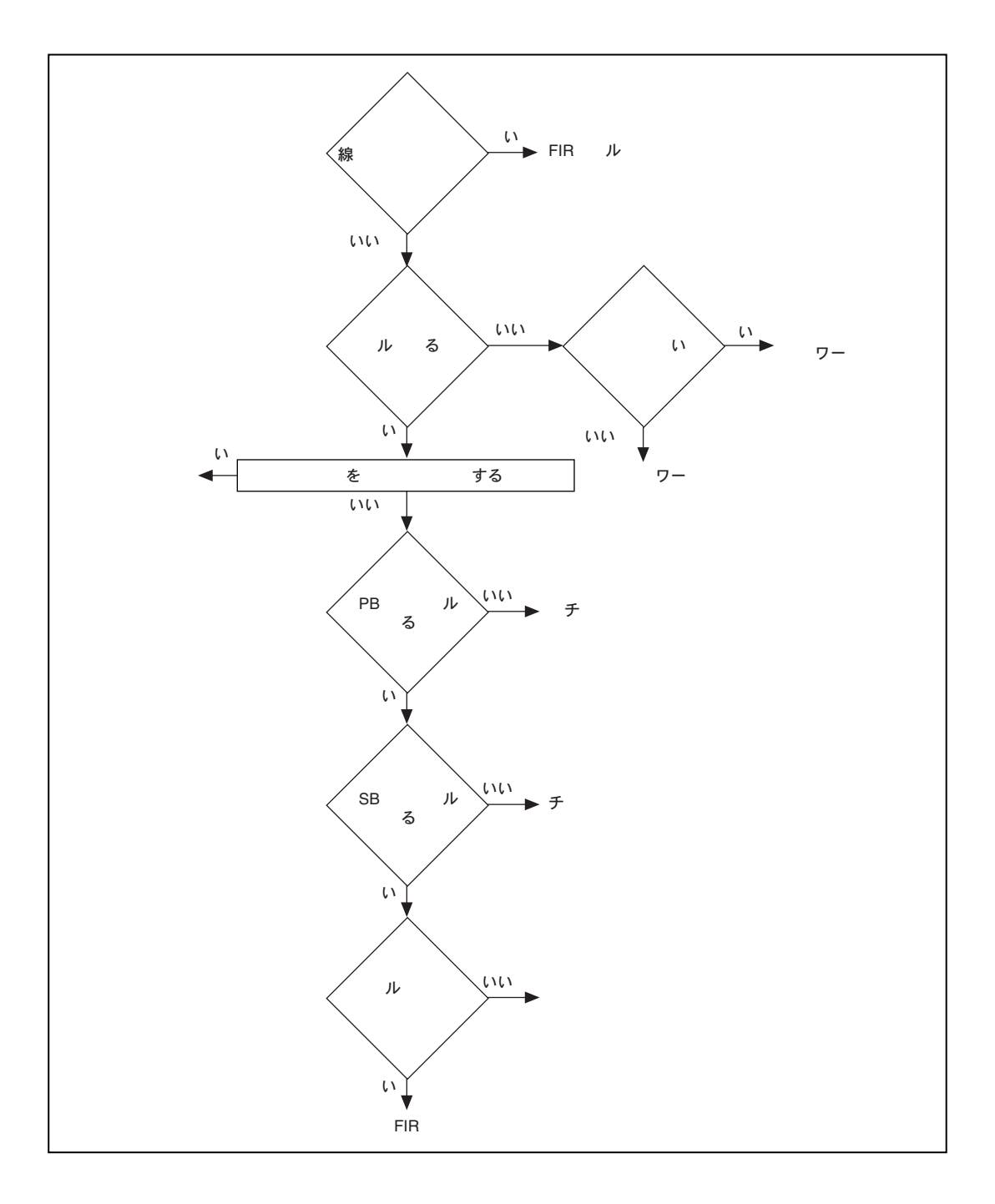

© National Instruments Corporation

 $16-23$ 

LabVIEW ユーザマニュアル

第16章 フィルタ処理

# 作業 16-1. 正弦波を抽出する

ここでは、高周波ノイズと正弦波信号が含まれているデータサンプルを フィルタ処理することが目的です。

この作業では、Sine Pattern VI で生成された正弦波を高周波ノイズと組み 合わせます。(高周波ノイズは、バタワースフィルタを使用して均一なホワ イトノイズをハイパスフィルタ処理することにより得られます。) 次に、 組み合わせた信号を、別のバタワースフィルタでローパスフィルタ処理し て正弦波を抽出します。

### フロントパネル

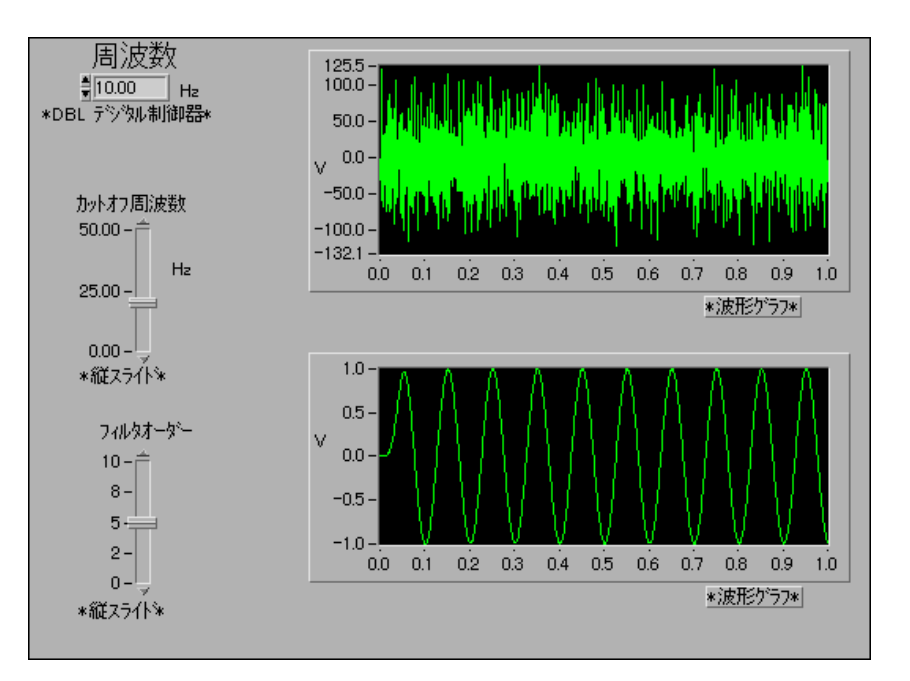

1. 新しいVIを開き、上図のようなフロントパネルを作成します。

- a. 数値→制御器パレットからデジタル制御器を選択して周波数とい うラベルを付けます。
- b. 数値→制御器パレットから垂直スライドを選択してカットオフ周 波数というラベルを付けます。
- c. 数値→制御器パレットから垂直スライドをもう一つ選択してフィ ルタオーダーというラベルを付けます。
- d. 数値→グラフパレットから波形グラフを選択してノイズ信号を表 示し、波形グラフをもう一つ選択して元の信号を表示します。

LabVIEW ユーザマニュアル

## ブロックダイアグラム

2. 次のようなブロックダイアグラムを作成します。

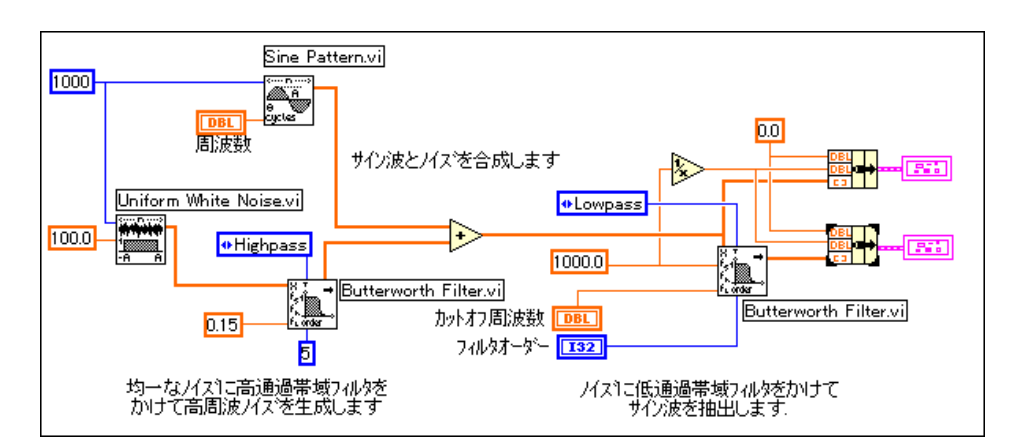

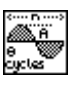

Sine Pattern VI (関数→解析→信号生成パレット)は、希望する周波数の正 弦波を生成します。

Uniform White Noise VI (関数→解析→信号生成パレット)は、正弦波信 号に加算される均一なホワイトノイズを生成します。

Butterworth Filter VI (関数→解析→フィルタパレット)は、ノイズに対し てハイパスフィルタ処理を行います。

ここでは10サイクルの正弦波を生成しようとしており、1000個のサンプ ルがあることに注意してください。また、右側の Butterworth Filter VIに 対するサンプリング周波数は1000 Hz に指定されます。このようにして10 Hzの信号を効果的に生成します。

- 3. このVIをExtract the Sine Wave.viという名前でLabVIEW¥ Activityディレクトリに保存します。
- 4. フロントパネルに戻ります。周波数を 10 Hz、カットオフ周波数を 25 Hz、フィルタオーダーを5と選択し、VIを実行します。
- 5. フィルタオーダーを4、3、2と小さくしていき、フィルタ処理された信 号の変化を観察します。フィルタの次数を下げていくとどうなるか、説 明してください。
- 6. 作業が終わったら、このVIを、Extract Sine Wave.viという名前 でDig.filt.11bライブラリに保存します。
- 7. VI

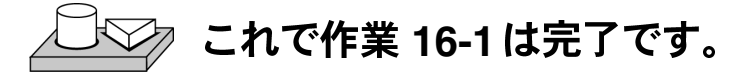

© National Instruments Corporation 16-25 LabVIEW ユーザマニュアル

## まとめ

周波数応答の特性から、実際のフィルタは理想的フィルタとは異なること がわかりました。実際のフィルタでは、パスバンドのゲインは必ずしも1 になるわけではなく、ストップバンドの減衰も必ずしも無限大になるわけ ではありません。また、有限の幅を持つ遷移領域が存在します。遷移領域 の幅はフィルタの次数によって決まり、次数が大きくなるほど幅は小さく なります。

また、FIRおよびIIRデジタルフィルタについても学習しました。FIRフィ ルタの出力は現在と過去の入力値だけによって決まるのに対し、IIR フィ ルタの出力は現在と過去の入力値だけでなく過去の出力値によっても決ま ります。さまざまな設計による IIR フィルタの周波数応答を確認し、パス バンドやストップバンド内でのリプルの有無によってこれらを分類しまし た。過去の出力によって出力が異なることから、VIを呼び出すたびに IIR フィルタの出力には過渡現象が現れます。このVIを最初に呼び出した後こ の過渡現象をなくすには、このVIの初期化/継続制御器の値をTRUEに設 定します。

# **17**

# カーブフィット

この章では、データセットから情報を抽出してカーブフィットを行う方法 を説明します。回帰 VI の使用方法については、examples¥analysis¥ regressn.11bの例を参照してください。

## カーブフィットの概要

カーブフィット解析は、データセットから一連の曲線引数や係数を抽出し て関数表現を得る手法です。特定のデータセットに合う曲線を求めるアル ゴリズムは最小二乗法と呼ばれ、ほとんどの確立統計の入門書で説明され ています。誤差は、次のように定義されます。

$$
e(a) = [f(x,a) - y(x)]^2
$$
 (17-1)

 $\vec{r}$ ただし、e(a) は誤差、y(x) は観測されたデータセット、 $f(x,a)$  はこのデータ セットの関数表現、およびaは曲線を最適近似する一連の曲線係数です。

たとえば、a = {a<sub>0</sub>,a<sub>1</sub>} とすると、直線の関数表現は次のようになります。

$$
f(x,a)=a_0+a_1\,x
$$

最小二乗アルゴリズムでは、次の式を解くことによってaを求めます。

$$
\frac{\partial}{\partial a}e(a) = 0 \tag{17-2}
$$

この式を解くためには、17-2の式を展開することによって得られるヤコビ  $7$ ンシステムを設定して解きます。式をaについて解くと、関数表現 $f(x,a)$ を使用して、観測されたデータセットの任意の x 値における予測値を求め ることができます。

LabVIEW のカーブフィットVIは、自動的にヤコビアンシステムを設定し て解き、データセットを最適記述できる一連の係数を返します。ユーザは、 17-2の式を解くことにわずらわされずにデータを関数表現することに集中 できます。

© National Instruments Corporation 17-1 LabVIEW ユーザマニュアル

2つの入力数列 Y 値と X 値は、データセット y(x) を示します。データセッ トに含まれるサンプルまたは点は、次のようになります。

 $(x_i, y_i),$ 

ただし、x<sub>i</sub>は数列X値のi番目の要素、y<sub>i</sub>は数列Y値のi番目の要素です。

一般的に、特に指定のない限り、あらかじめ定義された各カーブフィット タイプごとに、2つのタイプのVIがあります。一つのタイプは係数だけを 返しますので、ユーザはさらにデータを処理することができます。もう一 つのタイプは、係数、対応する予測曲線または近似曲線、および二乗平均 誤差 (MSE) を返します。これは離散的な式であるため、VIは次の公式を 使用して、予測曲線値と実際の観測値との間の残差の相対測定値である MSE を計算します。

$$
\text{MSE} = \frac{1}{n} \sum_{i=0}^{n-1} (f_i - y_i)^2 \tag{17-3}
$$

ただし、fは近似値を表す数列、yは観測値を表す数列、nは観測されたサ ンプル点の数です。

解析ライブラリには、線形および非線形のカーブフィットアルゴリズムが 用意されています。LabVIEW に含まれているさまざまなカーブフィット の概要を以下に示します。

• 線形フィット 一 実験データをy = mx+cの形の直線で近似します。

 $y[i]=a_0+a_1*x[i]$ 

• 指数関数フィット - データをy = aexp(bx)の形の指数曲線で近似しま す。

 $y[i] = a_0 * exp(a_1 * x[i])$ 

• 一般多項式フィット – データを次の形の多項式関数で近似します。

$$
y = a + bx + cx^2 + \dots
$$

$$
y[i] = a_0 + a_1 * x[i] + a_2 * x[i]^2 ...
$$

• 一般線形フィット ー データを次の関数で近似します。

$$
y[i] = a_0 + a_1 * f_1(x[i]) + a_2 * f_2(x[i]) + \dots
$$

LabVIEW ユーザマニュアル インタン インタン 17-2 の National Instruments Corporation

ただし、y[i] はパラメータ a<sub>0</sub>,a<sub>1</sub>,a<sub>2</sub>... の線形結合です。また、一般線形フィッ<br>トでは精度と正確さを高めるためにアルゴリズムを選択することもできま す。たとえば、y = a<sub>0</sub>+a<sub>1</sub>\*sin(x)は、y とパラメータ a<sub>0</sub>、a<sub>1</sub> の間に線形な関<br>係があるため、線形フィットです。同じ理由から、多項式フィットもすべ て線形フィットです。ただし、多項式フィットには、処理を高速化し精度 を向上させるための特別なアルゴリズムを設計することができます。

• 非線形 Levenberg-Marquardt フィット - データを次の関数で近似 します。

$$
y[i] = f(x[i], a_0, a_1, a_2...)
$$

ただし、a0,a1,a2... はパラメータです。これは最も一般的な方法であり、 a<sub>0</sub>,a<sub>1</sub>,a<sub>2</sub>... との間に線形な関係が存在する必要はありません。この方法は線<br>形または非線形のカーブフィットに使用できますが、ほとんどの場合は非 線形カーブフィットに使用されます。これは、線形カーブフィットには一 般線形フィット法の方が適しているからです。Levenberg-Marquardt法では 必ず正しい結果が得られるという保証はありませんので、必ず結果を検証 する必要があります。

#### カーブフィットの適用

カーブフィットの実際の適用は多岐にわたります。いくつかの用途を以下 に示します。

- 測定時のノイズを除去する。
- 欠けているデータ点を補足する(たとえば1つまたは複数の測定値が欠 けている場合や正しく記録されていない場合など)。
- 補間(データ点の間のデータを計算する。たとえば測定値間の時間間 隔が長すぎる場合)。
- 補外(データ点の範囲外のデータを計算する。たとえば測定が行われ た前後のデータ値が欲しい場合)。
- デジタルデータの微分 (たとえば、データ点の導関数を求める必要が ある場合。離散的なデータを多項式によりモデル化し、結果として得 られる多項式を微分することができる。)
- デジタルデータの積分 (たとえば、曲線に離散的な点だけしかないと きに、その曲線より下の部分の面積を求める場合)。
- 速度(1階導関数)または加速度(2階導関数)の離散的な測定値から、 物体の軌跡を求める。

© National Instruments Corporation 17-3 LabVIEW ユーザマニュアル

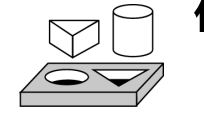

# 作業 17-1. カーブフィットVIを使用する

ここでは、Liner Curve Fit VI、Exponential Curve Fit VI、Polynominal Curve Fit VI を比較すること、およびこれらを使用して一連のデータ点を 最適近似する一連の最小二乗係数を求めることが目的です。

#### フロントパネル

1. examples¥analysis¥regressn.11bのRegressions Demo VIを開き ます。フロントパネルとブロックダイアグラムはすでに作成されてい ます。

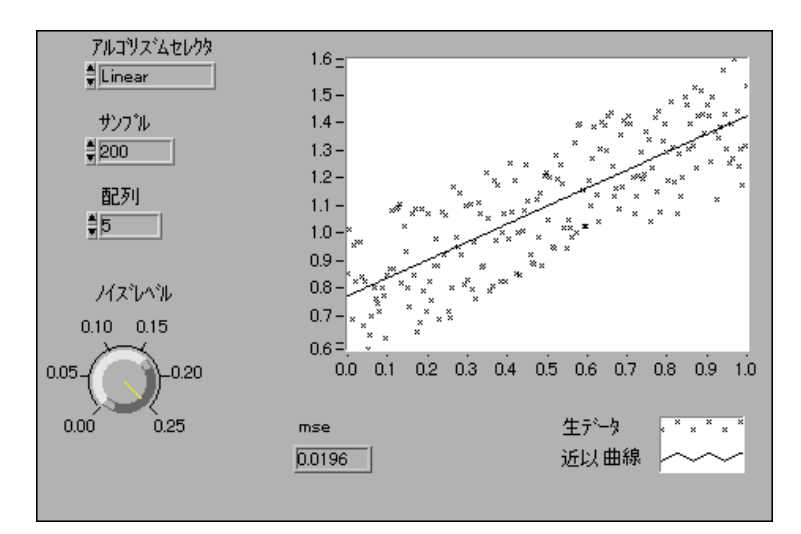

このVIは、線形、指数関数、または多項式に近い、「ノイズの多い」デー タサンプルを発生します。次にこのVIは対応する解析カーブフィットVI を使用して、これらのデータ点を最適近似する曲線のパラメータを求めま す。(この段階では、ノイズの多いデータサンプルがどう発生したのかは考 える必要ありません。) フロントパネルのノイズレベル制御器を使用する と、ノイズの振幅を調整できます。

 $17 - 4$ 

LabVIEW ユーザマニュアル

## ブロックダイアグラム

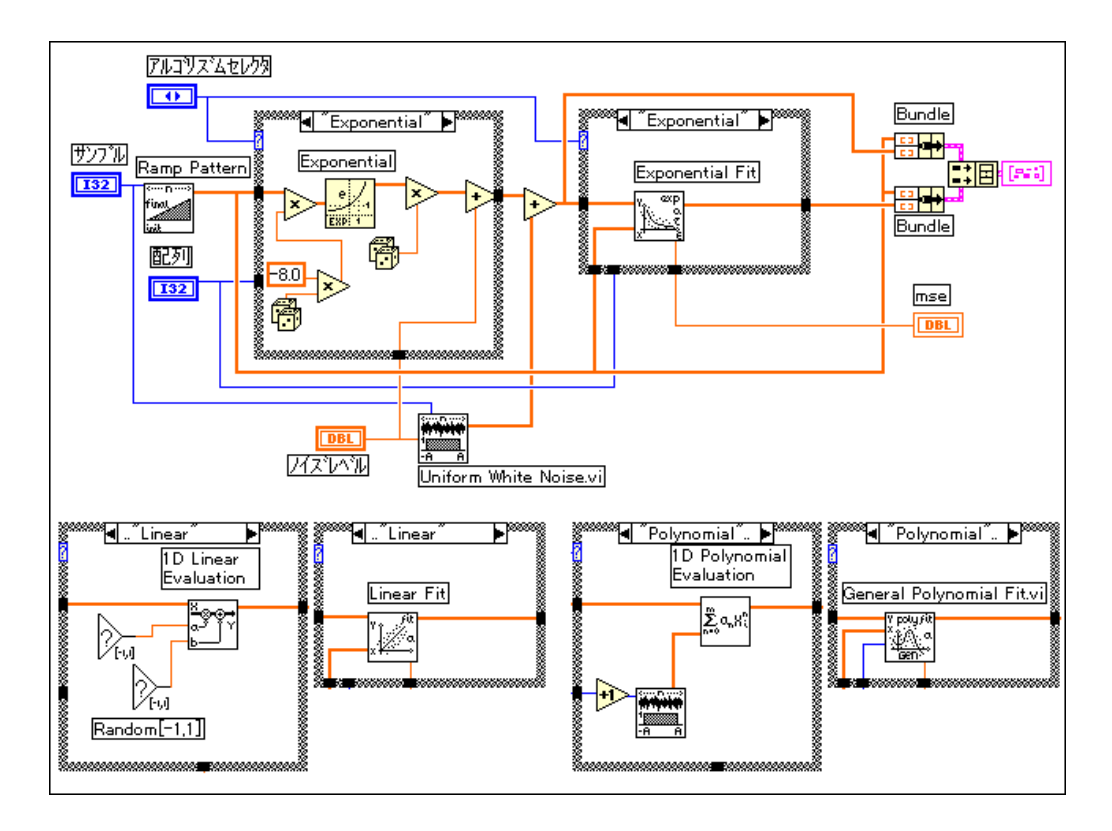

- 2. アルゴリズムセレクタ制御器でLinearを選択し、ノイズレベルを0.1に 近い値に設定して、VI を実行します。データ点の広がりと近似された 曲線(直線)を確認してください。
- 3. 階級とノイズレベルの値を変えてみます。何か気がついたことはあり ますか? またmseはどの程度変化しましたか?
- 4. アルゴリズムセレクタを Exponential に変更して VI を実行します。階 級とノイズレベルの値を変えて実験します。何か気がついたことはあ りますか?
- 5. アルゴリズムセレクタをPolynomialに変更してVIを実行します。階級 とノイズレベルの値を変えて実験します。何か気がついたことはあり ますか?
- 6. 特に、アルゴリズムセレクタ制御器を Polynomial に設定した状態で、 階級を0に設定してVIを実行します。次に階級を1に設定してVIを実 行します。観察結果を説明してください。

- 7. ステップ2、3、4、5の観察結果から、階級による制御が最も効果的な のはどのアルゴリズム(Liner,Exponential,Polynominal)の場合ですか? また、それはなぜですか?
- 8. VIを閉じて終了します。変更内容は保存しません。

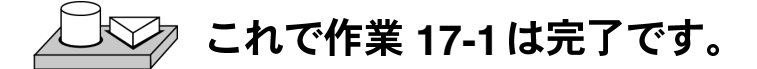

## ·般 LS 線形近似理論

一般LS線形近似の問題は、次のように説明できます。

一連の観察データが与えられた場合、線形モデルに最適な一連の係数を求 めます。

$$
y_i = b_o x_{i0} + \dots + b_{k-1} x_{ik-1}
$$
  
\n
$$
k-1
$$
  
\n
$$
= \sum_{i=0}^{k-1} b_j x_{ij} \quad \text{i=0, 1, ..., n-1}
$$
 (17-4)

ただし、Bは一連の係数、nはY値に含まれる要素の数およびHの行数、k は係数の数です。

xiiはユーザの観察データであり、Hの中に含まれています。

$$
H = \begin{bmatrix} x_{00} & x_{01} \dots & x_{0k-1} \\ x_{10} & x_{11} \dots & x_{1k-1} \\ \vdots & \vdots & \vdots \\ x_{n-10} & x_{n-12} \dots & x_{n-1k-1} \end{bmatrix}
$$

式17-4は、Y = HB と表すこともできます。

LabVIEW ユーザマニュアル

 $x_{i0}, x_{i1}, ..., x_{ik-1}$ を使用して 1 つの変数 y<sub>i</sub> 多項式フィットVIはいずれも1つの予測変数を元にしており、1つの変数 を使用して別の変数を予測します。

ほとんどの場合は、係数よりも多くの観察データが存在します。17-4の式<br>には解が存在しない場合があります。近似という問題は、最終的には観測 データ y<sub>i</sub> と次の予測値との間の誤差が最も小さくなる係数Bを求める問題<br>ということになります。

$$
z_i = \sum_{j=0}^{\kappa - 1} b_j x_{ij}
$$

このVIは最小カイ二乗平面法を使用して17-4の係数を求めます。すなわ ち、次の量が最も小さくなる解Bを求めます。

$$
\chi^{2} = \sum_{i=0}^{n-1} \left( \frac{y_{i} - z_{i}}{\sigma_{i}} \right)^{2} = \sum_{i=0}^{n-1} \left( \frac{y_{i} - \sum_{j=0}^{n} b_{j} x_{ij}}{\sigma_{i}} \right) = |H_{0}B - Y_{0}|^{2}
$$
(17-5)

ただし

$$
h_{oij} = \frac{x_{ij}}{\sigma_i}, \ y_{oi} = \frac{y_i}{\sigma_i}, \ i=0, 1, \dots, n-1; j=0, 1, \dots, k-1
$$

この式でo<sub>i</sub>は標準偏差です。測定誤差が独立しており一定の標準偏差  $σ_i$  =  $σ$  で正規分布している場合、前の式も最小二乗計算になります。

© National Instruments Corporation 17-7 LabVIEW ユーザマニュアル

 $b_0, b_1, \ldots, b_{k-l}$ に関する偏微分が0  $\chi^2$ を最小にするにはさまざまな方法があります。 $\chi^2$  $\chi^2$ 

$$
\begin{cases}\n\frac{\partial \chi^2}{\partial b_0} = 0 \\
\frac{\partial \chi^2}{\partial b_1} = 0 \\
\vdots \\
\frac{\partial \chi^2}{\partial b_{k-1}} = 0\n\end{cases}
$$

前の式は次のようにすることができます。

$$
H_0^T H_0 B = H_0^T Y \tag{17-6}
$$

 $H_0^T$ は ${\sf H}_0$ 

17-6 の式も、最小二乗の問題の正規方程式と呼ばれます。LU または Choleskyの因数分解アルゴリズムを使用してこれらを解くこともできます<br>が、正規方程式から得られる解には四捨五入による誤差の恐れがあります。

 $\chi^2$ 

#### $H_0B = Y_0$

QR またはSVD 因数分解を使用すると、解Bを求めることができます。QR 因数分解の場合は、Householder、Givens、およびGivens2 (高速Givensと も呼ばれます)を選択することができます。

アルゴリズムによって精度が異なる場合があるほか、別のアルゴリズムで は解けると思われる式を、あるアルゴリズムでは解けない場合もあります。 さまざまなアルゴリズムを試して、観測データに基づき最適なアルゴリズ ムを見つけてください。

共分散行列Cは、次のように計算されます。

$$
C = (H_0^T H_0)^{-1}
$$

最適なフィットZは、次の式で与えられます。

$$
z_i = \sum_{j=0}^{k-1} b_j x_{ij}
$$

mseは、次の公式を使用して求められます。

$$
mse = \frac{1}{n} \sum_{i=0}^{n-1} \left(\frac{y_i - z_i}{\sigma_i}\right)^2
$$

1つの予測変数を持つ多項式フィットは、複数回帰の特別な場合とみなす ことができます。観測データセットが {x<sub>i</sub>, y<sub>i</sub>} (ただし i = 0, 1, ..., n-1) の場<br>合、多項式フィットモデルは次のようになります。

$$
y_i = \sum_{j=0}^{k-1} b_j x_i^j = b_0 + b_1 x_i + b_2 x_i^2 + \dots + b_{k-1} x_i^{k-1}
$$
 (17-7)

$$
i = 0, 1, 2, \ldots, n - 1
$$

17-4と17-7を比較すると、*x<sub>ij</sub>* = *xi*<sub>i</sub>

$$
x_{i0} = x_i^0, \quad x_{i1} = x_i, \quad x_{i2} = x_i^2, \quad x_{ik-1} = x_{i}^{k-1}
$$
  
= 1

© National Instruments Corporation 17-9 LabVIEW ユーザマニュアル

この場合は、Hを次のような構成にすることができます。

$$
H = \begin{bmatrix} 1 & x_0 & x_0^2 & \dots & x_0^{k-1} \\ 1 & x_1 & x_1^2 & \dots & x_1^{k-1} \\ \vdots & & & & \\ \vdots & & & & \\ \vdots & & & & \\ 1 & x_{n-1} & x_{n-1}^2 & \dots & x_{n-1}^{k-1} \end{bmatrix}
$$

 $x_{ij} = x_j^i$  を使用せずに、データセット { $x_i, y_i$ }  $x_{ij} = f_j(x_i)$  $f_j(x_i)$  $f_j(x_i) = x_i^j$ 

一般に、Hは次のような構成にすることができます。

$$
H = \begin{bmatrix} f_0(x_0) & f_1(x_0) & f_2(x_0) & \dots & f_{k-1}(x_0) \\ f_0(x_1) & f_1(x_1) & f_2(x_1) & \dots & f_{k-1}(x_1) \\ \vdots & & & & \\ \vdots & & & \\ \vdots & & & \\ \vdots & & & \\ f_0(x_{n-1}) & f_1(x_{n-1}) & f_2(x_{n-1}) & \dots & f_{k-1}(x_{n-1}) \end{bmatrix}
$$

近似モデルは次のようになります。

$$
y_i = b_0 f_0(x) + b_1 f_1(x) + \dots + b_{k-1} f_{k-1}(x)
$$

#### LabVIEW 17-10 © National Instruments Corporation

## **General LS Linear Fit VI**

Liner Fit VIは、次の式で与えられる直線モデルが実験データ (x[i] と y[i]) を最適近似できるような係数 ao と a1 を計算します。

$$
y[i] = a_0 + a_1 * x[i]
$$

ただし、y[i] は係数  $a_0 \ge a_1$ の線形結合です。a1にかける要素が、たとえば、

 $y[i] = a_0 + a_1 * sin(\omega x[i])$ 

または、

 $y[i] = a_0 + a_1 * x[i]^2$ 

または、

 $y[i] = a_0 + a_1 * cos(\omega x[i]^2)$ 

などのようなxの何らかの関数になるように、この概念をさらに拡張する ことができます。ただしωは角周波数です。上記のいずれの場合もy[i]は 係数 a<sub>0</sub> と a<sub>1</sub> の線形結合です。これは、General LS Linear Fit VI の背景にあ る基本的な考え方であり、y[i] はいくつかの係数の線形結合で、そのそれ ぞれの要素に対して x[i] の何らの関数がかけ合わされます。したがって、 このVIを使用すると、

 $y = a_0 + a_1 * sin(\omega x)$ 

または、

$$
y = a_0 + a_1 * x^2 + a_2 * cos(\omega x^2)
$$
  

$$
y = a_0 + a_1 * (3sin(\omega x)) + a_2 * x^3 + a_3 / x + ...
$$

のような、係数の線形結合として表現可能な関数モデルの係数を計算でき ます。いずれの場合もyは係数の線形関数であることに注意してください (xについては非線形関数の場合もあります)。

© National Instruments Corporation 17-11 LabVIEW ユーザマニュアル

次に、General LS Linear Fit VIを使用して、一連のデータ点に対する最適 直線フィットを求める方法を説明します。General LS Linear Fit VIの入出 力を、次の図に示します。

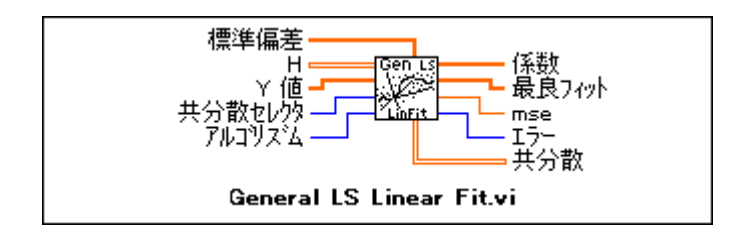

ユーザが収集するデータ (x[i]とy[i]) は、入力HとY値に与えられます。 共分散出力は係数 ak の間の共分散行列であり、cijは ai と aj の間の共分散、  $c_{kk}$ は $a_k$ の分散です。この段階では、入力標準偏差、共分散セレクタ、アル ゴリズムについて考える必要はありません。ここでは、これらのデフォル ト値をそのまま使用します。これらの入力に関する詳細は、『オンラインリ ファレンス』を参照してください。

行列Hを観測値行列と呼び、これについては後で詳しく説明します。Y値 は観測された一連のデータ点 y[i] です。たとえばトランスデューサからサ ンプル (Y値) を収集し、次に示すモデルの係数を求める場合を考えてみ ましょう。

$$
y = a_0 + a_1 \sin(\omega x) + a_2 \cos(\omega x) + a_3 x^2
$$

各 aj (0 ≤ j ≤3) に対する乗数はそれぞれ異なる関数であることがわかりま す。たとえば、 $a_0$ には1、 $a_1$ にはsin(ox)、 $a_2$ にはcos(ox)、…がかけられ ます。Hを作成するには、Hの各列を、各x値 x[i] で求められた独立した 関数に設定します。100個の"x"値があると仮定すると、Hは次のようにな ります。

$$
H = \begin{bmatrix} 1 & \sin(\omega x_0) & \cos(\omega x_0) & x_0^2 \\ 1 & \sin(\omega x_1) & \cos(\omega x_1) & x_1^2 \\ 1 & \sin(\omega x_2) & \cos(\omega x_2) & x_2^2 \\ \dots & \dots & \dots & \dots \\ 1 & \sin(\omega x_{99}) & \cos(\omega x_{99}) & x_{99}^2 \end{bmatrix}
$$

LabVIEW ユーザマニュアル

#### © National Instruments Corporation

 $\overline{a}$ 

 $N$ 個のデータ点と求めるべきk個の係数 (ao, a1, ....ak-1) がある場合、H はN個の行とk個の列からなるN行k列の行列になります。このように、H の行数はY値に含まれる要素の数と等しくなり、Hの列数は求めようとし ている係数の数と等しくなります。

実際に、Hは用意されているものではありませんので、作成しなければな りません。N個の独立したX値と観測されたY値がある場合にHを作成し てGeneral LS Linear Fit VI を使用する方法を、次のブロックダイアグラム に示します。

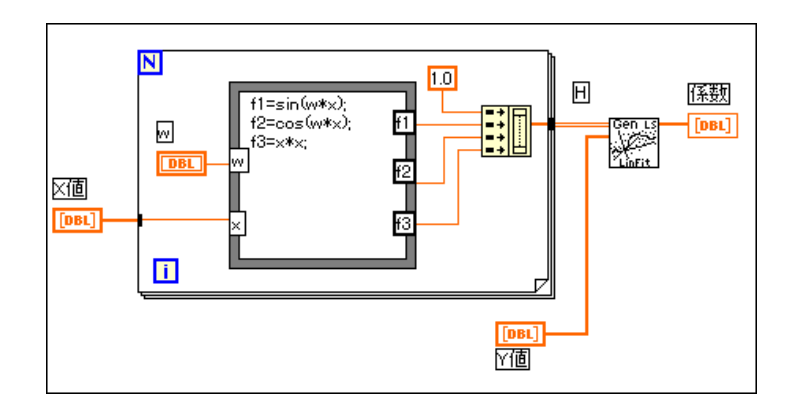

© National Instruments Corporation

LabVIEW ユーザマニュアル

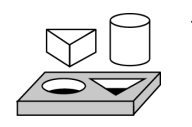

# **17-2. General LS Linear Fit VI**

ここでは、General LS Linear Fit VIの入力引数をセットアップしてVIを 使用する方法を学習するのが目的です。

この作業では、General LS Linear Fit VI を使用して一連の最小二乗係数 a と近似値を求める方法、およびVIに対する入力引数をセットアップする方 法を示します。

目的は、一連のデータ点 (x[i]、y[i]) を最適近似する一連の最小二乗係数 a を求めることにあります。例として、次の関係を使用してデータを発生<br>させる実際の処理がある場合を考えて見ましょう。

$$
y = 2h_0(x) + 3h_1(x) + 4h_2(x) + \text{noise}
$$
 (17-8)

ただし

$$
h_0(x) = \sin(x^2),
$$
  
\n
$$
h_1(x) = \cos(x),
$$
  
\n
$$
h_2(x) = \frac{1}{x+1},
$$

上記の式でnoiseは乱数値です。また、xとyの関係の一般形式については 大体のことはわかっているが、係数の値が確定できていないものとします。 したがって、xとyには次のような形の関係があると想定できます。

$$
y = a_0 f_0(x) + a_1 f_1(x) + a_2 f_2(x) + a_3 f_3(x) + a_4 f_4(x)
$$
 (17-9)

ただし

$$
f_o(x) = 1.0,
$$
  
\n
$$
f_1(x) = \sin(x^2),
$$
  
\n
$$
f_2(x) = 3\cos(x),
$$
  
\n
$$
f_3(x) = \frac{1}{x+1},
$$
  
\n
$$
f_4(x) = x^4.
$$

#### LabVIEW 17-14 © National Instruments Corporation

式17-8と17-9はそれぞれ、実際の物理的な処理と、この処理に対するユー ザの推測に対応します。ユーザが推測する際に選択する係数は、実際の値 に近い場合もありますが、大きな差がある場合もあります。したがって次 には、正確な係数aを求めることが目的になります。

#### 観測値行列を作成する

係数aを求めるには、配列HとY値(行列Hは2次元配列)内の一連の点 (x[i]、y[i]) を General LS Linear Fit VIに対する提供する必要があります。 x[i]とy[i]の点は、実験での観測値です。行列Hを簡単に作成するには、次<br>のブロックダイアグラムに示すフォーミュラノードを使用します。

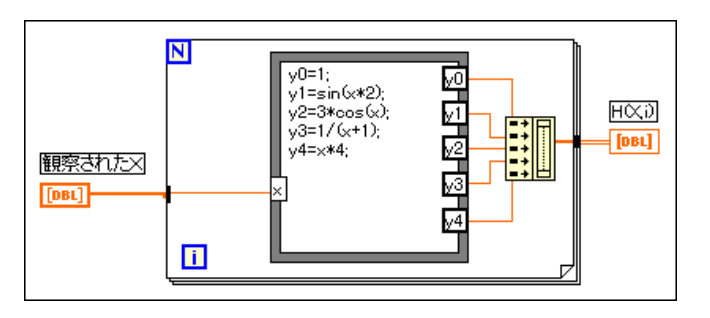

フォーミュラノードを編集することで、関数を変更、追加、削除できます。 この時点では、General LS Linear Fit VI を使用してaを求めるために必要  $\Delta$  な入力はすべて揃っています。式(2)から式(1) を得るには、f0(x) に0.0を、  $f_1(x)$ に2.0を、 $f_2(x)$ に1.0を、 $f_3(x)$ に4.0をかける必要があります。したがっ て、式(1)と(2)から、一連の係数が次のようになることが予測されます。

 $a = \{0.0, 2.0, 1.0, 4.0, 0.0\}$ 

© National Instruments Corporation 
2009 17-15 LabVIEW ユーザマニュアル

次のブロックダイアグラムは、係数と新しい一連のy値を求めるために General LS Linear Fit VI を設定する方法を示します。

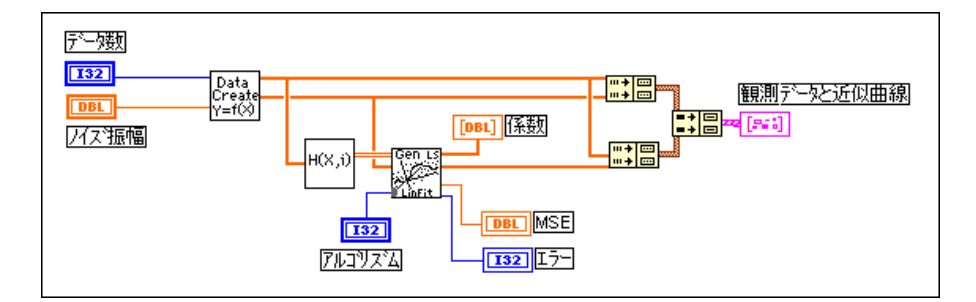

Data<br>Create<br>Y=f⊗

日付を作成というラベルの付いたサブVIは、配列XとYを生成します。こ<br>のアイコンを、実験中に実際にデータを収集するアイコンと交換すること ができます。H(X,i) というラベルの付いたアイコンは2D行列Hを生成しま す。

ブロックダイアグラムの最後の部分は、元のデータ点および計算された データ点と重ね合わせて General LS Linear Fit の表示用レコードを作成し ます。X、Y、Hの値を使用してGeneral LS Linear Fit VI を実行すると、次 の一連の係数が返されます。

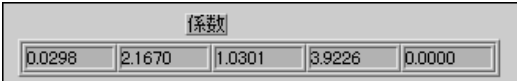

したがって、結果として得られる式は次のようになります。

 $y = 0.0298(1) + 2.1670\sin(x^2) + 1.0301(3\cos(x))$  $+ 3.9226/(x+1) + 0.00(x^4)$  $= 0.0298 + 2.1670\sin(x^2) + 1.0301(3\cos(x)) + 3.9226/(x+1)$ 

結果は次のようなグラフになります。

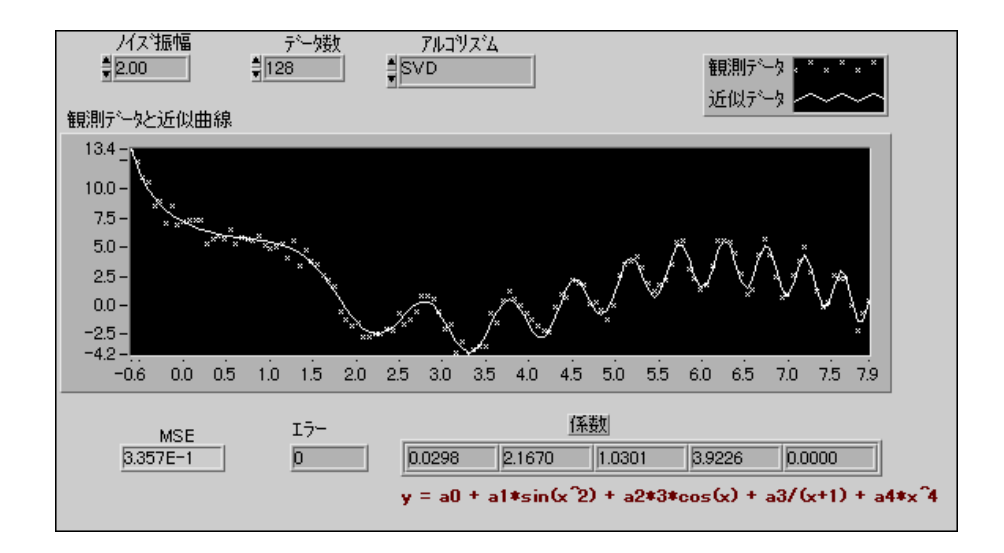

今度は、この例が組み込まれたVIが表示されます。

- 1. ライブラリ examples¥analysis¥regressn.11bの General LS Fit Example VI を開きます。
- 2. ブロックダイアグラムをチェックし、よく理解できたか確認してくだ さい。
- 3. フロントパネルをチェックします。

ノイズ振幅:データ点に加算するノイズの振幅を変更できます。この 値が大きいほど、データ点が広がります。

データ数:発生させるデータ点の数。

アルゴリズム:一連の係数と近似値を求めるための6つの異なるアルゴ リズムの選択肢を提供します。この例では、どのアルゴリズムでも大 きな違いはありません。フロントパネルから異なるアルゴリズムを選 択して結果を確認できます。観測するデータセットによっては、アル ゴリズムが異なると大きな違いが生ずる場合もあります。

MSE: 二乗平均誤差を与えます。MSEが小さいほど近似結果が良くな ります。

エラー:エラーがあった場合にエラーコードを与えます。エラーコー ド=0の場合はエラーがないことを示します。エラーコードの一覧は、 『オンラインリファレンス』を参照してください。

係数:モデルの係数の計算値 (ao, a1, a2, a3, a4) です。

4. ノイズ振幅の値が徐々に大きくなるようにしてVIを実行します。グラ フ上にプロットされる観測データはどうなりますか? MSE はどうな りますか?

© National Instruments Corporation

LabVIEW ユーザマニュアル

- 5. ノイズ振幅の値を一定に固定したまま、アルゴリズム制御器で異なる アルゴリズムを選択してVIを実行します。他のアルゴリズムより良い 結果が得られるアルゴリズムがありますか? MSE が最も小さくなる のは、どのアルゴリズムですか?
- 6. 作業が終わったらVIを閉じます。変更内容は保存しません。

# **》これで作業 17-2は完了です。**

## 非線形 Lev-Mar 近似理論

このVIは、カイ二乗の数値量が最小になるような一連の係数を求めます。

$$
\chi^2 = \sum_{i=0}^{N-1} \left( \frac{y_i - f(x_i; a_1 \dots a_M)}{\sigma_i} \right)^2 \tag{17-10}
$$

この式で、( $x_i, y_i$ ) は入力データ点、 $f(x_i; a_1...a_M) = f(X, A)$  は非線形関数、 $a_1...a_M$ は係数です。測定誤差の間に依存性がなく、一定の標準偏差σ<sub>i</sub> = σ で正規 分布している場合は、これも最小二乗推定になります。

Nonlinear Lev-Mar Fit VI のサブ VI である Target Fnc & Deriv NonLin VI の  $f$ ロックダイアグラムのフォーミュラノードでは、非線形関数 $f = f(X, A)$ を 指定しなければなりません。Target Fnc & Deriv NonLin VIにアクセスする には、プロジェクト→このVIのサブVIを選択し、表示されるメニューで このVIを選択します。

このVIには、アルゴリズムに必要なヤコビアン(係数についての偏微分係 数)を計算する方法が2つ用意されています。この2つの方法を、次に示 します。

- 数値的な計算 数値的な近似によりヤコビアンを計算します。
- 公式計算 公式によりヤコビアンを計算します。 非線形関数∂ƒ/∂A けでなく、Target Fnc & Deriv NonLin VI のブロックダイアグラムの  $7 + -3 = 7$ /-ドのヤコビアン関数  $f = f(X, A)$ も指定しなければな りません。この計算方法では、ヤコビアンの数値的な近似が不要なた め、数値的な計算方法よりも効率的です。

入力配列XとYは、一連の入力データ点を定義します。このVIでは、x座 標とv座標の間の関係が非線形であることがあらかじめわかっているもの と仮定しています。したがって、一連の係数をAとしたとき、f=f(X,A)は Levenberg-Marquardt アルゴリズムにより求められます。

場合によっては、この関数をうまく使用できるかどうかは、ユーザが最初 に予測した係数が解にどれだけ近いかによって決まります。したがって、 関数を使用する前に、十分な労力と時間を割いて、使用可能なすべてのリ ソースから解の係数をうまく予測するようにしてください。

## **Nonlinear Lev-Mar Fit VI を使用する**

ここまで、y と係数 a<sub>0</sub>,a<sub>1</sub>,a<sub>2</sub>,... の関係が線形である場合に使用される VI 群 を説明してきましたが、非線形な関係が存在する場合は、Nonlinear Lev-Mar Fit VI を使用して係数を求めることができます。このVIは、非常 に強力なLevenberg-Marquardt 法を使用して、A とy[i] の間の非線形な関係 を示す係数 A = {a<sub>0</sub>,a<sub>1</sub>,a<sub>2</sub>,...,a<sub>k</sub>} を求めます。このVI では、x 座標とy 座標の<br>間に非線形な関係があることがあらかじめわかっているものと仮定してい ます。

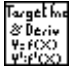

まず準備段階として Nonlinear Lev-Mar Fit VI のサブ VI の一つのブロック ダイアグラムのフォーミュラノードで非線形関数をあらかじめ指定してお く必要があります。このサブ VI は、Target Fnc & Deriv NonLin VI です。 Target Fnc & Deriv NonLin VIにアクセスするには、プロジェクト→このVI のサブVIを選択し、表示されるメニューでこのVIを選択します。

17 注 Nonlinear Lev-Mar Fit VI を使用する場合は、 Target Fnc & Deriv NonLin VI のブロッ クダイアグラムのフォーミュラノードで非線形関数も指定しなければなりません。

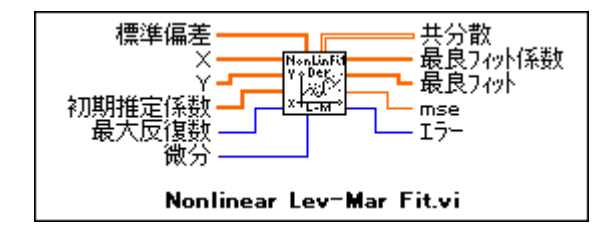

Nonlinear Lev-Mar Fit VIへの接続は、次のようになります。

XとYは、入力データ点x[i]とy[i] です。

初期推定係数は最初に予測した係数値です。係数は、Target Fnc & Deriv NonLin VI のフォーミュラノードで入力したフォーミュラで使用されてい るものです。場合によっては、Nonlinear Lev-Mar Fit VI をうまく使用で<br>きるかどうかは、ユーザが最初に予測した係数が実際の解にどれだけ近い

かによって決まります。したがって、関数を使用する前に、十分な労力と 時間を割いて、使用可能なすべてのリソースから解の係数をうまく予測す るようにしてください。

ここでは、その他の入力はデフォルト値のままにしておきます。これらの 入力に関する詳細は、『オンラインリファレンス』を参照してください。

最良フィット係数:実験データのモデルを最適近似する係数値 $(a_0 \Leftrightarrow a_s)$ など)です。

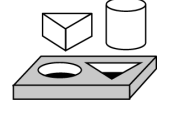

# **17-3. Nonlinear Lev-Mar Fit VI**

この作業の目的は、一般的な指数関数信号 a\*exp(b\*x)+c+noise を作成し、 Nonlinear Lev-Mar Fit VI を使用してデータを近似し、一般的な指数関数 信号の最適推定係数値a、b、cを求めることにあります。

この作業では、Nonlinear Lev-Mar Fit VI を使用して、a\*exp(b\*x)+c で与え られる非線形関数の係数 a、b、c を求める方法を説明します。

## フロントパネル

1. ライブラリ examples¥analysis¥regressn.llbのNonlinear Lev-Mar Exponential Fit VI を開きます。フロントパネルを次の図に示 します。

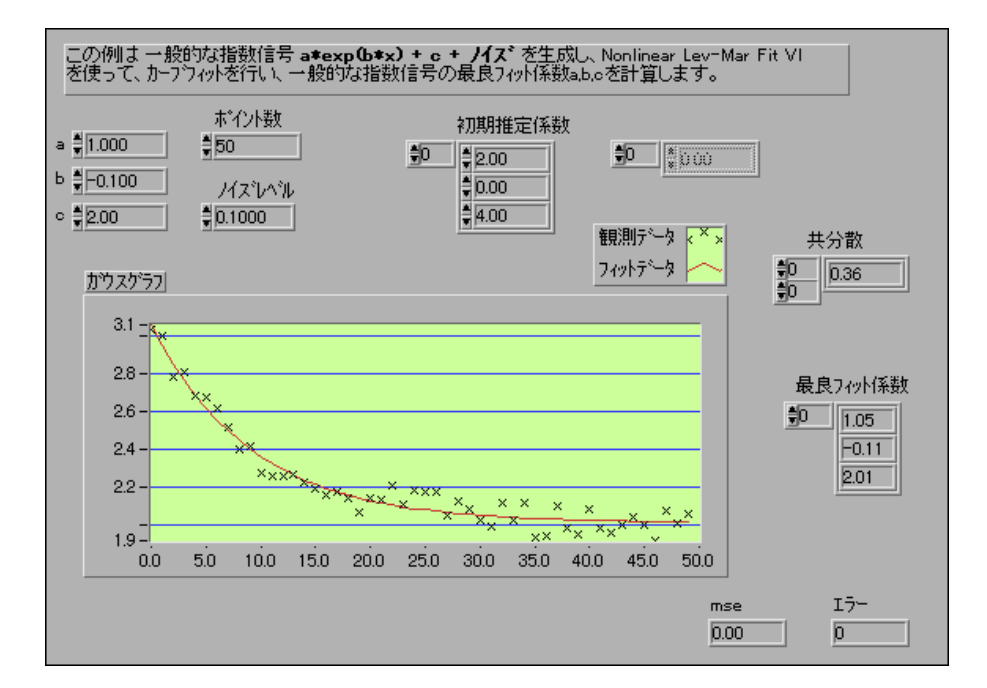

制御器a、b、cは、係数a、b、cの実際の値を決定します。初期推定係数 **値制御器は、α、b、cの実際の値に関する学習による推測値です。また、最** 良フィット係数表示器には、Nonlinear Lev-Mar Fit VI により計算された a、b、c の値が表示されます。より実際的な例をシミュレーションするた め、この式にノイズも追加して、次のような形にします。

#### $a*exp(b*x) + c + noise$

ノイズレベル制御器はノイズレベルを制御します。ただし、選択される a、b、cの実際の値が+1.0、−0.1、2.0になっていることに注意してくだ さい。初期推定係数制御器のこれらに対するデフォルトの推測値は、a = 2.0 *b* = 0 *c* = 4.0

## ブロックダイアグラム

2. ブロックダイアグラムをチェックします。

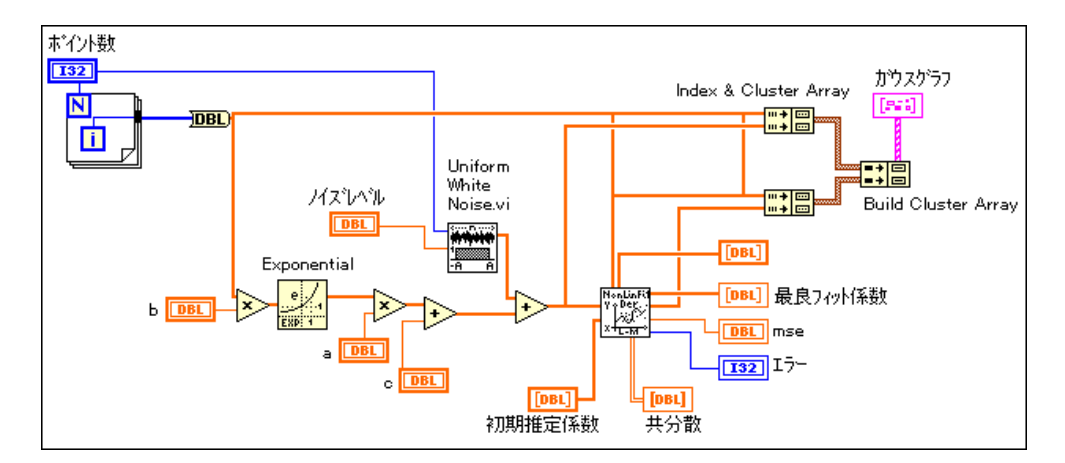

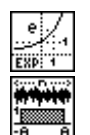

指数関数のデータサンプルを、Exponential VI (数値→対数関数サブパレッ ト)を使用してシミュレーションし、Uniform White Noise VI (解析→信<br>号生成サブパレット)を使用して均一なホワイトノイズをサンプルに追加 します。

3. プロジェクトメニューから開かれていないサブ VI→Target Fnc & Deriv NonLin VI を選択します。次の図のように、Target Fnc & Deriv NonLin VIのフロントパネルが開きます。

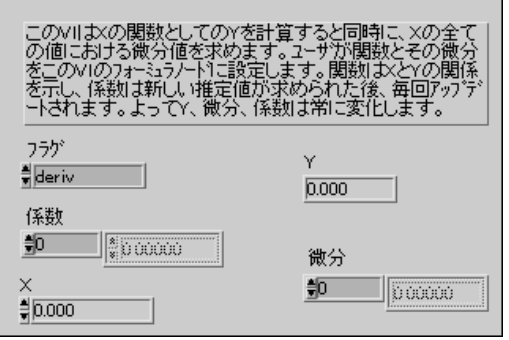

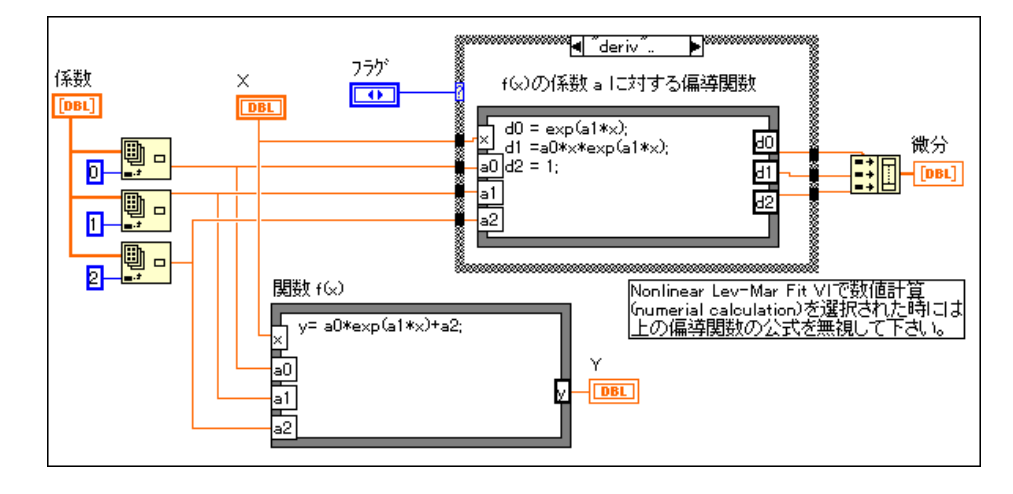

4. ブロックダイアグラムに切り換えます。

下部のフォーミュラノードをよく見てください。フォーミュラノードの形 は、計算しようとしているパラメータ (a0、a1、a2) を含む関数の形になっ ています。

- 5. Target Fnc & Deriv NonLin VIのフロントパネルとブロックダイアグラ ムを閉じます。
- 6. NonLinear Lev-Mar Exponential Fit VI を実行します。最良フィット係数 の中に返された係数値が、初期推定係数制御器に入力された実際の値 に非常に近いことに注目してください。また、mse の値も確認してく ださい。
- 7. ノイズレベルを0.1から0.5に上げてください。mseや最良フィット係<br>数の係数値はどうなりますか?
- 8. ノイズレベルを0.1に戻し、初期推定係数を5.0、-2.0、10.0に変更して VIを実行します。最良フィット係数表示器とmse表示器に返される値 を確認してください。
- 9. ノイズレベルを0.1にしたまま、初期推定係数の推測値を5.0、8.0、10.0 に変更してVIを実行します。今度は、ステップ4で選択した値よりも 推測値が離れた値になります。誤差を確認してください。この図は、学 習により妥当な係数を推測することがどれほど重要であるかを示して います。

10. 作業が終わったらVIを閉じます。変更内容は保存しません。

# **これで作業 17-3 は完了です。**

© National Instruments Corporation 
2009 17-23 LabVIEW ユーザマニュアル

# 18

# 線形代数

この章では、線形代数VI群を使用して行列演算と解析を実行する方法を説 明します。線形代数 VI の使用方法については、examples¥analysis¥ 1inxmp1.11bの例を参照してください。

## 連立一次方程式と行列解析

連立一次代数方程式は、信号処理、流体力学計算などの科学計算を使用す る多くのアプリケーションに見られます。このような連立方程式は、自然 にできることもありますし、微分方程式を代数式で近似した結果できるこ ともあります。

#### 行列のタイプ

どのようなアプリケーションでも必ず、連立方程式の正確な解を非常に効 率的な方法で求める必要があります。このような連立一次代数方程式は、 行列ベクトル表記では次のような形になります。

#### $Ax = b$

ただしAはn×nの行列、bはn個の要素を含む与えられたベクトル、xは 求めるべき未知の解ベクトルです。行列は、要素の2次元配列により表現 されます。これらの要素となり得るのは、実数、複素数、関数、または演 算子です。次に示す行列Aは、 $m \times n$ 個の要素を含む $m \overline{r}$ の列の配列です。

 $A = \begin{bmatrix} a_{0,0} & a_{0,1} & \dots & a_{0,n-1} \\ a_{1,0} & a_{1,1} & \dots & a_{1,n-1} \\ \dots & \dots & \dots & \dots \\ a_{m-1,0} & a_{m-1,1} & \dots & a_{m-1,n-1} \end{bmatrix}$ 

この式で aji は、第 i 行第 j 列に位置する (ij) 番目の要素を示します。一般 に、このような行列を方形行列と言います。m = nの場合、すなわち行の 数と列の数が等しい場合の方形行列を正方行列と言います。m×1 (m行1 列)の行列を列ベクトルと言います。行ベクトルは、1×n(1行n列)の行 列です。対角要素以外のすべての要素が0(すなわちi≠jのときai=0)で あるような行列を対角行列と言います。たとえば、

LabVIEW ユーザマニュアル

$$
A = \begin{bmatrix} 4 & 0 & 0 \\ 0 & 5 & 0 \\ 0 & 0 & 9 \end{bmatrix}
$$

は対角行列です。すべての対角要素が1に等しい対角行列は単位行列と言 います。主対角線より下の要素がすべて0である行列を上三角行列と言い、 逆に主対角線より上の要素がすべて0である行列を下三角行列と言いま す。すべての要素が実数である行列を実行列と言い、逆に複素数の要素が 1つでもある行列を**複素行列**と言います。わかりやすくするため、ここで<br>は主に実行列について説明しますが、興味のある方のために、複素数行列 に関連する作業もいくつか用意しました。

行列式

行列の最も重要な属性のひとつが行列式です。次のような最も簡単な2×2 の行列

$$
A = \begin{bmatrix} a & b \\ c & d \end{bmatrix}
$$

の行列式はad-bc により求められます。正方行列の行列式は、その要素の 行列式を使用した形で表すことができます。たとえば、

$$
A = \begin{bmatrix} 2 & 5 & 3 \\ 6 & 1 & 7 \\ 1 & 6 & 9 \end{bmatrix}
$$

の場合、この行列Aの行列式IAIは次のようになります。

$$
|A| = \begin{bmatrix} 2 & 5 & 3 \\ 6 & 1 & 7 \\ 1 & 6 & 9 \end{bmatrix} = \left( 2 \begin{bmatrix} 1 & 7 \\ 6 & 9 \end{bmatrix} \right) - 5 \begin{bmatrix} 6 & 7 \\ 1 & 9 \end{bmatrix} + 3 \begin{bmatrix} 6 & 1 \\ 1 & 6 \end{bmatrix} \right) =
$$
  
2(-33) - 5(47) + 3(35) = -196

行列式は、その行列についての多くの重要な性質を示しています。たとえ ば、行列の行列式が0である場合、この行列は特異であると言います。言 い換えると、(行列式が0でない)上記の行列は正則です。特異性の概念に ついては、後述の「逆行列と連立一次方程式の解法」の項で、逆行列と連 立一次方程式の解法を説明する際にもう一度説明します。

LabVIEW ユーザマニュアル インタン インタン 18-2 の National Instruments Corporation

#### 行列の転置行列

実行列の転置行列は、行と列を入れ替えることにより得られます。行列B がAの転置行列ATである場合は、 $b_{ij} = a_{ij}$ になります。上記の行列Aの場 合、以下のようになります。

$$
B = AT = dd \begin{bmatrix} 2 & 6 & 1 \\ 5 & 1 & 6 \\ 3 & 7 & 9 \end{bmatrix}
$$

複素行列の場合の転置行列の複素共役は次のように定義されます。すなわ ち、行列Dが複素数行列Cの転置行列の複素共役 (a = x+iy のとき共役複 素数  $a^*$  = x-iy) である場合は、次のようになります。

$$
D = C^H \Rightarrow d_{i,j} = c^*_{i,i}
$$

すなわち、行列Dは、Cの各要素を共役複素数で置き換えてできた行列の 行と列を入れ換えることにより得られます。

実行列の転置行列が元の行列と等しい場合、その実数行列は対称行列と呼 ばれます。この例の行列Aは対称行列ではありません。複素行列Cが関係  $C = C^H$ を満たすとき、Cをエルミット行列と言います。

## 他のベクトルの線形結合により1つのベクトルが 得られるでしょうか? (線形従属)

次に示すようにすべてが0でないスカラx1, x2, ...., xn が存在する場合のみ、  $1$ 組のベクトル $\alpha_1, \alpha_2, ..., \alpha_n$ , は線形従属であると言います。

$$
\alpha_1 x_1 + \alpha_2 x_2 + \ldots + \alpha_n x_n = 0
$$

簡単に言うと、他のベクトルの線形結合によりあるベクトルを記述できる 場合、この2つのベクトルは線形従属であると言います。

上記の式が成立する α<sub>i</sub> の組が α<sub>1</sub> = 0, α<sub>2</sub> = 0,..., α<sub>n</sub> = 0 のみである場合、 ベクトルの組 x1, x2..., xn は線形独立であると言います。したがってこの場 合は、いずれのベクトルも他のベクトルの線形結合で記述することはでき ません。どのベクトルの組が与えられても、 $\alpha_1 = 0$ ,  $\alpha_2 = 0$ ,...,  $\alpha_n = 0$ の場 合は常に上記の式が成立します。したがって、ある組の線形独立性を証明 するには、上記の式が成立する α; の組が α  $<sub>l</sub> = 0$ , α  $<sub>2</sub> = 0$ ,..., α  $<sub>n</sub> = 0$ だけで</sub></sub></sub> あることを証明する必要があります。

例として、まず次のようなベクトルを考えてみます。

$$
x = \begin{bmatrix} 1 \\ 2 \end{bmatrix} \qquad y = \begin{bmatrix} 3 \\ 4 \end{bmatrix}
$$

 $\alpha_{1x}$ + $\alpha_{2y}$ =0の関係を満足する値は $\alpha_{1}$ と $\alpha_{2}$ だけであることに注目してく ださい。したがって、この2つのベクトルは互いに線形独立です。次のよ うなベクトルの場合はどうでしょうか?

$$
x = \begin{bmatrix} 1 \\ 2 \end{bmatrix} \qquad y = \begin{bmatrix} 2 \\ 4 \end{bmatrix}
$$

 $\alpha_1 = -2 \text{ m}$   $\infty$   $\alpha_2 = 1$  の場合は  $\alpha_{1x} + \alpha_{2y} = 0$  であることに注目してください。 したがって、この2つのベクトルは互いに線形従属です。次に説明する行 列の階数という概念を完全に理解するには、このベクトルの線形独立の定 義を完全に理解する必要があります。

#### 線形独立性を判断する方法(行列の階数)

行列Aの階数 ρ(A)は、Aに含まれる線形独立な列の最大個数です。例にあ げた行列Aを見ると、Aのすべての列が互いに線形独立であることがわか ります。すなわち、いずれの列も、他の列の線形結合では得られません。 したがって、行列の階数は3になります。もう一つ、次の行列Bの例を考 えてみます。

$$
B = \begin{bmatrix} 0 & 1 & 1 \\ 1 & 2 & 3 \\ 2 & 0 & 2 \end{bmatrix}
$$

この行列Bでは、3番目の列が最初の2つの列と線形従属であるため、線形 独立の列は2つしかありません。したがって、この行列の階数は2となり ます。また行列の線形独立の列の数が独立の行の数と等しいことを証明す ることができます。したがって、行列の次数を小さくした場合に行列の階 数が大きくなることは絶対にありません。つまり、A がn × m の行列であ る場合は、次のようになります。

 $\rho(A) \leq min(n, m)$ 

LabVIEW ユーザマニュアル
ただし、min は2つの数の小さい方を示します。行列理論では、正方行列 の階数は、その正方行列から形成される最高次数の正則行列の階数になり ます。前述のように、行列式が0である場合その行列は特異行列であるこ とを思い出してください。したがって、階数は、行列式が0でない最高次 数の行列の階数になります。たとえば4×4の行列を考えてみます。

$$
B = \begin{bmatrix} 1 & 2 & 3 & 4 \\ 0 & 1 & -1 & 0 \\ 1 & 0 & 1 & 2 \\ 1 & 1 & 0 & 2 \end{bmatrix}
$$

この行列の場合はdet(B) = 0 ですが、

$$
\begin{bmatrix} 1 & 2 & 3 \\ 0 & 1 & -1 \\ 1 & 0 & 1 \end{bmatrix} = -1
$$

であるため、Bの階数は3になります。正方行列は、行列式が0でない場合 に限り、最大の階数になります。行列Bは最大階数の行列ではありません。

#### 行列の「大きさ」(ノルム)

連立一次方程式を解く際の誤差と感度を判断するには、ベクトルと行列の 「大きさ」についての概念を展開する必要があります。このような連立一次 方程式は、たとえば制御システムや流体力学計算などのアプリケーション において得られます。2次元では、たとえば2つのベクトル $x = |x1 x2|$ と  $y = [y1 y2]$ を比較することができません。これは、x1>y1だが x2<v2である場合があるからです。ベクトルノルムは、ベクトルを互い に比較できるように、スカラ量をこれらのベクトルに割り当てる方法です。 ノルムは、スカラ数の大きさ、対数の母数、絶対値の概念に似ています。

行列のノルムを計算する方法はいくつかあります。このような方法として は、2- ノルム (ユークリッドノルム)、1- ノルム、フロベニウスノルム (F-ノルム)、無限ノルム (inf-ノルム) があります。各ノルムの実際の解釈 はそれぞれ異なります。原点を含む単位球を考えてください。ベクトルの ユークリッドノルムは、与えられたベクトルが正確に含まれるように円を 拡大または縮小するのに必要な単なる倍率です。この様子を、次の図に示 します。

© National Instruments Corporation

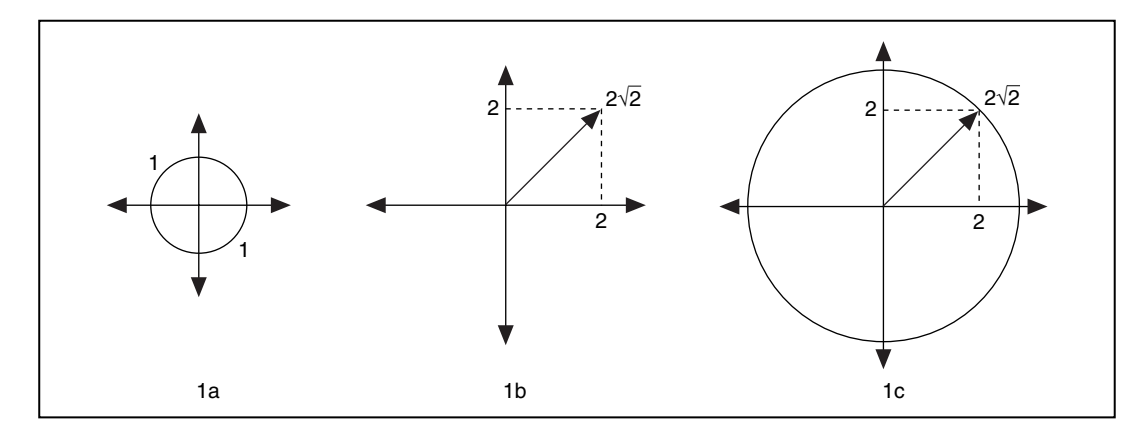

図1aは半径が1単位の単位球を示します。図1bは、長さ $\sqrt{2^2+2^2}$  =  $\sqrt{8}$ = 2√2のベクトルを示します。図1cに示すように、与えられたベクトルが 正確に含まれるようにするには、倍率2√2で単位球を拡大する必要があり ます。したがって、このベクトルのユークリッドノルムは2√2になります。

行列のノルムは根底にあるベクトルノルムを使用して定義されます。これ は、行列がどのベクトルに対しても行う最大相対拡大率です。ベクトル 2-ノルムを使用した場合は、ノルムに等しい倍率で単位球が拡大されます。 一方、行列2-ノルムを使用した場合は、いずれかの軸が他の軸よりも長い 楕円体(3Dの楕円)になる場合があります。行列のノルムは最も長い軸に より決まります。

行列ノルムの中には、他の行列ノルムよりもはるかに容易に計算できるも のがあります。1- ノルムは、行列の各列に含まれるすべての要素の絶対 値の和を求めることにより得られます。これらの和のうち最大のものを 1-ノルムと言います。数学用語では、1-ノルムは単に行列の列の和の最大 絶対値のことを言います。

$$
||A||_1 = max_j \sum_{i=0}^{n-1} |a_{i,j}|
$$

たとえば

$$
A = \begin{bmatrix} 1 & 3 \\ 2 & 4 \end{bmatrix}
$$

の場合は、次のようになります。

$$
||A||_1 = max(3, 7) = 7
$$

LabVIEW ユーザマニュアル

© National Instruments Corporation

行列のinf-ノルムは、行列の行の和の最大絶対値です。

$$
||A||_{\infty} = max_{i} \sum_{j=0}^{n-1} |a_{i,j}|
$$

この場合は、行列の各行のすべての要素の大きさを加算します。こうして 得られる最大値を inf- ノルムと言います。上記の例の行列の場合は、次の ようになります。

$$
||A||_{\infty} = max(4, 6) = 6
$$

計算が最も難しいのは行列の最大特異値で求められる2-ノルムです。特異 値については、「行列の因数分解」の項で説明します。

#### 特異性(条件数)を判断する

行列のノルムを使用すると行列の大きさを判断できるのに対し、行列の条 件数を使用すると行列がどの程度特異に近いかを判断することができま す。正則正方行列の条件数は、次のように定義されます。

$$
cond(A) = ||A||_p \cdot ||A^{-1}||_p
$$

ただしpは、前述の4種類のノルムのいずれかにすることができます。た とえば、行列Aの条件数を求めるには、Aの2-ノルムと、行列Aの逆行列 A-1 の2- ノルムを求め、両者をかけ合わせます(正方行列Aの逆行列とは、 Iを単位行列としたときにAB=Iとなるような正方行列Bのことです)。前 述のように、2-ノルムを紙上で計算するのは困難です。LabVIEW 解析ラ イブラリのMatrix Norm VIを使用すると、次のように2-ノルムを計算する ことができます。

$$
A = \begin{bmatrix} 1 & 2 \\ 3 & 4 \end{bmatrix}, A^{-1} = \begin{bmatrix} -2 & 1 \\ 1.5 & -0.5 \end{bmatrix}, ||A||_2 = 5.4650, ||A^{-1}||_2
$$

$$
= 2.7325, cond(A) = 14.9331
$$

条件数は1と無限大の間で変化します。条件数が大きい行列ほど特異であ り、条件数が1に近い行列ほど特異でなくなります。上記の行列Aは正則 ですが、次の行列を考えてください。

$$
B = \begin{bmatrix} 1 & 0.99 \\ 1.99 & 2 \end{bmatrix}
$$

© National Instruments Corporation

 $18-7$ 

LabVIEW ユーザマニュアル

この行列の条件数は47168ですので、この行列は特異性が大きくなります。 覚えていると思いますが、行列式が0に等しい場合、その行列は特異にな ります。ただし、行列式は行列がどの程度特異に近いかを判断する良い規 準とは言えません。上記の行列Bの場合、行列式 (0.0299) は0ではあり ませんが、条件数が大きいということは、行列が特異に近いことを示して います。行列の条件数は常に1以上になることを忘れないでください。ま た、単位行列と置換行列の場合は行列の条件数が1になります(置換行列 とは、単位行列のいくつかの行と列を入れ換えたもののことです)。条件数 は、連立一次方程式の解の精度を判断する上で非常に役に立つ量です。

この項では、行列に関するいくつかの基本的な表記法と、行列の行列式や 階数などの基本概念に慣れていただきました。次の作業は、後の章で頻繁 に出てくるこれらの用語の理解を深めるのに役立つはずです。

# 基本的な行列演算と固有値-固有ベクトルに関する問題

この項では、非常に基本的な行列演算について考察します。行と列の数が 同じであり、対応するすべての要素が等しいとき、2つの行列AとBは等 *A* とスカラα かけたものに等しくなります。すなわち、

$$
C = \alpha A \Rightarrow c_{i,j} = \alpha a_{i,j}
$$

です。たとえば、

$$
2\begin{bmatrix} 1 & 2 \\ 3 & 4 \end{bmatrix} = \begin{bmatrix} 2 & 4 \\ 6 & 8 \end{bmatrix}
$$

2つ(あるいはそれ以上)の行列の加算や減算を行えるのは、両者の行と  $\overline{p}$  *A*  $\overline{p}$  *A*  $\overline{p}$  *B*  $\overline{p}$  *A*  $\overline{p}$  *A*  $\overline{p}$  *A*  $\overline{p}$  *A*  $\overline{p}$  *A*  $\overline{p}$  *A*  $\overline{p}$  *A*  $\overline{p}$  *A*  $\overline{p}$  *A*  $\overline{p}$  *A*  $\overline{p}$  *A*  $\overline{p}$  *A*  $\overline{p}$  *A*  $\overline{p}$  *A*  $C$  は $C = A \pm B \succeq \overline{\mathcal{R}}$  義 さ れ る $\nu m \times n$ *c<sub>i</sub>* ; =  $a_i$  ; ±  $b_i$  ; になります。たとえば、

> 1 2 3 4 2 4 5 1  $+\begin{vmatrix} 2 & 4 \\ 5 & 1 \end{vmatrix} = \begin{vmatrix} 3 & 6 \\ 8 & 5 \end{vmatrix}$

2つの行列の積の場合は、最初の行列の列の数が、2番目の行列の行の数に 等しくなければなりません。行列Aがm行n列であり、行列Bがn行p列で  ${\tt C}$ は ${\it C}$  =  $AB$  で定義される $m\times p$ ようになります。

#### LabVIEW ユーザマニュアル インタン インタン 18-8 の National Instruments Corporation

$$
c_{i,j} = \sum_{k=0}^{n-1} a_{i,k} b_{k,j}
$$

たとえば、以下のようになります。

$$
\begin{bmatrix} 1 & 2 \\ 3 & 4 \end{bmatrix} \times \begin{bmatrix} 2 & 4 \\ 5 & 1 \end{bmatrix} = \begin{bmatrix} 12 & 6 \\ 26 & 16 \end{bmatrix}
$$

したがって、Aの第1行の要素にBの第1列の対応する要素をかけ、すべて の結果を加算するとCの第1行と第1列の要素が得られます。同様に、Cの 第i 行第j 列の要素を計算するには、Aの第i 行の要素にCの第j 列の対応 する要素をかけてすべてを加算します。この操作を図にすると、次のよう になります。

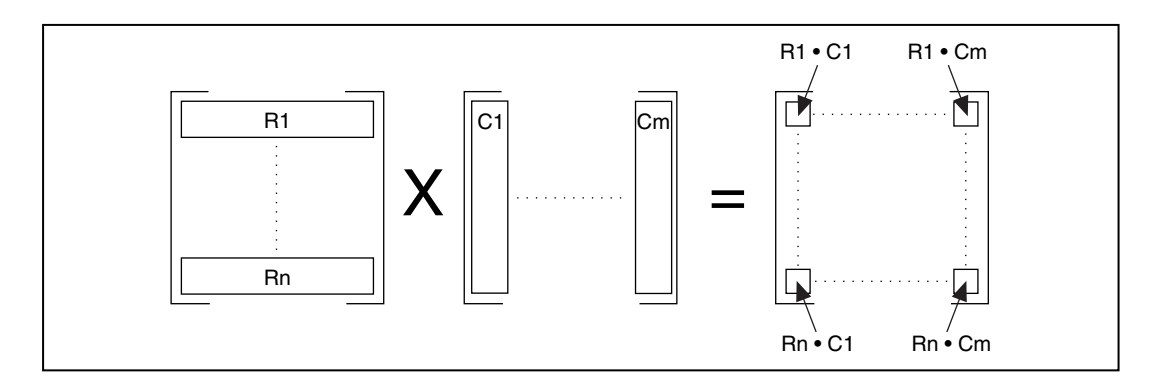

行列の乗算については一般に交換法則は成り立たず、AB≠BAになりま<br>す。また、行列と単位行列の積は元の行列になることも覚えておいてくだ さい。

© National Instruments Corporation 18-9 LabVIEW ユーザマニュアル

#### ドット積と外積

Xがあるベクトルで、Yが別のベクトルである場合、各ベクトルの対応す る要素をかけて結果を加算すると、この2つのベクトルのドット積が得ら れます。この操作は次のように表されます。

$$
X \bullet Y = \sum_{i=0}^{n-1} x_i y_i
$$

ただしnは、XとYの要素数です。2つのベクトルの要素数は同じでなけれ ばならないことに注意してください。ドット積はスカラ量であり、多くの 実用的な用途があります。

たとえば、二次元直交座標系のベクトル $a = 2i + 4j \geq b = 2i + j$ を考え てください。

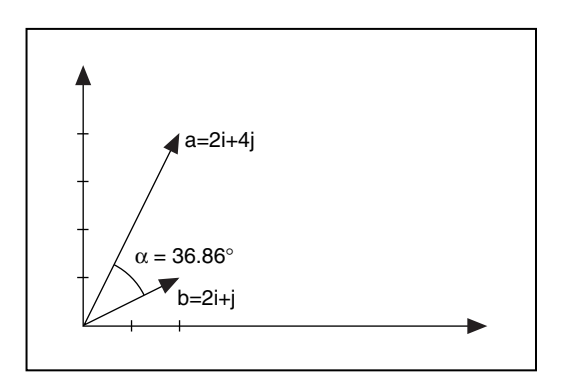

この2つのベクトルのドット積は、次の式で求められます。

$$
d = \begin{bmatrix} 2 \\ 4 \end{bmatrix} \bullet \begin{bmatrix} 2 \\ 1 \end{bmatrix} = (2 \times 2) + (4 \times 1) = 8
$$

この2つのベクトルの間の角度 αは、次の式で求められます。

$$
\alpha = inv\cos\left(\frac{a \bullet b}{|a||b|}\right) = inv\cos\left(\frac{8}{10}\right) = 36.86^o
$$

ただしlalはaの大きさを示します。

© National Instruments Corporation

LabVIEW ユーザマニュアル

 $18-10$ 

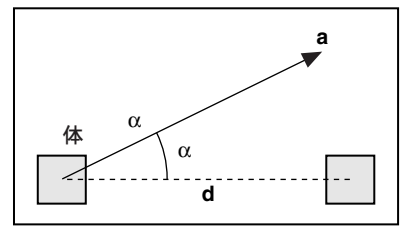

第2の用途として、物体に一定の力aが作用する場合を考えてください。  $a$ が物体を移動させるときの仕事 W は、次のように、ld と $a$ の変位 $d$ の方 向の成分との積で定義されます。

 $W = |a||d|\cos \alpha = a \cdot d$ 

一方、この2つのベクトルの外積は行列になります。この行列の(i,j)番目 の要素は次の公式で得られ、

$$
a_{i,j} = x_i \times y_j
$$

たとえば次のようになります。

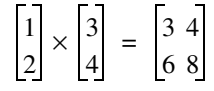

#### 固有値と固有ベクトル

固有値と固有ベクトルを理解するため、まず古典的な定義を見てみましょ *n* × *n* の行列 *A* が与えられたとき、次の式を満足するスカラ λ と 0 いベクトルxを求めることが問題です。

$$
Ax = \lambda x
$$

このようなスカラλを固有値、xをこれに対応する固有ベクトルと言いま す。

固有値と固有ベクトルの計算は、線形代数学の基本的な法則であり、この 法則が示す内容を良く理解していれば、これを使用して連立微分方程式な ど多くの問題を解くことができます。x にA をかけたとき回転せず(正確 に逆方向を向く場合を除く)0でないベクトルである行列Aの固有ベクト ルを考えてみます。xの長さが変わったり方向が逆になることはあっても、 方向が横に変わることはありません。言い換えると、上記の式が成り立つ 何らかのスカラ定数λが存在します。この値λがAの固有値です。

© National Instruments Corporation 18-11 LabVIEW ユーザマニュアル

次の例を考えてください。次に示す行列A

$$
A = \begin{bmatrix} 2 & 3 \\ 3 & 5 \end{bmatrix}
$$

の固有ベクトルの一つは、次のようになります。

$$
x = \begin{bmatrix} 0.62 \\ 1.00 \end{bmatrix}
$$

行列A とベクトル x をかけるとベクトル x が単に 6.85 の倍率で拡大されま 6.85はベクトル*x*の固有値の一つです。α すると、次の関係が成り立つため、ベクトルαxも固有値λの固有ベクト ルとなります。

 $A(\alpha x) = \alpha A x = \lambda \alpha x$ 

言い換えると、スカラをかけたときに、行列が任意のベクトルを拡大縮小 する方向は行列の固有ベクトルにより決まり、拡大縮小の倍率は対応する 固有値により与えられます。固有値についての問題を一般化すると、次の λと0でないベクトル*x* 

*Ax* = λ*Bx*

 $B$ は別の $n \times n$ 

固有値と固有ベクトルの重要な性質のいくつかを、次に示します。

- 行列の固有値はすべてはっきり決まっているわけではありません。言 い換えると、1つの行列に複数の固有値が存在する場合があります。
- 実行列の固有値はすべてが実数である必要はありませんが、実行列の 複素数固有値は必ず一対の共役複素数となります。
- 対角行列の固有値はその行列の対角線要素となり、固有ベクトルは同 じ次数の単位行列の対応する列となります。
- 実数対称行列の固有値と固有ベクトルは常に実数です。
- 前述のように、固有ベクトルは自由に拡大縮小できます。

固有値の問題は、実際に科学や工学の分野でさまざまな用途に使用されま す。たとえば、構造体の安定性、振動の固有モードと周波数は、対応する 行列の固有値と固有ベクトルによって決まります。また固有値は、連立代 数方程式を解くための反復的な方法の収束性に関する解析、連立微分方程 式の解法の安定性に関する解析など、数量的な方法の解析にも非常に役立 ちます。

LabVIEW ユーザマニュアル インタン インタン 18-12 の National Instruments Corporation

EigenValues and Vectors VIを次に示します。入力マトリクスはN×Nの実 数正方行列です。マトリクスタイプは入力行列のタイプを決定します。マ トリクスタイプの取り得る値は0か1であり、0の場合は一般的な行列を、 1の場合は対称行列を示します。対称行列の固有値と固有ベクトルは必ず 実数になります。一般的な行列には、対称構造や三角形構造などの特殊な 性質がありません。

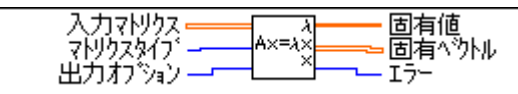

出力オプションは、計算の必要があるものを規定します。出力オプション =0の場合は、計算が必要なのは固有値だけであることを示し、出力オプ ション = 1の場合は、固有値と固有ベクトルの両方を計算しなければなら ないことを示します。固有値と固有ベクトルの両方を計算すると、非常に 多くの計算が必要になりますので、EigenValues and Vectors VI で出力オプ ション制御器を使用する場合は注意が必要です。固有値だけを計算する必 要があるか、固有値と固有ベクトルの両方を計算する必要があるかは、個々 のユーザアプリケーションにより異なります。また、対称行列の場合は非 対称行列より計算が少なくて済みますので、マトリクスタイプ制御器での 選択にも注意が必要です。

ここでは、いくつかの基本的な行列演算、および固有値と固有ベクトルに ついての問題を学習しました。次の例では、解析ライブラリの中にある、 このような演算を行ういくつかのVIについて概要を説明します。

## 逆行列と連立一次方程式の解法

正方行列Aに対し次のような関係がある正方行列を逆行列と言い、A $^{-1}$ で 表されます。

$$
A^{-1}A = AA^{-1} = I
$$

ただしIは単位行列です。逆行列が存在するのは、行列の行列式が0でない (正則である)場合のみです。一般には、正方行列の逆行列しか求めること はできませんが、方形行列の疑似逆行列は計算することができます。これ については、後述の「行列の因数分解」の項で説明します。

© National Instruments Corporation

 $18-13$ 

#### 連立一次方程式の解

行列ーベクトル表記では、n×nの行列をA、与えられたn次のベクトルを bとしたとき、連立一次方程式はAx = bという形になります。目的は、未 知の解となるn次ベクトルxを求めることにあります。このような解が存 在するかどうかに関して問題となる重要な点が2つあります。すなわち、 そのような解が存在するのか、もし存在するなら、それがただ1つの解な のかということです。この2つの問に対する答えはいずれも、行列Aが特 異か正則かを判断することによって得られます。

前述のように、次に示す性質のいずれかが行列にある場合、その行列は特 異であると言います。

- その行列の逆行列が存在しない。
- その行列の行列式が0である。
- Aの行 (または列) が一次従属である。
- z≠0であるいくつかのベクトルに対してAz = 0である。

そうでない場合、この行列は正則です。行列が正則である場合はその逆行 列 $A^{-1}$ が存在し、bの値にかかわらず連立方程式 $Ax = b$ にはただ1つの解  $x = A^{-1}b$ が存在します。逆に、その行列が特異である場合は、右辺のべ クトルbによって解の数が決まります。Aが特異でありAx = bである場合 は、上記の最後の定義にあるようなベクトルをzとしたとき、任意のスカ ラYに対してA(x+Yz) = bとなります。このように、特異な連立方程式 に解が存在する場合は、それがただ1つの解ではありません。

逆行列をそのまま計算するのは、値が不正確になりやすいため好しくあり ません。したがって、Aの逆行列に右辺の既知のベクトルをかけて連立一 次方程式を解くのは良い方法ではありません。このような連立方程式を解 く方法として一般的なのは、元の連立方程式を、元の連立方程式と同じ解 を持ち計算が容易な別の連立方程式に変換する方法です。そのような方法 の一つにガウス消去法があります。行列演算に関する詳細は、「付録 A 解 析に関する参考文献」を参照してください。ガウス消去法に含まれる3つ の基本ステップを次に示します。まず、行列Aを次のように積の形で表現 します。

#### $A = LU$

ただし、Lは単位下半三角形行列、Uは上半三角行列です。このような因 数分解をLU因数分解と言います。このように表した場合、連立一次方程 式Ax = bはLUx = bと表すことができます。このような連立方程式を 解くには、まず下半三角連立方程式形Ly = bを、前進代入によりyにつ いて解きます。これが、ガウス消去法の第2ステップです。たとえば、

© National Instruments Corporation

$$
l = \begin{bmatrix} a & 0 \\ b & c \end{bmatrix} \qquad y = \begin{bmatrix} p \\ q \end{bmatrix} \qquad b = \begin{bmatrix} r \\ s \end{bmatrix}
$$

である場合は、次のようになります。

$$
p = \frac{r}{a}, q = \frac{(s - bp)}{c}
$$

yの第1要素は、行列Lが下半三角行列であるという性質から、容易に決定 することができます。次に、この値を使用して未知のベクトルの残りの要 素を順番に計算できます。これが、前進代入という名前の理由です。最後  $O(1)$ アップでは、後退代入により上半三角連立方程式 $Ux = y$ を解きます。 たとえば、

$$
U = \begin{bmatrix} a & b \\ 0 & c \end{bmatrix} \qquad x = \begin{bmatrix} m \\ n \end{bmatrix} \qquad y = \begin{bmatrix} p \\ q \end{bmatrix}
$$

の場合は、次のようになります。

$$
n = \frac{q}{c}, m = \frac{(p - bn)}{a}
$$

この場合、x のこの最後の要素は容易に決定でき、これを使用して他の要<br>素を順番に決定できます。これが、後退代入という名前の理由です。この 章のここまでの部分では、正方行列の場合について考察してきました。非 正方行列は必ずしも特異ではないため、連立方程式の解が存在しない場合 や、ただ1つの解でない場合があります。このような場合は通常、近似的 な意味で連立一次方程式を満たすただ1つの解xを求めます。

解析ライブラリには、逆行列の計算、行列のLU分解計算、および連立一 次方程式を解く計算を行うための VI 群が用意されています。不要な計算 をしなくても済むように、適切な入力行列を指定することが重要です。ま た、こうすることで値の精度も高くすることができます。可能な行列のタ イプとしては、一般の行列、正の有限行列、下半三角行列、上半三角行列 の4つがあります。実行列が正の有限行列となるのは、これが対称行列で あり、0でないすべてのベクトルに対する二次形式がXである場合だけで す。入力行列が正方行列であるが最大階数でない(階数が足りない行列で **VI** は最小二乗解*x* を求めます。**最小二乗解**は、*Ax* − *b* ムが最小になるような解のことです。非正方行列の場合も同じことが成り 立ちます。

© National Instruments Corporation 18-15 LabVIEW ユーザマニュアル

# 作業 18-1. 逆行列を計算する

ここでは、逆行列を計算することが目的です。

行列Aの逆行列を計算するVIを作成します。さらに、行列Aと類似した行 *列Bを計算します。B = T<sup>-1</sup>ATとなるような正則行列Tが存在しAとBの* 固有値が等しい場合、行列Bと行列Aは相似であると言います。ここでは、 相似な行列に関するこの定義を確認します。

#### フロントパネル

1. 次のようなフロントパネルを作成します。行列Aは2×2の実行列です。 行列Tは2×2の正則行列であり、類似した行列Bの作成に使用されま す。

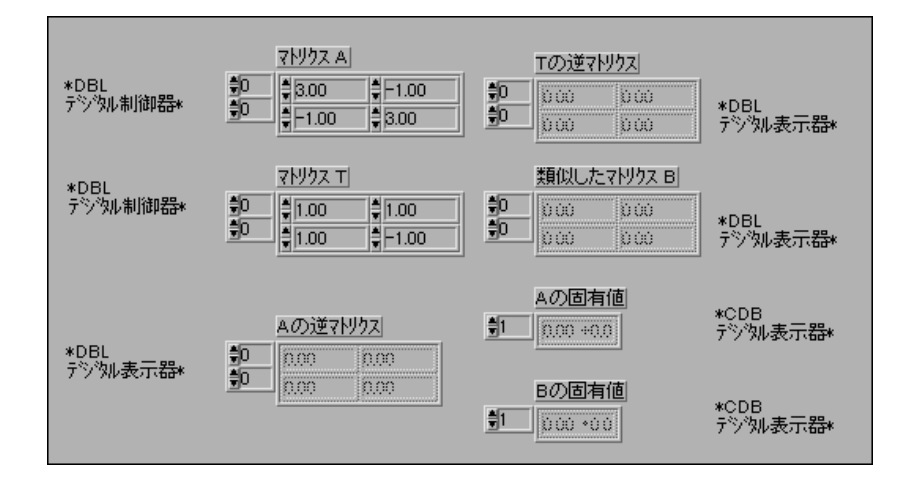

LabVIEW ユーザマニュアル

© National Instruments Corporation

# ブロックダイアグラム

2. ブロックダイアグラムを開き、次の図のように修正します。

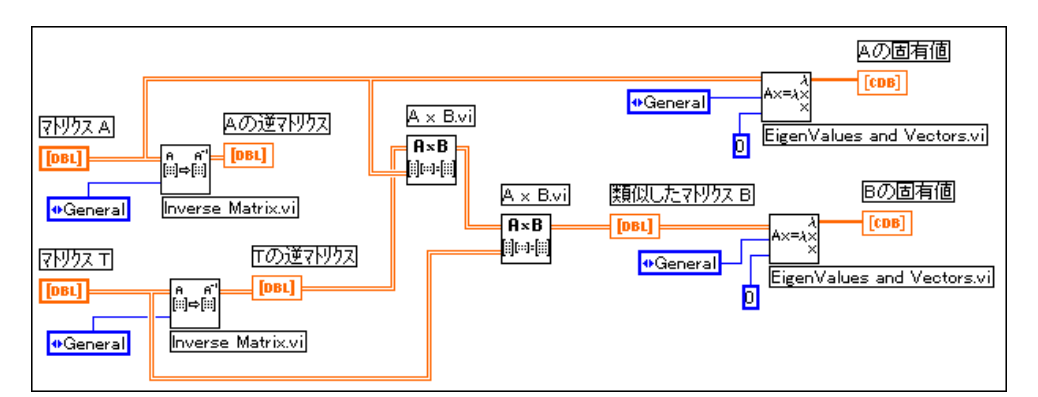

Inverse Matrix 関数 (解析→線形代数サブパレット)。この作業で、この関 数は入力行列Aの逆行列を計算します。

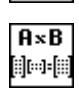

 $\begin{bmatrix} \mathsf{A} & \mathsf{A}^{\mathsf{T}} \\ \mathsf{B} \end{bmatrix} \Rightarrow \begin{bmatrix} \mathsf{B} \end{bmatrix}$ 

AxB 関数(解析→線形代数サブパレット)。この作業で、この関数は2つの 二次元入力行列の積を計算します。

٩×

EigenValues and Vectors 関数 (解析→線形代数サブパレット)。この作業で、 このVIは入力行列の固有値と固有ベクトルを計算します。

- 3. この VI を、Mtrix Inverse.vi という名前で LabVIEW¥Activity ディレクトリに保存します。
- 4. フロントパネルに戻ってVIを実行します。Aの固有値と、相似な行列 Bの固有値が同じになっているか確認してください。

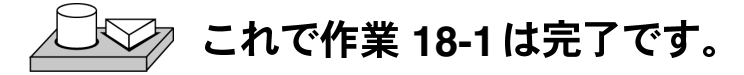

# 作業 18-2. 連立一次方程式を解く

ここでは、連立一次方程式を解くことが目的です。

実際の応用では多くの場合、連立一次方程式を解くことが必要になります。 非常に重要な応用分野として、防衛関連の分野があります。この分野には、 大きい標的からの電磁気の散乱や放射の解析、大きいレードームの性能解 析、レーダー断面の小さい航空宇宙船の設計(ステルス技術)などが含ま れます。第二の応用部分は、携帯電話などの無線通信システムの設計とモ デリングです。ほかにも多数の応用分野がありますので、解析ライブラリ に含まれる VI を使用して連立一次方程式を解く方法を正しく理解するこ とが非常に重要です。

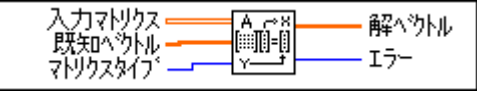

1. 解析→線形代数サブパレットの中にあるSolve Linear Equations.vi を使用して、次のような入力行列A、既知のベクトルbがある場合の連  $\dot{\Omega}$ 方程式 $Ax = b$ を解きます。

$$
A = \begin{bmatrix} 2 & 4 & -2 \\ 4 & 9 & -3 \\ -2 & -1 & 7 \end{bmatrix}, b = \begin{bmatrix} 2 \\ 8 \\ 10 \end{bmatrix}
$$

行列タイプとして一般を選択します。

- 2. A x Vector.vi を使用して行列Aとベクトルxの積 (上記の演算の出 力) を計算し、結果が上記のベクトルbと等しいかチェックします。
- 3. この VI を、Linear System.vi という名前で LabVIEW¥Activity ディレクトリに保存します。

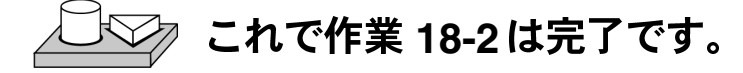

### 行列の因数分解

前の項では、連立一次方程式を、より計算が容易な連立一次方程式に変換 する方法を説明しました。この方法では、入力行列を、より単純な複数の 行列の乗算に因数分解することが基本的な考え方となっていました。この ような手法の一つであるLU分解法を前に説明しましたが、このLU分解法 では入力行列を上半三角行列と下半三角行列の積に因数分解しました。よ く使用される他の因数分解法としては、Cholesky、QR、特異値分解 **Singular Value Decomposition**: SVD を使用すると、連立一次方程式を解く、逆行列を求める、行列の行列式を 求めるなど、行列に関する多くの問題を解くことができます。

入力行列Aが対称行列でありかつ正の有限行列である場合は、上半三角行  $U$  としたときに $A\,=\,U^TU$  となるような LU ができます。これをCholeskyの因数分解と呼びます。この方法では、ガウ ス消去法による一般行列のLU因数分解に比べて、作業量と記憶容量が約 半分で済みます。解析ライブラリの中にあるTest Positive Definite VIを使 用すると、行列が正の有限行列であるか容易に判断することができます。

行列Qの列が正規直交である場合、この行列は直交行列です。すなわち、  $\boldsymbol{Q}^T\boldsymbol{Q}$  = *I* の場合、単位行列になります。QR  $\mathcal Q$ と上半三角行列 $\mathcal R$ の積に因数分解します。すなわち $A$  =  $\mathcal Q\mathcal R$ す。OR 因数分解は、正方行列と方形行列のどちらにも使用できます。OR 因数分解には、Householder 変換、Givens 変換、高速 Givens 変換など、多 くのアルゴリズムを使用できます。

 $\mathbf{SVD}$ )法は、行列を $A\,=\, \mathbf{\mathit{USV}}^{T}$ のように3 解します。UとVは直交行列です。Sは対角行列であり、対角線上の値を A の**特異値**と呼びます。A の特異値はA $^T$ A の負でない平方根であり、 $U$  $V$ の列はそれぞれ左特異ベクトル、右特異ベクトルと呼ばれ、AA $^{\mathcal{T}}$  $A^T\!A$  の正規直交固有ベクトルとなります。SVD 条件数、疑似逆行列の計算などの解析上の問題を解くのに役立ちます。次 の項では、この最後の応用について説明します。

© National Instruments Corporation 18-19 LabVIEW ユーザマニュアル

#### 疑似逆行列

スカラσの疑似逆行列は、1/σの場合はσ≠0、そうでない場合は0と定義 されます。スカラの場合、疑似逆行列は逆行列と同じになります。また、 対角行列の疑似逆行列は、行列の転置行列を求め各要素のスカラの疑似逆 行列を求めることで定義できます。一般のm×nの実数行列Aの逆行列 A<sup>†</sup>は、次の式で与求められます。

$$
A^{\dagger} = VS^{\dagger}U^{T}
$$

行列が正方でも方形でも、逆行列が存在することに注意してください。 A が正方で正則な場合、疑似逆行列は通常の逆行列と同じになります。解 析ライブラリには、実行列と複素行列の疑似逆行列を計算するためのVIが 含まれています。

# まとめ

- · 行列は、m個の行とn個の列からなる二次元配列とみなすことができま す。行列の重要な属性としては、行列式、階数、条件数などがあります。
- 行列の条件数は、最終的な解の精度に影響を与えます。
- 対角行列、上半三角行列、下半三角行列の行列式は、対角要素の積に なります。
- 2つの行列の積を計算できるのは、第1行列の列の数が第2行列の行の数 に等しい場合だけです。
- 行列の固有ベクトルとは、行列を適用しても回転しない0でないベクト ルのことです。相似な行列の固有値は等しくなります。
- 連立方程式にただ1つの解が存在するかどうかは、その行列が特異であ るか正則であるかによって決まります。

# **19**

# 確率と統計

この章では、確率と統計に関するいくつかの基本概念を説明し、これらの 概念を使用して実際の問題を解く方法を示します。確率VIと統計VIの使 用方法については、examples¥analysis¥statxmpl.llbの中の例を参 照してください。

#### 確率と統計

我々は情報時代に生きており、事実や数字が生活の重要な部分を形成して います。「雷雨の確率は60%である」、「ジョーはクラスの上位5番以内に 入る」、「マイケル・ジョーダンの今シーズンの1試合当たりの平均得点は 30点である」などの表現が、日常的に使用されています。このような表現 は多くの情報を与えてくれますが、このような情報がどのようにして得ら れるのかについては、ほとんど考えません。この情報を得るためには多く のデータが関連しているのでしょうか? その場合、どのようにして、確 率60%とか平均30点とか上位5番以内などのような1つの数にまとめたの でしょうか? このようなさまざまな問いに対する答えとして、統計とい う非常に興味深い分野が出てきます。

まず、情報(データ)がどのように生成されるかを考えてみましょう。バ スケットボールの1997年のシーズンを考えてみます。シカゴブルズのマイ ケル・ジョーダンは、51 試合に出場して合計で1568 点を入れました。こ の中には、シャーロットホーネッツに対して最後のスリーポイントシュー トを決めて103対100で勝った時の45点、ポートランドトレイルブレー ザーズに88対84で勝った時の36点、ニューヨークニックスに対して88対 87 で勝った時のシーズン最高得点となった51点、クリーブランドキャバ リエズに102対97で勝った時の45点、7リバウンド、5アシスト、3スチー ル、ミルウォーキーバックスに107対104で勝った時の40点、6リバウン ド、6アシストなどが含まれています。ここで言いたいのは、ジョーダン がすばらしいプレーヤーであるということではなく、たった1人のプレー ヤーでも1シーズンでこれだけ多くのデータが発生するということです。 問題は、このようなデータをすべてまとめて、特に重要なすべての情報を 覚えやすい形で抜き出す方法です。統計という言葉が重要になってくるの はこのような場合です。

すべてのデータをまとめるには、1つの数字でよりわかりやすく有効な内 容を推測できるようにする必要があります。たとえば、さまざまな試合で のジョーダンの得点数を考えてみます。各試合での彼の得点を覚えておく

© National Instruments Corporation 19-1 LabVIEW ユーザマニュアル

のは大変ですが、合計得点数 (1568点) を出場試合数 (51回) で割ると、 1試合当たりの平均得点数30.7という1つの数になります。

次に、ジョーダンのフリースローシュートの技能をランク付けしたい場合 を考えてみましょう。各試合で彼のパフォーマンスを見るだけで得点を付 けるのは困難ですが、全試合で彼が得点したフリースローの数を、彼が獲 得したフリースローの合計回数で割ると、彼のフリースローの確率84.4% が得られます。NBAのすべてのプレーヤーについてこの値を計算すれば全 員をランク付けできます。このように、すべてのプレーヤーについての情 報をまとめて、フリースローの確率、1試合当たりの得点、スリーポイン トの平均値などを示す数を得ることができます。この情報を基にすれば、 さまざまな部門でプレーヤーをランク付けすることができます。また、こ れらのさまざまな値の重みを決めて、各プレーヤーごとに1つの数にまと めることもできます。このような数があれば、シーズンの最優秀選手 (MVP) を決めるのに役立ちます。このように、一般の概念での統計とい う言葉は、データをまとめて役立つ重要情報を抽出するためのさまざまな 方法を意味します。

次に問題となるのは、確率とは何かということです。大量のデータをまと めて1つの数を抽出する方法はすでに説明しました。これらの値は、現在 の状態に関する結論を引き出すのに役立ちます。たとえば、1996年のシー ズンにおけるジョーダンの統計データを見ると、彼がこのシーズンのMVP に選ばれたのがうなずけます。では、将来については何かわかるでしょう か? 推測の精度を調べて将来の事に関する判断に使用できないでしょう か? これに答えるのが確率理論です。一般的には、ジョーダンは今後数 年は引き続き最高選手となりそうだ、という言い方をしますが、後述のよ うな確率分野のさまざまな概念を使用すれば、もっと数量的に表現するこ とができます。

話は変わりますが、結果は予測できないがある特定の結果になる可能性が 高い、というような場合があります。この場合もやはり確率についての概 念に結びつきます。たとえば、偏りのないコインを空中に投げた場合、表 が上になる可能性はどのくらいでしょうか? 可能性または確率は、50% です。これは、コインを繰り返し何回も投げた場合に、そのうちの半分は 表が上になることを意味します。これは、10回投げたら必ず5回は表が上 になったり、100回投げたら必ず50回は表が上になるという意味でしょう か? おそらくそうはならないでしょうが、長い目で見れば確率は0.5に なります。

つまり、統計を使用すると、データをまとめて現在のことに関する結論を 引き出すことができるのに対し、確率を使用すると、これらの結論の正確 さを調べて将来のことに関して使用できます。

#### 統計

この項では、統計でよく使用されるさまざまな概念と用語を紹介し、さま ざまな用途にG Analysis VI を使用する方法を説明します。

平均値

 $n$ 個のサンプル  $x_0, x_1, x_2, x_3, ..., x_{n-1}$ で構成されるデータセットXを考 えます。平均値はxで表され、次の公式で定義されます。

$$
\bar{x} = \frac{1}{n}(x_0 + x_1 + x_2 + x_3 + \dots + x_{n-1})
$$

言い換えると、平均値は、すべてのサンプル値の総和をサンプル数で割っ た値です。マイケル・ジョーダンの例では、データセットは51個のサンプ ルから構成されています。各サンプルは、ジョーダンの各試合での得点で す。これらの得点の合計は1568でありサンプル数 (51) で割ることで、平 均値30.7が得られました。

Mean VIに対する入出力接続を、次に示します。

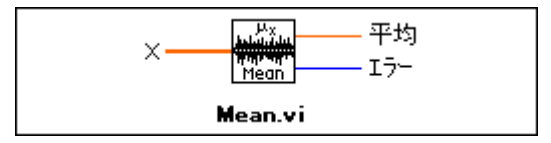

#### 中央値 (Median)

データセット X を並べ換えた数列をS = { $s_0, s_1, s_2, ..., s_{n-1}$ } とします。 数列は、昇順にも降順にも並べ換えることができます。数列の中央値は x<sub>median</sub>で表され、次の公式で得られます。

$$
x_{median} = \begin{cases} s_i & n \text{ if } \text{if } \text{if } i = \frac{n-1}{2} \text{ } \text{ } \text{ } k = \frac{n}{2}. \\ 0.5(s_{k-1} + s_k) & n \text{ if } \text{if } \text{if } \text{ } k = \frac{n-1}{2} \text{ } \text{ } \text{ } k = \frac{n}{2}. \end{cases}
$$

要するに、データ列の中央値とは、その数列を並べ換えたものの中央に位 置する値のことです。たとえば、5つの(奇数の)サンプルからなる数列 {5,4,3,2,1} を考えてみます。この数列は既に降順に並べ換えられていま す。この場合、中央値は中央の値3です。また、4つの (隅数の) サンプル からなる数列{1,2,3,4}を考えてみます。この数列は既に昇順に並べ換 えられています。この場合は、中央値が2と3の2つあります。上記の公式 から、中央値は0.5×(2+3) = 2.5 となります。ある学生 X がテストで 4.5点とり、別の学生Yの点数が1点である場合、「Xはクラスの上位半分

© National Instruments Corporation

 $19-3$ 

LabVIEW ユーザマニュアル

に属する」、「Y はクラスの下位半分に属する」というような定性的な表現 を行う上で、中央値は非常に役に立ちます。

Median VIに対する入出力接続を、次に示します。

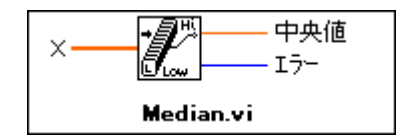

#### サンプル分散

n個のサンプルから構成されるデータセットXのサンプル分散はs2 で表さ れ、次の公式で定義されます。

$$
s^{2} = \frac{1}{n-1}[(x_{1}-x)^{2} + (x_{2}-x)^{2} + ... + (x_{n}-x)^{2}]
$$

ただしxはデータセットの平均値を示します。したがって、サンプル分散 は、サンプル値の平均値からの二乗和をn-1で割った値に等しくなります。

17 注 n = 1の場合には上記の公式を適用できませんが、データセット内に1つのサンプルし かない場合は、分散を計算する意味がありません。

Sample Variance VIに対する入出力接続を、次に示します。

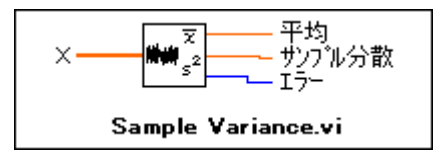

言い換えると、サンプル分散は、サンプル値の広がりまたは分散の程度を 示します。データセットがさまざまな試合におけるプレーヤーの得点から 構成されている場合、サンプル分散は、プレーヤーの一貫性を示す尺度と して使用することができます。すべてのサンプル値が互いに等しく平均値 に等しくない限り、サンプル分散は常に正の値になります。

分散にはこの他に、集合分散というタイプがあります。集合分散の計算公 式は上記のサンプル分散の計算公式と似ていますが、分母の(n-1)がnにな る点が異なります。

© National Instruments Corporation

#### Variance VIに対する入出力接続を、次に示します。

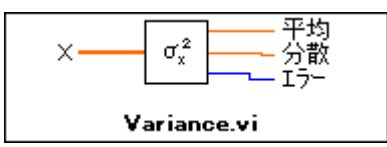

Sample Variance VIはサンプル分散を計算するのに対し、Variance VIは集 合分散を計算します。統計学者や数学者は後者を、エンジニアは前者をよ く使用します。nがたとえば30以上の大きな数になれば、どちらでも大き いな違いはありません。

17 注 用途に適した正しいタイプのVIを使用してください。

標準偏差

サンプル分散 S2の正の平方根はs で表され、サンプルの標準偏差と呼ばれ ます。

標準偏差 VIに対する入出力接続を、次に示します。

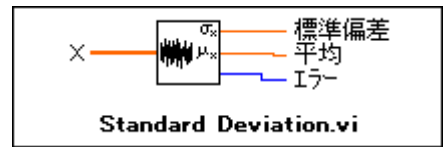

モード

サンプルのモードとは、サンプルの中に最も頻繁に現れる値のことです。 たとえば、次のような入力数列Xがある場合、

 $X = \{0, 1, 3, 3, 4, 4, 4, 5, 5, 7\}$ 

Xの中で最も頻繁に現れるのは4ですので、Xのモードは4になります。

Mode VIに対する入出力接続を、次に示します。

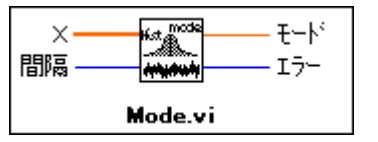

© National Instruments Corporation

 $19-5$ 

LabVIEW ユーザマニュアル

#### 平均値に関するモーメント

 $n$ 個の要素を含む数列をXとし、この数列の平均値をx とした場合、*m* モーメントは次の公式により計算されます。

$$
\sigma_x^m = \frac{1}{n} \sum_{i=0}^{n-1} (x_i - \bar{x})^m
$$

言い換えると、平均値に関するモーメントとは、数列内の要素の、平均値 からの偏差の程度の尺度です。*m* = 2の場合の平均値に関するモーメント は集団分散に等しくなることに注意してください。

Moment About Mean VIに対する入出力接続を、次に示します。

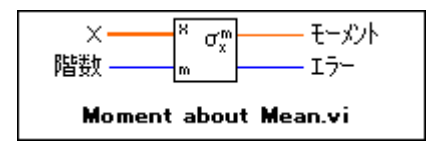

ヒストグラム

この章のここまでの部分では、データセットの重要な特徴を抽出するさま ざまな方法を説明してきました。データは通常、表形式で格納されますが、 このままでは多くの人にはよく理解できません。データを視覚的に表示す ると、データを洞察することができます。データを図式的に表示して有用 な情報を要約するこのような方法の一つが、ヒストグラムです。データ数  $X$  = { $0,$   $1,$   $3,$   $3,$   $4,$   $4,$   $4,$   $5,$   $5,$   $8\}$  を考えてみましょう。 値の全範囲を、  $0$ ~1、1~2、2~3、...7~8という8つの区間に分けます。数列Xをヒス<br>トグラムにすると、この区間に含まれるデータサンプルの数がプロットさ れます。上限値は区間に含まれません。

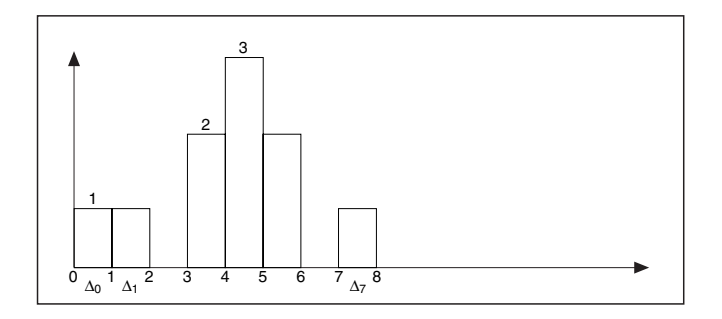

前図は、0~1、1~2の範囲には1つずつのデータサンプルがありますが、 2~3の範囲にはサンプルがないことを示します。同様に、3~4の範囲に

#### LabVIEW ユーザマニュアル インタン インタン 19-6 の National Instruments Corporation

は2つのサンプルがあり、4~5の範囲には3つのサンプルがあります。上 記の数列Xの例を学習し、この概念を理解してください。

ヒストグラム用にデータを計算するには、さまざまな方法があります。次 に、Histogram VI で数列X を使用してこの計算を行う方法を示します。

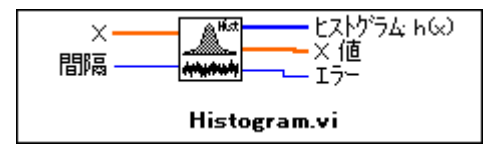

前図のように、このVIに対する入力は、入力数列Xと間隔mです。VIは、 次のようにしてHistogram: h(x) を求めます。X をスキャンしてXに含まれ る値の範囲を判断します。続いてVIは、指定された値mに従って次のよう に間隔幅△x を設定します。

$$
\Delta x = \frac{max - min}{m}
$$

ただし max はX内の最大値、min はX内の最小値、mは指定された間隔です。 たとえば、

$$
m = 8
$$

である場合、間隔幅は次のようになります。

$$
\Delta x = \frac{8-0}{8} = 1
$$

X の値をχ とします。ヒストグラムは*X* の関数です。このVI 次の式を使用してχの要素を求めます。

 $\chi_i = min + 0.5\Delta x + i\Delta x$  ただし  $i = 0, 1, 2, ..., m-1$ 

この例の場合は次のようになります。

$$
\chi_0 = 0.5, \chi_1 = 1.5, ..., \chi_7 = 7.5
$$

VI は、χ*<sub>i</sub>* – 0.5Δx 以上X<sub>i</sub> + 0.5Δx 未満の範囲内に入るように *i* 

$$
\Delta_i = [(\chi_i - 0.5\Delta x), (\chi_i + 0.5\Delta x)] \qquad \text{impl to} \qquad i = 0, 1, 2, ..., m - 1
$$

 $\mathbf{x}$ が∆, に属する場合は $\mathbf{y}_i(x)$  = 1、そうでない場合は $\mathbf{y}_i(x)$  = 0 ような関数 yi(x) を定義します。指定した間隔内にxがある場合、この関数

© National Instruments Corporation 19-7 the Sea LabVIEW ユーザマニュアル

の値は1になり、そうでない場合は0になります。ただし、間隔の境界値 は間隔に含まれません。間隔はχιを中心に位置決めされ、幅がΔιになる ことに注意してください。最大値に等しい値がある場合、その値は最後の 間隔に属するものとみなされます。

我々の例では次のようになり、

$$
\Delta_0 = [0, 1], \Delta_1 = [1, 2], ..., \Delta_7 = [7, 8]
$$

また、例と同様、

 $y_0(0) = 1$ 

および

$$
y_0(1) = y_0(3) = y_0(4) = y_0(5) = y_0(8) = 0
$$

となります。

最後に、VIは次の式を使用してヒストグラムの数列Hを求めます。

$$
h_i = \sum_{j=0}^{n-1} y_i(x_j) \qquad \text{ikil } i = 0, 1, 2, ..., m-1
$$

ただしh<sub>i</sub>は出力数列Histogram:h(X)の要素を示し、nは入力数列Xに含ま れる要素の数を示します。この例の場合は、  $h_0 = 1, h_4 = 3, ..., h_7 = 1$ となります。

G 解析ライブラリには、Histogram VI より高度な General Histogram VI も 用意されています。詳しい説明は、『オンラインリファレンス』を参照して ください。

LabVIEW ユーザマニュアル

© National Instruments Corporation

# 二乗平均エラー (MSE)

2つの入力数列をXおよびYとするとき、二乗平均エラーは、2つの入力数 列の対応する要素の差を二乗した値の和の平均値です。mse は、次の公式 により求められます。

$$
mse = \frac{1}{n} \sum_{i=0}^{n-1} (x_i - y_i)^2
$$

nはデータ点の数です。

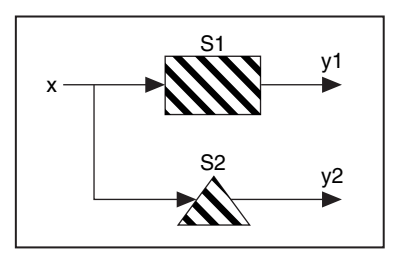

システムS1にデジタル信号xが加えられる場合を考えてみましょう。この システムの出力をy1とします。ここで、理論的には同じ結果を出力し応答 速度が2倍の新しいシステムS2を入手します。旧システムを交換する前に、 両方のシステムの出力応答が同じであることを完全に確認する必要があり ます。数列y1とy2が非常に大きい場合は、数列内の各要素を比較するの は困難です。このような場合は、MSE VIを使用して2つの数列y1とy2の 二乗平均エラー (mse) を計算することができます。mse が許容誤差より 小さければ、システム S1 を安心して新しいシステム S2 に交換することが できます。

MSE VIに対する入出力接続を、次に示します。

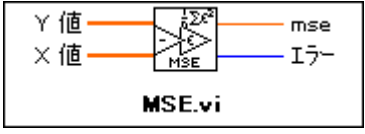

© National Instruments Corporation 19-9 LabVIEW ユーザマニュアル

#### 二乗平均平方根 (RMS)

数列Xの二乗平均平方根の値Yxは、入力数列を二乗した値の平均値の正 の平方根です。言い換えると、入力数列を二乗し、新しく得られた二乗値 の数列の平均値を計算し、その平方根を求めます。rms 値の計算には、次 の公式が使用されます。

$$
\Psi_x = \sqrt{\frac{1}{n} \sum_{i=0}^{n-1} x_i^2}
$$

nはXに含まれる要素の数です。

RMSは、アナログ信号の場合に広く使用されている量です。電圧波形が正 弦波である場合、信号のピーク振幅を $V_p$ とすると二乗平均電圧 $V_{rms}$ は

 $\frac{V_p}{\sqrt{2}}$ で得られます。

次の図に、ピーク振幅 = 2V の平方根電圧波形と、解析ライブラリを使用 して計算された RMS値√2 ≈ 1.41 を示します。

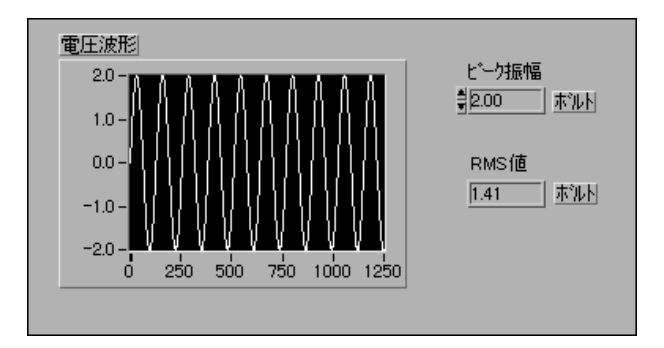

RMS VIに対する入出力接続を、次に示します。

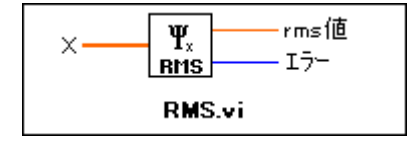

#### 確率

どのような無作為の実験でも必ず、特定の事象が起こる可能性と起こらな い可能性があります。特定の事象が起こる可能性の程度つまり確率を示す ため、0~1の範囲の値を割り当てます。ある事象が絶対に起こる場合、そ の確率は100%または1.0になり、絶対に起こらない場合は0になります。

簡単な例を考えてみましょう。偏りのないさいころが1つある場合、考え られる事象は6種類あり、1、2、3、4、5、または6のいずれかの目が出ま す。2が出る確率はどのくらいでしょうか? この確率は1/6、または 0.16666 になります。確率は、簡単な用語で定義することができます。す なわち、事象Aが起こる確率とは、同等の可能性がある結果の合計数に対 する、Aとなる結果の数の比率です。

#### 確率変数

多くの実験では、実数として解釈可能な結果が得られます。このような例 としては、赤信号を通過する1日当たりの車の台数、候補者Aを支持して いる投票者の数、特定の交差点における事故の数などがあります。この実 験の結果として得られる数値は、実験によって異なる可能性があるため、 確率変数と呼ばれます。確率変数には、離散的なもの(取り得る値の数が 有限なもの)と連続的なものがあります。連続的なものの例として、病院 に来る患者の体重は、たとえば35キロから110キロの間の任意の値になり 得ます。このような確率変数は、実数値範囲内のどのような数にもなり得 ます。このような状況で、体重が正確に78.19キロである患者に遭遇する 確率を求めたいと仮定します。次に、このような確率を計算する方法を、 ある例を使用して説明します。

特定のタイプの50個の電池の寿命xを調べる実験を考えてみましょう。こ れらの電池は、同じ電池のより大きな集合から選択されたものです。観測 されたデータのヒストグラムを、次に示します。

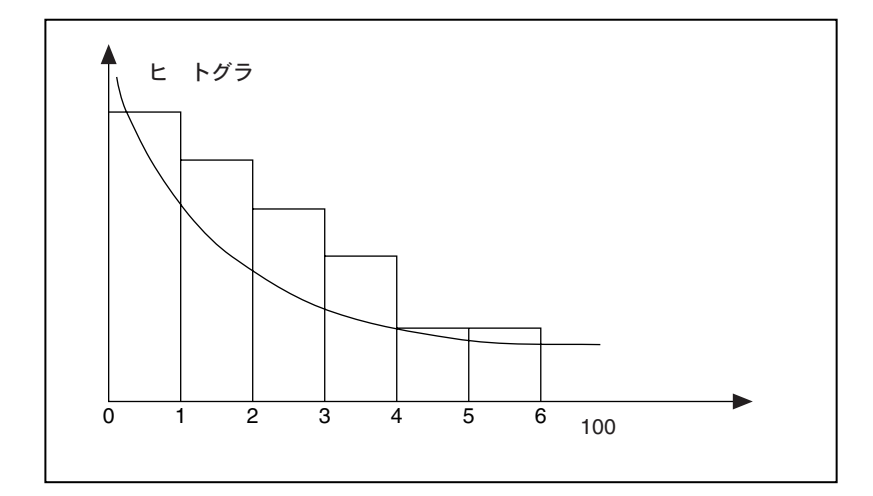

この図は、ほとんどの寿命は0~100時間の範囲内にあり、寿命が長くな<br>るに従って度数の値が滑らかに減少していくことを示しています。

上記のヒストグラムは、指数関数的に減衰していく曲線で近似することが できます。この関数を、データサンプルの動きに関する数学的モデルとし て解釈することもできます。無作為に抽出された電池の寿命が400時間よ り長い確率を知りたい場合、この値は、値4より右側の曲線より下の部分 の面積で近似することができます。確率変数のヒストグラムがモデル化さ れた関数を、確率密度関数と呼びます。

上記のすべての内容を定義としてまとめると次のようになります。すなわ ち、実数区間でXが取り得る値の数が無限である場合、その確率変数Xは 連続形であると言い、確率密度関数と呼ばれる次のような関数 f(x) が存在 します。

1. すべてのxについて *f*(*x*)≥

2. 
$$
\int_{-\infty}^{\infty} f(x)dx = 1
$$
  
3. 
$$
P(a \le X \le b) = \int_{a}^{b} f(x)dx
$$

∞

上記の式(3)から、特定の連続形な確率変数値については、次のようにな ることに注意してください。

#### LabVIEW ユーザマニュアル インタン インタイム 19-12 の National Instruments Corporation

$$
P(X = a) = \int_{a}^{a} f(x)dx = 0
$$

どの特定の値に対しても確率0を割り当てることは意外なことではありま せん。理由は、確率変数が取り得る値の数が無限であるからです。したがっ  $\tau$ 、これが特定の値X = a になる確率はきわめて小さくなります。

前の例では、確率密度関数として指数関数モデルを使用しました。確率密 度関数にはさまざまな関数を選択できます。このような関数の一つである 正規分布について、次に説明します。

正規分布

正規分布は、最も広く使用されている連続形確率分布の一つです。この分 布関数は、次の図のような左右対称の釣鐘形になります。

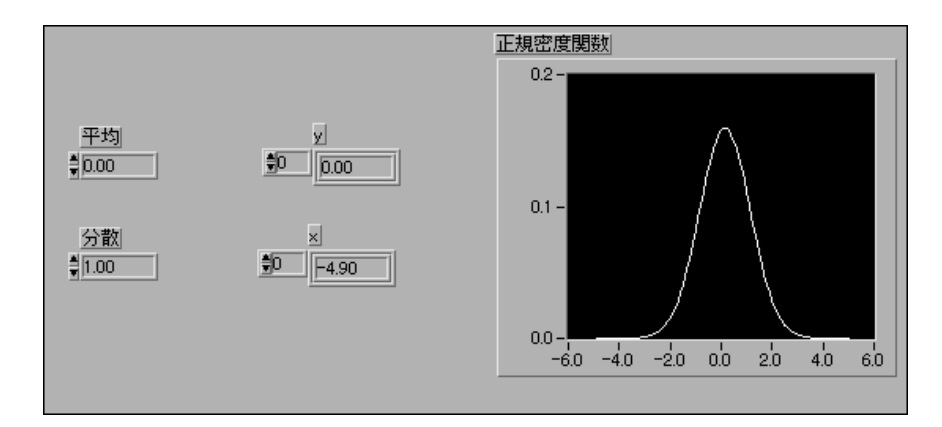

この曲線の中心は、平均値 $\bar{x} = 0$ の位置にあり、広がりは分散 $s^2 = 1$ に より示されます。この2つのパラメータにより、正規密度関数の形状と位 置は完全に決まり、関数式の形は次のようになります。

$$
f(x) = \frac{1}{\sqrt{2\pi s}}e^{-(x-\bar{x})^2/(2s^2)}
$$

確率変数Zが、平均値0、分散1で正規分布している場合、この確率変数の 分布は標準正規分布であると言います。

G Analysis Normal Distribution VIは、正規分布している確率変数xの片側 確率pを計算します。

$$
p = Prob(X \le x)
$$

© National Instruments Corporation 19-13 LabVIEW ユーザマニュアル

ただし、Xは平均値が0で分散が1である標準正規分布、pは確率、xは値です。

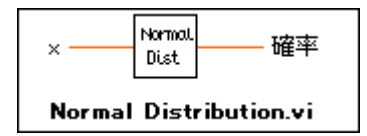

成人男性の身長を測定する調査を行う場合を考えます。無作為に選ばれた 1,000人の男性に対してこの調査を行い、データセットSが得られました。 ヒストグラムの分布を見ると、多くの測定値は平均身長の近くに集まって おり、身長が非常に低い男性や非常に高い男性は集合の中には比較的少数 しか存在しません。したがって、このヒストグラムは正規分布にかなり近 似しています。次に、無作為抽出された別の1,000人の男性の中で、ある 男性の身長が170cm以上である確率を求める場合を考えます。この確率を 求めるには、Normal Distribution VI を使用します。入力をx = 170 と設定 します。このように、確率密度関数を選択することは、正しい確率値を求 めるための基本になります。

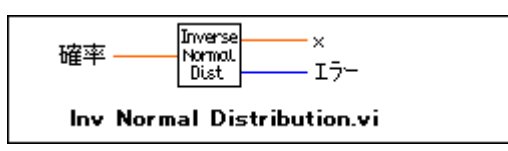

Inverse Normal Distribution VIは、正反対の関数を実行します。このVIは、 確率pが与えられたとき、正規分布しているサンプルの中にその確率で存 在するような値xを求めます。たとえば、無作為に選ばれたデータセット 内に存在する確率が60%であるような身長を求める場合です。

前述の通り、さまざまな確率密度関数を選択することができます。良く知 られた、広く使用されている確率密度関数としては、カイ二乗分布、F分 布、T分布があります。これらの分布に関する詳細は、「付録 A 解析に関 する参考文献」を参照してください。G解析ライブラリには、上記の各種 分布の片側確率を計算するVI群が用意されています。また、その逆の演算 を行うVI群もあります。

LabVIEW ユーザマニュアル インタン インタン 19-14 の National Instruments Corporation

# 作業 19-1. Normal Distribution VI を使用する

ここでは、確率についての中核となる概念を理解することが目的です。

この作業では、最初に標準正規分布するデータサンプルを生成し、次に Normal Distribution VI を使用して確率変数 x の確率を調べます。

#### フロントパネル

1. 次の図のようなフロントパネルを作成します。ノイズプロットは波形 グラフであるのに対し、ノイズヒストグラムはXYグラフです。

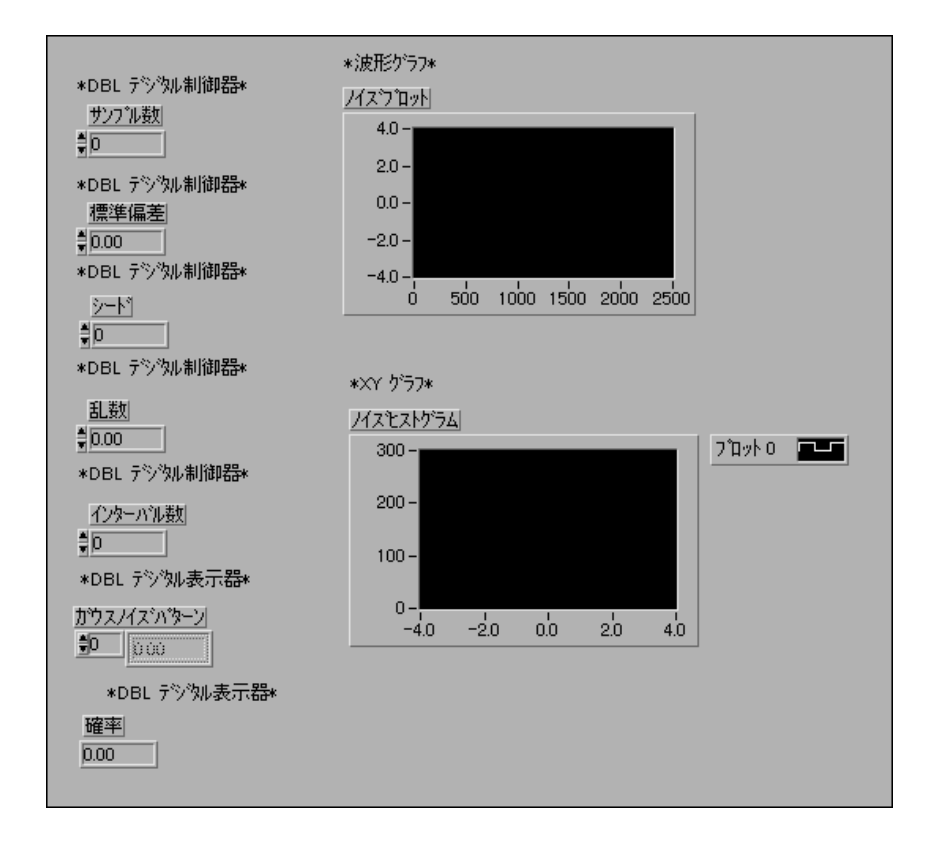

© National Instruments Corporation 19-15 LabVIEW ユーザマニュアル

#### ブロックダイアグラム

2. 次の図のようなブロックダイアグラムを作成します。Gaussian White Noise は、平均値が0で、ユーザが入力標準偏差で設定した標準偏差を 持つ、ガウス分布パターンを発生します。サンプルは、Gaussian Noise Pattern のサンプル数です。シードは、乱数ノイズの発生に使用される シード値です。Gaussian Noise Pattern を波形グラフノイズプロットに 接続してください。

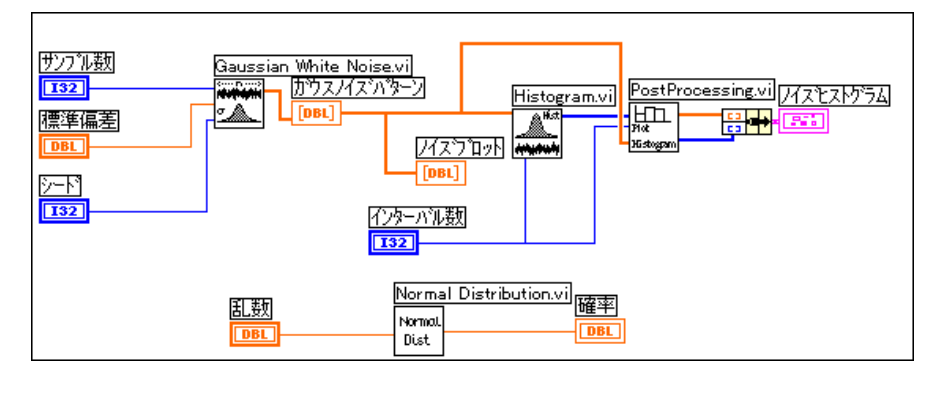

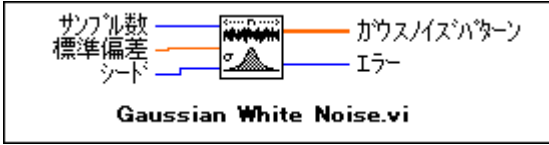

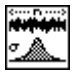

Gaussian White Noise 関数 (解析→信号生成サブパレット)。この作業で、 この関数はGaussian White Noise パターンを発生します。

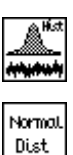

Histogram関数(解析→確率と統計サブパレット)。この作業で、この関数 はGaussian Noise Pattern のヒストグラムを計算します。

Normal Distribution 関数(解析→確率と統計サブパレット)。この作業で、 この関数は正規分布する確率変数乱数の片側確率を計算します。

- 3. 前の作業で使用した Histogram VI を使用して、Gaussian Noise Pattern のヒストグラムを計算します。
- 4. 前述のように、別の方法でヒストグラムをプロットするために多少の後 処理を行います。LabVIEW¥Activity ディレクトリの PostProcessing VIを選択します。
- 5. このVIの出力をまとめてノイズヒストグラムに接続します。
- 6. Normal Distribution VI を選択します。乱数制御器を入力端子に、出力 を確率表示器に接続します。

LabVIEW ユーザマニュアル インタン インタイム 19-16 の National Instruments Corporation

- 7. フロントパネルに戻ります。サンプル数を2,048に、標準偏差を1に、 シードを2に、インターバル数を10にセットして、VIを実行します。
- 8. ノイズプロットグラフ上にガウスのホワイトノイズが表示されます。 このプロットから多くのことを理解するのは困難ですが、同じノイズ パターンのヒストグラムプロットからは、多くの情報が得られます。こ のヒストグラムでは、大部分のサンプルが平均値0を中心に集まってい ることがわかります。このヒストグラムから、このノイズパターンは Normal Distribution 関数 (ガウス分布) で近似できます。平均値が0で あることと、標準偏差を1に設定してあることから、確率密度関数は実 際には標準正規分布となります。
- データを近似するのに適した正しい分布タイプを慎重に選択することが、非常に重要 17 注 です。この例では、この決定を行うために実際にヒストグラムをプロットしました。 多くの場合は、現象やデータサンプルの特性に関して事前に知識があれば、妥当な結 論を出すことができます。
	- 9. フロントパネルに戻り乱数に値を入力します。このVIは、正規分布す る確率変数の片側確率を計算します。ここでは、ヒストグラムの外観 から変数が正規分布するものと仮定していることに注意してくださ  $\mathcal{U}$
	- 10. このVIを、Probability.viという名前でLabVIEW¥Activityディ レクトリに保存します。

◎ これで作業 19−1 は完了です。

まとめ

- 情報とデータを読みとって妥当な結論を得るには、統計と確率に関す るさまざまな概念が役に立ちます。
- サンプルから集合を推定するのに役立つ統計技法として、平均値、中 央値、サンプル分散、モードなどがあります。
- ヒストグラムは、簡単で有効なデータ表示方法として広く使用されて います。
- 確率理論を使用することで、サンプルから集合を推定して、その推定 の精度を判断することができます。

© National Instruments Corporation

19-17

# 第IV部

# ネットワークとアプリケーション間通信

第IV部では、ネットワークとアプリケーション間通信に関する基本的な事 項を説明します。

「第IV部 ネットワークとアプリケーション間通信」は、以下の章から構成 されています。

- 「第20章 通信の概要」では、LabVIEWにおけるネットワークとアプリ ケーション間通信の扱いについて紹介します。
- 「第21 章 TCP と UDP」では、インターネットプロトコル (Internet Protocol: IP)、ユーザデータグラムプロトコル (User Datagram Protocol: UDP)、転送制御プロトコル (Transmission Control Protocol: TCP)、イ ンターネットアドレスについて説明し、TCPクライアント/サーバア プリケーションの例を示します。
- 「第22章 ActiveX のサポート」では、LabVIEW を ActiveX サーバやクラ イアントとして使用する方法を示します。ActiveXは、OLE自動通信と 同じです。
- 「第23章 DDE を使用する」では、Windows 3.1、Windows 95、Windows NT で行う動的データ交換 (Dynamic Data Exchange: DDE) 用の LabVIEW VIについて説明します。これらのVIは、DDE 関数を実行す ることで、DDE 接続に対応する他のアプリケーションとの間でデータ を共有します。
- 「第24章 AppleEvent」では、複数の Macintosh アプリケーション間での データ交換を可能にする、Macintosh 専用のアプリケーション間通信 (inter application communication: IAC) の一形態である AppleEventsに ついて説明します。
- 「第25章 プログラム間通信」では、プログラム間通信 (Program-to-Program Communication: PPC)、Macintosh アプリケーションがデータ ブロックを送受信するための Apple の低レベルアプリケーション間通 信 (inter application communication: IAC) の形態について説明します。
# **20**

# 通信の概要

この章では、LabVIEW でのネットワーク動作とアプリケーション間通信 の処理方法について概要を説明します。

# LabVIEW*での*通信の概要

この部分の説明におけるネットワーク動作という語は、複数の処理間の通 信を意味し、場合によっては複数のコンピュータ間での通信も意味します。 通常このような通信は、イーサネットやローカルトークなどのハードウェ アネットワークを介して行われます。

ソフトウェアアプリケーションにおいてネットワーク動作が使用されるの は、基本的に1つまたは複数のアプリケーションで別のアプリケーション<br>のサービスを使用する場合です。たとえばサービスを提供するアプリケー ション (サーバ) は、専用のコンピュータ上で動作するデータ集録アプリ ケーションになったり、別のアプリケーションに情報を提供するデータ ベースプログラムになることができます。

ここでは、ネットワーク動作、通信に関する用語、ネットワーク接続され るアプリケーションのプログラミングについて、概要を説明します。

# 通信プロトコルの概要

複数のプロセス間で通信を行う場合は、各プロセスに共通のプロトコルと いう通信用言語を使用しなければなりません。

通信プロトコルを使用することにより、データがどのように転送されるか を知らなくても、送受信するデータや、送信元、送信先のロケーションを 指定することができます。プロトコルは、ユーザコマンドを、ネットワー クドライバが受け取れるデータに変換します。続いてネットワークドライ バが必要に応じてネットワーク経由でのデータ転送処理を行います。

現在まで、通信に使用可能な規格としていくつかのネットワークプロトコ ルが出てきていますが、一般に、これらのプロトコルの間には互換性があ りません。このため、通信アプリケーションにおいて最初にしなければな らない仕事の一つが、使用するプロトコルを決定する作業です。既製品の アプリケーションで通信を行いたい場合は、そのアプリケーションでサ ポートされているプロトコルの範囲内で動作させる必要があります。

© National Instruments Corporation 20-1 LabVIEW ユーザマニュアル

実際にアプリケーションを作成する場合は、もっと柔軟にプロトコルを選 択できます。プロトコルの選択に影響を及ぼす要素としては、処理を実行 するマシンのタイプ、使用可能なハードウェアネットワークの種類、アプ リケーションに必要な通信の複雑性などがあります。

LabVIEW にはいくつかのプロトコルが組み込まれており、これらの中に は、特定のコンピュータ専用のものもあります。LabVIEW でコンピュー 夕間の通信に使用されるプロトコルを、次に示します。

- TCP すべてのコンピュータで使用可能
- UDP すべてのコンピュータで使用可能
- DDE PC での Windows 上のアプリケーション間の通信に使用可能
- ActiveX Windows 95 と Windows NT で使用可能
- AppleEvents Macintosh 上の Macintosh アプリケーション間のメッ セージ送信に使用可能
- PPC Macintosh 上の Macintosh アプリケーション間のデータの送受 信に使用可能

各プロトコルはそれぞれ畢なり、特にリモートアプリケーションのネット ワークロケーションの参照方法に違いがあります。これらのプロトコルに は互換性がないため、Macintosh とPC の間で通信を行いたい場合は、TCP のように両方に対応可能なプロトコルを使用する必要があります。

LabVIEWには、その他の通信オプションとして次のものがあります。

- System Exec VI このVIを使用すると、システムレベルのコマンド を実行できます。実際には2つの System Exec VIがあり、1つはすべて のバージョンのWindows で、もう1つはSun とHP-UX で使用できます。
- Named Pipes UNIX でのみ使用可能
- HiQ Macintosh とPCでのみ使用可能

# ファイルの共有と通信プロトコル

通信プロトコルの詳細を考える前に、自分のアプリケーションには別の方 法の方が適切ではないか、検討してみてください。たとえば、専用システ ムでデータを集録し、別のコンピュータ上にデータを記録するようなアプ リケーションの場合を考えてみます。

ネットワーク処理プロトコルを使用して集録用コンピュータからデータ記 録用コンピュータにデータを送るアプリケーションを作成することもでき ます。記録用コンピュータでは、別のアプリケーションでデータをディス ク上に格納します。

LabVIEW 20-2 © National Instruments Corporation

#### 第20章 通信の概要

しかし、ネットワーク対応のほとんどのコンピュータに用意されている ファイルの共有機能を使用すれば、もっと簡単になります。ファイルを共 有する場合、オペレーティングシステムに組み込まれているドライバを使 用して別のマシンに接続することができます。リモートマシンのディスク の記憶スペースは、自分のディスクの記憶スペースの延長として扱われま す。2つのシステムを接続すると、ファイル共有機能では、ローカル接続 されているのと全く同様にアプリケーションからリモートディスクに書き 込むことができます。マシン間でデータ転送する方法としては、多くの場 合、ファイル共有が最も簡単です。

# クライアント/サーバモデル

クライアント/サーバモデルは、ネットワーク対応アプリケーションにお いて最も一般的なモデルです。クライアント/サーバモデルでは、一方の プロセス (クライアント) が、もう一方のプロセス (サーバ) にサービス を要求します。

たとえば、アプリケーションの中で実世界から測定値を集録するように専 用のコンピュータをセットアップすることができます。このコンピュータ は、要求に応じて他のコンピュータにデータを提供するときはサーバとし て機能します。また、このコンピュータが集録したデータを記録するよう、 データベースなどの別のアプリケーションに要求する場合、このコン ピュータはクライアントとして機能します。

LabVIEW では、Macintosh の AppleEvents を除くどのプロトコルでも、ク ライアントサーバアプリケーションを使用することができます。 AppleEvents は他のアプリケーションにコマンドを送るときに使用できま す。LabVIEW で AppleEvents を使用する場合はコマンドサーバをセット アップすることはできません。Macintosh上にサーバ機能が必要な場合は、 TCP、UDP、PPCのいずれかを使用してください。

#### クライアント用の一般モデル

次のブロックダイアグラムは、LabVIEW での単純化されたクライアント 用モデルを示します。

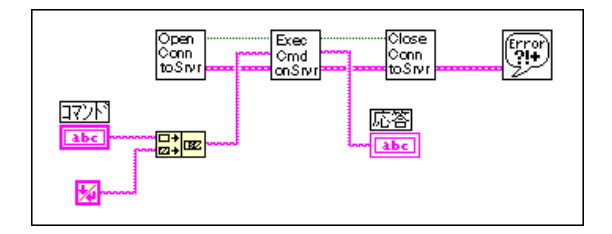

© National Instruments Corporation 20-3 LabVIEW ユーザマニュアル

#### 第20章 通信の概要

前のダイアグラムで、LabVIEW は最初にサーバへの接続を開きます。次 にサーバにコマンドを送り、応答を読み込んでサーバへの接続を閉じます。 最後に、通信処理中に発生したエラーを報告します。

高い性能を実現するためには、一度接続を開いた後、複数のコマンドを処 理することもできます。コマンドを実行したら接続を閉じます。

ブロックダイアグラムのこの基本構造は、特定のプロトコルをLabVIEW で実装する方法を示すモデルとして、このマニュアルでも使用されていま す。

#### サーバ用の一般モデル

次のブロックダイアグラムは、LabVIEW での単純化されたサーバ用モデ ルを示します。

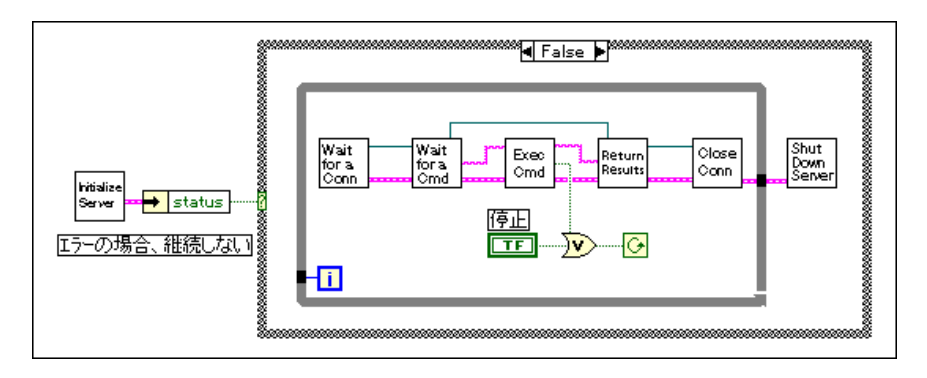

上記のダイアグラムで、LabVIEW は最初にサーバを初期化します。初期 化が正常に行われた場合、LabVIEW はループに入り接続を待ちます。接 続が行われると、コマンドの受信を待ちます。そしてコマンドを実行して 結果を返します。この後、接続が閉じられます。ユーザがフロントパネル で停止ボタンを押すか、VIを停止するためのコマンドがリモートマシンか ら受信されてLabVIEWが停止するまで、この処理全体を繰り返します。

このVI ではエラーは報告されません。このVI では、コマンドが無効であ ることを示す応答が返される場合はありますが、エラーが発生してもダイ アログは表示されません。サーバは無人運転される場合があるため、サー バでのエラー処理には注意が必要です。ダイアログボックスを表示すると ユーザによる介入が必要となる(誰かがOKボタンを押さなければならな い)ので、サーバでのダイアログボックスの表示はしないと思われますが、 LabVIEW で処理とエラーの内容をファイルや文字列に記録したい場合が あるかもしれません。

LabVIEW 20-4 © National Instruments Corporation

#### 第20章 通信の概要

接続を開いたままにして複数のコマンドを受信できるようにすると、性能 を向上させることはできますが、このような動作を行うと、現在のクライ アントが接続を解除するまで他のクライアントは接続できなくなってしま います。プロトコルで複数の同時接続がサポートされている場合は、次の 図のように複数のクライアントを同時に処理するよう LabVIEW の構成を 変更することができます。

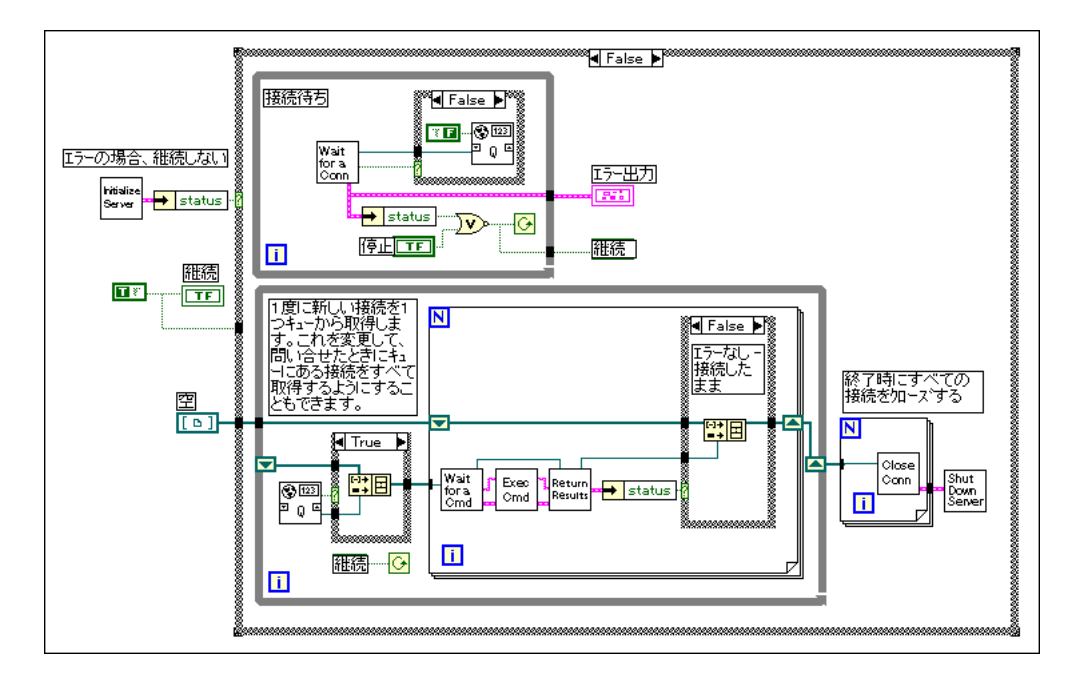

上記のダイアグラムでは、LabVIEW のマルチタスク機能を使用して2つの ループを同時に動作させています。一方のループは連続的に接続を待ち、 接続が受け付けられると、待ち行列に追加されます。もう一方のループは 開いているそれぞれの接続をチェックし、受信したコマンドを実行します。 いずれかの接続でエラーが発生した場合は、その接続が解除されます。ユー ザがサーバを途中停止した場合は、開いているすべての接続が閉じられま す。ブロックダイアグラムのこの基本構造は、特定のプロトコルを LabVIEW で実装する方法を示すモデルとして、このマニュアルでも使用 されています。

© National Instruments Corporation 20-5 LabVIEW ユーザマニュアル

# **21**

# **TCP UDP**

この章では、インターネットプロトコル (Internet Protocol: IP)、ユーザ データグラムプロトコル (User Datagram Protocol: UDP)、転送制御プロト コル (Transmission Control Protocol: TCP)、インターネットアドレス、TCP クライアント/サーバアプリケーションの例について説明します。

#### 概要

TCP/IP は当初、米国防衛高度研究企画庁 (Defense Advanced Research Projects Agency: DARPA)向けに開発された一連の通信プロトコルです。 TCP/IPは、開発以来広く認められるようになってきており、多くのコン ピュータシステムで使用できます。

TCP/IPという名前は、その中で最も有名なプロトコルである転送制御プロ トコル (TCP) とインターネットプロトコル (IP) に由来しています。TCP、 IP、ユーザデータグラムプロトコル (UDP) は、基本的なネットワーク通 信ツールです。

TCP/IPは、1つのネットワークまたは相互に接続された複数のネットワー ク(インターネット)上での通信を可能にします。個々のネットワークは、 地理的に遠い距離にあっても構いません。TCP/IPは、1つのネットワーク またはインターネット上のコンピュータから他のネットワークまたはイン ターネット上のコンピュータまでデータを送ります。TCP/IPはほとんどの コンピュータで使用できるため、さまざまなシステム間で情報を転送する ことができます。

インターネットプロトコル (IP) はネットワーク経由でデータを送信しま す。この下位プロトコルは、サイズの制限されたデータを受け取り、その データをデータグラムとしてネットワーク経由で送ります。IPではデータ が相手に届くことが保証されていないため、アプリケーションでIPが直接 使用されることはほとんどありません。また、複数のデータグラムを送る 場合は、ネットワークでの転送状況によって、到着するデータグラムの順 序が違ったり、データグラムが複数回送られる場合があります。IPを基に して構築されたUDPでも同様の問題があります。

TCPは、IPを使用してデータを転送する上位プロトコルです。TCPは、IP が管理可能な要素にデータを分割します。また、TCPにはエラー検出機能 がある上、データが重複なしに正しい順序で届くことが保証されています。 このような理由から通常、TCPはネットワークアプリケーション用として は最も良いとされています。

#### LabVIEW と TCP/IP

一連のTCP/IPプロトコルは、すべてのプラットフォーム上でLabVIEWに 使用できます。LabVIEWには、クライアントVIやサーバVIの作成に使用 するための一連のTCP VIとUDP VIが用意されています。

# インターネットアドレス

IP ネットワーク上の各ホストには、単一の32 ビットのインターネットアド レスがあります。このアドレスは、ホストが接続されるインターネット上 のネットワークと、そのネットワーク上の特定のコンピュータを認識しま す。このアドレスを使用することで、データの送信者や受信者を特定しま す。IPは、各データグラムが正しく送られるように、このアドレスをヘッ ダに付けます。

この32ビットアドレスを記述する一つの方法として、IPではドットを含む 10 進数表記を使用し、32 ビットのアドレスを4つの8 ビット数に分割して います。アドレスは、ドットで区切られた4つの整数として記述されます。 以下の32 ビットアドレスは、ドット付き10 進数表記では 132.13.2.30 と表記されます。

10000100 00001101 00000010 00011110

32 ビットアドレスを使用するには、この他に、IP アドレスに対応付けられ た名前を使用する方法があります。ネットワークドライバは通常、この対 応付け処理を実行するため、アドレスの対応情報を含むローカルホスト ファイルを調べたり、ドメインネームシステムを使用して別のコンピュー タシステムに問合せを行って、より大規模なデータベースを調べます。ネッ トワーク構成には、この処理を行うためのホスト名分析と呼ばれる正確な メカニズムが記述されています。

# インターネットプロトコル (IP)

インターネットプロトコル (IP) は、マシン間でデータ転送を行う低レベ ルサービスを実行します。IPはデータをデータグラムという要素にまとめ ます。データグラムに含まれるさまざまな情報の中には、データ、および 送信元と送信先のアドレスを示すヘッダが含まれています。IPは、ネット ワークやインターネットを経由してデータグラムを送るための正しいパス を判断し、指定された送信先にデータを送ります。

データが送られる際の完全なパスを、元のホストが知っている必要はあり ません。ネットワーク上のどのホストでも、ヘッダを使用して直接または 別のホストに転送することで、送り先にデータを送ります。システムによっ て転送機能が異なるため、IPは必要に応じてデータグラムをより小さいセ

LabVIEW 21-2 © National Instruments Corporation

グメントに分割することができます。データが送信先に届くと、IPはデー 夕を自動的に元の形に組み立てます。

IPはデータを届けるための最大の努力は行いますが、相手に届くというは 保証はありません。また、IPはそれぞれのデータグラムの経路を個別に決 めるため、データグラムの届く順序が狂うことがあります。実際に、転送 時にパケットが複製されると、IPは同じパケットを複数回送ってしまうこ とがあります。IPはパケットの順序を判断しませんが、代わりにIPより上 層に位置する上位プロトコルが、パケットの順序を整え、信頼性の高い送 信を実現します。プログラムではTCPやUDPが使用されるため、IPが直 接使用されることはほとんどありません。

# ユーザデータグラムプロトコル **User Datagram Protocol: UDP**

UDPは、コンピュータ上のプロセス間での簡単な低レベル通信を提供しま す。プロセス間の通信は、送信先のマシンまたはポートにデータグラムを 送ることで行われます。IPはマシン間の送信プロセスを行います。データ がマシンにとどまりしだいUDPは、送信先ポートにデータグラムを転送し ます。送信先ポートに受信処理機能がない場合、そのデータグラムは破棄 されます。IP での送信エラーはすべて、UDP でもエラーとなります。

通常UDPは、信頼性がそれほど重要でないアプリケーションに使用されま す。たとえば、アプリケーションによっては、有用なデータを送信先に頻 繁に送るため、データのセグメントのうち多少の部分が失われても問題と ならない場合があります。

#### UDPを使用する

UDPは、TCPのような接続を基本としたプロトコルではありません。した がって、送信先との接続が確立していなくても、データの送受信が行われ ます。各データグラムが送られるときに、データの送信先が指定されます。 このシステムでは送信エラーは報告されません。

ポートを開くにはUDP Open VI を使用します。ポートとは、データが送信 されるロケーションです。同時に開くUDPポートの数はシステムによって 異なります。UDP Open はネットワーク接続 refnum を返します。これは、 このポートに関連する以降のすべての動作で使用される诱渦のデータで す。

送信先にデータを送るにはUDP Write VIを、データを読み込むにはUDP Read VI を使用します。各書き込みごとに、送信先のアドレスとポートが 必要です。また、各読み込みごとに送信元のアドレスとポートが必要で す。パケットの境界は維持されますので、2つの個別の書き込み動作で送

© National Instruments Corporation 21-3 LabVIEW ユーザマニュアル

られたデータが、1回に読み込まれるデータに含まれることは絶対にあり ません。

理論的には、どのようなサイズのデータパケットでも送ることができます。 必要に応じ、パケットはより小さい断片に分割されて送られます。送り先 では各断片が組み立て直され、要求したプロセスにパケットが渡されます。 実際には、システムはある程度のメモリしかパケットの再構築用に割り当 てません。再構築できないパケットは破棄されます。分割せずに送信可能 なパケットの最大サイズは、ネットワークハードウェアによって異なりま す。

LabVIEW がすべての通信を終了したら、UDP Close VI を呼び出してシス テムリソースを解放します。

# 転送制御プロトコル (TCP)

TCP ではネットワーク経由の信頼性の高い転送を実現でき、データはエ ラーや喪失、重複を起こすことなく正しい順序で届けられます。TCPに データを渡すと、TCPはこのデータに付加情報を付けてIPに渡します。IP はこのデータをデータグラムにして送信します。受信側ではこの逆の処理 が行われ、TCPはデータにエラーがないかチェックし、データを正しい順 序に並べ、正常に送信されたことを通知します。送信側のTCPが通知を受 信しなかった場合は、そのデータセグメントを再送信します。

#### TCPを使用する

TCPは接続を基本にしたプロトコルであるため、データを転送する前に双 方のサイトで接続を確立しなければなりません。TCPでは、同時に複数の 接続が可能です。

接続を開始するには、入って来る接続を待つか、指定されたアドレスとの 間の接続をアクティブに要求します。TCP接続を確立するには、アドレス と、そのアドレスにあるポートの両方を指定する必要があります。ポート は、0から65535の間の数で指定します。UNIXシステムでは、1024より 小さいポート番号は、特権アプリケーション用に予約されています。同じ アドレスでもポートが異なれば、そのアドレスにおける別のサービスとな りますので、複数の同時接続を容易に管理できます。

特定のアドレスとポートに対して能動的に接続を確立するには、TCP Open Connection 関数を使用します。この関数を使用して、通信相手のアドレス とポートを指定します。正常に接続できた場合、この関数はその接続を固 有に識別できる接続IDを返します。これ以後の関数呼び出しでこの接続を 参照するには、この接続IDを使用します。

LabVIEW 21-4 © National Instruments Corporation

入って来る接続を待つ方法は、2つあります。

- 第1の方法では、TCP Listen VI を使用してリスナを作成し、指定した ポートで TCP 接続が受け付けられるのを待ちます。正常に接続された 場合、このVIは接続IDとリモートTCPのアドレスとポートを返します。
- 第2の方法では、TCP Create Listener 関数を使用してリスナを作成し、 Wait on Listener 関数を使用して新しい接続を待機し、受け付けます。 Wait on Listener は、関数に渡されたのと同じリスナIDと、その接続の 接続IDを返します。新しい接続を待つのを終了する場合は、TCP Close を使用してリスナを閉じます。リスナに対して読み込みや書き込みを 行うことはできません。

第2の方法を使用するメリットは、TCP Close を呼び出してリスン操作を 取り消せることにあります。この機能は、タイムアウトを使用せずにリス ン操作を行い、他の条件が生じたとき (ユーザがボタンを押したときなど) にリスン操作を取り消したい場合に役立ちます。

接続が確立されると、TCP Read 関数やTCP Write 関数を使用してリモート アプリケーションとの間でデータの読み込みや書き込みを行えます。

最後に、TCP Close Connection 関数を使用してリモートアプリケーション への接続を閉じます。まだ読み込まれていないデータがあるのに接続が閉 じられた場合はそのデータは失われる可能性があります。接続されている 場合は、上位プロトコルを使用して、接続を閉じるタイミングを決定する 必要があります。一度接続を閉じると、それ以後読み込みや書き込みはで きません。

#### UDPとTCPの比較

クライアントとサーバの両方を自分で作成し、システムでTCP/IPを使用で きる場合、使用するプロトコルとしてはおそらくTCPが最適です。これは、 TCPは信頼性が高く、接続を基本としたプロトコルであるからです。UDP は高性能な非接続プロトコルですが、データ転送の信頼性が保証されませ  $h_{\circ}$ 

#### TCPクライアントの例

TCPプロトコルを含むクライアントブロックダイアグラムモデルの構成要 素の一般的な使用方法について説明します。

Open Conn to Srur

サーバへの接続を開くにはTCP Open Connection 関数を使用します。ユー ザはサーバのインターネットアドレスとサーバ用のポートを指定する必要 があります。このアドレスにより、ネットワーク上のコンピュータが特定 されます。ポートとは、サーバが通信要求のリスン操作のために使用する コンピュータ上の通信チャネルを指定するための付加的な番号です。TCP サーバを作成する場合は、サーバでの通信に使用するポートを指定します。

Exec Cmd on Srur

サーバ上でコマンドを実行するには、TCP Write 関数を使用してサーバに コマンドを送ります。次に、TCP Read関数を使用してサーバから結果を読 み返します。TCP Read関数を使用する場合は、読み込みたい文字数を指定 する必要があります。応答の長さが変動する可能性があるため、この指定 がうまくいかない場合があります。サーバでも、コマンドの長さが異なる 可能性があるためにコマンドに関して同様のことが問題になる場合があり ます。

コマンドのサイズが異なる問題には、以下の方法で対応することができ ます。

- コマンドや結果の前に、コマンドや結果のサイズを指定する固定した サイズパラメータを指定する。この場合は、サイズパラメータを読み 込んでから、サイズで指定された数の文字を読み込みます。このオプ ションは効果的で柔軟性もあります。
- 各コマンドや結果のサイズを固定する。このサイズよりコマンドが小 さい場合は、固定サイズに合うようコマンドを拡大します。
- 各コマンドや結果の後に、特定の終了文字を付ける。この場合は、終 了文字を読み込むまで小さいかたまりでデータを読み込む必要があり ます。

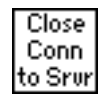

サーバへの接続を閉じるにはTCP Close Connection 関数を使用します。

# タイムアウトとエラー

前の項では、サーバ用の通信プロトコルについて説明しました。ネットワー クアプリケーションを設計する場合は、サーバがクラッシュしたときの各 クライアントVIの処理など、何らかのエラーがあった場合の対処をよく考 えておく必要があります。

対処法の一つとして、各VIにタイムアウトを設定する方法があります。何 らかのエラーがあって結果が得られなかった場合、クライアントは一定時 間後に実行を再開します。処理を継続する中で、クライアントは実行の再 開を試みることもできますし、エラーを報告することもできます。必要な らば、無理をせずにクライアントアプリケーションを停止することもでき ます。

#### TCP サーバの例

次に、TCPを使用して一般的なサーバモデルの各構成要素を実現する方法 を説明します。

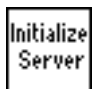

TCPでは初期化が必要ありませんので、このステップは除外できます。

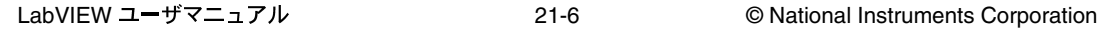

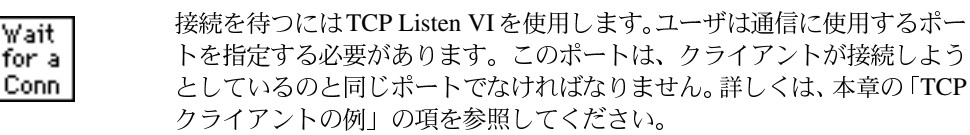

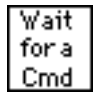

接続が確立されたら、そのポートから読み込みを行ってコマンドを検索し ます。TCPクライアントの例の項で説明したように、コマンドの形式を決 定する必要があります。コマンドの前に長さのフィールドがある場合は、 最初にそれを読み込んでから、指定された長さのデータを読み込みます。

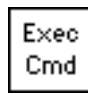

コマンドはローカルコンピュータ上で実行されますので、コマンドの実行 はプロトコルからは独立していなければなりません。実行が完了したら、 結果を次のステージに渡し、そこで結果をクライアントに送信します。

Return Results

結果を返すにはTCP Write 関数を使用します。「TCP クライアントの例」の 項で説明したように、データはクライアントが受信可能な形になっていな ければなりません。

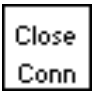

接続を閉じるには、TCP Close Connection 関数を使用します。

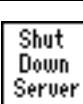

接続を閉じるとすべてが完了しますので、TCPではこのステップを省略す ることができます。

#### 複数接続を含むTCPサーバ

TCPは複数の接続を容易に処理できます。前項で説明した方法を使用する と、複数の接続を扱うサーバの構成要素を実装することができます。

### セットアップ

使用するコンピュータによってセットアップが異なりますので、TCP/IPを 使用するには、セットアップが正しく行われているか確認する必要があり ます。

#### UNIX

TCP/IPのサポート機能が組み込まれています。ネットワークが正しく構成 されていれば、LabVIEWで別のセットアップを行う必要はありません。

© National Instruments Corporation 21-7 LabVIEW ユーザマニュアル

#### Macintosh

Macintosh のオペレーティングシステムバージョン7.5 以降には TCP/IP が 組み込まれています。旧バージョンのシステムでTCP/IPを使用するには、 Apple Programmer Developer Association (APDA) が提供しているMacTCP ドライバソフトウェアをインストールする必要があります。MacTCP ドラ イバのライセンスに関する詳細は、米国(800)282-2732 で APDA にお問い 合せください。また、LabVIEWはOpen Transport でも動作します。

#### Windows 3.*x*

TCP/IPを使用するには、イーサネットボードと、それに対応する低水準ド ライバをインストールする必要があります。さらに、規格1.1に適合する Windows Sockets (WinSock) DLL が組み込まれた TCP/IP ソフトウェアを 購入してインストールする必要があります。WinSockはさまざまなネット ワークドライバを使用してアプリケーション通信を可能にする標準インタ フェースです。数社のメーカが、WinSock DLLが組み込まれたネットワー クソフトウェアを提供しています。メーカの指示に従って、イーサネット ボード、ボードドライバ、WinSock DLL をインストールしてください。

各種のボードで動作するWinSockドライバはいくつかのメーカが提供して います。ボードで使用可能な WinSock DLL が提供されているかどうかを 調べるには、各ボードのメーカに問い合わせの上、メーカの指示に従って WinSock DLL をインストールしてください。

ナショナルインスツルメンツは、正常に動作するかに関しさまざまな WinSock DLL についてテストしてきました。テストの結果、多くのDLL は規格に完全に適合していないことが判明しました。DLLをご購入の際に はデモバージョンを試してから実際のバージョンを購入されることをお勧 めします。通常、デモバージョンはメーカから入手できます。デモバージョ ンの多くは完全な機能を備えていますが、一定期間後に使用期限が切れる ようになっています。

#### Windows 95  $\angle$  Windows NT

Windows 95 と NT には TCP のサポート機能が組み込まれていますので、 TCP/IP 用のDLL を使用しなくてもTCPによる通信を行えます。

# **22**

# **ActiveX**

この章では、LabVIEW をActiveX サーバやクライアントとして使用する方 法を説明します。

ActiveX オートメーションを使用すると、ある Windows アプリケーション の、通常はオブジェクトに分類されているプロパティやメソッドにアクセ スして、これらを他のWindowsアプリケーションに使用することができま す。Windows 3.x 用のLabVIEW では、ActiveX オートメーションがサポー トされておりません。ActiveXオートメーションは、Windows 95 およびNT でのみサポートされています。

1つのアプリケーションは、サーバまたはクライアントのいずれかのオー<br>トメーションをサポートします。オブジェクトを表示しそのオブジェクト 上で操作する方法を提供するアプリケーションは ActiveX オートメーショ ンサーバであり、他のアプリケーションにより表示された方法を使用する アプリケーションはActiveXオートメーションクライアントです。

LabVIEW は、ActiveX サーバとしてもActiveX クライアントとしても機能 できます。また LabVIEW は、ActiveX コンテナを使用して ActiveX オブ ジェクトをフロントパネルに表示することもできます。ActiveX に関する 詳細は、『Gプログラミングリファレンスマニュアル』の「第15章 ActiveX の制御器」を参照してください。

17注 本書では、ActiveX という用語はマイクロソフト社の ActiveX 技術と OLE 技術を意味 します。

> ActiveX に関する一般的な説明は、Kraig Brockschmidt 著の『Microsoft Developers Network documentation and Inside OLE, 2nd edition』を参照してください。

# ActiveX オートメーションサーバの機能

LabVIEW を ActiveX オートメーションサーバとして使用できるため、 ActiveX を使用できる別のアプリケーション (Microsoft Excel など) は、 LabVIEW や個々のVI群からのプロパティやメソッドを要求することがで きます。

LabVIEW を ActiveX サーバとして起動するには、編集→環境設定→サー バ:構成を選択します。次のようなダイアログボックスが表示されます:

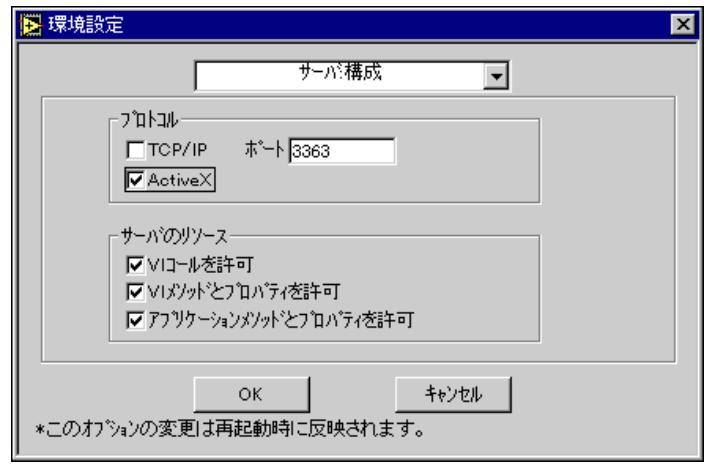

#### 図 22-1 環境設定ダイアログボックス、サーバ構成

プロトコルとしてActiveXを選択します。LabVIEWは作成可能なクラスで ある Application とディスパッチクラスである VirtualInstrument を ActiveX にエクスポートします。progId の LabVIEW.Application または LabVIEW.Application.5 は、アプリケーションオブジェクトを生成し ます。Application method GetVIReference は、Virtual Instrument オブジェ クトに対するポインタを生成して返します。

LabVIEW 22-2 © National Instruments Corporation

# **ActiveX**

エクスポートされたクラスのプロパティとメソッドの一覧表は、 『LabVIEW オンラインリファレンス』を参照してください。

プロパティとメソッドの使用方法の例は、examples¥commディレクトリ の¥freqresp.xlsに示されています。この例では、Visual Basic のスク リプトマクロを使用してVIを実行し、結果を表にします。

# ActiveX オートメーションクライアントの機能

LabVIEW は、他の ActiveX オートメーションサーバを制御する ActiveX オートメーションクライアントとして機能することができます。LabVIEW は、プロパティの読み込みと設定を行ったり、ActiveX サーバにより使用 可能になったメソッドを実行することができます。サーバは Type Library ファイルを介して、サーバのオブジェクト、メソッド、プロパティについ ての情報をエクスポートします。タイプライブラリは通常、サーバが作成 された環境で生成されます。詳しくは、各サーバアプリケーションの資料 を参照してください。

表 22-1 は、ActiveX オートメーションクライアントに使用できる関数の一 覧とその説明を示します。

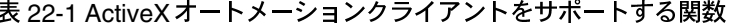

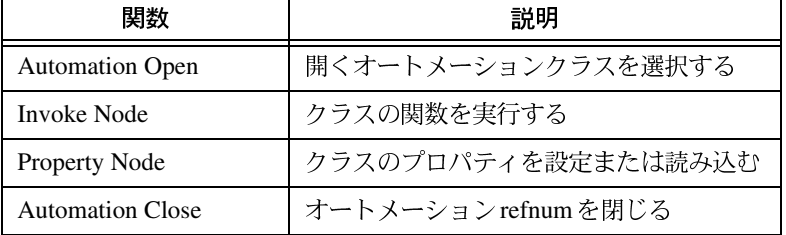

Cを使用してクライアントアプリケーションを作成するには、次のように します。

- 1. アクセスしたいメソッドを含むオブジェクトのIDispatchインタフェー スを読み込みます。
- 2. そのオブジェクトのメソッドのDispatchIDを読み込みます。
- 3. IDispatch インタフェースのInvoke を使用し、すべてのパラメータをパ ラメータリストにまとめて、メソッドを起動します。

© National Instruments Corporation 22-3 LabVIEW ユーザマニュアル

LabVIEW でクライアントアプリケーションを作成するには、次の手順に 従います。

- 1. Automation Open 関数を使用して、IDispatch インタフェースを固有に 定義する自動化 refnum を読み込みます。
- 2. Invoke Node を使用して、そのオブジェクトに所属するメソッドを実行 します。サーバアプリケーションでActiveXバリアント形式のデータが 必要な場合、LabVIEWはデータタイプをActiveX バリアントに変換し ます。

次の「ActiveX のクライアントの例」の項で、これらのノードの使用方法 を説明します。

# **ActiveX**

次の例は、上記のリストに含まれている新しい ActiveX 関数の使用方法を 示します。

#### ActiveX バリアントのデータをGのデータに変換する

図22-2の最初の例は、ActiveX バリアントのデータをGのデータに変換す る方法を示します。どの ActiveX アプリケーションでも、最初に ActiveX オートメーション refnum を開き、最後にオートメーション refnum を閉じ る必要があります。この例では、Microsoft Excelのアプリケーションオブ ジェクトを開き、Property Node を使用してプロパティを見える形で表示し ます。見える形のプロパティは、ActiveX バリアントの形式になっていま す。To G Data 関数は、プロパティ情報を、LabVIEW でサポートされてい る形式に変換する必要があります。

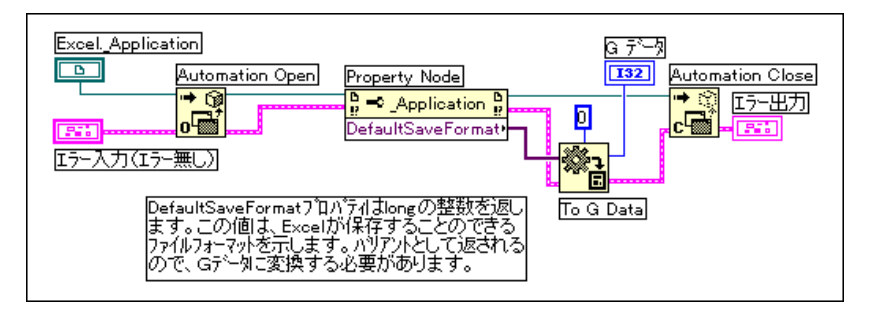

図 22-2 ActiveX 用のデータからGのデータへの変換を示すブロックダイアグラム

第22章 ActiveXのサポート

他のアプリケーションのプロパティ情報についての詳細は、各アプリケー ションに対応するオンラインヘルプを参照してください。『LabVIEW オン ラインリファレンス』には、ActiveX を使用可能な他のアプリケーション のプロパティ情報は含まれていません。

# LabVIEW から Microsoft Excel にワークブックを追加する

図22-3 に示す第2の例は、LabVIEW から Microsoft Excel にワークブック を追加します。この項の前の部分で説明したように、Automation Open 関 数で ActiveX アプリケーションの refnum を開き、Automation Close で ActiveX アプリケーションを閉じる必要があります。別のワークブックを 追加するには、ワークブックにrefnumを付けなければなりません。この例 では、Automation Open でExcel の refnum を開き、Property Node でワーク ブックの refnum にアクセスします。Excel にワークブックを追加した後、 そのワークブックを参照するための refnum が LabVIEW に返されます。 Excelを開いておく必要がなくなったら、Excelとワークブックのrefnumを 閉じます。

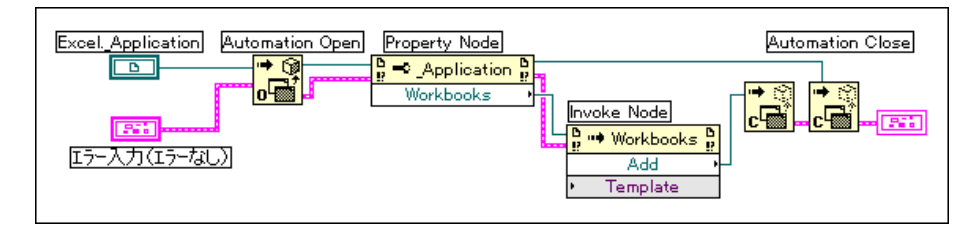

図 22-3 Microsoft Excelにワークブックを追加する

# **23**

# **DDE を使用する**

この章では、Windows 3.1、Windows 95、Windows NT のダイナミックデー 夕交換 (Dynamic Data Exchange: DDE) 用のLabVIEW VIについて説明し ます。これらのVIは、DDE関数を実行することにより、DDE接続に対応 した他のアプリケーションとの間でデータを共有することができます。

## DDE の概要

ダイナミックデータ交換 (DDE) は、Windows アプリケーション間でデー 夕交換を行うためのプロトコルです。

TCP/IP による通信では、アプリケーションは通信ラインを開いてから生 データを転送します。DDEはこれよりも上位で動作し、複数のアプリケー ションは互いにメッセージを送って情報を交換します。単純なメッセージ の一つに、他のアプリケーションにコマンドを送るためのものがあります。 その他のメッセージのほとんどはデータ転送を処理するためのものであ り、データは名前で参照されます。

アプリケーションがともに動作しており、両方がコールバック関数のアド レスを Windows に指定してからでないと、DDE 通信を開始することはで きません。コールバック関数は、Windowsがアプリケーションに送るすべ てのDDEメッセージを受け付けます。

DDE クライアントは、接続メッセージを送ることにより他のアプリケー ション (DDEサーバ)との間の通信を開始します。接続が確立すると、ク ライアントはサーバにコマンドを送ったり、サーバが管理しているデータ の値を変更したり要求することができます。

クライアントは、要求またはアドバイスによりサーバにデータを要求する ことができます。クライアントは要求によってデータの現在の値を問い合 わせます。クライアントは、ある期間にわたって値をモニタしたい場合は、 変更についてアドバイスするように要求しなければなりません。データ値 をアドバイスするように要求することで、クライアントはサーバとの間に リンクを確立し、データに変更があった場合にサーバはこのリンクを介し てクライアントにアドバイスします。クライアントがデータ値のモニタを 停止するには、アドバイスリンクを停止するようにサーバに指示します。

会話のためのDDE通信が完了すると、クライアントはデータ交換を閉じる ためのメッセージをサーバに送ります。

© National Instruments Corporation 23-1 LabVIEW ユーザマニュアル

Microsoft Excelなどの標準的な既製アプリケーションとの通信には、DDE が最適です。

LabVIEW を使用すると、他のアプリケーションに対してクライアントと して機能する(他のアプリケーションにデータを要求したり送信すること を意味します) VIを作成することができます。また、他のアプリケーショ ンからアクセスするための名前で指定された情報を提供するサーバとして 機能するVIを作成することもできます。サーバとしてのLabVIEWは接続 を基本にした通信を使用しません。その代わりにユーザは名前で指定した 情報を他のアプリケーションに提供し、他のアプリケーションは名前によ りこの情報を読み込んだり値を設定することができます。

# サービス、トピック、およびデータ項目

TCP/IPを使用する場合は、コンピュータのアドレスとポート番号により、 会話したい相手のプロセスを指定します。DDEの場合は、サービス名とト ピック名を参照することで、会話したい相手のアプリケーションを指定し ます。サーバは、任意のサービス名とトピック名を決定します。特定のサー バは通常、そのアプリケーション名をサービスに使用しますが、そうでな い場合もあります。そのサーバは、通信を行いたいトピックを複数提供す ることができます。たとえば Excel の場合はスプレッドシート名などがト ピックになります。

サーバとの通信を行うには、まず会話したいサービス名とトピック名を検 索します。次にこの2つの名前を使用してサーバを指定し、会話を成立さ せます。

サーバにコマンドを送る場合を除き、通常はサーバが会話したいデータ項 目についての処理を行います。これらのデータ項目は、サーバを使用して ユーザが操作可能な変数のリストとして扱うことができます。名前により 変数に新しい値を与えて変更したり、名前により変数の値を要求すること ができます。

#### Excelとのクライアント通信の例

DDE をサポートする各アプリケーションごとに、データ交換可能なサービ ス、トピック、およびデータ項目は異なります。たとえば、2つの異なる スプレッドシートプログラムでは、ヤルの指定方法が大きく異なる場合が あります。特定のアプリケーションでのサポート内容については、各アプ リケーションに付属の資料を参照してください。

Microsoft Excel (一般に広く使用されている Windows 用のスプレッドシー トプログラム)はDDE をサポートしているため、DDE を使用してExcelに コマンドに送ることができます。また、名前によりスプレッドシートのデー 夕を操作したり読み込むことができます。Excel でのDDE の使用方法の詳 細は、『Microsoft Excel ユーザーズガイド2』を参照してください。

LabVIEW 23-2 © National Instruments Corporation

Excel の場合、サービス名は [Excel] となります。トピック名には、スプ レッドシートの文書などの開いている文書名、または「Svsteml という文 字列を使用することができます。

[System] という名前を使用する場合は、Excelのステータス情報を要求し たり、Excel に一般コマンド (特定のスプレッドシート向けでないコマン ド)を送ることができます。たとえば [svstem] というトピックの場合、 Excel は [status] などの項目について報告します。Status の値は、Excel が処理中である場合は Busy、コマンドを実行できる状態にある場合は Readyになります。トピックがSystemであるときに使用できるもう一つの 便利なデータ項目が、[Topics] です。[Topics] はExcelがデータ交換す るトピックのリストを返します。このリストの中には、開いているすべて のスプレッドシート文書や[System]トピックが含まれています。

次のVIは、LabVIEW でのTopics コマンドの使用方法を示します。返され る値は、開いているスプレッドシート名と[System] という文字を含む文 字列です。

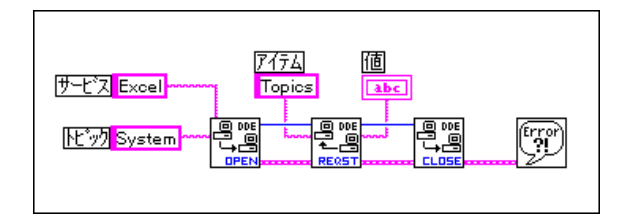

この他に Excel では、特定の文書を開くように Excel に指示するときにも [System]トピックを使用できます。このためには、次のLabVIEWのダイ アグラムに示すように、DDE Execute.vi を使用して、文書を開くよう にExcelに指示するExcelマクロを送ります。

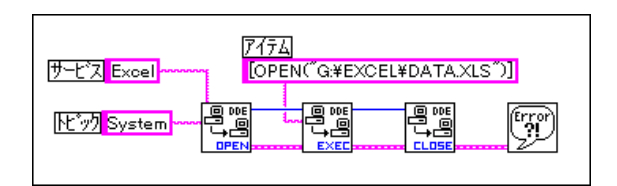

スプレッドシートファイルを開いた後、スプレッドシートにコマンドを 送ってセル値を読み込むことができます。この場合、トピックはスプレッ ドシート文書の名前になります。項目はセルの名前、セルの範囲、または スプレッドシート内の名前の付けられた部分です。たとえば次の図では、 LabVIEW は第1行第1列のセルの値を取り出すことができます。続いて LabVIEW は指定されたチャネルからサンプルを集録し、結果として得ら れたサンプルをExcelに返します。

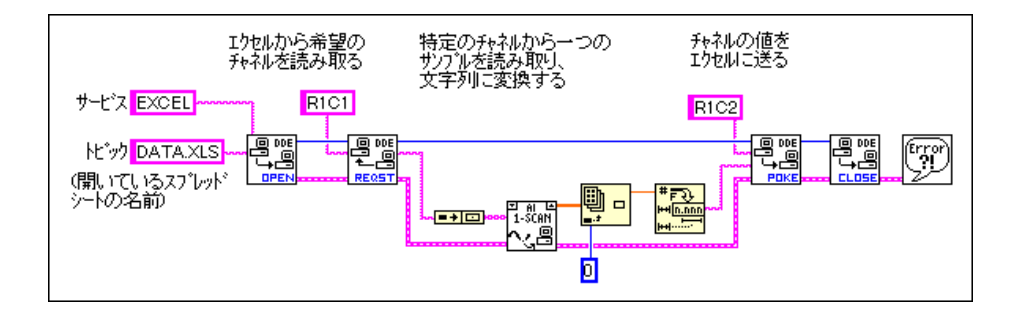

## DDE サーバとしての LabVIEW VI

データ項目用のサーバとして動作するLabVIEW VIを作成することができ ます。一般的な概念として、LabVIEW VIはトピック内の特定のサービス に関する情報を提供できるということです。LabVIEWは、任意の名前を サービス名とトピック名に使用できます。また、サービス名がアプリケー ション名 ([LabVIEW]) になるように指定したり、トピック名がサーバVI 名または[Lab Data]のようにLabVIEWが提供するデータの一般的な分類 になるように指定することもできます。

サーバVIは、報告する特定のサービス用のデータ項目を登録します。 LabVIEW は、データ名とその値を記憶しており、そのデータに関する他 のアプリケーションとの通信を処理します。DDE通信用に登録されたデー タの値をサーバVIが変更する場合、LabVIEWは、そのデータに関する通<br>知を要求したすべてのクライアントアプリケーションに通知します。同様 に、他のアプリケーションがデータ項目の値を変更するための[Poke]メッ セージを送った場合も、LabVIEWがこの値を変更します。

サーバとして機能しているLabVIEW VIに対しては、DDE Execute コマン ドを使用できません。VIにコマンドを送る場合は、データ項目を使用して 送る必要があります。

現在のところ LabVIEW には Excel の System トピックに相当するものがな いことに注意してください。LabVIEW アプリケーション自体は、コマン ドを送ったりステータス情報を要求する相手となるサーバではありませ ん。LabVIEW VIはサーバとして機能はしますが、LabVIEW自体は他のア プリケーションに対してサービスを提供しないのでご注意ください。

次の例は、他のクライアントアプリケーションにデータを提供する DDE サーバVIを作成する方法を示します。この場合のデータは乱数です。この 乱数を、データ集録ボードや、GPIB、VXI、またはシリアル接続によりコ ンピュータに接続されたデバイスからの実際のデータに容易に置き換える ことができます。

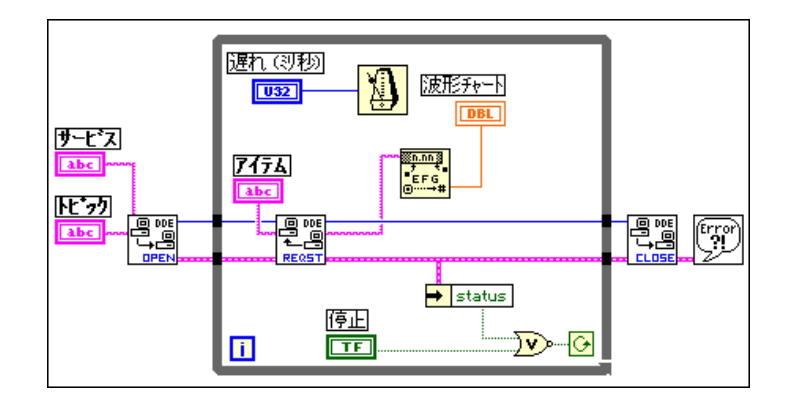

上図のVIはLabVIEWにサーバを登録します。このVIはクライアントに提 供する項目を登録します。ループの中で、VIは周期的に項目の値を設定し ます。前述のように、LabVIEW はデータが用意できたことを他のアプリ ケーションに通知します。ループが完了すると、VIは項目とサーバの登録 を解除して処理を完了します。

他の LabVIEW VI など、DDE を理解できるアプリケーションならどれで も、このVIのクライアントになることができます。次の図は、前図のVI に対するクライアントを示します。この場合サービス名、トピック名、項 目名は、サーバで使用された名前と同じであることが重要です。

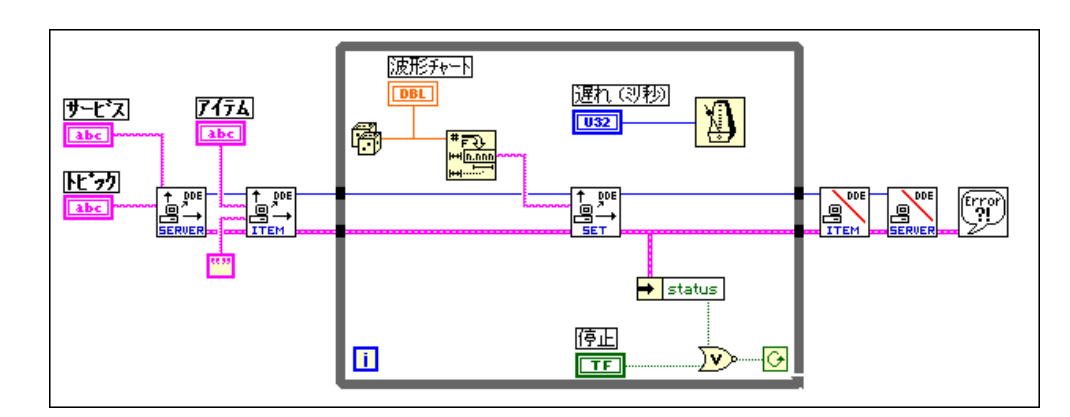

# データの要求とデータのアドバイスの比較

前のクライアントの例では、ループの中でDDE Request VIを使用してデー 夕を取り出しました。DDE Request を使用した場合、前にデータを参照し たかどうかに関係なくデータは直ちに取り出されます。サーバとクライア ントのループ実行速度が完全に同じでない場合は、データが重複したり失 われる恐れがあります。

データの重複を避ける方法の一つとしてDDE Advise VIを使用してデータ<br>項目の値の変化を通知するよう要求する方法があります。この方式を実装 する方法を次の図に示します。

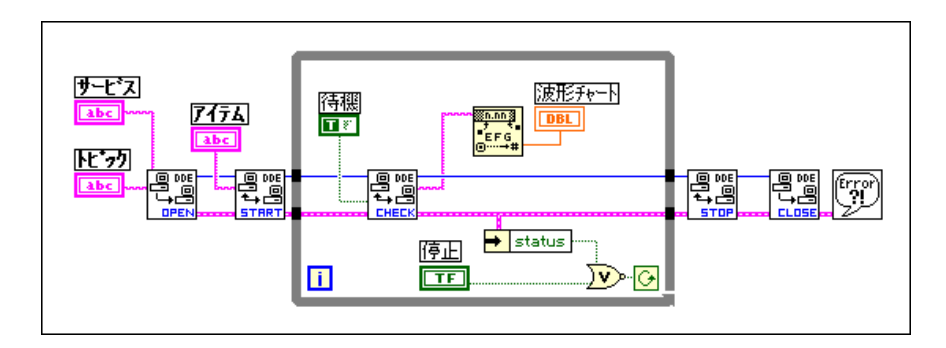

前図で、LabVIEW は会話を始めます。次にLabVIEW はDDE Advise Start VIを使用して、データ項目の値の変化を通知するよう要求します。ループ を実行するたびに、LabVIEW はデータ項目の値の変化を待つDDE Advise Check VIを呼び出します。ループが終了すると、LabVIEW はDDE Advise Stop VI を呼び出して会話を閉じ、通知ループを終了します。

#### データの同期化

前項のクライアントサーバの例はデータの監視用としては良好に動作しま すが、サーバが送るすべてのデータがクライアントに受信されるかどうか は保証されません。DDE Advise ループを使用しても、クライアントがデー 夕の変更をチェックする頻度が十分でなければ、サーバが送ったデータ値 をクライアントが受け取れない恐れがあります。

アプリケーションによっては、データが失われることが問題にならない場 合もあります。たとえばデータ集録システムを監視するような場合、一般 的な傾向を観測するのであれば、データの損失が問題になることは恐らく ありません。ただし他のアプリケーションでは、データの損失がないこと を確認した方が良いでしょう。

TCP と DDE の主な違いの一つは、TCP ではデータが待ち行列に登録され るためデータが失われず、正しい順序で読み込まれることです。DDEでは このようなサービスを提供していません。

DDEでは、ユーザは個別の項目をセットアップし、クライアントはこの項 目を使用して最新のデータを受け取ったことを通知することができます。 この後、クライアントが前のデータを受け取ったことを通知してきた場合 のみ、新しいポイントを含んだ集録されたデータ項目を更新します。

たとえば、本章の「データの要求とデータのアドバイスの比較」の項に示 したサーバの例を修正して、集録したデータ項目を修正してから状態項目 を特定の値に設定するようにできます。この場合サーバは、クライアント からデータを受け取ったことが通知されるまで状態項目をモニタします。 この修正を、次のブロックダイアグラムに示します。

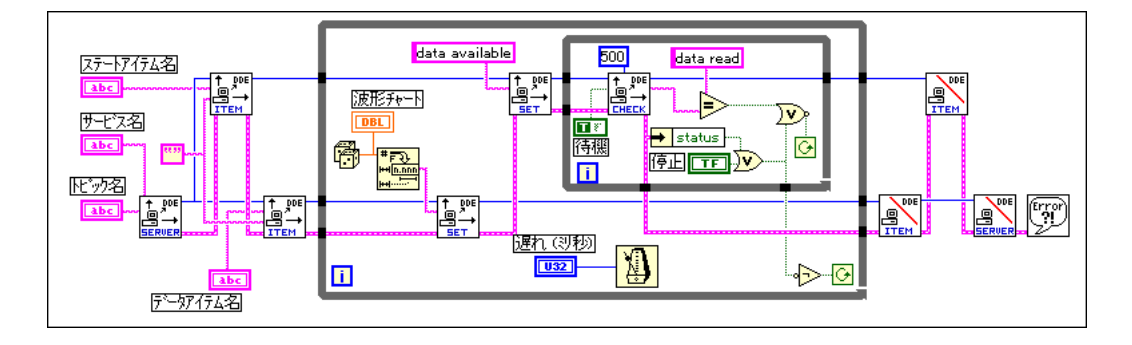

© National Instruments Corporation 23-7 LabVIEW ユーザマニュアル

次の図のように、このサーバのクライアントは、データの変更が使用可能 になるまで状態項目を監視します。状態項目が変わった時点で、クライア ントはサーバから送られた集録データ項目のデータを読み込み、その後、 状態項目をデータ読み込み値に更新します。

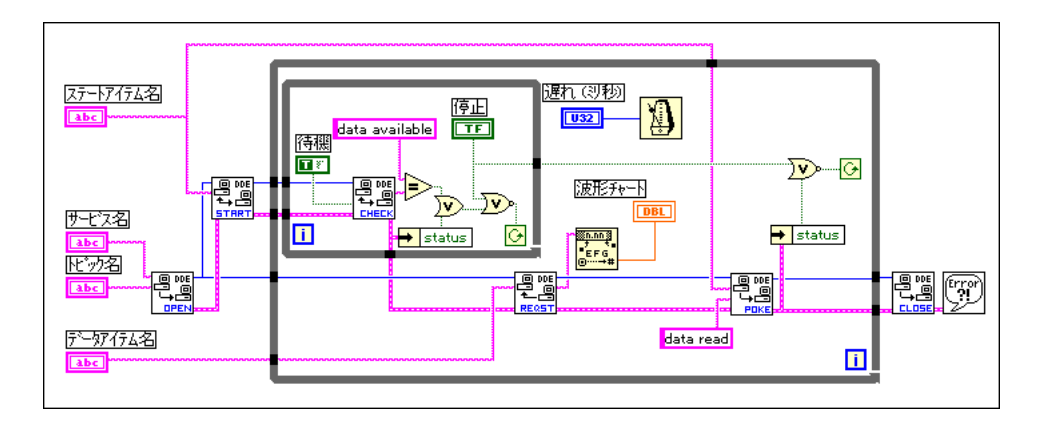

この方法を使用すると、サーバと単一のクライアントとの間のデータ転送 を同期させることができます。ただし、この方法にはいくつか欠点があり ます。まず、クライアントが1つしか存在できないことです。複数のクラ イアントがあると互いに競合する恐れがあります。たとえば、新しいデー 夕が届いたことをあるクライアントが通知する前に、他のクライアントが データを受信して通知する可能性があります。より複雑なDDEダイアグラ ムを作成してこの問題に対処することもできますが、この方法では即時の 対応が困難になります。

通信を同期させるこの方法のもう一つの問題は、集録速度がデータ転送速 度によって制約されてしまうことです。この問題に対処するには、集録と 送信を別のループに分解することです。集録側はデータを待ち行列に登録 し、送信側はループでこのデータを送信します。この方法は、TCPサーバ の例でサーバが複数の接続を処理する方法と似ています。

アプリケーションの中で、確実にデータ転送を同期させる必要がある場合 は、TCP/IPを使用した方が良いでしょう。TCP/IPには待ち行列処理やデー<br>夕転送に関する通知機能があり、ドライバレベルでの複数の接続がサポー トされているからです。

# ネットワークによるDDE

DDEを使用すると、同じコンピュータ上のアプリケーションやネットワー ク経由で、別のコンピュータ上のアプリケーションと通信することができ ます。ネットワーク DDE を使用するには、Windows for Workgroups 3.1以 上、Windows 95、またはWindows NTが動作している必要があります。標

LabVIEW 23-8 © National Instruments Corporation

準バージョンのWindows 3.1 では、ネットワークによるDDE はサポートさ れていません。

Windows for Workgroupsが動作している各コンピュータにはネットワーク コンピュータ名が付いています。この名前の構成には、ネットワークコン トロールパネルを使用します。

ネットワーク経由で通信を行う場合は、サービスとトピックの文字列が変 わります。サービス名には、ユーザがネットワークによるDDEを使用した いことを示すと共に、通信先のコンピュータの名前が含まれるようになり ます。サービス名の形式は次のようになります。

¥¥computer-name¥ndde\$

トピックには任意の名前を付けることができます。次に SYSTEM. INI ファ イルを編集して、このトピック名を、リモートコンピュータで使用される 実際のサービスとトピックに対応させます。また、この構成にはネットワー ク接続を構成するパラメータも含まれます。この部分は、たとえば次のよ うになります。

[DDE Shares]

topicname = appname, realtopic, ,31,,0,,0,0,0

[topicname] はクライアントVIがトピック用に使用する名前であり、 [Appname]はリモートアプリケーションの名前です。ネットワークによる DDEを使用する場合は、この名前がサービス名と同じでなければなりませ ん。[Realtopic]は、リモートコンピュータで使用するトピックです。そ の他のパラメータは、DDEの動作方法を構成します。パラメータは、上記 の例の通りに使用してください。これらのパラメータの意味は、Microsoft の資料には示されておりません。

たとえば、LabVIEWが動作している2台のコンピュータで、ネットワーク 接続された DDE を使用して通信する場合、サーバは、サービス名に LabVIEWを、トピック名に[labdata]などの名前を使用する必要がありま す。

サーバコンピュータの名前が[Lab] で、クライアントが¥¥Lab¥ndde\$と いうサービス名を使用して通信を開こうとしている場合を考えてみます。 クライアントは、トピック名に [remotelab] という名前を使用すること ができます。

これが有効になるようにするには、サーバコンピュータの SYSTEM.INI ファイルを編集して [DDEShares] の部分に次の行を含める必要があり ます。

remotelab=LabVIEW,labdata,,31,,0,,0,0,0

Windows NT の場合は、WINNT/system 32 ディレクトリに入っている ddeshare.exeを起動します。共有→DDE共有... を選択し、さらにDDE共 有の追加…を選択してサービス名とトピック名をサーバに登録します。

#### NetDDE を使用する

NetDDE は、Windows for WorkGroups 3.11、Windows 95、Windows NTに 組み込まれています。WonderWare のアドオンパッケージがあれば、 Windows 3.1 でも NetDDE を使用できます。Windows 3.1 で WonderWare パッケージを使用する場合は、WonderWare 付属の資料で NetDDE の使用 法を参照してください。

Windows for WorkGroups、Windows 95、または Windows NT を使用する 場合は、以下の説明に従ってください。

#### サーバマシン

#### Windows for Workgroupsの場合

サーバ (DDEコマンドを受け取る側のアプリケーション)の system.ini ファイルの[DDE Shares]の部分に、次の行を追加します。

lvdemo = service name,topic name,  $31,0,0,0,0$ 

ただし

1vdemoの部分には、任意の名前を使用できます。

service\_nameは通常、excelなどのアプリケーション名です。

topic\_nameは通常、sheet1などの特定のファイル名です。

これ以外のカンマや数字は、上記の通りに入力してください。

#### Windows 95の場合

#### 17 注 NetDDE は、Windows 95 により自動的に起動されませんので、¥WINDOWS¥ NETDDE.EXE というプログラムを実行する必要があります(このプログラムをス<br>タートアップフォルダに追加しておけば必ず起動されます)。

Windows 95 上で NetDDE サーバをセットアップするには、

- ¥WINDOWS¥REGEDIT.EXEを実行します。
- ツリー表示の中の、マイコンピュータ ¥HKEY\_LOCAL\_MACHINE¥SOFTWARE¥Microsoft¥NetDDE¥DDE sharesというフォルダを開きます。
- 編集→新規作成→キーを選択して新しいDDESharesを作成し「1vdemo] という名前を付けます。

LabVIEW 23-10 © National Instruments Corporation

• [lvdemo]というキーが選択された状態で、次のように共有に必要な値 を追加します (後で参照できるよう、これらのキーは CHATS share から そのままコピーされますが、REGEDIT ではキーや値の切り取り、コ ピー、貼り付けを行えません)。新しい値を追加するには編集→新規作 **成**を使用します。キーを作成する場合は、(標準)というデフォルト値<br>と(値の設定なし)という値があります。これらの値はそのままにし ておき、以下の値を追加します。

| 値のタイプ | 名前                    | 値                    |
|-------|-----------------------|----------------------|
| バイナリ  | Additional item count | 00 00 00 00          |
| 文字列   | Application           | service name         |
| 文字列   | Item                  | service name         |
| 文字列   | Password1             | service name         |
| 文字列   | Password <sub>2</sub> | service name         |
| バイナリ  | Permissions1          | 0 <sub>0</sub><br>00 |

表 23-1 デフォルトの代わりに追加する値

• REGEDITを閉じます。

マシンを再起動します(変更内容を有効にするにはNetDDEを再起動す る必要があります)。

Permissions2 00 00 00 00 00 Topic topic name

#### Windows NTの場合

バイナリ 文字列

Winnt¥system32ディレクトリに入っているddeShare.exeを起動しま す。共有→DDE共有→DDE共有の追加…を選択し、サービス名とトピッ<br>ク名をサーバに登録します。

#### クライアントマシン

クライアントマシン (DDE会話を開始する側のアプリケーション)では構 成を変更する必要はありません。

DDE Open Conversation.viに対しては以下の入力を使用します。

サービス:¥¥machine name¥ndde\$

トピック: lvdemo

ただし、

machine\_nameはサーバマシンの名前を指定します。

1vdemoは、サーバの[DDE Shares]の部分で指定された名前に一致します。

examples¥network¥ddeexamp.11bの中にある Chart Cliant.viと Chart server.viの例を考えてみましょう。NetDDEを使用する2台のコ ンピュータ間でこれらのVIを使用して情報を渡すためには、次の指示に 従ってください。

サーバマシン:

- 1. フロントパネル値は変更しません。
- 2. サーバマシンのsvstem.ini ファイルの[DDE Shares]の部分に次の 行を追加します。

lvdemo = TestServer,Chart,,31,,0,,0,0,0

クライアントマシン:

フロントパネルの制御器を次のように設定します。

サービス=¥¥machine name¥ndde\$

トピック = lvdemo

項目 =  $Random$ 

# **24**

# **AppleEvent**

この章では、Macintosh のアプリケーション間でのデータ交換を可能に する、Macintosh 専用のアプリケーション間通信 (interapplication communication: IAC) である AppleEvent について説明します。

# **AppleEvent**

AppleEvent は、アプリケーション間の相互通信を可能にする Macintosh 専 用のプロトコルです。DDEと同様、アプリケーションはメッセージを使用 してプロセスを要求したり他のアプリケーションからの情報を返します。 アプリケーションは、アプリケーションそれ自体のほか、同じコンピュー タ上のアプリケーション、またはネットワーク上の他のコンピュータで動 作中のアプリケーションのいずれにもメッセージを送ることができます。 AppleEvent を使用すると、開くや印刷などのコマンドを他のアプリケー ションに送ったり、スプレッドシート情報などのデータを要求することが できます。

LabVIEW には、ほとんどのアプリケーションに共通ないくつかのコマン ドを送るためのVI群が用意されています。これらのVIは使い易いため、 AppleEvent の動作に関する詳細知識がなくても使用できます。LabVIEW アプリケーションでの AppleEvent の使用方法のいくつかを、次に示しま す。

- · LabVIEWにコマンドを送って、処理を実行するよう他のアプリケー ション(ネットワーク接続された他のコンピュータ上のアプリケー ションでもよい)に指示することができます。たとえば、LabVIEW はスプレッドシートプログラムにグラフを作成するように指示する ことができます。詳細は、本章の「AppleEventを送る」の項を参照し てください。
- AppleScriptプログラムをフロントエンドとして使用し、特定のVIを実 行するようLabVIEWに指示することができます。
- 特定の処理を実行するように命令を送ることで、ネットワーク接続さ れた他のマシン上のLabVIEWアプリケーションと通信したり、このア プリケーションを制御することができます。詳細は、本章の 「AppleEvent を送る」の項を参照してください。
- · LabVIEWにメッセージを送り、特定のVIのロード、実行、アンロード などをLabVIEW自身に命令することができます。たとえば、メモリ条 件が厳しい大規模なアプリケーションの場合に、サブVI呼び出しを

© National Instruments Corporation 24-1 LabVIEW ユーザマニュアル

ユーティリティ VI (AESend Open,Run,Close VI) に交換し、VIのロー ド、実行、アンロードを任意に行うことができます。

これらのVIは、下位AESend VIを使用してAppleEventを送ります。Apple 社では、AppleEvent通信の標準化に役立つ膨大な数のメッセージのための 用語を定義しています。この用語集に含まれる語を組み合わせると、複雑 なメッセージを作成できます。このVIを使用すると、他のアプリケーショ ンに任意のAppleEventを送ることができますが、このレベルでAppleEvent を作成して送るのは複雑で、AppleEvent についての詳細な理解が必要で す。『Inside Macintosh』と『AppleEvent Registry』を参照してください。

#### AppleEvent を送る

関数パレットの通信サブパレットには、AppleEvent を送るための VI が用 意されています。これらの VI を使用すると、AppleEvent 用のターゲット アプリケーションを選択したり、AppleEventを作成したり、ターゲットア プリケーションにAppleEventを送ることができます。

通信サブパレットのAppleEvent VIsパレットには、特定のAppleEventメッ セージを送るVIが含まれています。これらのVIを使用すると、いくつか の標準 AppleEvent (Open Document、Print Document、Close Application)、 および LabVIEW のすべてのカスタム AppleEvent を送ることができます。 これらの上位 VI では、AppleEvent のプログラミングに関する詳細知識は ほとんど必要ありません。これらのダイアグラムは、AppleEventの作成や 送信の良い例となります。

AppleEventに対応するVIがLabVIEWに用意されていない場合は、下位の AESend VIを使用してそのAppleEventを送ることができます。通信サブパ レットのAppleEvent VIs パレットには、AppleEvent の作成に役立つVIも 用意されていますが、このレベルで AppleEvent を作成して送るのは複雑 で、AppleEventについての詳細な理解が必要です。『Inside Macintosh』と 『AppleEvent Registry』を参照してください。

## クライアントサーバモデル

AppleEvent VIを使用して、サーバとして動作する LabVIEW ダイアグラム を作成することはできません。これらのVIは、他のアプリケーションに メッヤージを送るために使用されます。ダイアグラムベースのサーバ機能 が必要な場合は、TCPかPPCを使用する必要があります。

LabVIEW 自体は、一連の AppleEvent を認識して応答するという意味では AppleEvent サーバとして機能します。特に AppleEvent を使用すると、VI を開き、印刷し、実行し、閉じるという操作をLabVIEWに指示すること ができます。特定のVIが実行中であるかどうかをLabVIEWに問い合わせ たり、LabVIEWを終了するよう指示することもできます。

LabVIEW 24-2 © National Instruments Corporation

#### 第24章 AppleEvent

これらのサーバ機能を使用すると、VIの実行を LabVIEW アプリケーショ ンに指示したり、LabVIEWをリモート制御したりできます。また、特定 のVIをロードするようにLabVIEW自身にメッセージを送ることもできま す。たとえば、メモリが制約される大規模なアプリケーションの場合に、 サブVIの呼び出しを、AESend Open, Run, Close VIに交換し、必要に応じ てVIをロードして実行することができます。ただし、このような方法で VIを実行すると、ファイル→開く...を選択した場合と全く同様にフロント<br>パネルが開くことに注意してください。

#### AppleEvent クライアントの例

## 他のアプリケーションを起動する

アプリケーションに対してメッセージを送るには、そのアプリケーション が動作中でなければなりません。AESend Finder Open VIを使用すると、他 のアプリケーションを起動できます。このVIはFinderに対してメッセージ を送ります。Finder自体は、限られた数のAppleEventしか認識できないア プリケーションです。次の簡単な例で、AppleEventを使用して特定のテキ ストファイルを含むTeach Text を起動する方法を示します。

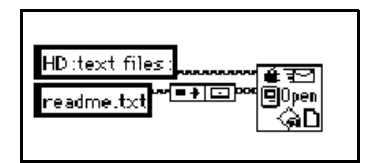

アプリケーションがリモートコンピュータ上にある場合は、そのコン ピュータのロケーションを指定する必要があります。AESend Finder Open VIへの入力を使用すると、通信したいコンピュータのネットワークゾーン とサーバ名を指定することができます。前のアプリケーションのように ネットワークゾーンとサーバ名を指定しない場合は、デフォルトで現在の コンピュータのものに設定されます。

別のコンピュータにメッセージを送る場合は、そのコンピュータにログイ ンするよう促すプロンプトが自動的に表示されることに注意してくださ い。この機能はオペレーティングシステムに組み込まれていますので、こ のプロンプトを避ける方法はありません。無人コンピュータシステムでア プリケーションを動作させたい場合には、この機能が問題になる可能性が あります。

© National Instruments Corporation 24-3 LabVIEW ユーザマニュアル

# 他のアプリケーションにイベントを送る

アプリケーションが動作状態になれば、他の AppleEvent を使用してそのア プリケーションにメッセージを送ることができます。すべてのアプリケー ションが AppleEvent をサポートするわけではなく、また、AppleEvent をサ ポートするアプリケーションが、発行されているすべてのAppleEventをサ ポートするわけでもありません。各アプリケーションでサポートされる AppleEventについては、そのアプリケーションに付属の資料を参照してく ださい。

AppleEventを認識できるアプリケーションの場合は、そのアプリケーショ ンに対応するターゲットIDを設定してAppleEvent VIを呼び出します。ター ゲットIDは、ネットワーク上のターゲットのロケーション (ゾーン、サー バ、およびサポートするアプリケーション)を記述したクラスタです。

ユーザはLabVIEWが提供するVIを使用してターゲットIDを生成できます ので、このクラスタの正確な構造について気にする必要はありません。

ターゲットIDを作成する方法は2つあります。Get Target ID VIを使用す ると、アプリケーション名とネットワーク上のロケーションをもとにして ターゲット ID をプログラム的に作成できます。また、PPC Browser VI を 使用して、AppleEventに対応しているネットワークアプリケーションをダ イアログボックスに表示することもできます。ユーザは、このリストから 対話式に選択することでターゲットIDを作成します。

また、PPC Browser VI を使用すると別のアプリケーションが AppleEvent を 使用するかしないかを調べることができます。このVIを実行し、アプリ ケーションが実行中のコンピュータを選択すると、AppleEventに対応して<br>いるアプリケーションのリストがダイアログボックスに表示されます。

次のダイアグラムの場合、LabVIEW はネットワーク上の AppleEvent 対応 のアプリケーションを対話式に選択して、文書を開くようにこのアプリ ケーションに指示します。この場合 LabVIEW はアプリケーションに対し て、VIを開くように指示しています。

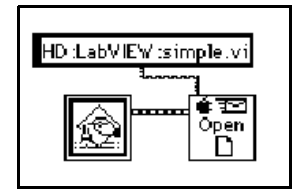
第24章 AppleEvent

#### VIを任意にロードして実行する

AESend Open,Run,Close VIは、VIを実行するようにLabVIEWに要求する メッセージを送ります。このVIはまずOpen Document メッセージを送り、 LabVIEW はVI を開きます。続いてOpen Run Close VI は LabVIEW Run VI メッセージを送り、LabVIEW は指定されたVIを実行します。次に、Open Run Close は VI Active? メッセージを送り、LabVIEW は、VI が実行されな くなるまで、指定された VI のステータスを返します。最後に VI は Close VIメッセージを送ります。

ターゲットとなる LabVIEW が他のコンピュータにある場合は、次のダイ アグラムを使用してVIをロードし実行できます。現在のLabVIEWにVIを 送る場合は、PPC Browser VI は必要ありません。

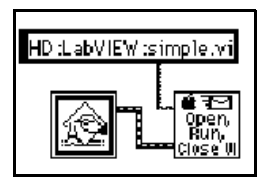

© National Instruments Corporation 24-5 LabVIEW ユーザマニュアル

# **25**

#### プログラム間通信

この章では、Macintosh アプリケーションがデータブロックを送受信する ための低レベルの Apple アプリケーション間通信 (Apple interapplication communication: IAC) であるプログラム間通信 (program-to-program communication: PPC) について説明します。

#### **PPC**

プログラム間通信 (PPC) は、アプリケーション間でデータブロックを転 送するための Macintosh 専用プロトコルです。PPC を使用すると、クライ アントやサーバとして機能する VI を作成することができます。PPCは、 System 7.xが動作するすべてのMacintosh でサポートされますが、通常ほと んどのMacintoshアプリケーションでは使用されません。大抵のMacintosh アプリケーションでは、PPC ではなくアプリケーション間でコマンドを送 るための上位プロトコルである AppleEvent を使用して通信を行います。

PPCはAppleEvent ほど一般的にはサポートされていませんが、PPCにもい くつかの利点があります。PPCは低いレベルに位置するため、AppleEvent よりも性能的には優れています。また LabVIEW では、PPC を使用してク ライアントやサーバとして機能する VI を作成することができます。ただ し、AppleEvent サーバとして機能するダイアグラムを作成することはでき ません。

LabVIEW の VI は、PPC を使用して、同じコンピュータ上のアプリケーショ ン間、またはネットワーク上の異なるコンピュータのアプリケーション間 で大量の情報を送受信できます。2つのアプリケーションがPPCを使用し てデータ交換するためには、両者が動作中で、情報を送受信する準備がで きていることが必要です。

サーバおよびクライアントのいずれのアプリケーションという点でも、 PPCとTCPは構造的に似ています。PPCでリモートアプリケーションを指 定する方法は、TCP での方法と異なりますが、この他の点では、この2つ のプロトコルは性能や機能が似ています。どちらのプロトコルも待ち行列 処理をサポートし、信頼性の高いデータ転送を行います。またどちらのプ ロトコルも、複数の接続を開いた状態で使用することができます。

© National Instruments Corporation 25-1 LabVIEW ユーザマニュアル

TCPとPPCのどちらにするかを決定する場合は、VIを動作させる予定のプ ラットフォームや、通信の相手となるプラットフォームについてよく考慮 してください。自分のアプリケーションが Macintosh 専用である場合は、 PPCがオペレーティングシステムに組み込まれていることから、PPCを選 択するのが良いでしょう。TCPは、バージョン7.5 以降の Macintosh オペ レーティングシステムに組み込まれています。それ以外のシステムでTCP を使用するには、Apple 社から TCP/IP ドライバを別途購入する必要があり ます。個別のドライバを購入するのに問題がないのであれば、PPCよりも TCPインタフェースの方が簡単ですので、TCPを使用した方が良いでしょ う。PPCでは、アドレスを記述するのにかなり複雑なデータストラクチャ を使用します。

作成するアプリケーションが、他のプラットフォームと通信したり、他の プラットフォームでも実行可能にする必要がある場合は、TCP/IPを使用し てください。

#### ポート、ターゲットID、およびセッション

PPCを使用して通信を行うには、クライアントとサーバの両方で、以降の 通信に使用するポートを開かなければなりません。Open Port VIは、VIに 含まれているクラスタを使用してポートを開きます。クラスタには、ポー トに使用する名前などが含まれています。ポートは、アプリケーションが 提供するさまざまなサービスを識別するために使用されます。各アプリ ケーションは、複数のポートを同時に開くことができます。

各ポートは、同時に複数のセッションまたは通信をサポートすることがで きます。セッションを開くため、クライアントはサーバのロケーションを 示すターゲットIDを使用します。PPCは、AppleEvent VI で使用されるの と同じタイプのターゲットIDを使用します。リモートアプリケーション用 のターゲットIDを生成するには、PPC Browser またはGet Target ID VIを 使用します。

サーバは、クライアントがPPC Inform セッション VIを使用してセッショ ンを開こうとするのを待ちます。サーバは、PPC Accept Session VI を使用 してセッションを受け付けたり拒否することができます。クライアントは、 PPC Start Session VI を使用してサーバとのセッションを開くよう試みま す。

セッションが起動されると、PPC Read VI やPPC Write VI を使用してデー 夕を転送することができます。セッションを閉じるにはPPC End Session VIを、ポートを閉じるにはPPC Close Port VIを使用します。

#### PPCクライアントの例

以下の説明では、PPC を使用して一般的なクライアントモデルの各コン ポーネントを満たす方法を示します。

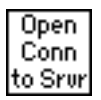

サーバへの接続を開くには、PPC Open Port VI と PPC start Session VI を使 用します。このためには、ターゲットIDを指定する必要があります。サー バのターゲットIDを取得するには、PPC Browser VIかGet Target ID VIを 使用します。最終的な結果として、サーバとの通信に使用されるポート refnum とセッション refnum が得られます。

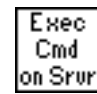

サーバでコマンドを実行するには、PPC Write VIを使用してサーバにコマ ンドを送ります。次に、PPC Read VI を使用してサーバから結果を読み込 みます。PPC Read VI を使用する場合は、読み込む文字数を指定する必要 があります。TCPの場合と同様、応答の長さが変動するためにこの方法が うまく行かない場合があります。サーバ側でも、コマンドの長さが変動す るために同様の問題が起こる可能性があります。

コマンドのサイズが異なる問題には、以下の方法で対処することができま す。TCPの場合にも、これらの方法を使用することができます。

- コマンドや結果の前に、コマンドや結果のサイズを指定する固定サイ ズパラメータを付ける。この場合は、サイズパラメータを読み込んで から、サイズで指定された数の文字を読み込みます。このオプション は効果的で、柔軟性もあります。
- 各コマンドや結果のサイズを固定する。このサイズよりコマンドが小 さい場合は、固定サイズに合わせるためのダミー要素を小さくコマン ドに追加します。
- 各コマンドや結果の後に、特定の終了文字を付ける。この場合は、終 了文字を読み込むまで小さいデータを分けて読み込む必要がありま す。

Close Conn to Srur

サーバへの接続を閉じるには、PPC End Session VI と PPC Close port VI を 使用します。

#### 第25章 プログラム間通信

#### PPCサーバの例

以下の説明では、PPCを使用して一般的なサーバモデルの各コンポーネン トを満たす方法を示します。

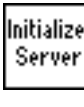

初期化段階で、PPC Open Port を使用して通信ポートを開きます。

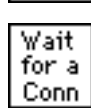

PPC Inform Session VI を使用して接続を待ちます。PPC では、入って来る 接続を自動的に受け付けることができる他、PPC Accept Session VI を使用 してセッションを受け付けるか拒否するかを選択することもできます。こ のようにセッションを待ってからセッションを承認する処理を行うこと で、接続を選別することができます。

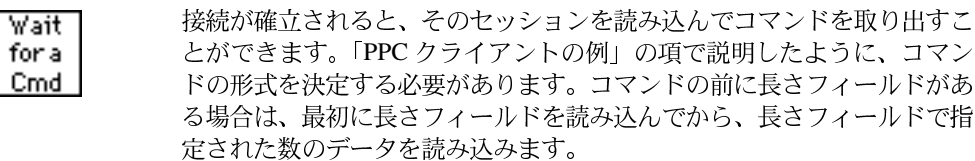

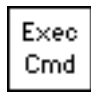

この処理はローカルコンピュータ上で実行されますので、コマンドの実行 はプロトコルからは独立していなければなりません。実行が完了したら、 結果を次のステージに渡し、そこで結果をクライアントに送信します。

Return Results

結果を返すにはPPC Write VI を使用します。「PPC クライアントの例」の項 で説明したように、データはクライアントが受信可能な形になっていなけ ればなりません。

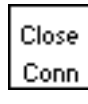

Shut **Down** 

Server

PPC End Session VI を使用して接続を閉じます。

サーバの処理が終了したら、PPC Close Port VI を使用して、初期化段階で 開いたポートを閉じます。

#### 複数の接続を使用する PPC サーバ

PPCでは複数のセッションや複数のポートに容易に対応できます。前項で 説明した、サーバの各コンポーネントを実装する方法は、複数の接続を使 用するサーバにも使用できます。図25-1に、PPC VIの使用順序を示します。

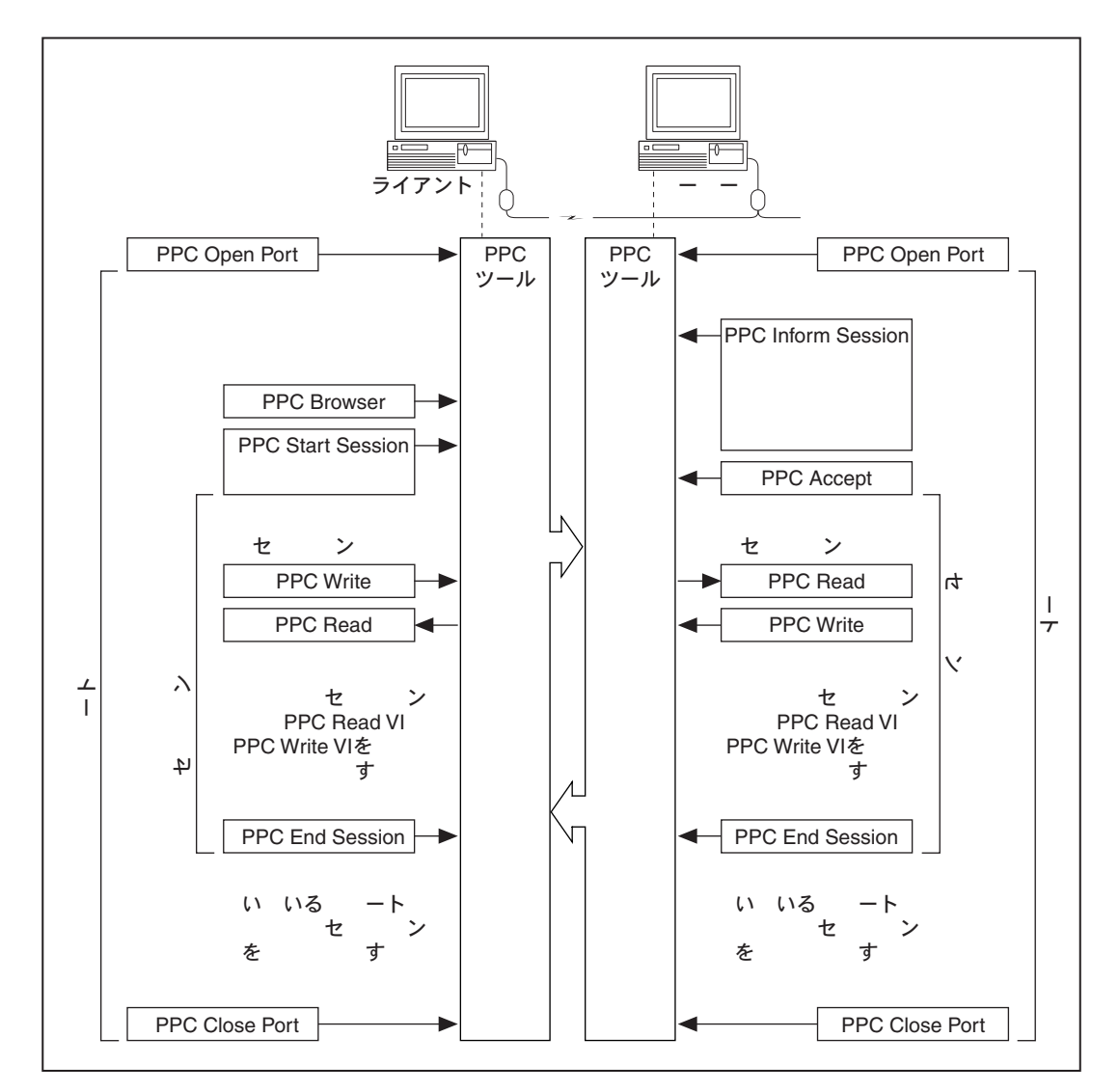

図 25-1 PPC VIの実行順序 (Apple Computer, Inc.の許可により使用)

© National Instruments Corporation

### 第7部

#### 上級Gプログラミング

第V部では、VIのカスタマイズ、プログラムによるフロントパネルオブ ジェクトの構成、および複雑なアプリケーションの設計について説明しま す。

「第V部 上級Gプログラミング」は、以下の章から構成されています。

- · 「第26章 VIをカスタマイズする」では、VIをカスタマイズする方法を 示します。また、VI設定 ... やサブ VI ノード 設定 ... オプションを使用 して、実行時のVIの外観や動作をカスタマイズする方法を理解してい ただくための作業も用意されています。
- 「第27章 フロントパネルオブジェクトの属性」では、制御器や表示器 の外観や機能特性を制御する特殊なブロックダイアグラムノードであ る、属性ノードというオブジェクトについて説明します。
- 「第28章 プログラム設計」では、プログラム作成時に使用する技法を 説明し、プログラミングスタイルについてのガイドラインを示します。
- 「第29章 次に学習すべき内容」では、アプリケーションを正しく作成 するために使用可能なリソースについて説明します。
- 17 注 Windows 3.1のユーザは、第1部で作成したVIをVIライブラリに保存する必要があり ます。VI ライブラリでは、8文字以上の長さの名前を付けることができます。第V部 で行う作業に必要なVIは、VIライブラリのLabVIEW¥Activity¥Activitiy.11bに あります。VI ライブラリに関する詳細は、『G プログラミングリファレンスマニュア ル』の「第2章 VIを編集する」の「VIを保存する」の項を参照してください。

フロントパネルのオブジェクトをプログラムにより構成できるだけでな く、VI や LabVIEW 自体をプログラムにより制御することもできます。た とえば、VIの外観の変更、VIの実行時の動作の変更、LabVIEWの印刷設 定の変更、メモリにロードされるすべてのVIの決定などを行えます。ま た、環境設定やVI設定…で対話式に設定可能なオプションも、プログラム により設定することができます。環境設定に用意されているオプションは、 LabVIEW のすべてのVIに影響を及ぼすことから、アプリケーション設定 とみなされます。VI設定...のオプションは、1つのVIと、そのVIをサブ VI として使用するすべての場合だけに影響を及ぼすことから、VI に対す る設定ということになります。VIやLabVIEWの構成を変更できるだけで なく、処理やメソッドを実行することもできます。たとえば、フロントパ ネルのすべてのオブジェクトをデフォルト値に初期化し直すことができま す。

プログラムによる制御のもう一つの例は、VIを動的にロードして呼び出す 操作です。多くのサブVIを含む大規模なアプリケーションの場合、最上位 VI をロードするときにすべてのサブ VI がメモリにロードされます。すべ てのサブVIをメモリにロードする方法は、大規模なアプリケーションの場 合には実際的ではありません。このような方法ではなく、Call By Reference ノードを使用して動的にサブVIをロードして呼び出すことができます。

VI と LabVIEW をプログラムにより構成したり制御する方法についての詳 細は、『G プログラミングリファレンスマニュアル』の「第21章 VI サー バ」、および『LabVIEWオンラインリファレンス』を参照してください。

ローカルマシンでVIとLabVIEWを構成したり制御できるだけでなく、リ モートマシン上のVIとLabVIEWもTCP/IPネットワーク経由で構成した り制御することができます。詳細は、『Gプログラミングリファレンスマ ニュアル』の「第7章 環境をカスタマイズする」を参照してください。ま た、別のActiveX アプリケーションによりVIとLabVIEWを構成したり制 御することもできます。LabVIEW における ActiveX のサポートに関して は、本書の「第22章 ActiveXのサポート」を参照してください。

## 26

#### VIをカスタマイズする

この章ではVIをカスタマイズする方法を説明します。また、次のタスクの 実行方法を示すための作業も用意されています。

- VI設定 ... オプションを使用する
- · サブVIノード設定 ... オプションを使用する

カスタム VI の例については、Examples¥General¥viopts.11b を参照 してください。

#### VIのカスタマイズ方法

VIの実行を構成する方法はいくつかあります。これらのオプションにアク セスするには、フロントパネルの右上隅のアイコンペーンをポップアップ してVI設定…を選択します。

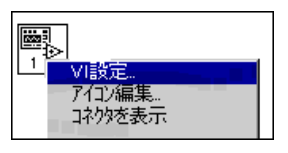

VI 設定ダイアログボックスが現れ、VI の実行、パネルの外観、文書の動 作時のメニューバーの外観などのセットアップオプションが表示されま す。これらのオプションの使用方法は、作業26-1 で学習します。詳細は、 『Gプログラミングリファレンスマニュアル』の「第6章 VIおよびサブVI をセットアップする」を参照してください。

#### ウィンドウオプションを設定する

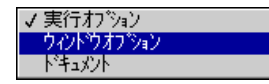

実行時のVIの外観を制御するにはウィンドウオプションを使用します。実 行オプションからウィンドウオプションに切り換えるには、メニューバー の下向きの矢印をクリックします。

 $26-1$ 

#### サブVIノードの設定

サブVIの実行内容も構成することができます。構成オプションを使用する には、呼び出し側のVIのブロックダイアグラム内のサブVIアイコンをポッ プアップしてサブ VI ノード設定... を選択します。サブ VI ノード設定ダイ アログボックスを次に示します。

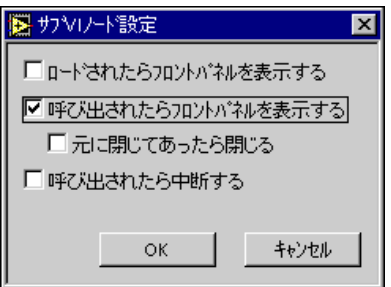

17 注 VI設定ダイアログボックスからオプションを選択すると、そのVIに対しては常にその オプションが適用されます。サブ VI ノード設定ダイアログボックスからオプションを 選択した場合は、その特定のノードに対してのみそのオプションが適用されます。

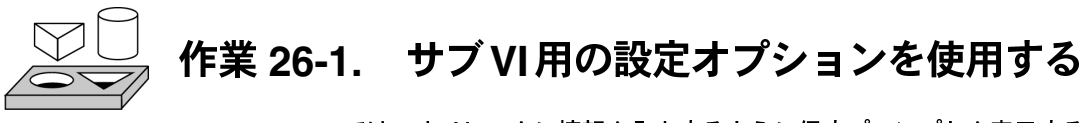

ここでは、オペレータに情報を入力するように促すプロンプトを表示する VIを作成するのが目的です。

実行時にユーザから情報を得るためのダイアログボックスを起動するVI を作成します。ユーザが情報を入力してボタンをクリックすると、ダイア ログボックスが消えます。

#### フロントパネル

1. 新しいフロントパネルを開き、次の図のように文字列制御器とボタン を追加します。

第26章 VIをカスタマイズする

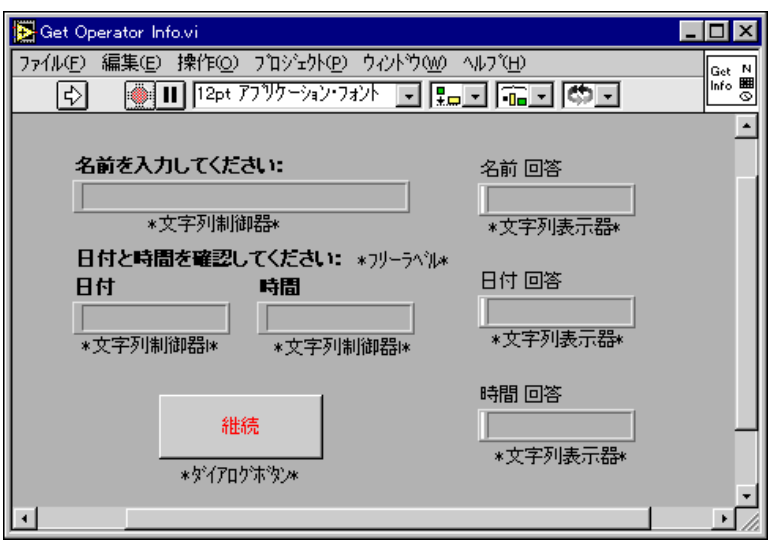

#### ブロックダイアグラム

2. 次の図のようなブロックダイアグラムを作成します。

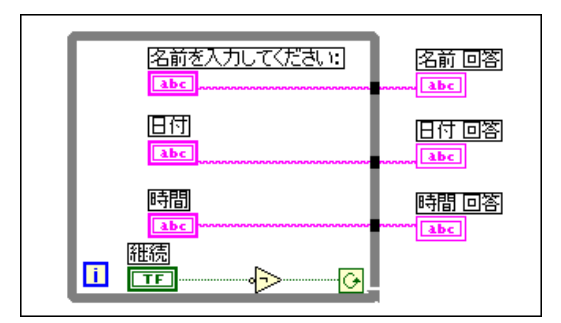

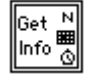

- 3. 左の図のようなVI用のアイコンを作成します。アイコンエディタにア クセスするには、フロントパネルのアイコンペーンをポップアップし てアイコンを編集を選択します。
- 4. アイコンペーンをポップアップしてコネクタを表示を選択し、コネク タペーンに切り換えます。
- 5. コネクタを作成します。デフォルトのコネクタペーンは左の図のコネ クタペーンと異なることに注意してください。正しいコネクタペーン を作成するには、コネクタのポップアップメニューからパターンを選 択します。3つの入力と2つの出力が付いたパターンを選択し、左右逆<br>転を選択します。続いて次の図のように、日付、時間各制御器をアイ

© National Instruments Corporation 26-3 LabVIEW ユーザマニュアル

#### 第26章 VIをカスタマイズする

コンの左側の2つのコネクタに接続し、名前回答、日付回答、時間回答 の各表示器をアイコンの右側の3つのコネクタに接続します。コネクタ を作成したら、アイコン表示に戻ります。

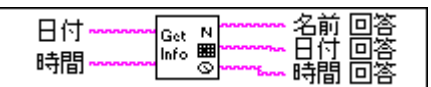

- 6. このVIを、Get Operator Info.viという名前でLabVIEW¥Activity ディレクトリに保存します。
- 7. 次に VI 設定のオプションで VI をカスタマイズし、VI の外観をダイア<br>ログボックスのようにします。
	- a. アイコンをポップアップしてVI設定を選択します。次の図のように<br>実行オプションを構成します。

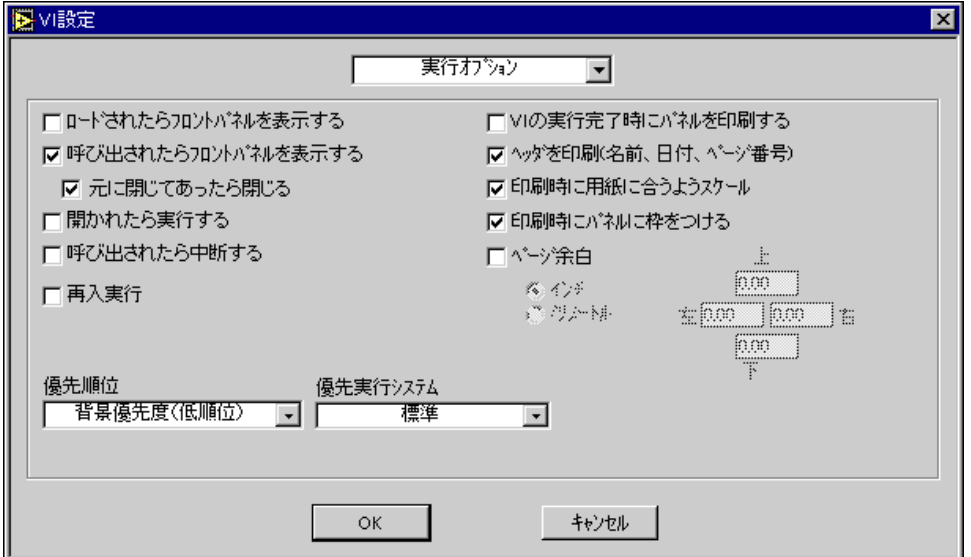

b. ウィンドウオプションを選択し、さらに次の図のように選択します。

#### 第26章 VIをカスタマイズする

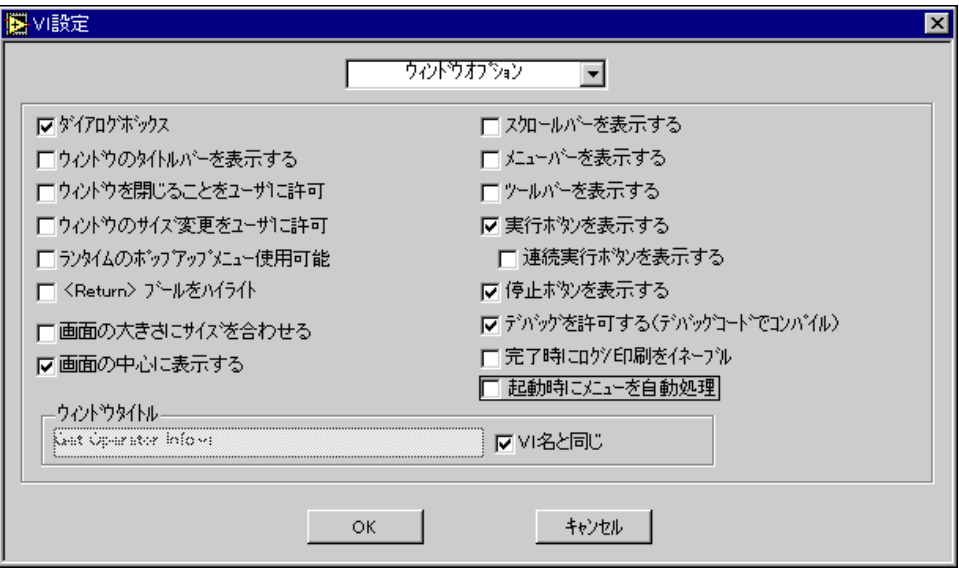

8. VI設定オプションを選択したら、次の図のように、3つの文字列表示器<br>が表示されないようフロントパネルのサイズを変更します。

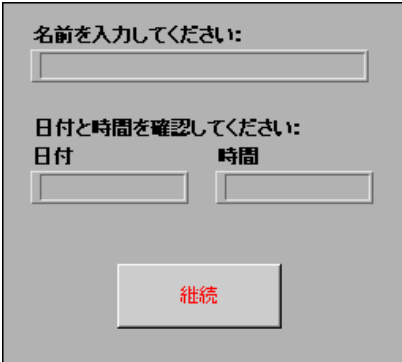

9. VIを保存して閉じます。これで、このVIをサブVIとして使用できる<br>ようになりました。

#### フロントパネル

10. 新しいフロントパネルを開きます。

- 11. 波形チャート(制御器→グラフ)をフロントパネル上に配置して、[温 度データ]というラベルを付けます。
- 12. 上限値が[90.0]、下限値が[70.0]になるようにチャートの目盛りを変 更します。チャートをポップアップして表示→凡例を選択し、凡例を 非表示にします。さらに、もう一度チャートをポップアップして表示 →パレットを選択し、パレットを非表示にします。
- 13. 次の図のように、フロントパネルの残りの部分を作成します。

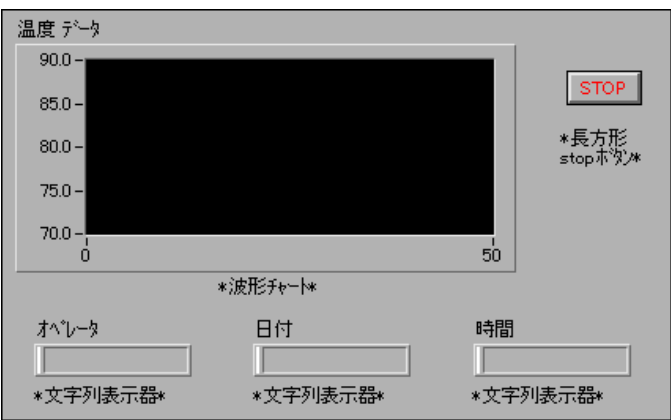

#### ブロックダイアグラム

オペレータ abc 旧付 - Re<br>이用 z<br>이曲 z  $\sqrt{1/8}$ 秒が必要  $|abc|$ **Rep** 時間 abc 000000000000000000000000

14. 次の図のように、シーケンスストラクチャを作成し、以下のオブジェ

クトをフレーム0に追加します。

 $\overline{1/8}$  $2.10:2$ 

Get  $\frac{N}{m}$ lnfones<br>∥nfones

 $\blacksquare$ 

Get Date/Time String 関数 (関数→時間&ダイアログ) – 現在の日付と時刻 を出力します。

Get Operator Info VI (関数→VIを選択 ... の後 LabVIEW¥Activityディレ クトリから選択) – 対応するフロントパネルを開き、名前、日付、時刻を 入力するようにユーザに促すプロンプトを表示します。

ブール定数(関数→ブール) ー 入力された日付と時刻の文字列がTRUEで あるかどうかを制御します。このオプションをTRUEに設定するには、操 作ツールでこの定数をクリックします。

- 15. シーケンスストラクチャをポップアップし、ポップアップメニューか ら後にフレームを追加を選択します。
- 16. シーケンスストラクチャのフレーム1の中にWhileループを配置します。

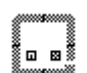

#### 17. 次の図のようにオブジェクトを追加します。

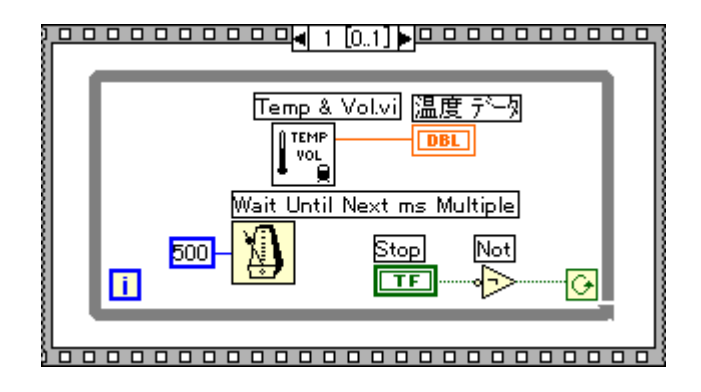

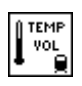

Temp & Vol VI (関数→VIを選択 ... の後 LabVIEW¥Activity ディレクト リから選択) ー シミュレーションによる温度センサから温度測定値を1つ 返します。

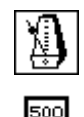

৭চ

Wait Until Next ms Multiple 関数 (関数→時間&ダイアログ) – While ルー プがミリ秒単位で実行されるようにします。

数値定数(関数→数値) – Wait Until Next ms Multiple 関数をポップアップ して定数を作成を選択し、自動的に数値定数を作成して配線することもで きます。この数値定数はループの実行を500ミリ秒 (0.5秒) 遅らせます。

Not関数(関数→ブール) – ユーザがSTOPをクリックするまでWhileルー プが繰り返し実行されるように、STOPボタンの値を反転します。

- 18. このVIをPop-up Panel Demo.viという名前でLabVIEW¥Activity ディレクトリに保存します。
- 19. VI を実行します。Get Operator Info VI のフロントパネルが開き、名前、 日付、時刻を入力するよう促すプロンプトが表示されます。継続ボタ ンをクリックして呼び出し側のVIに戻ります。この後、ユーザがSTOP ボタンをクリックするまで温度データが集録されます。
- Get Operator Info VI のフロントパネルが開くのは、VI 設定ダイアログボックスでオ 17 注 プションを選択したからです。Pop-Up Panel Demo VIのブロックダイアグラムから サブVIのフロントパネルを開くことは避けてください。

20. すべてのウィンドウを閉じます。

**これで作業 26-1 は完了です。** 

LabVIEW 26-8 © National Instruments Corporation

### **27**

#### フロントパネルオブジェクトの属性

この章では、制御器や表示器の機能特性や外観を制御する特殊なブロック ダイアグラムノードである、属性ノードと呼ばれるオブジェクトについて 説明します。

属性ノードを使用すると、表示色、表示/非表示、位置、点滅を始めとす るさまざまな属性を設定できます。属性ノードを作成するには、次の図の ように、ブロックダイアグラム内の端子、またはフロントパネルオブジェ 

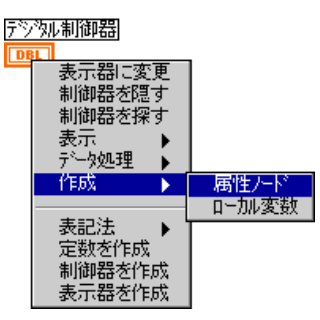

最初、属性ノードには1つの特性が表示されます。複数の特性が表示され るようにノードを拡大することもできます。ノードを拡大するには、位置 決めツールで属性ノードを選択します。ノードの右下隅付近にカーソルを 移動し、カーソルがフレームに変わったら、ドラッグして希望する数の特 性を作成します。さらに次の図のように操作ツールでノードをクリックし てポップアップメニューから新しい属性を選択すると、属性を変更するこ とができます。

© National Instruments Corporation 27-1 LabVIEW ユーザマニュアル

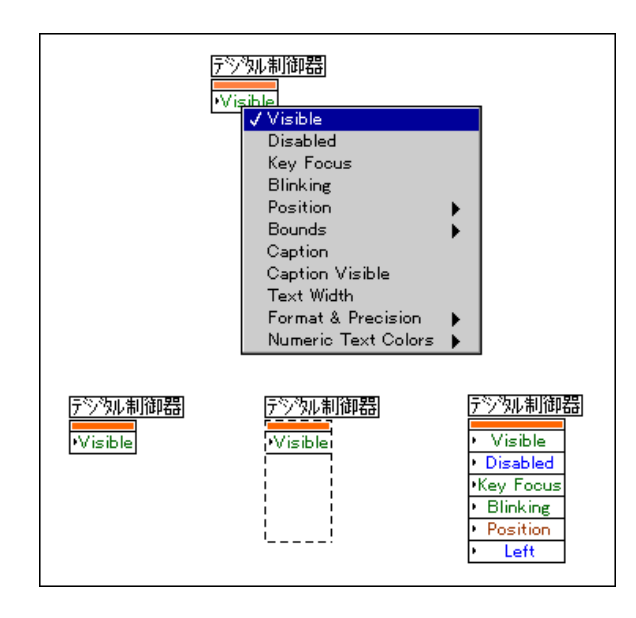

フロントパネルオブジェクトにはさまざまな属性があるため、ヘルプウィ ンドウを使用して、説明、データタイプ、属性の許容値などを確認してく ださい。ヘルプウィンドウにアクセスするには、ヘルプ→ヘルプを表示を 選択します。

LabVIEW のヘルプへのアクセス方法についての詳細は、『Gプログラミン グリファレンスマニュアル』の「第1章 Gプログラミングの概要」の「へ ルプの呼び出し」の項を参照してください。

属性ノードを使用すると、特性を設定したり、属性をポップアップして 読み取りに変更を選択することで属性の現在の状態を読み込むことがで きます。

第27章 フロントパネルオブジェクトの属性

作業 27-1. 属性ノードを使用する ここでは、属性ノードを使用して上限条件を示すVIを作成することが目的

です。タンク表示器の Fill Color 属性を使用して、ランダムに生成された<br>タンクレベルがユーザの定義した限界を超えたかどうかを表示します。

フロントパネル

1. 次の図のように新しいフロントパネルを開いて作成します。

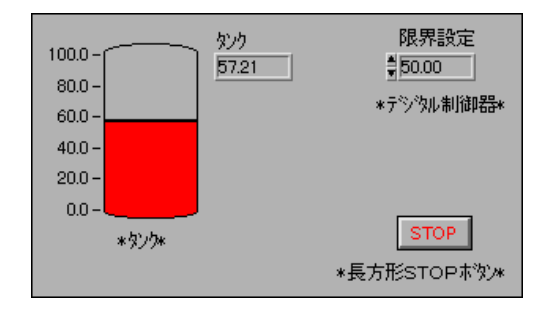

- 2. タンクの目盛りを[0~100.0]に直します。
- 3. 限界設定のデフォルト値を[50.00]に設定します。

#### ブロックダイアグラム

4. 次のようなブロックダイアグラムを作成します。

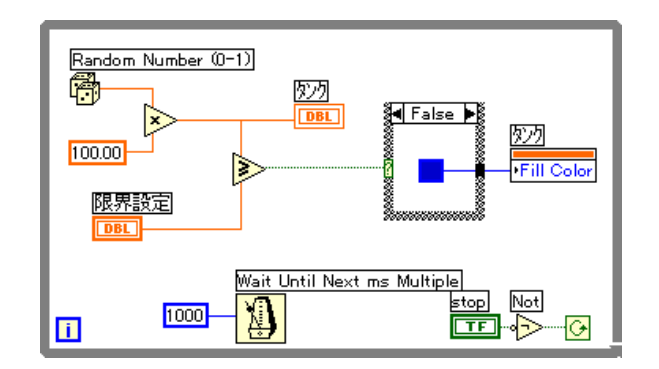

© National Instruments Corporation 27-3 LabVIEW ユーザマニュアル

#### 第27章 フロントパネルオブジェクトの属性

- Not 関数 (関数→ブール) この練習問題で、Not 関数はユーザが STOP ∘Ð ボタンをクリックまで While ループが繰り返し実行されるように、STOP ボタンの値を反転します(ボタンのデフォルトの状態はFALSEです)。
	- Random Number Generator (関数→数値) フロントパネルのタンクの量 を示す0と1の間の生データを発生します。この値に100をかけて0と100 の間の値にします。

▷

骨

Greater or Equal? (関数→比較) ー 生データを範囲設定入力値と比較しま す。この値が限界入力値以上の場合、値TRUEがCaseストラクチャに渡さ れます。

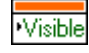

П

- 属性ノード (タンク端子をポップアップ) ー タンク端子から作成→属性 ノードを選択します。属性をポップアップして項目選択→Fill Colorを選択 します。
- カラーボックス定数(関数→数値→その他の数値定数) この定数を配線 して、TRUEケースのFill Colorに対する赤い色とFALSEケースの青い色 を定義します。操作ツールで定数をクリックして色を選択します。
- ∐

Wait Until Next ms Multiple (関数→時間&ダイアログ) – 1秒ごとにルー プを実行するよう、定数1000を接続します。

- 5. VI を実行します。タンクのレベルは限界設定制御器と比較され、タン クの値が限界設定の値以上になると、タンクの色が赤に変わります。 データが限界値より小さくなると、タンクの色が青に変わります。
- 6. このVIを、Tank Limit.viという名前でLabVIEW¥Activityディ レクトリに保存します。

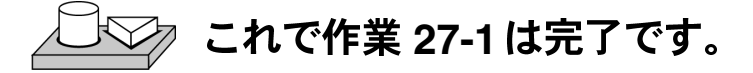

### **28**

#### プログラム設計

ここまでGプログラミングに関する多くのことを学習してきましたので、 次に、その知識を利用して自分のアプリケーションを開発してみる必要が あります。この章では、プログラムを作成する際に使用するいくつかの方 法や、推奨するプログラミングスタイルを示します。

#### トップダウン方式の設計を使用する

大規模なプロジェクトを扱う場合は、トップダウン方式の設計を採用して ください。G では、最終的なユーザインタフェースから始め、後から動作 を設定していきますので、トップダウン式の設計には他のプログラミング 言語より有利です。

#### ユーザ条件のリストを作成する

ユーザが対話式に操作できるパネル、パネルの制御器と表示器の数とタイ プ、リアルタイムでの解析とデータ表示の必要性などのリストを作成しま す。次に、アプリケーションを使用するユーザに見せるための(自分がユー ザである場合は自分で操作するための)フロントパネルを試作します。機 能や特徴を考察、検討します。このような対話による過程を通して、必要 に応じユーザインタフェースの設計を変更していきます。仕様を確実に満 足できるようにするため、初期の段階で低レベル動作についての検討が必 要になる場合もあります。

#### VI階層を設計する

Gが強力なのは、VIが階層的な性質を持っているからです。VIを作成した 後、このVIを上位VIのブロックダイアグラム内でサブVIとして使用でき ます。階層内の層の数は基本的には無制限です。

© National Instruments Corporation 28-1 LabVIEW ユーザマニュアル

実現すべきタスクを、処理しやすい論理的な断片に分類します。次のフロー チャートに示すように、どのようなデータ集録システムでも、さまざまな 形の主要ブロックがいくつか考えられます。

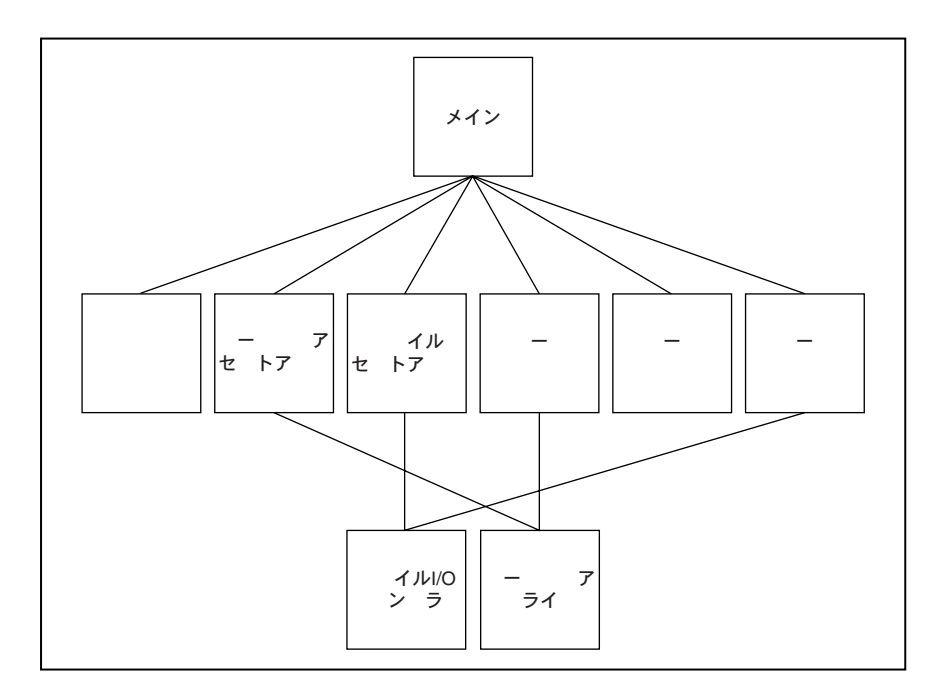

これらのブロックの中には不要なものがあったり、また別のブロックが必 これらのショッシン・・・・・。。。。。。<br>要なこともあります。たとえば、アプリケーションによってはファイルI/O 動作が含まれないものもあります。逆に、ユーザプロンプトを表示するブ ロックなど、別のブロックが必要な場合もあります。第一の目的は、プロ グラミングタスクを複数の扱いやすい上位ブロックに分割することです。

必要な上位ブロックが決まったら、それらの上位ブロックを使用するブ ロックダイアグラムを作成してみます。各ブロックごとに、新しいスタブ VI (将来のサブVIを示す機能を持たないプロトタイプ)を作成します。こ のスタブ VI に対応するアイコンと必要な入出力を含むフロントパネルを 作成します。このVI用のブロックダイアグラムはまだ作成する必要はあり ませんが、最上位ブロックダイアグラムの一部としてこのスタブVIが必要 かどうかを確認してください。

スタブVIを作成したら、各ブロックの機能や各ブロックで希望する結果を 得る方法を、一般的な用語で理解するようにしてください。各ブロックで、 それ以後のVIに必要な情報が生成されているかを確認します。生成されて いるようであれば、最上位ブロックダイアグラムの概略図の中に、VI間で データを受け渡すためのワイヤが含まれているか確認します。

LabVIEW ユーザマニュアル

© National Instruments Corporation

不必要なグローバル変数を使用すると VI 間のデータの依存性がわからな くなりますので、このようなことは避けてください。VI間でグローバル変 数に依存した情報転送を行っている場合は、システムが大きくなるほどデ バッグが難しくなります。

#### プログラムを作成する

以上で、Gを使用してプログラムを作成する準備は完了です。

- 作業を論理的に分割できる場合やコードを再利用できる場合は、サブ VIを作成してモジュール式にします。
- 一般的な問題と特殊な問題を解決します。
- · サブVIを作成したらテストします。上位のテストルーチンが必要な場 合もありますが、複数のVIの階層よりも単体の小さいモジュールの方 が、容易にバグを発見できます。

サブVIの細部を考えている段階で、初期設計の不完全な部分が見つかる場 合もあります。たとえば、1つのサブVIから別のサブVIに多くの情報転送<br>が必要なことがわかる場合などです。 このような場合はすぐに最上位部分 の設計を再検討する必要があります。モジュール式のサブVIを使用した特 定のタスクを実現する方法では、プログラムの再構成も容易に行えます。

#### コネクタペーンを使用して先に計画を立てる

後で別の入力や出力を追加する必要があると思われる場合は、追加端子を 持つコネクタペーンパターンを選択します。これらの追加用端子は未接続 の状態でかまいません。このような追加端子があると、後で別の入出力が 必要なことがわかった場合でも、VIのコネクタペーンを変更しなくて済み ます。このような柔軟性をもたせることによって、後で変更を行う場合、 階層構造に与える影響を最小限に抑えることができます。

制御器や表示器をコネクタにリンクする場合は、入力が左に、出力が右に なるように配置します。こうすることで、VIの配線パターンが複雑でわか りにくくなるのを避けることができます。

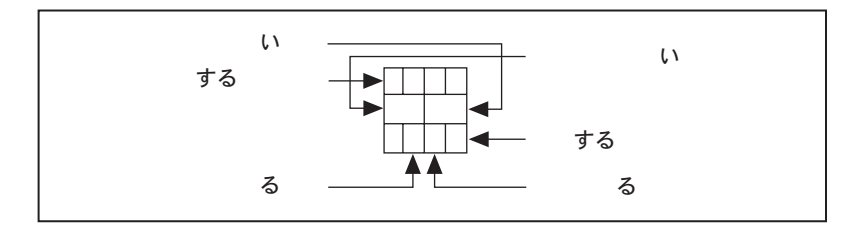

© National Instruments Corporation 28-3 LabVIEW ユーザマニュアル

一緒に使用されることが多いサブVIのグループを作成する場合は、これら のサブVIで、同じ位置に共通の入力があるコネクタペーンを使用するよう<br>に統一してください。こうしておくと、ヘルプウィンドウを使用しなくて も、各入力を配置すべき位置を容易に思い出すことができます。別のサブ VIへの入力として使用される出力を生成するサブVIを作成する場合は、入 出力接続の位置を揃えてください。このようにすると、配線パターンが簡 潔になります。

#### 必要な入力を含むサブVI

フロントパネルでサブVIに必要な入力を編集するには、ウィンドウの右上 のアイコンペーンをクリックしてコネクタを表示→この接続はを選択し、 サブメニューから必須、推奨、任意オプションのいずれかを選択します。 サブメニューのオプションを次の図に示します。

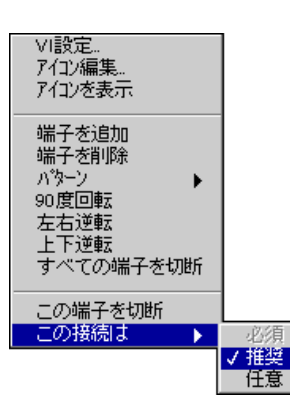

フロントパネルのアイコンペーンに戻るには、コネクタペーンをポップ アップしてアイコンを表示を選択します。

#### 望ましいダイアグラムスタイル

通常は、複数の画面にまたがるブロックダイアグラムを作成することは避 けてください。ダイアグラムが大きすぎる場合は、ダイアグラムのコンポー ネントの中に他のVIで使用できるものがないか、またダイアグラムの一部 を1つの論理的コンポーネントとするのに適していないか判断します。そ うであるならば、ダイアグラムをサブVIに分割することを検討します。

前もって慎重に計画するようにすれば、サブVIを使用して特定のタスク を実行するダイアグラムの設計は一層簡単になります。サブ VI を使用す ると、ダイアグラムの変更やデバッグに迅速に対処できます。プログラム が良く構造化されていれば、簡単な試験を行うだけで機能をチェックでき ます。

LabVIEW 28-4 © National Instruments Corporation

#### 共通処理を見つける

プログラムを作成するとき、特定の処理を頻繁に行うことに気付く場合が あります。場合によっては、サブVIやループを使用して繰り返し処理を実 行することを検討してください。

たとえば、3つの似た動作を独立して実行する次のダイアグラムの場合を 考えてみましょう。

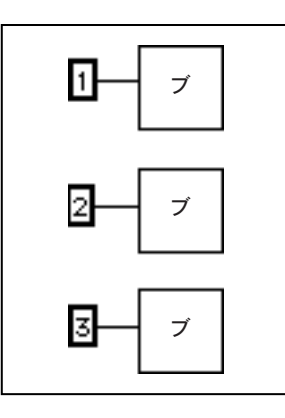

この設計の別の方法として、同じ動作を3回行うループがあります。異な るパラメータから成る配列を作成して自動指標付けを使用すると、ループ の各繰り返しごとに正しい値を設定することができます。

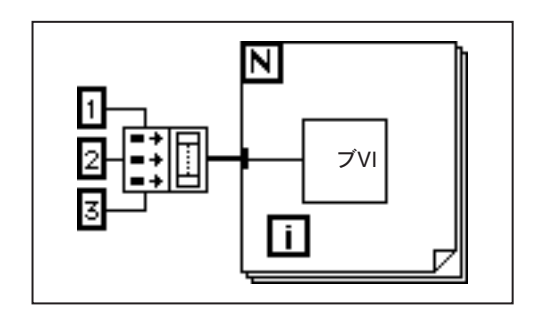

配列要素が定数の場合は、ブロックダイアグラムで配列を作成せずに、配 列定数を使用することができます。

#### 左から右ヘレイアウトする

Gは、左から右へ (場合によっては上から下へ) レイアウトするように設<br>計されています。プログラムのすべての要素を、できるだけこのレイアウ トで配置してください。

© National Instruments Corporation 28-5 LabVIEW ユーザマニュアル

#### エラーチェック

どのような I/O 動作を行う場合も、エラーが発生する可能性を考慮する必 要があります。ほとんどすべてのI/O 関数は、エラー情報を返します。ダ イレクト I/O を使用する場合は必ず、ユーザプログラム側でエラーを確認 し正しく処理してください。

通常はユーザによって行いたいエラー処理が異なりますので、LabVIEWで は自動的なエラー処理は行いません。たとえば、ブロックダイアグラムで I/O VIがタイムアウトになった場合でも、プログラム全体を停止させたい ときとそうでないときがあります。また、一定時間内にVIを再実行したい 場合もあります。LabVIEW では、このようなエラー処理をユーザが自分 のVIのブロックダイアグラム内で決定できるようになっています。

エラーが頻繁に発生するのは、次のような場合です。

- 通信処理の初期化が正しくない、または外部機器に書き込まれたデー 夕が不適切
- 外部機器の電源が入っていないか、故障、または動作異常
- オペレーティングシステムソフトウェアをアップグレードしたときに アプリケーションやライブラリの機能が変更されている

エラーが発生した場合、それ以降の特定の動作は行わないようにした方が 良いでしょう。たとえば、誤った機器を指定したためにアナログ出力動作 が正常に行われなかった場合は、それ以降のアナログ入力動作は行わない 方が良いでしょう。

このような問題に対処する一つの方法として、すべての関数の後にエラー をテストし、Case ストラクチャ内に以降の関数を配置する方法がありま す。ただし、この方法ではダイアグラムが複雑になってアプリケーション の目的がわからなくなってしまう恐れがあります。

他に、数多くのアプリケーションやVIライブラリで使用され成功している 方法として、I/O を実行するサブVI の中にエラー処理を組み込んでしまう 方法があります。エラー入力とエラー出力は、各VIごとに設けることがで きます。エラー入力をチェックして、前にエラーが発生していないか調べ るようにVIを設計することができます。エラーがある場合、何もしないで エラー入力をそのままエラー出力に渡すように VI を構成することもでき ます。エラーがない場合、VIは処理を実行し結果をエラー出力に渡すこと ができます。

#### 行注 閉じる動作など、VIによっては渡されたエラーに関係なく処理を実行した方がよい場 合もあります。

前述の方法を使用する場合、いくつかの VI を一緒に配線して、一つの VI から次のVIにエラーが伝達されるようにエラー入力とエラー出力を接続

LabVIEW 28-6 © National Instruments Corporation

することができます。一連のVIの終わりに Simple Error Handler VI を使用 すると、エラーが発生した場合にダイアログボックスを表示することがで きます。Simple Error Handler VI は関数→時間&ダイアログの中にありま す。この方法は、エラー処理を組み込む場合だけでなく、複数のI/O動作 の順序を決定する場合にも使用することができます。

エラー入力と出力のクラスタを使用する一つの利点は、これらを使用して 異なる動作の実行順序を制御できることです。

エラー情報は通常、番号によるエラーコード、エラーの発生した関数名を 含む文字列、およびすばやくテストを行うためのエラーブール値を含むク ラスタを使用して表示されます。次の図は、ユーザアプリケーションにこ の方法がどのように使用されているのかを示します。エラーを検出すると While ループが停止することに注意してください。

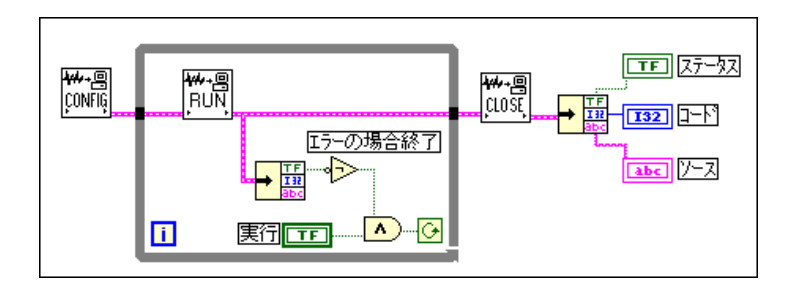

#### 依存性の欠けている部分に注意する

イベントの順序が明確に定義されているかどうかを、必要に応じ確認して ください。データ依存性がない場合は、左から右、上から下に実行される とは考えないでください。

次の例ではRead File VI と Close File VI の間に依存性がありませんので、こ のプログラムは予想通りに動作しない可能性があります。

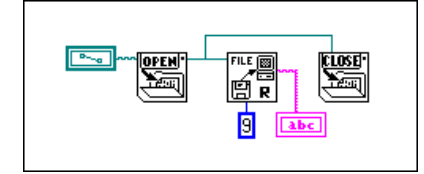

© National Instruments Corporation 28-7 LabVIEW ユーザマニュアル

次のようなブロックダイアグラムでは Read File VI の出力を Close File VI に配線することで依存性を持たせています。この場合は Close File VI が Read File VIの出力を受け取るまでは、動作が終了することはありません。

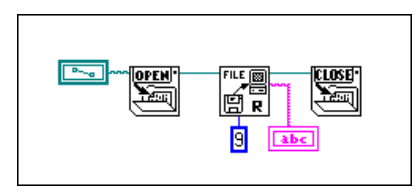

ただし、前の例ではエラーチェックを行っていないことに注意してくださ い。たとえばファイルが存在しない場合でも、このプログラムでは警告が 表示されません。次のブロックダイアグラムに、この問題に対処する一つ の方法を示します。この例のブロックダイアグラムでは、これらの関数の エラーI/O 入力と出力を使用してすべてのエラーを Simple Error Handler VI に伝達しています。

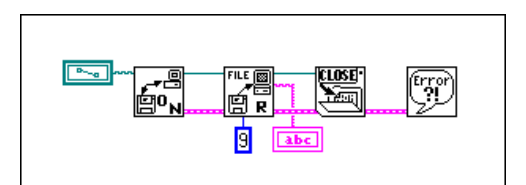

#### シーケンスストラクチャの使いすぎを避ける

VIは本質的にかなりの並行動作ができるようになっていますので、シーケ ンスストラクチャは使わないようにしてください。シーケンスストラク チャを使用すると実行順序は保証されますが、並行動作を妨げてしまいま す。たとえばI/Oデバイス (GPIB、シリアルポート、データ集録ボード) を使用する非同期タスクは、シーケンスストラクチャによって妨げられな い限り、他の動作と並列して動作することができます。

シーケンスストラクチャは、プログラムの各部分をわかりにくくし、左か ら右への自然なデータフローを妨げる傾向があります。シーケンスストラ クチャを使用したために性能が悪くなることはありませんが、シーケンス 動作が必要な場合は、データフローを使用することを検討した方が良いで しょう。たとえばI/O動作の場合は、前述のエラーI/Oテクニックを使用し て、一つのI/O動作が必ず別のI/O動作の前に行われるようにした方が良い でしょう。

LabVIEW 28-8 © National Instruments Corporation

例の研究

プログラム設計についての詳細は、LabVIEWに含まれている多くのブロッ クダイアグラム例を参照していただくことができます。これらのサンプル プログラムを見れば、Gのプログラミング方式やテクニックのポイントが わかります。これらのブロックダイアグラムは、Examples ディレクトリ のいずれかのVIを開いてご覧ください。

© National Instruments Corporation

28-9

# **29**

#### 次に学習すべき内容

ここまで行ってきた作業で、LabVIEW アプリケーションを作成するため の準備はできましたが、この他にもいくつかのリソースが用意されていま すので、ユーザ独自のアプリケーション作成を開始する前に、チェックし ておいた方が良いでしょう。

#### 役に立つその他の資料

アプリケーションを効率的に作成するのに使用可能なリソースの概要を、 以下に示します。

#### ソリューションウィザードとサンプル検索

自分のアプリケーションに似ている例を探すには、LabVIEW ダイアログ ボックスからソリューションウィザードオプションとサンプル検索オプ ションを開きます。ソリューションウィザードは、ユーザが指定した基準 に従ってデータ集録I/Oと計測器I/Oのサンプルを作成します。サンプル検 索オプションは、Gプログラミングに関するいくつかの概念や、解析、ネッ トワーク処理、データ集録、計測器I/Oなどを説明したサンプルを開きます。

#### データ集録アプリケーション

(Windows, Macintosh) 『LabVIEWデータ集緑ベーシックマニュアル』に は、アナログ入力、アナログ出力、デジタルI/O、カウンタ/タイマを使 用したデータ集録アプリケーションの作成を開始するための情報が掲載さ れています。また、このマニュアルは、データ集録の背景となる基本概念 や、それらの概念を実行するのに使用するVIについて説明しています。

#### Gプログラミングのテクニック

基本的なGプログラミングのテクニックについての概要は、本書の「第I 部 Gプログラミングの概要」と「第V部 上級Gプログラミング」で説明 しています。Gの機能についてさらに詳しく学習するには、『Gプログラミ ングリファレンスマニュアル』を参照してください。このマニュアルでは、 実行とデバッグ、VIのセットアップ、フロントパネルオブジェクト、配 線、ストラクチャ、属性ノードなどについて詳しく説明しています。また、 印刷、環境設定を使用してG環境をカスタマイズする方法、カスタム制御 器、マルチスレッド処理、性能上の問題など、『LabVIEW ユーザマニュア ル』では説明していない情報も掲載されています。

#### 関数とVIに関する参考資料

LabVIEW で使用可能な関数とVIの概要は『LabVIEW オンラインリファレ ンス』を参照してください。関数パレットに表示されるのと同じ順序に区 分された関数とVIの説明が掲載されています。

#### さらに高度な問題に関する資料

『LabVIEW ユーザマニュアル』では、LabVIEW アプリケーションの作成 に関する基本事項を説明しています。LabVIEWに含まれている機能の中 には、本書で一部しか、または全く説明されていない高度なものもいくつ かあります。以下の項ではこれらの機能の概要を示し、アプリケーション で必要に応じて使用できるその他のリソースについても説明します。

#### 属性ノード

本書の「第27章 フロントパネルオブジェクトの属性」では属性ノードに ついて簡単に説明しています。属性ノードを使用すると、制御器や表示器 に関連する設定をプログラムにより操作することができます。たとえば制 御器の表示/非表示などを変更することができます。リング制御器やリス ト制御器のオプションを変更したり、チャートの内容を消去したり、チャー トやグラフの目盛りをプログラムによって変更する必要がある場合に、属 性ノードを使用してください。『G プログラミングリファレンスマニュア ル』の「第22章 属性ノード」では、属性ノードについて詳細に説明して います。

#### VIのセットアップと環境設定

VIサーバ機能を使用すると、LabVIEWの属性だけでなくVIのさまざまな 属性もプログラムにより制御することができます。VI をメモリにロード し、VIを実行し、VIの外観を変更し、実行時のVIの動作を変更すること ができます。環境設定やVI設定... で対話式に設定可能なオプションのいく つかは、プログラムによっても設定できます。環境設定で使用可能なオプ ションはLabVIEW で表示されるすべてのVIに影響を及ぼすことから、ア プリケーションに対する設定と考えることができます。また、VI設定...オ プションは、1つのVIと、そのVIをサブVIとして使用する場合にしか影 響を及ぼさないことから、VIに対する設定と考えることができます。

呼び出されるプロパティである属性の変更だけでなく、LabVIEW や個々 のVIの動作も実行することができます。たとえばVIを保存するための、 メソッドとも呼ばれる動作を設定することができます。LabVIEW やVIの プロパティやメソッドは、ローカルマシンで設定できるほか、TCP/IPネッ トワークを経由したり他の ActiveX アプリケーションを使用して設定する こともできます。ActiveX の機能についての詳細は、本書の「第22章

LabVIEW 29-2 © National Instruments Corporation

ActiveX のサポート」を参照してください。TCP/IP の設定やこの機能の使 用方法に関する詳細は、『G プログラミングリファレンスマニュアル』の 「第7章 G環境をカスタマイズする」と「第21章 VIサーバ」を参照して ください。

#### ローカル変数とグローバル変数

ブロックダイアグラムの制御器を複数の位置から読み込む場合には、ロー カル変数を使用します。また、フロントパネルオブジェクトを、ある位置 では制御器として扱い別の位置では表示器として扱う必要がある場合も、 ローカル変数を使用します。ローカル変数の使用は最小限にとどめてくだ さい。理由は、ローカル変数を多用するとダイアグラムでのデータフロー が見えなくなるため、プログラムの目的がわかりにくくなり、ローカル変 数のデバッグが難しくなるからです。ローカル変数についての説明は、『G プログラミングリファレンスマニュアル』の「第23章 グローバル変数と ローカル変数」を参照してください。

グローバル変数は、複数のVIで使用されるデータを格納します。グローバ ル変数を使用するとダイアグラムでのデータフローが見えなくなるため、 注意して使用してください。アプリケーションによってはグローバル変数 が必要なものがありますが、データ転送に別のデータフローメソッドを使 用したプログラム構成が可能な場合は、グローバル変数を使用しないでく ださい。詳細は、『G プログラミングリファレンスマニュアル』の「第23 章 グローバル変数とローカル変数」を参照してください。

#### サブVIを作成する

サブVIを作成するには、ブロックダイアグラムの一部を選択し、編集→選 択範囲をサブ VI に変更を選択します。また、LabVIEW は自動的に正しい 入力と出力をサブVIに配線します。場合によっては、VIからサブVIを作 成できないことがあります。これについての詳細は、『Gプログラミングリ ファレンスマニュアル』の「第3章 サブVIを使用する」を参照してくだ さい。

#### VIプロフィール

VIプロフィール機能(プロジェクト→プロフィールウィンドウを表示)を 使用すると、VIのタイミングに関する統計データや詳細情報にアクセスで きます。プロフィール機能についての詳細は、『Gプログラミングリファレ ンスマニュアル』の「第28章 性能に関する問題」を参照してください。

第29章 次に学習すべき内容

#### 制御器エディタ

フロントパネルの制御器の外観をカスタマイズするには制御器エディタを 使用します。また、このエディタを使用してカスタマイズした制御器を保 存しておき、他のアプリケーションでその制御器を使用することもできま す。制御器エディタについての詳細は、『Gプログラミングリファレンスマ ニュアル』の「第24章 カスタム制御器とType Def」を参照してください。

#### リスト制御器とリング制御器

オプションのリストをユーザに表示する必要がある場合は、リスト制御器 とリング制御器を使用します。これらのフロントパネルオブジェクトの詳 細は、『Gプログラミングリファレンスマニュアル』の 「第13章 リストと リングの制御器および表示器」を参照してください。

#### **Call Library 関数**

LabVIEW には、共有ライブラリやDLL を呼び出すためのCall Library 関数 が用意されています。この関数を使用すると、既存のコードやドライバを 呼び出すインタフェースを LabVIEW で作成することができます。Call Library 関数についての詳細は、『G プログラミングリファレンスマニュア ル』の「第25章 他の言語で書かれたコードの呼び出し」を参照してくだ さい。

#### コードインタフェースノード

従来のテキストベースのプログラミング言語で記述されたソースコードを LabVIEW のブロックダイアグラムから呼び出す別の方法として、コード インタフェースノード (Code Interface Node: CIN) を使用することができ ます。LabVIEW よりも従来のプログラミング言語の方が実行速度が速い タスクや、ブロックダイアグラムから直接実行できないタスクの場合に、 また、既存のコードをLabVIEWにリンクする場合に、CINを使用します。 ただし、ソースコードの呼び出しに使用する場合は通常、CINよりもCall Library 関数の方が簡単です。LabVIEW やソースコードとの密接な統合が 必要な場合はCINを使用します。CINについての詳細は、『LabVIEW Code Interface Reference Manual』を参照してください。このマニュアルはPDF (Portable Document Format) ファイルでのみ利用できます。また、『Gプロ グラミングリファレンスマニュアル』の「第25章他の言語で書かれたコー ドの呼び出し」も参照してください。

LabVIEW 29-4 © National Instruments Corporation
# **A**

## 解析に関する参考文献

- この付録では、本書で説明した解析VIを作成する際に使用した参考文献の 一覧を示します。これらの参考文献には、解析ライブラリに実装されてい る理論やアルゴリズムに関する詳細が説明されています。
- Baher, H. *Analog & Digital Signal Processing*. New York: John Wiley & Sons, 1990.
- Bates, D.M. and Watts, D.G. *Nonlinear Regression Analysis and its Applications*. New York: John Wiley & Sons, 1988.
- Bracewell, R.N. "Numerical Transforms." *Science* 248 (11 May 1990).
- Burden, R.L. and Faires, J.D. *Numerical Analysis*. 3d ed. Boston: Prindle, Weber & Schmidt, 1985.
- Chen, C.H. et al. *Signal Processing Handbook*. New York: Marcel Decker, Inc., 1988.
- DeGroot, M. *Probability and Statistics*. 2d ed. Reading, Massachusetts: Addison-Wesley Publishing Co., 1986.
- Dowdy, S. and Wearden, S. *Statistics for Research*. 2nd ed. New York: John Wiley & Sons. 1991.
- Dudewicz, E.J. and Mishra, S.N. *Modern Mathematical Statistics*. New York: John Wiley & Sons, 1988.
- Duhamel, P. et al. "On Computing the Inverse DFT." *IEEE Transactions on ASSP* 34, 1 (February 1986).
- Dunn, O. and Clark, V. *Applied Statistics: Analysis of Variance and Regression* 2nd ed. New York: John Wiley & Sons. 1987.
- Elliot, D.F. *Handbook of Digital Signal Processing Engineering Applications*. San Diego: Academic Press, 1987.
- Golub, G.H. and Van Loan, C.F. *Matrix Computations*. Baltimore: The John Hopkins University Press, 1989.
- Harris, Fredric J. "On the Use of Windows for Harmonic Analysis with the Discrete Fourier Transform." *Proceedings of the IEEE-66* (1978)-1.

© *National Instruments Corporation* A-1 LabVIEW

- Maisel, J.E. "Hilbert Transform Works With Fourier Transforms to Dramatically Lower Sampling Rates." *Personal Engineering and Instrumentation News* 7, 2 (February 1990).
- Miller, I. and Freund, J.E. *Probability and Statistics for Engineers*. Englewood Cliffs, New Jersey: Prentice-Hall, Inc., 1987.
- Neter, J. et al. *Applied Linear Regression Models*. Richard D. Irwin, Inc., 1983.
- Neuvo, Y., Dong, C.-Y., and Mitra, S.K. "Interpolated Finite Impulse Response Filters" *IEEE Transactions on ASSP*. ASSP-32, 6 (June, 1984).
- O'Neill, M.A. "Faster Than Fast Fourier." *BYTE*. (April 1988).
- Oppenheim, A.V. and Schafer, R.W. *Discrete-Time Signal Processing*. Englewood Cliffs, New Jersey: Prentice Hall, 1989.
- Parks, T.W. and Burrus, C.S. *Digital Filter Design*. New York: John Wiley & Sons, Inc., 1987.
- Pearson, C.E. *Numerical Methods in Engineering and Science*. New York: Van Nostrand Reinhold Co., 1986.
- Press, W.H. et al. *Numerical Recipes in C: The Art of Scientific Computing*. Cambridge: Cambridge University Press, 1988.
- Rabiner, L.R. & Gold, B. *Theory and Application of Digital Signal Processing*. Englewood Cliffs, New Jersey: Prentice Hall, 1975.
- Sorensen, H.V. et al. "On Computing the Split-Radix FFT." *IEEE Transactions on ASSP*. ASSP-34, 1 (February 1986).
- Sorensen, H.V. et al. "Real-Valued Fast Fourier Transform Algorithms." *IEEE Transactions on ASSP*. ASSP-35, 6 (June 1987).
- Spiegel, M. *Schaum's Outline Series on Theory and Problems of Probability and Statistics*. New York: McGraw-Hill, 1975.
- Stoer, J. and Bulirsch, R. *Introduction to Numerical Analysis*. New York: Springer-Verlag, 1987.
- Vaidyanathan, P.P. *Multirate Systems and Filter Banks*. Englewood Cliffs, New Jersey: Prentice Hall, 1993.
- Wichman, B. and Hill, D. "Building a Random-Number Generator: A Pascal Routine for Very-Long-Cycle Random-Number Sequences." *BYTE* (March 1987): 127–128

LabVIEW A-2 © *National Instruments Corporation*

# **B**

## 一般的な質問

付録B では、LabVIEW のネットワーク通信、計測器 I/O、特に GPIB とシ リアルI/Oについてよくお問い合せをいただく質問にお答えします。

## 通信に関する一般的な質問

この項では、LabVIEW のネットワーク通信について頻繁にお問い合せい ただく質問にお答えします。質問は、関連するプラットフォームによって、 全プラットフォーム、Windows、Macintosh の各場合ごとに分類してあり ます。LabVIEW についてさらに詳しい情報が必要な場合やご提案につい ては、ナショナルインスツルメンツまでご連絡ください。

## すべてのプラットフォームに共通な質問

LabVIEWを使用して他のアプリケーションと通信する方法を教えてくだ さい。

他のアプリケーションとの通信は、多くの場合プロセス間通信またはアプ リケーション間通信と呼ばれ、各プラットフォームの標準ネットワークプ ロトコルを使用して行うことができます。LabVIEWは、すべてのプラッ トフォーム上でTCP (転送制御プロトコル) とUDP (ユーザデータグラム プロトコル)をサポートしています。

(Windows) Windows対応のLabVIEW では、この他にDDE (動的データ 交換)をサポートしています。

(Macintosh) Macintosh対応のLabVIEW では、この他にIAC (アプリケー ション間通信)をサポートしています。IACには、AppleEventとPPC (プ ログラム間通信)が含まれます。

(UNIX) UNIX対応のLabVIEW では、TCP とUDP しかサポートされません。

LabVIEWを使用して他のアプリケーションと通信する方法の詳細は、「第 II部 I/Oインタフェース」を参照してください。また、多くの計測アプリ ケーションでは、ファイルI/Oを使用すると、アプリケーション間で適切 な情報転送を簡単に行えます。

#### LabVIEWで他のアプリケーションを起動する方法を教えてください。

WindowsやUNIXの場合は、System Exec.vi (関数→通信)を使用して ください。Macintosh の場合は、AESend Finder Open (関数→通信→ AppleEvent) を使用してください。

#### TCPよりもUDPを使用した方が良いのは、どのような場合ですか?

精度を特に問わないアプリケーションでは通常UDPが使用されます。たと えば、アプリケーションが接続先に対して重要なデータを頻繁に送るため、 データのセグメントが多少失われても問題にならないような場合です。ま た、サーバに対するリスン動作を行うマシンへのブロードキャストにも、 UDPを使用することができます。

#### TCPやUDPに使用できるポート番号を教えてください。

ポートは、0~65535 の間の番号で指定されます。UNIX の場合、1024 未 満のポート番号は特権アプリケーション (ftp など) 用に予約されていま す。ローカルポートを指定する場合は、未使用のポートを使用するか選択 する際に値0を使用できます。

#### UDPをブロードキャストに使用できない理由を教えてください。

ブロードキャストアドレスはドメインによって変わるため、どのブロード キャストアドレスを使用したら良いか、システム管理者に問い合わせなけ ればなりません。たとえば、ご使用されているドメインでは、OXFFFFFFFF はブロードキャストアドレスとして不適切だと思われます。また、ご使用 のマシンは、処理がルートユーザにより起動された場合を除き、デフォル トではブロードキャストを行えないようになっている可能性もあります。

#### Windowsのみ

#### LabVIEW で使用可能な WinSock.DLL を教えてください。

Windows 95 とWindows NTではこのファイルシステムに含まれていますの で、この質問が関係するのはWindows 3.x の場合のみです。

規格1.1に適合するWinSockドライバであればどれでもLabVIEWで動作す るはずです。

#### 推奨品

ナショナルインスツルメンツは Microsoft Windows for Workgroups から提 供されている WinSock DLL を使用されることをお奨めします。この最新 のWinSock DLL 以前にリリースされているDDL については、弊社で各種 WinSock DLL についてテストを行った結果、以下を推奨します。

- TCPOpen  $\bigwedge^2 \neg \bigtriangledown \exists \bigtriangledown 1.2.2$  (Lanera Corporation)
- Trumpet バージョン1.0

LabVIEW B-2 © National Instruments Corporation

- Super-TCP  $\bigwedge^2 \to 3.0$  R1 (Fronteir Technologies Corporation)
- NEWT/Chameleon バージョン3.11 (NetManage, Inc.)
- NetManage, Inc. (米国408 973 7171) のNEWT/Chameleon バージョン3.11
- Microsoft  $\oslash$  Windows for Workgroups  $\oslash$  winsock.dll

#### 推奨できないもの

ナショナルインスツルメンツでテストした範囲では、以下の製品で、 TCP/IP 通信を試みようとするとさまざまな問題やクラッシュが発生しま した。現時点では、当社は以下の製品は推奨できません。また、当社では これらのWinSock.DLL でTCP/IP 通信を行おうとしているユーザのサポー トもお引受けできません。

- Distinct TCP/IP  $\bigwedge^2 \to 3.1$  (Distinct Corporation)
- PCTCP  $\bigwedge^{\bullet} \neg \bigtriangledown \exists \bigtriangledown 2.x$  (FTP Software, Inc.)

#### DDEを使用してExcelのマクロを呼び出す方法を教えてください。

DDE Execute.viを使用してください。このVIは、ユーザがExcelに実行 させる処理とマクロ名を含むコマンド文字列を実行するように、DDEサー バに指示します。必ず、コマンドを正しい括弧やカギ括弧で囲ってくださ い。詳しくは、『Excel ユーザーガイド』を参照してください。一般的に使 用されるいくつかの例を、次に示します。

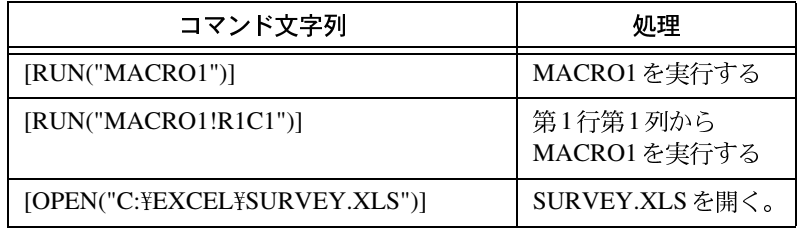

#### Microsoft Access ではDDE Pokeを使用できない理由を教えてください。

Microsoft Access は、DDE クライアントから直接データを受けることがで きません。Access データベースにデータを書き込むためには、そのデータ ベース内でマクロを作成してファイルからデータをインポートしなければ なりません。簡単な場合は、これらのマクロは処理2つ分しか必要としま せん。最初にAccessのダイアログを抑制するためのSetWarningsを実行し、 次に TransferSpreadsheet または TransferText を実行してデータを読み込み ます。このマクロを定義した後、マクロ名を付けた実行可能ファイルをデー タとしてそのデータベースに送れば、このマクロを呼び出すことができま す。これを行う方法については、examples¥comm¥access.11bの Sending Data to Access.viというサンプルVIを参照してください。

#### DDE を使用して LabVIEW 以外のアプリケーションと通信するためには、 どのようなコマンドを使用すればよいでしょうか?

DDE コマンドは、インタフェースするアプリケーションによって異なりま す。個々のアプリケーションのユーザマニュアルまたはオンラインマニュ アルで、使用できるコマンドを調べてください。

#### LabVIEW を共有アプリケーションとしてファイルサーバにインストール する方法を教えてください。

各クライアント用のライセンスをご購入されている場合、次の手順で行い ます。

- LabVIEW 開発システムをサーバにインストールします(サーバ上にNI ハードウェアがある場合以外は、NI-DAQ や GPIB.DLL をインストー ルする必要はありません)。
- 各ローカルマシンは、LabVIEWのユーザ設定に合ったそれぞれのマシ ンのlabview.iniファイルを使用する必要があります。ローカルマシ ンに labview.ini ファイルがまだない場合は、Microsoft Notepad な どのテキストエディタを使用してこの空のテキスト文書を作成してく ださい。labview.ini の1行目は[labview] でなければなりません。 1abview.ini 用のローカル設定を行うために、LabVIEWは、ユーザ 設定へのパスを含むコマンド行パラメータを必要とします。たとえば、 labview.exe ファイルがドライブ W:¥LABVIEW にあり、 labview.ini ファイルが C:¥LVWORK (ローカルマシンのハードディ スクドライブ)にある場合は、プログラムマネージャのLabVIEWアイ コンのコマンド行オプションを次のように修正します。

W:¥LABVIEW¥LABVIEW.EXE -pref

C:¥LVWORK¥LABVIEW.INI

#### 17 注 pref は小文字でなければなりません。また、各ローカルマシンに、それぞれのLabVIEW テンポラリディレクトリが存在しなければなりません。LabVIEW でこれを行うには、 編集→環境設定…を選択します。

- · サーバマシンでは、GPIB ボードを使用している場合以外はGPIB.DLL は必要ありません。LabVIEW ディレクトリには qpibdrv ファイルが 必要です。この場合はGPIB ボードが付いている各マシンに、ボードに 対応するドライバをインストールする必要があります。このためには、 ボードに付属のドライバを使用するか、LabVIEWを独自にインストー ルして希望するGPIBドライバだけをローカルマシンにインストールし ます。
- NI-DAQに対してもGPIB.DLLの場合と同じ手順が適用されます。

#### NT で同期 DDE クライアント/サーバにより何度も転送を行うとハング アップしてしまう理由を教えてください。

NT対応 LabVIEW の DDE にはいくつかの問題があり、DDE Poke や DDE Request の動作中にVIがハングアップしてしまいます。このような制約は、 Windows NT の場合に限られます。

#### Macintoshのみ

#### ターゲットIDとは何ですか?

ターゲットIDは、MacintoshのAppleEvent VI やPPC VI で使用されます。 ターゲットIDは、ユーザが起動、実行、中止しようとしているアプリケー ションを参照するためのものとして機能します。アプリケーションに対応 するターゲットIDにアクセスするには、以下のいずれかのコマンドを使用 します。

- Get Target ID は、アプリケーションの名前とロケーションを入力として 受け取り、ネットワーク上を探して、ターゲットIDを返します。
- PPC Browserはダイアログボックスをポップアップしますので、ユーザ はこのダイアログボックスを使用して、ネットワーク経由で、または 自分のコンピュータ上のアプリケーションを選択できます。

VIの開始時に生成したターゲットIDは、アプリケーションを開いたり閉 じたり、印刷や実行などを行うこれ以降のすべてのAppleEventに対する入 力として使用しなければなりません。

#### PPC Browser により生成されるダイアログボックスに自分のアプリケー ションが表示されないのはなぜですか?

接続したいアプリケーションをAppleEventで使用できない場合、このアプ リケーションは PPC Browser ダイアログボックスには表示されません。 希望するアプリケーションが AppleEvent をサポートすることがわかって いる場合は、アプリケーションが入っているマシンのアップルメニューを 開きます。コントロールパネル→ファイル共有 (MacOS8) またはコント ロールパネル→共有設定 (System 7 以前のバージョン)を選択し、プロ グラムリンクをONにします。

#### AppleEvent を使用して Finder を閉じる方法を教えてください。

Finder やその他のアプリケーションを終了するには、AESend Quit ApplicationというVIを使用します。

## **GPIB**

### すべてのプラットフォーム

#### LabVIEW の計測器ドライバを使用するときに、計測器との通信がうまく できません。

GPIB インタフェースが正常に動作しているか確認してください。 examples¥instr¥smplgpib.llbのLabVIEW<->GPIB.viの例を使用 して、計測器に簡単なコマンドを送ってみます。たとえば、計測器が488.2 である場合、文字列\*IDN?は、計測器の識別文字列 (約100文字) を送る よう計測器に要求します。

通信が確立されれば、計測器ドライバで問題は発生しないはずです。

#### LabVIEW でGPIB Read/Write を使用すると、タイムアウトエラーになり ます。

簡単なプログラムを実行してLabVIEWとGPIBの間の通信を確立してみて examples¥instr¥smplgpib.llb LabVIEW<->GPIB.vi の例を使用して、計測器に簡単なコマンドを送ってみます。たとえば、計 測器が 488.2 である場合、文字列 \*IDN? は、計測器の識別文字列 (約100 文字)を送るよう計測器に要求します。

それでも GPIB に関するエラーが発生する場合は、構成に問題があると思 われます。GPIB 構成ユーティリティを開き (Windows3.x/NT の場合はコ ントロールパネル、Windows 95 の場合は、デバイスマネージャでご使用の GPIB ボードのプロパティ、Mac の場合はNI-488 Config、Sunの場合は ibconf、HP-UXの場合はibconf)設定がハードウェアの設定と一致して いるか確認します。構成ユーティリティを終了して、Windows プラット フォーム用のibic (対話式制御ユーティリティ)を実行します (Mac:ibic GPIB ボードに付属; Sun:ibic; HP-UX:ibic)。

LabVIEW B-6 © National Instruments Corporation

次の手順を試してください。

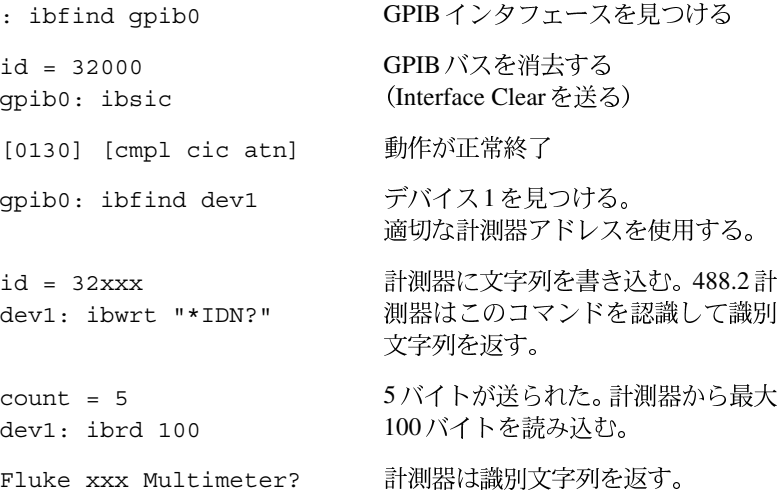

構成に間違いがあれば、上記のステップのいずれかでエラーメッセージが 送られてきます。エラーメッセージに関する説明は、GPIB ボードに付属 の『NI 488.2 Software Reference Manual』に掲載されています。

#### LabVIEW の VI を実行ハイライトモードで動作させているときには GPIB 計測器と通信できるのに、フルスピードで動作させているときには通信で きないのはなぜですか?

これは、タイミングの問題のように思われます。実行ハイライトが有効に なっていると、有効でないときに比べて、VIの実行速度ははるかに遅くな りますので、計測器が送信するデータの準備に要する時間が長くなる場合 があります。GPIB Read.vi の前に Wait 関数を追加するかサービス要求 を使用して、コンピュータに送り返すデータを生成するのに十分な時間を 計測器に与えるようにしてください。

#### GPIB計測器への書き込みは正常にできるのに、読み込みはできません。理 由を教えてください。

GPIB Write.viの実行時、コンピュータはトークモード、計測器はリス ンモードになっています。GPIB Read.viの実行時は、デバイスがトーク モード、コンピュータがリスンモードになっていることが前提となります。 デバイスのモード切り換えを促すのは終了信号で、それは文字 (End Of String) やGPIB バスライン (End Or Identify) である場合があります。し たがって、GPIB Read.vi でタイムアウトが発生したり EABO (処理中 止)エラーが返ってくる場合は、デバイスが正しい終了信号を受信してい ないことを意味します。個々の計測器の終了モードを判断するには、各計

測器に付属のマニュアルを参照してください。原則として、IEEE 488.2デ バイスはすべて、<CR><LF>、または GPIB バスの EOI (End Or Identify) ラインのアサートで終了します。

終了文字を変更する場合は、各プラットフォームに合った構成ユーティリ ティを使用してください (Windows3.x/NT の場合はコントロールパネル、 Windows 95 の場合は、デバイスマネージャでご使用のGPIB ボードのプロ パティ、Macの場合はNI-488 Config、Sunの場合はibconf、HP-UX の場合はibconf)。

#### GPIB 計測器と通信するVIが、プラットフォームによって正常に動作する 場合とそうでない場合があります。

計測器がコントロールパネル、NI-488 Config、またはibconf で正常に構成 されているか確認してください。旧型の488.1 計測器の中には、自動的に リモート状態にならないものがあります。ご使用のプラットフォームに 合ったGPIB構成ユーティリティに移動してAssert REN when SCフィー ルドを設定してください。こうしておくと、計測器はアドレス指定された とき確実に(ローカル状態でなく)リモート状態になります。

#### Windowsのみ

#### Quick Basic プログラムを使用すると計測器と通信できるのですが、 LabVIEW からは通信できません。

GPIB ボードには、DOS と Windows 用に個別のハンドラがあります。Quick Basic はDOS ハンドラにアクセスするのに対し、LabVIEW は Windows ハ ンドラにアクセスします。wibconf.exe でボードやデバイスが正しく構 成されているか確認してください。

## **シリアルI/O**

## すべてのプラットフォーム

#### Serial Port Write VI で送ったコマンドに計測器が応答しませんが、理由を 教えてください。

多くの計測器では、コマンド文字列の最後に復帰文字または改行文字が付 いているものと想定しています。LabVIEW の Serial Port Write vi は文字列入力に含まれる文字しか送らないため、終了文字は文字列に追加 されません。多くの端末エミュレーション (Windows Terminalなど) パッ ケージでは、送信の最後に必ず自動的に復帰文字が追加されます。

LabVIEW B-8 © National Instruments Corporation

LabVIEWでは、計測器の必要に応じて、Serial Port Write viへの 文字列入力に適当な終了文字を付ける必要があります。

計測器によって、復帰文字 (¥r) が必要なものと、改行文字 (¥n) が必 要なものがあります。キーボードでリターン (PCのキーボードの場合は 主英数字キーパッドのEnterキー)を入力すると、LabVIEWで¥nが挿入 されます。復帰文字を挿入するには、Concatenate Strings 関数を使用し て、復帰文字定数を文字列に追加するか、文字列ポップアップメニュー から'¥' Codes Displayを選択して手動操作で [¥r] を入力します。

ケーブルが正常に動作するか確認します。当社に技術サポートを依頼され る場合の問題の多くは、ケーブルの不良に関係があります。シリアルI/O によるコンピュータ間通信を行う場合は、null モデムのケーブルを使用し て受信信号と送信信号を逆にしてください。

計測器との通信の確立については、examples¥instr¥smplserl.11bの LabVIEW <- >Serial.viの例を参照してください。このVIには、シリアル ポートからデータを読み返す前にBytes at Serial Port.viを使用する 方法も示されています。

#### 他のアプリケーションが使用できるようにシリアルポートを閉じる方法を 教えてください。

シリアルポートは、使用後閉じた方が良いでしょう。たとえばWindowsで、 あるVIがSerial Port Write.viを使用して、プリンタに接続された lpt1に情報を書き込む場合があります。処理の終了後も、そのシリアルポー トはLabVIEWが制御しているため、LabVIEWが制御を解除するまで、他 のアプリケーションはこのポートを使用することができません。

LabVIEWには、すべてのプラットフォーム用のClose Serial Driver.vi が用意されています。このVIは、指定されたポートの制御を解除するよう LabVIEWに指示します。Close Serial Driver.viはシリアルパレットではな くvi.lib¥lnstr¥ sersup.11bの中にあります。このVIにアクセスす るには、関数→VIを選択…またはファイル→開く…コマンドを使用します。

シリアルポートのバッファを消去する方法を教えてください。

バッファに残っているデータを読み込みます。データの内容は無視します。

#### コンピュータにシリアルポートを増設する方法を教えてください。

IBM PC 互換機にシリアルポートを増設するには、ナショナルインスツル メンツの AT バスシリアルインタフェースボードを使用します。その他の プラットフォームをご使用の場合は、他社のボードを使用してコンピュー 夕にシリアルポートを増設します。他社のボードの中には、プラットフォー ムに装備されているシリアルポート用の標準APIに適合しない特殊な言語 インタフェースが必要なものもあります。このような場合は、通常はCIN

またはDLL によりドライバにアクセスするためのユーザ独自のインタ フェースを作成する必要があります。次の項では、LabVIEWに含まれて いるシリアルポートVIを使用して、さまざまなプラットフォーム上の標準 シリアルポートインタフェースを使用するボードをアドレス指定する方法 を説明します。

**(Windows 3.x)** Windows 対応 LabVIEW は、シリアルポートに対しては 標準のMicrosoft Windows インタフェースを使用しています。したがって、 LabVIEW におけるシリアルポートの使用上の制約は、Windows での制約 によるものです。たとえば、Windows では COM1 ~ COM9 のポートしか アドレス指定できないため、LabVIEW でもこれらのポートしかアドレス 指定できません。また、Windows では常に8個のシリアルポートにしかア クセスできないため、LabVIEW でも同時に8個までのシリアルポートしか 制御できません。

現在ナショナルインスツルメンツでは、さまざまなシリアル通信ソリュー ション用のプラグ&プレイATシリアルボードを販売しています。AT-485 およびAT-232 非同期シリアルインタフェースボードは、2または4ポート 構成で使用できます。プラグ&プレイに完全対応しているため、設定を切 り換える必要がなく、インストールやメンテナンスが簡単です。AT-485と AT-232 には Windows で使用するためのデバイスドライバ、ハードウェア 診断テスト、構成ユーティリティなどのソフトウェアコンポーネントが含 まれています。これらのボードは、Windows 対応 LabVIEW でテスト済み です。詳細は、ナショナルインスツルメンツにお問い合せください。

メーカー: ナショナルインスツルメンツ

製品名: AT-485 およびAT-232

Tel  $\cdot$  03 5472 2980

 $Fax \cdot 03,5472,2977$ 

Windowsの制約に対する何らかの対策を施した他社のボードは、LabVIEW では動作したとしてもまず良好には動作しません。このようなボードにア クセスするCINやDLLを作成することはできますが、お勧めできません。 一般に、標準のWindows インタフェースを使用するボードはLabVIEWと 完全な互換性があります。

(Windows 95および Windows NT) Windows 3.x と異なり、Windows 95 や Windows NT では、シリアルポートが8個に制約されることはありませ ん。Windows 95 と Windows NT の場合、LabVIEW は最大256 個までのシ リアルポートをアドレス指定できます。デフォルトのポート番号パラメー タは、COM1が0、COM2が1、COM3が2などのようになります。

labview.iniファイルには、LabVIEWを構成するためのオプションが含 まれています。シリアルポートVIで使用するデバイスを設定するには、使

用されるデバイスのリストに合わせて構成オプションlabview.serialDevices を設定します。たとえばWindows 3.x と同様にデバイスをセットアップす るには、次のようにします。

serialDevices="COM1;COM2;COM3;COM4;COM5;COM6;COM7;COM8; COM9;¥¥.¥COM10;¥¥.¥COM11;¥¥.¥COM12;¥¥.¥COM13;¥¥.¥COM14; ¥¥.¥COM15;¥¥.¥COM16;LPT1;LPT2"

この行は、構成の中では1つの行として表示されます。

(Macintosh) LabVIEW は、標準システム INIT を使用してシリアルポー トと通信します。デフォルトの場合LabVIEWは、ドライバ.aInと.aOut とモデムポートをポート0に使用し、ドライバ.bInと.bOutとプリンタ ポートをポート1に使用します。増設ポートにアクセスするには、増設ボー ドと添付されているINITを一緒にインストールする必要があります。

ボードとINIT (複数の場合あり)をインストールしたら、増設ポートの使 用方法をLabVIEW に指示します。LabVIEW 5.0 で使用する方法は、旧バー ジョンで使用した方法と多少異なります。

(vi.lib¥Instr¥ sersup.llbの中にある)グローバルなserpOpen.vi を、増設ポートに対応できるように修正します。シリアルポート用のVIは すべてOpen Serial Driver.viを呼び出し、このVIがserpOpen.vi から対応する入出力ドライバ名を読み込みます。serpOpen.viのフロン トパネルには、入力ドライバ名、出力ドライバ名という2つの文字列配列 があります。

Open Serial Driver.viを呼び出すと、このVIは文字列配列に対する 指標としてポート番号入力を使用します。したがって、LabVIEW が増設 シリアルポートを認識できるようにするためには、入力ドライバ名と出力 ドライバ名に別の文字列要素を追加し、現在のすべての設定をデフォルト に設定するを選択して、serpOpen.viに対する変更内容を保存します。

プラグインボードの各シリアルポートには2つの名前があり、1つが入力 に、1つが出力に使用されます。ドライバのインストールに関する正確な 名前と説明は、ボードに添付されている資料に掲載されています。説明が ない場合やわかりにくい場合は、ボードのメーカーにお問い合せください。

© National Instruments Corporation B-11 B-11 LabVIEW ユーザマニュアル

以下のボードは、Macintosh対応LabVIEWで動作します。

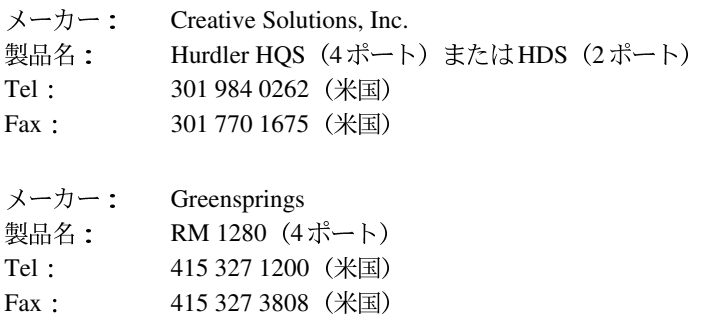

(UNIX) Solaris 1 とConcurrent PowerMAXが動作しているSun SPARCstation の場合のシリアルポート VI 用のポート番号パラメータは、/dev/ttya が 0、/dev/ttybが1などのようになります。Solaris 2の場合は、ポート0が /dev/cua/a、1が/dev/cua/bなどのようになります。HP-UXの場合は、 ポート番号0が/dev/tty00、1が/dev/tty01などのようになります。

Concurrent PowerMAX の場合は、ポート0が/dev/console、ポート1が /dev/tty1、ポート2が/dev/tty2などのようになります。

他のメーカのシリアルポートボードでは自由にデバイス名が付けられてい るため、LabVIEW ではポートの番号付けを簡略化するための簡易インタ フェースを開発しました。Sun、HP-UX、Concurrent PowerMAX 対応の LabVIEWには、シリアルポートのアドレス指定方法をLabVIEWに指示す るための構成オプションがあります。標準の UNIX デバイスを使用する ボードはすべて、LabVIEW でサポートされます。メーカーによっては、そ のメーカーのボードに対してはttyデバイスノードでなくcuaを使用する ように勧めています。LabVIEWは、どちらのタイプのノードもアドレス 指定することができます。

ファイル.labviewrcにはLabVIEWの構成オプションが含まれています。 シリアルポートVIが使用するデバイスを設定するには、使用する予定のデ バイスのリストに合わせて構成オプション labview.serialDevices を 設定します。

たとえば、デフォルトでは次のようになります。

labview.serialDevices:/dev/ttya:/dev/ttyb:/dev/ttyc:... :/dev/ttyz.

17 注 このためには、他社のどのシリアルボードをインストールする場合にも、 standard/dev file (ノード)の作成方法が含まれ、ユーザがそのファイル名をわ かっている必要があります。

LabVIEW B-12 © National Instruments Corporation

以下のボードは、Sun対応LabVIEWで動作します。

- メーカー: Sun 製品名: SBus シリアルパラレルコントローラ (8シリアル、1パラレル)
- メーカー: Artecon, Inc.
- SUNX-SB-300P 製品名: 3シリアル/1パラレルポートを装備した ArtePort SBus カード SUNX-SB-400P 4シリアル/1パラレルポートを装備した ArtePort SBus SUNX-SB-1600 16シリアルポートを装備した ArtePort SBus カード

これらの製品に関するお問い合せはすべて、米国(800)873-7869の SunExpress までお願いします。

#### シリアルのDTR ラインとRTS ラインの制御方法を教えてください。

Serial Port Init.viを使用すると、ハードウェアによるハンドシェイ クを行うようにシリアルポートを構成できますが、アプリケーションに よっては、DTR ラインとRTS ラインを手動で切り換えなければならないも のもあります。シリアルポートに対するインタフェースはプラットフォー ムによって異なりますので、各プラットフォームごとにラインの制御メカ ニズムが異なります。

(Windows) お届けした Windows 対応 LabVIEW には、DTR ラインと RTS ラインをドライブするのに使用されるVIが含まれています。このserial 1ine ctrl.viというVIはvi.1ib¥Instr¥ sersup.11bにあり、これ らのラインの制御に使用できます。このVIは関数への入力に従ってこれら のラインを切り換えます。入力には以下のコードを使用できます。

- 0 ノーオペレーション
- 1 DTRをクリア
- 2 DTR を設定
- 3 RTS をクリア
- 4 RTS を設定
- 5 DTRプロトコルを設定
- 6 DTRプロトコルをクリア
- 7 ノーオペレーション2

(Macintosh) Macintosh では、Device Control/Status 関数を使用してシリ アルポートを制御できます。『Inside Macintosh』 (第II巻の245~259ペー ジと第IV巻の225~228ページを参照)には、シリアルポートに送信可能 なcsCodeについての情報が掲載されています。コードと対応する関数の一 覧を、次の表に示します。

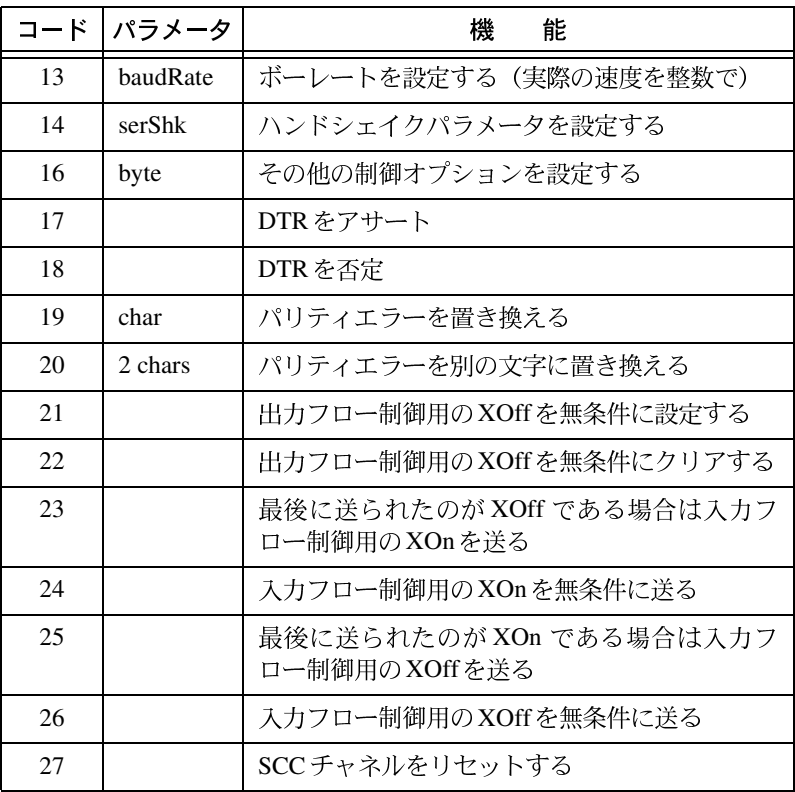

**(Sun)** Sun対応LabVIEWでは、シリアルポートのハードウェアのハンド<br>シェイクラインの切り換えは特にサポートしていません。これらのライン を手動操作で制御するには、CINを作成する必要があります。CINの作成 方法に関する詳細は、『LabVIEW Code Interface Reference Manual』の 「Chapter 1 CIN Overview」の「Steps for Creating a CIN」の項を参照して ください。ただし、このマニュアルはPDF ファイル形式でのみ使用でき ます。

#### 32k バイトを超えるシリアルバッファを割り当てることができないのはな ぜですか?

Serial Port Init.viで32kバイトを超えるサイズのバッファを使用で きないのは、Windows と Macintosh ではシリアルポートバッファが32k に 制限されているためです。したがって、これを超えるバッファを割り当て た場合、LabVIEW はバッファをカットして32k のサイズにします。ただ し、Sun ではこの問題は起こりません。

#### Windowsのみ

#### パラレルポートへのアクセス方法を教えてください。

Windows 3.x対応LabVIEWの場合ポート10はLPT1、ポート11はLPT2... のようになります。Windows 95/NTの場合は、ポートをシリアルデバイス のLPT1に設定することができます。パラレルポートに接続されたプリン タにデータを送るには、Serial Port Write.viを使用してください。

#### シリアルポートVIから送られてくるエラー番号の意味を教えてください。

Windows 対応 LabVIEW のシリアルポート VI は、Windows GetCommError 関数から報告されたエラーを返します。シリアルポートVIから返されるエ ラー番号は、次の表のエラー番号と0x4000 (16,384) の論理和です。返さ れるエラーにはシリアルポートのステータスが反映されていることに注意 してください。エラーは前のシリアルポート関数の結果として発生する場 合もあります。戻り値は、以下のエラーの組み合わせになっています。

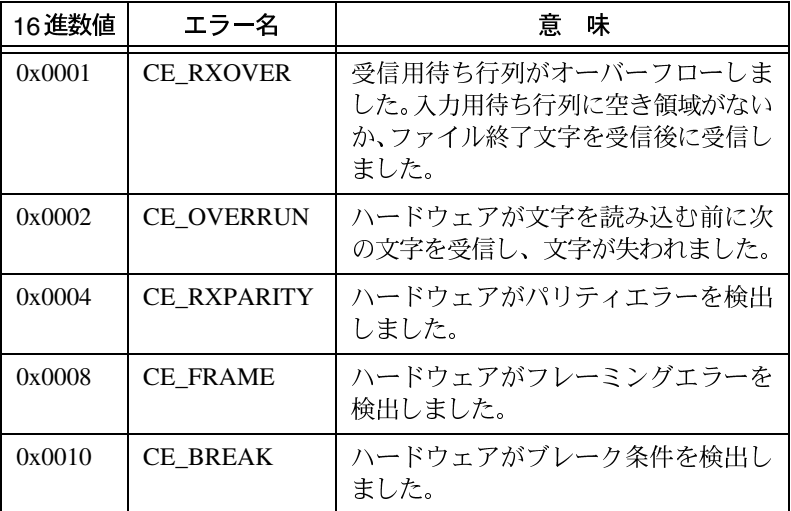

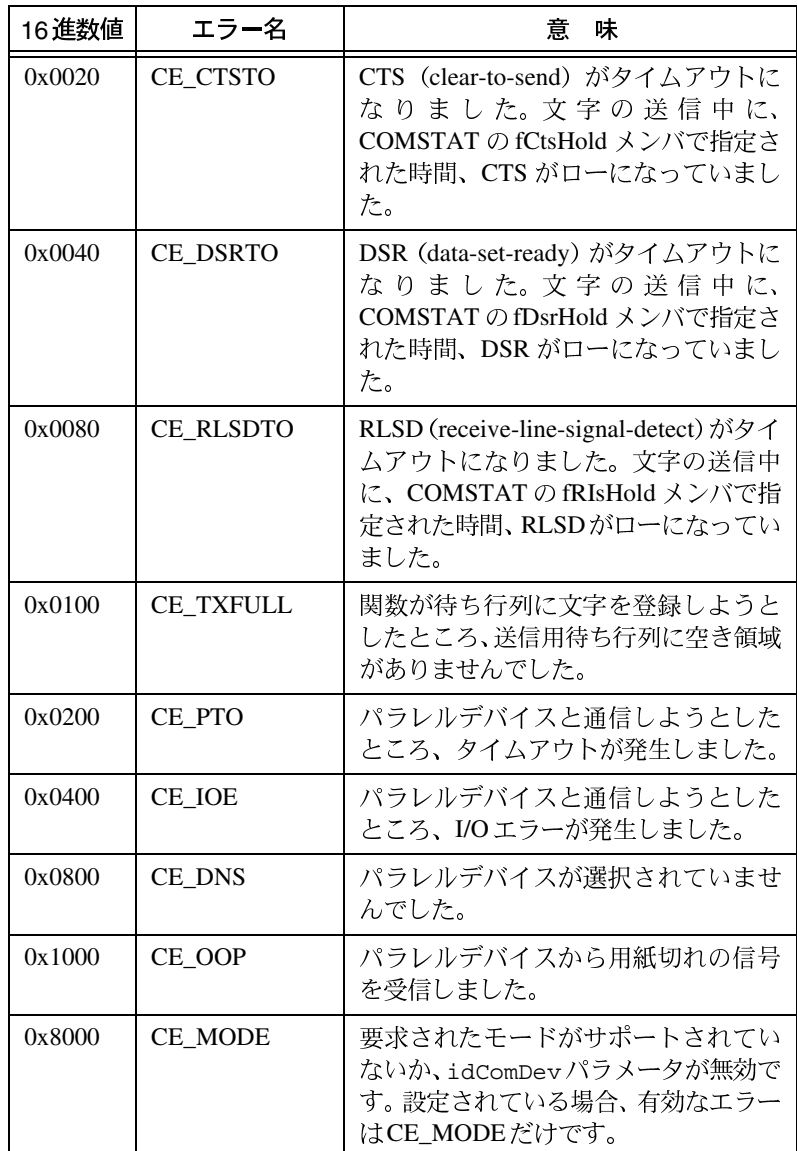

LabVIEW ユーザマニュアル <br>
B-16 © National Instruments Corporation

この表を使用するには、エラー番号を確認し、この番号の元になっている コンポーネントに分解します。たとえば、Serial Port Write.viから エラー16,408 が返された場合、そのエラーは CE\_BREAK と CE\_FRAME にな ります  $(16,408 = 16,384 + 16 + 8 = 0x4000 + 0X0010 + 0x0008)$ 。

#### $\sin \theta$

#### シリアルI/O を実行するとエラー -37が返ってくるのですが。

エラー-37 は、LabVIEW が対応するシリアルデバイスを見つけることが できなかったことを意味します。このエラーは、a) /dev/tty? ファイル がマシン上に存在しないか、b) LabVIEW がファイル serpdrv を見つけられ なかったことを示します。

デフォルトの場合、LabVIEWは、/dev/ttya をポート0、/dev/ttybを ポート1などのようにアドレス指定します。デバイスにアクセスするには、 これらのデバイスが存在し、ユーザが読み込みと書き込みの許可を得てい ることが必要です。シリアルポートVI でLabVIEW がアクセスするデバイ スを変更するには、serialDevices 構成オプションを.xdefaultsファイル に追加します。このオプションの使用方法については、『LabVIEW リリー スノート』を参照してください。

serpdrv ファイルはLabVIEW に添付されており、LabVIEW とSun のシリ アルポート間のインタフェースとして機能します。このファイルは、libdir 構成オプションで指定されたロケーションになければなりません。このオ プションはデフォルトではLabVIEWディレクトリに設定されています。し たがって、serpdrv は gpibdrv や vi.lib と同じディレクトリになければ なりません。

#### Solaris 1.xマシンでシリアルI/O コールがハングアップするのですが。

Sun 対応 LabVIEW では、シリアルポートに関する操作を行うとき非同期 I/O コールを使用します。Generic Small カーネルでは、非同期I/O コー ルの部分がコメントとして除外されています。Sun 対応LabVIEW からシリ アルポートにアクセスするには、Generic\_Small でなく標準のGeneric カー ネルを使用するか、Generic Small カーネルを修正して SPARC を再起 動する必要があります。

© National Instruments Corporation B-17 B-17 LabVIEW ユーザマニュアル

# **C**

# カスタマーコミュニケーション

この付録には、お客様の技術的問題点を弊社が解決する際に必要な情報をご記入していただく書式と、 ドキュメントに関するお客様のご意見やご要望をご記入いただく書式が添付されています。弊社にお 問い合わせいただく際には、「テクニカルサポートフォーム」と、システムに関する構成フォーム(お 客様のマニュアルに添付されている場合)を事前にご記入のうえご連絡いただきますと、お客様のお 間い合わせにさらに迅速に対応できます。

ナショナルインスツルメンツでは、お客様が必要とする情報を速やかに提供するため、電子メール、 ファックス、電話によるテクニカルサポートを提供しています。弊社の電子サポートには、Webサイ ト、FTPサイト、ファックスバックシステムおよび電子メールサポートなどがあります。お持ちのハー ドウェアまたはソフトウェアに問題が発生した場合は、まず電子サポートシステムをお試しください。 そのシステムから入手できる情報では問題が完全に解決しない場合は、ファックスまたは電話サポー トをご利用ください。弊社のアプリケーションエンジニアがご質問にお答えします。

## 雷子サポート

#### Webサポート

弊社のWebサイトにアクセスするには、http://www.natinst.com/nniのアドレスをご利用ください。

#### $FTP H\mathcal{R}-F$

弊社のFTPサイトにアクセスするには、弊社のインターネットホスト ftp.natinst.comにanonymous でログオンし、パスワードはお客様のインターネットアドレス (nihanako@anywhere.co.jpなど) をお使いください。サポートファイルおよび文書は、/supportディレクトリにあります。

#### 電子メールサポート

以下のインターネットアドレスで、技術的なご質問を弊社アプリケーションエンジニア宛に電子メー ルでお送りいただくこともできます。その際には、お客様のご氏名、ご住所、電話番号、および電子 メールアドレスを忘れずにご記入ください。折り返し解決方法やご提案を返答します。 support@nni.co.jp

なお、一般的なご質問はinfo@nni.co.jpへお送りください。

#### Fax-on-Demand

Fax-on-Demandは24時間体制の情報検索システムで、広範な技術情報に関する文書ライブラリを収録 しています。Fax-on-Demandにアクセスするには、プッシュホンで以下の番号にダイヤルしてくださ い。資料はすべて英文になります。 512-418-1111 (米国)

## 電話およびファックスサポート

ナショナルインスツルメンツの支社は世界各地にあります。以下のリストから、各国の技術サポート ご連絡いただき、サポートをご依頼ください。

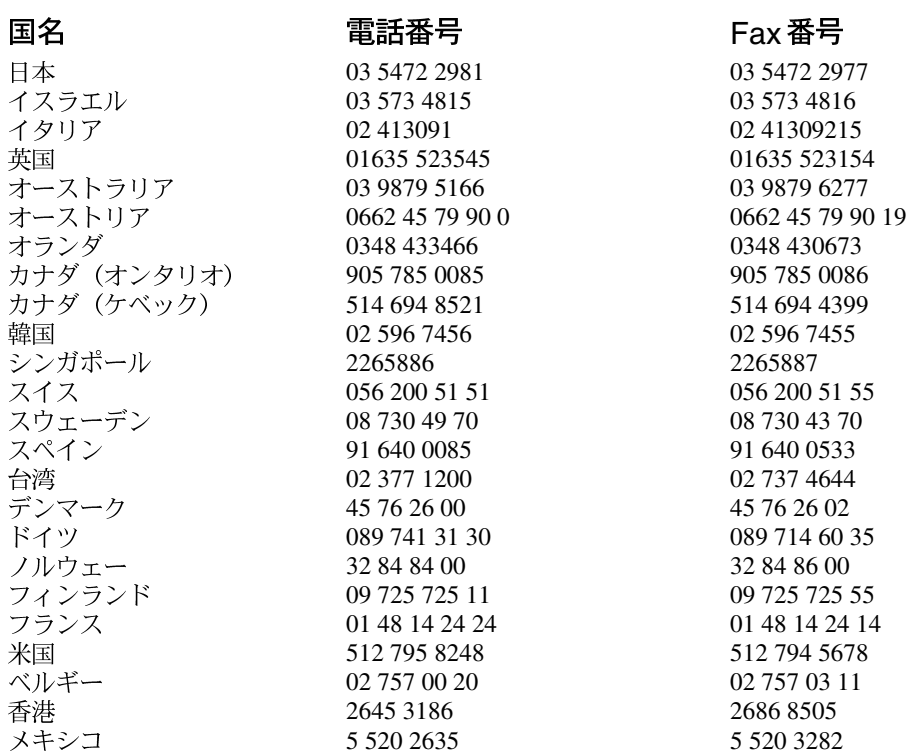

## テクニカルサポートフォーム

この書式はコピーして使用し、ソフトウェアまたはハードウェアの構成を変更するたびにその内容も 書き換えてください。ご記入いただいた書式はお客様の現在の構成を参照する資料としてご利用いた だけます。技術サポートをご希望の場合は、この書式に必要事項をもれなくご記入のうえご連絡いた だきますと、弊社のアプリケーションエンジニアがお客様のご質問にさらに効率よくお答えできます。

ご質問いただいた問題に関連して、弊社の他のハードウェアもしくはソフトウェア製品が使用されて いる場合には、該当する製品のユーザマニュアルに添付されている構成フォームもご記入ください。

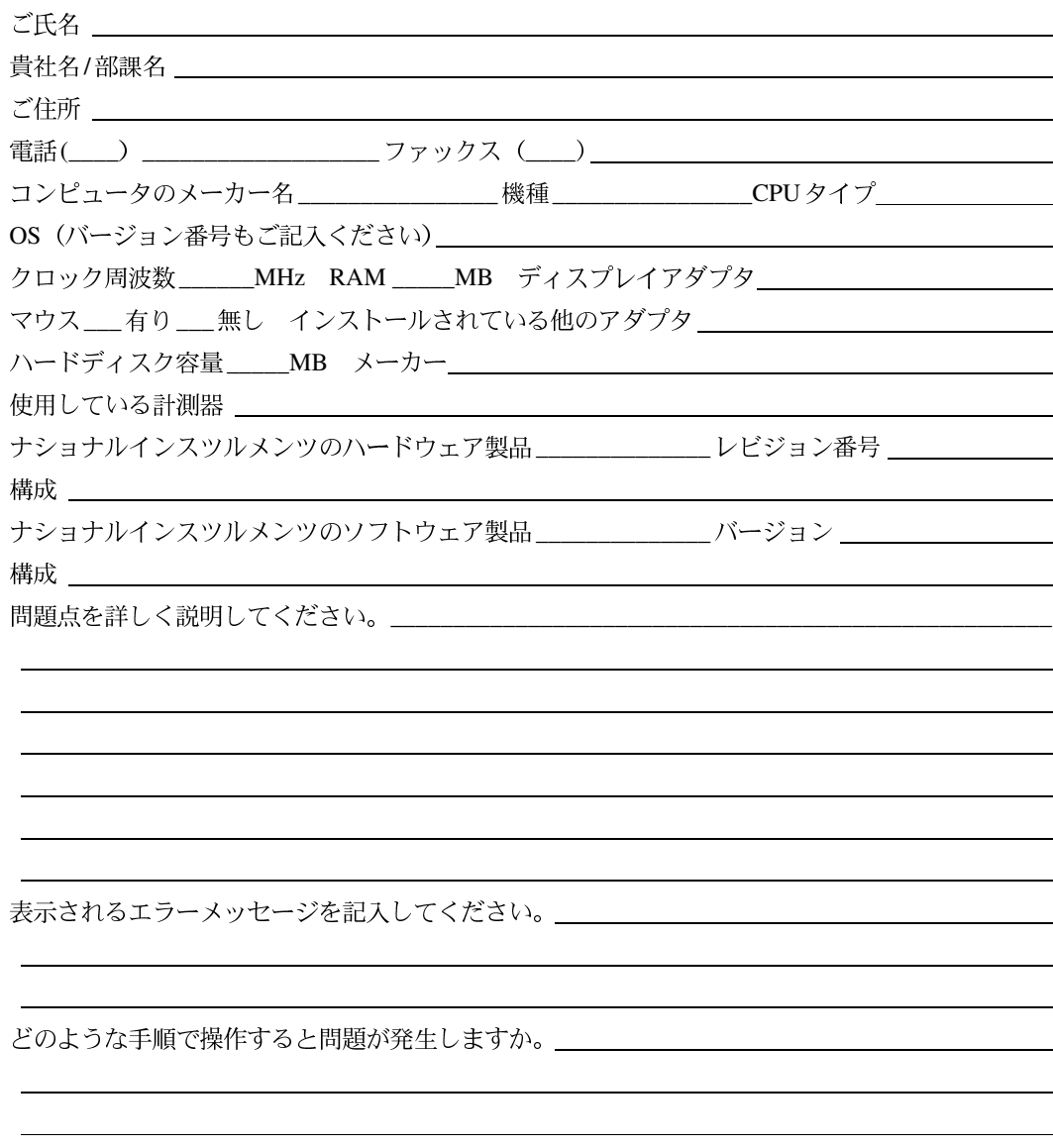

1ページに納まらない場合は、必要に応じて用紙を追加してください。

## LabVIEW上で使用するハードウェアおよびソフト ウェアに関する構成フォーム

各項目の右側の空欄に、ご使用のハードウェアおよびソフトウェアの構成とレビジョン番号をご記入 ください。この書式はコピーして使用し、ソフトウェアまたはハードウェアの構成を変更するたびに その内容も書き換えてください。ご記入いただいた書式はお客様の現在の構成を参照する資料として ご利用いただけます。技術サポートをご希望の場合は、この書式に必要事項をもれなくご記入いただ いてからご連絡いただきますと、弊社のアプリケーションエンジニアがお客様のご質問にさらに効率 よくお答えすることができます。

## ナショナルインスツルメンツの製品

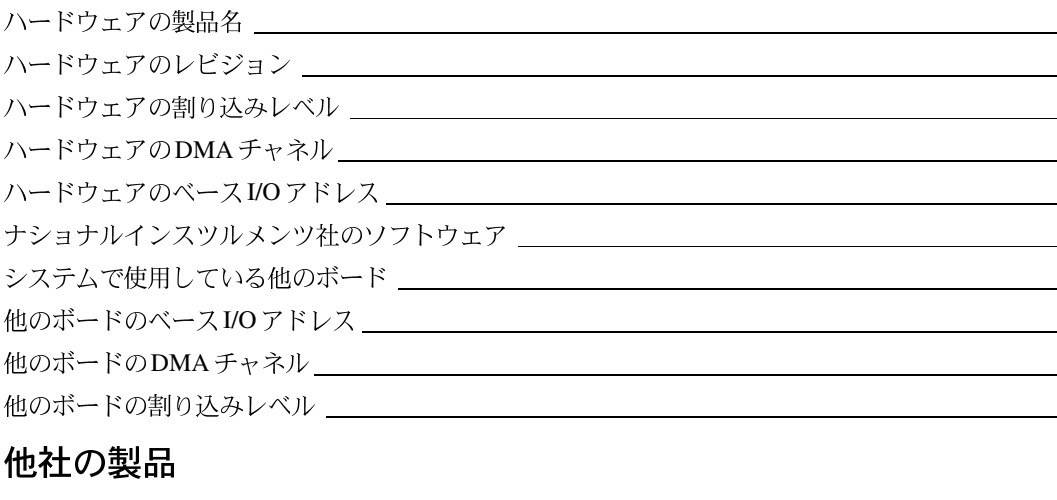

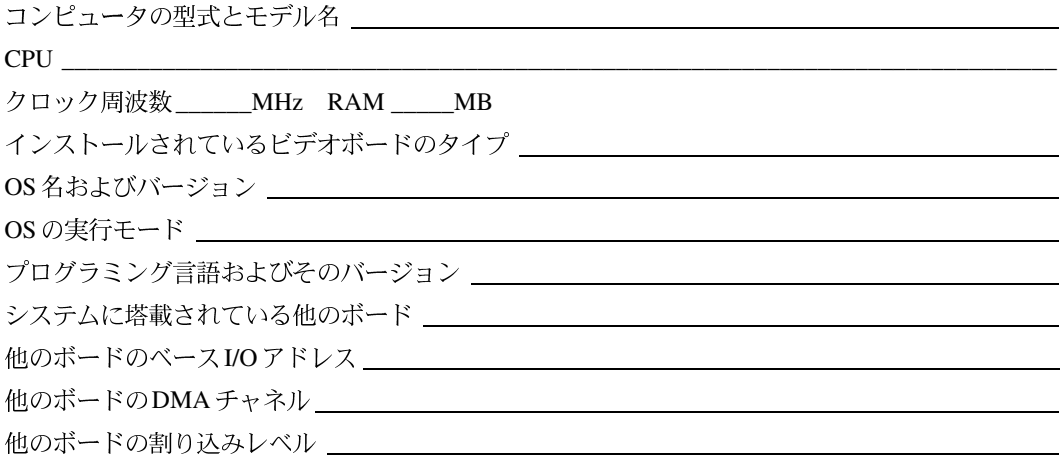

## マニュアルについてのご意見をお聞かせください

ナショナルインスツルメンツでは、弊社製品のマニュアルについてお客様からのご意見をお待ちして おります。このような情報は、お客様のニーズを満たす品質の高い製品を提供する貴重な資料として 活用させていただきます。

マニュアル名: LabVIEW™ ユーザマニュアル

発行 1998年7月

製品番号: 321187B-01

マニュアルの完成度、わかりやすさ、構成についてのご意見をお聞かせください。

マニュアルに誤りを見つけられた場合は、そのページ番号を明記し、その誤りの内容をご説明ください。

ご協力ありがとうございました。

役職名 2000年 2000年 2000年 2000年 2000年 2000年 2000年 2000年 2000年 2000年 2000年 2000年 2000年 2000年 2000年 2000年 2000年 2000年 2000年 2000年 2000年 2000年 2000年 2000年 2000年 2000年 2000年 2000年 2000年 2000年 2000年 2000年 2000年 2000年 2000年 2000年 20 

電話

送付先  $\pm 105 - 0011$ 東京都港区芝公園2-4-1 秀和芝パークビルB館5F 日本ナショナルインスツルメンツ株式会社 技術部テクニカル出版課  $Fax: 03-5472-2977$ 

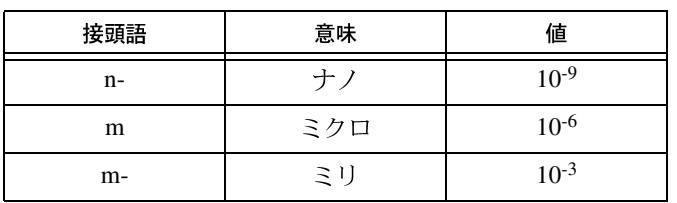

## 記号

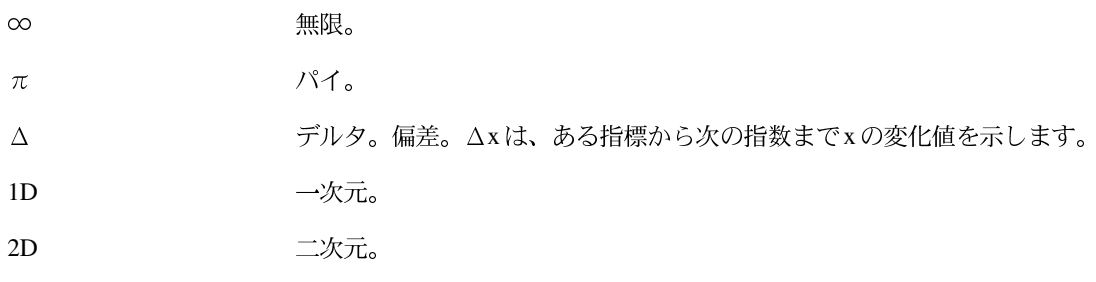

## **A**

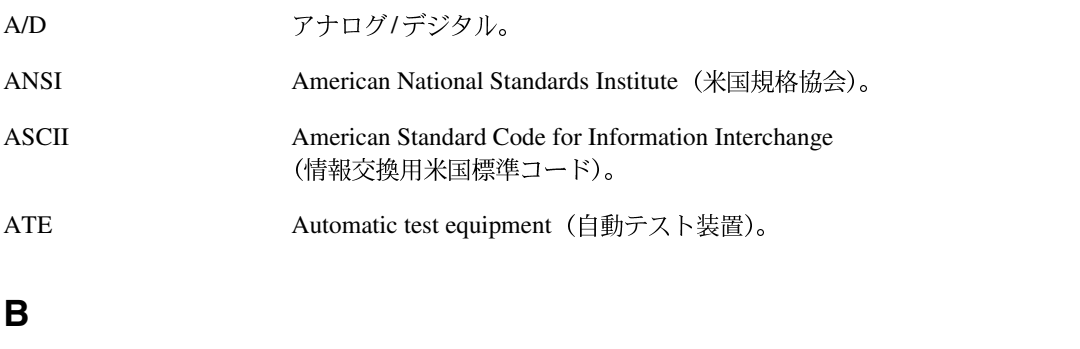

BNF Backus-Naur (バッカスナウル) 形式。コンピュータサイエンスにおける<br>言語文法の一般的な表記法です。

© National Instruments Corporation <br>
G-1 LabVIEW ユーザマニュアル

## **C**

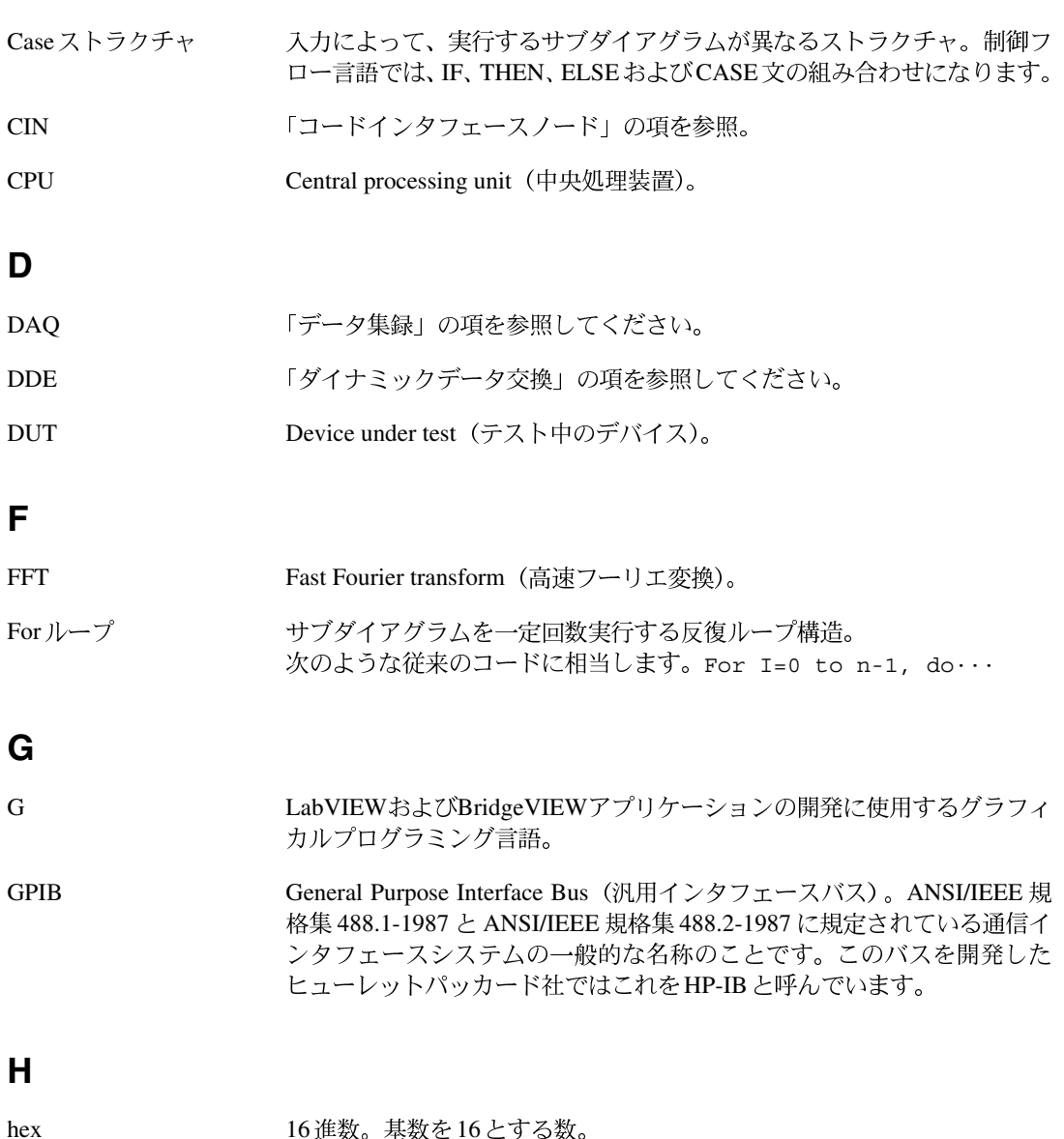

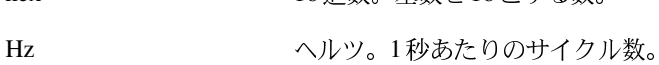

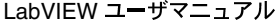

G-2 © National Instruments Corporation

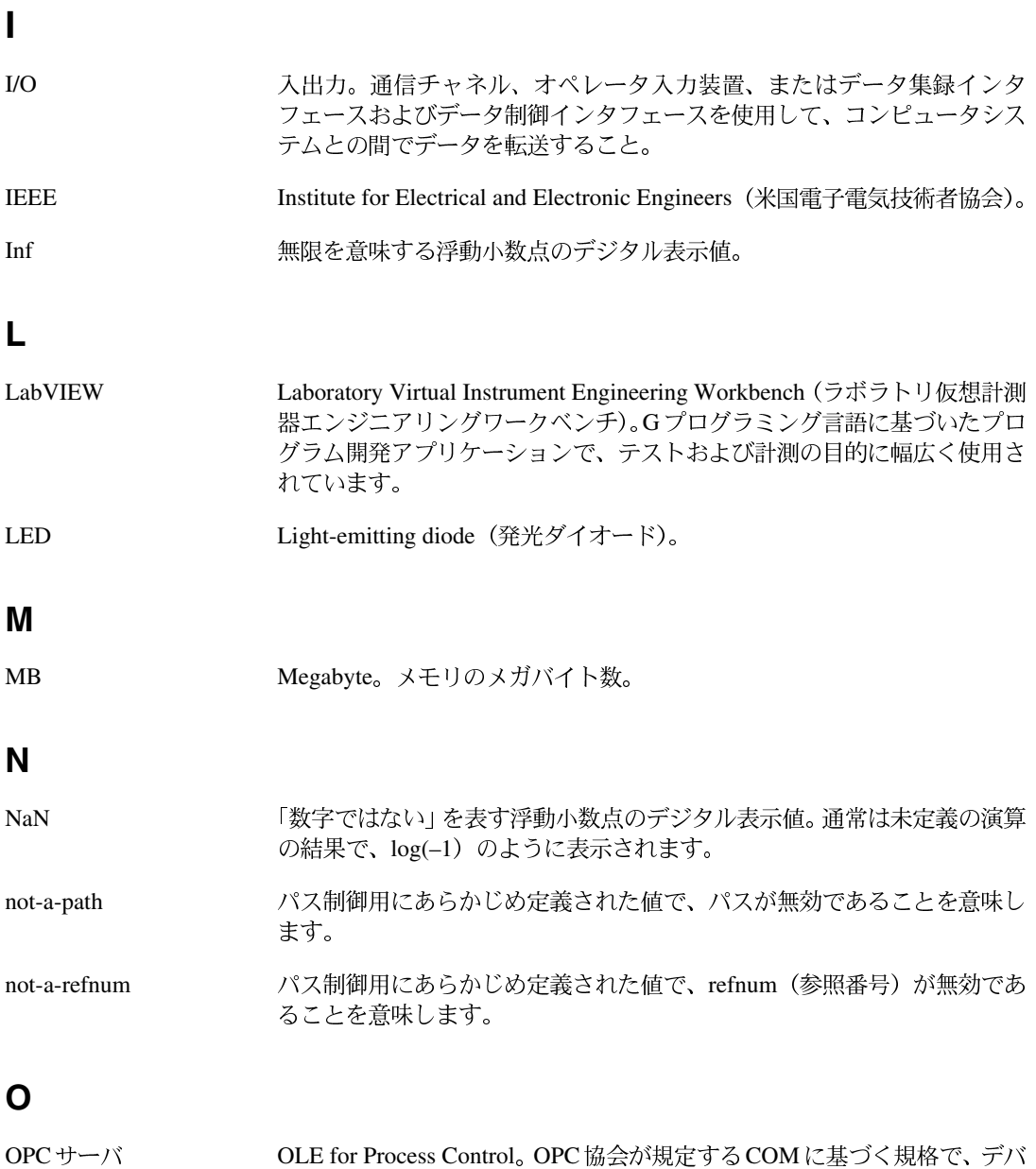

COM は、Windows 32

© National Instruments Corporation <br>
G-3 LabVIEW ユーザマニュアル

## **R**

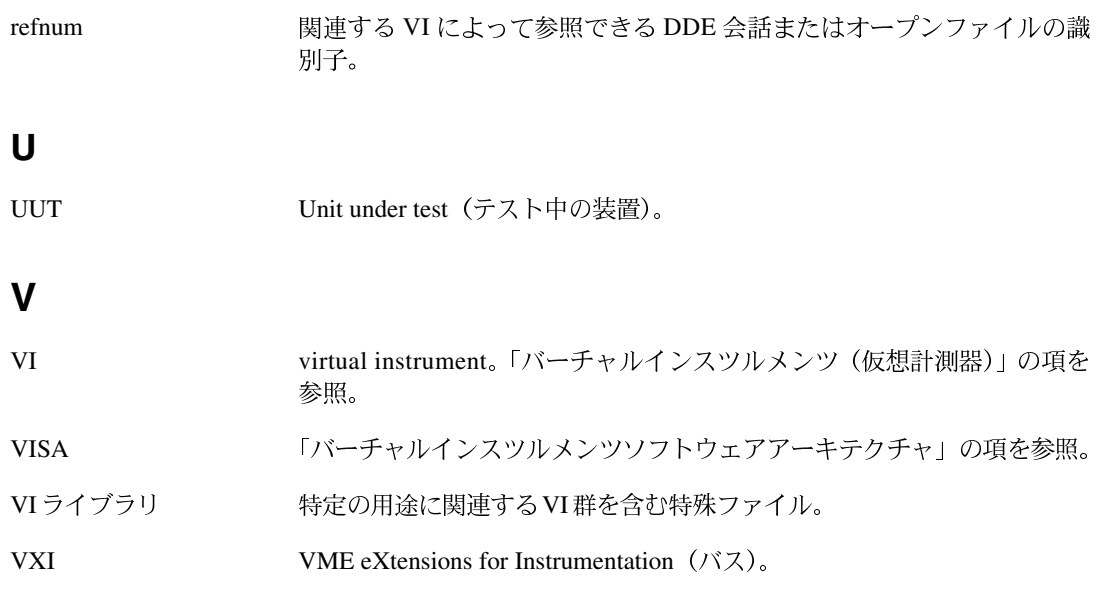

**W**

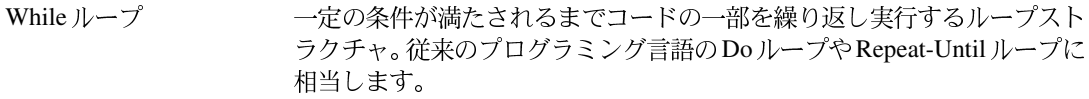

## あ

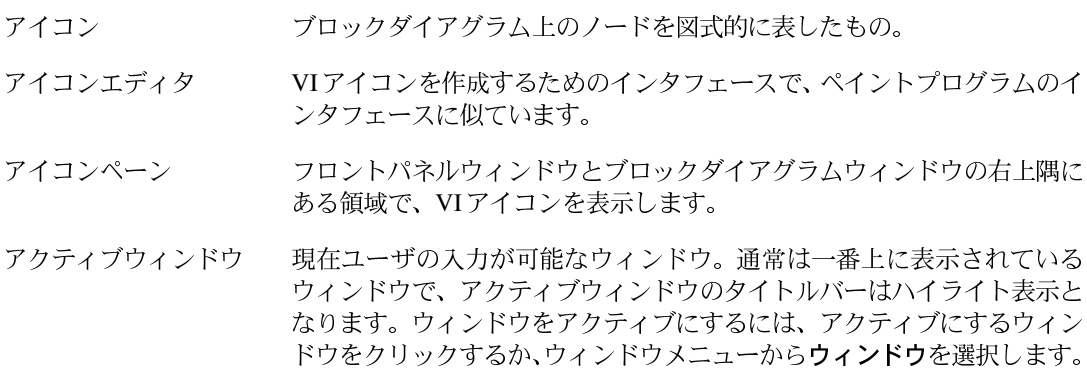

LabVIEW G-4 © National Instruments Corporation

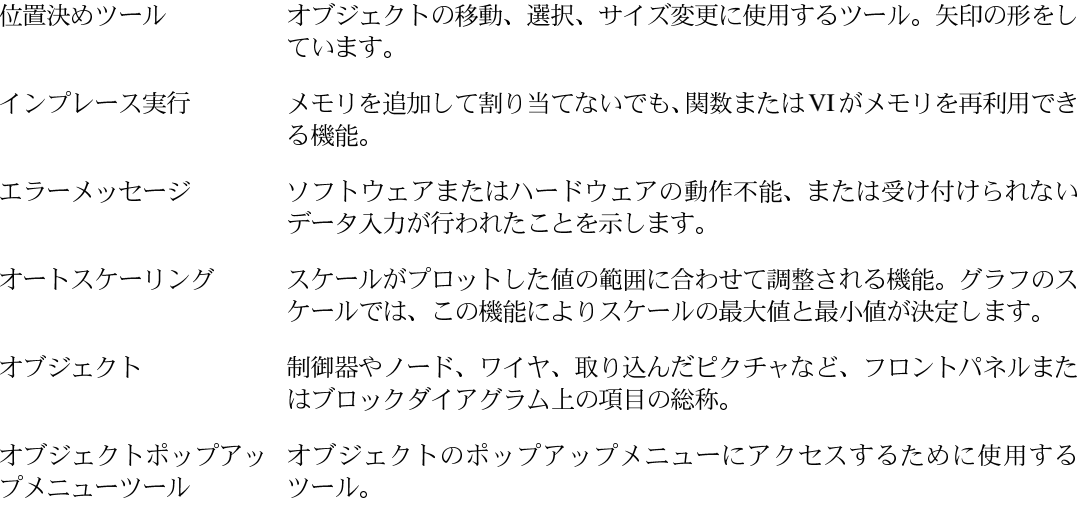

## か

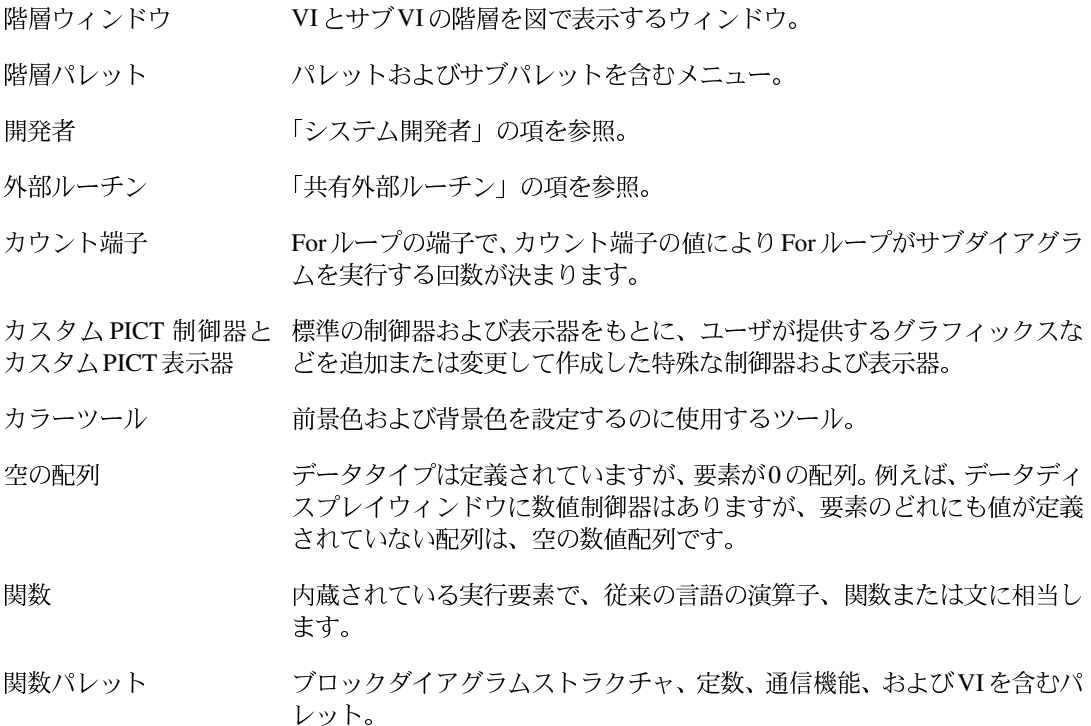

© National Instruments Corporation <br>
G-5 LabVIEW ユーザマニュアル

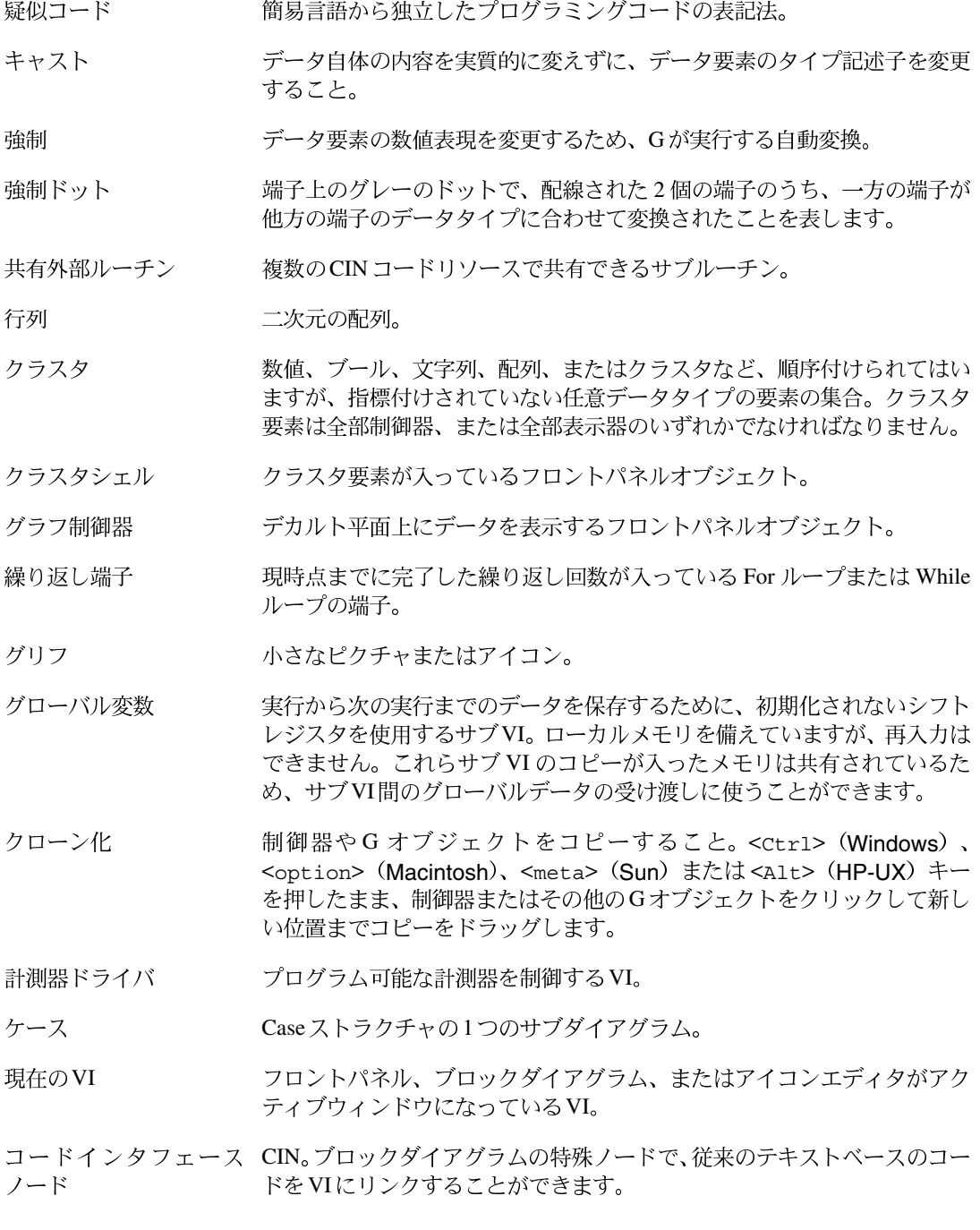

LabVIEW G-6 © National Instruments Corporation

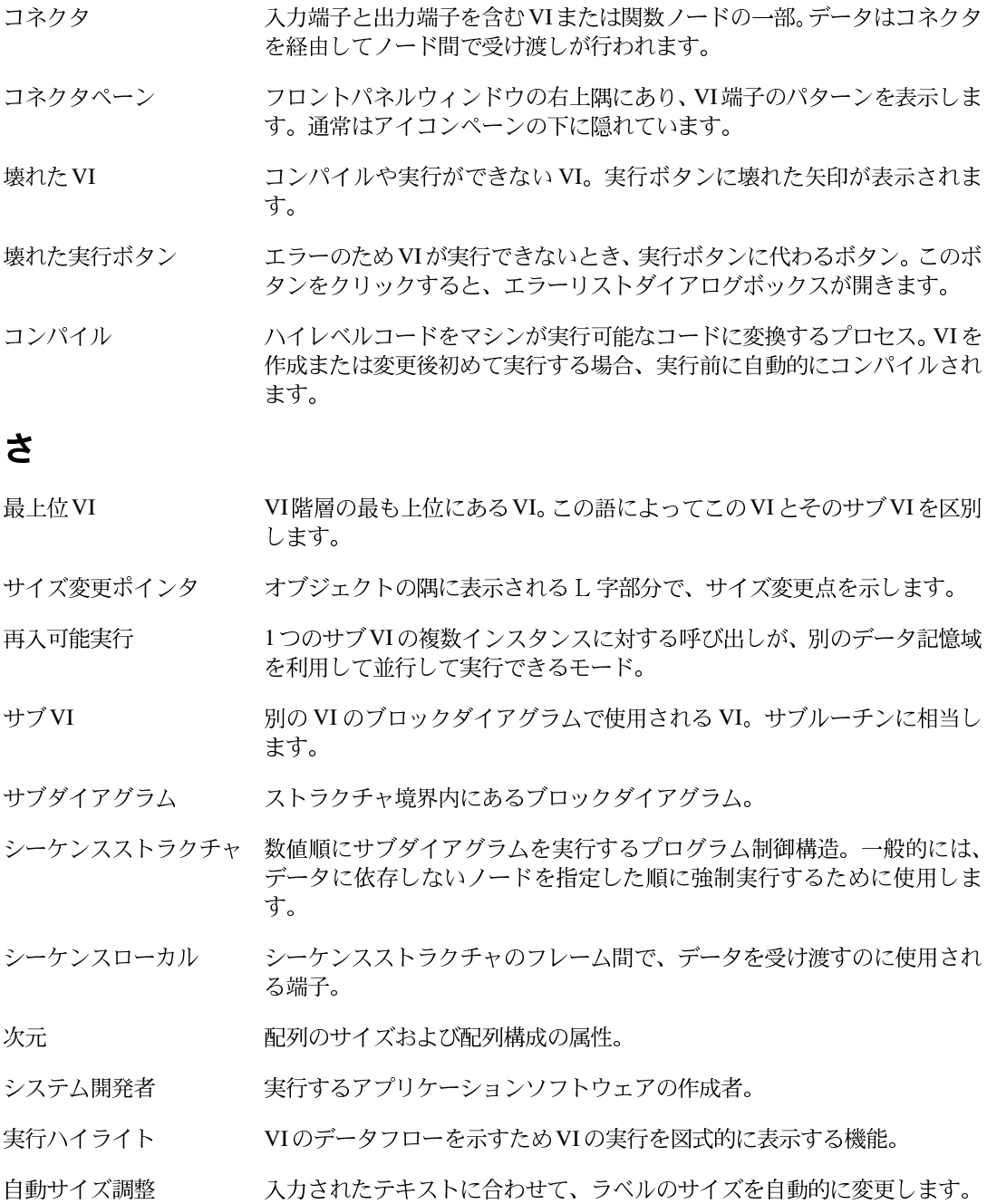

© National Instruments Corporation <br>
G-7 
G-7 
LabVIEW ユーザマニュアル

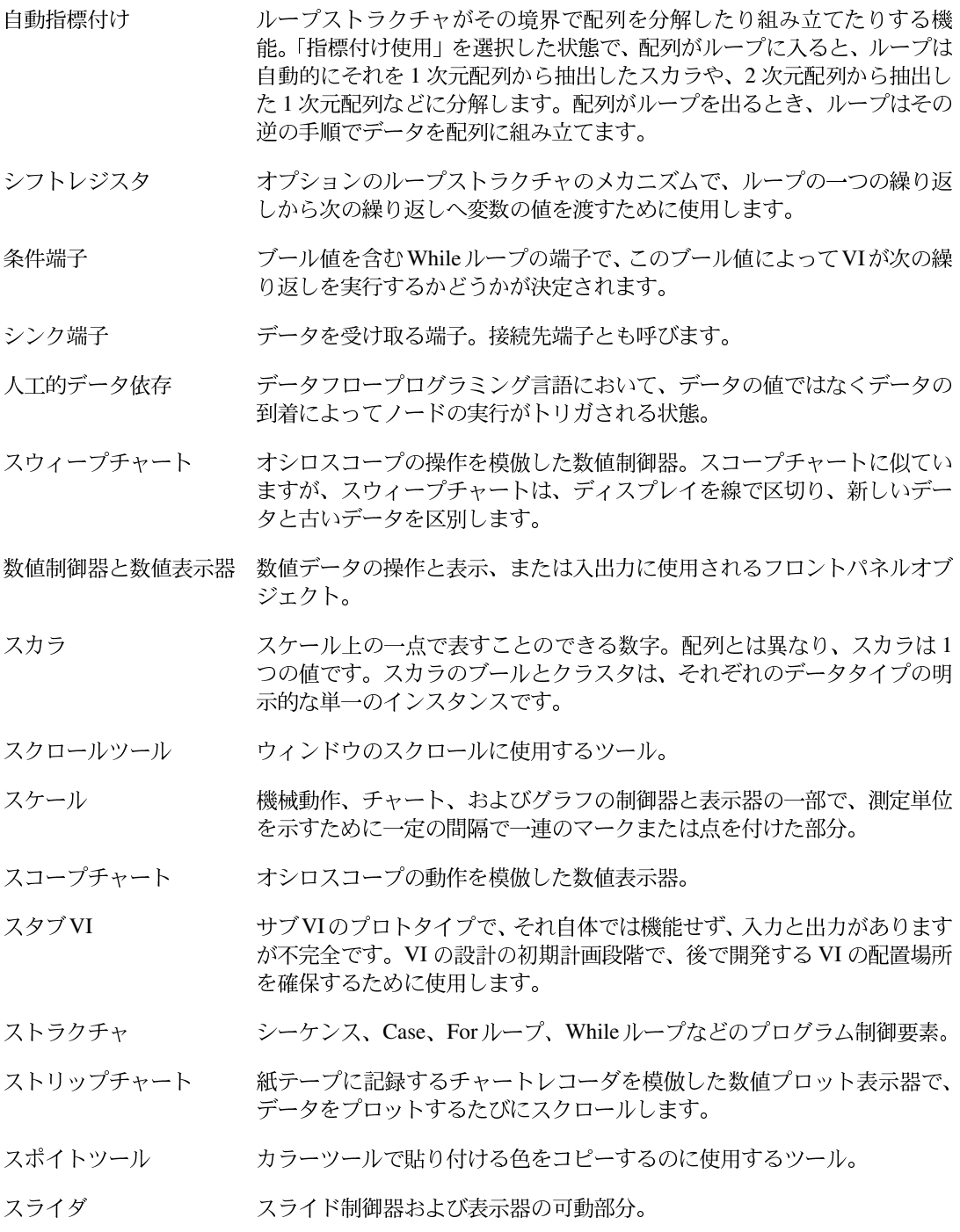

LabVIEW G-8 © National Instruments Corporation
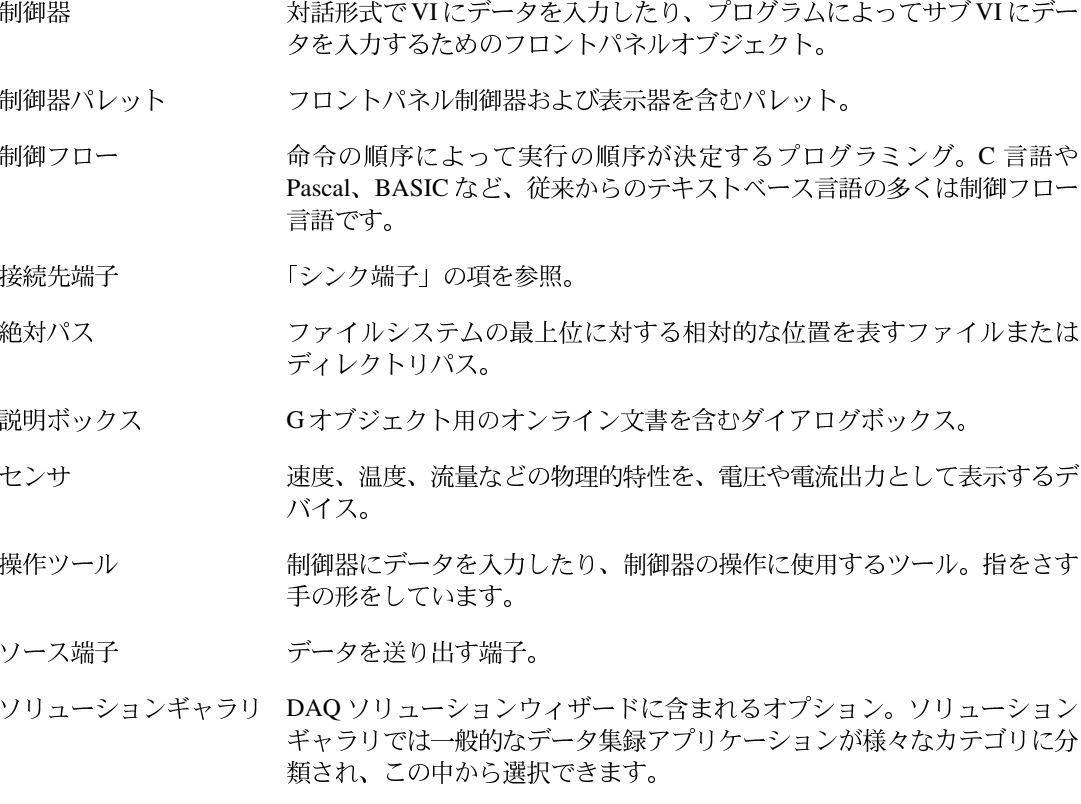

# た

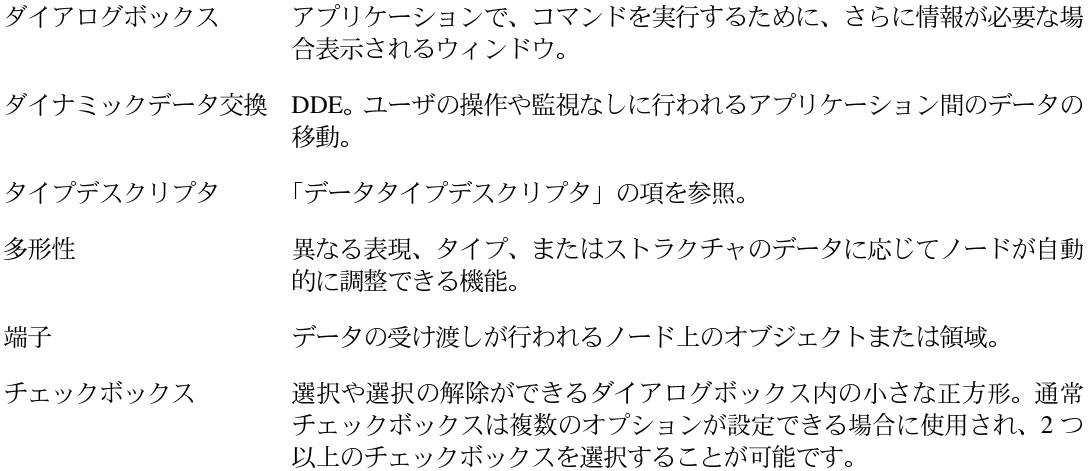

© National Instruments Corporation <br>
G-9 LabVIEW ユーザマニュアル

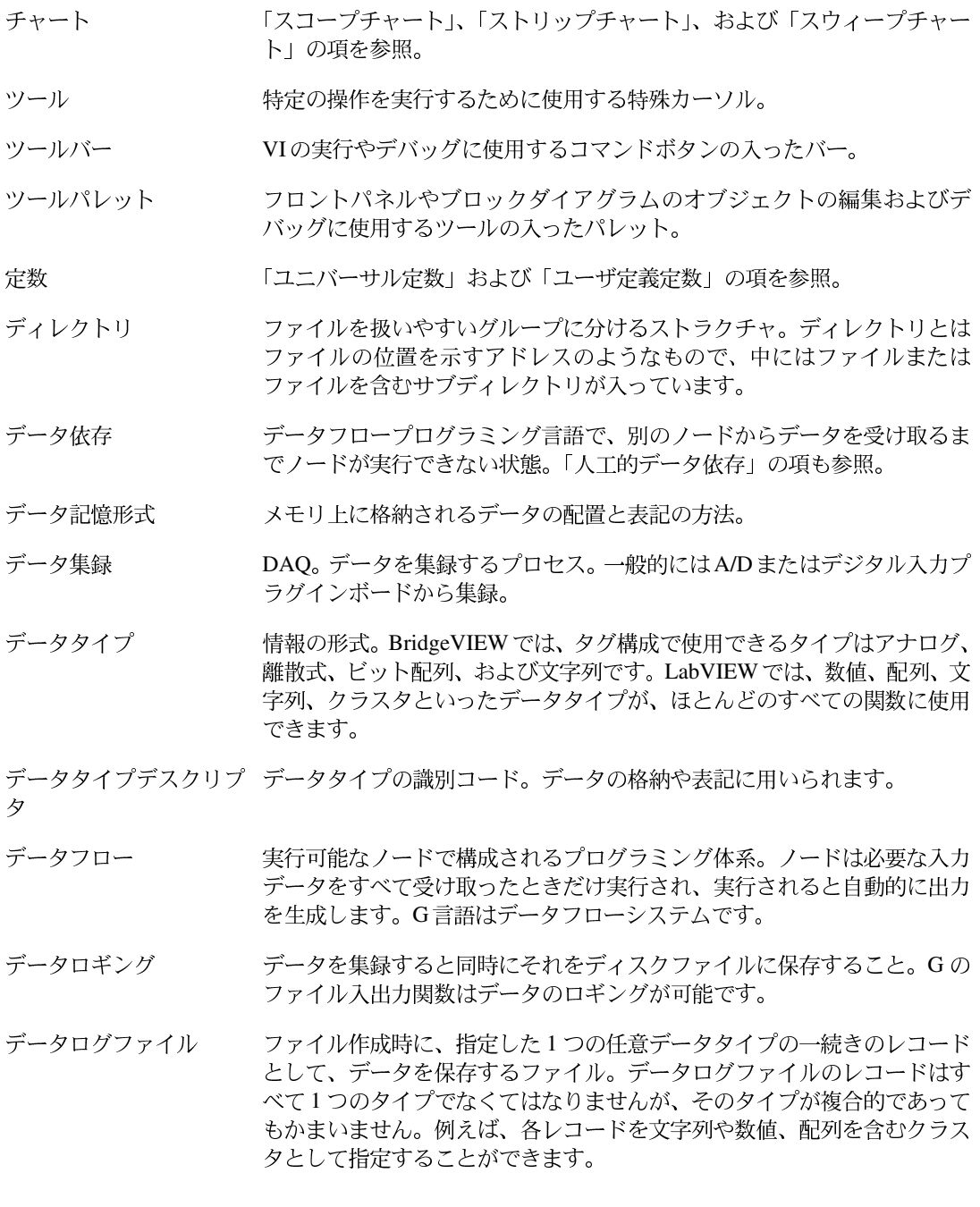

LabVIEW ユーザマニュアル <br>
G-10 © National Instruments Corporation

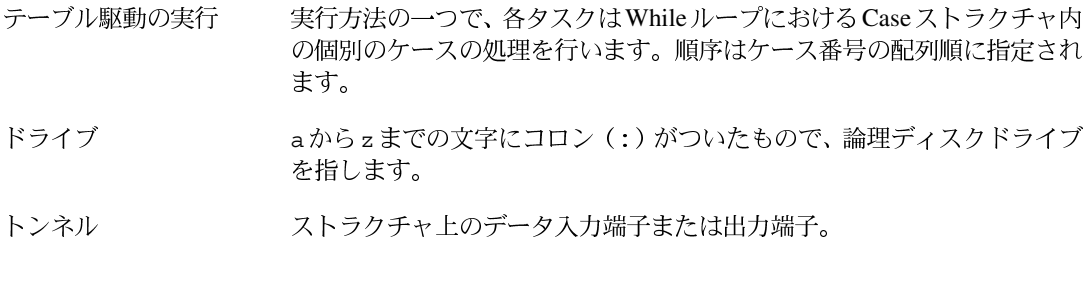

## な

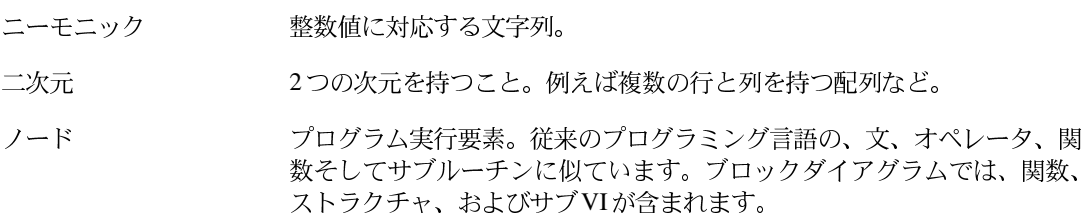

# は

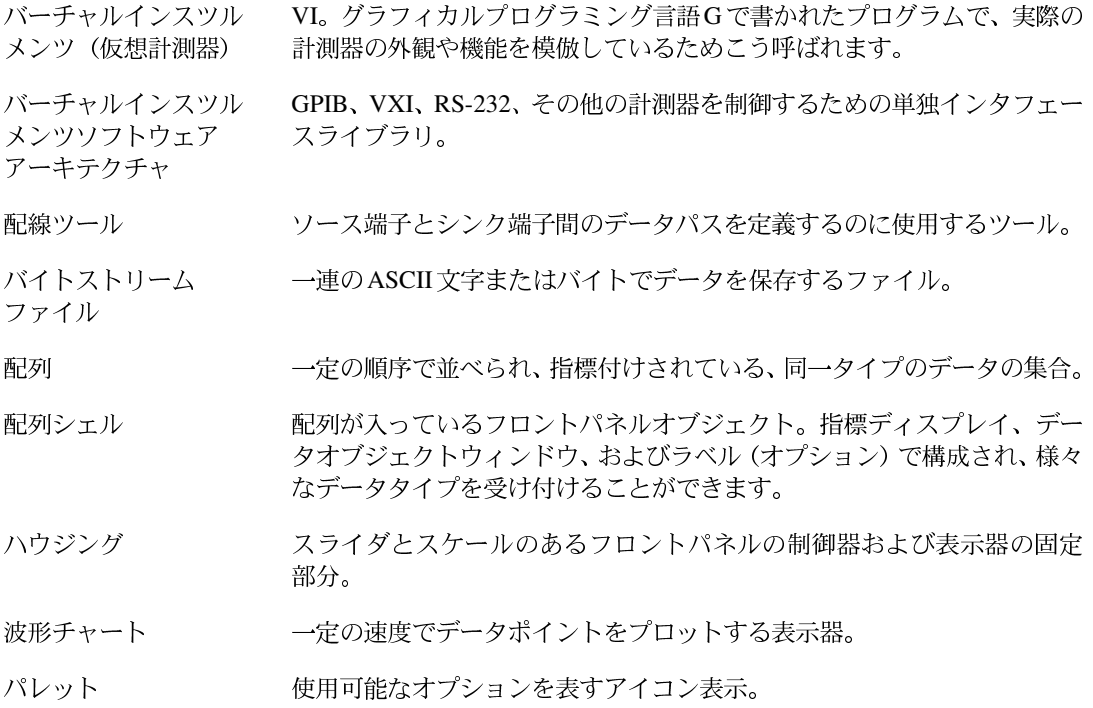

© National Instruments Corporation

 $G-11$ 

LabVIEW ユーザマニュアル

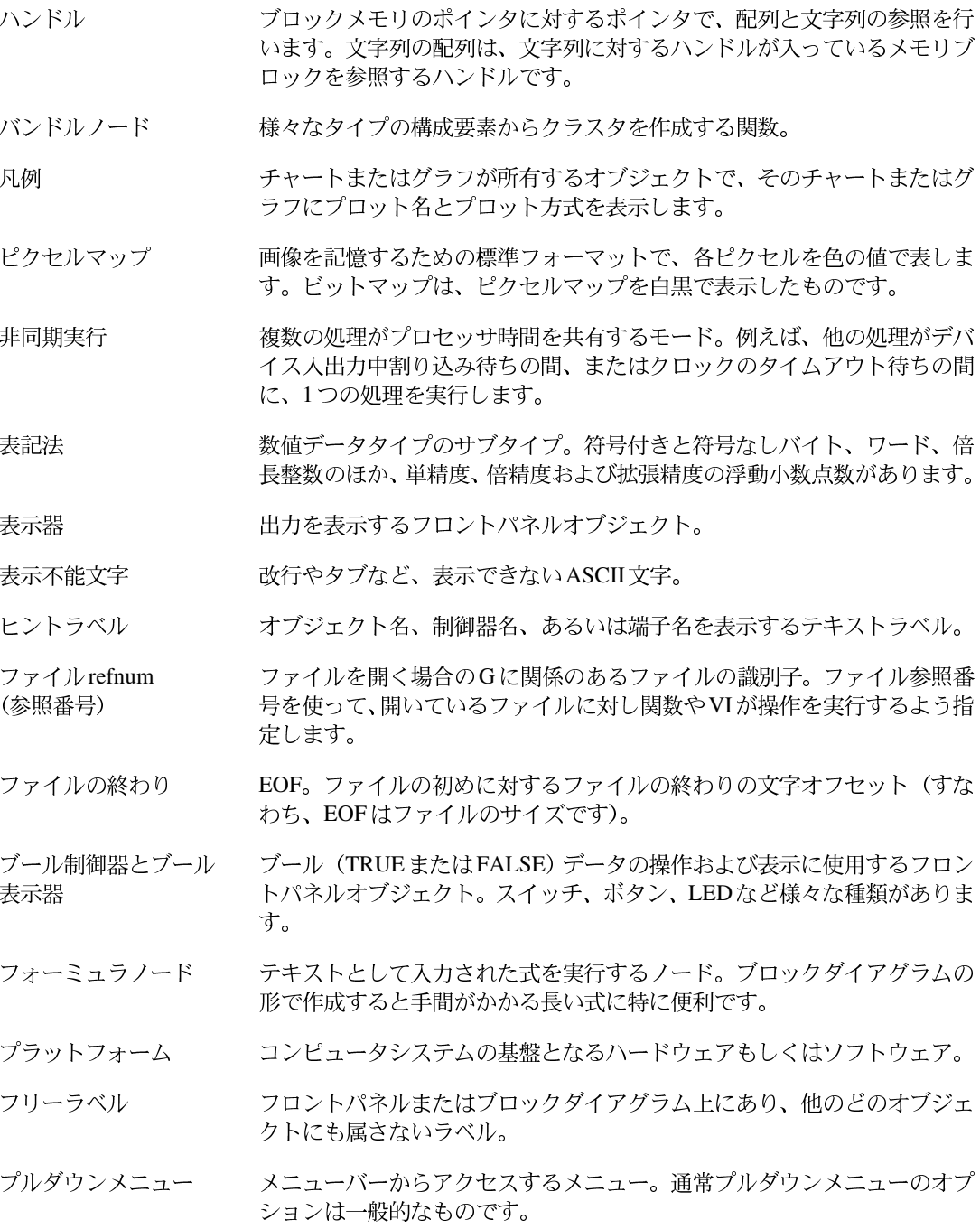

G-12 C National Instruments Corporation

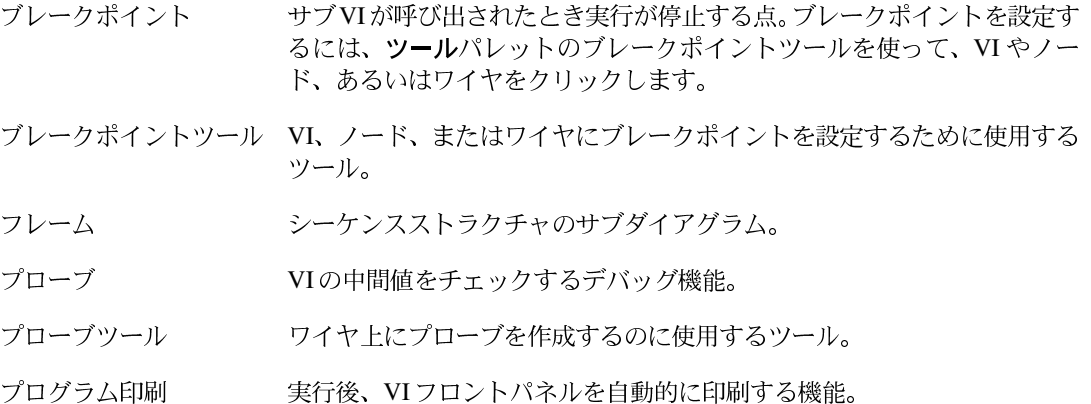

- ブロックダイアグラム プログラムまたはアルゴリズムを図式的に説明または表記したもの。Gの ブロックダイアグラムは、VIのソースコードです。ノードという実行可<br>能なアイコンと、ノード間でデータをやり取りするワイヤで構成されて います。
- プロット データ配列を、グラフまたはチャートのいずれかで図式的に表すこと。
- フロントパネル VIの対話式ユーザインタフェース。実際の計測器のフロントパネルを模倣<br>したもので、スイッチ、スライド、メータ、グラフ、チャート、ゲージ、 LED またはその他の制御器および表示器で構成されています。
- 平坦化されたデータ 文字列に変換された何らかのタイプのデータで、通常ファイルに書き込む ためのものです。
- ヘルプ Windows アプリケーションの使い方を説明するオンラインドキュメント。 ヘルプメニューは特定のヘルプトピックを表示します。<F1>を押すとヘル プトピックの一覧が表示されます。
- ヘルプウィンドウ 関数またはサブVIの端子名および位置、制御器や表示器の説明、ユニバー サル定数の値、制御器属性の説明およびデータタイプを表示する特殊な ウィンドウ。
- 変換 データ構成要素のタイプを変更するプロセス。
- ポップアップ オブジェクト上でマウスの右ボタンをクリックする(Windows) か、コマン ドクリック (Macintosh) して、そのオブジェクト専用のメニューを呼び出 すこと。
- ポップアップメニュー オブジェクトを右クリック (Windows)、またはコマンドクリック (Macintosh) (することによりアクセスできるメニュー。そのオブジェクト 特有のメニューオプションが付属しています。

© National Instruments Corporation G-13 LabVIEW ユーザマニュアル

ブレークポイント

# $\sharp$

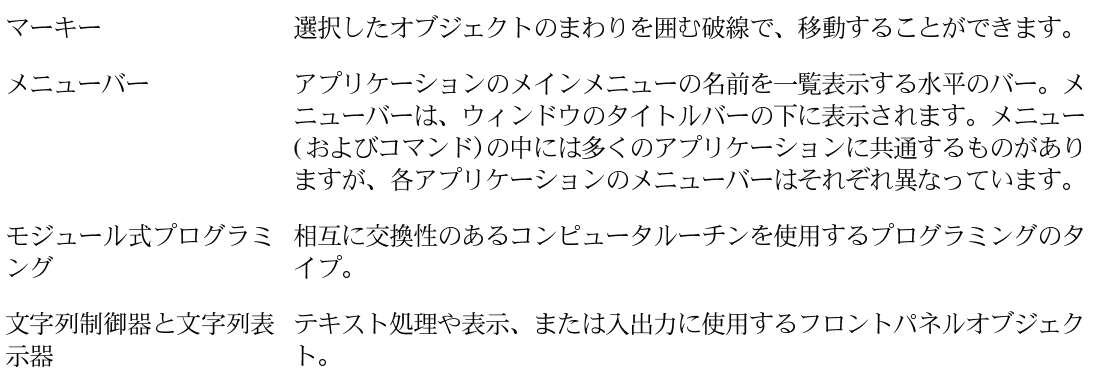

### や

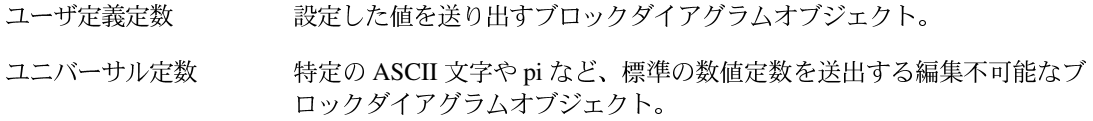

### ら

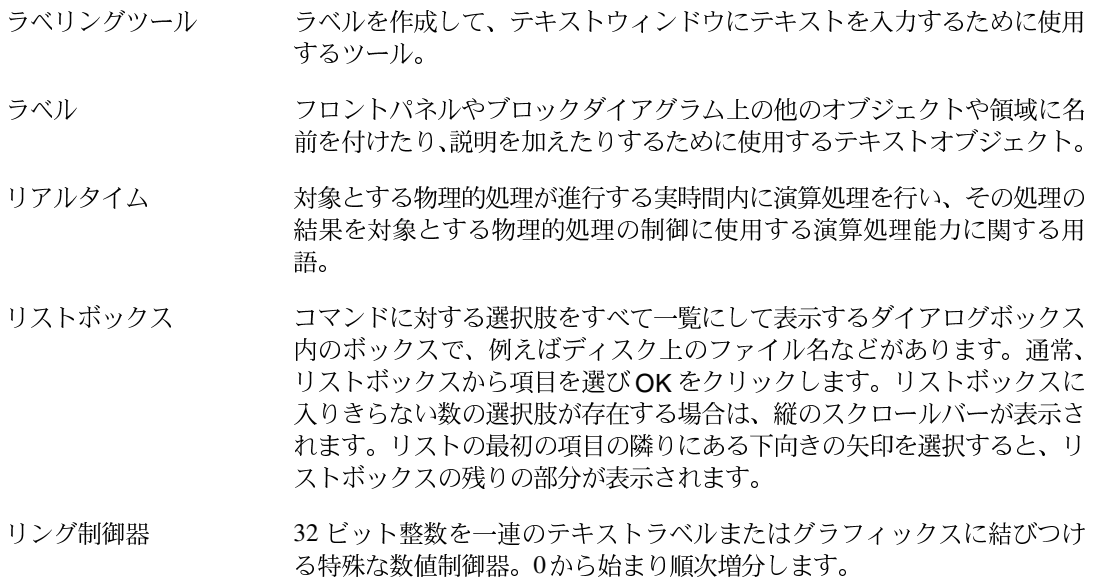

LabVIEW ユーザマニュアル

© National Instruments Corporation

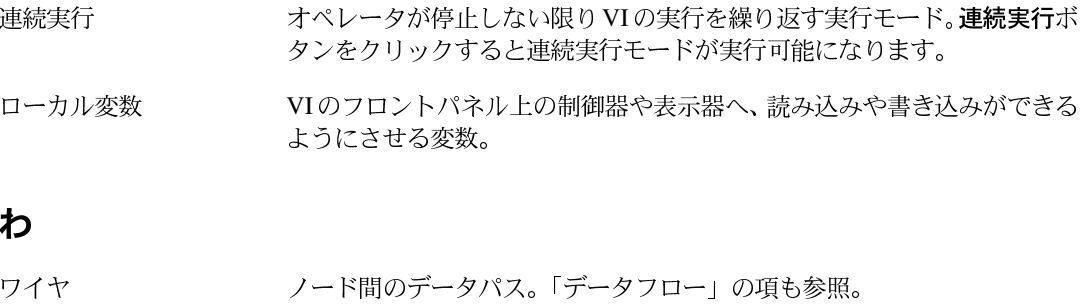

- ワイヤセグメント 水平または垂直な一本のワイヤ。
- ワイヤ接合点 3本以上のワイヤセグメントの結合点。
- 接合点から他の接合点まで、端子から次の接合点まで、あるいは端子間に ワイヤブランチ 接合点がない場合は端子から他の端子まで、そのワイヤセグメント全体を 含むワイヤの部分。

# 索引

### 数値

90 度回転オプション 2-18

### **A**

A/D 変換器 11-9, 11-10 ActiveX 22-1 ActiveX 用のデータをGのデータに変換す る (例) 22-4 LabVIEW から Excel にワークブックを追 加する (例) 22-5 概要 22-1 サーバのプロパティとメソッド 22-3 オートメーションクライアント機能 22-3 関数 (表) 22-3 オートメーションサーバ機能 22-2 AESend Finder Open VI 24-3 AESend Open Run Close VI 24-5 Amplitude and Phase Spectrum VI ウィンドウ処理された信号とされていない 信号 (例) 14-18 振幅と位相のスペクトルを計算する (作業) 15-5 ANSI/IEEE 488.2-1987 GPIB 規格 9-1 AppleEvent 24-1 LabVIEW のアプリケーション間で 使用する 24-1 送る 24-2 概要 24-1 クライアント/サーバモデル 24-2 クライアントの例 VI を動的にロードして実行する 24-5 他のアプリケーションにイベントを 送る 24-4 他のアプリケーションを起動 する 24-3 質問と解答 B-5 ターゲット ID 24-4 AppleEvent VIs パレット 24-2 Arbitrary wave VI 12-2

Array Max & Min 関数 (例) 5-24 Array Size 関数 Real FFT VI を使用する (作業) 13-11 説明 5-12 Array Subset 関数 5-13 ASCII バイトストリームデータ形式 6-9 AxB 関数 (例) 18-17

## **B**

**Build Array 関数** 図 5-10 説明 5-10 フォーミュラノードの例 4-15 マルチプロットグラフの例 5-7 Bundle 関数 グラフと解析用 VI の例 5-24 自動指標付けで作成された配列 5-5 シフトレジスタの例 3-20 Butterworth Filter VI 周波数応答とインパルス応答を計算する (例) 15-9 正弦波を抽出する (例) 16-23 バターワースフィルタ 16-12

# **C**

Call Library 関数 29-4 Case ストラクチャ VI ロジック 4-4 各ケース用の出力トンネルを定義する (注) 4-4 基本概念 1-3 サブダイアグラムの表示 4-1 ダイアグラム識別子 4-1 範囲外の値 (注) 4-2 ブロックダイアグラム 4-3 フロントパネル 4-2 Chirp Pattern VI 12-2 CIN (コードインタフェースノード) 29-4 Complex FFT VI 13-9

© *National Instruments Corporation* I-1 LabVIEW ユーザマニュアル

#### 索引

Complex to Polar 関数 (例) 13-11 Compound Arithmetic 関数 (例) 3-16 <Ctrl-B>、不良ワイヤの削除 2-6

### **D**

DDE Advise Check VI 23-7 DDE Advise Start VI 23-7 DDE Advise Stop VI 23-7 DDE Advise Vl 23-6 DDE Request VI 23-6 DDE Server VI 23-5 DDE (ダイナミックデータ交換) 23-1 DDE Poke  $\angle$  Microsoft Access B-3 DDE サーバとしての LabVIEW VI 23-4 Excel によるクライアント通信 (例) 23-2 Excel のマクロを呼び出す方法 B-3 LabVIEW 以外のアプリケーション用の コマンド B-4 LabVIEW を共有アプリケーションとして ファイルサーバにインストールする B-4 概要 23-1 サービス、トピック、データ項目 23-2 データの同期化 23-7 データの要求とデータアドバイスの 比較 23-6 同期 DDE クライアント / サーバがハング アップする B-5 ネットワークによる DDE 23-8 NetDDE を使用する 23-10 Windows 95 23-10 Windows for Workgroups 23-10 Windows NT 23-11 クライアントマシン 23-12 サーバマシン 23-10 DFT「離散フーリエ変換 (DFT)」の項を参照。 DFT/FFT のサンプル間の周波数間隔。「高速 フーリエ変換 (FFT) | の項を参照。 Digital Thermometer VI 5-23, 6-15 Divide 関数 シーケンスストラクチャの例 4-10 シフトレジスタの例 3-16 ブロックダイアグラムに追加する (例) 2-21

## **E**

EigenValues and Vectors 関数 (例) 18-17 Empty Path 関数 6-15 Error Message VI 6-10 Error query VI 6-10 Exponential Fit VI (作業) 17-4 exponential 概要 14-12 いつ使用するか 14-16 Extract Numbers VI 6-18

## **F**

FFT VI Real FFT VI アル) 13-10 目的と用途 13-9 FIR Narrowband Filter VI 16-20 FIR Windowed Coefficients VI 16-20 FIR Windowed Filters VI 16-20 FIR フィルタ。「有限インパルス応答 (FIR) フィルタ」の項を参照。 FIR フィルタのためのパークスマクレランアル ゴリズム 16-19 FIR フィルタ用のウィンドウの設計方法 16-18 Format & Append 関数 7-16 **Format Into String 関数** 簡易計測器ドライで使用する 7-15 ファイルに値を書き込む例 6-15 文字列の連結の例 6-3 文字列の形式例 6-5 For ループ 3-22 「シフトレジスタ」の項も<br>参照。 概要 1-3 カウント端子 3-23 繰り返し端子 3-23 自動指標付け For ループの回数を設定する 5-10 自動指標付けにより配列を作成 する 5-3 定義 5-2 配列処理 5-2 数值変換 3-24 等価疑似コード 3-23

LabVIEW I-2 © *National Instruments Corporation*

ブロックダイアグラム 3-26 ブロックダイアグラム上に配置する 3-22 フロントパネル 3-25 目的と用途 3-22  $FTP$  サポート  $C-1$ 

## **G**

Gaussian White Noise VI (例) 19-16 General Error Handler VI 8-10 Simple Error Handler.vi」の項も参照。 General Histogram VI 17-8 General LS Linear Fit VI 観測値行列を作成する 17-15 基本原理 17-11 線形、指数関数、多項式カーブフィットVI の比較 (作業) 17-4 作業 17-14 入力と出力 (図) 17-12 ブロックダイアグラム 17-13 Generate Waveform VI 5-4 Get Date/Time String 関数 (例) 26-7 Get Operator Info VI (例) 26-7 Get Target ID VI 24-4, 25-2 Getting Started VI カスタマイズされた VI の基礎として使用 する 6-7 計測器ドライバの構造における 6-4 通信状況の確認と計測器ドライバの テスト 6-7 GPIB 9-1 VISA のサポートに関する問題 8-30 複数のコントローラを追加する 8-31 規格 9-1 互換性のある GPIB ハードウェア 9-3 HP-UX 対応 LabVIEW 9-4 Mac OS 対応 LabVIEW 9-4 Sun 対応 LabVIEW 9-5 Windows 3.1 対応 LabVIEW 9-4 Windows 95 および Windows 95 日本語 版対応 LabVIEW 9-3 Windows NT 対応 LabVIEW 9-3 コンカレント PowerMAX 対応 LabVIEW 9-5

コントローラインチャージとシステムコン トローラ 9-3 質問と解答 B-6 Windows のみ B-8 すべてのプラットフォーム B-6 メッセージのタイプ 9-1 GPIB SRQ イベント、VISA 8-24 GPIB Readdressing プロパティ、VISA 8-21 GPIB Unaddressing プロパティ、VISA 8-21 Greater Or Equal to 0? 関数 (例) 4-3 Greater or Equal? 関数 (例) 27-4 G プログラミング。「プログラミング」の項を 参照。

## **H**

Hamming ウィンドウ処理された信号とされていない 信号 (例) 14-18 説明 14-9 Hanning ウィンドウ 使用すべき場合 14-16 スペクトル解析の例 14-13 説明 14-8 Histogram VI Normal Distribution VI 作業 19-16 入出力接続 (図) 19-7 棒グラフ用のデータを計算する 19-6

# **I**

IEEE 488 GPIB 規格 9-1 IEEE 488.2 GPIB 規格 9-1, 9-2 IEEE GPIB 規格 488-1975 9-1 IIR フィルタ。「無限インパルス応答 (IIR) フィルタ」の項を参照。 Increment 関数 (例) 4-10 Index Array 関数 図 5-14 説明 5-14 配列の分割を支配する規則 5-16 部分配列を抽出する 5-15 Initialize Array 関数 5-11 Inverse Matrix 関数 (例) 18-17 Inverse Nomal Distribution VI 19-14

© *National Instruments Corporation* I-3 LabVIEW

#### 索引

IP。「インターネットプロトコル (IP)」の項を 参照。

### **L**

LabVIEW LabVIEW の動作 1-1 概要 1-1 構成 Macintosh の場合の 1-6 UNIX の場合の 1-8 Windows の場合の 1-4 次に読む資料 1-9 LabVIEW におけるツールキットサポート 1-9 Linear Fit VI。「General LS Linear Fit VI」の項を 参照。

### **M**

Macintosh プロトコル。「AppleEvent」、「PPC (プログラム間通信)」の項を参照。 Mainframe Logical Address プロパティ、 VISA 8-21 Manufacturer Identification プロパティ、 VISA 8-21 Max & Min 関数 (例) 3-26 Mean VI グラフと解析用 VI の例 5-24 入出力接続 (図) 19-3 Median VI  $(\boxtimes)$  19-4 Mode VI  $(\boxtimes)$  19-5 Model Code プロパティ、VISA 8-21 Moment about Mean VI  $(\boxtimes)$  19-6  $MSE VI$  ( $\boxtimes$ ) 19-9 Multiply 関数 VI に追加する 2-8 While ループ (例) 3-12 シーケンスストラクチャの例 4-9

### **N**

Network Functions VI (例) 15-9 NI-VISA の階層構造 8-1 Nonlinear Lev-Mar Fit VI 17-19 使用のための作業 17-20

接続 (図) 17-20 非線形 Lev-Mar 沂似理論 17-18 Normal Distribution VI 計算 19-14 作業 19-15 Not Equal? 関数 (例) 4-10 Not 関数 サブ VI ノード設定 26-8 属性ノードの例 27-4

## **O**

OLE (オブジェクトのリンクと埋め込み)。 「ActiveX」の項を参照。 One Button Dialog 関数 (例) 4-3 Open VISA Session Monitor VI 7-10

## **P**

Parks-McClellan VI 16-20 Parse String VI 6-7 Pi 定数 5-7 Pick Line & Append 関数 7-14, 7-16 Polynomial Curve Fit VI (作業) 17-4 PPC Accept Session VI PPC サーバの例 25-4 セッションの受付または拒否 25-2 PPC Browser VI AppleEvent 24-4 PPC 25-2 アプリケーションが表示されない B-5 PPC Close Connection VI 25-3 PPC Close Port VI PPC サーバの例 25-4 ポートを閉じる 25-2 PPC Close Session VI PPC クライアントの例 25-3 PPC サーバの例 25-4 PPC Inform Session VI PPC サーバの例 25-4 セッションを開く 25-2 PPC Open Port VI 25-3 PPC Open Port VI PPC サーバの例 25-4 説明 25-2

LabVIEW I-4 © *National Instruments Corporation*

PPC Start Session VI 25-3 PPC Read VI PPC クライアントの例 25-3 データを転送する 25-2 PPC Write VI PPC クライアントの例 25-3 PPC サーバの例 25-4 データを転送する 25-2 **PPC** (プログラム間通信) 25-1 概要 25-1 クライアントの例 25-3 サーバの例 25-4 複数の接続を使用する PC サーバ 25-5 ポート、ターゲットID、セッション 25-2 Process Monitor VI **リアル 2-8** 

## **R**

Random Number(0-1) 関数 For ループの例 3-26 シフトレジスタの例 3-16 シーケンスストラクチャの例 4-9 Random Number Generator 関数 (例) 27-4 Read Characters From File VI ファイルからデータを読み込む例 6-17 目的 6-10 Read from Datalog File VI 6-20 Read From Spreadsheet File VI 6-10 Read from Text File VI ファイル) 6-19 Read Lines From File VI 6-10 Real FFT VI Complex FFT VI と比較した場合の 13-9 作業 13-10 片側 FFT 13-12 ブロックダイアグラム 13-11 フロントパネル 13-10 両側 FFT 13-12 Rectangular 使用すべき場合 14-16 説明 14-7 Rectangular トラッキング 14-8

refnum 定義 6-19 ファイル I/O 動作 6-19 RMS VI (図) 19-10 Round to Nearest 関数 (例) 4-10

## **S**

Sample Variance VI Variance VI と比較した場合の 19-5 入出力接続 (図) 19-4, 19-5 Sample Variance VI Variance VI 19-5 Sawtooth Wave VI 波形発生器の例 12-12 必要な正規化周波数 12-2 Scaled Time Domain Window VI 高調波歪みを計算する (例) 15-10 周波数応答とインターネットパルス応答を 計算する (例) 15-9 **Scan From String 関数** 簡易計測器ドライバで使用する 7-16 文字列のサブセットの例 6-8 Select & Append 関数 6-15 Separate Array Values VI 5-8 Serial Baud Rate プロパティ、VISA 8-21 Serial Data Bits プロパティ、VISA 8-21 Serial Parity プロパティ、VISA 8-21 Serial Stop Bits プロパティ、VISA 8-21 Simple Error Handler VI VISA エラー処理 8-10 簡易計測器ドライバで使用する 7-13 依存性の欠けている部分の注意点 28-7 Sine Pattern VI ウィンドウ処理された信号とされていない 信号 (例) 14-17 Sine Wave VI Real FFI VI を使用する (作業) 13-11 高調波歪みを計算する (例) 15-14 正規化周波数の例 12-6 正弦波を抽出する (例) 16-24 波形発生器の例 12-12 必要な正規化周波数 12-2 Sine 関数 (例) 5-7

© *National Instruments Corporation* I-5 LabVIEW

#### 索引

Slot プロパティ、VISA 8-21 Solve Linear Equations VI 18-18 Square Root 関数 (例) 4-3 Square Wave VI 波形発生器の例 12-12 必要な正規化周波数 12-2 Standard Deviation VI (図) 19-5 String Length 関数 (例) 6-3 String Subset 関数 (例) 6-8 Subtract 関数 (例) 4-10

### **T**

TCP Close Connection 関数 TCP クライアントの例 21-6 TCP サーバの例 21-7<br>リモートアプリケーションへの接続を 閉じる 21-5 TCP Close 関数 21-5 TCP Create Listener 関数 21-5 TCP Listen VI TCP サーバの例 21-7 入ってくる接続を待つ 21-4 TCP Open Connection 関数 (例) 21-4 **TCP Read 関数** TCP クライアントの例 21-6 リモートアプリケーションからデータを 読み込む 21-5 TCP Write 関数 TCP クライアントの例 21-6 TCP サーバの例 21-7 リモートアプリケーションにデータを 書き込む 21-5 TCP/IP プロトコル LabVIEW に使用する 21-2 インターネットアドレス 21-2 概要 21-1 TCP (転送制御プロトコル) 21-4 UDP と比較した場合 21-5, B-2 概要 21-1, 21-4 サーバの例 21-6 セットアップ 21-7 Macintosh 21-8 UNIX 21-7

Windows 3.x 21-8 Windows 95/NT 21-8 タイムアウトとエラー 21-6 複数接続を含む TCP サーバ 21-7 ポート番号 B-2 メカニズム 21-4 TCP または UDP に使用できるポート番号 B-2 Temp  $&$  Vol VI  $(\frac{m}{2})$  26-8 Tick Count(ms) 関数 (例) 4-9 Triangle Wave VI 波形発生器の例 12-12 必要な正規化周波数 12-2 Triangular ウィンドウ 14-11 TCP (転送制御プロトコル) クライアントの例 21-5 Type Cast 関数 7-17

## **U**

UDP Open VI 21-3 UDP Read VI 21-3 UDP Write VI 21-3 UDP (ユーザデータグラムプロトコル) 21-3 TCP と比較した場合 21-5, B-2 概要 21-3 ブロードキャスト B-2 ポート番号 B-2 メカニズム 21-3 Uniform White Noise VI 周波数応答とインパルス応答を計算する (例) 15-9 正弦波を抽出する (例) 16-24

## **V**

VI。「サブVI」の項も参照。 DDE サーバとして使用する 23-4 アイコン/コネクタ 1-3 階層構造 2-1 概要 1-3 カスタマイズする 26-1 VI 設定オプション 26-1 ウィンドウオプション 26-1 サブVIのノード設定オプション 26-2

LabVIEW I-6 © *National Instruments Corporation*

作成する 2-1 VIの階層構造 2-1 VI 文書作成 2-10 制御器、定数、表示器 2-2 2-3 2-7 配線技法 2-4 ヒントラベル 2-4 不良ワイヤ 2-6 ワイヤの延長 2-5 ワイヤの選択 2-5 ストラクチャ 1-3 定義 2-1<br>デバッグ LabVIEW (作業) 2-22 実行ハイライト 2-21 実行ハイライト (作業) 2-23 シングルステップ 2-21 シングルステップ (作業) 2-23 プローブツール (作業) 2-22 フロントパネル、定義 1-2 VISA 8-1 簡易 VISA VI 計測器ドライバの通信状態をテスト する 6-11 使用上の欠点 6-12 目的と用途 8-11 NI-VISA 階層 (図) 8-1 VISA API の内部構造 (図) 8-3 VISAIC 8-32 VISA クラス 8-5 VISA プログラムをデバッグする 8-32 Windows 95/NT 対応 NI Spy 8-33 インタフェースの独立性 8-2 インタラプトイベント 8-27 エラー処理 8-9 基本概念 8-3 計測器デスクリプタ 8-7 計測器ドライバ用の標準 API 8-2 将来への対応 8-2 制御器をポップアップする 8-6 セッション 正常に閉じられていないセッション 8-8

定義 8-3 デフォルトリソースマネージャとの 関係 8-7 閉じる 8-8 開いたままにしておくべき場合 8-8 開く 8-6 フロントパネルの制御 8-7 定義 8-1 デフォルトのリソースマネージャ 計測器デスクリプタやセッションとの 関係 8-7 目的と用途 8-3 複数のインタフェースのサポートに関する 問題 VME のサポート 8-32 VXI と GPIB プラットフォーム 8-30 シリアルポートのサポート 8-31 複数の GPIB-VXI のサポート 8-31 プラットフォームに固有な問題 8-29 GPIB システムと GPIB-VXI システム 8-30 VXI システムと MXI システム 8-32 Windows95/NT  $\Box$   $\Box$  8-32 サポートされるプラットフォームと 環境 8-1<br>複数のアプリケーションの **サポート 8-30** 複数のインタフェースのサポートに 関する問題 8-30 プログラミングについての 注意点 8-30 プラットフォームの独立性 8-2 メッセージベースの通信 8-11 VISA Read VI 8-11 VISA Write VI 8-11 メッセージベースのデバイスに対する 書き込みと読み込み 8-12 リソース 検索する 8-4 定義 8-3 レジスタベースの通信 (VXIのみ) 8-12 MEMACC セッション (注) 8-16 VISA In VI 8-12 VISA Move In VI 8-15

© *National Instruments Corporation* I-7 LabVIEW

VISA Out VI 8-14 下位アクセス関数 8-15 基本的レジスタアクセス 8-14 上位アクセスと下位アクセス 8-17 バスエラー 8-17 ロック 8-28 共有ロック 8-29 メカニズム 8-28 VISA Close 関数 簡易計測器ドライバで使用する 6-13 図 8-8 セッションを閉じる 8-8 VISA Find Resource 関数 8-4 計測器デスクリプタ 8-5 表現 (表) 8-4 VISA In 16 VI 8-13 VISA In の動作 8-12 VISA Map Address 操作 8-15 VISA Move In VI 8-15 VISA Move Out VI 8-15 VISA Open VI VISA セッション入力 8-7 簡易計測器ドライバで使用する 6-13 図 8-7 セッションを開く 8-6 VISA Out 16 VI 8-14  $VISA Out$  操作 8-14 VISA Read VI 簡易計測器ドライバで使用する 6-13 メッセージベースの通信 8-11 VISA Status Description VI 8-10 VISA Unmap Address 操作 8-16 VISA Write VI 8-11 VISA イベント 8-24 GPIB の SRQ イベント 8-24 インタラプトイベント 8-27 トリガイベント 8-26 VISA 関数 計測器ドライバに必要な基本関数 8-13 計測器ドライバのエラー源としての 8-11 VISA クラス 8-5 VISA 制御器をポップアップする 8-6 **定義 8-5** VISA 対話式制御 (VISAIC) 8-33

VISA におけるレジスタベースの通信  $(VXI \nO \n*A*)$  8-12 MEMACC セッション (注) 8-16 VISA In VI 8-12 VISA Move In VI 8-15 VISA Out VI 8-14 下位アクセス関数 8-15 基本的レジスタアクセス 8-14 上位アクセスと下位アクセス 8-17 バスエラー 8-17 VISA プロパティ 8-19 GPIB 8-21 VISA クラスを変更する 8-20 VXI 8-21 VXI プロパティ (例) 8-24 グローバル 8-20 シリアル 8-21 シリアル書き込みと読み込み (例) 8-22 プロパティに関する説明を入手する 8-19 プロパティノード 8-19 読み込み専用プロパティ(注) 8-19<br>読み込み動作用の終了文字を設定する (例) 8-23 例 8-22 ローカル 8-20 VISA レジスタベースの通信におけるバスエ ラー 8-17 VI 情報を表示オプション 2-10 VI 設定オプション 26-1 ウィンドウオプション 26-1, 26-5 実行オプション 26-4 プログラミングについての注意点 29-2 VI の階層構造 説明 2-1 プログラミングについての注意点 28-1 VI プロファイル機能 29-3 VI ライブラリ 使用すべき場合 2-2 利点 2-2 VI をカスタマイズする 26-1 VI 設定オプション 26-1 ウィンドウオプション 26-1 サブ VI ノード設定オプション 26-1 VI を選択オプション 2-12

LabVIEW I-8 © *National Instruments Corporation*

VI をデバッグするためのプローブ (作業) 2-22 VI を文書化する 作業 2-10 手順 2-10 VME VISA 8-32 VXI。「レジスタベースの通信 (VXIのみ)、 VISA における」の項も参照。 VISA のサポートに関する問題 8-30 複数のコントローラを追加する 8-31 VXI プロパティ、VISA VXI Logical Address 8-21 VXI Memory Address Base 8-21 VXI Memory Address Size 8-21 VXI Memory Address Space 8-21 例 8-24

### **W**

Wait on Event Async VI 8-25 Wait on Event VI 8-26 Wait Until Next ms Multiple 関数 While ループの例 3-11 グラフと解析 VI の例 5-24 サブ VI ノード設定オプションの例 26-8 シフトレジスタの例 3-16 属性ノードの例 27-4 While  $11 - 7$  3-4 概要 1-3 繰り返しの最初の回でのコード実行を防止 する 3-12 自動指標付け 5-2 使用される波形チャート (チュートリアル) 3-5 図 3-4 タイミング 3-10 定義 3-4 等価疑似コード 3-4 ブールスイッチの機械的動作 3-8 ブロックダイアグラム (例) 3-6 フロントパネル (例) 3-5 Windows 95/NT 用の NI SPY ツール 8-33 WinSock ドライバ B-2 Write Characters to File VI

ファイルにデータを追加する例 6-15 目的 6-10 Write to Datalog File VI 6-20 Write to Spreadsheet File Example 目的 6-10 例 6-13 Write to Text file VI (サンプルファイル) 6-19

# **X**

XON/XOFF によるソフトウェアハンド シェーク 10-2 Xベクトル VI 18-18 Xボタン (例) 3-20

# **Y**

Yボタン (例) 3-20

## あ

アイコン。「コネクタ」の項も参照。 VIのアイコンとコネクタ 1-2 サブVI ノード設定オプションの 例 26-3 アイコンエディタを使用してカスタマイズ する 2-14 作成する (作業) 2-17 デフォルトのアイコン 2-14 アイコンエディタ アイコンとコネクタを作成する (作業) 2-17 カラーアイコン (注) 2-16 ツール 2-15 ボタン 2-16 アイコン編集オプション 2-14.2-17 アプリケーション VI 6-4 アプリケーション間通信 4 [Active X]、 「Apple event」、「DDE(ダイナミックデータ交 換)」、「TCP/IP プロトコル」、「UDP (ユーザ データグラムプロトコル)」の項を参照。

© *National Instruments Corporation* I-9 LabVIEW

# $\mathbf{U}$

位相制御 Sine Wave and Sine Pattern VI 例 12-9 波形 VI 12-7<br>依存性。「データの依存性」の項を参照。 一般的な最小二乗線形近似理論 Linear Fit VI を使用する 17-11 作業 17-14 説明 17-6 一般的な質問。「質問と解答」の項を参照。 移動平均 (MA) フィルタ。「有限インパルス応 答 (FIR) フィルタ」の項を参照。 インターネットアドレスのホスト名変換 21-2 インターネットプロトコル (IP)。「TCP/IP プロ トコル」の項も参照。 インターネットアドレス 21-2 概要 21-1 データグラム 21-2 ホスト名分析 21-2 メカニズム 21-2 インタラプトイベント、VISA 8-26<br>インテリジェントバーチャルインスツルメンツ (IVI) 計測器ドライバ 7-17 インパルス応答、フィルタの 16-6

## う

ウィンドウオプション 26-1, 26-4 ウィンドウ処理関数 Flat Top ウィンドウ 14-11 Hamming ウィンドウ 14-9 Hanning ウィンドウ 14-8 Kaiser-Bessel ウィンドウ 14-9 Rectangular ウィンドウ 14-7 Triangular ウィンドウ 14-11 Exponential ウィンドウ 14-12 ウィンドウ処理された FIR フィルタ 16-20 後にフレームを追加オプション 14-8

# え

エイリアス エイリアス防止フィルタ 11-13 サンプリングレート不適切によるエイリア スの影響 (図) 11-10 信号の周波数成分とエイリアス 11-12 定義 11-10 防止する 11-11 エイリアス防止フィルタ 11-13 エラー処理。「Simple Error Handier VI」の項も 参照。 VISA エラー処理 8-9 計測器ドライバ 7-12 プログラミングについての注意点 28-6 エリプティック (カウアー) フィルタ 16-14

## お

お客様からのご意見、お問い合わせ C-1 押したときにスイッチが切り替わる動作 3-8 押したときにスイッチがラッチされる 3-8 押している間だけスイッチが切り替わる 動作 3-8 押している間だけスイッチがラッチされる 3-9 温度表示器(例) 2-7

# か

```
カーソル、グラフ 5-21
カーブフィット 17-1
  General LS Linear Fit VI を使用する 17-11
  Nonlinear Lev-Mar Fit VIを使用する 17-19
  アプリケーション 17-3
  一般 LS 線形近似理論 17-6
  一般線形フィット 17-2
  一般多項式フィット 17-2
  概要 17-1
  指数関数フィット 17-2
  線形近似 17-2
  線形、指数関数、多項式カーブフィットVI
    の比較 (作業) 17-4
  非線形 Lev-Mar 近似理論 17-18
カーブフィットにおける一般多項式フィッ
 h 17-2
```
LabVIEW I-10 © *National Instruments Corporation*

カーブフィットにおける一般的な線形 フィット 17-3 カーブフィットにおける指数関数フィット 17-2 下位アクセス関数 8-15 VISA で実行する 8-15 上位アクセスと比較した場合の 8-17 速度 8-17 使いやすさ 8-18 複数のアドレス領域にアクセス する 8-18 定義 8-15 バスエラー 8-17<br>カイザーベッセルウィンドウ 使用すべき場合 14-16 説明 14-9 行列の階数 18-4 解析。データサンプリングの項も参照。 一般的な使用方法 11-1 主なカテゴリ 11-4 カーブフィット 17-1 General LS Linear Fit VI する 17-11 Nonlinear Lev-Mar Fit VI する 17-19 一般 LS 線形近似理論 17-6 カーブフィットの応用 17-3 概要 17-1<br>線形、指数関数、多項式カーブフィッ トVIの比較 (作業) 17-4 非線形 Lev-Mar 近似理論 17-18 概要 11-3 確率と統計 19-1 概要 19-1 確率 19-11 確立変数 19-11 サンプル分散 19-4 二乗平均エラー 19-9 二乗平均平方根値 19-10 正規分布 19-13 中央値 (Median) 19-3 ヒストグラム 19-6 標準偏差 19-5 平均值 19-3 平均値に関するモーメント 19-6

まとめ 19-17 モード 19-5 基本解析 VI ライブラリ 11-3 参考文献 A-1 重要性 11-1 上級解析 VI ライブラリ 11-3 信号生成 12-1 正規化周波数 12-1 波形 VI とパターン VI 12-7 スペクトル解析と測定 15-1 高調波歪み 15-10 システムの周波数応答を計算 する 15-7<br>振幅と位相のスペクトルを計算 する 15-4 測定 VI 15-1 まとめ 15-16 スムージングウィンドウ 14-1 Flat Top ウィンドウ 14-11 Hamming ウィンドウ 14-9 Hanning ウィンドウ 14-8 Kaiser-Bessel ウィンドウ 14-9 Rectangular ウィンドウ 14-7 Triangular ウィンドウ 14-11<br>ウィンドウ処理された信号とされてい ない信号を比較する (作業) 14-17 ウィンドウ処理の用途 14-7 ウィンドウのタイプを選択する 14-16 概要 14-1 指数ウィンドウ 14-12 スペクトル解析用ウィンドウと係数設 計用ウィンドウ 14-13 スペクトル漏洩 14-2 線形代数 18-1 基本的な行列演算 18-8 逆行列と連立一次方程式の解法 18-13 行列の因数分解 18-19 固有値と固有ベクトル 18-11 まとめ 18-20 連立一次方程式と行列解析 18-1 デジタル信号処理 13-1 DFT/FFT のサンプル間の周波数間 隔 13-5 高速フーリエ変換 (FFT) 13-1

© National Instruments Corporation **I-11** LabVIEW ユーザマニュアル

パワースペクトル 13-14 配列の例 5-22 表記法および命名規約 11-6 フィルタ処理 16-1 IIR フィルタと FIR フィルタ 16-6 実際の (非理想的) フィルタ 16-4 正弦波を抽出する (作業) 16-24 デジタルフィルタ関数 16-1 非線形フィルタ 16-21 フィルタの決定方法 16-22 まとめ 16-26 無限インパルス応答フィルタ 16-8 有限インパルス応答フィルタ 16-16 - 理想的なフィルタ 16-3<br>ブロックダイアグラムのプログラミング方 式 1-2 外積 18-11 解析サブパレット 11-4 階層ウィンドウ 2-12 Include/Typedef を表示ボタン 2-13 Include/vi.lib の VI を表示ボタン 2-13 Include/グローバル変数を表示ボタン 2-13 VI に関する作業 2-13 再描画ボタン 2-13 垂直に階層ボタン 2-13 表示可能なノードを検索する 2-14 目的と用途 2-12 階層ウィンドウを表示オプション 2-12 階層ウィンドウにおける検索階層 2-14 カウント端子 3-23, 3-24 確率 19-11 概要 19-11 確率変数 19-11 正規分布 19-13 作業 19-15 定義 19-2 確率の定義 19-2 確率変数 19-11 確率密度関数 19-12 カスケードフォーム IIR フィルタ 16-10 カラーアイコンを作成する 2-16 カラーボックス定数 (例) 27-4 仮 VI 28-2 簡易 VISA I/O VIs

計測器との通信状態をテストする 7-11 欠点 7-12 目的と用涂 7-11 環境設定 29-2<br>関数パレット 解析サブパレット 11-4 時間 & ダイアログパレット 3-10 通信サブパレット 24-2 表示する 2-8 ファイル I/O パレット 6-9 文字列パレット 6-3 関数メニュー VI を選択 2-12 ストラクチャ 3-22 比較 2-20 関連文書 関連資料 xxvi 使用する表記規則 xxv 本書の構成 xxi

### き

テクニカルサポート C-3 逆チェビシェフフィルタ 16-13 狭帯域 FIR フィルタ 設計についての注意点 16-18 FIR Narrowband Filter VI する 16-19 強度グラフ 目的と用途 5-25 強度チャート 目的と用途 5-25 行列解析 18-1 上三角行列 18-2 基本的な行列演算 18-8 固有値と固有ベクトル 18-11 ドット積と外積 18-10 逆行列 18-13 逆行列を計算する (作業) 18-16 連立一次方程式の解 18-14 連立一次方程式を解く(作業) 18-18 行列の因数分解 18-19 Cholesky 因数分解 18-19 LU 分解 18-14, 18-19

LabVIEW I-12 © *National Instruments Corporation*

QR 因数分解 18-19 疑似逆行列 18-20 特異値分解法 18-19 行列の大きさ (ノルム) 18-5 行列の行列式 18-1 行列のタイプ 18-1 行列ベクトル 18-1 下三角行列 18-2 実行列 18-2 正方行列 18-1 対角行列 18-1 単位行列 18-2 転置行列 18-3 一次独立性を証明する 18-4 エルミット行列 18-3 行列の階数 18-4 対称行列 18-3 複素共役転置行列 18-3 ベクトルの一次独立性 18-3 特異性 (条件数) を判断する 18-7 複素数行列 18-2 方形行列 18-1 行列式 18-2 行列の大きさ (ノルム) 18-5 行列の特異性 (条件数) を判断する 18-7 行列のノルム 18-5

# $\checkmark$

```
クライアント/サーバモデル 20-3
  TCP サーバの例 21-6
  クライアントモデル 20-3
  複数接続を含む TCP サーバ 21-7
  AppleEvent のクライアントサーバ
   モデル 24-2
  TCP クライアントの例 21-5
  サーバモデル 20-4
クラスタ
  定義 1-3, 5-20
  目的 5-20
グラフ。「チャート」、「プロット」の項も参照。
  グラフ VI と解析 VI の例 5-22
     ブロックダイアグラム 5-23
     フロントパネル 5-22
```
カスタマイズする 5-20 強度グラフ 5-25 グラフ上のプロットの外観を変更する (注) 5-8 軸 5-22 定義 5-20 データ集録配列 5-22 マルチプロット波形グラフ (例) 5-7 グラフ VI(例) 5-22 グラフカーソル 5-21 グラフ入力のオートスケーリングをOFFに する 5-4 グラフパレット 3-2 繰り返し端子 For ループ 3-23 フォーミュラノードの例 4-15 グローバル変数 29-3

## け

```
形式と精度オプション
  数値のフォーマットを修正する 4-6
  絶対値の時刻 (例) 3-21
  相対値の時刻 (例) 3-22
形式文字列 (例) 6-4
形式文字列の編集ダイアログボックス 6-5
計測器デスクリプタ
  VISA Find Resource 関数 8-5
  VISA セッションを開く 8-6
  デフォルトリソースマネージャとの関
   係 8-7
計測器ドライバ 7-1
  アクセスする 7-3
  インストールする先 7-2
  オンラインヘルプ 7-6
  開発する 7-12
     簡易 VISA IO VI 7-12
     インテリジェントバーチャルインスツ
      ルメンツを使用する 7-17
     簡易ドライバ 7-13
    既存のドライバを修正する 7-12
    多機能ドライバ 7-17
    手順 7-9
```
© *National Instruments Corporation* I-13 LabVIEW

サンプルアプリケーションを対話形式で実 行する 7-7 ストラクチャ 7-4 アクション/ステータス VI 7-6 アプリケーション VI 7-4 クローズ VI 7-6 構成 VI 7-5 サンプルアプリケーション 7-4 初期化 VI 7-5 データ VI 7-6 モデル (図) 7-4 ユーティリティ VI 7-6 対話形式で要素 VI をテストする 7-8 定義 7-1 デバッグする 7-10 Open VISA Session Monitor VI 7-10 エラー処理 7-11 計測器との通信状態をテスト する 7-11 ドライバライブラリ 7-1 入手方法 7-2 メニューパレット 7-3 計測器ドライバ VI のヘルプ、表示する 7-6 計測器ドライバサブパレット 7-3 計測器ドライバに必要なクローズ VI 7-6 計測器ドライバ用のアクション/ステータス VI 7-6 計測器ドライバ用の構成 V 7-5 計測器ドライバ用のステータス VI 7-6 計測器ドライバ用のデータ VI 7-6 計測器ドライバ用の標準 API。「VISA の項を 参昭。 計測器ドライバ用のユーティリティ VI 7-6

#### こ

更新モードサブメニュー 3-2 高速フーリエ変換 (FFT) 13-1 DFT/FFT のサンプル間の周波数間隔 13-5 Real FFT VI を使用する (作業) 13-10 解析ライブラリに含まれる FFT VI 13-9 高速フーリエ変換 13-7 ゼロパッド 13-8

Real FFT VI 片側 FFT 13-12 **両側 FFT 13-12** 離散フーリエ変換 13-1 DFT の計算例 13-2 振幅と位相情報 13-4 高調波歪み 5-10 Harmonic Analyzer VI で計算する 15-12 作業 15-14 高調波の数と振幅 15-10 全高調波歪み 115-11 コードインタフェースノード (CIN) 29-4<br>コネクタ。「アイコン」の項も参照。 VIのアイコンとコネクタ 1-2 サブ VI のノード設定オプションの 例 26-3 コネクタを表示オプションを使用してアク セスする 2-16, 28-4 作成する (作業) 2-17 定義 2-16 必要な接続を表示する 28-4 プログラミングに関する注意事項 28-3 コネクタの端子のパターン 制御器と表示器に端子を割り付ける 2-18 接続を確認する 2-18 パターンを選択する 2-16 コネクタを表示オプション 2-16.2-18 このVIのサブVIオプション 2-19 この接続はオプション 28-4 コマンドメッセージ、GPIB 9-1 固有値と固有ベクトル 18-11 壊れた実行 (矢印) ボタン 2-21 コントローラ、GPIB コントローラインチャージとシステムコン トローラ 9-3 必要な 9-2

## さ

サーバ 構成ダイアログボックス 22-2 サーバ。「ActiveX」、「クライアント/サーバモ デル」の項も参照。 DDE サーバとしての LabVIEW VI 23-4

LabVIEW I-14 © *National Instruments Corporation*

#### サービス、DDE 23-2 再帰的フィルタ。「無限インパルス応答 (IIR) フィルタ」の項を参照。 最上二乗法 17-1 最適な FIR フィルタ 16-19 サブ IV ノード設定オプション。「VI 設定オプ ション」の項も参照。 概要 26-2 使用のための作業 26-2 ダイアログボックスの例 26-2 サブ VI アイコンとコネクタ アイコンエディタウィンドウ 2-14 作成する 2-17 作成のための作業 2-17 階層ウィンドウ 2-12 作成する アイコンとコネクタ 2-14 デバッグ技法 2-21 プログラミングリソース 29-3 ブロックダイアグラム 2-20 フロントパネル 2-19 サブルーチンとの類似点 2-12 操作する 2-19 定義 2-12 必要な入力を表示する 28-4 開く 2-19 変更する 2-20 呼び出す (作業) 2-19 サブVIノード サブルーチン呼び出しとの類似点 2-12 定義 2-12 三次元配列を分割する 5-16 サンプリングレート 11-12 影響 (図) 11-13 サンプリング間隔 11-9 サンプリング周期 11-9 サンプリング周波数 11-9 サンプル検索オプション 29-1 サンプル分散 19-4

# し

シーケンスストラクチャ 4-5 概要 1-3 サブダイアグラム表示ウィンドウ 4-1 図 4-5 数値のフォーマットを修正する 4-6 ダイアグラム識別子 4-1 データ範囲を設定する 4-7 プログラミングについての注意点 28-8 ブロックダイアグラム 4-7 フロントパネル 4-5 シーケンスローカル変数 作成する (例) 4-9 図 4-9 時間 & ダイアログパレット 3-10 時間領域での表現 13-1 軸 絶対時刻や相対時刻を示すようにフォー マットする 5-22 テキストのフォーマットを変更する (注) 3-21 目盛りを再設定する 3-20 自己回帰移動平均 (ARMA) フィルタ。「有限 インパルス応答 (IIR) フィルタ」の項を参 照。 二乗平均エラー (MSE) 19-9 二乗平均平方根 (RMS) 19-10 指数ウィンドウ 使用すべき場合 14-16 説明 14-12 システムコントローラ 9-3 実行オプション 26-4 実行のハイライト VIの例 2-23 技法 2-21 実行ボタン 2-21.2-23 実際の (非理想的) フィルタ 16-4 遷移帯域 16-4 パスバンドのリプルとストップバンドの 減衰 16-5

索引

© *National Instruments Corporation* I-15 LabVIEW

質問と解答 B-1 GPIB B-6 Windows  $\mathcal{D}A$  R-8 すべてのプラットフォーム B-6 シリアル I/O B-8 Sun  $\oslash$   $\rightarrow$  B-17 Windows のみ B-15 すべてのプラットフォーム B-8 通信 B-1 Macintosh B-5 Windows  $\oslash \nrightarrow$  B-2 すべてのプラットフォーム B-1 自動指標付け For ループの回数を設定する 5-10 使用と不使用 5-2 自動指標付け機能を使用して配列を作成す る (例) 5-3 ブロックダイアグラム 5-4 フロントパネル 5-3 マルチプロットグラフ 5-7 定義 5-2 目的と用途 5-2 指標付け不使用オプション 5-14 指標付け使用オプション 5-15 シフトレジスタ 3-13<br>- 最初のオブジェクトのデータタイプに合わ せる 3-13 初期化 For ループの例 3-26 古いデータの混入を防ぐ (注) 3-17 初期化されていないシフトレジスタの 例 3-17 定義 3-13 左側と右側の端子 3-13 ブロックダイアグラム 3-15 フロントパネル 3-15 前の繰り返しからの値を記憶する 3-14 マルチプロットチャートを作成する(作 業) 3-19 ブロックダイアグラム 3-20 フロントパネル 3-19 シフトレジスタを追加オプション 3-13 重合プロットと積層プロット 3-3

周波数応答とインパルス応答 計算する (作業) 15-8 測定の有用性 15-7 フィルタ 16-6 周波数領域における表現 13-1 出力端子を追加 4-14 順係数、フィルタ 16-8 上位アクセス、下位アクセスと比較した場 8-17 初期化 VI 計測器ドライバに必要な 7-5 識別問合せの条件 7-13 初期化 VI に必要な識別間合せ 7-13 初期化されていないシフトレジスタ 3-17 シリアル I/O に関する質問と解答 B-8 DTR ラインと RTS ラインを制御 する B-13 Serial Port Write VI B-8 Sun のみ B-17 Windows のみ B-15 シリアルバッファを割り当てる B-15 シリアルポート VI からのエラー番号 (表) B-15 シリアルポートのバッファを消去 B-9 シリアルポートを増設する B-9 シリアルポートを閉じる B-9 すべてのプラットフォーム B-8 シリアルプロパティ、VISA 書き込みと読み込みの例 8-23 プロパティリスト 8-21 シリアルポート VI 10-1 XON/XOFF によるソフトウェアハンドシェ イク 10-2 エラーコード 10-3, B-15 ハンドシェークモード 10-2 ポート番号 10-3 Macintosh 10-3 UNIX 10-3 Windows  $95 \succeq 3.x$  10-3 例 10-1 シリアルポート VI から送られてくるエラー 番号 10-3. B-15

シリアルポートのサポート、NI-VISA 8-31

LabVIEW I-16 © *National Instruments Corporation*

シングルステップで VI を実行する ボタン 2-21 例 2-23 人工データ依存 4-16 信号生成 12-1 サンプリングファイル 12-1 正規化周波数 12-1 作業 12-5 波形とパターン用 VI 12-7 sine wave and sine pattern VI (作 業) 12-8 位相制御 12-7 波形発生器を作成する (作業) 12-11

## す

スウィープチャートモード 図 3-2 例 3-3 数值定数 Case ストラクチャの例 4-3 For ループの例 3-26 VIに追加する例 2-8 While ループの例 3-10 グラフと解析用 VI の例 5-24 サブ IV ノード設定オプションの例 26-8 ブロックダイアグラム追加する例 2-20 シーケンスストラクチャの例 4-9,4-10 自動指標付けで作成された配列 5-5 シフトレジスタの例 3-16 フォーミュラノードの例 4-15 数値フォーマットを修正する (例) 4-6 数值変換 For  $\mathcal{V}-\mathcal{V}$  3-24 文字列サブセットと数値の抽出例 6-7 スクロールバーオプション 6-2 スコープチャートモード 図 3-2 例 3-3 ストップバンドの減衰 16-5 ストラクチャ。「Case ストラクチャ」、「For ルー プ」、「シーケンスストラクチャ」、「While ループ」の項も参照。 概要 4-1

サブダイアグラム表示ウィンドウ 4-1 ダイアグラム識別子 4-1 定義 3-1 ストラクチャオプション 3-22 ストラクチャ内のサブダイアグラム表示ウィン ドウ 4-1 ストラクチャ内のダイアグラム識別子 4-1 ストリップチャートモード 図 3-2 - 例 3-3<br>スプレッドシートファイル Read From Spreadsheet File VI 6-10 Write to Spreadsheet File VI 6-10, 6-13 書き込む 6-11 ブロックダイアグラム 6-12 フロントパネル 6-12 スペクトル解析と測定 15-1 係数設計とスペクトル解析 14-13 周期的な入力シーケンス 14-14 要求される DFT イーブンのウィンドウ 関数 14-13 高調波歪み 5-10 システムの周波数応答を計算する 15-7 振幅と位相のスペクトルを計算する 15-4 測定 VI 15-1 まとめ 15-16 スペクトル漏洩 14-2 Hamming ウィンドウでウィンドウ処理され た時間信号 (図) 14-6 サンプリングされた周期からの周期的な波 形 (図) 14-2 正弦波と対応するフーリエ変換(図) 14-3<br>サンプリングしたサンプル数が整数でない 場合 (図) 14-4 漏洩の原因 14-5 漏洩量 14-5 すべての VI を表示オプション 2-13 スムージングウィンドウ 14-1 Flat Top ウィンドウ 14-11 Hamming ウィンドウ 14-9 Hanning ウィンドウ 14-8 Kaiser-Bessel ウィンドウ 14-9 Rectangular ウィンドウ 14-7 Triangular ウィンドウ 14-11

© *National Instruments Corporation* I-17 LabVIEW

### ウィンドウ処理された信号と処理されてい ない信号を比較する (作業) 14-17 ウィンドウ処理の用途 14-7 ウィンドウのタイプを選択する 14-16 概要 14-1 指数ウィンドウ 14-12 スペクトル解析と係数設計 14-13 スペクトル漏洩 14-2 Hamming ウィンドウでウィンドウ処理 された時間信号(図) 14-6<br>サンプリングされた周期からの周期的 な波形 (図) 14-2 正弦波および対応するフーリエ変換 (図) **14-3**<br>サンプリングしたサンプル数が整数で ない場合(図) 14-4 漏洩の原因 14-5 漏洩の量 14-5

### $\mathbf{t}$

正規化周波数 12-1 正規化周波数を必要とする VI 12-2 作業 12-5 定義 12-1 正規分布 19-13 制御器。個々の制御器と表示器の項も参照。 作成する 2-2 定義 2-2 入出力パラメータに似た 2-2 制御器エディタ 29-4 制御器パレット 文字列&表パレット 6-1 グラフパレット 3-2 配列 & クラスタパレット 5-1 表示する 2-7 ブールパレット 2-19 制御器を作成 2-2 正弦波を抽出する (例) 16-24 積層プロットと重合プロット 3-3 セッション、PPC 25-2 セッション、VISA 正常に閉じられていないセッション (注) 8-8

定義 8-3 デフォルトリソースマネージャとの関 係 8-7 閉じる 8-8 開いたままにしておくべき場合 8-8 開く 8-6 フロントパネルの制御 8-7 絶対値の時刻を選択する 3-21 接合点 (ワイヤの) 2-5 説明。「VI を文書化する」の項も参照。 VI の動作中に変更する (注) 2-10 表示する 2-10 説明オプション 2-10 ゼロパッド 13-8 線形近似、曲線近似における 17-2 線形代数 18-1 基本的な行列演算 18-8 固有値と固有ベクトル 18-11 ドット積と外積 18-10 逆行列 18-13 逆行列を計算する (作業) 18-16 連立一次方程式の解 18-14 連立一次方程式を解く(作業) 18-18 行列の因数分解 18-19 疑似逆行列 18-20 まとめ 18-20 連立一次方程式と行列解析 18-1 線形独立性を判断する 18-4 行列の大きさ (ノルム) 18-5 行列の階数 18-4 行列の行列式 18-2 行列のタイプ 18-1 転置行列 18-3 特異性 (条件数) を判断する 18-7 ベクトルの線形独立性 18-3

## そ

相対値による時間フォーマットを選択 する 3-22 属性ノード 27-1 概要 1-3 使用方法 27-3 目的と用途 27-1

LabVIEW I-18 © *National Instruments Corporation*

測定 VI 15-1 アプリケーション スペクトル解析アプリケー  $\dot{v}$  =  $\dot{v}$  15-1 ネットワークとデュアルチャネル解析 アプリケーション 15-1 データ集録VIの出力に直接接続する 15-3 特性 15-2 例 15-3 外に出るボタン 2-22, 2-24 ソリューションウィザード 29-1

## た

```
ターゲットID
  AppleEvent 24-4
  PPC 25-2
  質問と解答 B-5
ダイナミックデータ交換 (DDE)。「DDE (ダイ
 ナミックデータ交換)」の項を参照。
多形性
  定義 5-19
  配列関数 5-19
縦のスイッチをフロントパネル上に配置する
 (例) 3-5
端子
  制御器と表示器用に自動的に作成する 2-3
  定義 2-3
```
## ち

チェビシェフ II (逆チェビシェフ) フィル 夕 16-13 チェビシェフフィルタ 16-12 チャート。「グラフ」、「プロット」の項も参照。 強度チャート 5-25 重合プロットと積層プロット 3-3 定義 3-2<br>波形チャート While ループと使用する (作業) 3-5 サブ VI ノード設定オプションの 例 26-6 マルチプロットチャートを作成する 3-19 より早くチャートを更新するには 3-3

チャートモード 図 3-2 中央値 19-3 カスケードフォーム IIR フィルタ 16-10

# つ

通信 VISA におけるメッセージベースの 通信 8-11 VISAにおけるレジスタベースの通信 8-12 VISA In VI 8-12 VISA Move In VI 8-15 VISA Out VI 8-14 下位アクセス関数 8-15 基本レジスタアクセス 8-14 上位アクセスと下位アクセス 8-17 バスエラー 8-17 概要 20-1 クライアント/サーバモデル 20-4 計測器ドライバ用にテストする 簡易 VISA IO VI 6-11 質問と解答 B-1 Macintosh のみ B-5 Windows のみ B-2 すべてのプラットフォーム B-1 通信サブパレット 24-2 通信プロトコル。「ActiveX」、「AppleEvents」、 「DDE (ダイナミックデータ交換)」、「PPC (プログラム間通信)」、「TCP/IP プロトコル」、 「UDP (ユーザデータグラムプロトコル)」の 項も参照。 概要 20-1 定義 20-1 ファイルの共有との比較 20-2

## て

定数。「数値定数」など個々のタイプの項も参 照。 作成する 2-3, 5-2 定数を作成オプション 2-3 データ依存 人工 4-16 プログラミングについての注意点 28-7

© *National Instruments Corporation* I-19 LabVIEW

データ解析。「解析」の項を参照。 データグラム。「UDP (ユーザデータグラムプ ロトコル)」の項も参照。 インターネットプロトコル 21-2 定義 21-1 データ集録アプリケーション 29-1 データ集録配列 5-22 データ処理サブメニュー 更新モード 3-2 説明 2-10 データのサンプリング 11-9 エイリアス防止フィルタ 11-13 サンプリングについての注意点 11-10 エイリアスを防止する 11-11 サンプリングレート 11-12 サンプリングレートの影響 (図) 11-13 実際の信号の周波数成分 (図) 11-11 信号の周波数成分とエイリアス (図) 11-12 不適切なサンプリングレートによるエ イリアスの影響 11-10 信号をサンプリングする 11-9 A/D 変換器 11-10 アナログ信号およびサンプルバージョ ン (図) 11-9 サンプリングしたもののデジタル表 記 11-10 デジタルフィルタ理論 16-1 デシベル 11-14 電力および電圧比との関係 (表) 11-15 データ範囲オプション 4-7 データ範囲を設定する 4-7 データメッセージ、GPIB 9-1 データログファイル形式 定義 6-9, 6-20 利点 6-20 データをサンプリングする。「データのサンプリ ング」の項を参照。 デジタル信号処理 13-1 DFT/FFT のサンプル間の周波数間隔 13-5 Real FFT VI (作業) を使用する 13-10

解析ライブラリに含まれる FFT VI 群 13-9 高速フーリエ変換 13-7 ゼロパッド 13-8 高速フーリエ変換 (FFT) 13-1 DFT の計算例 13-2 振幅と位相情報 13-4 パワースペクトル 13-14 位相情報の喪失 13-14 サンプル間の周波数間隔 13-14 まとめ 13-15 デジタル表示オプション 6-14 デジタルフィルタ 16-1 サンプリング理論 16-2 利点 16-1 デシベル 11-14 電力および電圧比との関係 (表) 11-15 デバッグ VI 2-21 LabVIEW を使用する (作業) 2-22 実行のハイライト 2-21 シングルステップ 2-21 ボタン 2-21 プローブツール (作業) 2-22 VISA プログラム 8-32 Windows 95/NT 用 NI SPY ツール 8-33 計測器ドライバ 簡易 VISA IO VI を使用して通信状態を テストする 7-11 Error MessageVI を呼び出す 7-10 Open VISA Session Monitor VI 7-10 対話形式でコンポーネント VI をテス トする 7-8 デフォルトのリソースマネージャ、VISA 計測器デスクリプタおよびセッションとの 関係 8-7 定義 8-3 電子サポート C-1 電子メールサポート C-1 転送制御プロトコル (TCP)。「TCP (転送制御 プロトコル)」の項を参照。

LabVIEW I-20 © *National Instruments Corporation*

転置行列 18-3 線形独立性 18-3 線形独立性を判断する (行列の階数) 18-4 電話およびファックスサポート C-2

## と

統計 19-1 概要 19-1 サンプル分散 19-4 二乗平均 19-9 二乗平均平方根 19-10 中央値 (Median) 19-3 ヒストグラム 19-6 標準偏差 19-5 平均値 19-3 平均値に関するモーメント 19-6 まとめ 19-17 モード 19-5 トーカ、GPIB 9-2 ドット積 18-10 トップダウン式の設計。「プログラム設計」の項 を参照。 飛び越えるボタン 2-21, 2-24 トピック、DDE 23-2 トラブル対策。「質問と解答」の項を参照。 トリガイベント、VISA 8-25

## な

ナイキスト周波数 11-11 ナイキスト定理 11-11 中に入るボタン 2-21, 2-24

## に

入力端子を追加オプション 4-14

# $\boldsymbol{h}$

ネットワーク処理の定義 20-1 ネットワーク通信。「ActiveX」、「AppleEvent」、 「DDE (ダイナミックデータ交換)」、「PPC (プログラム間通信)」、「TCP/IP プロトコル」、 「UDP (ユーザデータグラムプロトコル)の 項を参照。

ネットワークによる DDE。「DDE (ダイナミッ クデータ交換)」の項を参照。

## $\boldsymbol{\mathcal{D}}$

ノブ制御器、While ループ用にフロントパネル に追加する (例) 3-6

## は

バーチャルインスツルメンツ。「サブVI」、「VI」 の項も参照。 定義 1-1<br>バーチャルインスツルメンツソフトウェアアー キテクチャ (VISA)。「VISA」の項を参照。 配線ツール 2-4 ヒントラベル 2-4 マウスを使用する(図) 2-4 バイナリバイトストリーム形式 6-9 バイパスフィルタ 16-3 配列 (配列関数の項も参照) 5-1 一次元 (図) 5-1 グラフ VI と解析用 VI を使用する 5-22 ブロックダイアグラム 5-23 フロントパネル 5-22 サイズを変更する 5-5 作成と初期化 5-1 Build Array 関数を使用する (作 業) 5-17 次元ごとに抽出する 5-16 自動指標付け 5-2 For ループの回数を設定する 5-10 Initialize array 関数 5-12 入力配列 5-8 自動指標付けにより作成する 5-3 ブロックダイアグラム 5-4 フロントパネル 5-3 マルチプロット波形グラフ 5-7 定義 1-3 データ集録配列 5-22 メモリの効率的な使用 5-18 配列関数 5-10 Array Size 5-12 Array Subset 5-13 Build Array 5-10

© National Instruments Corporation **I-21** LabVIEW ユーザマニュアル

#### Index Array 5-14 Initialize Array 5-11 多形性 5-19 配列シェルをフロントパネルに配置する 5-4 配列でのメモリの使用 5-18 配列制御器を作成する 5-2 波形チャート While と使用する (作業) 3-5 サブ VI ノード設定オプションの例 26-6 波形 VI とパターン VI 12-7 位相制御 12-7 Sine Wave VI  $\geq$  Sine Pattern VI (作 業) 12-8 波形発生器を作成する (作業) 12-11 波形発生器 (例) 12-11 パスのデータタイプ 6-19 パスバンドのリプル 16-5 パスの定義 6-19 パターン VI。「波形とパターン用の VI」の項を 参照。 バタワースフィルタ 116-12 放したときにスイッチが切り替わる動作 3-8 放したときにスイッチがラッチされる 3-9 パラレルポートへのアクセス方法 B-15 パワースペクトル 位相情報の喪失 13-14 サンプル間の周波数間隔 13-14 定義 13-14 ハンドシェイクモード 10-2 XON/XOFF によるソフトウェアハンドシェ イク 10-2 バンドストップフィルタ 16-3 バンドパスフィルタ 16-3 汎用インタフェースバス。「GPIB」の項を参照。

### $\mathcal{D}$

比較オプション 2-20 非再帰的フィルタ。「有限インパルス応答 (FIR) フィルタ」の項を参照。 非線形フィルタ 16-20 非表示になったラベルを表示する 2-7

表示器 For ループ内の更新 (注) 3-25 作成する 2-3.5-2 端子の自動作成 2-3 定義 2-2 入出力パラメータとの類似点 2-2 目盛りの変更 (例) 2-7 表示器を作成オプション 2-3 表示サブメニュー スクロールバーオプション 6-2 デジタル表示オプション 6-14 表示→端子オプション 2-3 標準偏差 19-5<br>非理想的フィルタ。「実際の(非理想的)フィル タ」の項を参照。 ヒントラベル 2-4

## ふ

ファイルI/O ASCII バイトストリーム形式 6-9 refnums 6-19 スプレッドシートファイルに書き 込む 6-12 ブロックダイアグラム 6-12 フロントパネル 6-12 データログ形式 6-9.6-19 バイナリバイトストリーム形式 6-9 パス 6-19 ファイルからデータを読み込む 6-16 ブロックダイアグラム 6-17 フロントパネル 6-16 ファイルにデータを追加する 6-14 ブロックダイアグラム 6-15 フロントパネル 6-14 ファイルを指定する 6-18 例 6-19 ファイル I/O 関数 Read Characters From File VI 6-10, 6-17 Read From Spreadsheet File VI 6-10 Read Lines From File VI 6-10 Write Characters to File VI 6-10, 6-15 Write to Spreadsheet File VI 6-10, 6-13 ファイル I/O パレット 6-9

LabVIEW I-22 © *National Instruments Corporation*

ファイル、LabVIEW Macintosh 1-6 UNIX 1-8 Windows 1-4 ファイルからデータを読み込む 6-16 ブロックダイアグラム 6-17 フロントパネル 6-16 ファイル共有と通信プロトコル 20-2 ファイルにデータを追加する (例) 6-14 ブロックダイアグラム 6-15 フロントパネル 6-14 ファックスと電話によるサポート C-2 ファックスバックサポート C-1 フィルタ処理 16-1 IIR フィルタと FIR フィルタ 16-6 実際の (非理想的) フィルタ 16-4 パスバンド 16-4 パスバンドのリプルとストップバンド の減衰 16-5 正弦波を抽出する (作業) 16-24 デジタルフィルタ処理関数 16-1 非線形フィルタ 16-21 フィルタを選択する 16-22 まとめ 16-26 無限インパルス応答フィルタ 16-8 カスケードフォーム IIR フィルタ処 理 16-10 エリプティック (カウアー) フィル 16-14 チェビシェフ II (逆チェビシェフ) フィルタ 16-13 チェビシェフフィルタ 16-12 バタワースフィルタ 16-12 フィルタ係数 16-8 プロパティ 16-8 ベッセルフィルタ 16-15 利点と欠点 16-10 有限インパルス応答フィルタ 16-16 ウィンドウ処理された FIR フィル 16-18 ウィンドウ処理により設計する 16-18 狭帯域 FIR フィルタ 16-19 最適な FIR フィルタ 16-20

設計のための Parks-McClellan アルゴ リズムを使用して設計する 16-19 特件 16-17 フィルタ係数 16-8 理想的なフィルタ 16-3 フィルタの Gibbs 現象 16-18 フィルタの逆係数 16-8 フィルタの係数 16-8 フィルタのストップバンド 16-3 ブール制御器の機械的動作 動作を変更する (作業) 3-9 ブールスイッチ 3-8 ブール定数 機械的動作を変更する (作業) 3-9 サブ VI ノード設定 ... オプションの 例 26-7 スプレッドシートファイルに書き込む 例 6-13 ファイルにデータを追加する例 6-15 ブールスイッチ 3-8 ブールパレット 2-19 フォーミュラノード 4-11 構文 4-11 使用のための作業 4-13 図 4-12 定義 4-11 入力端子と出力端子 4-11 フォーミュラ文の最後のセミコロン  $(j)$  4-11 ブロックダイアグラム 4-14 フロントパネル 4-14<br>ヘルプウィンドウで使用可能な演算子と 関数 (図) 4-12 目的と用途 4-11 浮動少数点数を丸める (注) 3-24 Flat Top 使用すべき場合 14-16 説明 14-11 不良ワイヤ 2-6 削除する 2-21 不良ワイヤの削除オプション 2-6, 2-21 プログラミング。「デバッグ」の項も参照。 NI-VISA ドライバを使用する複数のアプリ ケーション 8-30

© *National Instruments Corporation* I-23 LabVIEW

VI をカスタマイズする 26-1 VI 設定オプション 26-1 ウィンドウオプション 26-1 サブ IV ノード設定オプション 26-2 概要 1-2 属性ノード 27-1 属性ノードを使用する (作業) 27-3 目的と用途 27-1 モジュール式プログラミング 1-2 リソース 29-1 Call Library 関数 29-4 Gプログラミングのテクニック 29-1 VI のセットアップと環境設定 29-2 VI プロフィール 29-3 関数と VI に関する参考資料 29-2 コードインタフェースノード 29-4 サブ VI を作成する 29-3 制御器エディタ 29-4 属性ノード 29-2 ソリューションウィザードとサンプル 検索 29-1 データ集録アプリケーション 29-1 リスト制御器とリング制御器 29-4 ローカル変数とグローバル変数 29-3 プログラム間通信 (PPC)。「PPC (プログラム 間通信)」の項を参照。 プログラム設計 28-1<br>コネクタペーン 計画する 28-3 必要な入力を含むサブ VI 28-4 トップダウン方式の設計 28-1 VI 階層を設計する 28-1 スタブ VI 28-2 モジュール式のアプローチ 28-3 ユーザ条件のリストを作成する 28-1 望ましいダイアグラムスタイル 28-4 依存性の欠けている部分に注意 する 28-7 エラーチェック 28-6 共通処理を見つける 28-5 シーケンスストラクチャの使いすぎを 避ける 28-8 左から右ヘレイアウトする 28-5 例の研究 28-9

プロジェクトメニュー 階層ウィンドウを表示 2-12 このVIのサブVI 2-19 ブロックダイアグラム。「ブロックダイアグラム の例」、「ワイヤと配線」の項も参照。 クライアントモデル 20-3 サーバモデル 20-4 周囲のオブジェクトを移動する 2-9 制御器、定数、表示器を作成する 2-2 定義 1-2 プログラミングについての注意点 28-4<br>佐存性の欠けている部分に注意す る 28-7 エラーチェック 28-6 共通処理を見つける 28-5 シーケンスストラクチャの使いすぎを 避ける 28-8 左から右ヘレイアウトする 28-5 例の研究 28-9 ブロックダイアグラムの例 Build Array 関数 5-18 Case ストラクチャ 4-3 For  $l - 7$  3-26 Nonlinear Lev-Mar Fit VI 17-21 Normal Distribution VI 19-16 Real FFT 関数 13-11 Sine Wave VI  $\geq$  Sine Pattern VI 12-9 VI を作成する 2-7 While ループ 3-6<br>ウィンドウ処理された信号とされていない 信号 14-18 カーブフィット VI 17-5 逆行列を計算する 18-17 グラフと解析用 VI 5-23 形式文字列 6-4 サブ VI ノード設定 ... オプション 26-2 自動指標付により配列を作成する 5-4 シフトレジスタ 3-15 周波数応答とインパルス応答を計算 する 15-9 振幅と位相のスペクトルを計算する 15-6 スプレッドシートファイルに書き 込む 6-12 正規化周波数 12-6

LabVIEW I-24 © *National Instruments Corporation*

正弦波を抽出する 16-23 属性ノード 27-3 波形発生器 12-12 ファイルからデータを読み込む 6-17 ファイルにデータを追加する 6-15 フォーミュラノード 4-14 マルチプロットチャート 3-20 文字列サブセットと数値の抽出 6-8 文字列の連結 6-3 プロット。「チャート」、「グラフ」の項も参照。 強度プロット 5-25 積層プロットと重合プロット 3-3 プロットタイプを変更する (注) 5-8 プロトコル。「通信プロトコル」の項も参照。 定義 20-1 プロパティ、VISA。「VISA プロパティ」の項 を参照。 プロパティノード 図 8-19 フロントパネル サブ VI を作成する (作業) 2-19 定義 1-2<br>入出力のみに使用する制御器と表示器  $(7)$  2-19 フロントパネルの例 Build Array 関数 5-17 Case ストラクチャ 4-2 For  $\mathcal{V}-\mathcal{V}$  3-25 グラフ VI と解析 VI 5-22 Nonlinear Lev-Mar Fit VI 17-21 Normal Distribution VI 19-15 Real FFT VI 13-10 Sine Wave VI  $\geq$  Sine Pattern VI 12-8 While  $1$  $\sim$   $\frac{3.5}{3.5}$ ウィンドウ処理された信号とされていない 信号 14-17 カーブフィット VI 17-4 逆行列を計算する 18-16 サブ VI ノード設定オプション 26-2, 26-6 シーケンスストラクチャ 4-5 自動指標付けで作成された配列 5-3 シフトレジスタ 3-15<br>周波数応答とインパルス応答を計算 する 15-8

振幅と位相のスペクトルを計算する 15-5 スプレッドシートファイルに書き 认む 6-12 正規化周波数 12-5 正弦波を抽出する 16-22 属性ノードの例 27-3 波形発生器 12-11 ファイルからデータを読み込む 6-16 ファイルにデータを追加する 6-14 フォーマット文字列 6-4 フォーミュラノード 4-14 マルチプロットチャート 3-19 文字列のサブセットと数値の抽出 6-7 文字列の連結 6-2

### $\ddot{\phantom{1}}$

平均値 19-3 平均値に関するモーメント 19-6 平均の定義 19-1 ベッセルフィルタ 16-15

### ほ

棒グラフ 19-6 PPC ポート 25-2 補間有限インパルス応答 (IFIR) フィルタの 設計 16-19

### ま

マニュアル。「関連文書」の項を参照。 マルチプロットグラフ (例) 5-7 マルチプロットチャート (例) 3-19 マルチプロット波形グラフ (例) 5-7

## む

無限インパルス応答 (IIR) フィルタ 16-8 エリプティック (カウアー) フィル  $5/16-14$ カスケードフォーム IIR フィルタ処 理 16-10 基本原理 16-7 再帰的作成 16-8

© *National Instruments Corporation* I-25 LabVIEW

#### 索引

チェビシェフ II (逆チェビシェフフィル  $\bigtriangledown$  16-13 チェビシェフフィルタ 16-12 バタワースフィルタ 16-12 フィルタ係数 16-8 プロパティ 16-8 ベッセルフィルタ 16-15 有限インパルス応答フィルタと比較した場 16-7, 16-10 利点と欠点 16-10

#### め

メッセージベースの通信、VISA 8-11 VISA Read VI 8-11 VISA Write VI 8-11<br>メッセージベースのデバイスに対する書き 込みと読み込み 8-12 メッセージ、GPIB 9-1

## ŧ

モード 19-5 モジュール式プログラミング。「プログラム設 計」の項を参照。 文字列 & 表パレット 6-1 文字列制御器と表示器 作成する 6-1 形式文字列の例 6-4 フロントパネルで使用する面積を最小限に 抑える 6-2 文字列サブセットと数値の抽出の例 6-7 文字列を連結する (例) 6-2 文字列定数 Case ストラクチャの例 4-3 ファイルにデータを追加する例 6-15 文字列の連結 (例) 6-2 文字列パレット 6-3 最も近い整数に丸める (注) 3-24

### ゆ

有限インパルス応答 (FIR) フィルタ 16-16 FIR 狭帯域フィルタ 16-20 Gibbs 現象 16-18 ウィンドウ処理されたFIRフィルタ 16-20 ウィンドウ処理により設計する 16-18 基本原理 16-7 狭帯域 FIR フィルタ 16-19 最適な FIR フィルタ 16-20<br>パークスマクレランアルゴリズムを使用し て設計する 16-19 特性 16-16 非再帰的作成 16-8 フィルタ係数 16-8 無限インパルス応答フィルタと比較した 場合の 16-7, 16-10 ユーザデータグラムプロトコル (UDP)。「UDP<br>(ユーザデータグラムプロトコル)」の項を参 照。

# よ

要素を追加オプション 3-14 読み込み動作、VISA 終了文字を設定する (例) 8-23 シリアル書き込みと読み込み (例) 8-22

# ら

ラベルにVIのフルパスを表示オプション 2-13

## IJ

離散フーリエ変換 (DFT) 13-1 DFT/FFF のサンプル間の周波数間隔 13-5 DFT の計算例 13-2 奇対称と偶対称 13-4 時間間隔 13-2 周波数分解能 13-2 振幅と位相情報 13-4 リスト制御器 29-4 リスナ、GPIB 9-2 理想的なフィルタ 16-3 リソースマネージャ、VISA。「デフォルトのリ ソースマネージャ、VISA」の項を参照。

LabVIEW I-26 © *National Instruments Corporation*

リソース、VISA における VISA Find Resource 関数 8-4 検索する 8-4 定義 8-3 リング制御器 29-4

# る

ループ。「For ループ」、「While ループ」の項を 参照。 ループのタイミング 3-10

## れ

例。「ブロックダイアグラムの例」、「フロントパ ネルの例」、「サンプルの検索」オプションの 項を参照。

# $\boldsymbol{z}$

ローカル変数 29-3 ローパスフィルタ 16-3 ロック、VISA で 8-28 メカニズム 8-28 共有ロック 8-29

## わ

ワイヤと配線 削除する 2-5, 2-21 接合点 2-5 定義 2-4 破線のワイヤ 2-6 破線のワイヤと点線のワイヤ (注) 2-6 ヒントラベル 2-4 不良ワイヤ 2-6 ワイヤスタブ (注) 2-5 ワイヤの色 2-4 ワイヤの延長 2-5 ワイヤを選択する 2-5

ワイヤを削除する 2-5